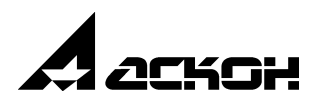

# **KOMNAC-3D V10**

Руководство пользователя

**Tom I** 

Информация, содержащаяся в данном документе, может быть изменена без предварительного уведомления.

Никакая часть данного документа не может быть воспроизведена или передана в любой форме и любыми способами в каких-либо целях без письменного разрешения ЗАО АСКОН.

©2008 ЗАО АСКОН. С сохранением всех прав.

АСКОН, КОМПАС, логотипы АСКОН и КОМПАС являются зарегистрированными торговыми марками ЗАО АСКОН.

Остальные упомянутые в документе торговые марки являются собственностью их законных владельцев.

# **Содержание**

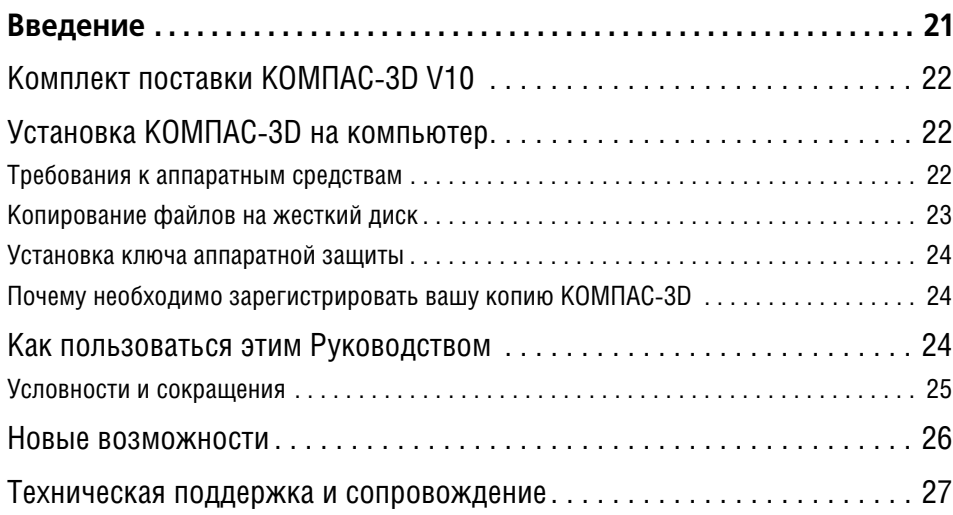

## **[Часть I.](#page-28-0)**

# **[Общие сведения](#page-28-1)**

## **[Глава 1.](#page-29-0)**

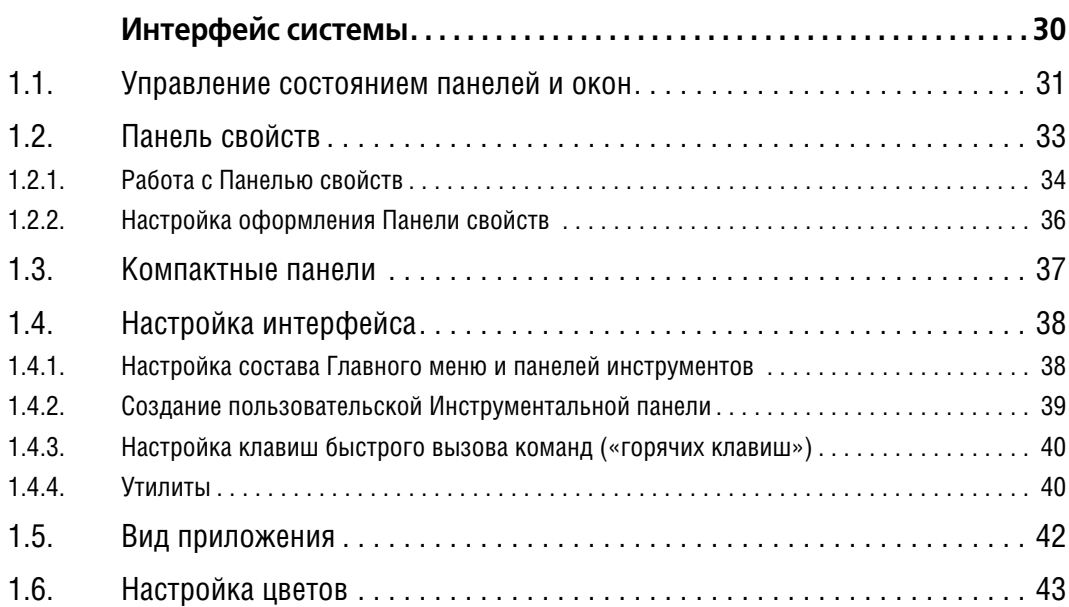

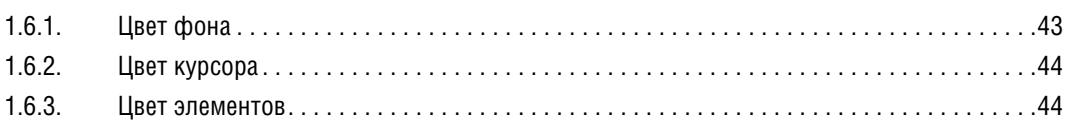

### **[Глава 2.](#page-45-0)**

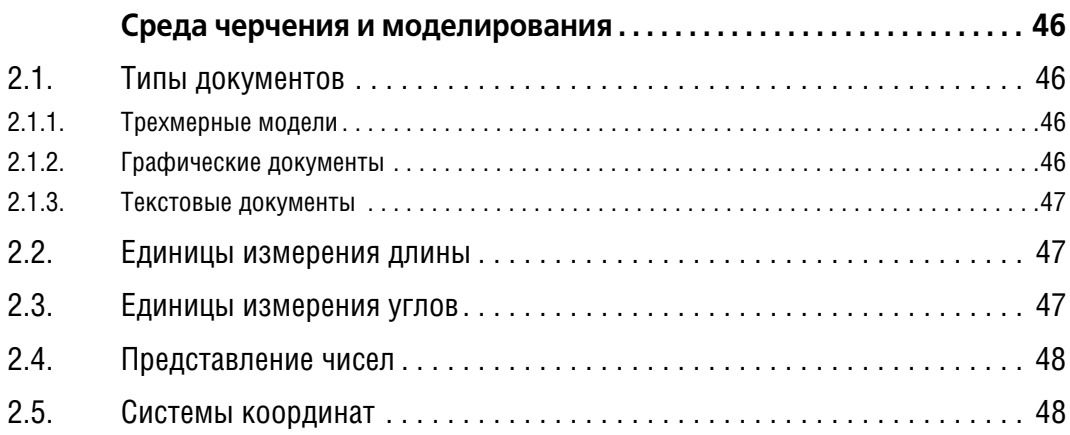

## **[Часть II.](#page-48-0)**

# **[Как работать в КОМПАС3D](#page-48-1)**

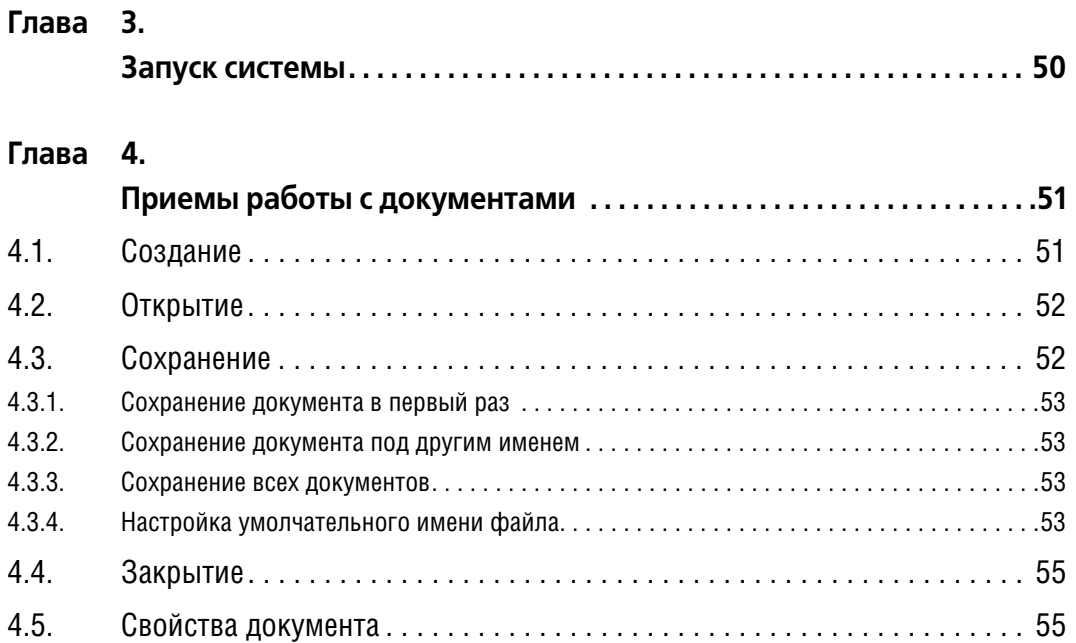

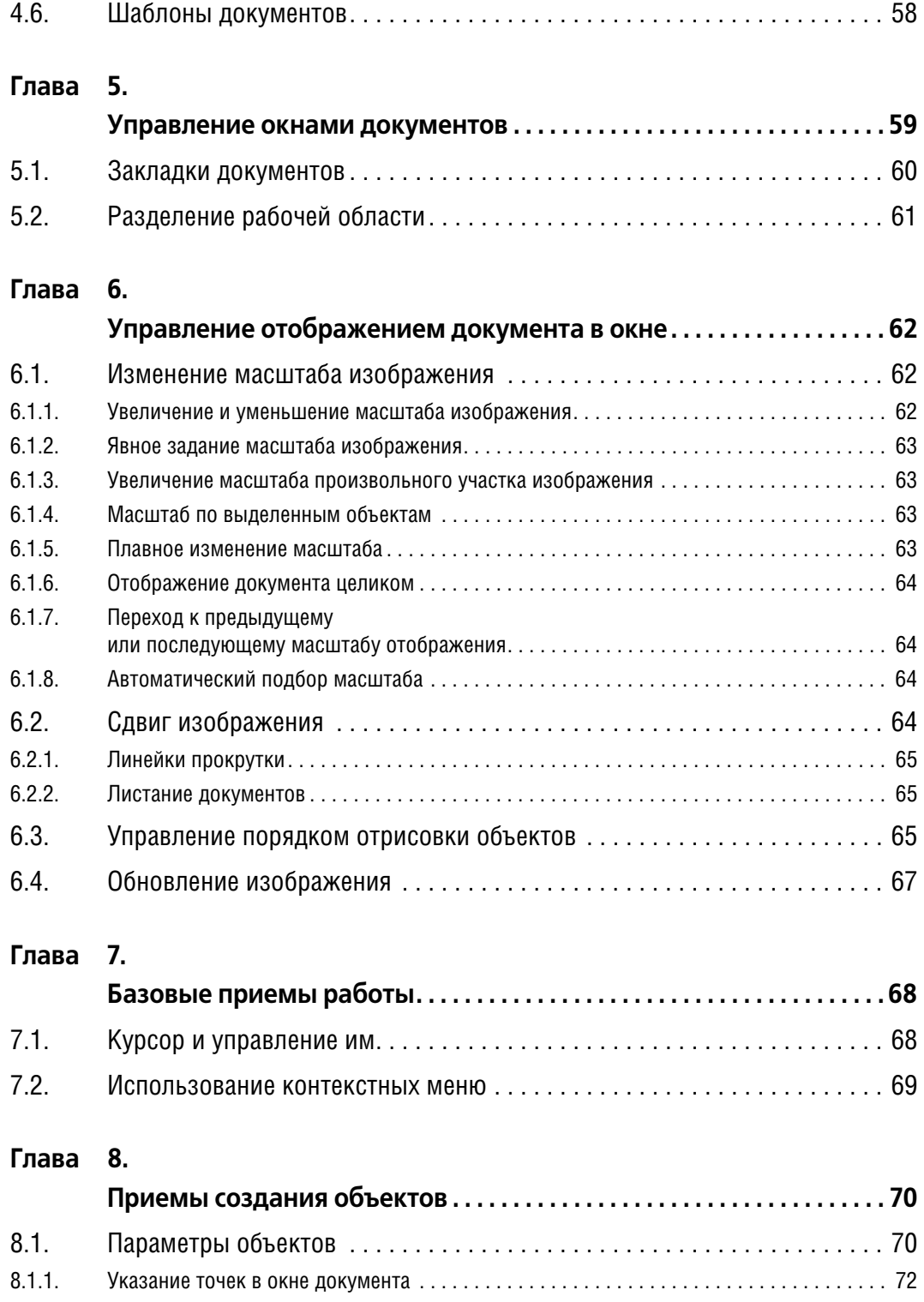

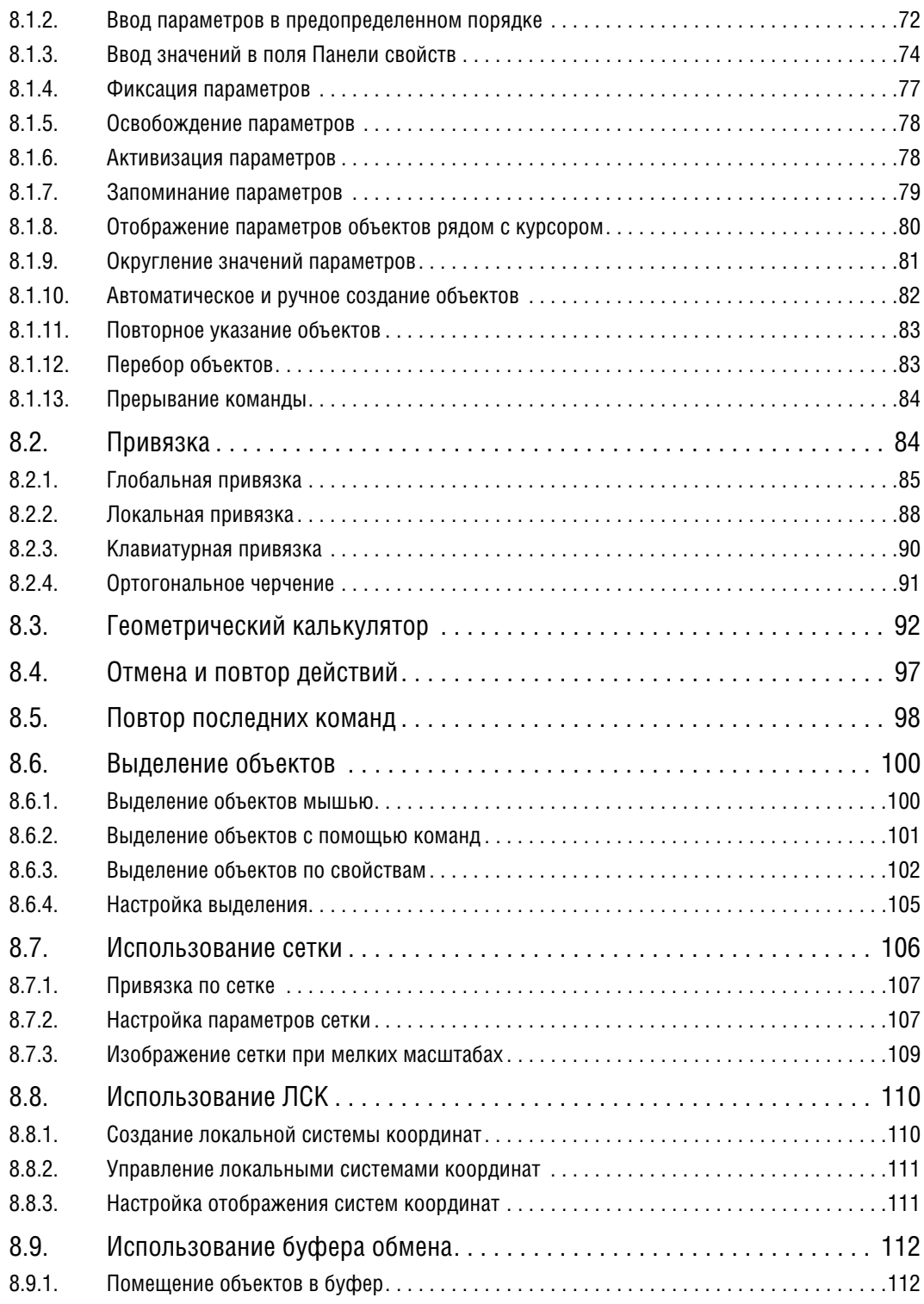

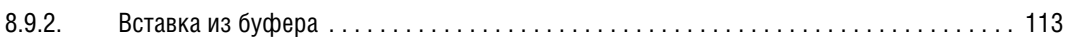

# **[Часть III.](#page-114-0)**

# **[Геометрические объекты](#page-114-1)**

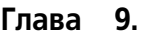

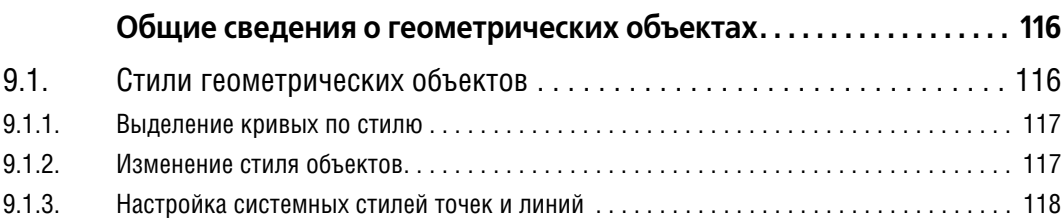

## **[Глава 10.](#page-120-0)**

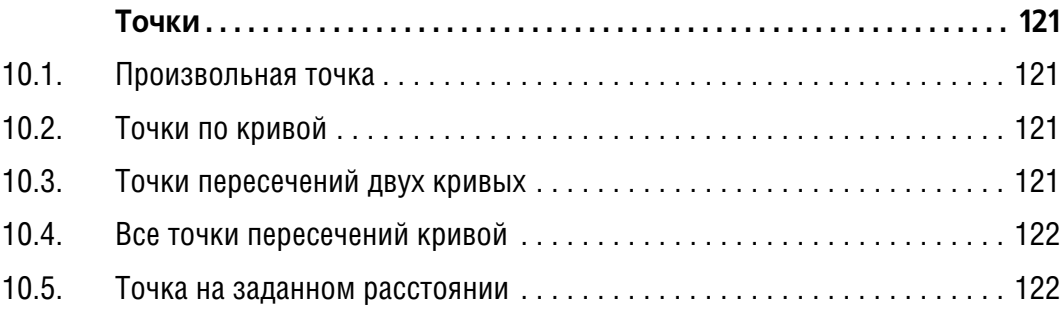

## **[Глава 11.](#page-123-0)**

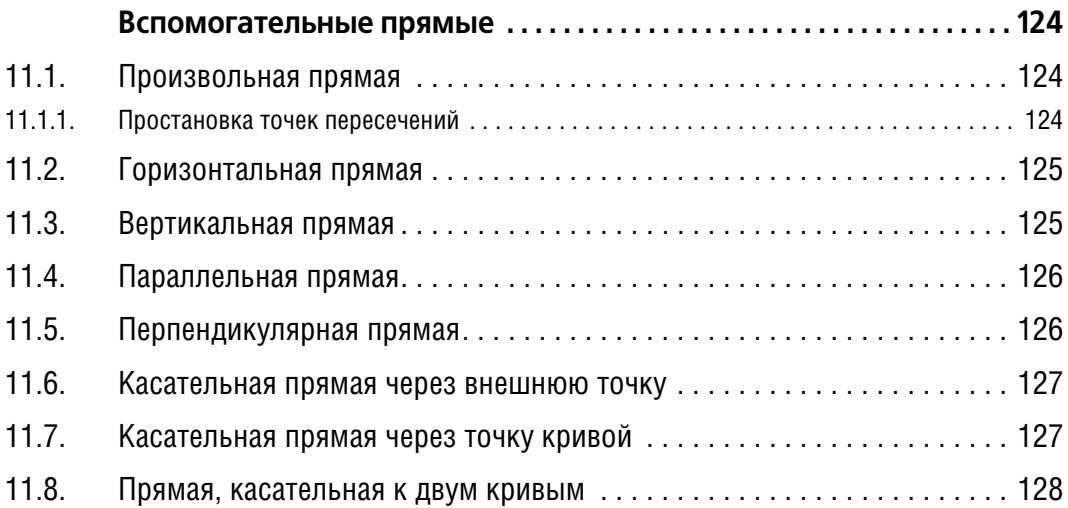

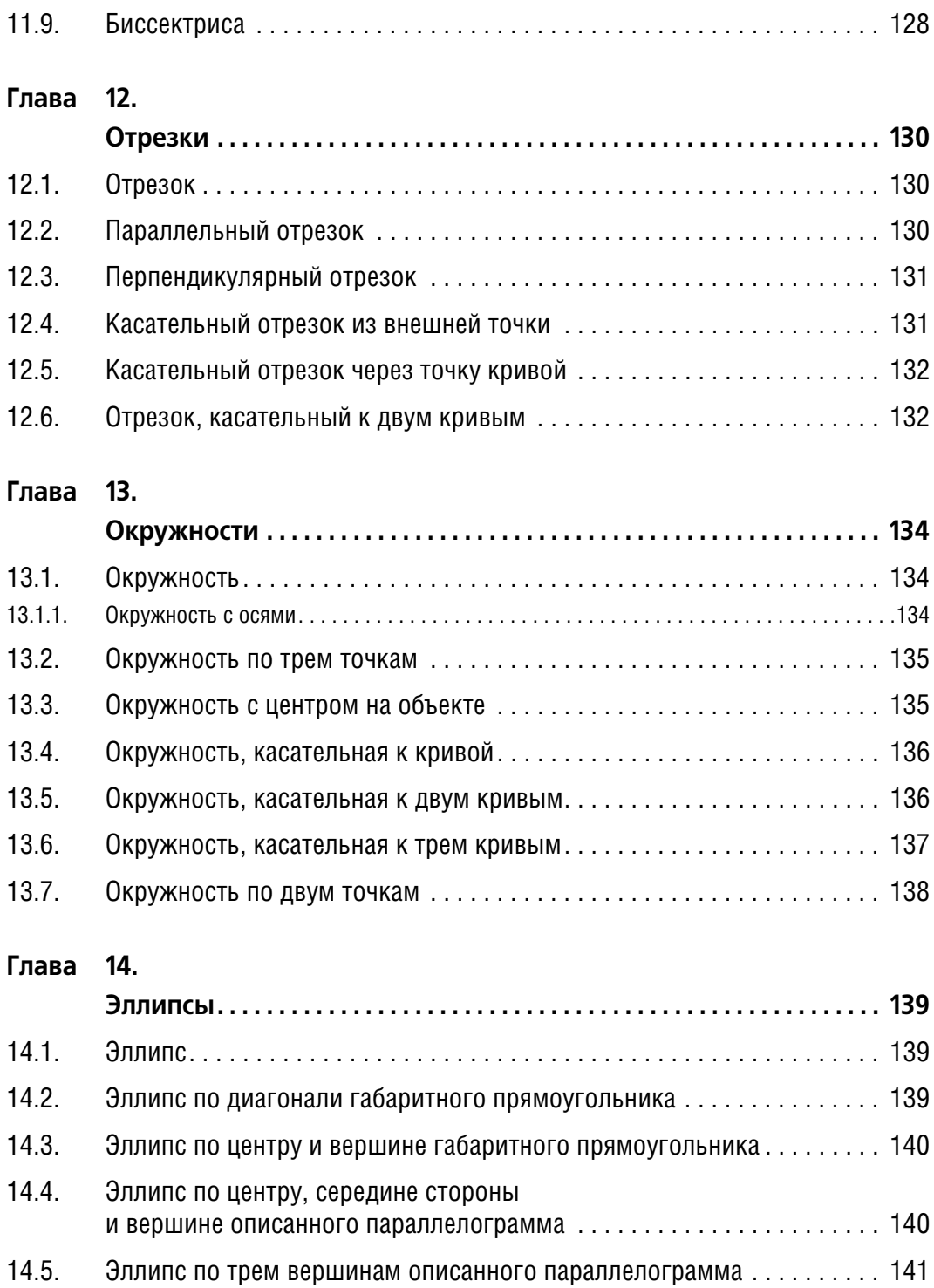

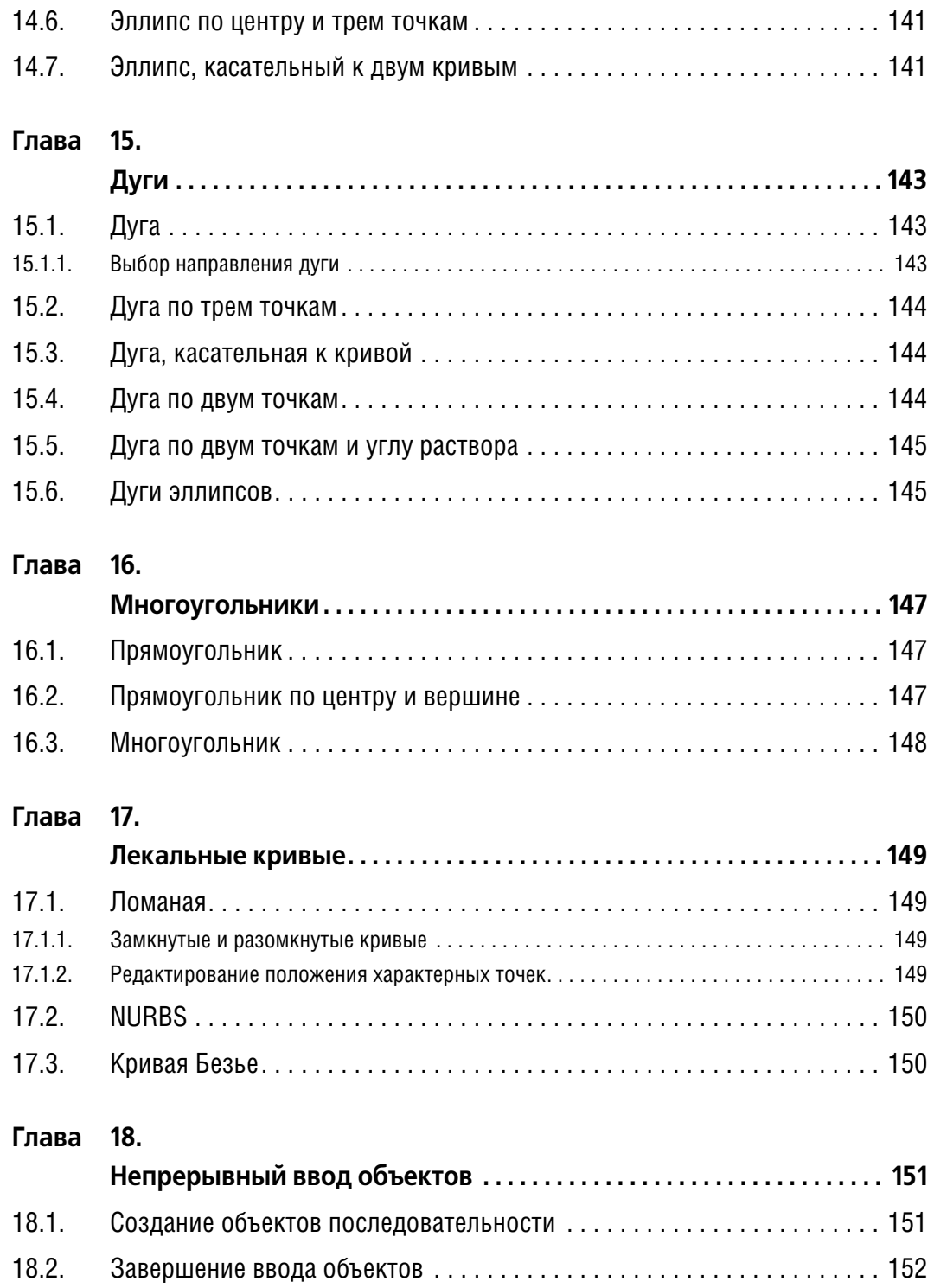

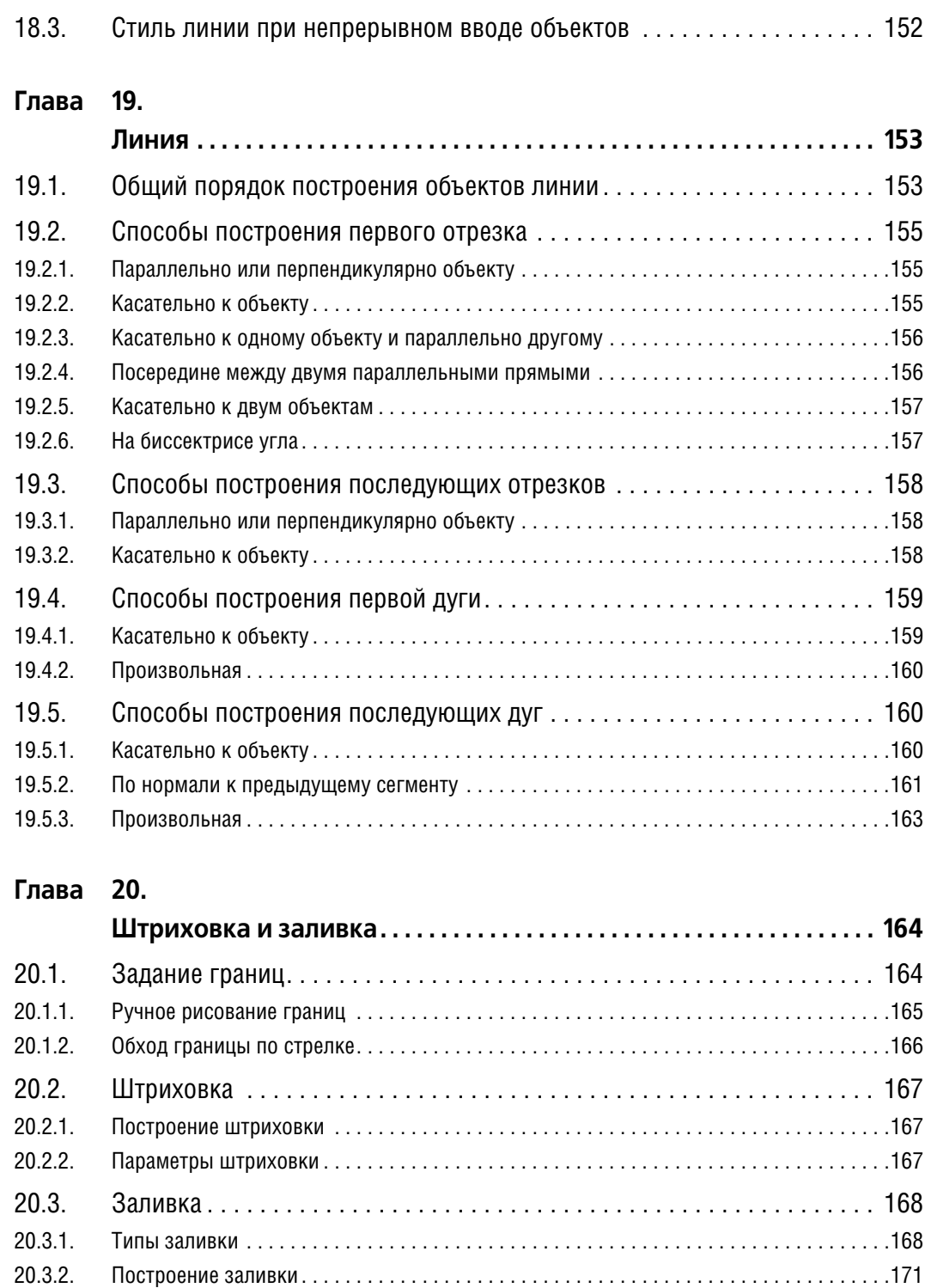

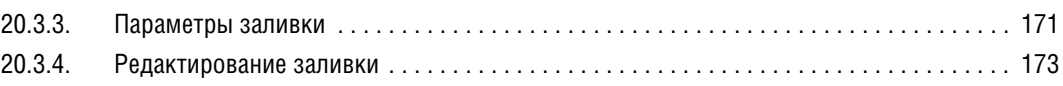

#### **[Глава 21.](#page-173-0)**

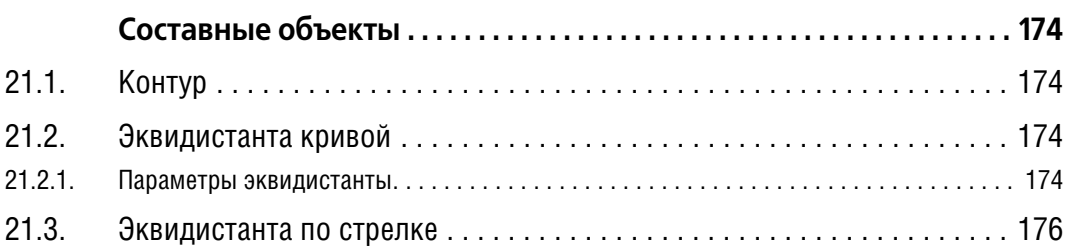

#### **[Глава 22.](#page-176-0)**

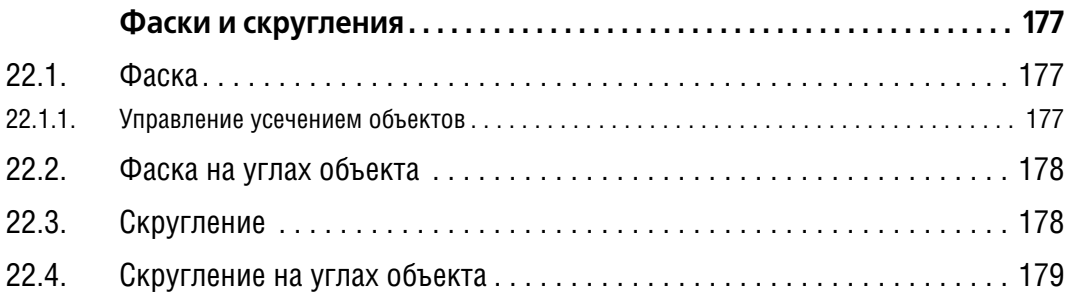

## **[Часть IV.](#page-180-0)**

# **[Простановка размеров и обозначений](#page-180-1)**

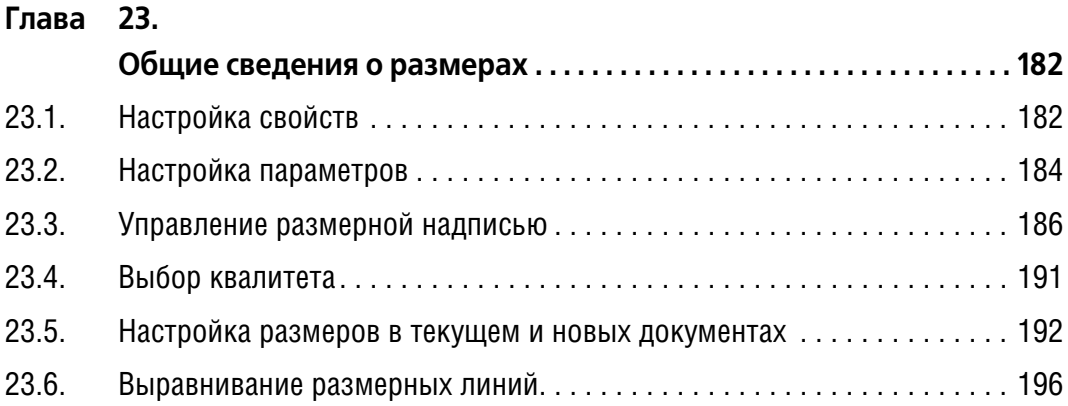

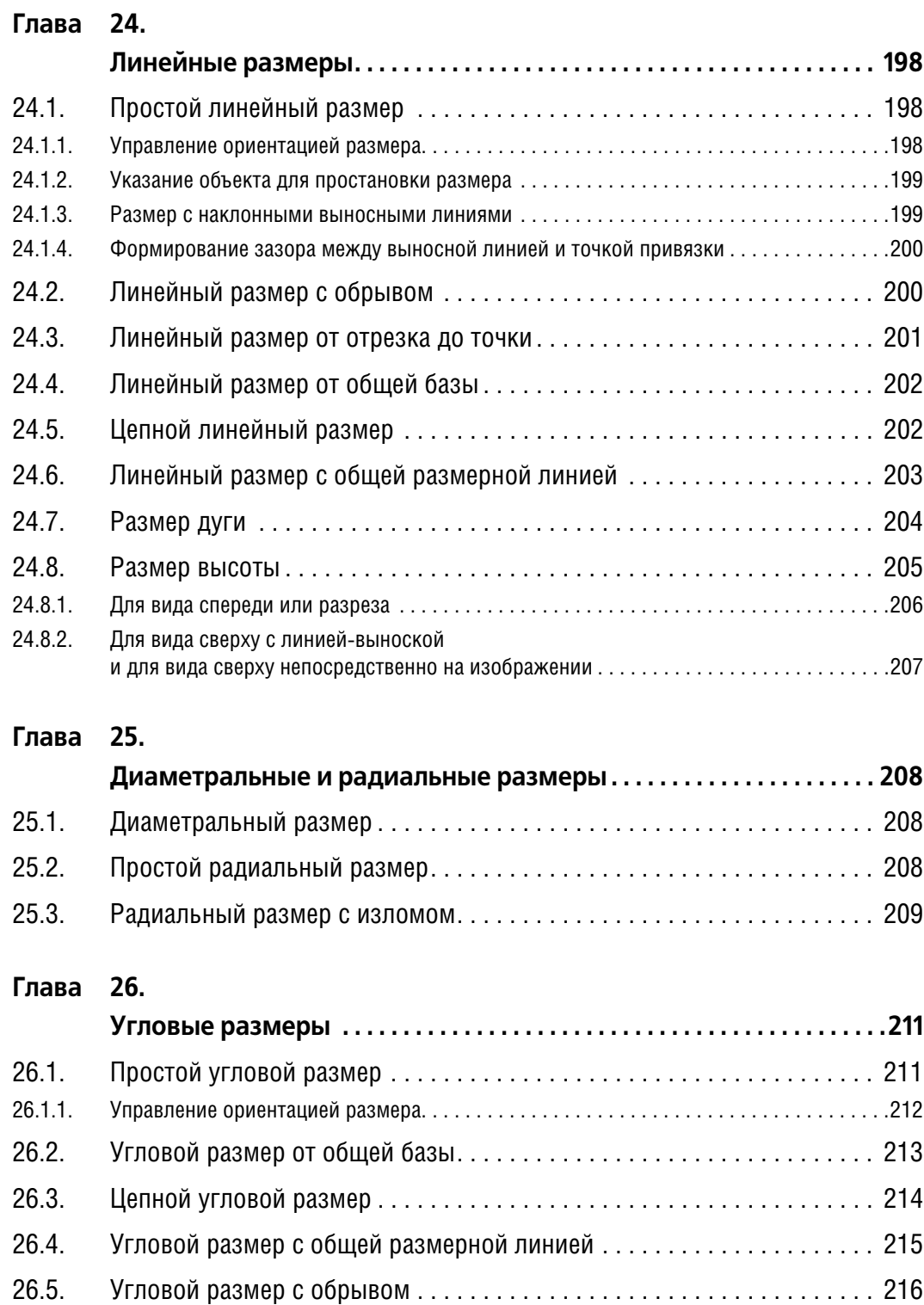

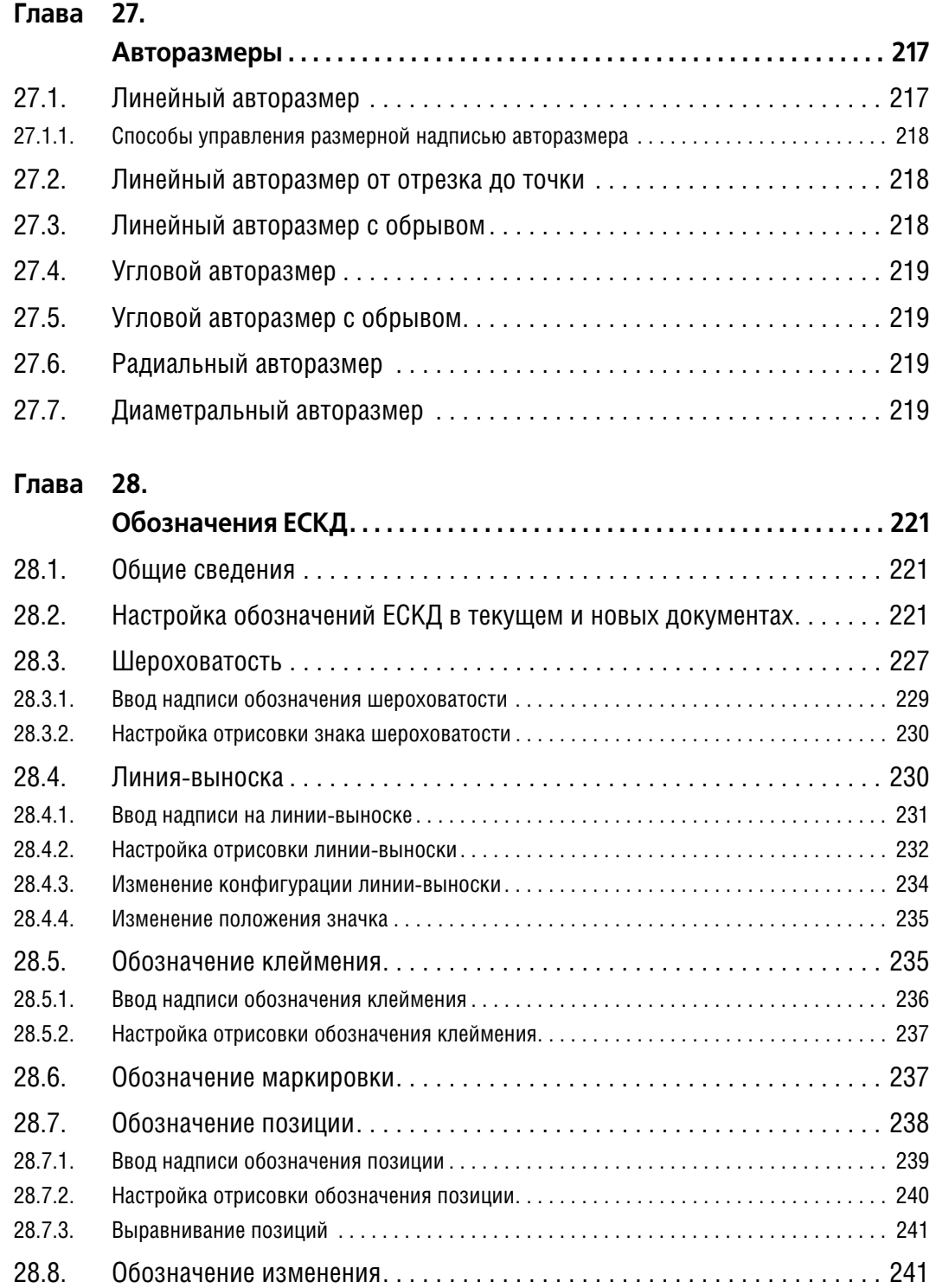

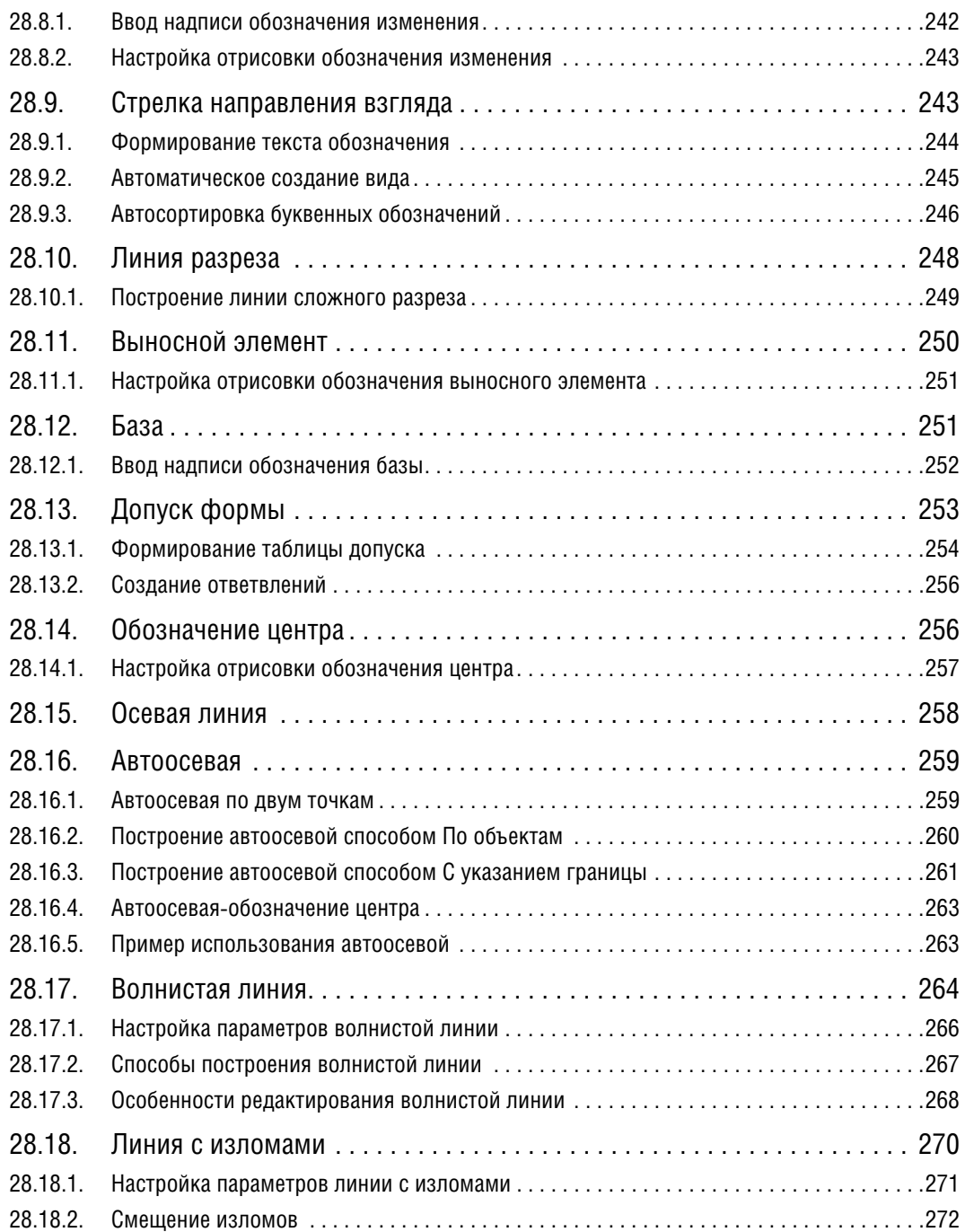

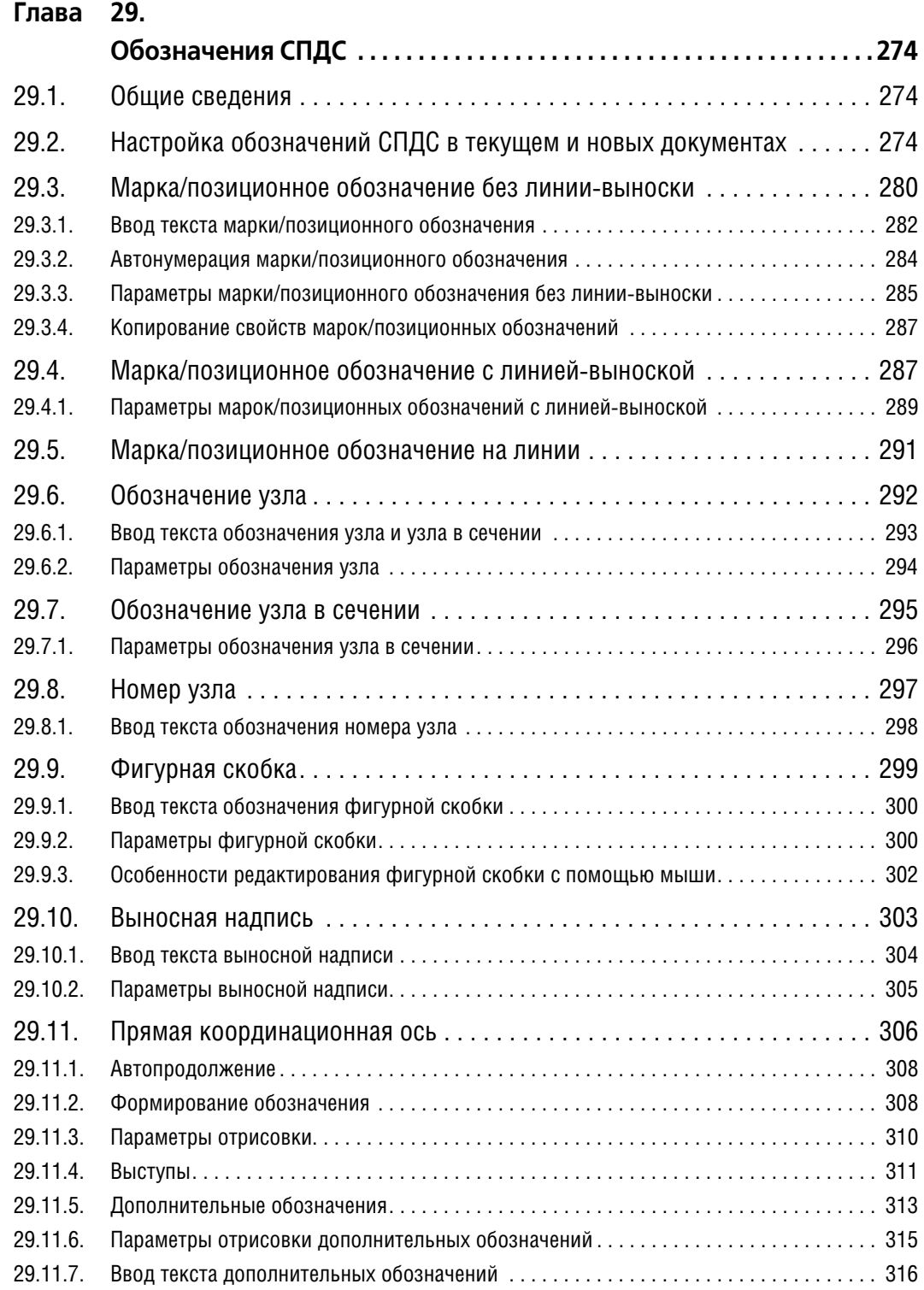

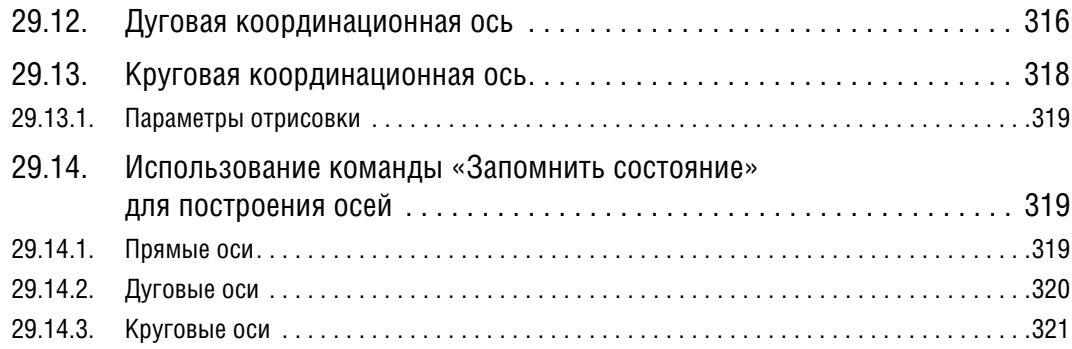

## **[Часть V.](#page-322-0)**

# **[Редактирование](#page-322-1)**

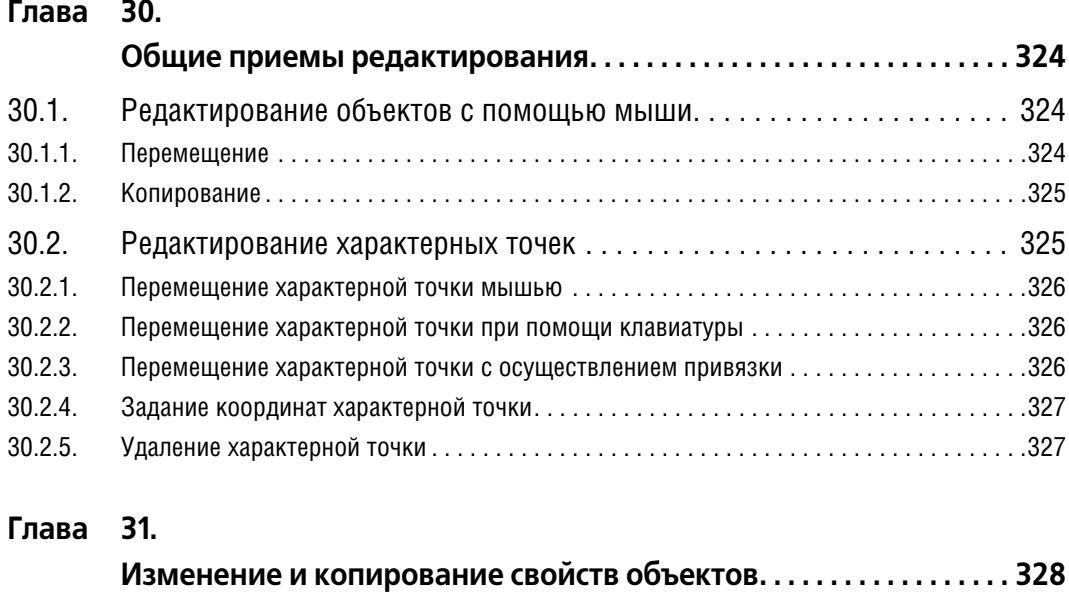

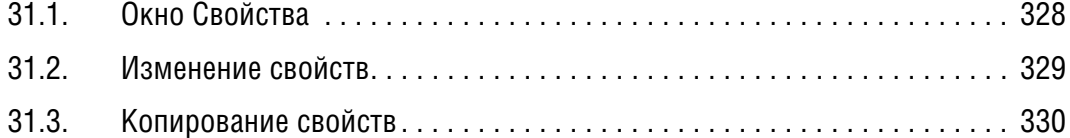

#### **[Глава 32.](#page-331-0)**

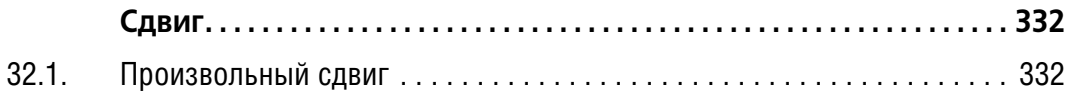

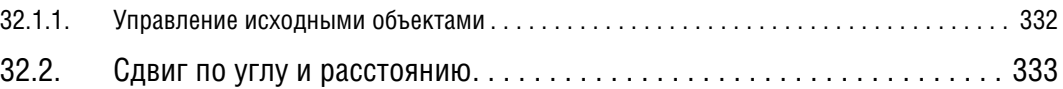

#### **[Глава 33.](#page-333-0)**

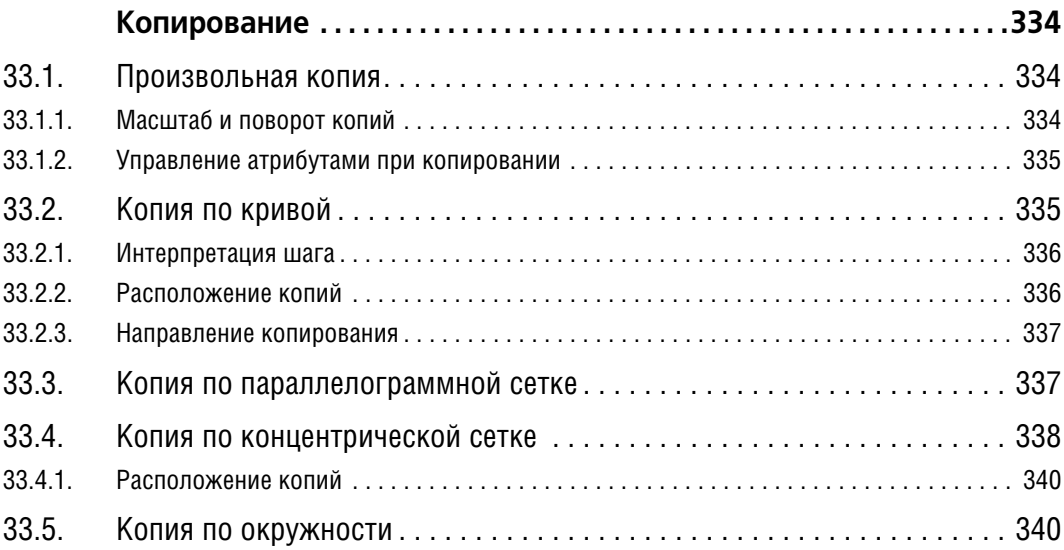

## **[Глава 34.](#page-341-0)**

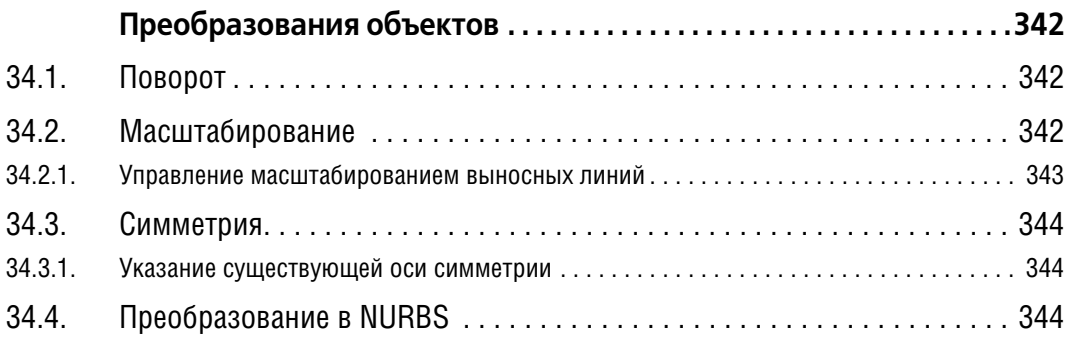

#### **[Глава 35.](#page-345-0)**

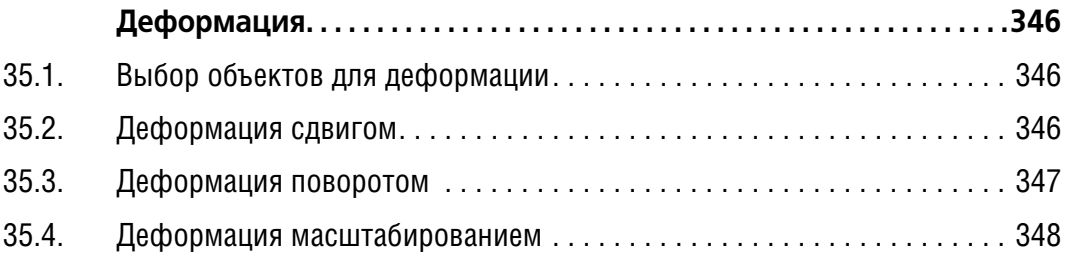

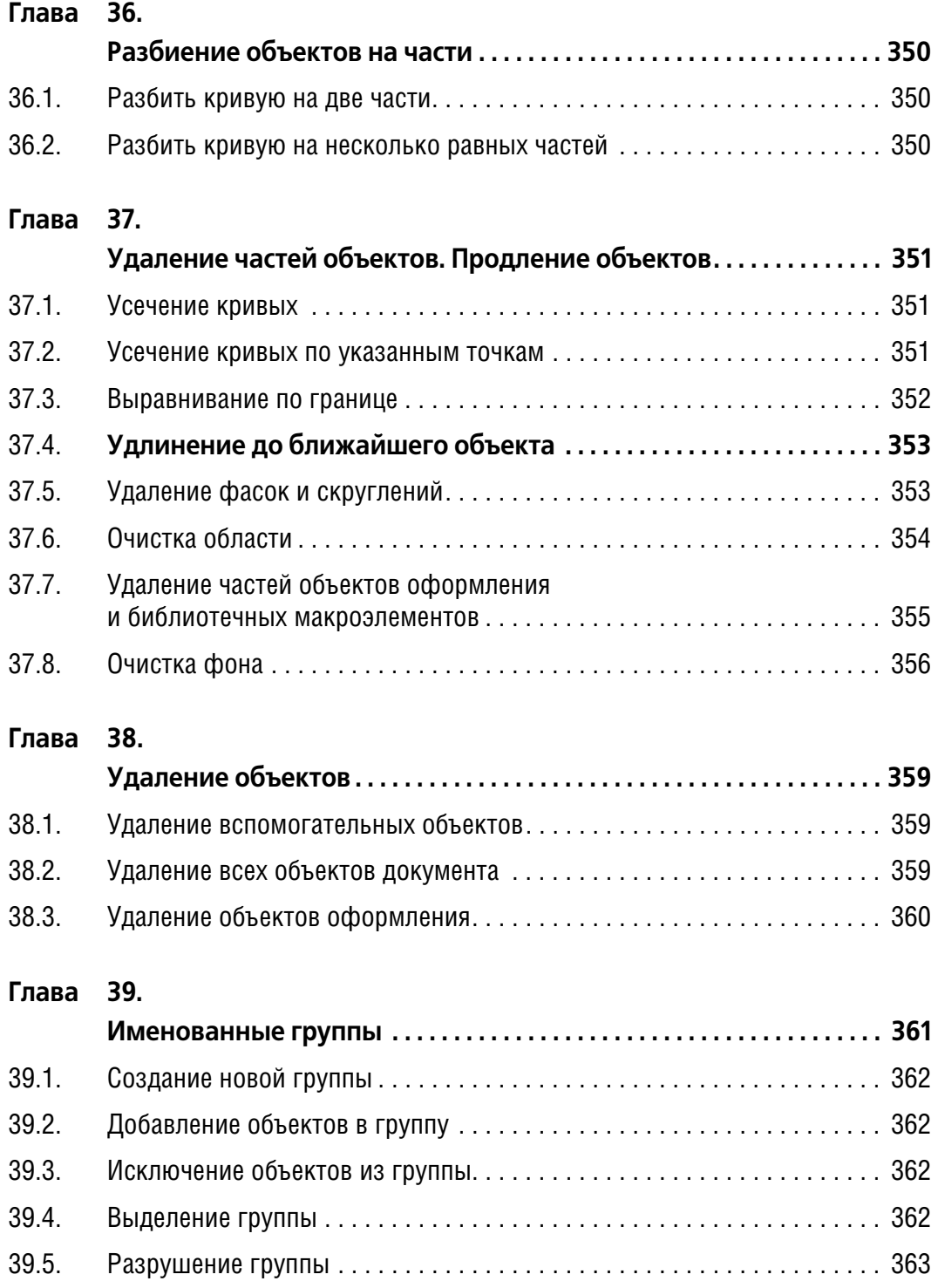

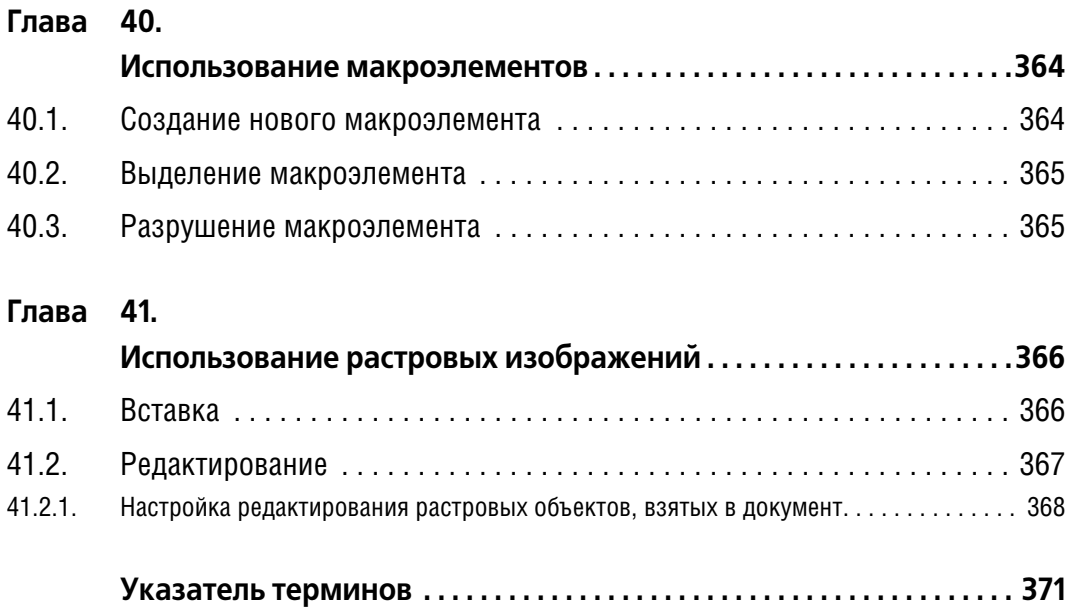

## <span id="page-20-0"></span>Введение

Компания АСКОН благодарит вас за приобретение системы КОМПАС-3D и надеется, что она будет верным и надежным помощником в вашей повседневной работе и позволит значительно расширить круг задач, решаемых на вашем предприятии при помощи САПР.

Основная задача, решаемая системой КОМПАС-3D — моделирование изделий с целью существенного сокращения периода проектирования и скорейшего их запуска в производство. Эти цели достигаются благодаря возможностям:

- ▼ быстрого получения конструкторской и технологической документации, необходимой для выпуска изделий (сборочных чертежей, спецификаций, деталировок и т.д.),
- передачи геометрии изделий в расчетные пакеты,
- передачи геометрии в пакеты разработки управляющих программ для оборудования с ЧПУ.
- создания дополнительных изображений изделий (например, для составления каталогов, создания иллюстраций к технической документации и т.д.).

Основные компоненты КОМПАС-3D — собственно система трехмерного твердотельного моделирования, чертежно-графический редактор и модуль проектирования спецификаций.

Система трехмерного твердотельного моделирования предназначена для создания трехмерных ассоциативных моделей отдельных деталей и сборочных единиц, содержащих как оригинальные, так и стандартизованные конструктивные элементы. Параметрическая технология позволяет быстро получать модели типовых изделий на основе однажды спроектированного прототипа. Многочисленные сервисные функции облегчают решение вспомогательных задач проектирования и обслуживания производства.

Чертежно-графический редактор (КОМПАС-График) предназначен для автоматизации проектно-конструкторских работ в различных отраслях деятельности. Он может успешно использоваться в машиностроении, архитектуре, строительстве, составлении планов и схем — везде, где необходимо разрабатывать и выпускать чертежную и текстовую документацию.

Графические и текстовые документы в КОМПАС-График создаются так же, как и в КОМ-ПАС-3D. поэтому при работе с КОМПАС-График можно использовать первый и второй тома настоящего Руководства пользователя.

Совместно с любым компонентом КОМПАС-3D может использоваться модуль проектирования спецификаций, позволяющий выпускать разнообразные спецификации, ведомости и прочие табличные документы.

Документ-спецификация может быть ассоциативно связан со сборочным чертежом (одним или несколькими его листами) и трехмерной моделью сборки.

При разработке функций и интерфейса КОМПАС-3D учитывались приемы работы, присущие машиностроительному и строительному проектированию.

Мы уверены, что вы сделали правильный выбор, начав сотрудничество с компанией АСКОН — одной из лидирующих фирм в области разработки систем автоматизированного проектирования!

## <span id="page-21-0"></span>**Комплект поставки КОМПАС3D V10**

Установочный комплект состоит из трех частей.

- ▼ Базовая часть комплекта КОМПАС3D V10 (далее Базовый комплект). Она включает в себя полный набор программ системы КОМПАС, средства разработки и некоторые биб лиотеки.
- ▼ Машиностроительная конфигурация для КОМПАС-3D V10 (далее Машиностроительная конфигурация). Она включает в себя служебные файлы и библиотеки, необходимые для использования КОМПАС-3D в машиностроительном проектировании.
- ▼ Строительная конфигурация для КОМПАС-3D V10 (далее Строительная конфигурация). Она включает в себя служебные файлы и библиотеки, необходимые для использо вания КОМПАС-3D в промышленно-строительном проектировании.

## <span id="page-21-1"></span>**Установка КОМПАС3D на компьютер**

Установка КОМПАС3D на компьютер производится в следующем порядке.

- 1. Установка Базового комплекта. На этом же этапе производится автоматическая установ ка драйвера аппаратной защиты.
- 2. При необходимости установка Строительной и/или Машиностроительной конфигура ции.
- <span id="page-21-2"></span>3. Установка ключа аппаратной защиты в USB-порт вашего компьютера.

#### **Требования к аппаратным средствам**

КОМПАС-3D V10 предназначен для использования на персональных компьютерах типа IBM PC, работающих под управлением русскоязычной (локализованной) либо корректно русифицированной 32- или 64-разрядной версии операционных систем MS Windows 2000/XP/Vista.

Минимально допустимые уровни ОС:

- ▼ Windows 2000 SP2,
- ▼ Windows XP SP1,
- ▼ Windows Vista.

Минимально возможная конфигурация компьютера для **установки** и **запуска** системы:

- ▼ процессор Pentium III с тактовой частотой 800 МГц;
- ▼ оперативная память 512 Мб;
- ▼ графический адаптер SVGA с видеопамятью 32 Мб;
- ▼ привод DVD-ROM;
- ▼ свободное пространство на жестком диске не менее 500 Мб;
- ▼ манипулятор «мышь».

При получении бумажных копий документов могут использоваться любые модели при нтеров и плоттеров, для которых имеются драйверы, разработанные к установленной на вашем компьютере версии Windows.

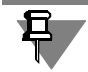

При подборе конфигурации следует иметь в виду, что требования к компьютеру возрастают с увеличением сложности задач (насыщенности чертежей, сложности сборок).

Скорость работы КОМПАС-3D на конкретном компьютере зависит также от характеристик отдельных его комплектующих (процессора, оперативной памяти и др.). За информацией об оптимальных вариантах конфигурации компьютера вы можете обратиться к вашему поставщику.

#### <span id="page-22-0"></span>**Копирование файлов на жесткий диск**

Чтобы установить Базовый комплект на жесткий диск вашего компьютера, выполните следующие действия.

- 1. Запустите Windows.
- 2. С дистрибутивного диска КОМПАС!3D V10 запустите файл *Setup.exe* из папки *KOMPAS 3D\_V10\KOMPAS-3D.*
- 3. Следуйте запросам программы установки.
- 4. Если вам по какой-то причине потребуется прервать установку системы, не дожидаясь ее нормального завершения, нажмите кнопку **Отмена**.

После завершения копирования Базового комплекта на диск программа установки автоматически создаст группу с указанным именем (по умолчанию создается группа с именем **АСКОН\КОМПАС3D V10**) и разместит в ней пиктограммы для запуска отдельных компонент Базового комплекта.

После установки Базового комплекта можно приступать к установке конфигураций. Вы можете установить одну или обе конфигурации. Порядок установки конфигураций не имеет значения.

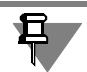

Установка конфигураций при отсутствии на компьютере установленного Базового комплекта невозможна.

Чтобы установить конфигурацию, выполните следующие действия.

- 1. Запустите с дистрибутивного диска файл *Setup.exe*, соответствующий нужной конфигу! рации.
- ▼ Файл *Setup.exe* для установки Машиностроительной конфигурации находится в папке *KOMPAS3D\_V10\MCAD*.
- ▼ Файл *Setup.exe* для установки Строительной конфигурации находится в папке *KOMPAS 3D\_V10\AEC*.
- 2. Далее следуйте запросам программы установки.

Выбрав тип установки **Выборочная**, вы сможете указать в диалоговом окне те из вхо! дящих в конфигурацию библиотек, которые вы хотите установить на компьютер.

Чтобы применить профиль, соответствующий устанавливаемой конфигурации, включите опцию **Применить машиностроительные/строительные настройки**. Если опция включена, то после установки конфигурации КОМПАС-3D будет настроен для использования соответствующей системы стандартов. Например, после применения машиностроительных настроек новые чертежи будут оформляться по ГОСТ 2-104-2006, а после применения строительных настроек — по ГОСТ 21.101-97 ФЗ.

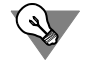

Текущий профиль можно сменить во время работы с КОМПАС-3D при помощи команды **Сервис** — **Профили...**.

3. Если вам по какой-то причине потребуется прервать установку конфигурации, не дожидаясь ее нормального завершения, нажмите кнопку **Отмена**.

При установке конфигураций файлы автоматически размещаются в папках, созданных при установке Базового комплекта.

<span id="page-23-0"></span>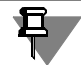

Не имеет смысла устанавливать не оплаченные вами модули, библиотеки или приложения: так как лицензии для них не предусмотрены, работать они не будут.

#### **Установка ключа аппаратной защиты**

Установка ключа в USB-порт производится простой вставкой ключа в гнездо порта.

Никаких дополнительных действий (для задания номера порта, параметров обмена и т.п.) выполнять не нужно, так как системы КОМПАС автоматически проверяют, установлен ли ключ на компьютере.

#### <span id="page-23-1"></span>**Почему необходимо зарегистрировать вашу копию КОМПАС3D**

При приобретении дистрибутива КОМПАС-3D вы получаете также карту пользователя. Пожалуйста, заполните эту карту и вышлите ее в ЗАО АСКОН (конверт для пересылки прилагается). Зарегистрировавшись, вы станете официальным пользователем систем КОМПАС и получите благодаря этому следующие преимущества:

- ▼ Вы сможете пользоваться всеми видами услуг технической поддержки программных продуктов КОМПАС, которые предоставляет наша фирма («горячая» телефонная линия, факс, электронная почта, обычная почта).
- ▼ Вы будете получать приглашения на семинары и выставки, регулярно проводимые компанией АСКОН для своих пользователей.
- Вам будет высылаться информация о наших новых программных продуктах или модификациях, поэтому вы сможете получить их для тестирования или стать первыми пользователями.

#### <span id="page-23-2"></span>**Как пользоваться этим Руководством**

Мы надеемся, что знакомство с описанием работы в КОМПАС-3D будет полезным как для начинающих пользователей, так и для тех, кто уже знаком с предыдущими версиями системы (3.Х и 4.Х, работающими в среде MS DOS, а также 5.Х и старше, работающих в среде Windows).

Конструктору, впервые приступающему к созданию чертежей с помощью системы автоматизированного проектирования, можно рекомендовать сначала получить основные знания о компьютере и операционной системе Windows. Содержание настоящего Руководства рассчитано на то, что у пользователя уже имеются первоначальные знания и навыки работы с Windows, как-то: работа с меню, окнами, диалогами, элементами управления, содержащимися в диалогах и т.п.

Первый том Руководства содержит сведения об интерфейсе системы, общих приемах работы, а также подробное описание команд создания и редактирования объектов графических документов. Во втором томе рассказано о создании чертежей и текстовых документов, описан порядок вывода документов на печать, а также сервисные функции. Третий том посвящен трехмерному моделированию в системе KOMПAC-3D.

Опытный пользователь, знакомый с Windows и системами САПР, может не изучать Руководство с самого начала, а выбрать только те главы, в которых содержится описание интересующей его возможности или конкретных особенностей выполнения той или иной операции.

#### <span id="page-24-0"></span>Условности и сокращения

В целях сокращения текста для описания выбора команд из меню использована следующая схема: Название пункта Главного меню — Название группы команд (если есть) - Название команды.

Например, если в описании команды написано «...вызовите команду Выделить -Слой - Указанием...», это означает, что необходимо выполнить такую последовательность действий.

- 1. Выбрать в Главном меню пункт Выделить.
- 2. В появившемся списке команд меню Выделить выбрать группу Слой.
- 3. В появившемся списке способов выделения слоев выбрать команду Указанием.

Похожая схема используется для описания процесса настройки: Сервис-Параметры... — Название вкладки настроечного диалога — Название раздела (группа объектов настройки) - Название подраздела (подгруппа объектов настройки).

Например, если в тексте сказано: «...вызовите команду Сервис — Параметры — Новые документы — Графический документ — Стрелка взгляда...», то это означает, что необходимо выполнить такую последовательность действий.

- 1. Выбрать в Главном меню пункт Сервис.
- 2. В появившемся списке команд меню Сервис выбрать команду Параметры....
- 3. В появившемся диалоге активизировать вкладку Новые документы.
- 4. В списке объектов настройки (он находится в левой части вкладки) развернуть раздел Графический документ.
- 5. Выделить пункт Стрелка взгляда.

Если для вызова описываемой команды можно использовать кнопку, то изображение этой кнопки помещается на левом поле абзаца. Если в тексте упоминается какая-либо кнопка, пиктограмма, курсор и т.д., соответствующее изображение также помещается на левом поле.

Названия клавиш клавиатуры заключены в угловые скобки и выделены курсивом. Комбинации клавиш записываются с помощью знака «плюс», например, <Ctrl> + <F6>. Такая запись означает, что следует нажать клавишу *<Ctrl>*, затем, не отпуская ее, — клавишу *<F6>*.

Замечания, советы и особенно важные сведения выделены горизонтальными линейками и отмечены следующими значками:

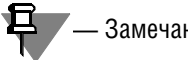

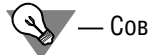

Замечание,  $\mathbb{Q}$  — Совет,  $\mathbb{Q}$  — Внимание!

#### <span id="page-25-0"></span>**Новые возможности**

В данном разделе перечислены возможности чертежно-графического редактора, текстового процессора, режима предварительного просмотра, общие усовершенствования и доработки пользовательского интерфейса, появившиеся в КОМПАС-3D V10.

▼ Поддержка стандарта Юникод. Юникод — это стандарт кодирования символов, позволяющий представить знаки практически всех письменных языков.

Для обеспечения возможности использования Юникод-шрифтов полностью переработан диалог выбора символа (см. Том II, рис. 68.17 на с. 217).

- ▼ Команда **Заливка**, предназначенная для создания заливок различных типов (см. раздел [20.3 на с. 168](#page-167-2)).
- ▼ Команда **Изображение из вида другого чертежа**, предназначенная для вставки ви! дов из других чертежей (см. Том II, главу 55).

Диалог управления фрагментами заменен **Менеджером вставок видов и фрагмен тов** (см. Том II, раздел 53.6 на с. 125).

Пользователь может гасить или делать видимыми слои вставки вида, используя Менеджер документа (см. Том II, раздел 53.7.2 на с. 130).

Вставки видов и фрагментов отображаются в Дереве чертежа (см. Том II, раздел 53.7.1 на с. 129).

- ▼ Команда **Удлинить до ближайшего объекта**, позволяющая продолжать геометричес! кие примитивы (см. раздел [37.4 на с. 353](#page-352-2)).
- ▼ В связи с появлением в модели новых объектов, передаваемых в чертеж (элементов оформления и тел в сборках), перекомпонована и дополнена настройка параметров ассоциативных видов:
	- новые опции на вкладке Объекты Панели свойств и новая вкладка Элементы **оформления** (см. Том II, рис. 50.6 на с. 90 и 50.7 на с. 90),
	- новые опции и вкладка Элементы оформления в диалоге настройки параметров вида (см. Том II, раздел. 50.4 на с. 92).
- ▼ Возможность вставки ссылок в ячейки основной надписи чертежа. При вставке ссылки в ячейку «Масштаб» по умолчанию предлагается создание ссылки на масштаб вида.

В диалоге настройки параметров вида появилась опция **Создавать ссылку на масштаб вида в основной надписи** (см. Том II, рис. 50.9 на с. 93). Если она включена, то после того, как пользователь создаст в чертеже первый вид, в ячейку «Масштаб» основной надписи будет автоматически вставлена ссылка на масштаб этого вида.

▼ Возможность копирования слоев и групп слоев между видами в Менеджере документа (см. Том II, раздел 46.5 на с. 48).

- ▼ В командах создания объектов, требующих ввода радиуса (**Окружность**, **Дуга**, **Много угольник** и другие команды) на Панель свойств добавлена группа переключателей **Па раметр**. Она позволяет указать, какой параметр окружности будет введен — диаметр или радиус.
- ▼ Имя КОМПАС-документа, предлагаемое при первом сохранении, можно настроить (см. раздел [4.3.4 на с. 53\)](#page-52-4).
- ▼ Команда **Выровнять размерные линии**, предназначенная для выравнивания вдоль прямой размерных линий линейных размеров и выравнивания радиусов размерных линий угловых размеров (см. раздел [23.6 на с. 196\)](#page-195-1).
- ▼ На стрелки взгляда и линии разреза/сечения можно накладывать связи и ограничения. Например, стрелка взгляда может быть параллельна отрезку, сегменты линии разреза могут быть вертикальными, горизонтальными или перпендикулярными друг другу. При работе в параметрическом режиме связи и ограничения на стрелки взгляда и линии разреза/сечения накладываются автоматически.
- ▼ Команда **Рисунок**, предназначенная для вставки в текст или таблицу изображение из растрового файла формата BMP, PCX, DCX, JPEG или TIFF (см. Том II, раздел 68.10.8 на с. 220).
- ▼ Список **Стиль текста** на вкладке **Формат** Панели свойств расширяет возможности ра! боты со стилями текстов (см. Том II, раздел. 68.6.1 на с. 208).
- ▼ Названия шрифтов в списке **Шрифт** отображаются с использованием начертания сим! волов, определяемого соответствующими шрифтами.
- ▼ Усовершенствована работа с таблицами.
	- ▼ Появилась возможность копирования диапазона ячеек (см. Том II, раздел. 72.1.6 на с. 264).
	- При перемещении и копировании таблицы в графическом документе теперь отображаются не только видимые, но и невидимые (выключенные) границы ячеек.
- ▼ Файлы заданий на печать, позволяющие хранить данные для режима предварительного просмотра — имена документов, параметры их размещения на поле вывода, настройки параметров вывода, сведения об устройстве вывода (см. Том II, раздел 79.10 на с. 318).
- ▼ При первоначальном наполнении и обновлении и Менеджера теперь можно использо! вать несколько файлов *\*.lms*.

Новые команды управления содержимым Менеджера библиотек: **Обновить Менед жер библиотек** и **Очистить Менеджер библиотек** (см. Том II, табл. 77.1 на с. 295).

▼ Список **Цветовая схема** и опция **Расширенные всплывающие подсказки** в диалоге **Вид приложения** расширяют возможности настройки интерфейса (см. раздел [1.4 на](#page-37-2) [с. 38](#page-37-2)).

#### <span id="page-26-0"></span>**Техническая поддержка и сопровождение**

При возникновении каких-либо проблем с установкой и эксплуатацией систем КОМПАС, а также с работой ключей аппаратной защиты, рекомендуется придерживаться такой последовательности действий.

- 1. Обратитесь к документации по системе и попробуйте найти сведения об устранении возникших неполадок.
- 2. Обратитесь к интерактивной Справочной системе.
- 3. По возможности обратитесь к Интернет-странице Службы технической поддержки ЗАО АСКОН, содержащей ответы на часто возникающие у пользователей вопросы.

Страница Службы технической поддержки в Интернет:

http://support.ascon.ru

4. Если указанные источники не содержат рекомендаций по возникшей проблеме, прибегните к услугам технического персонала вашего поставщика программных продуктов КОМПАС (регионального дилера).

Адрес и телефон регионального дилера:

5. В том случае, если специалисты вашего поставщика не смогли помочь в разрешении проблемы, свяжитесь непосредственно с офисами компании АСКОН.

#### Санкт-Петербург

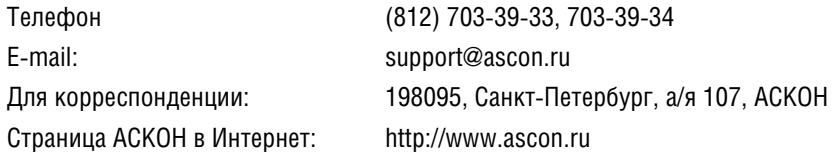

#### Москва

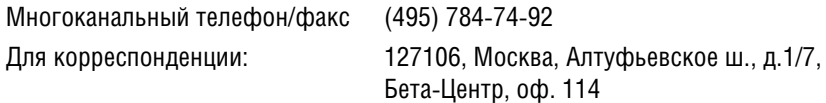

#### Прямая техническая поддержка

E-mail: support@kompas.kolomna.ru

Перед обращением подготовьте, пожалуйста, подробную информацию о возникшей ситуации и ваших действиях, приведших к ней, а также о конфигурации используемого компьютера и периферийного оборудования.

# **Часть I**

<span id="page-28-1"></span><span id="page-28-0"></span>**Общие сведения**

# <span id="page-29-1"></span><span id="page-29-0"></span>**Глава 1.**

## **Интерфейс системы**

КОМПАС-3D — это стандартное приложение Windows. Поэтому рабочий экран, который вы видите после запуска системы и загрузки документа, практически не отличается по своему внешнему виду от окон других приложений (рис. [1.1](#page-29-2)).

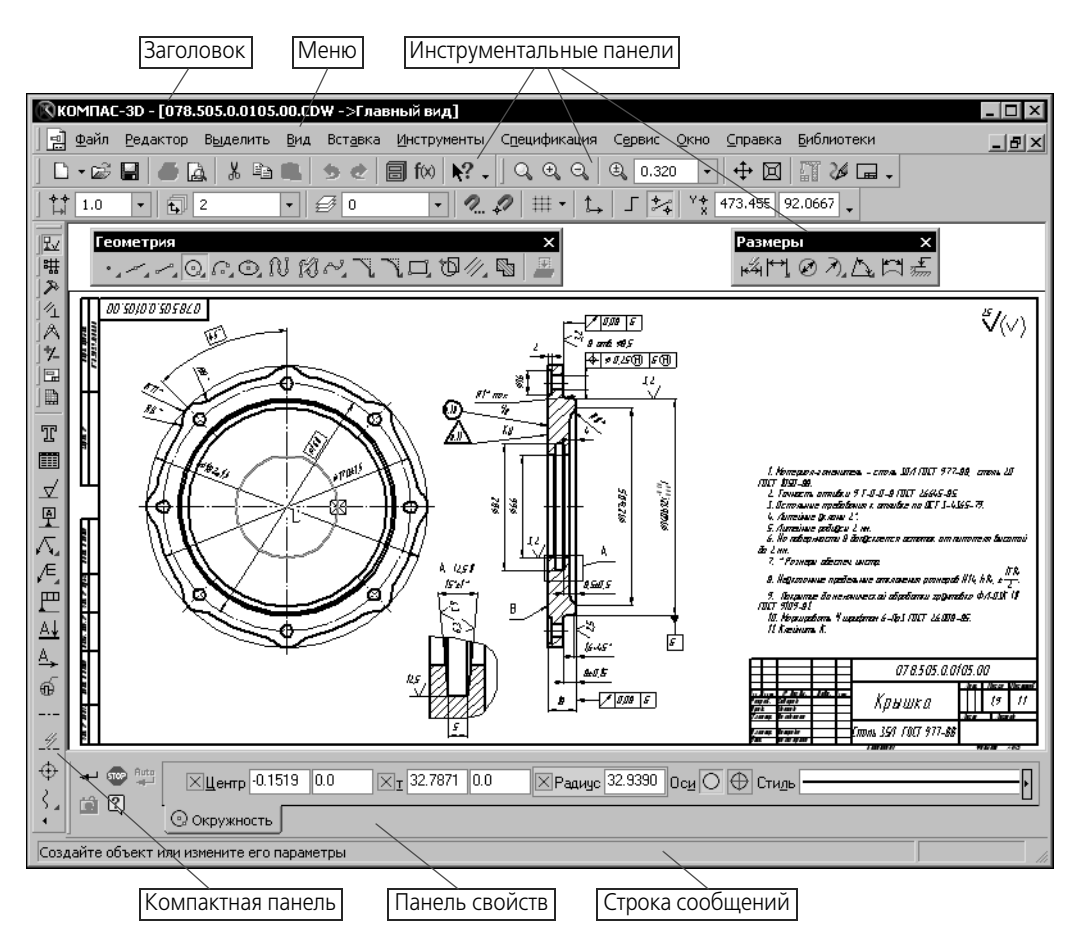

Рис. 1.1. Элементы интерфейса КОМПАС-3D

Описание элементов интерфейса КОМПАС-3D представлено в таблице [1.1.](#page-29-3)

<span id="page-29-3"></span><span id="page-29-2"></span>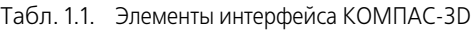

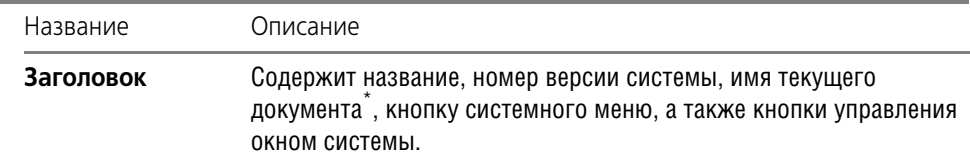

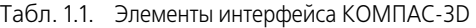

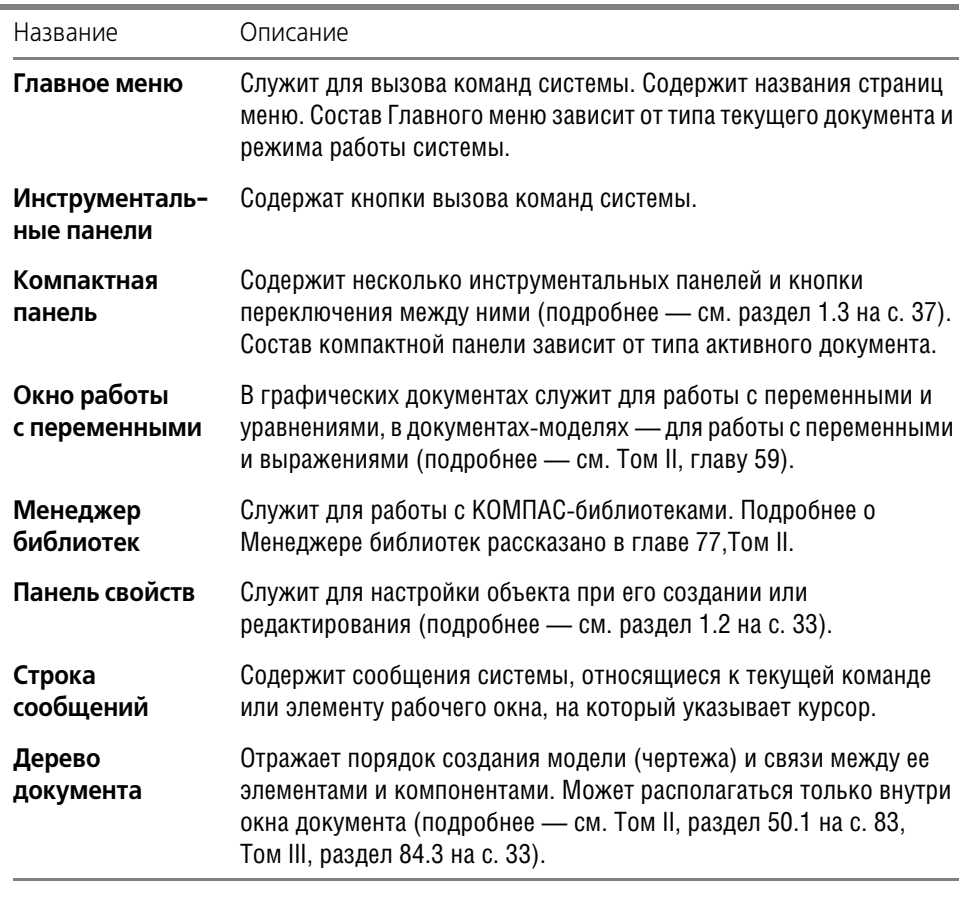

 $*$  Чтобы выбрать вариант отображения имени файла — полное или короткое, вызовите команду **Сервис — Параметры... — Система — Общие — Отображение имен файлов**.

Заголовок и Главное меню системы постоянно присутствуют на экране. Отображением остальных элементов интерфейса управляет пользователь. Команды включения и отключения элементов экрана расположены в меню **Вид — Панели инструментов**.

#### <span id="page-30-0"></span>**1.1. Управление состоянием панелей и окон**

Панель свойств, Окно работы с переменными, Менеджер библиотек, окно Свойства, Дерево документа и Дополнительное окно Дерева (далее — «панель») могут отображаться на экране в одном из двух состояний: «плавающем» или зафиксированном.

Чтобы зафиксировать панель рядом с какой-либо границей окна, «перетащите» ее за заголовок к этой границе. Чтобы вернуть панель в «плавающее» состояние, выполните обратное действие — «перетащите» ее в направлении центра окна.

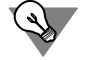

Для быстрого переключения между «плавающим» и зафиксированным состоянием панели можно дважды щелкнуть по ее заголовку.

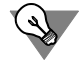

Для фиксации Панели свойств рядом с нужной границей окна можно также воспользоваться командами **Размещение — Вверху/Внизу/Слева/Справа** из контекстного меню Панели.

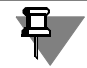

Окно **Свойства** может быть зафиксировано только рядом с вертикальной границей ок! на.

Панель, зафиксированная около вертикальной — левой или правой — границы окна, может автоматически сворачиваться к этой границе. Это позволяет более эффективно использовать рабочее поле: если работа с панелью не ведется, она автоматически исчезает с экрана, а на границе окна остается «корешок» панели с названием. Чтобы вернуть панель на экран и продолжить работу с ней, следует поместить курсор в область «корешка».

Для управления состоянием панели служат команды контекстного меню ее заголовка (табл. 1.2).

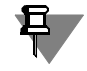

Если Панель свойств зафиксирована горизонтально (у верхней или нижней границы окна), то роль заголовка играет рельефная вертикальная линия у левого края Панели (см. рис. [1.1 на с. 30](#page-29-2)).

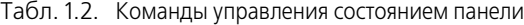

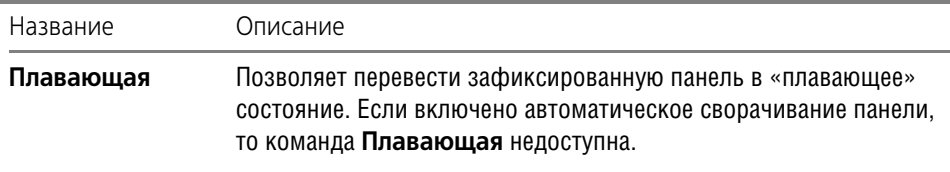

**Зафиксированная** Позволяет перевести «плавающую» панель в зафиксированное состояние. Если включено автоматическое сворачивание панели, то команда **Зафиксированная** недоступна.

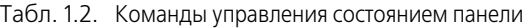

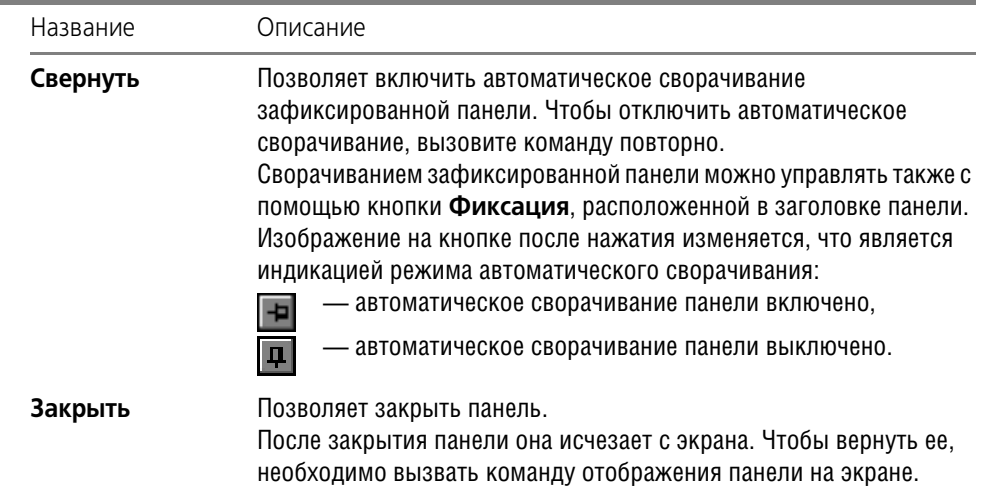

Если в диалоге выбора вида приложения (см. табл. 1.6 на с. 42) включена опция Microsoft ® Visual Studio® 2005 ("Whidbey"), то в заголовках зафиксированных панелей появляется специальная кнопка Состояние, вызывающая меню с командами управления состоянием.

## <span id="page-32-0"></span>**1.2. Панель свойств**

且

Панель свойств (рис. 1.2) служит для управления процессом выполнения команды.

Включение и отключение Панели свойств производится командой **Вид — Панели инструментов — Панель свойств**.

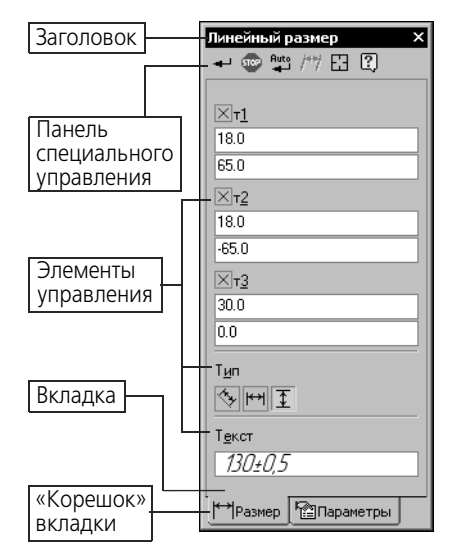

Рис. 1.2. Пример Панели свойств

#### <span id="page-33-0"></span> $1.2.1.$ Работа с Панелью свойств

В зависимости от объекта, с которым ведется работа, или текущего процесса Панель свойств может иметь одну или несколько вкладок с элементами управления.

Существует два способа переключения между вкладками:

- ▼ щелчок мышью по «корешку» вкладки (рис. 1.2),
- $\blacktriangledown$ выбор названия вкладки из контекстного меню Панели свойств.

Вкладки Панели свойств содержат элементы управления различного вида: поля ввода, раскрывающиеся списки, счетчики, опции, переключатели и группы переключателей, панели и др.

Работа с ними аналогична работе с подобными элементами в других приложениях Windows.

Так, например, чтобы начать ввод в поле параметра на Панели свойств, щелкните в нем левой кнопкой мыши. Другим способом доступа к полю является нажатие клавиши <ALT> и клавиши-акселератора (клавиши с символом, подчеркнутым в названии параметра). Например, чтобы активизировать поле для ввода угла наклона отрезка, необходимо нажать комбинацию клавиш <ALT>+<У>.

Для работы с элементами управления Панели свойств можно использовать клавиатуру. Основные действия и используемые для их выполнения клавиши представлены в таблице 1.3.

<span id="page-33-1"></span>Табл. 1.3. Клавиатурные комбинации, используемые при работе с Панелью свойств

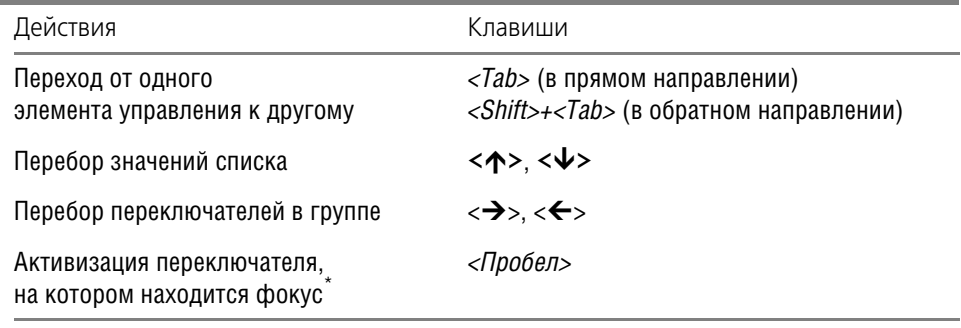

\* Фокус — выделение переключателя. Отображается в виде пунктирной рамки вокруг пиктограммы на переключателе.

Приемы использования каждого элемента подробно рассматривать не будем. Остановимся только на несколько нетипичном элементе управления - панели. Она представляет собой список или таблицу параметров. В некоторых случаях панель может быть разделена на несколько областей. Иногда она включает кнопки для управления расположенными на ней параметрами. Примеры элементов управления описанного типа приведены на рисунке 1.3.

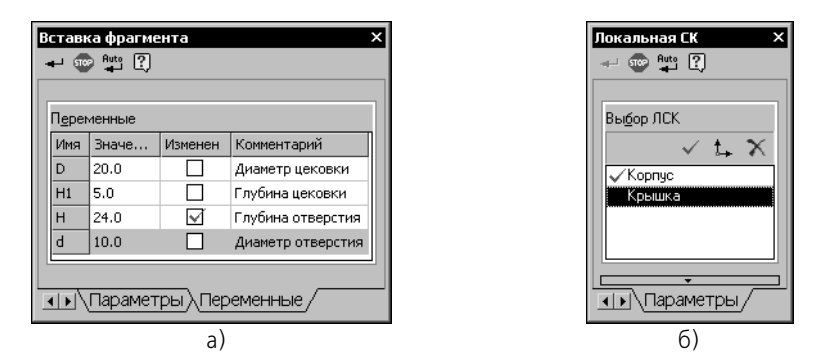

Рис. 1.3. Элемент управления панель: а) панель внешних переменных параметрического фрагмента б) панель выбора локальной системы координат

Особенность работы с этими элементами управления заключается в следующем.

Если Панель свойств «прикреплена» к вертикальной границе окна системы или находится в «плавающем» состоянии, то элемент управления *панель* постоянно доступен на содержащей его вкладке, как это показано на рис. 1.3.

Если же Панель свойств «прикреплена» к нижней границе окна системы, то для доступа к элементу управления *панель* необходимо нажать одноименную кнопку (рис. 1.4). Повторное нажатие на эту кнопку отключает отображение *панели*.

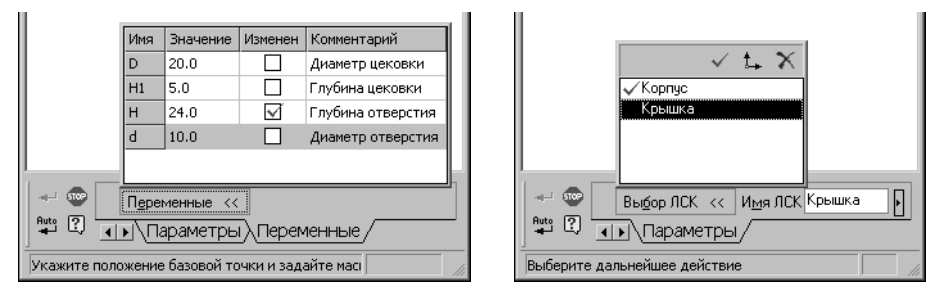

Рис. 1.4. Доступ к элементу управления панель при горизонтальном расположении Панели свойств

#### <span id="page-35-0"></span>**1.2.2. Настройка оформления Панели свойств**

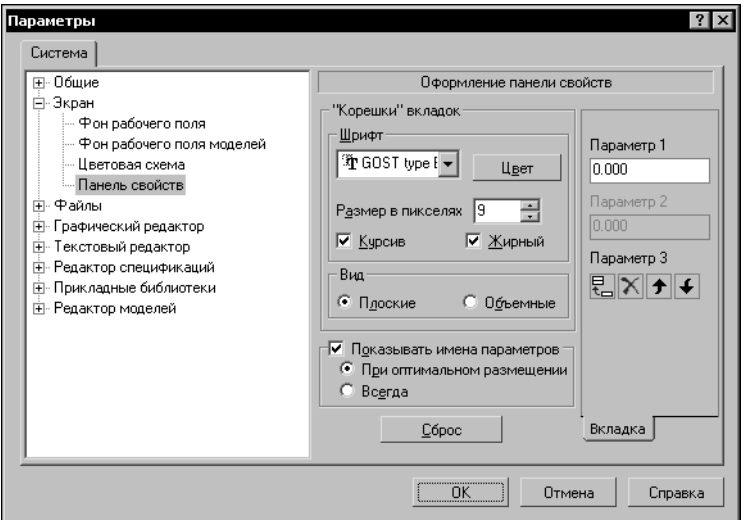

Рис. 1.5. Диалог настройки оформления Панели свойств

Чтобы настроить оформление Панели свойств, вызовите команду **Сервис – Парамет ры... – Система – Экран – Панель свойств**.

На экране появится диалог настройки Панели свойств (рис. 1.5). Элементы управления этого диалога описаны в таблице [1.4](#page-35-1).

<span id="page-35-1"></span>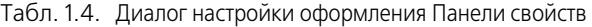

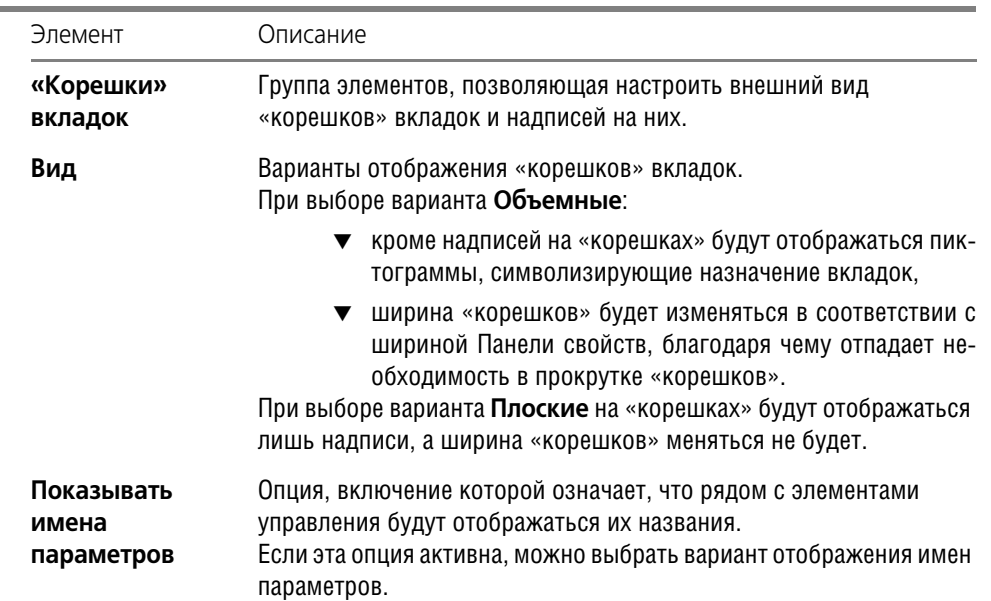
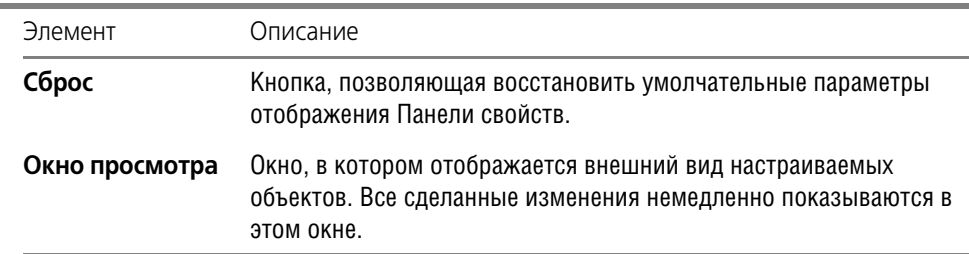

Табл. 1.4. Диалог настройки оформления Панели свойств

Если Панель свойств находится на экране, то указанный диалог можно вызвать командой **Оформление Панели свойств...** из ее контекстного меню.

Кроме того, вы можете настроить оформление отдельных элементов Панели свойств, воспользовавшись командами контекстного меню **Показывать имена параметров**, а также **Вид корешков вкладок**.

#### **1.3. Компактные панели**

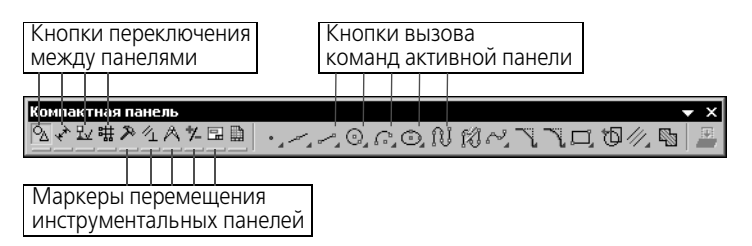

Рис. 1.6. Компактная панель при работе с графическим документом

Если вы имеете опыт работы в системе КОМПАС-3D 5.Х, то использование Компактной инструментальной панели (рис. 1.6) в следующих версиях КОМПАС-3D не вызовет у вас никаких затруднений.

Активизация Инструментальных панелей производится с помощью кнопок переключения.

Вы можете изменять состав Компактной панели. Рядом с кнопками переключения находятся маркеры перемещения. Чтобы извлечь из Компактной панели какую-либо Инструментальную панель, «перетащите» соответствующий ей маркер мышью за пределы Компактной панели.

Отпустите кнопку мыши. На экране появится выбранная Инструментальная панель. Соответствующая ей кнопка переключения на Компактной панели исчезнет.

Любые Инструментальные панели, кроме панелей **Стандартная**, **Вид**, **Текущее состо яние**, а также компактных панелей, можно объединить в пользовательскую компактную панель.

Для этого нажмите и удерживайте клавишу *<Alt>*, а затем «перетащите» мышью за заго! ловок одну панель на другую. Когда во время наложения панелей рядом с курсором появится знак «+», отпустите кнопку мыши, а затем — клавишу *<Alt>*. Будет сформирована пользовательская компактная панель. Ей автоматически присваивается название Компактная панель № N, где N — порядковый номер пользовательской компактной панели.

Чтобы вернуть или добавить Инструментальную панель в состав компактной панели, «перетащите» заголовок первой так, чтобы «наложить» ее на последнюю, удерживая клавишу *<Alt>*. После появления знака «+», отпустите кнопку мыши и клавишу. Инстру! ментальная панель будет включена в компактную.

### **1.4. Настройка интерфейса**

На рис. [1.1](#page-29-0) показан умолчательный вид экрана КОМПАС-3D. Вы можете настроить интерфейс системы по своему усмотрению.

Строго говоря, описанные выше возможности включения и отключения отдельных элементов интерфейса, изменения состава компактной панели и создания новых компактных панелей, являются приемами настройки интерфейса.

Чтобы приступить к настройке интерфейса, вызовите команду **Сервис — Настройка интерфейса**. На экране появится специальный настроечный диалог. В разделах [1.4.1,](#page-37-0) [1.4.2](#page-38-0) и [1.4.3](#page-39-0) упоминаются вкладки именно этого диалога.

Порядок настройки интерфейса КОМПАС-3D во многом аналогичен порядку настройки других приложений Windows, поэтому подробное описание каждой возможности и каждой вкладки диалога здесь не приводится.

#### <span id="page-37-0"></span>**1.4.1. Настройка состава Главного меню и панелей инструментов**

Активизируйте вкладку **Команды** (рис. [1.7\)](#page-37-1).

Выберите категорию и название команды. «Перетащите» команду на нужную панель или в нужное меню.

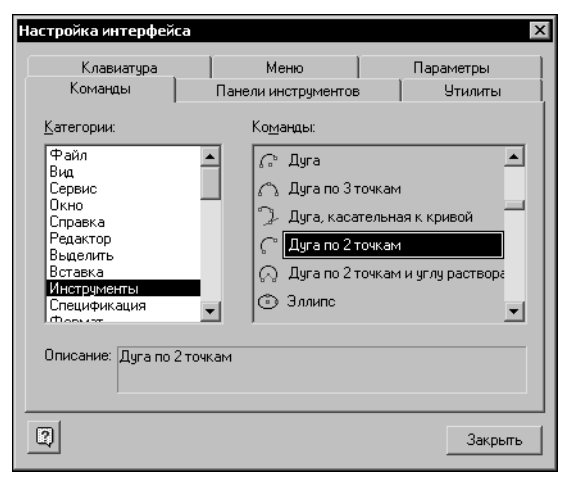

Рис. 1.7. Вкладка **Команды**

<span id="page-37-1"></span>Вы можете изменять положение команд и их групп на панелях инструментов и в меню, «перетаскивая» их мышью. Контекстное меню команды (кнопки) позволяет осуществить дополнительную настройку (изменить название команды, ее пиктограмму и т.п.), а также удалить выбранный элемент.

Кнопка **Сбросить все** на вкладке **Панели инструментов** позволяет привести все меню и панели в умолчательное состояние.

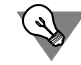

Вы можете перемещать кнопки между панелями и без вызова диалога настройки интерфейса. Для этого «перетаскивайте» их мышью, удерживая нажатой клавишу *<Alt>*.

#### <span id="page-38-0"></span>**1.4.2. Создание пользовательской Инструментальной панели**

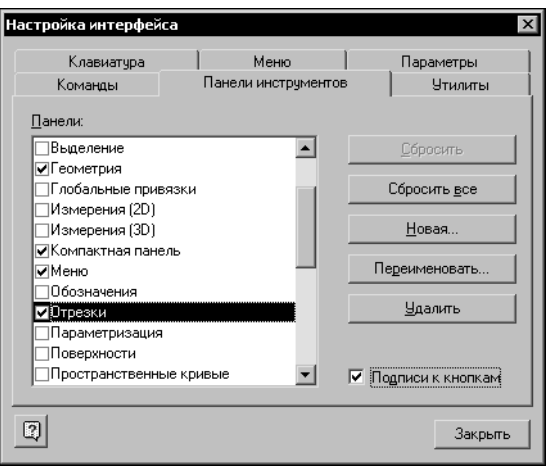

Рис. 1.8. Вкладка **Панели инструментов**

<span id="page-38-1"></span>Вы можете создавать пользовательские панели инструментов и размещать на них любые команды.

Чтобы создать пользовательскую панель инструментов, активизируйте вкладку **Панели инструментов** (рис. [1.8\)](#page-38-1) и нажмите кнопку **Новая...**. Введите название новой панели. Новая панель появится на экране.

Первоначально панель пуста. Настройте состав панели инструментов, как это описано в разделе [1.4.1](#page-37-0).

#### <span id="page-39-0"></span>**1.4.3. Настройка клавиш быстрого вызова команд («горячих клавиш»)**

Активизируйте вкладку **Клавиатура** (рис. [1.9\)](#page-39-1).

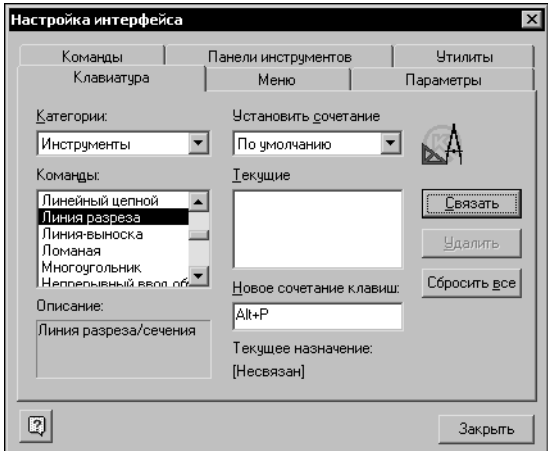

Рис. 1.9. Вкладка **Клавиатура**

<span id="page-39-1"></span>Выберите категорию и команду из этой категории. Если команде уже назначено сочетание клавиш, оно отображается на панели **Текущие**. Одной команде может быть назна! чено несколько клавиатурных комбинаций.

С помощью списка **Установить сочетание** укажите, в каком режиме будет действовать настраиваемое сочетание клавиш.

Задайте новое сочетание клавиш. Рекомендуется использовать буквенно-цифровые клавиши в сочетании с клавишами *<Ctrl>*, *<Alt>* или с комбинациями клавиш *<Ctrl> + <Alt>*, *<Ctrl> + <Shift>*, *<Shift> + <Alt>* во избежание путаницы при вызове команд и вводе букв и цифр. Задать уже использующуюся комбинацию клавиш невозможно.

Подтвердите назначение команде нового сочетания клавиш, нажав кнопку Связать. Чтобы отменить использование какого-либо сочетания клавиш, выделите его в списке Te**кущие** и нажмите кнопку **Удалить**.

Чтобы восстановить умолчательные назначения клавиатурных комбинаций всем командам, нажмите кнопку **Сбросить все**.

#### **1.4.4. Утилиты**

Вы можете добавить в меню **Сервис** команды для вызова утилит (рис[.1.10\)](#page-40-0).

Эта настройка производится на вкладке **Утилиты** диалога настройки интерфейса (рис.[1.11\)](#page-40-1).

Описание элементов управления вкладки представлено в таблице 1.5.

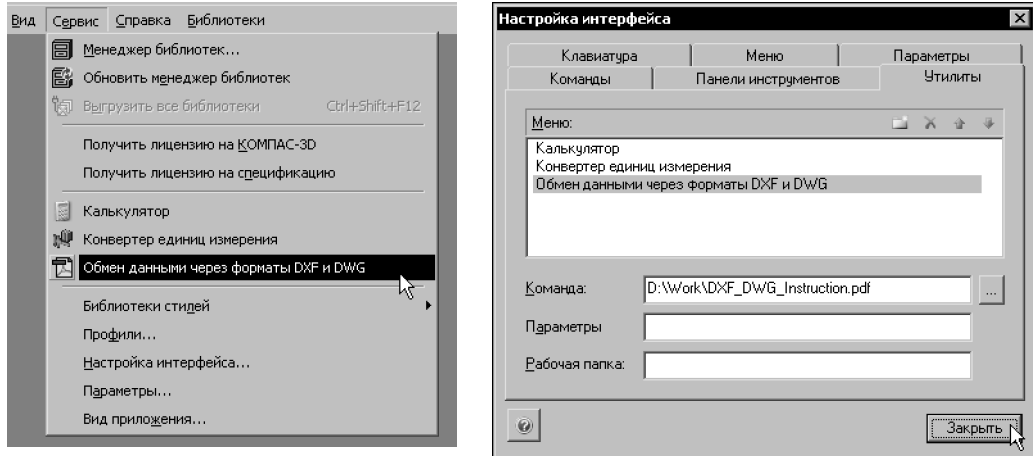

<span id="page-40-0"></span>Рис. 1.10. Вызов утилит из меню **Сервис** Рис. 1.11. Вкладка **Утилиты**

<span id="page-40-1"></span>

#### Табл. 1.5. Элементы управления вкладки **Утилиты**

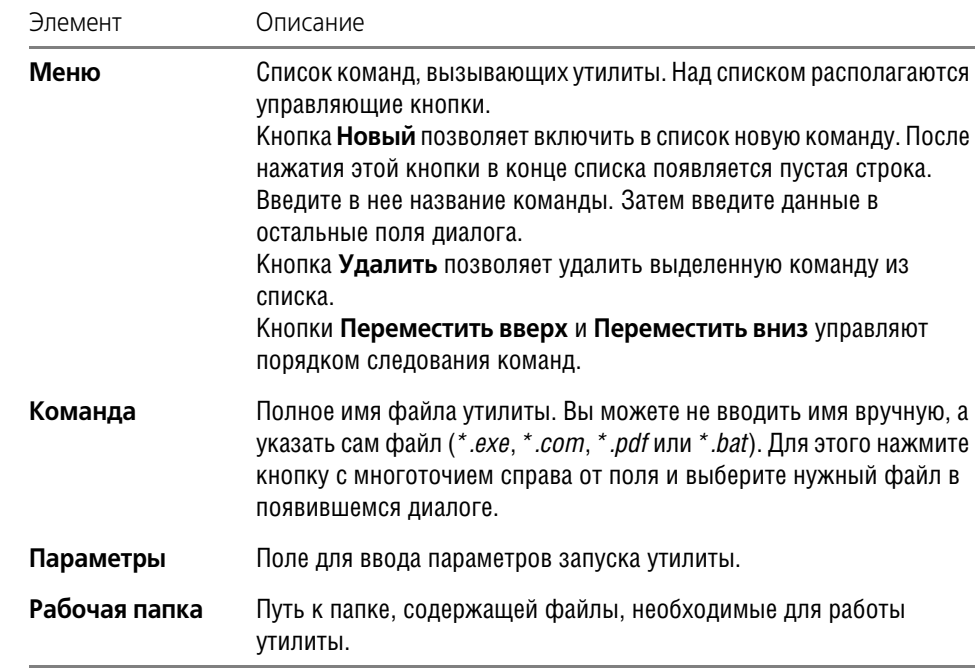

#### **1.5. Вид приложения**

Вы можете выбрать стиль отображения элементов окна системы в специальном диалоге (рис. [1.12\)](#page-41-0).

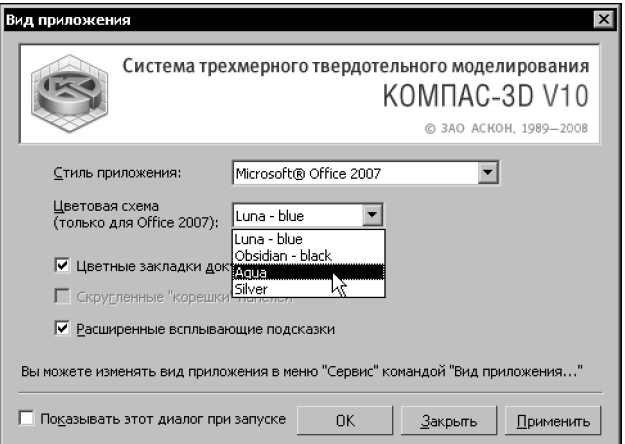

Рис. 1.12. Диалог выбора вида приложения

<span id="page-41-0"></span>Этот диалог появляется на экране после первого запуска системы КОМПАС-3D или после вызова команды **Сервис — Вид приложения...**

Элементы управления диалога представлены в таблице 1.6.

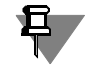

При запуске системы диалог выбора вида приложения появляется без кнопки **Закрыть**.

#### Табл. 1.6. Элементы управления диалога выбора вида приложения

<span id="page-41-1"></span>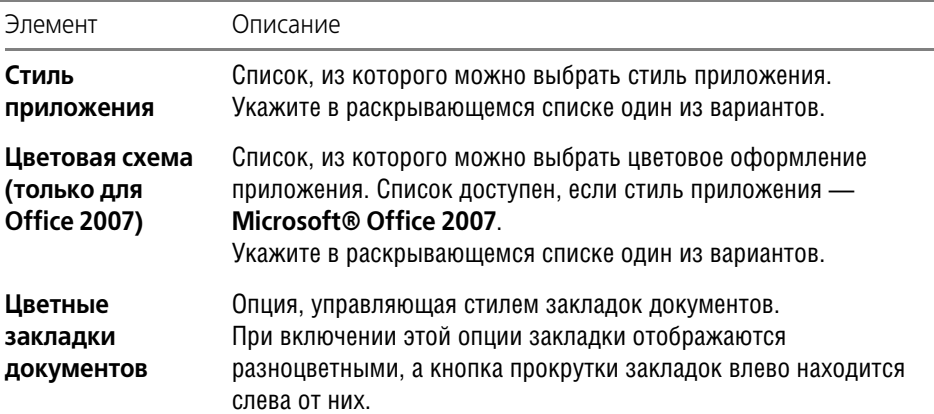

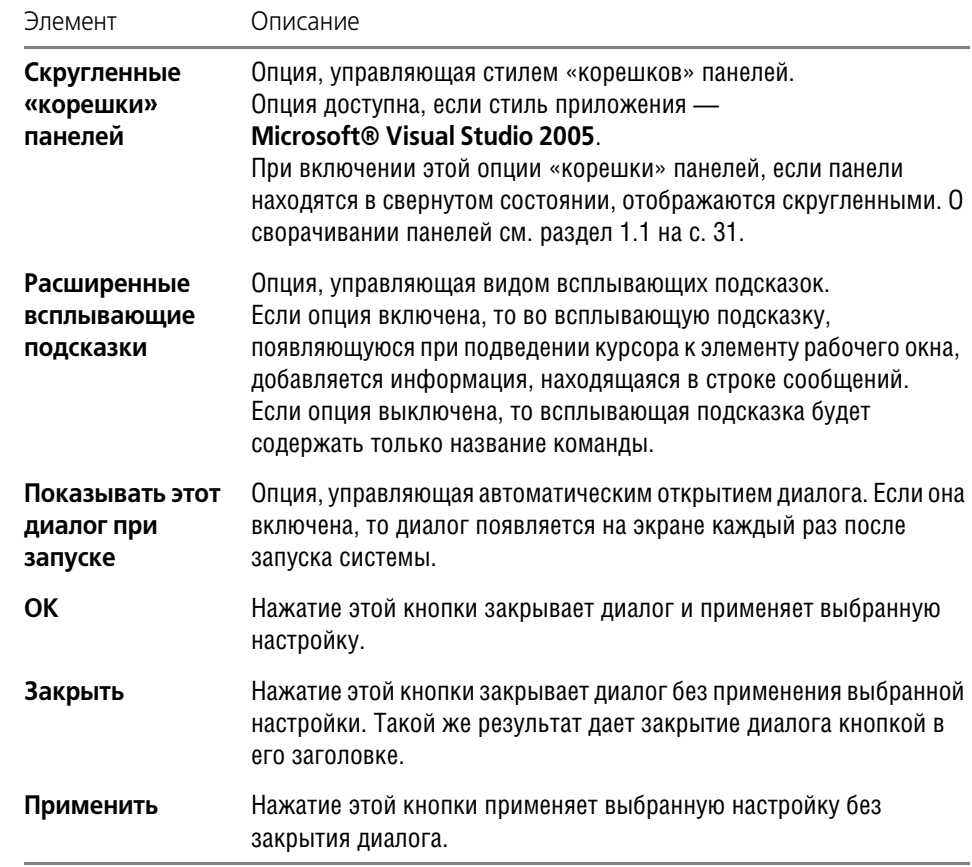

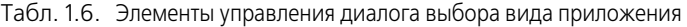

#### **1.6. Настройка цветов**

КОМПАС-3D позволяет настроить цвета, используемые для отображения документов на экране.

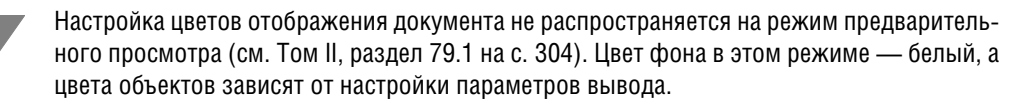

#### **1.6.1. Цвет фона**

旦

Чтобы настроить цвет фона для графических, текстовых документов и спецификаций, вызовите команду **Сервис — Параметры... — Система — Экран — Фон рабочего** поля. В появившемся диалоге вы можете задать цвет фона документов и цвет фона редактирования текста. Цвет фона редактирования текста — это цвет, на котором отображаются во время создания и редактирования следующие объекты:

- ▼ текст и таблицы на чертеже,
- ▼ надписи, входящие в состав обозначений,
- ▼ таблицы в текстовом документе,
- ▼ объекты спецификации.

Чтобы настроить цвет фона для документов-моделей, вызовите команду **Сервис** -**Параметры... — Система — Экран — Фон рабочего поля моделей**. В появившемся диалоге вы можете установить сплошной цвет фона или фон с градиентным переходом от одного цвета к другому.

#### **1.6.2. Цвет курсора**

Чтобы настроить цвет курсора, вызовите команду **Сервис — Параметры... — Система — Графический редактор — Курсор**. В появившемся диалоге вы можете за! дать цвет курсора: черный, белый или инверсный.

#### **1.6.3. Цвет элементов**

Чтобы настроить цвета элементов, отображаемых в окне документа, вызовите команду **Сервис — Параметры... — Система — Экран — Цветовая схема**. В появившемся диалоге вы можете настроить цвета отображения элементов документа и элементов системы.

**Элементы документа** — элементы, составляющие содержимое документа. Эти элементы создает пользователь: кривые, точки, штриховки, размеры, обозначения в графическом документе; тела и поверхности в документе-модели.

**Элементы системы** — различные вспомогательные элементы, которые могут присутствовать в окне документа (сетка, фантомы, надписи около курсора и т.п.). Кроме того, цвет, установленный для элементов системы, используется для отображения следующих объектов:

- ▼ выделенных и подсвеченных элементов документа,
- ▼ увеличенного курсора,
- ▼ фоновых видов и слоев,
- ▼ рамок выключенных и ассоциативных видов,
- ▼ рамок, отображающихся на экране при выделении объектов и при увеличении масштаба рамкой,
- ▼ обозначений систем координат в графическом документе и эскизе,
- ▼ габаритных рамок растровых и OLE-объектов и др.

Варианты, доступные при настройке цветов элементов, представлены в таблице [1.7](#page-43-0).

<span id="page-43-0"></span>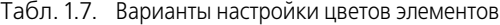

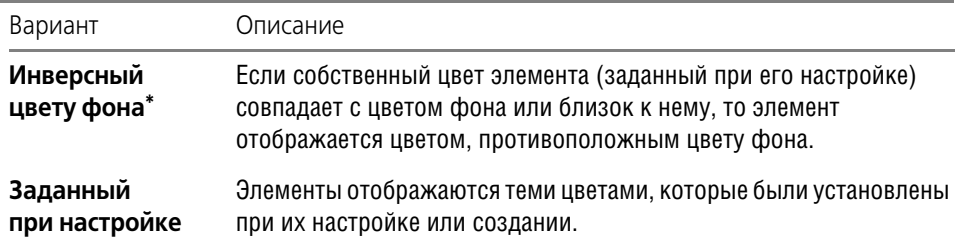

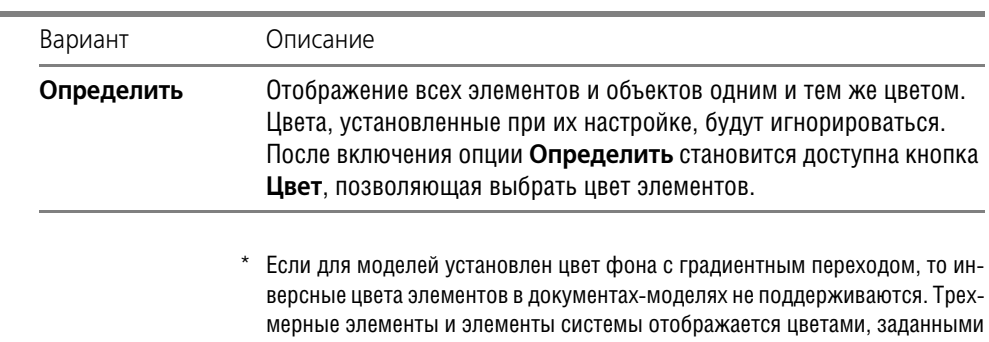

при их настройке.

Табл. 1.7. Варианты настройки цветов элементов

 $\bar{a}$ 

### **Глава 2.**

### **Среда черчения и моделирования**

#### **2.1. Типы документов**

Тип документа, создаваемого в системе КОМПАС-3D, зависит от рода информации, хранящейся в этом документе.

Каждому типу документа соответствует расширение имени файла и собственная пиктограмма.

#### **2.1.1. Трехмерные модели**

#### **Деталь**

**Деталь** — модель изделия, изготавливаемого из однородного материала, без применения сборочных операций.

Файл детали имеет расширение *m3d*.

#### **Сборка**

**Сборка** — модель изделия, состоящего из нескольких деталей с заданным взаимным по! ложением.

В состав сборки могут также входить другие сборки (подсборки) и стандартные изделия. Файл сборки имеет расширение *a3d*.

#### **2.1.2. Графические документы**

#### **Чертеж**

Основной тип графического документа в КОМПАС-3D — чертеж. Чертеж содержит графическое изображение изделия, основную надпись, рамку, иногда — дополнительные элементы оформления (знак неуказанной шероховатости, технические требования и т.д.). Чертеж КОМПАС-3D может содержать один или несколько листов. Для каждого листа можно задать формат, кратность, ориентацию и др. свойства. В файле чертежа КОМПАС-3D могут содержаться не только чертежи (в понимании ЕСКД), но и схемы, плакаты и прочие графические документы.

Файл чертежа имеет расширение *cdw*.

#### **Фрагмент**

Вспомогательный тип графического документа в КОМПАС!3D — **фрагмент**. Фрагмент отличается от чертежа отсутствием рамки, основной надписи и других объектов оформления конструкторского документа. Он используется для хранения изображений, которые не нужно оформлять как отдельный лист (эскизные прорисовки, разработки и т.д.). Кроме того, во фрагментах также хранятся созданные типовые решения для последующего использования в других документах.

Файл фрагмента имеет расширение *frw*.

#### **2.1.3. Текстовые документы**

#### **Спецификация**

**Спецификация** — документ, содержащий информацию о составе сборки, представленную в виде таблицы. Спецификация оформляется рамкой и основной надписью. Она часто бывает многостраничной.

Файл спецификации имеет расширение *spw*.

#### **Текстовый документ**

Документ, содержащий преимущественно текстовую информацию — **текстовый доку! мент**. Текстовый документ оформляется рамкой и основной надписью. Он часто бывает многостраничным. В текстовом документе могут быть созданы пояснительные записки, извещения, технические условия и т.п.

Файл текстового документа имеет расширение *kdw*.

### **2.2. Единицы измерения длины**

В КОМПАС-3D используется стандартная метрическая система мер. По умолчанию единица измерения длины — миллиметр.

При работе в графических документах можно выбрать другую единицу измерения сантиметр, дециметр или метр. В выбранных единицах будут задаваться и отображаться параметры объектов (например, длина или радиус), значения размеров, координаты курсора и т.д. Чтобы задать единицы измерения длины в текущем графическом документе, вызовите команду **Сервис – Параметры... – Текущий документ – Единицы изме рения**. Чтобы задать единицы измерения длины в новых графических документах, вызовите команду **Сервис – Параметры... – Новые документы – Графический доку мент – Единицы измерения**.

В КОМПАС-3D **пользователь всегда оперирует реальными размерами объектов** (в масштабе 1:1), а размещение изображения на чертеже нужного формата выполняется путем выбора подходящего масштаба вида (см. Том II, раздел 45.1 на с. 36).

При расчете массо-инерционных характеристик можно управлять представлением результатов, назначая нужные единицы измерений (килограммы или граммы — для массы; миллиметры, сантиметры, дециметры или метры — для длины).

### **2.3. Единицы измерения углов**

В качестве единиц измерения углов могут использоваться:

- ▼ градусы (ХХ,ХХХ°)
- ▼ градусы, минуты, секунды (ХХ°ХХ'ХХ,ХХХ")
- ▼ радианы (ХХ,ХХХ рад).

Чтобы выбрать единицы измерения углов, вызовите команду **Сервис – Параметры... – Система – Общие – Представление чисел**. В группе **Единицы измерения углов** по! явившегося диалога активизируйте нужную опцию.

Вы можете выбрать нужные единицы измерения углов без вызова диалога. Для этого воспользуйтесь контекстным меню на свободном месте любой вкладки Панели свойств.

Выбранные единицы используются для отображения и ввода значений углов в полях Панели свойств во время создания и редактирования объектов. При простановке угловых размеров в графических документах углы измеряются - в зависимости от установленной точности — в градусах, в градусах и минутах или в градусах, минутах и секундах.

### **2.4. Представление чисел**

Максимальная точность, с которой могут отображаться вещественные числа (координаты точек, размеры объектов, значения переменных и т.п.) — 6 знаков. Чтобы установить точность представления чисел, вызовите команду **Сервис – Параметры... – Система – Представление чисел**. В группе **Числа** появившегося диалога задайте нужное коли! чество знаков после запятой. При необходимости включите отображение незначащих нулей.

Установленная точность будет использоваться для отображения различных величин в полях Панели свойств, в колонке **Значения** окна работы с переменными (см. Том II, главу 59, Том III, главу 115) и в диалоге установки значения ассоциативного размера (см. Том II, раздел 58.16 на с. 157).

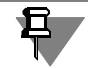

Точность измерений (см. Том II, главу 74) настраивается непосредственно в процессе измерения.

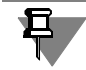

Точность значений размеров определяется параметрами, заданными в диалоге настройки точности размерных надписей.

### **2.5. Системы координат**

При работе в КОМПАС-3D используются стандартные правые декартовы системы координат.

В каждой трехмерной модели существует система координат и определяемые ею координатные плоскости. Система координат показывается на экране в виде трех ортогональных отрезков. Плоскости показываются на экране условно — в виде прямоугольников, лежащих в этих плоскостях.

В каждом графическом документе также существует система координат. Она лежит в плоскости, параллельной экрану, и отображается в виде двух ортогональных стрелок.

Начало абсолютной системы координат чертежа всегда находится в левой нижней точке его габаритной рамки. При работе в графическом документе пользователь может создавать дополнительные (локальные) системы координат. Абсолютную систему координат и координатные плоскости невозможно удалить из документа.

# **Часть II**

# **Как работать в КОМПАС-3D**

## **Глава 3.**

### **Запуск системы**

Чтобы начать работу с системой, вызовите команду **КОМПАС-3D** из программной группы **АСКОН — КОМПАС3D V...** Эта программная группа создается автоматически при установке системы на жесткий диск.

После запуска КОМПАС-3D автоматически восстанавливает состояние, имевшееся на момент завершения предыдущего сеанса работы (загруженные документы, размер и расположение окон и т.д.).

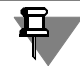

Если предыдущий сеанс работы был завершен аварийно (сбой электропитания и т.п.) и было включено автосохранение, при запуске будет выполнено восстановление открытых документов по их временным копиям.

После самого первого запуска КОМПАС-3D вы увидите главное окно системы, в котором пока нет ни одного открытого окна документа. Чтобы на экране появились остальные элементы интерфейса, необходимо открыть какой-либо документ (см. раздел [4.2 на](#page-51-0) [с. 52\)](#page-51-0).

### **Глава 4.**

### **Приемы работы с документами**

Каждый документ системы КОМПАС-3D хранится в отдельном файле на диске и при необходимости загружается в систему — открывается. Вы можете открыть неограниченное число документов любых типов, а каждый документ — в неограниченном числе окон.

Работа с документами в КОМПАС-3D практически ничем не отличается от подобной работы в других приложениях Windows.

### **4.1. Создание**

Чтобы создать новый документ, вызовите команду **Файл — Создать**. На экране появится диалог создания документа (рис. [4.1\)](#page-50-0).

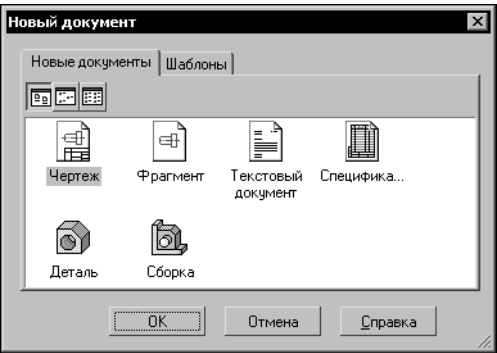

Рис. 4.1. Диалог создания документа

<span id="page-50-0"></span>На вкладке **Шаблоны** можно выбрать нужный шаблон (см. раздел [4.6 на с. 58\)](#page-57-0) для нового документа.

Если использование шаблона не требуется, выберите тип документа на вкладке **Новые документы**.

Нажмите кнопку **ОК** для создания документа заданного типа или по заданному шаблону.

Другим способом создания нового документа является выбор его из меню кнопки **Со здать** (рис. 4.2).

Команды этого меню можно расположить в виде кнопок на отдельной панели и поместить ее в любом удобном месте. Для этого «перетащите» меню кнопки **Создать** мышью за заголовок в любом направлении. Будет сформирована панель **Новый документ** (рис. 4.3).

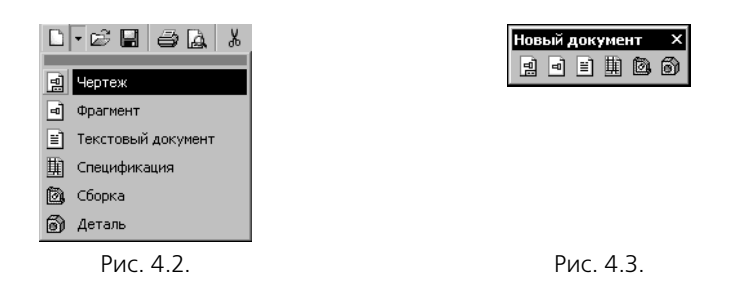

Обратите внимание на отличие панели **Новый документ** от остальных инструменталь! ных панелей: состав и порядок кнопок на ней изменить невозможно.

При создании новых документов используются оформления и формат, установленные по умолчанию. При необходимости вы можете настроить оформление и формат активного документа (см. Том II, разделы 43.1 на с. 25 и 71.2 на с. 252).

#### <span id="page-51-0"></span>**4.2. Открытие**

Чтобы открыть существующий документ, вызовите команду **Файл — Открыть**.

В появившемся на экране диалоге выберите тип документа, укажите имя файла и нажмите кнопку **Открыть**.

Вы также можете открыть документ KOMПAC-3D с помощью Проводника Windows (Windows Explorer). Для этого выделите в нем файл, который нужно открыть и дважды щелкните на нем левой кнопкой мыши или вызовите из контекстного меню команду **От крыть**.

Если вы попытаетесь открыть уже загруженный для работы документ, КОМПАС-3D не выполнит повторное открытие, а просто активизирует окно этого документа.

Если вы недавно редактировали документ, а затем закрыли его, повторное открытие можно выполнить более быстрым способом. В нижней части меню **Файл** отображается список нескольких последних документов, с которыми велась работа. Фактически это перечень документов в той последовательности, в которой они закрывались. Чтобы открыть нужный документ, просто выберите его имя в меню.

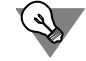

Количество последних открывавшихся документов, имена которых отображаются в меню **Файл**, можно настроить. Для этого вызовите команду **Сервис — Параметры... — Система — Общие — Показ имен файлов**.

### **4.3. Сохранение**

Чтобы сохранить документ на диске, вызовите команду **Файл — Сохранить**.

Документ будет автоматически сохранен в той же папке и в том же файле, что и в прошлый раз. Другими словами, файл, созданный при предыдущем сохранении документа, будет заменен новым файлом, содержащим документ в том виде, в котором он был на момент сохранения.

При необходимости вы можете сохранить документ под другим именем или в другой папке (см. раздел [4.3.2](#page-52-1)).

Возможно также сохранение документа в качестве шаблона (см. раздел [4.6 на с. 58](#page-57-0)).

<span id="page-52-0"></span>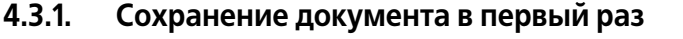

Для сохранения документа вызовите команду **Файл — Сохранить**.

На экране появится диалог сохранения файла. Укажите в нем папку, в которую требуется записать документ, введите имя файла и нажмите кнопку **Сохранить**.

По умолчанию предлагается расширение файла, соответствующее типу документа.

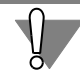

Не рекомендуется изменять без крайней необходимости умолчательное расширение у имени файла документа, так как впоследствии это сильно затруднит поиск файла (он не будет отображаться в списке документов данного типа в диалоге открытия файла).

Если вы попытаетесь сохранить документ в уже существующем файле, на экран будет выдан дополнительный запрос для подтверждения перезаписи (замены старого документа новым).

После закрытия диалога сохранения файла на экране появляется диалог информации о документе [\(4.5 на с. 55\)](#page-54-0).

#### <span id="page-52-1"></span>**4.3.2. Сохранение документа под другим именем**

Иногда требуется сохранить документ после его редактирования, оставив неизменной старую редакцию файла. В этом случае применяется сохранение документа под другим именем или в другом месте на диске.

Вызовите команду **Файл — Сохранить как...**

Дальнейшие действия аналогичны сохранению документа в первый раз (см. раздел [4.3.1\)](#page-52-0). Отличие в том, что диалог информации о документе не появляется.

#### **4.3.3. Сохранение всех документов**

Чтобы сохранить сразу все открытые документы, вызовите команду **Файл — Сохра нить все**.

При сохранении документов, которые записываются на диск впервые, на экране будет отображаться диалог, в котором следует задать имя файла и папку для записи. После закрытия этого диалога на экране будет появляться диалог информации о документе.

#### **4.3.4. Настройка умолчательного имени файла**

Имя, которое будет по умолчанию предлагаться при первом сохранении файла, можно настроить. Настройка производится в диалоге (рис. [4.4](#page-53-0)), вызываемом командой **Сервис — Параметры... — Новые документы — Имя файла по умолчанию**.

Элементы управления диалога представлены в таблице [4.1.](#page-53-1)

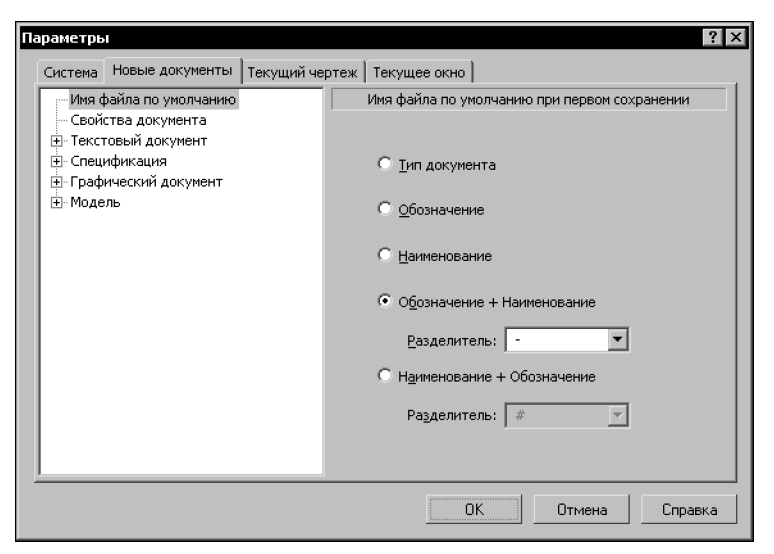

Рис. 4.4. Диалог настройки имени файла по умолчанию

<span id="page-53-1"></span>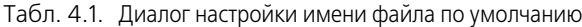

<span id="page-53-0"></span>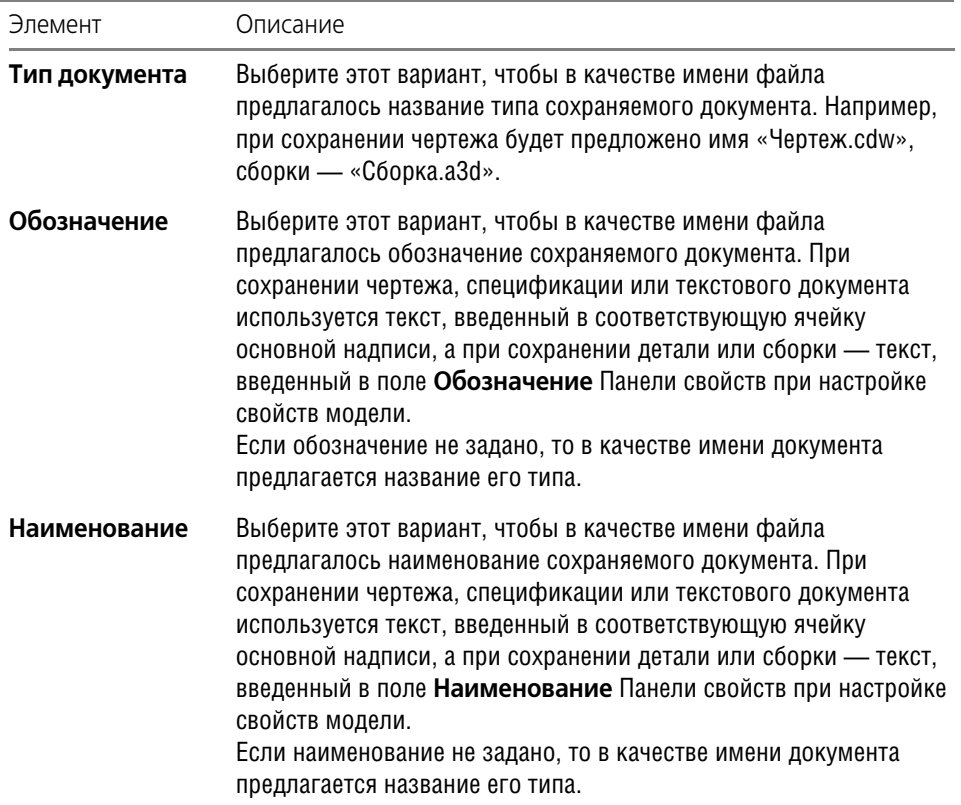

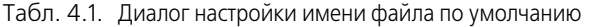

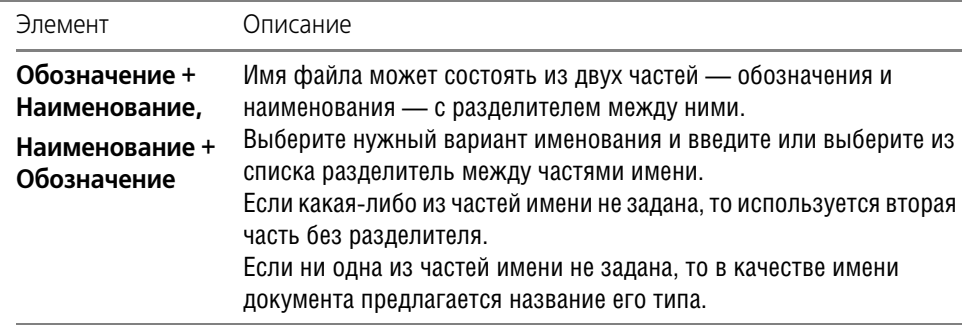

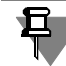

Фрагмент не имеет ни обозначения, ни наименования. Поэтому при сохранении фрагментов вне зависимости от настройки предлагается имя «Фрагмент.frw».

### **4.4. Закрытие**

Чтобы закрыть документ, вызовите команду **Файл — Закрыть**.

Если документ содержит изменения, которые не были сохранены, на экране появится запрос на выполнение записи закрываемого документа.

Если документ отображался в нескольких различных окнах, закрываются все эти окна.

Чтобы закрыть только одно окно документа и оставить все остальные окна, дважды щелкните мышью на кнопке системного меню закрываемого окна.

### <span id="page-54-0"></span>**4.5. Свойства документа**

Свойствами документа являются различные справочные сведения об этом документе, хранящиеся вместе с ним, например, имя автора, дата и время создания, атрибуты и другие. Просмотреть и отредактировать эти сведения можно в диалоге информации о документе (рис. [4.5\)](#page-55-0).

Для вызова этого диалога служит команда **Файл — Свойства…**. Кроме того, он автома! тически появляется на экране при первом сохранении документа. Элементы управления диалога информации представлены в таблице 4.2.

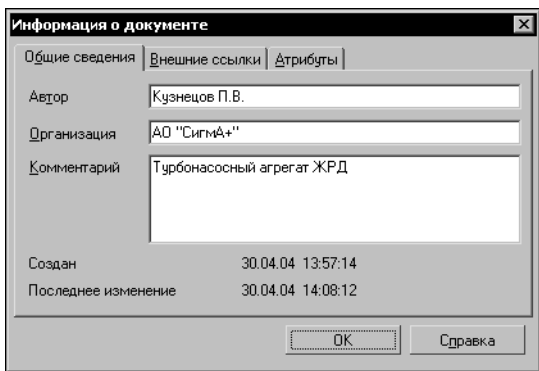

Рис. 4.5. Диалог информации о документе

Табл. 4.2. Диалог информации о документе

<span id="page-55-0"></span>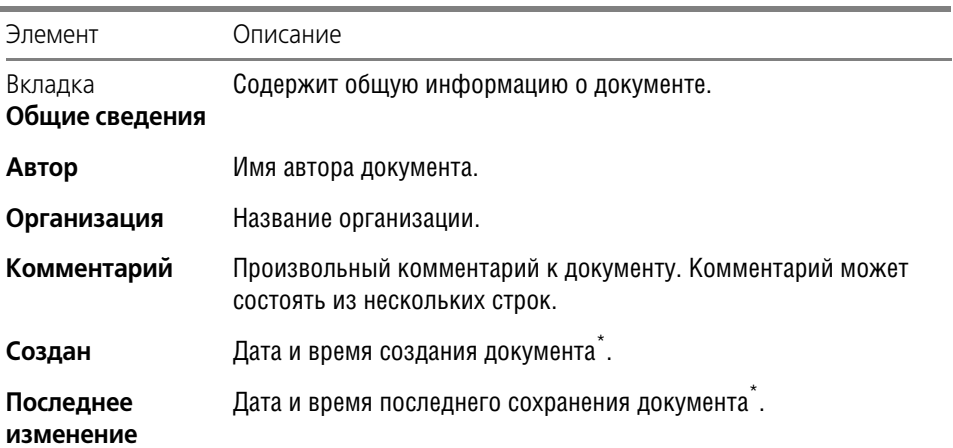

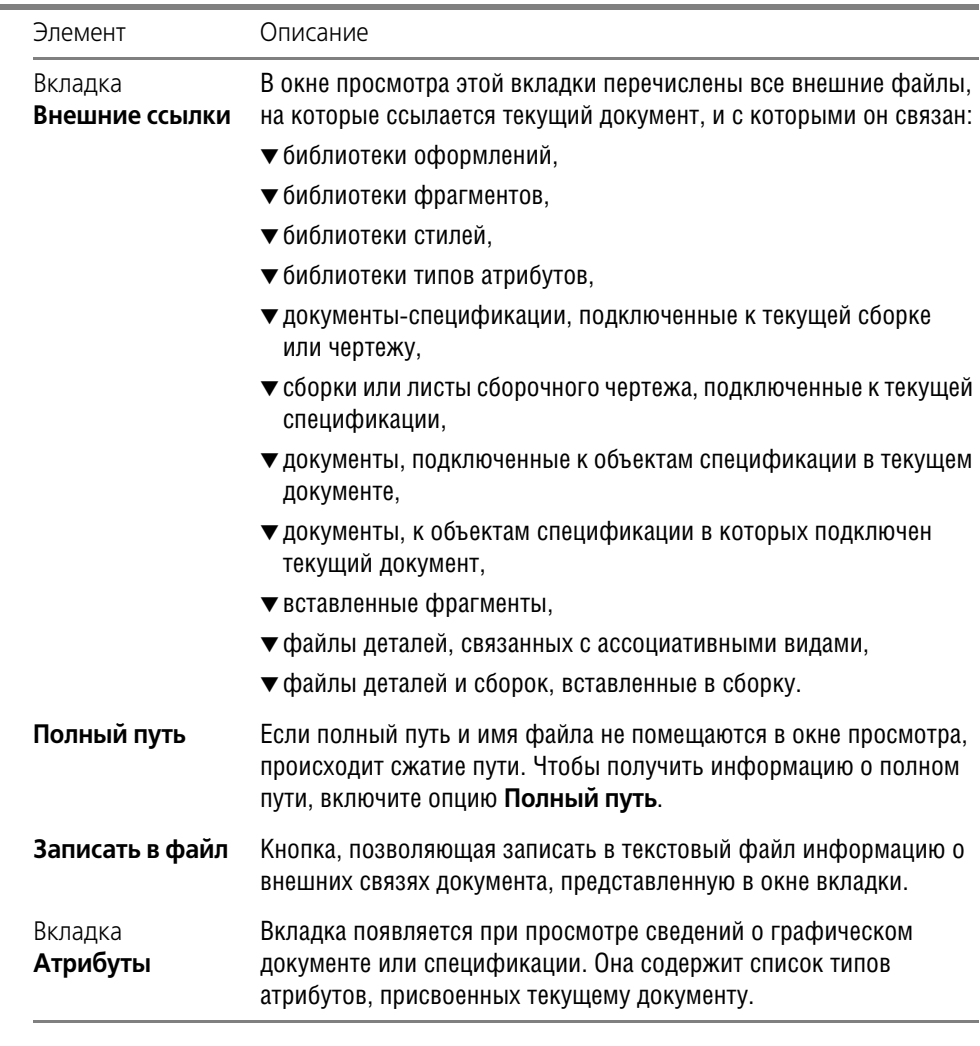

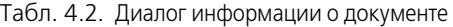

 $*$  Поле заполняется автоматически и не может быть изменено пользователем.

<span id="page-56-0"></span>По умолчанию сведения об авторе и организации совпадают с указанными при установке системы КОМПАС!3D (в диалоге **Сведения о пользователе**).

При необходимости вы можете изменить умолчательные данные. Для этого вызовите команду **Сервис – Параметры... – Новые документы – Свойства документа**.

В появившемся диалоге (рис. [4.6](#page-57-1)) отредактируйте сведения об авторе и организации. Можно также ввести умолчательный комментарий. Опция **Предлагать заполнение свойств документа** управляет автоматическим вызовом диалога свойств при первом сохранении КОМПАС-документов.

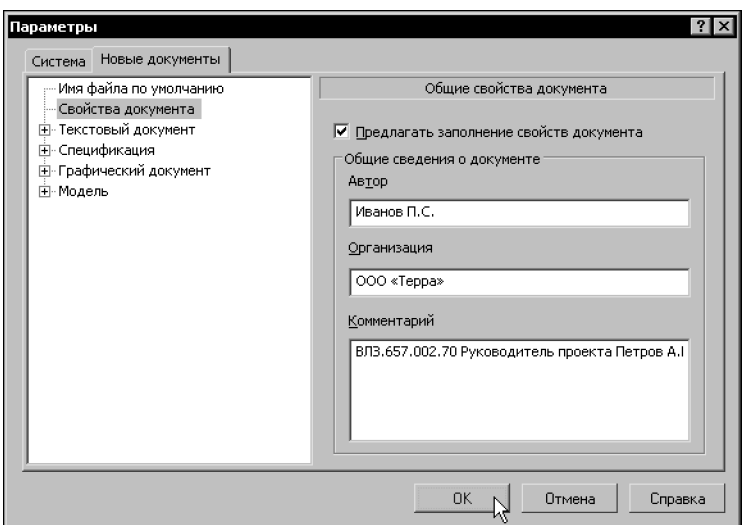

Рис. 4.6. Диалог настройки свойств документа по умолчанию

### <span id="page-57-0"></span>**4.6. Шаблоны документов**

<span id="page-57-1"></span>Шаблон КОМПАС-документа - заготовка документа, содержащая оформление, настройки, объекты и др.

Шаблоны документов, поставляемые в составе КОМПАС-3D, хранятся в подкаталоге *\Templates* главного каталога системы.

Вы можете сформировать собственные шаблоны для всех типов документов. Для этого создайте документ, который будет служить прототипом, оформите и настройте его требуемым образом. Затем сохраните документ, выбрав в списке **Тип файла** строку **Шаб лон**.

Для сохранения шаблона автоматически предлагается каталог *\Templates* главного ката! лога КОМПАС-3D. Рекомендуется хранить шаблоны в каталоге *\Templates* (или его подкаталогах), так как он является умолчательным местом расположения шаблонов, доступных при создании документов.

Чтобы сохранить в качестве шаблона уже существующий документ, воспользуйтесь командой **Сохранить как...**

### **Глава 5.**

### **Управление окнами документов**

КОМПАС-3D позволяет работать одновременно с несколькими различными документами.

Каждый документ, который создается вновь или открывается для редактирования, отображается в отдельном окне.

При необходимости с одним и тем же графическим документом (чертежом или фрагментом) можно работать в нескольких окнах. Чтобы открыть дополнительно окно документа, вызовите команду **Окно — Новое окно документа**. В разных окнах могут отоб! ражаться разные части документа в разных масштабах.

Каждое окно имеет заголовок, который содержит название отображающегося в нем документа, кнопку системного меню и кнопки управления окном.

Приемы работы с окнами стандартны (перетаскивание окна за его заголовок мышью, изменение границ окна и т.д.) и ничем не отличаются от принятых в других Windows-приложениях. Чтобы разместить на экране окна документов удобным образом, используйте команды **Каскад** и **Мозаика...** из меню **Окно**.

Любое окно документа можно минимизировать до условного значка — пиктограммы. Это может быть удобным в случае, когда документ не нужен только на какое-то время, и желательно не закрывать его совсем. Для рационального размещения пиктограмм документов (они обычно отображаются в нижней части главного окна KOMПAC-3D) используйте команду **Окно — Упорядочить значки**.

Для последовательного переключения между окнами документов можно использовать комбинацию клавиш *<Ctrl>+<F6>*, а для произвольного — команды меню Окно. Кроме того, для выбора текущего документа можно пользоваться закладками документов (см. раздел [5.1 на с. 60\)](#page-59-0).

Управление документами и окнами возможно также в диалоге (рис. [5.1\)](#page-58-0), вызываемом командой **Окно — Все окна**.

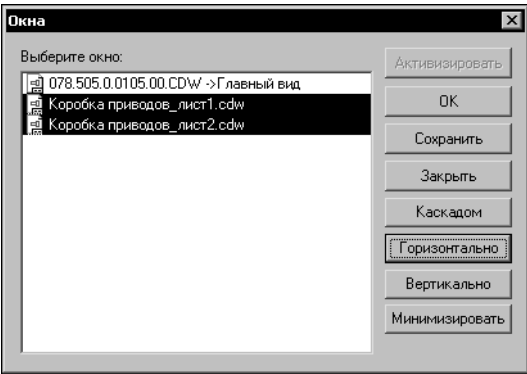

Рис. 5.1. Диалог управление документами и окнами

<span id="page-58-0"></span>В окне просмотра диалога перечислены все окна, открытые в текущем сеансе работы.

Выбрав один или несколько документов в этом списке, вы можете, воспользовавшись соответствующими кнопками, выполнить одно из следующих действий:

- ▼ активизировать (возможно, если выделен один документ),
- сохранить,
- ▼ закрыть,
- расположить каскадом,
- расположить горизонтально,
- расположить вертикально,
- ▼ минимизировать.

#### <span id="page-59-0"></span>**5.1. Закладки документов**

Основное назначение закладок — быстрое переключение между окнами документов.

Для включения и отключения закладок предназначена команда **Окно — Показать за кладки**. Если рядом с этой командой в меню отображается «галочка», то закладки на! ходятся на экране. На закладках документов написаны их имена (рис. [5.2\)](#page-59-1). Способ отображения имен — полные или короткие — зависит от настройки показа имен файлов.

Использование закладок возможно только при развернутых (максимизированных) окнах документов. Поэтому при включении отображения закладок все открытые окна автоматически разворачиваются. Системные кнопки **Свернуть** и **Восстановить** у окон ис! чезают, а кнопка **Закрыть** помещается справка от закладок.

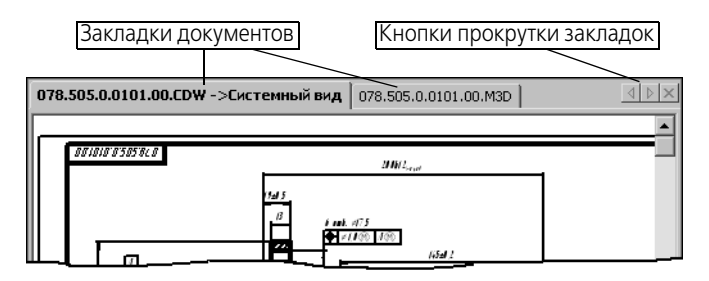

Рис. 5.2. Закладки документов

<span id="page-59-1"></span>Чтобы активизировать окно документа, щелкните мышью по его закладке.

Если открытых документов много, все закладки не умещаются на экране. Для доступа к закладкам, которые не видны, служат кнопки прокрутки закладок.

Контекстное меню закладки содержит команды для управления документом (**Сохра нить** и **Закрыть**) и самими закладками (**Вверху**, **Внизу**, **Показать закладки**).

Если текущий стиль приложения — **Microsoft Office 2003**, то для закладок можно ус! тановить стиль **OneNote®**. Для этого следует включить соответствующую опцию в диалоге настройки вида приложения (см. табл. [1.6 на с. 42](#page-41-1)).

Если текущий стиль приложения — **Microsoft® Visual Studio® 2005 ("Whidbey")**, то на месте кнопок прокрутки закладок отображается кнопка Открытые документы, вызывающая список открытых документов.

### **5.2. Разделение рабочей области**

Вы можете разделить рабочую область главного окна системы на несколько частей. В каждой из них может находиться одно или несколько окон документов.

Разделение возможно, когда открыто более одного окна и включен показ закладок документов.

Чтобы разделить рабочую область, «перетащите» мышью любую закладку в окно документа или на правую границу рабочей области. Рабочая область будет разделена по вертикали на две части. В правой части будет находиться окно документа, закладка которого была перемещена, а в левой — все остальные окна.

Аналогичным образом левую часть — при условии, что в ней осталось более одного окна — можно разделить еще на две части.

Вы можете перемещать окна между областями, «перетаскивая» закладки мышью из одной области в другую.

Для изменения ширины областей «перетаскивайте» мышью их границы.

Чтобы вернуться к первоначальному виду рабочей области (т.е. «собрать» все ее части вместе), «перетащите» в любую часть рабочей области закладки всех окон, находящихся вне этой части.

## **Глава 6.**

### **Управление отображением документа в окне**

На разных этапах работы над документом требуется видеть различные его участки в различных масштабах. Например, во время компоновки сборки или чертежа необходимо, чтобы на экране отображался документ целиком, а при вычерчивании отдельных элементов или при указании ребер детали для скругления желательно, наоборот, «приблизить» изображение.

КОМПАС-3D предоставляет пользователю широкий набор средств для сдвига изображения в окне и изменения масштаба. Важно понимать, что изменение масштаба отображения не влияет на реальные размеры объектов (габариты деталей, длины отрезков, высоту шрифта и т.п.), а сдвиг изображения — на их реальное местоположение. Можно провести такую аналогию: лист бумаги с чертежом закреплен на кульмане, а вы перемещаетесь относительно него. Так, приближаясь или удаляясь от чертежа, вы будете видеть изображение крупнее или мельче, а при сдвиге влево, вправо вверх или вниз в поле зрения будет попадать не все изображение, а только его часть.

Команды сдвига изображения и изменения масштаба сгруппированы в меню **Вид**. Ос! новные из них можно также вызвать с помощью кнопок панели **Вид**.

### **6.1. Изменение масштаба изображения**

Набор команд для изменения масштаба изображения зависит от типа текущего документа.

Увеличение и уменьшение масштаба, а также явное его задание доступны всегда.

Автоматический подбор масштаба возможен при работе с текстовыми документами, спецификацией, при вводе текста технических требований и в некоторых других режимах.

Остальные команды изменения масштаба доступны в графических документах и документах-моделях. Дополнительная возможность при работе с графическими документами — возврат к предыдущему и последующему масштабам.

#### **6.1.1. Увеличение и уменьшение масштаба изображения**

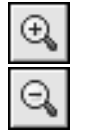

Чтобы увеличить или уменьшить масштаб отображения документа, вызовите команду **Увеличить масштаб** или **Уменьшить масштаб**.

По умолчанию коэффициент изменения масштаба равен 1,2.

Чтобы изменить данный коэффициент для документов-моделей, вызовите команду **Сервис — Параметры... — Система — Редактор моделей — Параметры управле ния изображением**.

Чтобы изменить данный коэффициент для графических документов, вызовите команду **Сервис — Параметры... — Система — Графический редактор — Редактирование**. Чтобы изменить данный коэффициент для текстовых документов и спецификаций, вы-

зовите команду **Сервис — Параметры... — Система — Текстовый редактор — Ре дактирование**.

В правой части появившегося диалога введите или выберите из списка значение **коэф фициента изменения масштаба**.

#### **6.1.2. Явное задание масштаба изображения**

Масштаб отображения в активном окне показан в поле **Текущий масштаб**, расположенном на панели **Вид**.

Чтобы изменить масштаб, разверните список и выберите нужное значение. Можно также ввести значение с клавиатуры.

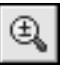

Если панель расположена вертикально, для вызова этого поля нажмите кнопку **Теку щий масштаб**.

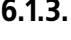

#### **6.1.3. Увеличение масштаба произвольного участка изображения**

Чтобы увеличить произвольный участок изображения, вызовите команду **Увеличить масштаб рамкой**.

Щелкните мышью в точке первого угла рамки, которая должна охватить увеличиваемую область. Затем перемещайте курсор для достижения нужного размера рамки. При этом на экране будет отображаться фантом рамки.

После фиксации второго угла рамки изображение будет увеличено таким образом, чтобы область документа, ограниченная рамкой, занимала всю площадь окна.

#### **6.1.4. Масштаб по выделенным объектам**

Вы можете установить максимальный масштаб отображения, при котором в окне полностью умещаются все выделенные в документе объекты (подогнать масштаб к габаритам выделенной группы объектов).

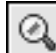

Для этого вызовите команду **Масштаб по выделенным объектам**.

Выделенные вспомогательные прямые и пустые (не содержащие ни одного объекта) виды при выполнении команды не учитываются. Не учитывается также единственная выделенная точка.

Команда **Масштаб по выделенным объектам** недоступна, если ни один объект не вы! делен (о способах выделения объектов см. раздел [8.6 на с. 100](#page-99-0)).

#### **6.1.5. Плавное изменение масштаба**

Если требуемый коэффициент изменения масштаба неизвестен, вы можете подобрать его визуально, панорамируя («приближая» или «отдаляя») изображение.

Для этого вызовите команду **Приблизить/отдалить**.

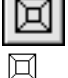

Внешний вид курсора изменится.

Нажмите левую кнопку мыши и, не отпуская ее, перемещайте курсор в вертикальном направлении. При движении курсора вверх изображение будет плавно увеличиваться, в обратном направлении — уменьшаться. Центром масштабирования считается центральная точка окна документа. Достигнув края экрана, отпустите кнопку мыши, переместите курсор в середину экрана, а затем вновь нажмите левую кнопку и перемещайте мышь.

Чтобы центр панорамирования находился в точке, в которой была нажата левая кнопка мыши, удерживайте нажатой клавишу *<Shift>*.

Если вы пользуетесь мышью с колесом, то для панорамирования изображения вращайте колесо мыши. Для панорамирования изображений в текстовых документах и документах-спецификациях следует дополнительно удерживать нажатой клавишу <Ctrl>.

Центром панорамирования является центральная точка экрана.

Чтобы центр панорамирования изображений графических объектов находился в точке, в которой было начато вращение колеса мыши, удерживайте нажатой клавишу *<Shift>*.

#### **6.1.6. Отображение документа целиком**

ᆋ

Чтобы отобразить в окне весь редактируемый документ, вызовите команду **Показать все**.

#### **6.1.7. Переход к предыдущему или последующему масштабу отображения**

При работе с графическими документами можно вернуться к одному из предыдущих масштабов отображения в окне.

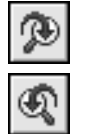

Чтобы вернуться к предыдущему масштабу, вызовите команду **Предыдущий масш таб**.

Чтобы вновь перейти к следующему масштабу отображения, вызовите команду **После дующий масштаб**.

Количество переходов к предыдущим и последующим масштабам не ограничено.

#### **6.1.8. Автоматический подбор масштаба**

Вы можете изменить масштаб отображения текущего текстового документа, технических требований, таблицы основной надписи или спецификации таким образом, чтобы страница документа полностью умещалась в окне по ширине (горизонтальный размер изображения становится равным ширине окна) или по высоте (вертикальный размер изображения становится равным высоте окна).

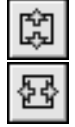

Для автоматического подбора масштаба вызовите команду **Подогнать масштаб по высоте** или **Подогнать масштаб по ширине**.

### **6.2. Сдвиг изображения**

Сдвиг (прокрутка) изображения — перемещение изображения документа в окне без изменения масштаба отображения.

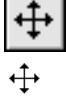

Чтобы переместить изображение в графическом документе или документе-модели, вызовите команду **Сдвинуть**.

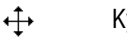

Курсор изменит свою форму.

Для обращения к команде сдвига изображения можно также нажать комбинацию клавиш *<Shift>+<Ctrl>*, а затем левую кнопку мыши.

Перемещайте курсор, удерживая кнопку мыши нажатой (если вы вызывали команду с помощью комбинации клавиш *<Shift>+<Ctrl>*, то эти клавиши также нужно удерживать

нажатыми). Достигнув края экрана, отпустите кнопку мыши, переместите курсор в середину экрана, а затем вновь нажмите левую кнопку и перемещайте мышь.

После того, как рабочее поле сдвинуто в нужное положение, отпустите кнопку мыши и клавиши.

Если вы пользуетесь трехкнопочной мышью или мышью с колесом, то для сдвига изображения в графическом, текстовом документе и документе-спецификации можно перемещать мышь с нажатой средней кнопкой (колесом).

Можно сказать, что с помощью описанного способа сдвига изображения мы увеличиваем размер рабочего поля документа. Такой прием удобно использовать в тех случаях, когда не хватает диапазона действия линеек прокрутки.

#### **6.2.1. Линейки прокрутки**

Линейки прокрутки позволяют перемещать изображение строго по вертикали или горизонтали. Они отображаются в окне документа внизу и справа.

Для прокрутки изображения нажимайте кнопки со стрелками, расположенные по краям линеек. Можно также перемещать бегунок, имеющийся на линейке.

Если вы пользуетесь мышью с колесом, то для прокрутки изображения при работе с текстовыми документами и документами-спецификациями можно вращать колесо мыши. Для постраничной прокрутки следует дополнительно удерживать нажатой клавишу *<Shift>*.

Вы можете настроить отображение линеек прокрутки в текущем окне. Для этого вызовите команду **Сервис — Параметры... — Текущее окно — Линейки прокрутки**.

В правой части появившегося диалога расположена группа **Линейки прокрутки**, управляющая отображением линеек.

#### **6.2.2. Листание документов**

При работе с текстовыми документами, спецификациями, а также при вводе текста технических требований документ можно листать — прокручивать постранично.

Чтобы последовательно переходить от одной страницы к другой, нажимая клавиши *<Page Up>* и *<Page Down>*. Для произвольного перехода к нужной странице введите ее номер в поле **Текущая страница** на панели **Текущее состояние** и нажмите клавишу *<Enter>*. Курсор будет установлен в начало первой строки на странице с заданным номе! ром.

Если панель **Текущее состояние** расположена вертикально, то для доступа к полю **Те кущая страница** нажмите соответствующую кнопку.

### **6.3. Управление порядком отрисовки объектов**

При отображении и печати графических документов учитывается порядок отрисовки объектов. Умолчательный порядок отрисовки определяется системой автоматически в зависимости от типа объекта: вначале отрисовываются штриховки и заливки, поверх них — вспомогательные прямые, затем отрезки, окружности, эллипсы и так далее. В результате получается, что объекты перекрывают друг друга в порядке отрисовки.

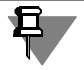

Эффект перекрытия особенно заметен при работе с разноцветными заливками и штриховками, а также с разноцветными линиями большой толщины.

Например, в документе созданы прямоугольник, штриховка, линейный размер. По умолчанию они располагаются так: штриховка, прямоугольник, размер, т.е. штриховка перекрывается прямоугольником и размером, а прямоугольник — только размером.

В любой момент работы с документом вы можете изменить умолчательное расположение объектов друг относительно друга. Для этого выделите объект, размещение которого требуется изменить, и вызовите нужную команду из меню **Редактор — Порядок**. Описание этих команд представлено в таблице [6.1.](#page-65-0)

#### <span id="page-65-0"></span>Табл. 6.1. Команды управления видимостью объектов

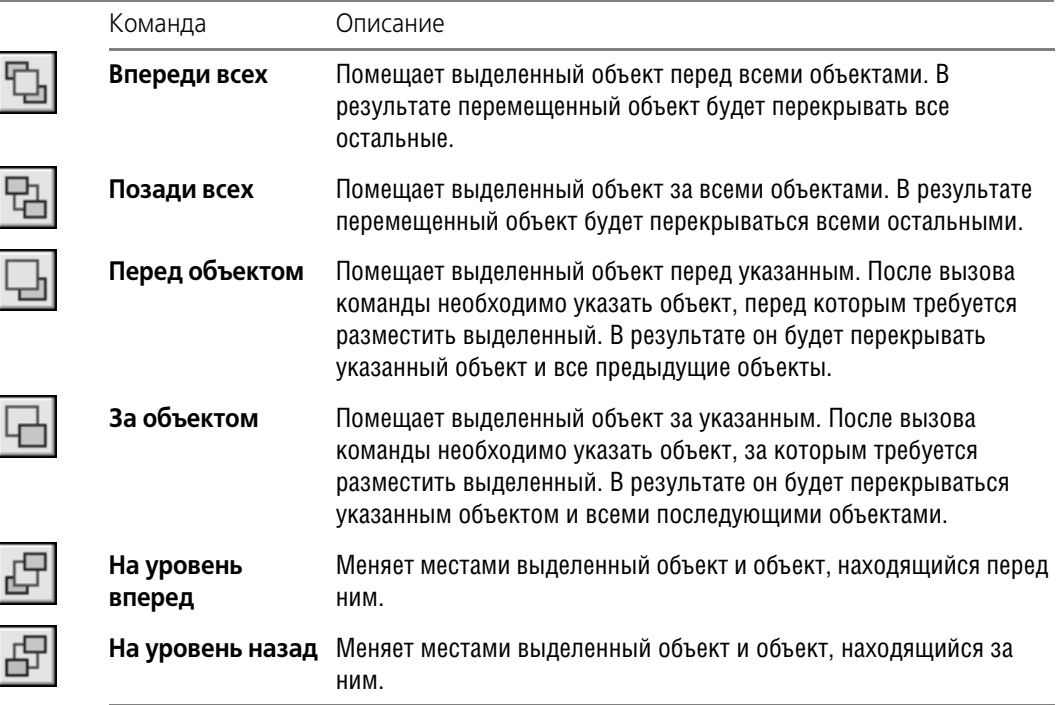

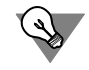

Команды управления видимостью доступны также в контекстном меню выделенного объекта.

Команды изменения видимости можно применять сразу к нескольким выделенным объектам. При этом смежные объекты (лежащие на соседних уровнях) перемещаются как единый объект.

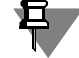

При попытке выделить мышью (см. раздел [8.6.1 на с. 100](#page-99-1)) один из наложенных друг на друга объектов подсвечивается самый ближний из них. Для выделения объектов, расположенных под этим объектом, воспользуйтесь командой перебора (см. раздел [8.1.12 на](#page-82-0) [с. 83\)](#page-82-0).

При настройке видимости объектов графических документов необходимо иметь в виду следующие особенности.

- ▼ Изменение видимости доступно для объектов, принадлежащих текущему и активным слоям (подробнее о слоях см. Том II, главу 47) фрагмента или текущего вида (подробнее о видах см. Том II, главу 45) чертежа.
- ▼ Видимость объектов, принадлежащих разным видам, определяется системой автоматически: виды, созданные позже, считаются расположенными впереди видов, созданных раньше. Таким образом, например, объекты самого первого — системного — вида чертежа перекрываются объектами всех остальных видов. Изменение относительного расположения видов невозможно.
- ▼ Всегда находятся впереди всех остальных следующие объекты чертежа:
	- ▼ внешняя и внутренняя рамки,
	- ▼ основная надпись,
	- ▼ технические требования,
	- ▼ неуказанная шероховатость,
	- спецификация на листе.
- $\blacktriangledown$  Объекты, образующие вставленный фрагмент (см. Том II, раздел 54.1 на с. 132), располагаются друг относительно друга так, как во фрагменте-источнике. Вставка фрагмента занимает в главном документе **один уровень** видимости. Поэтому при работе с главным документом изменить порядок объектов, составляющих вставку, невозможно. Для этого необходимо редактирование самого вставленного фрагмента.
- ▼ Макроэлемент (см. главу [40](#page-363-0)), как и вставка фрагмента, занимает один уровень видимости. При этом сразу после создания макроэлемент располагается впереди всех остальных объектов. Объекты внутри макроэлемента располагаются друг относительно друга так же, как и до объединения.

### **6.4. Обновление изображения**

В процессе выполнения различных команд ввода и редактирования на экране могут появляться вспомогательные линии и символы. В большинстве случаев после завершения команды КОМПАС!3D автоматически удаляет эти временные объекты. Однако иногда возникает необходимость в принудительном удалении с экрана оставшегося «мусора» — обновить изображение.

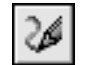

Чтобы обновить изображение в активном окне, вызовите команду **Обновить изобра жение**.

Обновление позволяет также прорисовать заново объекты, изображение которых повреждено. Такое повреждение происходит при удалении (перемещении) одного из наложенных или пересекающихся объектов. Например, при удалении вспомогательных линий с экрана может исчезнуть и сам вычерченный контур. После обновления изображения он появится вновь.

### **Глава 7.**

### **Базовые приемы работы**

Многие приемы работы с мышью и клавиатурой, которые являются стандартом де-факто и используются практически во всех приложениях Windows, могут применяться и в КОМПАС-3D.

Кроме того, система предоставляет пользователю ряд специальных приемов работы.

### **7.1. Курсор и управление им**

Курсор — это главный инструмент при работе с КОМПАС-3D. С помощью курсора осуществляется вызов команд из меню или с помощью кнопок, создание и редактирование объектов, выполняется множество других действий.

Внешний вид курсора зависит от типа активного документа и выполняемой операции.

Стандартный вид курсора при нахождении в поле графического документа или документа-модели — это квадратная «ловушка». Параметры курсора (размер, цвет и др.) могут настраиваться пользователем. Настройка осуществляется в диалоге, вызываемом командой **Сервис — Параметры... — Система — Графический редактор — Курсор**. Основной способ управления курсором, доступный в документах всех типов — это его перемещение мышью.

Вы можете также передвигать курсор, используя клавиши со стрелками на основной или расширенной клавиатуре. В этом случае перемещение будет не произвольным, как в случае использования мыши, а дискретным.

В текстовых документах и спецификациях (во время ввода текстовой части объекта) при нажатии на кнопку со стрелкой курсор перемещается на один символ или на одну строку.

В графических документах минимальное перемещение курсора при нажатии на кнопку со стрелкой зависит от установленного шага курсора. Для задания величины шага служит поле **Текущий шаг курсора** на панели **Текущее состояние**. Значение шага можно ввести с клавиатуры или выбрать из списка. Для быстрой активизации поля **Текущий шаг курсора** используйте комбинацию клавиш *<Shift> + </>* (клавишу *</>* необходимо нажимать на дополнительной цифровой клавиатуре). Список шагов и умолчательный шаг можно установить в диалоге настройки курсора (см. рис. 8.6 на с. 81).

При работе с графическими документами вы можете также ввести координаты точки, в которую требуется поместить курсор, в поля **Координаты курсора** на панели **Текущее состояние**.

Для быстрой активизации этих полей используйте комбинацию клавиш *<Alt> + <X>*. Пос! ле ее нажатия активным становится поле координаты Х. Введите в него нужное значение. Чтобы перейти к полю координаты Y, нажмите клавишу *<Tab>*. Введите значение.

Подтвердите задание координат курсора, нажав клавишу *<Enter>*.

Вы можете указывать в полях координат курсора приращения к текущим координатам. Для этого введите символ *^*, а затем — значение приращения.

Если панель **Текущее состояние** расположена вертикально, то для доступа к полю **Те кущий шаг курсора** или **Координаты курсора** нажмите соответствующую кнопку.

В графических документах и документах моделях после установки курсора в нужную точку его требуется **зафиксировать** — подтвердить, что для создания объекта должна использоваться именно эта точка.

Фиксация производится щелчком левой кнопки мыши или нажатием клавиши *<Enter>*.

Так, например, для построения отрезка необходимо указать и зафиксировать его начальную и конечную точки, при построении отверстия в модели можно изменить его умолчательное расположение, указав и зафискировав новое положение точки привязки.

### **7.2. Использование контекстных меню**

Контекстное меню появляется на экране при нажатии правой кнопки мыши. Состав меню зависит от объекта, на который указывал курсор во время нажатия кнопки мыши, и от выполняемого действия. При этом в меню собраны команды, наиболее типичные для данного момента работы (рис 7.1).

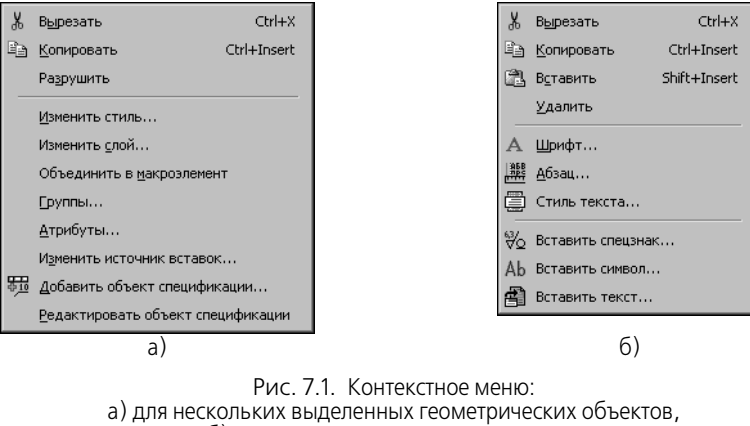

б) для выделенного фрагмента текста

Удобство работы с контекстными меню обеспечивается тем, что в нем сгруппированы команды, находящиеся в разных разделах Главного меню, но часто использующиеся при работе с данным объектом. Кроме того, контекстное меню всегда появляется на экране в том месте, где его вызвали щелчком мыши, что ускоряет выбор конкретной команды.

## **Глава 8.**

### **Приемы создания объектов**

Основная задача, решаемая при помощи любой САПР — создание и выпуск различной документации. Скорость решения этой задачи, а значит, и эффективность работы с системой, в основном определяется тем, насколько удобные средства ввода и редактирования объектов она предоставляет пользователю.

Разрабатывая документы и модели с помощью КОМПАС-3D, вы можете применять различные приемы создания и изменения объектов.

### **8.1. Параметры объектов**

После вызова большинства команд создания объектов необходимо задать различные параметры этих объектов.

Например, после вызова команды построения окружности требуется задание положения ее центра и радиуса, а после вызова команды построения тела выдавливания - направление, глубину выдавливания и величину уклона.

Создать объект — значит определить все его параметры. При разработке моделей и чертежей с помощью КОМПАС-3D все параметры создаваемых объектов отображаются на Панели свойств (см. раздел [1.2 на с. 33](#page-32-0)). Каждому параметру соответствует один элемент Панели (рис. [8.1](#page-69-0)).

Параметры можно разделить на числовые (координаты точки, длина, угол, количество вершин и т.п.) и нечисловые (стиль линии, наличие осей симметрии и т.п.)

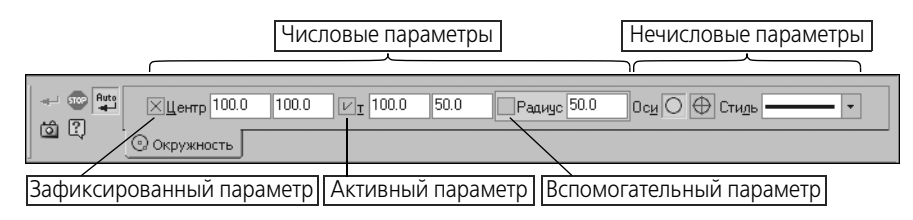

Рис. 8.1. Параметры окружности

<span id="page-69-0"></span>Рядом с названием большинства числовых параметров на Панели свойств находится переключатель, на котором отображается значок, соответствующий состоянию параметра (табл. [8.1\)](#page-69-1).

<span id="page-69-1"></span>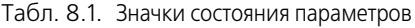

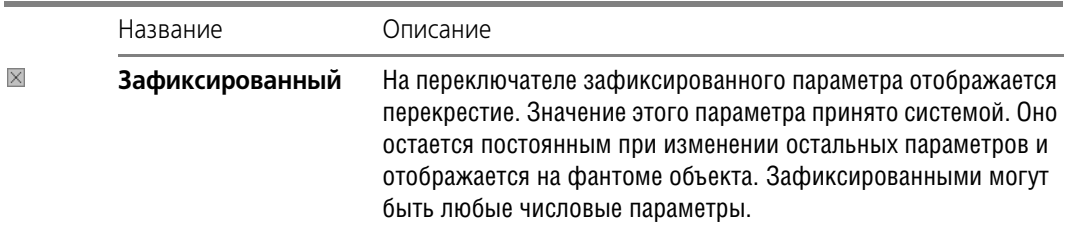

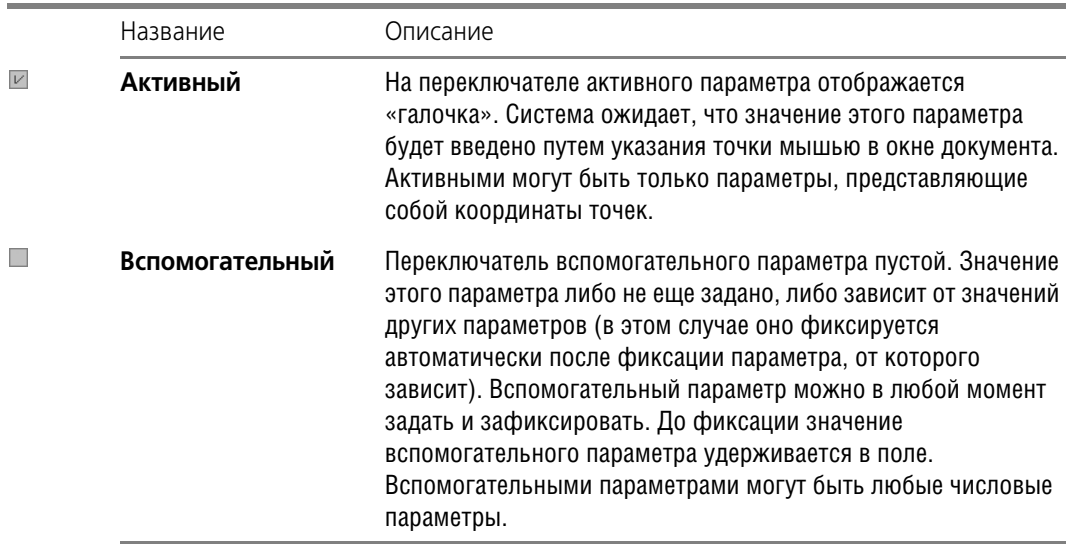

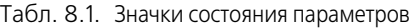

Если нечисловые параметры объекта можно задать только одним способом — выбрав нужный вариант на Панели свойств, то для задания числовых параметров доступно несколько способов.

- ▼ Первый, наиболее простой и наглядный способ задания параметров указание нужных точек в окне документа (см. раздел [8.1.1 на с. 72](#page-71-0)). Этот способ может применяться в основном для графических объектов, так как среди трехмерных объектов очень мало таких, чьи параметры можно было бы задать, указав лишь точки.
- ▼ Второй способ ввод параметров в предопределенном порядке позволяет более гибко управлять параметрами объектов (см. раздел [8.1.2 на с. 72](#page-71-1)). Этот способ доступен при создании большинства объектов — как графических, так и трехмерных.
- ▼ Третий способ задание значений параметров на Панели свойств менее нагляден, но универсален и может применяться при создании объектов всех типов (см. раздел [8.1.3 на с. 74\)](#page-73-0).

Все эти способы задания параметров объектов можно комбинировать.

После того, как все параметры объекта будут заданы, необходимо подтвердить его создание. Это можно сделать одним из следующих способов:

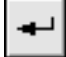

нажать кнопку Создать объект на Панели специального управления,

- вызвать команду Создать объект из меню Редактор или из контекстного меню,
- ▼ нажать комбинацию клавиш *<Ctrl> + <Enter>*.

В большинстве команд построения графических объектов имеется возможность автоматического создания (см. раздел [8.1.10 на с. 82](#page-81-0)). По умолчанию автосоздание включено.

В дальнейшем при описании команд построения объектов под словом «указание» будет подразумеваться указание некоторого элемента курсором в рабочем поле (т.е. установка курсора на этом объекте и щелчок левой кнопкой мыши), а под словом «задание» - задание параметров любым способом.

₿

В разделах, посвященных созданию объектов, описаны наиболее простые и часто используемые пути. Это касается как способа, так и порядка задания свойств объектов. Например, чтобы построить отрезок, необходимо каким-либо образом указать его длину, направление и положение. При этом можно действовать, например, так: ввести координаты первой точки, затем — угол наклона к оси абсцисс текущей системы координат, и, наконец, указать мышью конечную точку отрезка. Естественно, этот способ такой же правильный, как и все остальные; более того, в некоторых случаях он может оказаться единственно возможным. Однако в описании построения отрезка приведены лишь два основных способа построения: по двум точкам и по точке, длине и углу, так как именно они являются самыми простыми и наиболее употребительным.

#### <span id="page-71-0"></span>**8.1.1. Указание точек в окне документа**

Указать точку в окне документа — значит установить в нее курсор мыши и зафиксировать.

Для точной установки курсора можно использовать привязки (см. раздел [8.2 на с. 84](#page-83-0)) или поля координат курсора на панели **Текущее состояние** (рис. [8.2\)](#page-71-2).

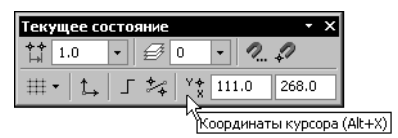

Рис. 8.2. Поля координат курсора

<span id="page-71-2"></span>Фиксация точки, в которой находится курсор, необходима для того, чтобы координаты этой точки были переданы в поля Панели свойств (т.е. стали параметрами объекта). Точку можно зафиксировать двумя способами:

- ▼ щелкнув левой кнопкой мыши (этот способ фиксации удобен, если точка указана мышью — «на глаз» либо с применением глобальной или локальной привязки),
- ▼ нажать клавишу *<Пробел>* или *<Enter>* (этот способ удобен, если точка указана с помо! щью клавиатуры — путем ввода координат курсора или с применением клавиатурной привязки).

Например, для создания отрезка достаточно указать и зафиксировать две точки: начальную и конечную. Обратите внимание на то, что при этом в поля Панели свойств будут занесены не только координаты концов отрезка, но также его длина и угол (они рассчитываются автоматически).

Вы можете изменить умолчательную очередность указания точек, т.е. задавать параметры в последовательности, отличной от предлагаемой системой (см. раздел [8.1.6 на](#page-77-0) [с. 78\)](#page-77-0).

#### <span id="page-71-1"></span>**8.1.2. Ввод параметров в предопределенном порядке**

Этот способ задания параметров объектов состоит в следующем.

Порядок ввода параметров, не являющихся координатами точек (длина, угол, расстояние, наименование и т.п.), для различных объектов определен заранее и хранится в системе. Поэтому значение (число или текст), введенное с клавиатуры во время создания или редактирования объекта, сразу воспринимается системой как значение предопреде-
ленного параметра и заносится в предопределенное поле. Чтобы отказаться от введенного значения, необходимо нажать клавишу <*Esc>*, а чтобы зафиксировать и перейти к следующему предопределенному полю — <*Enter>*. При указании точки или объекта в окне документа фиксация введенного значения и переход к следующему параметру происходят автоматически.

Параметры для предопределенного ввода можно задавать в произвольном порядке. Для перемещения между предопределенными полями в прямом направлении служит клавиша <Tab>, в обратном — комбинация клавиш <Shift>+<Tab>. После фиксации значения в выбранном поле производится автоматический переход к следующему полю для предопределенного ввода.

Если текущим предопределенным полем является поле **Текст** (например, в процессе простановки обозначения шероховатости), то при вводе первых символов надписи на экране появляется соответствующий диалог.

Рассмотрим способ ввода параметров в предопределенном порядке подробнее на примере построения отрезка, для которого известны начальная точка, длина и угол наклона. Очевидно, что строить его указанием начальной и конечной точек по меньшей мере нерационально.

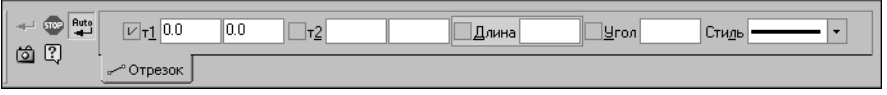

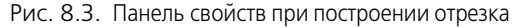

<span id="page-72-0"></span>Предопределенную последовательность ввода параметров отрезка составляют поля Длина и Угол. После вызова команды Отрезок на Панели свойств выделено поле Длина — оно обведено рамкой и имеет отличающийся фон (см. рис. 8.3). Наберите значение длины отрезка. Вы увидите, что это значение попало в поле **Длина**. Обратите внимание на то, что выделение поля исчезло. Это произошло потому, что при вводе значения активизировалась Панель свойств, а режим предопределенного ввода параметров действует только тогда, когда активно окно документа (подробнее о переключении между Панелью свойств и окном документа — см. следующий раздел). Укажите начальную точку отрезка мышью в окне. Вы увидите, что в окне документа появился фантом отрезка указанной длины с зафиксированной первой точкой. Поскольку при указании точки активизировалось окно документа, вновь включился режим предопределенного ввода: на Панели свойств выделилось следующее поле последовательности — Угол. Наберите значение угла. Оно будет занесено в поле **Угол**. Нажмите клавишу *<Enter>*. Значение угла и сам отрезок будут зафиксированы.

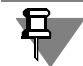

Начальную точку отрезка не обязательно указывать после ввода длины. Это можно сделать как до задания длины, так и после задания угла.

Если по каким-либо причинам необходимо ввести сначала угол наклона отрезка, а затем его длину, нужно действовать следующим образом.

1. Вызвать команду Отрезок. Не выходя из режима предопределенного ввода — т.е. не вводя значение длины, нажать клавишу <Tab>.

Выделение переместится с поля Длина на следующее предопределенное поле - Угол.

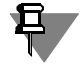

Поскольку при вводе значения предопределенного параметра активизируется Панель свойств, нажатие в это время клавиши <Tab> или комбинации <Shift>+<Tab> приводит к активизации следующего или предыдущего элемента управления Панели свойств.

2. Ввести значение угла и нажать клавишу <*Enter>*.

Угол будет зафиксирован, выделение автоматически перейдет на поле Длина.

3. Ввести значение длины и нажать клавишу <*Enter>*.

Отрезок будет зафиксирован.

#### Переключение между Панелью свойств и окном документа

Сразу после вызова команды создания графического или трехмерного объекта активным является окно документа, т.е. система ожидает задания параметров объекта путем указания точек или базовых объектов в окне.

В момент перехода к заданию параметров объекта с помощью Панели свойств становится активной Панель свойств. Это происходит при:

- $\blacktriangledown$ вводе значений в предопределенные поля (см. предыдущий раздел),
- активизации элемента управления Панели свойств с помощью мыши или клавиши-акселератора,
- щелчке мышью на свободном месте вкладки,
- ▼ переключении между вкладками с помощью области выбора вкладки.

Обратите внимание на то, что Панель свойств не активизируется при щелчке по ее заголовку, использовании ее контекстного меню, нажатии какой-либо кнопки Панели специального управления, а также при использовании геометрического калькулятора.

Во время, когда активна Панель свойств, переключение на окно документа происходит при:

- нажатии клавиши <*Enter>* или <*Esc>*,
- щелчке мышью в окне,  $\blacktriangledown$
- переходе в окно другого приложения Windows.

#### $8.1.3.$ Ввод значений в поля Панели свойств

Чтобы явно задать значение параметра в поле Панели свойств, щелкните в этом поле левой кнопкой мыши. Оно станет доступно для редактирования. Введите нужное число.

Другим способом доступа к полю параметра является нажатие клавиши <AIt> и клавиши с подчеркнутым в названии параметра символом (например, <Alt>+<У> для ввода угла наклона отрезка).

Значения числовых параметров графических объектов можно «снимать» с уже существующих объектов с помощью геометрического калькулятора (см.раздел 8.3 на с. 92). Обратите внимание на то, что вызов геометрического калькулятора для поля параметра возможен, если это поле не активизировано.

В поля Панели свойств возможен ввод не только числовых значений параметров, но и выражений для их вычисления (см. следующий раздел).

Описанные приемы можно использовать для параметров, находящихся в различных состояниях: зафиксированных, активных, вспомогательных (см. рис. 8.1 и табл. 8.1 на  $c. 70$ ).

При переходе к следующему параметру значение текущего параметра автоматически фиксируется.

Числовые значения в полях Панели свойств отображаются с точностью, установленной в диалоге настройки представления чисел (см. раздел 2.4 на с. 48). Эта точность не влияет на значение параметра, хранящееся внутри системы — оно всегда равно числу, заданному пользователем.

Установка курсора в поле с уже заданным параметром и нажатие клавиши <*Enter>* означает повторный ввод значения этого параметра. При этом внутри системы сохраняется то значение, которое отображалось в поле в момент нажатия клавиши <Enter>, т.е. число записывается с точностью, установленной для отображения.

### Ввод выражений

При вводе выражений можно применять операции и функции, перечисленные в таблице 8.2.

<span id="page-74-0"></span>Табл. 8.2. Операции и функции

| Арифметические операции:               |  |  |  |  |  |  |
|----------------------------------------|--|--|--|--|--|--|
| $\Omega$<br>скобки операторные         |  |  |  |  |  |  |
| $\ast$<br>умножить                     |  |  |  |  |  |  |
| разделить                              |  |  |  |  |  |  |
| %<br>разделить целочисленно            |  |  |  |  |  |  |
| сложить, или унарный плюс<br>$\ddot{}$ |  |  |  |  |  |  |
| вычесть, или унарный минус             |  |  |  |  |  |  |
| равно<br>=                             |  |  |  |  |  |  |
| Логические операции:                   |  |  |  |  |  |  |
| тождественно<br>==                     |  |  |  |  |  |  |
| ļ=<br>не тождественно                  |  |  |  |  |  |  |
| больше<br>≻                            |  |  |  |  |  |  |
| ≺<br>меньше                            |  |  |  |  |  |  |

 $\geq$ больше или равно

### Табл. 8.2. Операции и функции

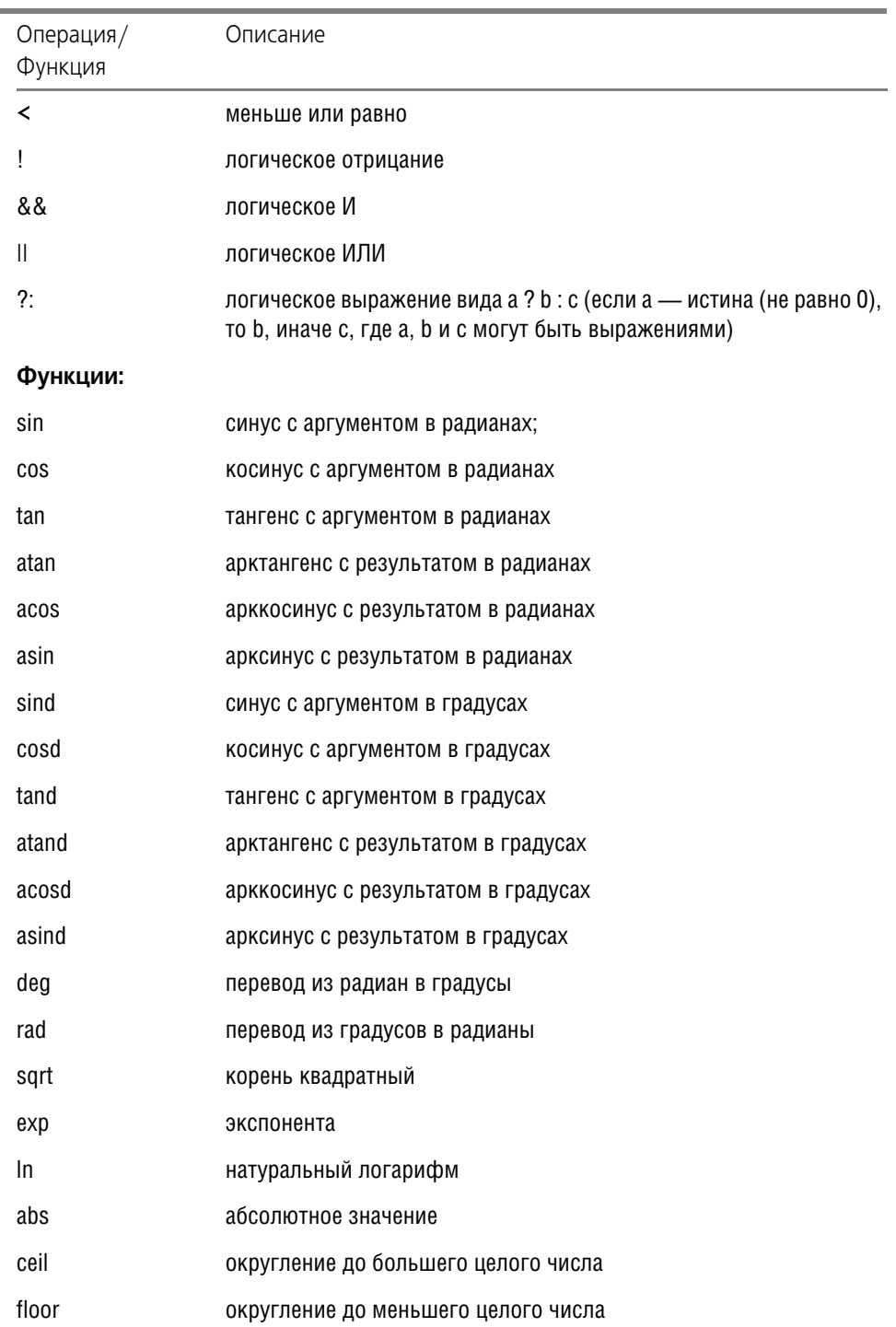

Табл. 8.2. Операции и функции

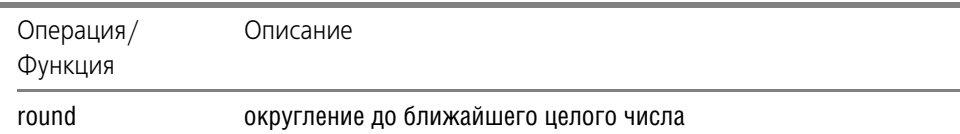

После ввода выражения нажмите клавишу <*Enter>* для его вычисления.

Вы можете создать неограниченное количество переменных с буквенно-цифровыми именами и оперировать ими в выражениях. Имя переменной может состоять из букв латинского алфавита (заглавные и прописные буквы различаются), цифр и символа подчеркивания; оно должно начинаться с буквы или символа подчеркивания. Чтобы создать переменную и присвоить ей значение, в поле ввода любого параметра наберите выражение вида имя переменной = значение (например, «a=25») или имя переменной = выражение (например, «b=a-8») и нажмите клавишу <*Enter>*.

Выражение с использованием операций и функций, а также с вычисленными ранее переменными, можно набирать при любом запросе числа (рис. 8.4). Переменная, которой ранее не присваивалось значение, дает значение 0.

<span id="page-76-0"></span>

| Auto<br><b>STOP</b>                                                  | <u>] Ц</u> ентр 50.0<br>$-15.2111$ | 150.0       | 180.0 | 150.0 | Paдиуc r=l/2 | 0 <sub>2</sub><br>. .<br>- |
|----------------------------------------------------------------------|------------------------------------|-------------|-------|-------|--------------|----------------------------|
| $\overline{\phantom{a}}$<br>$\overline{\phantom{a}}$<br>ி<br>ري<br>Ш |                                    | <b>ATTI</b> |       |       |              |                            |

Рис. 8.4. Ввод выражения в поле параметра Радиус

#### $8.1.4.$ Фиксация параметров

Любой из параметров создаваемого объекта можно зафиксировать. При этом значение данного параметра будет постоянным, а другие параметры останутся доступны для изменения. Признаком того, что параметр зафиксирован, является отображение перекрестия на переключателе рядом с полем параметра (см. рис. 8.1 и табл. 8.1 на с. 70).

Фиксацию параметра можно рассматривать как ограничение возможных конфигураций создаваемого объекта.

Пусть нужно вычертить отрезок, длина которого должна точно равняться 60 миллиметрам. Задайте начальную точку отрезка, затем введите значение 60 в поле длины отрезка и нажмите клавишу <*Enter*>. Теперь при всех перемещениях курсора будет изменяться только угол наклона отрезка, а длина останется равной 60.

Отметим, что при указании точки в рабочем поле, а также при снятии параметра существующего объекта (см. раздел 8.3 на с. 92) фиксация этого параметра выполняется автоматически.

Если, перемещая курсор, вы достигли нужного значения какого-либо параметра и хотите его зафиксировать, то не сдвигая мышь, активизируйте поле параметра с помощью соответствующей комбинации клавиш (например, <Alt>+<У> для угла наклона отрезка) и затем нажмите клавишу <*Enter>*.

#### $8.1.5.$ Освобождение параметров

Чтобы отменить фиксацию значения параметра, щелкните левой кнопкой мыши на переключателе рядом с названием этого параметра. Признаком того, что фиксация снята, является отсутствие перекрестия на соответствующем переключателе (см. рис. 8.1 и табл. 8.1 на с. 70).

Пусть при вычерчивании отрезка была задана первая точка, а затем введено и зафиксировано значение длины, равное 60 миллиметрам. В дальнейшем при всех перемещениях курсора изменялся только угол наклона отрезка. Если теперь освободить длину отрезка, то можно будет вновь изменять как угол наклона, так и длину.

В процессе построения объекта вы можете многократно фиксировать и освобождать его параметры.

#### <span id="page-77-0"></span> $8.1.6.$ Активизация параметров

Значения некоторых числовых параметров могут быть введены только с клавиатуры (то есть заданы явно) или сняты с уже существующих объектов с помощью геометрического калькулятора (к таким параметрам относятся, например, длина фаски, угол штриховки).

Значения других числовых параметров могут задаваться также путем фиксации курсора в определенной точке поля документа (например, координаты точки, начальный и конечный углы дуги).

Во время задания параметра, относящегося к последней группе, на переключателе, соответствующем параметру, отображается «галочка», означающая, что параметр активный (см. рис. 8.1 и табл. 8.1 на с. 70), т.е. система ожидает задания именно его значения. После задания значения параметр фиксируется и активным становится следующий параметр.

При создании объектов их параметры активизируются в порядке, установленном в системе по умолчанию. Однако при необходимости пользователь может изменить его.

Чтобы активизировать параметр объекта, щелкните левой кнопкой мыши на его названии (не на переключателе, соответствующем параметру, и не в поле ввода!). Параметр станет активным, и вы сможете задать его значение.

Пусть необходимо построить отрезок заданной длины, параллельный данному и оканчивающийся в заданной точке. Вызовите команду построения параллельного отрезка, укажите данный отрезок, введите значение длины отрезка и зафиксируйте его. По умолчанию точка, которую вы укажете в поле документа, будет восприниматься как начальная точка отрезка, поэтому сейчас «галочкой» отмечен параметр т1. Чтобы можно было указать эту же точку в качестве конечной точки отрезка, активизируйте параметр т2, щелкнув по его названию мышью. «Галочка» на переключателе параметра т1 исчезнет, а на переключателе параметра т2 появится; фантом вводимого отрезка «повернется» на 180°. Теперь укажите положение конца отрезка — например, выполнив привязку к нужной точке.

Вы можете активизировать как вспомогательные, так и уже зафиксированные параметры (например, при редактировании объектов). В этом случае активизация параметра равносильна расфиксации его значения.

#### $8.1.7.$ Запоминание параметров

Часто требуется начертить несколько объектов, имеющих ряд одинаковых параметров. Типичный пример — концентрические окружности (их совпадающими параметрами являются координаты точки центра).

КОМПАС-3D предоставляет возможность сохранить значение параметров и использовать их до завершения текущей команды при построении следующих объектов.

Для использования одинаковых параметров при создании объектов выполните следующие действия.

1. Задайте параметры, которые должны быть запомнены.

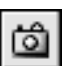

- 2. Нажмите кнопку Запомнить состояние. Кнопка останется в нажатом состоянии, что свидетельствует о запоминании параметров.
- 3. Выполняйте построения до тех пор, пока нужны запомненные параметры.
- 4. Отожмите кнопку Запомнить состояние.

Если введенные параметры однозначно определяют объект (например, уже зафиксированы точка центра и радиус окружности), кнопка Запомнить состояние будет недоступна.

Запоминать параметры можно при построении различных объектов. Ниже приведено несколько примеров использования этой возможности. Ознакомившись с ними, попробуйте самостоятельно построить следующие группы объектов:

- концентрические дуги с одинаковым углом раствора,
- ▼ отрезки одинаковой длины с одной и той же начальной точкой,
- ▼ отрезки одинаковой длины, параллельные одному и тому же объекту, а также выполнить следующие действия:
- ▼ сделать одинаковыми радиусы нескольких окружностей и дуг,
- ▼ измерить длины нескольких участков кривой, начинающихся в одной и той же точке.

### Концентрические окружности

- 1. Вызовите команду Инструменты Геометрия Окружности Окружность.
- 2. Задайте точку центра окружности.
- 3. Нажмите кнопку Запомнить состояние.
- 4. Последовательно указывайте точки, лежащие на окружностях.

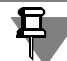

Если кнопка Автоматическое создание объекта на Панели специального управления нажата, то окружности будут строиться автоматически. В противном случае создание каждой окружности необходимо подтверждать нажатием кнопки Создать объект. Подробнее об автоматическом и ручном создании объектов — см. раздел 8.1.10 на с. 82.

Если расфиксировать координаты центра, а затем указать другую центральную точку, можно построить новое семейство концентрических окружностей.

#### **Расположение нескольких точек на одной вертикали**

- 1. Вызовите команду **Инструменты Параметризация Точки Выровнять точки по вертикали**.
- 2. Укажите первую точку для выравнивания.
- 3. Нажмите кнопку **Запомнить состояние**.
- 4. Последовательно указывайте остальные точки для выравнивания.

#### **Измерение расстояния от одной точки до нескольких других**

- 1. Вызовите команду **Сервис Измерить Расстояние между 2 точками**.
- 2. Задайте точку, от которой требуется измерять расстояние.
- 3. Нажмите кнопку **Запомнить состояние**.
- 4. Последовательно указывайте точки, расстояние до которых нужно определить.

В Информационном окне будут появляться значения измеренных расстояний.

### **8.1.8. Отображение параметров объектов рядом с курсором**

При создании и редактировании геометрических объектов их параметры могут отображаться не только в полях Панели свойств, но и рядом с курсором (рис. 8.5). Это облегчает контроль правильности построений.

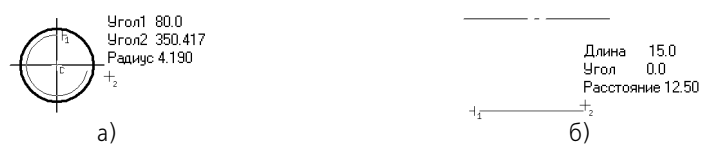

Рис. 8.5. Отображение параметров объектов рядом с курсором: а) при построении дуги по трем точкам, б) при построении отрезка, параллельного данному

Управление показом параметров осуществляется опцией **Отображать параметры ко манд** (рис. 8.6) в диалоге настройки параметров курсора.

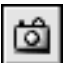

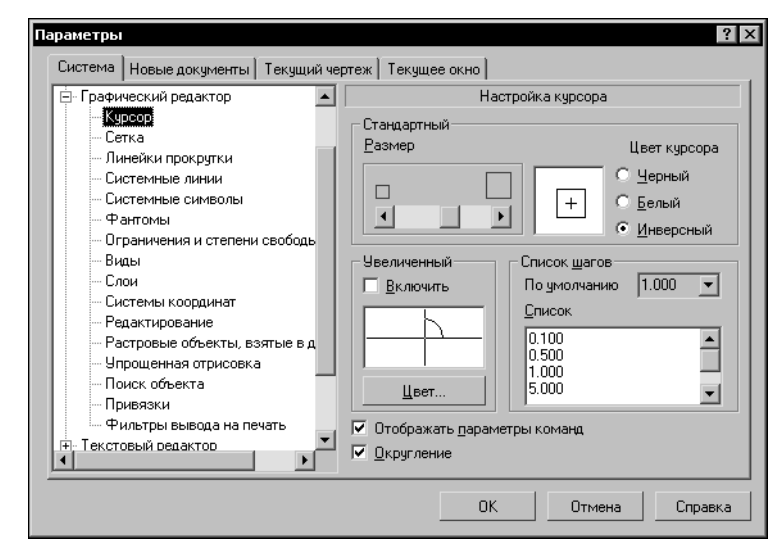

Рис. 8.6. Диалог настройки курсора

## **8.1.9. Округление значений параметров**

При работе с КОМПАС-документами вы можете включить округление линейных величин. Эта возможность используется во время выполнения различных команд построения и редактирования графических и трехмерных объектов.

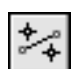

Включение и выключение режима округления в окне (окнах) текущего документа производится кнопкой **Округление** на панели **Текущее состояние** или клавишей *<F7>*.

Умолчательная настройка режима округления (включен или выключен) для окон новых документов производится в диалоге настройки курсора (см. рис. 8.6).

При включенном режиме значения параметров округляются до ближайшего значения, кратного текущему шагу курсора. Величина округляется в меньшую сторону, если разница между ней и ближайшим кратным значением меньше половины шага курсора, и в большую сторону в противном случае.

Рассмотрим работу в режиме округления подробнее на примере построения прямоугольника. Для этого выполните следующие действия.

- 1. Убедитесь в том, что режим округления отключен.
- 2. Установите текущее значение шага курсора 5 мм.
- 3. Вызовите команду **Прямоугольник**.
- 4. Укажите положение первой вершины прямоугольника.
- 5. Перемещайте курсор и наблюдайте за значениями в полях **Высота** и **Ширина** на Панели свойств.
- 6. Вы увидите, что в этих полях отображаются дробные значения с точностью до 0,0001.
- 7. Нажмите кнопку **Округление**.
- 8. Убедитесь, что в полях Высота и Ширина теперь отображаются целые значения, кратные 5, т.е. размеры прямоугольника изменяются дискретно с шагом, равным шагу курcopa.
- 9. Смените значение шага курсора с 5 на 2.
- 10. Убедитесь, что размеры сторон прямоугольника стали кратны 2.
- Обратите внимание на то, что в момент срабатывания привязки режим округления временно отключается. Например, если при построении отрезка его конечную точку указать с помощью какой-либо привязки, скажем, Ближайшая точка, длина отрезка не округлится. Она будет точно равняться расстоянию от первой точки до точки, к которой осуществлялась привязка.

Кроме того, не производится округление значений зафиксированных параметров. Например, при построении отрезка, параллельного данному, вы можете ввести в поле Расстояние на Панели свойств любое значение и зафиксировать его. При указании начальной и конечной точек отрезка его длина будет округляться, а расстояние от базового нет.

Округление значений при работе с трехмерными объектами проявляется во время «перетаскивания» их характерных точек. Обратите внимание на то, что в деталях и сборках возможно округление не только линейных, но и угловых величин.

Кроме того, при «перетаскивании» характерной точки трехмерного объекта название и значение соответствующего параметра отображается на экране вне зависимости от состояния опции Отображать параметры команд в диалоге настройки курсора.

#### <span id="page-81-0"></span> $8.1.10.$ Автоматическое и ручное создание объектов

Когда вы изменяете параметры объекта при его построении, зачастую бывает не нужно создавать объект сразу после задания всех определяющих его параметров. Удобнее сначала оценить, правильно ли заданы значения параметров, а уже затем подтвердить создание объекта.

После вызова большинства команд ввода объектов на Панели специального управления (см. рис. 1.2 на с. 33) отображаются две кнопки.

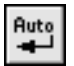

旦

Одна из них, Автоматическое создание объекта, по умолчанию нажата. Пока она находится в этом состоянии, все объекты создаются (фиксируются) немедленно после ввода параметров, достаточных для построения.

Если же не требуется, чтобы объекты создавались автоматически, отожмите эту кнопку. Теперь, чтобы подтвердить создание каждого очередного объекта, нужно будет дополнительно нажать кнопку Создать объект. До тех пор, пока эта кнопка не нажата, объект не считается зафиксированным, поэтому вы можете изменить любой его параметр (см. раздел 8.1.6 на с. 78) любое количество раз. Каждое изменение будет немедленно отражаться на фантоме объекта в окне документа, что позволит контролировать правильность ввода значений.

Команда Создать объект доступна также в меню Сервис.

Автосоздание невозможно при построении некоторых графических объектов (например, эквидистанты) и практически всех трехмерных объектов. Их необходимо фиксировать вручную.

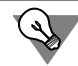

Для фиксации графического объекта можно просто щелкнуть на нем мышью.

При описании команд построения геометрических объектов предполагается, что автоматическое создание включено.

### **8.1.11. Повторное указание объектов**

При выполнении многих команд требуется указывать объект, служащий базовым для построения.

После того, как объект указан, можно создать несколько базирующихся на нем объектов.

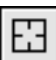

Чтобы выбрать другой объект в качестве базового и создать новую группу объектов, следует нажать кнопку **Указать заново**. Построенные объекты будут зафиксированы, а система вновь будет ожидать указания базового объекта.

Этой кнопкой можно воспользоваться для построения нескольких групп отрезков, параллельных или перпендикулярных указанному объекту, нескольких групп угловых размеров от общей базы и т.п.

Второе назначение кнопки **Указать заново** — «перевыбор» базового объекта без пов! торного вызова команды.

Например, если для построения дуги, касательной к кривой, случайно была указана не та кривая, которая нужна, нажмите кнопку **Указать заново**. Выделение с выбранной кривой будет снято, а система вновь будет ожидать указания базового объекта.

## <span id="page-82-0"></span>**8.1.12. Перебор объектов**

Иногда объект, который требуется указать, расположен близко к другим объектам или наложен на другие объекты. При этом трудно (а иногда и вовсе невозможно) точно указать его курсором.

Для выбора любого из близко расположенных (в том числе наложенных друг на друга) объектов служит режим перебора объектов. Перебор возможен, когда система ожидает **выделения** или **указания** объекта, а в ловушку курсора попадает сразу несколько объек! тов.

**Выделение объектов** часто требуется перед выполнением какой-либо команды. Например, для получения копии объекта необходимо выделить исходный объект.

**Указание объектов** требуется во время выполнения некоторых команд. Например, для построения параллельного отрезка необходимо указать его базовый объект.

### **Перебор при выделении графических объектов**

- 1. Наведите курсор на группу объектов, содержащую нужный, и выделите любой из них.
- 2. Вызовите из контекстного меню команду **Перебор объектов** или нажмите комбинацию клавиш *<Ctrl>+<t>*.
- 3. Перебирайте объекты, нажимая клавишу *<Пробел>* или вызывая команду **Следующий объект** из контекстного меню. Объекты, попавшие в ловушку курсора в момент выделе! ния первого объекта, будут поочередно подсвечиваться.
- 4. После подсвечивания нужного объекта вызовите команду **Закончить перебор объек тов**. Можно также нажать клавишу *<Enter>* или *<Esc>* либо щелкнуть мышью на выде! ленном объекте. Перебор закончится на текущем объекте.

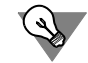

Заканчивать перебор не обязательно. Вы можете вызвать команду, для выполнения которой выделяется объект, сразу после того, как он подсветится.

### **Перебор при указании графических объектов**

- 1. Наведите курсор на группу объектов, содержащую нужный объект.
- 2. Не указывая ни один из них, вызовите из контекстного меню команду **Перебор объек тов**. Можно также нажать комбинацию клавиш *<Ctrl>+<t>*.
- 3. Перебирайте объекты, нажимая клавишу *<Пробел>* или вызывая команду **Следующий объект** из контекстного меню. Объекты, на которые указывал курсор в момент вызова команды перебора, будут поочередно подсвечиваться.
- 4. После подсвечивания нужного объекта выйдите из режима перебора с подтверждением выбора. Для этого вызовите команду **Выбрать подсвеченный объект** из контекстного меню или нажмите клавишу *<Enter>*. Можно также щелкнуть мышью на подсвеченном объекте или в любом свободном месте окна документа.
- 5. Для выхода из режима перебора без указания объекта вызовите из контекстного меню команду **Отказ от перебора**. Можно также нажать клавишу *<Esc>*.

Система вернется в режим выполнения команды, для которой указывался объект.

### **8.1.13. Прерывание команды**

Чтобы завершить текущую команду, выполните одно из следующих действий:

- ▼ Нажмите клавишу *<Esc>*.
- ▼ Отожмите кнопку команды.
- ▼ Вызовите из контекстного меню команду **Прервать команду**.
- Вызовите любую другую команду.
- Нажмите кнопку **Прервать команду** на Панели специального управления.

# **8.2. Привязка**

В процессе работы с графическим документом постоянно возникает необходимость точно установить курсор в некоторую точку (начало координат, центр окружности, конец отрезка и т.п.), иными словами, выполнить привязку к уже существующим точкам или объектам. Без такой привязки невозможно создать точный чертеж.

КОМПАС-3D предоставляет возможности привязок к характерным точкам (пересечение, граничные точки, центр и т.д.) и объектам (по нормали, по направлениям осей координат). Все варианты привязок объединены в меню, которое можно вызвать при создании, редактировании или выделении объектов нажатием правой кнопки мыши.

Предусмотрены две разновидности привязки — **глобальная** (действующая по умолчанию) и локальная (однократная).

Глобальная привязка (если она установлена) постоянно действует при вводе и редактировании объектов. Например, если включена глобальная привязка к пересечениям, то при вводе каждой точки система автоматически будет выполнять поиск ближайшего пересечения в пределах ловушки курсора.

Локальную привязку требуется всякий раз вызывать заново. После того, как был использован один из вариантов привязки, система не «запоминает», какой именно это был вариант. Поэтому, когда потребуется выполнить к другой точке такую же привязку, ее придется вызвать снова. Это неудобно в том случае, если требуется выполнить несколько однотипных привязок подряд.

Локальная привязка является более приоритетной, чем глобальная, то есть при вызове какой-либо команды локальной привязки она подавляет установленные глобальные на время своего действия (до ввода точки или отказа).

#### $8.2.1$ . Глобальная привязка

且

Для управления глобальными привязками служит панель Глобальные привязки. Чтобы включить нужную привязку в текущем окне, нажмите соответствующую кнопку. Пока кнопка находится в нажатом состоянии, привязка будет действовать. Для выключения привязки отожмите кнопку.

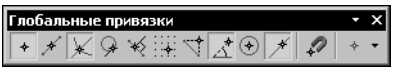

Рис. 8.7. Панель глобальных привязок

Можно включать несколько различных глобальных привязок к объектам, и все они будут работать одновременно. При этом расчет точки выполняется «на лету», а на экране отображается фантом, соответствующий этой точке.

Если при текущем положении курсора возможно выполнение сразу нескольких привязок, то срабатывает более приоритетная из них. Список приоритетов совпадает с порядком перечисления привязок в диалоге их настройки (рис. 8.8).

Допустим, включены привязки Ближайшая точка и Пересечение, расположенные в списке друг за другом. Если при текущем положении курсора (например, при указании точки для выравнивания) его «ловушка» захватывает характерную точку объекта и точку пересечения объектов, то сработает более приоритетная привязка Ближайшая точка.

Привязки Ортогональность, Выравнивание и Точка на кривой (если они включены) могут срабатывать попарно. Например, совместное использование привязок Выравнивание и Точка на кривой позволяет зафиксировать точку на кривой, имеющую ту же абсциссу или ординату, что и характерная точка какого-либо объекта.

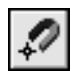

Вы можете отключить действие всех глобальных привязок, а затем включить их вновь в прежнем составе, воспользовавшись кнопкой Запретить/разрешить действие глобальных привязок. Эта кнопка также служит индикатором действия глобальных привязок: нажатая кнопка означает, что глобальные привязки отключены, отжатая - включены. Для переключения кнопки при помощи клавиатуры воспользуйтесь комбинацией клавиш <Ctrl>+<D>.

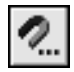

Включение и выключение глобальных привязок, а также ряд дополнительных настроек доступны в диалоге установки глобальных привязок (рис. 8.8). Для его вызова служит кнопка Установка глобальных привязок на Панели текущего состояния.

Элементы управления диалога установки глобальных привязок представлены в таблице 8.3.

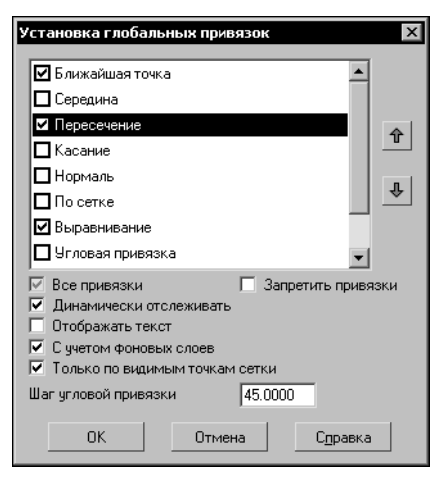

Рис. 8.8. Диалог установки глобальных привязок

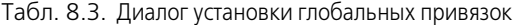

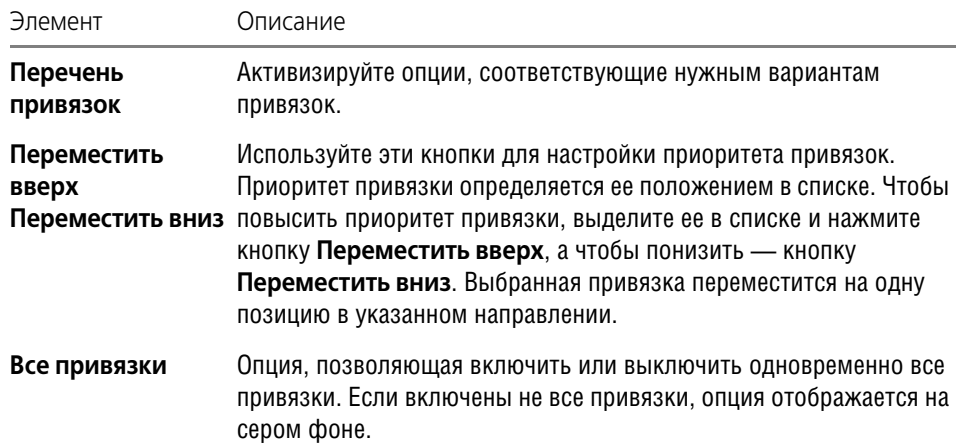

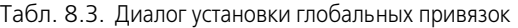

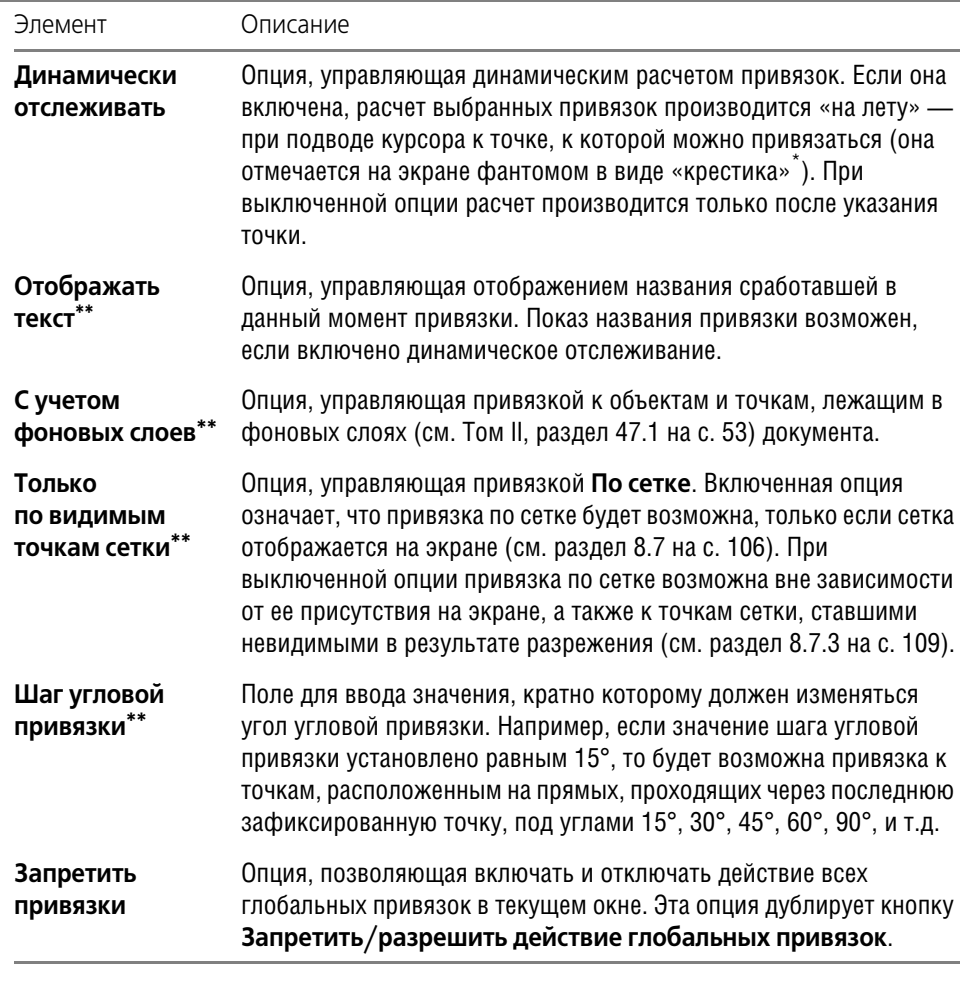

- \* Цвет отображения фантома и текста соответствует цвету, установленному для увеличенного курсора.
- \*\* Действие элемента управления распространяется на глобальную и локальную привязки.

Обратите внимание на то, что настройка глобальных привязок, сделанная на панели **Глобальные привязки** или в диалоге установки привязок, будет действительна только для текущего окна до конца сеанса работы.

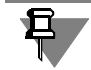

Если документ открыт в нескольких окнах, то настройка привязок, сделанная в одном из них, распространяется на все окна этого документа.

Умолчательная настройка глобальных привязок — настройка, которая будет использоваться для окон вновь созданных или открытых документов - останется прежней. Чтобы изменить ее, вызовите команду **Сервис — Настройка... — Система — Графичес** **кий редактор — Привязки**. На экране появится диалог с элементами управления, аналогичными описанным в таблице 8.3 (единственное исключение — отсутствие опции **Запретить привязки**), в котором вы можете произвести необходимую настройку.

### <span id="page-87-2"></span>**8.2.2. Локальная привязка**

Локальная привязка доступна во время создания и редактирования графических объектов. Команды включения локальных привязок сгруппированы в меню. Существует два способа доступа к этому меню.

1. С помощью контекстного меню (рис. [8.9\)](#page-87-0).

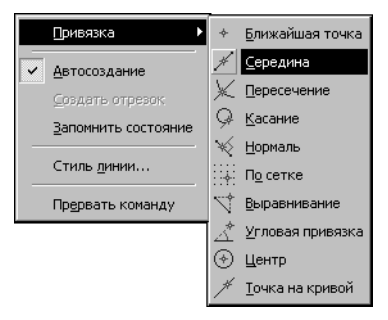

Рис. 8.9. Команды включения локальных привязок в контекстном меню

<span id="page-87-0"></span>2. С помощью кнопки **Локальная привязка**. Это вынесенная на панель **Глобальные привязки** кнопка последней использовавшейся локальной привязки (рис. [8.10\)](#page-87-1).

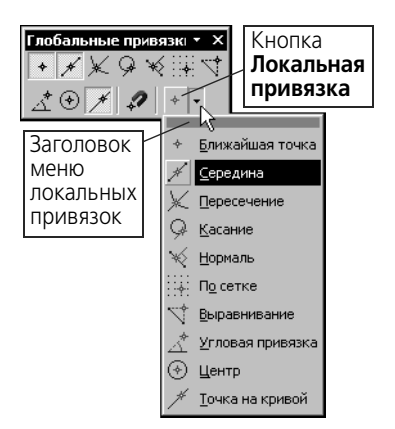

Рис. 8.10. Меню кнопки **Локальные привязки**

<span id="page-87-1"></span>Команды меню кнопки **Локальные привязки** можно расположить в виде кнопок на от! дельной панели и поместить ее в любом удобном месте. Для этого «перетащите» меню кнопки **Локальная привязка** за заголовок в любом направлении.

Будет сформирована панель **Локальные привязки**. Обратите внимание на ее отличие от остальных инструментальных панелей: состав и порядок кнопок на ней изменить невозможно.

Для включения привязки нужного типа вызовите соответствующую команду.

Курсор изменит свою форму, что свидетельствует о том, что привязка активна.

 $\boxed{+}$ 

Установите курсор так, чтобы его «ловушка» захватывала объект (или точку), к которому требуется привязаться (рис. 8.11). Например, если включена привязка Ближайшая точка, то требуется захватить характерную точку какого-либо объекта (некоторые примеры характерных точек показаны на рис. 30.2 на с. 325); если включена привязка Центр, то - дугу, многоугольник или другой объект, имеющий центральную точку.

В точке, соответствующей выбранной привязке, появится «крестик», свидетельствующий о срабатывании привязки (рис. 8.11).

Нажмите клавишу <*Enter>* или левую кнопку мыши. Точка, отмеченная «крестиком», будет зафиксирована.

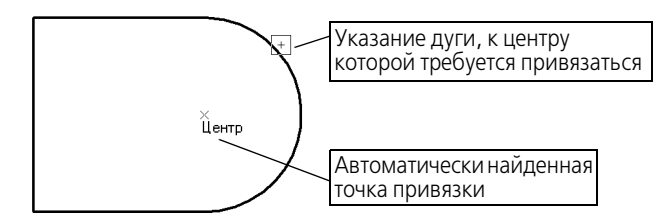

Рис. 8.11. Использование привязки Центр для указания центра отверстия

Чтобы изменить размер «ловушки» курсора, вызовите команду Сервис-Параметры... - Система - Графический редактор - Курсор.

<span id="page-88-0"></span>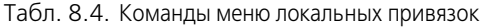

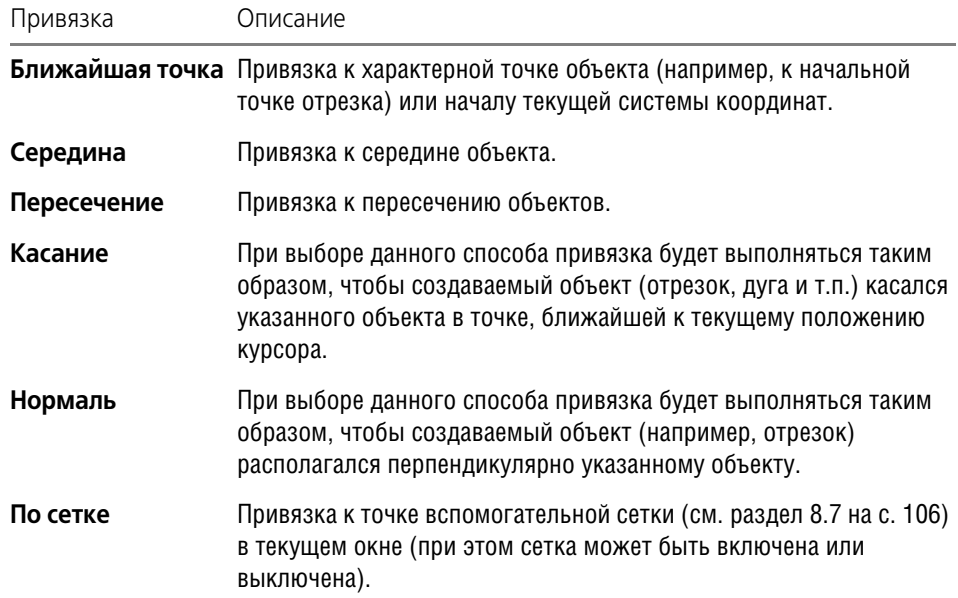

#### Табл. 8.4. Команды меню локальных привязок

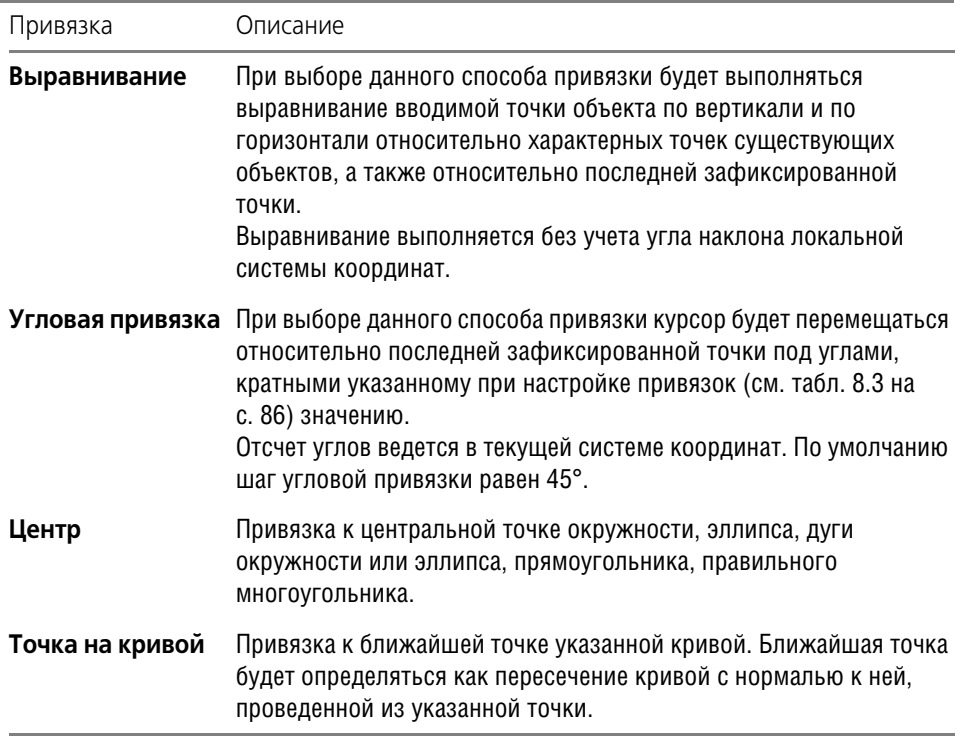

#### $8.2.3.$ Клавиатурная привязка

Некоторые варианты привязки можно выполнять с помощью клавиатуры, нажимая для этого соответствующие комбинации клавиш. Эти комбинации представлены в таблице 8.5.

Клавиши <0>-<9> и <.> следует нажимать на дополнительной клавиатуре. При этом должен быть включен цифровой режим ее работы (должен гореть индикатор NumLock).

<span id="page-89-0"></span>Табл. 8.5. Комбинации клавиш для выполнения привязок

| Комбинация                              | Описание                                                                                           |
|-----------------------------------------|----------------------------------------------------------------------------------------------------|
| $<$ Ctrl>+ $<$ 0>                       | Переместить курсор в точку (0,0) текущей системы<br>координат                                      |
| $\langle$ Ctrl>+ $\langle$ 5>           | Установить курсор в ближайшую к нему характерную<br>точку элемента без учета фоновых видов и слоев |
| <ctrl>+<shift>+&lt;5&gt;</shift></ctrl> | Установить курсор в ближайшую к нему характерную<br>точку элемента с учетом фоновых видов и слоев  |
| $\langle Ctr\rightarrow +<.>\rangle$    | Установить курсор по нормали в ближайшую точку<br>ближайшего элемента                              |

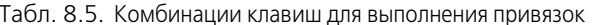

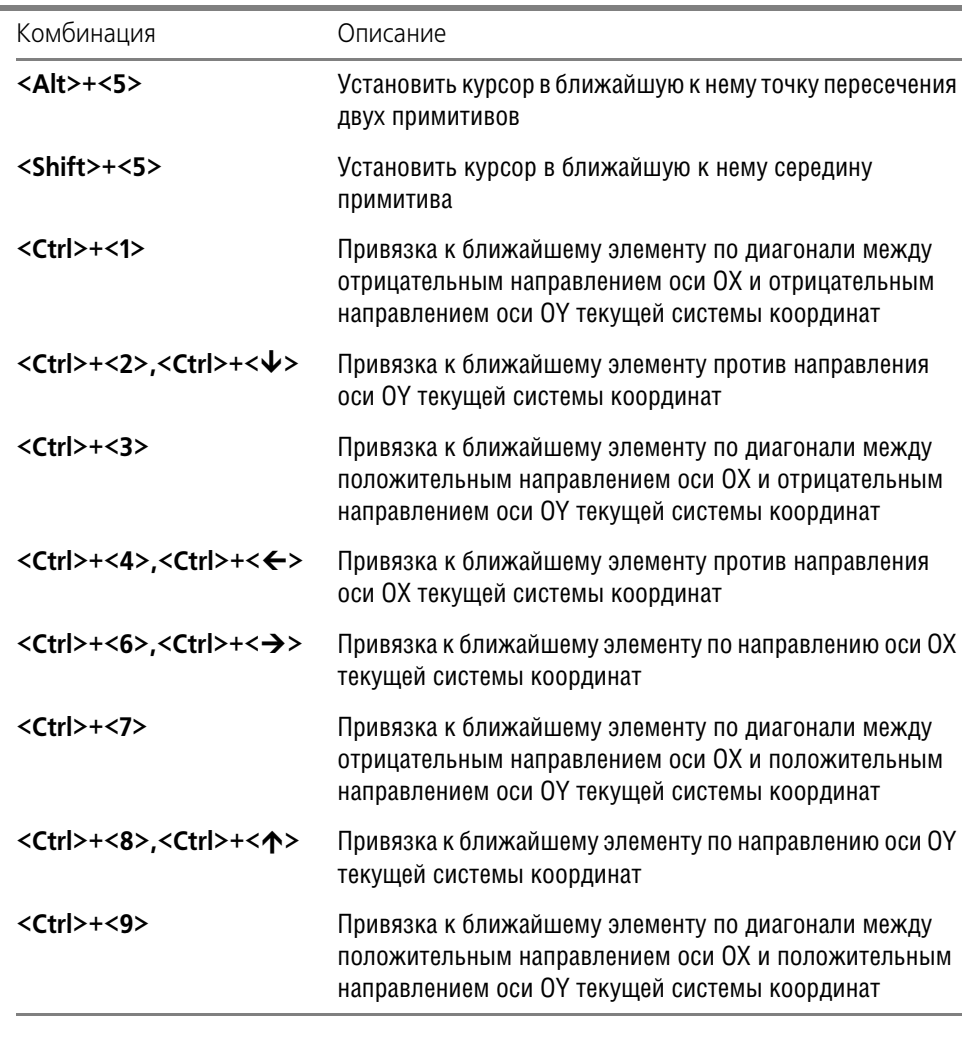

\* Данная комбинация клавиш работает также при отключенном режиме NumLock. В этом случае она позволяет установить курсор в ближайшую характерную точку ближайшего элемента с учетом фоновых видов и слоев.

Управление курсором с помощью клавиатурной привязки, в отличие от локальной, возможно в любое время, а не только при выполнении какой-либо команды.

#### $8.2.4.$ Ортогональное черчение

Режим ортогонального черчения служит для быстрого создания объектов или их частей, ортогональных осям текущей системе координат.

Включение и отключение этого режима производится кнопкой **Ортогональное черче ние**, расположенной на панели **Текущее состояние**. Другой способ управления орто! гональным режимом — нажатие клавиши *<F8>*.

Указанная кнопка служит также индикатором режима ортогонального черчения: нажатая кнопка означает, что ортогональное черчение включено, отжатая — выключено.

Если в процессе построения объекта требуется временно отключить (или включить) этот режим, нажмите и удерживайте клавишу *<Shift>*.

Ортогональный режим используется при вычерчивании горизонтальных и вертикальных отрезков, обозначений ступенчатых разрезов, перпендикулярных друг другу участков ответвлений допуска формы и в других случаях.

Чтобы познакомиться с работой в режиме ортогонального черчения, выполните следующие действия.

- 1. Создайте новый графический документ (лист или фрагмент). Убедитесь, что режим ортогонального черчения отключен. При необходимости выключите его.
- 2. Вызовите команду **Инструменты Геометрия Отрезки Отрезок** и укажите кур! сором первую точку отрезка.
- 3. Перемещайте курсор по полю документа и наблюдайте за фантомом отрезка.

Конечная точка отрезка совпадает с курсором, ее можно зафиксировать в любом месте чертежа, нажав левую клавишу мыши.

- 4. Включите режим ортогонального черчения.
- 5. Перемещайте курсор.

Теперь фантом отрезка строго горизонтален или вертикален в зависимости от направления, ближе к которому находится курсор.

- 6. Зафиксируйте конечную точку отрезка.
- 7. Задайте начальную точку другого отрезка.
- 8. Перемещайте курсор по полю чертежа. Убедитесь, что фантом отрезка строится ортогонально осям текущей системе координат.
- 9. Нажмите и удерживайте клавишу *<Shift>* и продолжайте перемещать курсор.

Ортогональный режим отключился, и отрезок строится в обычном режиме, следуя за перемещением курсора.

- 10. Отпустите клавишу *<Shift>*. Убедитесь, что система вновь перешла в ортогональный ре! жим.
- 11. Создайте наклонную локальную систему координат (см. раздел [8.8.1 на с. 110\)](#page-109-0).
- 12. Введите несколько отрезков, указывая курсором их начальные и конечные точки. Убедитесь, что отрезки создаются ортогонально осям координат текущей ЛСК.

## <span id="page-91-0"></span>**8.3. Геометрический калькулятор**

Одним из способов задания числовых параметров графических объектов является снятие значений параметров с уже существующих объектов. Для этого используется так называемый **геометрический калькулятор**.

Команды геометрического калькулятора доступны в контекстном меню поля ввода числового параметра, если в этом поле **не находится текстовый курсор**. Набор команд зависит от типа параметра (см. табл. [8.6 на с. 95](#page-94-0)).

После вызова команды Геометрического калькулятора требуется указать объект (объекты), параметры которого требуется снять: установить курсор так, чтобы его «ловушка» захватывала нужный объект, и нажать клавишу *<Enter>* или левую кнопку мыши.

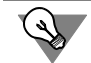

Чтобы изменить размер «ловушки» курсора, вызовите команду **Сервис — Параметры... — Система — Графический редактор — Курсор**.

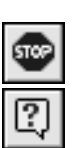

Во время работы геометрического калькулятора изменяется Панель свойств. Все имевшиеся на ней вкладки заменяются одной, название которой соответствует выбранной команде геометрического калькулятора, а на Панели специального управления остаются кнопки **Прервать команду** и **Справка**. Они позволяют отказаться от использования геометрического калькулятора или получить справку о текущей команде геометрического калькулятора соответственно.

Рассмотрим применение геометрического калькулятора на примере построения эллипса, центр которого находится в середине отрезка, ось параллельна другому отрезку, длина полуоси равна длине дуги (рис. [8.12\)](#page-92-0).

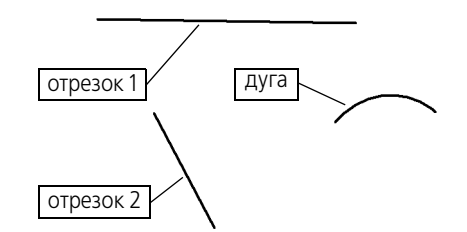

<span id="page-92-0"></span>Рис. 8.12. Объекты, параметры которых будет использовать Геометрический калькулятор

Создайте новый графический документ и постройте в нем объекты, показанные на рис. [8.12](#page-92-0), соблюдая пропорции «на глаз». Затем выполните следующие действия.

1. Вызовите команду **Инструменты — Геометрия — Эллипсы — Эллипс**.

На Панели свойств появятся поля для ввода параметров эллипса — координат центра, координат концов полуосей, длин полуосей и угла наклона первой полуоси (рис. [8.13](#page-92-1)).

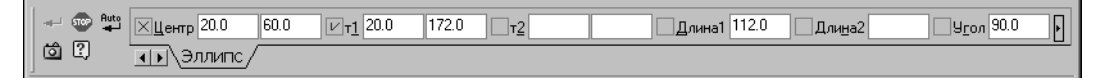

Рис. 8.13. Панель свойств при построении эллипса

- <span id="page-92-1"></span>2. Вызовите контекстное меню в поле координат центра эллипса. Это меню содержит команды геометрического калькулятора для задания положения точки (рис.8.14).
- 3. Вызовите из этого меню команду **Середина кривой**.

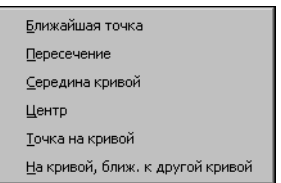

Рис. 8.14. Меню Геометрического калькулятора при задании точки

Вкладка **Эллипс** на Панели свойств будет заменена вкладкой **Середина кривой**.

4. Укажите отрезок, посередине которого должен находится центр эллипса.

На Панели свойств вновь появится вкладка **Эллипс**.

Значение координаты точки будет вычислено, занесено в поле **Центр** и зафиксировано.

5. Вызовите контекстное меню в поле угла наклона первой оси эллипса. Это меню содержит команды геометрического калькулятора для задания угла (рис.8.15).

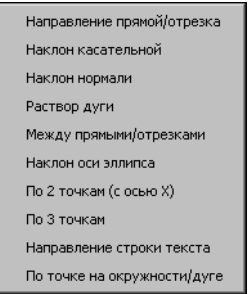

Рис. 8.15. Меню Геометрического калькулятора при задании угла

6. Вызовите из этого меню команду **Направление прямой/отрезка**, а затем укажите от! резок, параллельно которому должна пройти первая ось эллипса.

Значение угла наклона этого отрезка к оси ОХ текущей системы координат будет вычис! лено, занесено в поле **Угол** и зафиксировано.

7. Вызовите контекстное меню в поле длины первой оси эллипса. Это меню содержит команды геометрического калькулятора для задания длины (рис. [8.16\)](#page-93-0).

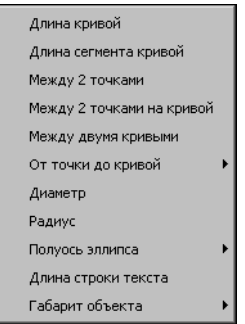

Рис. 8.16. Меню Геометрического калькулятора

<span id="page-93-0"></span>8. Вызовите из этого меню команду **Длина кривой**, а затем укажите дугу, длине которой должна равняться длина полуоси эллипса.

Значение длины будет вычислено, занесено в поле **Длина 1** и зафиксировано.

9. Длину второй полуоси задайте произвольно.

На этом построение эллипса с заданными параметрами закончено (рис. 8.17).

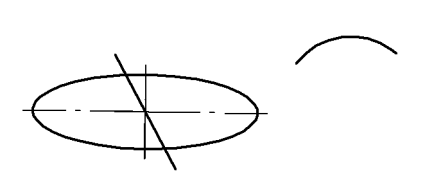

Рис. 8.17. Результат построения эллипса

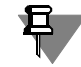

Если перед вызовом команды Геометрического калькулятора значение было зафиксировано, то в результате работы калькулятора в поле параметра будет внесено новое значение, при этом фиксация сохранится.

<span id="page-94-0"></span>Табл. 8.6. Команды Геометрического калькулятора

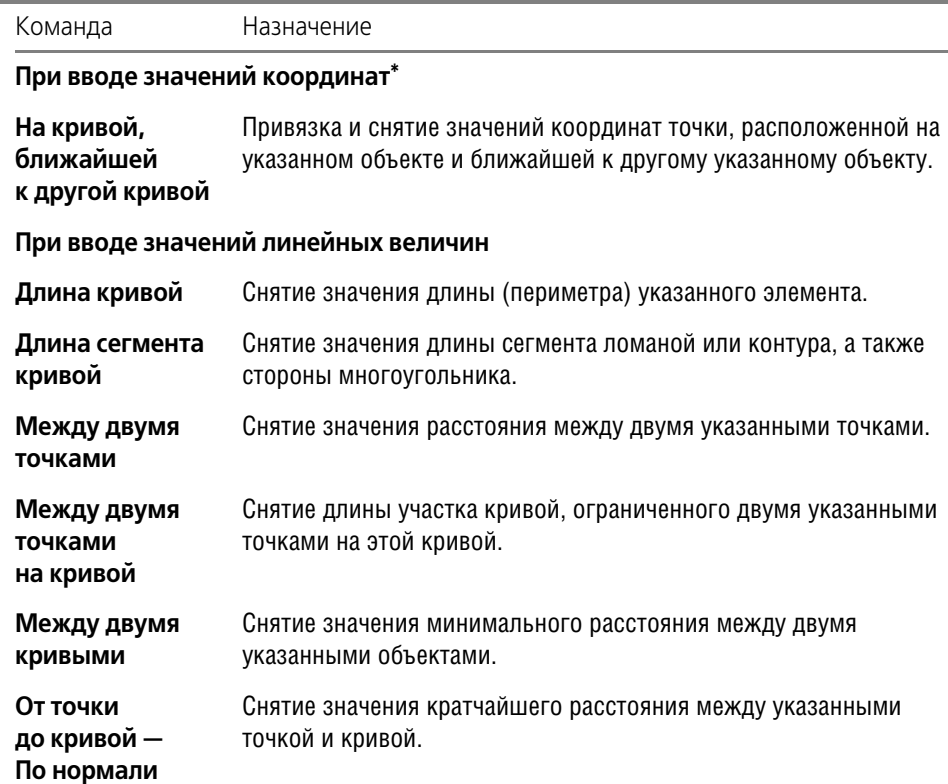

### Табл. 8.6. Команды Геометрического калькулятора

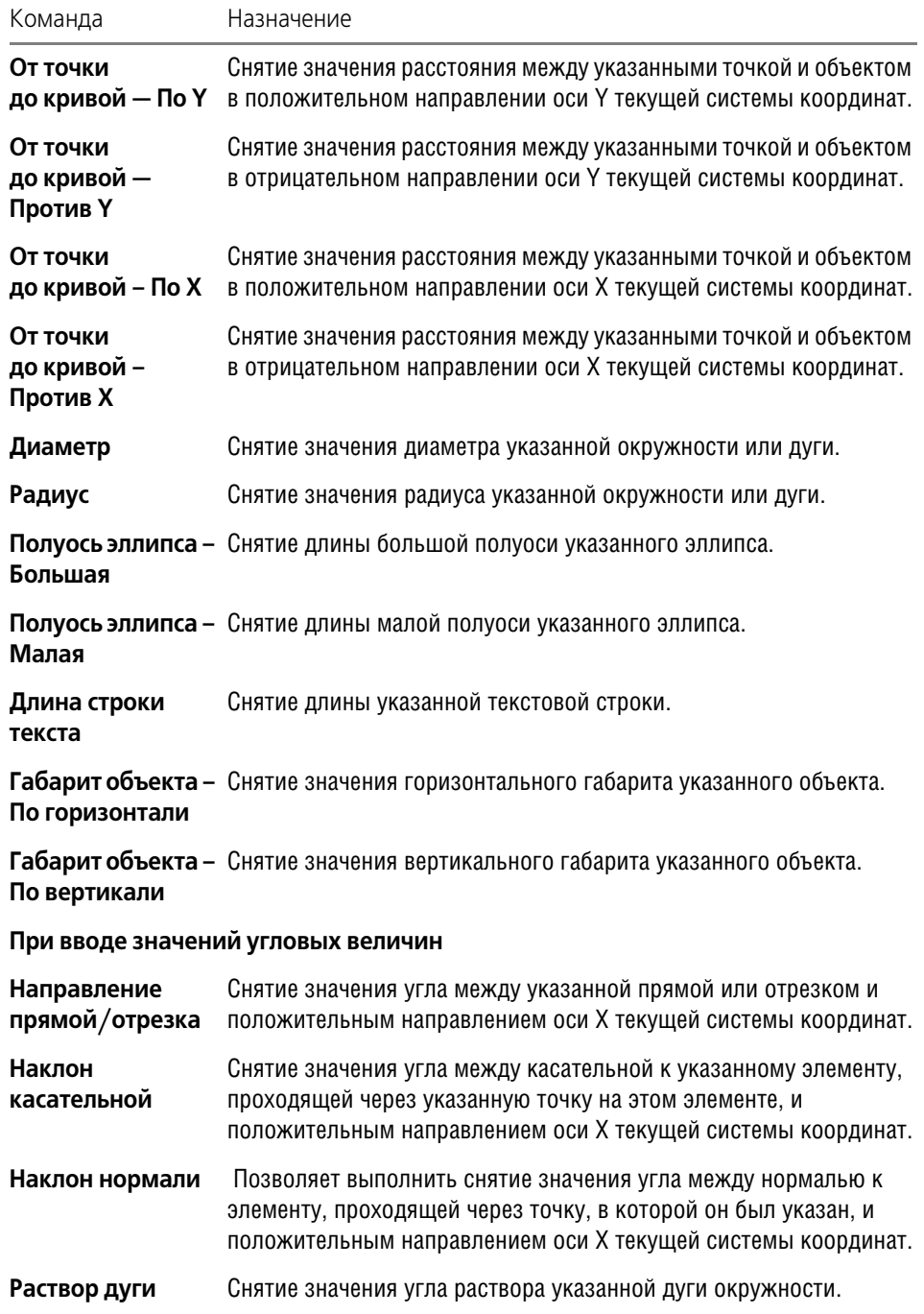

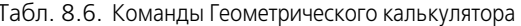

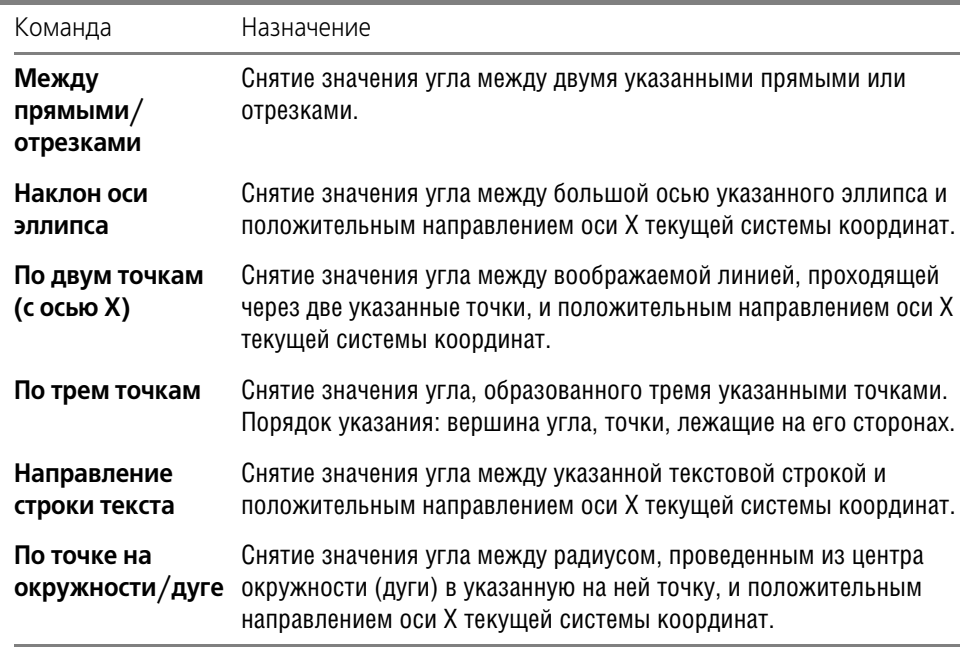

Подавляющее большинство команд совпадают с соответствующими командами меню привязок (см. табл. 8.4 на с. 89). В данной таблице они не описаны.

#### Отмена и повтор действий  $8.4.$

Для отмены и повтора действий служат команды Отменить и Повторить в меню Редактор. Кнопки вызова этих команд расположены на панели Стандартная.

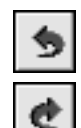

Команда Отменить восстанавливает то состояние документа, которое было до выполнения последнего действия.

Команда Повторить наоборот, выполняет отмененное действие вновь. Она доступна только после вызова команды отмены.

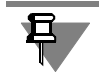

Не все команды могут быть отменены и повторены. Это относится, в частности, к командам заполнения основной надписи, удаления всего содержимого документа, записи документа на диск, создания объектов спецификации и трехмерных объектов.

Кроме отмены и повтора команд возможны отмена и повтор действий внутри текущей команды. При этом отменяются только те действия, которые относятся к данной команде. Например, в документе построено несколько окружностей. Если, не завершая команду Окружность, нажимать кнопку Отменить, то созданные окружности будут поочередно исчезать с экрана, а по нажатию кнопки Повторить - восстанавливаться.

Вы можете настроить параметры процесса отмены. Для этого вызовите команду Сервис - Параметры... - Система - Графический редактор - Редактирование. Для настройки отмены служит одноименная группа элементов управления, расположенная в правой части появившегося диалога.

Введите нужное количество отменяемых действий (глубину отмены) в поле Количество шагов назад. Следует иметь в виду, что слишком большое установленное значение приведет к дополнительному расходу памяти и ресурсов операционной системы, что в конечном счете может несколько замедлить работу с KOMПAC-3D. Поэтому рекомендуется устанавливать число в интервале от 10 до 30.

Включение опции Группировать однотипные операции позволяет объединять однородные действия с тем, чтобы в дальнейшем отменять их сразу как единое действие. Примером однотипных операций может служить сдвиг одних и тех же выделенных объектов несколько раз подряд. Если опция группирования была включена, то при нажатии кнопки Отменить будет выполнен возврат к состоянию, имевшемуся перед самым первым сдвигом объектов.

#### $8.5.$ Повтор последних команд

Последняя выполненная команда может быть повторно вызвана не через Инструментальную панель, а из контекстного меню или из меню Редактор. Для вызова служит команда Повторить: (команду). Команда может быть вызвана нажатием клавиши <F4>. В контекстном меню, кроме последней выполненной команды, доступны также несколько предыдущих команд (рис. 8.18).

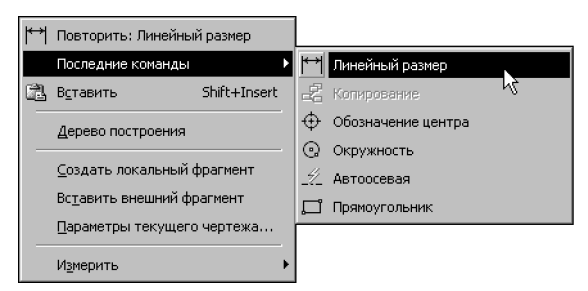

Рис. 8.18. Пример списка последних команд при работе в чертеже

<span id="page-97-0"></span>Списки последних выполненных команд создаются для следующих типов документов KOMNAC-3D:

- деталь
- сборка
- чертеж
- фрагмент
- спецификация,

а также для следующих режимов работы:

- режим эскиза,
- режим редактирования таблицы.

При работе с текстовым редактором может быть повторена только одна последняя выполненная команда. Команда повтора вызывается из меню Редактор.

Категории добавляемых в списки команд приведены в таблице 8.7.

<span id="page-98-0"></span>Табл. 8.7. Категории повторяемых команд в зависимости от типа документа и режима работы

| Название типа документа Категории команд"<br>или режима работы |                                                                                                    |  |
|----------------------------------------------------------------|----------------------------------------------------------------------------------------------------|--|
| Деталь                                                         | Редактор, Инструменты, Выделить, Редактирование модели,<br>Элементы листового тела, Пространственные кривые,<br>Поверхности, Вспомогательная геометрия, Элементы<br>оформления, Измерения 3D, Фильтры, Спецификация |  |
| Сборка                                                         | Редактор, Инструменты, Выделить, Редактирование модели,<br>Сопряжения, Пространственные кривые, Поверхности,<br>Вспомогательная геометрия, Условные обозначения,<br>Измерения 3D, Фильтры, Спецификация             |  |
| Чертеж                                                         | Редактор, Инструменты, Выделить, Измерения 2D,<br>Ассоциативные виды, Управление листами, Спецификация                                                                                                    |  |
| Фрагмент                                                       | Редактор, Инструменты, Выделить, Измерения 2D,<br>Ассоциативные виды, Управление листами, Спецификация                                                                                                    |  |
| Спецификация                                                   | Все команды редактирования, все команды спецификации,<br>команды библиотек, работающих со спецификацией.                                                                                                    |  |
| Текстовый документ                                             | Все команды редактирования текста                                                                                                    |  |
| Режим редактирования<br>таблиц                                 | Редактор, Вставка в текст, Все команды редактирования<br>таблицы                                                                                                    |  |
| Режим эскиза                                                   | Редактор, Инструменты, Выделить, Измерения 2D                                                                                                    |  |
|                                                                | Команды, входящие в каждую категорию, перечислены в диалоге на-<br>стройки интерфейса на вкладке Команды (см. рис. 1.7 на с. 38).                                                                                   |  |

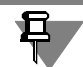

Команды включаются в список вне зависимости от того, были они завершены или нет.

Команда не повторяется, если она была вызвана двойным щелчком мыши по объекту.

Если условия выполнения команды отсутствуют, то ее повторный вызов невозможен. Например, для выполнения команды Копирование необходимо, чтобы исходные объекты были выделены. Если в документе нет ни одного выделенного объекта, то в списке последних команд будет недоступна команда Копирование.

Количество запоминаемых команд можно настроить в диалоге, вызываемом командой Сервис - Параметры... - Система - Общие - Повтор команд. В этом же диалоге можно отключить отображение последних команд в контекстном меню.

При завершении сеанса работы КОМПАС-3D списки команд обнуляются.

## **8.6. Выделение объектов**

При работе в КОМПАС-3D часто требуется выделение объектов. Например, перед вызовом команд копирования графических объектов их нужно выделить; чтобы применить форматирование к некоторому фрагменту текста, его необходимо выделить; чтобы построить эскиз трехмерного тела, необходимо выделить плоскость, на которой он будет располагаться.

Данный раздел посвящен способам выделения графических объектов. О выделении фрагментов текста см. Том II, раздел 68.3 на с. 203, а трехмерных объектов — Том III, раздел 85.7 на с. 56.

### **8.6.1. Выделение объектов мышью**

Для выделения объектов мышью выполните следующие действия.

- 1. Подведите курсор к нужному объекту так, чтобы «ловушка» курсора захватывала объект.
- 2. Щелкните левой кнопкой мыши. Цвет объекта изменится он будет отрисован цветом, установленным для выделенных объектов (см. раздел [8.6.4 на с. 105\)](#page-104-0).

Чтобы отменить выделение объекта, щелкните левой кнопкой мыши в любом месте вне этого объекта. Выделение будет снято — объект отрисуется своим обычным цветом.

Если необходимо выделить несколько объектов, нажмите клавишу *<Shift>* или *<Ctrl>* и удерживайте ее нажатой, щелкая левой кнопкой мыши на нужных объектах. После окончания выделения отпустите клавишу *<Shift>* (*<Ctrl>*).

Можно выделить несколько объектов другим способом — с помощью прямоугольной рамки. Установите курсор на свободное место (так, чтобы он не захватывал никаких объектов), нажмите левую кнопку мыши и перемещайте курсор, удерживая кнопку нажатой. На экране будет отображаться рамка, следующая за курсором.

- ▼ При перемещении курсора слева направо рамка отображается сплошной линией. После того, как вы отпустите кнопку мыши, будут выделены те объекты, которые попали внутрь рамки целиком.
- ▼ При перемещении курсора справа налево рамка отображается пунктиром. После того, как вы отпустите кнопку мыши, будут выделены те объекты, которые попали внутрь рамки целиком или частично (т.е. пересеклись с рамкой).

Для снятия выделения с отдельных объектов щелкайте на них левой кнопкой мыши, удерживая нажатой клавишу *<Shift>* или *<Ctrl>*. Можно снять выделение с нескольких объектов при помощи прямоугольной рамки. Это делается аналогично выделению, но с нажатой клавишей *<Shift>*.

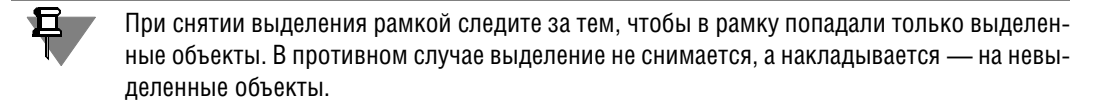

Иногда объекты, которые требуется выделить, расположены близко друг к другу или даже наложены друг на друга. При этом трудно (а иногда и вовсе невозможно) точно указать один из них курсором.

Для выделения указанием любого из близко расположенных (в том числе наложенных друг на друга) объектов служит команда **Перебор объектов** (см. раздел [8.1.12 на с. 83](#page-82-0)).

### **8.6.2. Выделение объектов с помощью команд**

Команды выделения графических объектов сгруппированы в меню Выделить, а команды снятия выделения — в меню **Выделить — Исключить**.

Кнопки для вызова команд находятся на панели **Выделение** (рис. [8.19](#page-100-0)).

| î m th<br>iL. | - 571 56 |
|---------------|----------|

Рис. 8.19. Панель **Выделение**

<span id="page-100-0"></span>Описание общих команд выделения представлено в таблице [8.8,](#page-100-1) о специальных командах выделения см. следующие разделы:

**Выделить — Группу** — раздел [39.4 на с. 362](#page-361-0)

**Выделить — Слой** — Том II, раздел 47.7 на с. 62

**Выделить — Вид** — Том II, раздел 46.4 на с. 47

**Выделить — По стилю кривой** — раздел [9.1.1 на с. 117](#page-116-0)

**Выделить — По атрибутам** — Том II, раздел 66.4 на с. 193

Указание объектов, с которых требуется снять выделение, производится аналогично указанию объектов для выделения. Команды снятия выделения доступны, если в документе есть выделенные объекты.

<span id="page-100-1"></span>Табл. 8.8. Общие команды выделения графических объектов

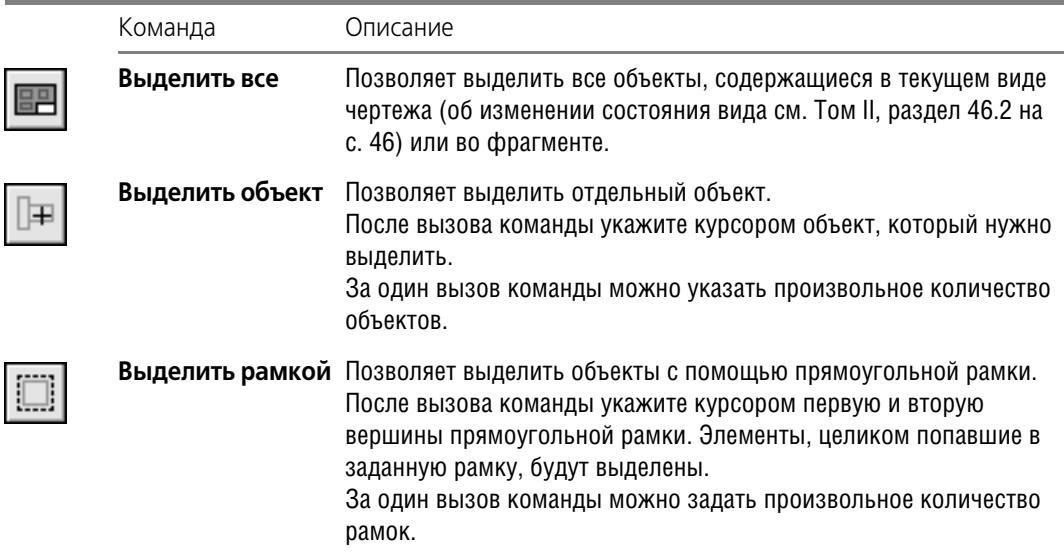

#### Табл. 8.8. Общие команды выделения графических объектов

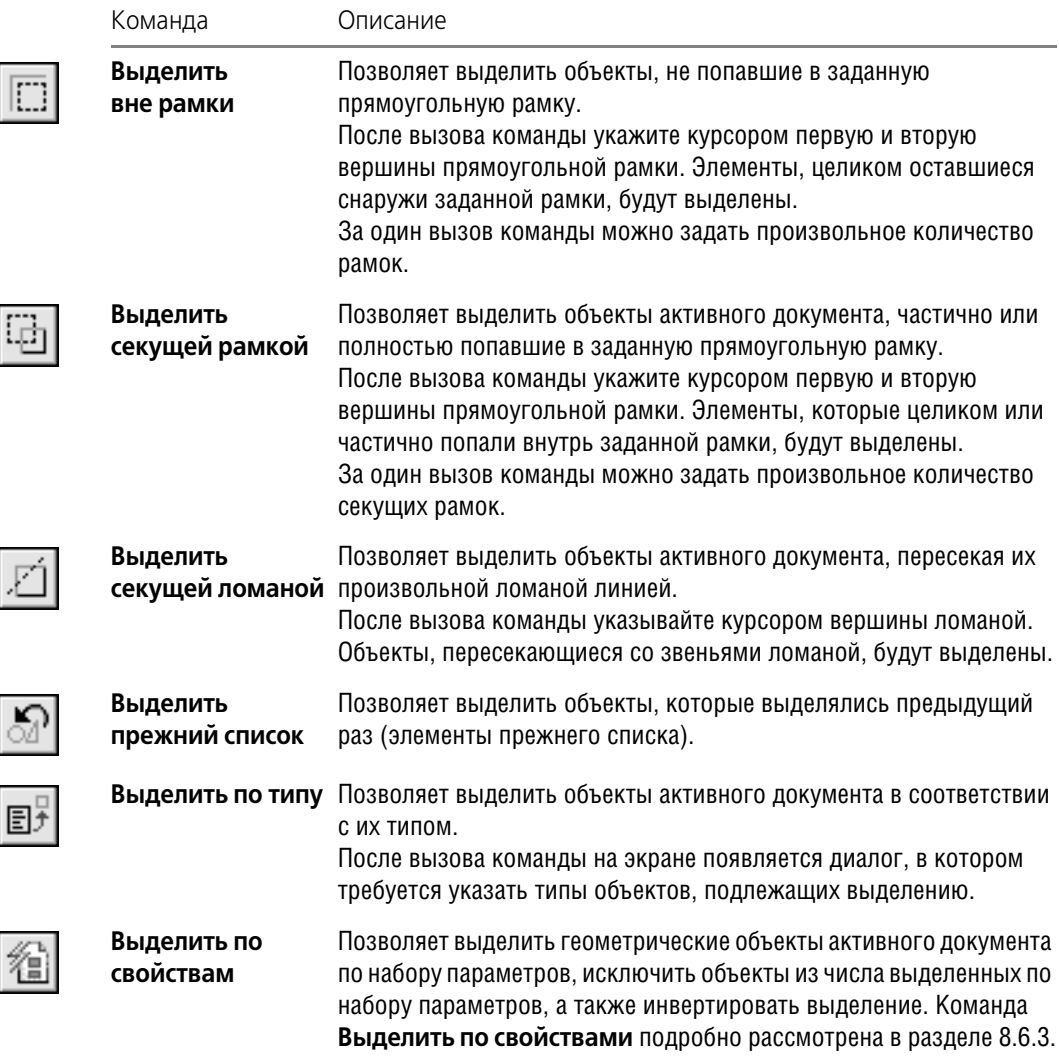

## <span id="page-101-0"></span>**8.6.3. Выделение объектов по свойствам**

Команда Выделить по свойствам позволяет выполнять операции выделения с объектами (геометрическими, размерами, обозначениями), соответствующими заданным условиям.

Доступными операциями выделения являются следующие:

- ▼ добавление объектов в группу выделенных,
- ▼ отмена выделения для группы объектов,
- ▼ инвертирование выделения группы объектов.

Под инвертированием следует понимать выделение всех объектов документа (или отмена выделения для всех объектов документа), за исключением удовлетворяющих заданным условиям.

Условием включения объекта в группу является соответствие значений его свойств заданным величинам. Свойствами, по которым выбираются объекты, являются параметры, которые задаются на Панели свойств при создании того или иного объекта. Принадлежность видам и слоям является общим свойством всех объектов.

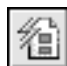

Для вызова команды нажмите кнопку Выделить по свойствам на инструментальной панели Выделение или выберите ее название в меню Выделить.

На экране появится диалог выбора объектов по свойствам (рис. 8.20). Элементы управления этого диалога позволяют выбрать типы объектов и условия для выполнения над ними операций выделения.

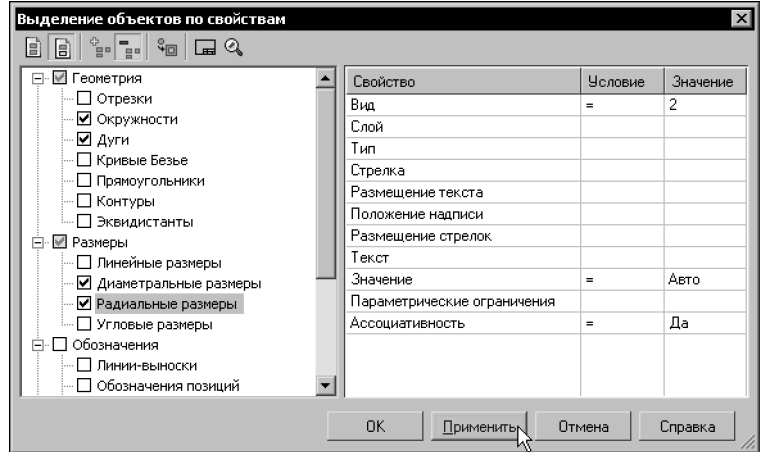

Рис. 8.20. Диалог выделения объектов по свойствам

Кнопки панели инструментов диалога позволяют управлять результатом операции выделения объектов и изменять масштаб отображения документа.

Дерево объектов содержит наименования типов объектов, которые присутствуют в текущем документе. Этот набор формируется автоматически. Опция рядом с наименованием позволяет управлять включением объектов данного типа в группу выделяемых объектов.

Таблица условий выделения содержит список свойств выделенного в дереве объекта и позволяет задавать условия включения объекта в группу выделенных, т.е. формировать фильтр для выбора.

Чтобы сформировать фильтр для выбора объектов определенного типа, выполните следующие действия.

- 1. Включите в дереве опцию, соответствующую типу объекта.
- 2. Выберите в таблице свойство.
- 3. Выберите из раскрывающегося списка Условие нужный вариант (рис. 8.21). Набор доступных условий зависит от типа свойства.
- 4. Задайте значение условия в поле Значение. Способ задания также зависит от типа свойства. Значения числовых свойств, например, Длина, Угол, координаты характерных

точек следует вводить с клавиатуры. Значения других свойств, например, *Вид*, *Стиль*, *Размещение стрелок* выбираются из раскрывающегося списка.

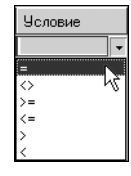

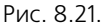

<span id="page-103-0"></span>Чтобы быстро задать свойства, общие для всех объектов группы, включите опцию корневого раздела, например, **Геометрия**. Выберите общие условия и значения парамет! ров. Затем в дереве выключите опции типов объектов, не подлежащих внесению в группу. Далее задайте остальные параметры для каждого типа объектов группы.

При задании условий следует учитывать следующие особенности.

- ▼ Если в столбце **Свойство** выбран *Вид* и в столбце **Значение** указан его номер, то при выборе слоя в раскрывающемся списке будут присутствовать только те слои, которые принадлежат данному виду. Если вид не выбран, то для выбора будут доступны все слои.
- ▼ Если в таблице не указано значение ни одного свойства, то в группу попадают все объекты данного типа.
- ▼ Если значения свойств заданы, а опция типа объекта выключена, то объекты в группу не включаются.
- ▼ Если вариант в столбце **Условие** не выбран, а значение задано, то в качестве условия ис! пользуется вариант =.
- ▼ Если вариант в столбце **Условие** выбран, а значение не задано, то считается, что свойс! тва не указаны, т.е. в группу попадают все объекты данного типа.
- ▼ Если условие для свойства не задано, то по этому свойству ограничения для выполнения над объектом операций выделения накладываться не будут.
- ▼ В группу объектов для выполнения операций выделения включаются только те объекты выбранного типа, которые удовлетворяют одновременно всем заданным условиям.

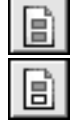

Кнопки Применить ко всем объектам и Применить к выделенным объектам позволяют указать задать область применения фильтра — все объекты документа или только выделенные объекты. Кнопка **Применить к выделенным объектам** доступна, если в документе есть выделенные объекты; она нажимается автоматически, если на момент вызова диалога в документе были выделены объекты. Когда эта кнопка нажата, в дереве присутствуют только те типы объектов, которые есть среди выделенных.

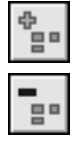

Кнопка Добавлять в группу позволяет добавлять в группу выделенных те объекты, которые удовлетворяют заданным условиям.

Кнопка Исключать из группы позволяет исключить из группы ранее выделенных объекты, которые удовлетворяют заданным условиям. Кнопка доступна, если в документе есть выделенные объекты.

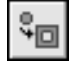

Кнопка **Инвертировать выделение** позволяет изменить состояние выделенности объектов документа.

Результат инвертирования зависит от состояния кнопок **Добавлять в группу** и **Исклю** чать из группы. Если в дереве выбора объектов выбраны какие-либо объекты, то при нажатой кнопке **Добавлять в группу** указанные объекты добавляются к выделенным, результат инвертируется. При нажатой кнопке Исключать из группы выделение с указанных объектов снимается, результат инвертируется.

За один вызов команды можно произвести несколько действий по добавлению и исключению объектов нескольких типов, а также инвертированию выделения. Чтобы выполнить действие без выхода из диалога, используйте кнопку **Применить**.

Не прерывая работы команды, можно изменять масштаб отображения документа следующими способами.

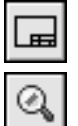

Кнопка **Показать все** позволяет изменить масштаб отображения в активном окне таким образом, чтобы в нем был виден полностью весь документ.

Кнопка **Масштаб по выделенным объектам** позволяет автоматически изменить мас! штаб отображения в активном окне таким образом, чтобы в нем полностью помещались все выделенные объекты в максимально возможном масштабе. Если ни один объект не выделен, команда недоступна.

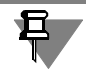

Выделенные вспомогательные прямые и пустые (не содержащие ни одного объекта) виды при масштабировании по выделенным объектам не учитываются. Не учитывается также единственная выделенная точка.

Чтобы завершить операции выделения, нажмите кнопку **ОК** диалога.

Чтобы отменить выделение, щелкните в документе левой кнопкой мыши.

Выделив несколько объектов с помощью какой-либо команды выделения, вы можете вызвать другую команду выделения и продолжить указание объектов - выделение с отмеченных ранее объектов не снимается.

## <span id="page-104-0"></span>**8.6.4. Настройка выделения**

Выделенные объекты графического документа отображаются цветом, установленным в диалоге настройки редактирования. Вызов этого диалога осуществляется командой **Сервис — Параметры... — Система — Графический редактор — Редактирование**.

В правой части диалога находятся элементы управления, позволяющие настраивать параметры различных процессов, в том числе выделения объектов.

Чтобы выбрать цвет для выделенных объектов, нажмите кнопку **Селектирование**.

Опция **Показывать выключенные слои селектированных составных объектов** позволяет включить отображение элементов, расположенных на слоях, отрисовка которых в данный момент отключена (об управлении состоянием слоев см. Том II, раздел 47.5 на с. 60).

К составным объектам относятся группы (см главу [39](#page-360-0)), макроэлементы (см главу [40](#page-363-0)), вставки фрагментов (см. Том II, часть VIII).

## <span id="page-105-0"></span>**8.7. Использование сетки**

При работе с графическим документом или эскизом операции очень часто бывает удобным включить изображение сетки на экране и установить привязку к ее узлам. При этом курсор, перемещаемый мышью, начнет двигаться не плавно, а дискретно по узлам сетки. Такой режим работы можно сравнить с вычерчиванием изображения на листе миллиметровой бумаги.

Сетка не является частью документа и не выводится на бумагу.

Сетка может по-разному выглядеть в разных окнах, даже если это окна одного и того же документа. Возможна установка различных шагов сетки по ее осям, отрисовка сетки с узлами, а также назначение повернутой относительно текущей системы координат и непрямоугольной (искаженной) сетки.

Управление отображением сетки в активном окне осуществляется кнопкой Сетка на панели **Текущее состояние**.

Эта кнопка также служит индикатором отображения сетки в окне: нажатая кнопка означает, что сетка включена, отжатая — выключена.

Для управления сеткой служит специальное меню, вызываемое нажатием на кнопку со стрелкой, расположенную рядом с кнопкой Сетка. Описание команд этого меню представлено в таблице 8.9.

#### Табл. 8.9. Команды управления сеткой

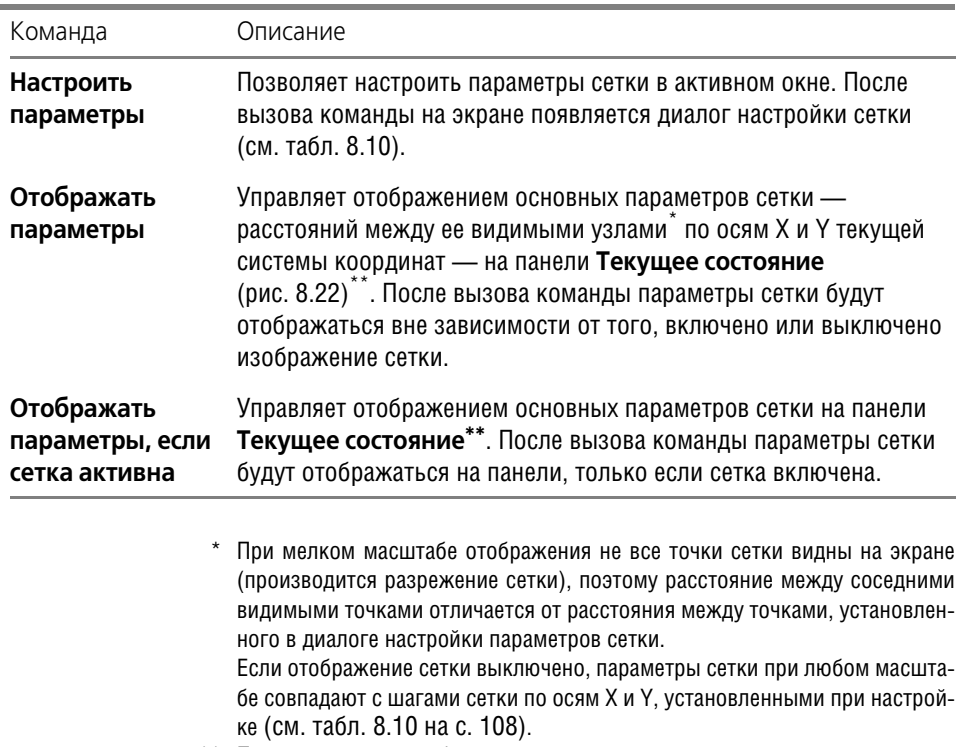

Параметры сетки отображаются на панели, если она расположена горизонтально.

106

 $\# 5.0 \times 5.0$ 

<span id="page-106-0"></span>Рис. 8.22. Отображение параметров сетки на панели Текущее состояние

#### $8.7.1.$ Привязка по сетке

Присутствие сетки на экране еще не говорит о том, что привязка курсора к ее точкам выполняется. Включение нужного варианта привязки выполняется отдельно (см. табл. 8.3 на с. 86).

Справедливо и обратное замечание: изображение сетки в окне может быть выключено, однако это не мешает выполнению привязки по сетке.

Глобальная привязка по сетке (как и любая другая глобальная привязка) действует только в том окне, в котором она была установлена.

Если постоянная привязка по сетке не нужна, отключите глобальную привязку по сетке.

В этом случае вы можете привязать курсор к узлу сетки, включив локальную привязку (см. раздел 8.2.2 на с. 88).

#### $8.7.2.$ Настройка параметров сетки

Вид сетки, отображающейся в активном окне, настраивается в диалоге (рис. 8.23), вызываемом командой Сервис - Параметры... - Текущее окно - Сетка или командой Настроить параметры (см. табл. 8.9).

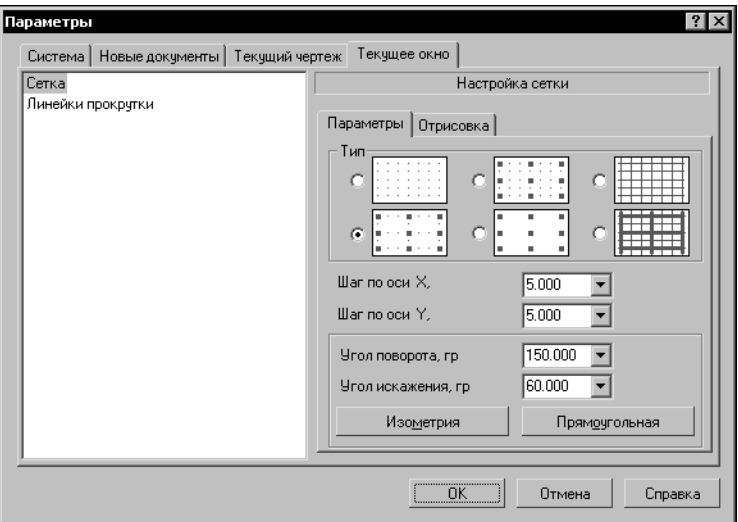

Рис. 8.23. Диалог настройки сетки

<span id="page-106-1"></span>Элементы управления диалога представлены в таблице 8.10.

### <span id="page-107-0"></span>Табл. 8.10. Диалог настройки сетки

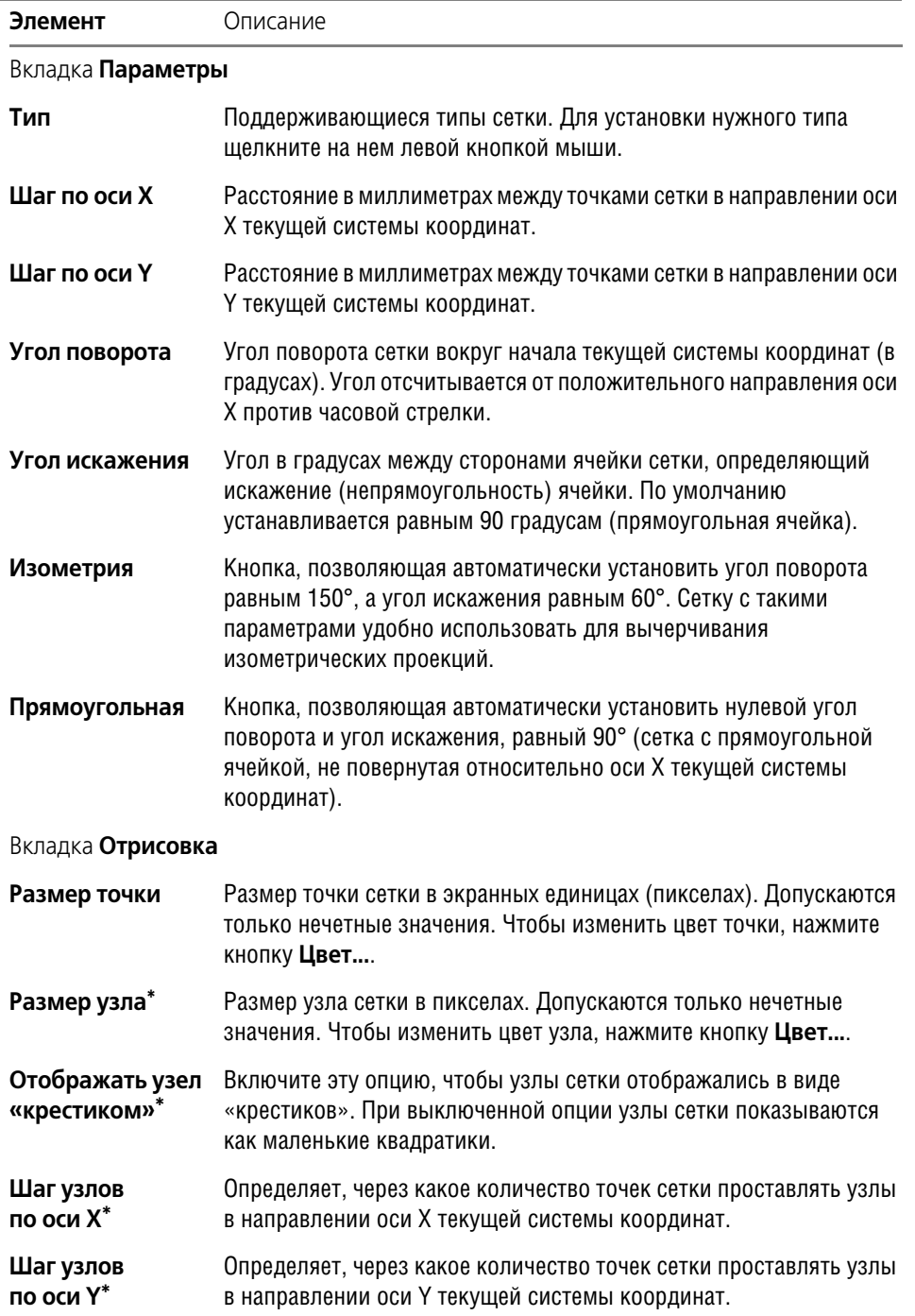
#### Табл. 8.10. Диалог настройки сетки

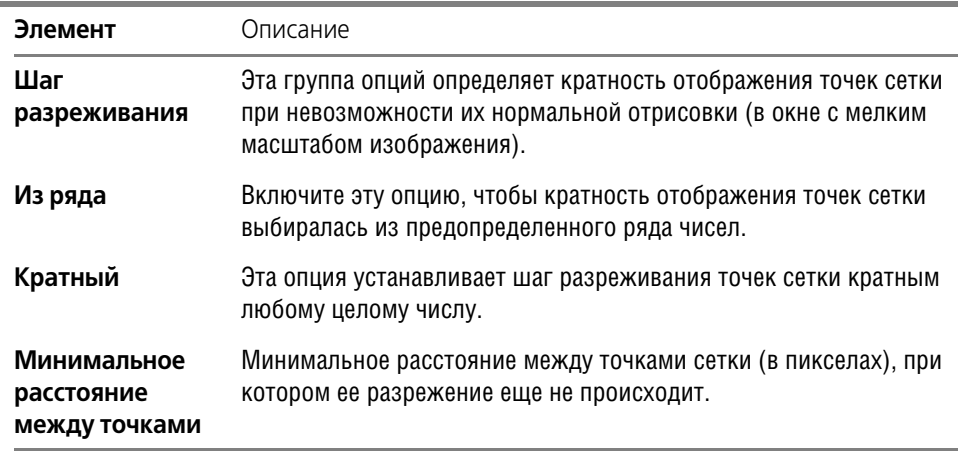

Элемент доступен, если на вкладке **Параметры** выбран один из типов сетки с узлами.

Завершив настройку, нажмите кнопку **ОК** диалога.

Изображение сетки в активном окне будет немедленно перерисовано в соответствии с заданными параметрами.

Аналогичным образом вы можете настроить сетку в других окнах.

Чтобы настроить параметры сетки для новых окон (т.е. для окон вновь созданных или открытых документов), вызовите команду **Сервис — Параметры... — Система — Гра фический редактор — Сетка**. На экране появится диалог с элементами управления, аналогичными описанным в таблице [8.10,](#page-107-0) в котором вы можете произвести необходимую настройку.

#### **8.7.3. Изображение сетки при мелких масштабах**

Если изображение сетки в окне включено, то каждый раз при изменении масштаба отоб-ражения (см. раздел [6.1 на с. 62\)](#page-61-0) система будет учитывать это изменение при перерисовке сетки. Когда масштаб становится настолько мелким, что сетку с заданным шагом невозможно корректно отрисовать из-за ее плотности, на экран выводится **разреженная** сетка.

Предел плотности сетки определяется значением, заданным в качестве **Минимального расстояния между точками** (см. табл. [8.10\)](#page-107-0). До тех пор, пока количество пикселов между точками больше минимального, разрежение сетки не происходит. При дальнейшем уменьшении масштаба сетка разреживается.

Разреживание сетки производится с учетом шага разреживания, установленного при ее настройке.

Если была установлена кратность **Из ряда** (см. там же), то шаг точек сетки будет кратен числам из ряда 2, 5, 10, 20, 50, 100, 200, 500, 1000, 2000, 5000, 10000, 20000, 50000, 100000, 500000. Это означает, что при установке такого масштаба отображения, который не позволяет корректно отображать каждую точку, на экране будет показываться каждая вторая точка сетки; при дальнейшем уменьшении масштаба - каждая пятая, затем десятая и так далее.

Если же был установлен **Кратный** шаг разреживания (см. там же), то шаг точек сетки будет постоянно кратен заданному числу. Например, задание шага разреживания, кратного 2, означает, что при уменьшении масштаба изображения на экране сначала показывается каждая вторая точка сетки, затем — каждая четвертая, затем — шестая и т.д.

#### **8.8. Использование ЛСК**

При работе в графическом документе положение объектов всегда задается в текущей системе координат. В КОМПАС!3D используются правые декартовы системы координат.

Каждый чертеж имеет **абсолютную систему координат**. Ее начало всегда находится в левом нижнем углу формата (внешней рамки). Для фрагмента понятие абсолютной системы координат не имеет смысла (нет явных габаритов, как в случае чертежа), поэтому начало системы координат при создании нового фрагмента отображается в центре окна.

Однако использование одной только абсолютной системы координат не всегда удобно. При проектировании часто возникают ситуации, когда нужно отмерять расстояния или углы не от левого нижнего угла листа, а от какой-либо другой точки.

Для реализации такого способа задания параметров объектов работы в в КОМПАС-3D используются локальные системы координат (ЛСК). Назначив ЛСК в нужных точках проектируемой детали или узла, вы можете выбрать любую из них в качестве текущей. При этом все координаты будут рассчитываться и отображаться именно в этой текущей системе. После того, как ЛСК перестанет быть нужной, вы можете удалить ее из документа.

#### **8.8.1. Создание локальной системы координат**

Чтобы создать в документе локальную систему координат, вызовите команду **Вставка — Локальная СК** или нажмите кнопку **Локальная СК** на панели **Текущее состояние**.

На Панели свойств появятся элементы для работы с локальными системами координат. Эти элементы представлены в таблице [8.11.](#page-109-0)

<span id="page-109-0"></span>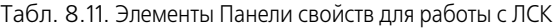

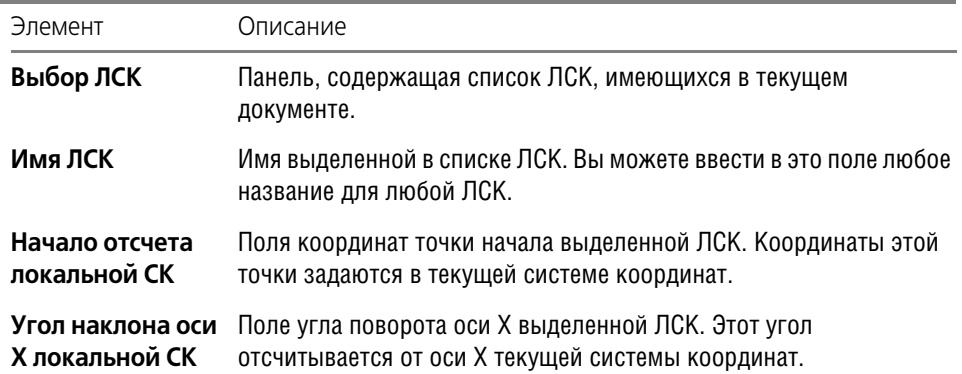

Табл. 8.11. Элементы Панели свойств для работы с ЛСК

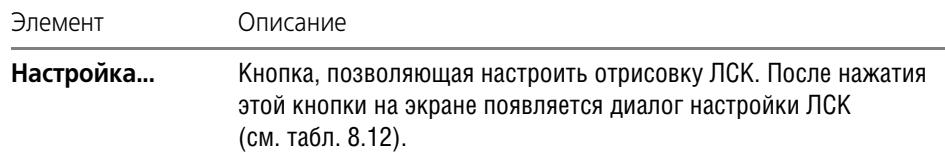

#### **8.8.2. Управление локальными системами координат**

Чтобы настроить имеющиеся в документе ЛСК, активизировать или удалить какую-либо из них, вызовите команду **Вставка — Локальная СК** или нажмите кнопку **Локальная СК** на панели **Текущее состояние**.

На Панели свойств появятся элементы, представленные в таблице [8.11.](#page-109-0)

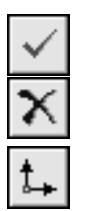

Чтобы установить какую-либо ЛСК в качестве текущей, выделите ее в списке (при этом она отрисовывается на экране) и нажмите кнопку **Текущая локальная СК**, расположенную в окне **Выбор ЛСК**. Текущая ЛСК отмечается в списке «галочкой».

Чтобы удалить выделенную ЛСК, нажмите кнопку **Удалить локальную СК**.

Чтобы создать новую ЛСК, нажмите кнопку **Новая локальная СК**.

Кроме того, выделив в списке любую ЛСК, вы можете ввести для нее новое имя, координаты точки-начала отсчета и угол поворота.

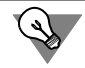

Вы можете отменить любое из вышеперечисленных действий, воспользовавшись кнопкой **Отменить** на панели **Стандартная**.

#### **8.8.3. Настройка отображения систем координат**

Диалог настройки отображения систем координат (рис. 8.24) вызывается командой **Сервис – Параметры... – Система – Графический редактор – Системы координат**.

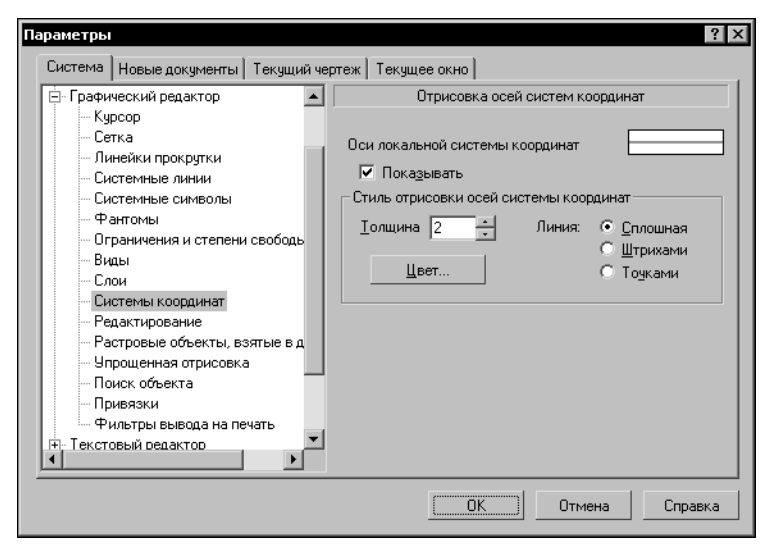

Рис. 8.24. Диалог настройки систем координат

#### Элементы управления этого диалога приведены в таблице 8.12.

Табл. 8.12. Диалог настройки систем координат

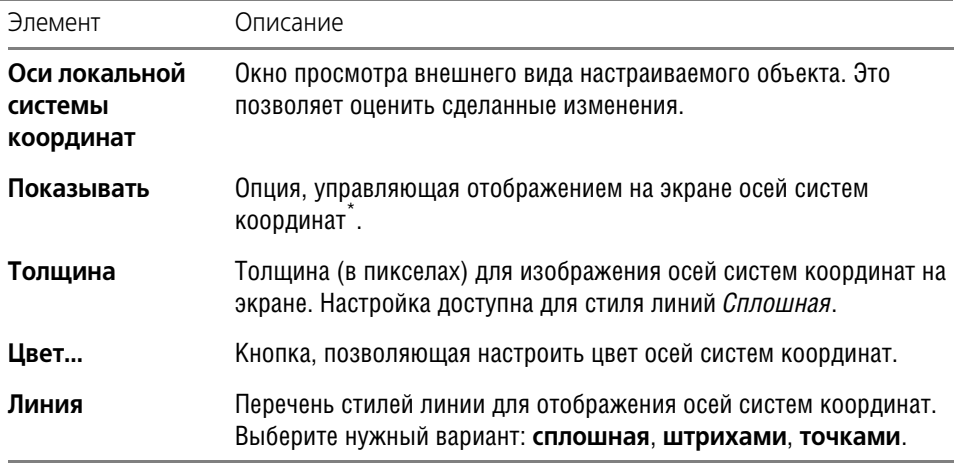

Оси систем координат не выводятся на печать.

#### **8.9. Использование буфера обмена**

При работе с графическими документами нередко возникает необходимость в копировании или переносе некоторой части изображения в пределах одного документа или в другие документы.

Для этих целей в КОМПАС-3D используется собственный буфер обмена, а не стандартный буфер Windows.

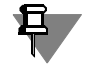

Иногда (обычно при переносе фрагментов текста) использование буфера обмена Windows возможно. Указания на это даны в описаниях соответствующих операций.

Объем информации, который можно поместить в буфер обмена, не ограничен. Содержимое буфера сохраняется на диске в специальном системном файле.

Буфер обмена позволяет быстро и удобно копировать или переносить чертежные объекты. Однако в тех случаях, когда требуется выполнить точный сдвиг или сложное копирование (например, по прямоугольной или концентрической сетке), используйте специальные команды редактирования (см. главу [32](#page-331-0) и главу [33\)](#page-333-0).

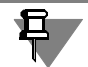

Копирование и перенос информации через буфер возможен только между документами, открытыми в одном и том же приложении КОМПАС-3D.

#### **8.9.1. Помещение объектов в буфер**

Помещение объектов в буфер может выполняться с одновременным удалением их из документа или без удаления.

В первом случае производится так называемое **вырезание в буфер**. Процесс, включаю! щий в себя вырезание в буфер и вставку из буфера, называется **переносом через буфер**.

Во втором случае производится **копирование в буфер**. Процесс, включающий в себя ко! пирование в буфер и вставку из буфера, называется **копированием через буфер**.

При копировании или вырезании в буфер его предыдущее содержимое удаляется.

Чтобы поместить объекты в буфер, выполните следующие действия.

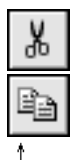

- 1. Выделите все объекты (о способах выделения см. раздел [8.6 на с. 100](#page-99-0)), которые требуется поместить в буфер обмена.
- 2. Вызовите команду **Редактор Вырезать** (для вырезания в буфер) или **Редактор — Копировать** (для копирования в буфер).

Вид курсора изменится.

- 3. Задайте точку, которая будет базовой для выделенного набора объектов. Задание базовой точки не требуется, если выделены:
- ▼ объекты, принадлежащие разным видам чертежа,
- ▼ несколько видов целиком.

За базовую точку в этих случаях автоматически принимается начало абсолютной системы координат (левый нижний угол формата).

Кроме того, указание базовой точки не нужно, если в буфер помещается фрагмент текста.

#### **8.9.2. Вставка из буфера**

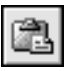

Чтобы вставить объекты, содержащиеся в буфере обмена, в активный документ, вызовите команду **Редактор — Вставить**.

Если в буфере находятся объекты, принадлежавшие разным видам чертежа и/или виды целиком, то они будут немедленно вставлены в чертеж. Вставленные объекты размещаются в видах с теми же параметрами, что и исходные объекты.

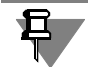

Так как фрагмент (см. раздел [2.1.2 на с. 46](#page-45-0)) не может содержать видов, в него невозможна вставка видов или объектов, принадлежавших разным видам.

Если в буфере находятся объекты, принадлежавшие фрагменту или одному виду чертежа, на экране отображается фантом вставляемых объектов, а на Панели свойств — элементы управления вставкой. Эти элементы представлены в таблице [8.13](#page-112-0).

<span id="page-112-0"></span>Табл. 8.13. Элементы управления вставкой из буфера

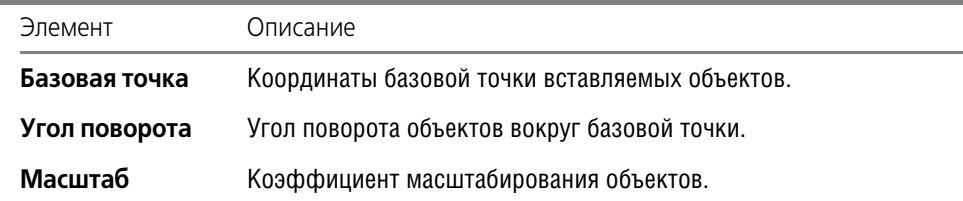

#### Табл. 8.13. Элементы управления вставкой из буфера

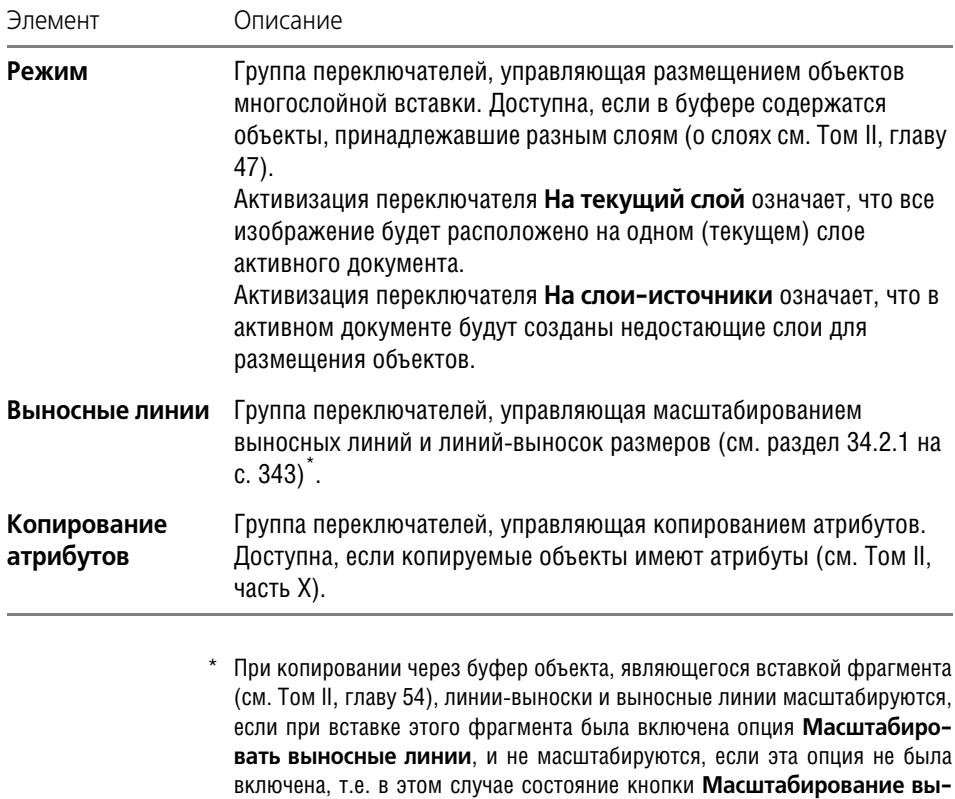

После фиксации базовой точки содержимое буфера обмена вставляется в документ.

**носных линий** значения не имеет.

Вы можете продолжать вставки объектов, размещая их в нужных местах документа и задавая нужный масштаб и угол поворота. Количество вставок из буфера, которое можно выполнить за один вызов команды, не ограничено.

# **Часть III**

# **Геометрические объекты**

# **Глава 9.**

# **Общие сведения о геометрических объектах**

К геометрическим объектам в системе КОМПАС-3D относятся:

- ▼ точки,
- ▼ прямые,
- ▼ отрезки,
- ▼ окружности,
- ▼ эллипсы,
- ▼ дуги,
- ▼ многоугольники,
- ▼ ломаные,
- ▼ кривые Безье,
- ▼ NURBS,
- ▼ штриховки и заливки,
- эквидистанты,
- ▼ контуры.

Команды создания этих объектов сгруппированы в меню **Инструменты — Геометрия**, а кнопки для вызова команд — на панели **Геометрия** (рис. [9.1](#page-115-0)).

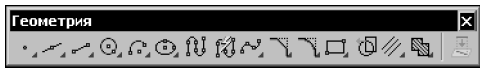

Рис. 9.1. Панель **Геометрия**

<span id="page-115-0"></span>Если какие-либо действия выполняются одинаково в однородных командах, то описание этих действий приведено только один раз при первом знакомстве с ними.

#### **9.1. Стили геометрических объектов**

Внешний вид геометрического объекта определяется его **стилем**.

Вместе с КОМПАС-3D поставляются системные стили точек, кривых и штриховок. Системные стили кривых и штриховок соответствуют стандартным. Возможно создание пользовательских стилей кривых и штриховок.

Одним из системных стилей точек и кривых является *Вспомогательный* стиль. Он предназначен для объектов, выполняющих вспомогательные функции — точек и линий, создаваемых при разметке, во время предварительных построений и т.п. После того, как такие объекты станут не нужны, их удаляют.

Если вспомогательные объекты имеют одноименный стиль, то всех их можно быстро удалить, воспользовавшись командой **Редактор — Удалить — Вспомогательные кривые и точки** (см. раздел [38.1 на с. 359\)](#page-358-0). Поэтому, если объект относится к вспомо! гательным, то при его построении рекомендуется использовать соответствующий стиль. Если же создаваемый объект не должен удаляться заодно со вспомогательными, то для него следует выбрать другой стиль.

При создании геометрического объекта текущий стиль отображается в одноименном поле на Панели свойств. Чтобы изменить стиль, разверните список **Стиль** и выберите в нем нужную строку (рис. [9.2](#page-116-0)).

| Стиды        |                  |
|--------------|------------------|
|              |                  |
|              | Основная         |
|              | Тонкая           |
|              | Осевая           |
|              | Штриховая        |
|              | Утолщенная       |
|              | Пунктир 2        |
|              | Осевая осн.      |
|              | Штриховая осн.   |
|              | Вспомогательная  |
|              | Для линии обрыва |
| Другой стиль |                  |

Рис. 9.2. Выбор стиля кривой

<span id="page-116-0"></span>Перечень и порядок следования стилей линий в списке **Стиль**, а также умолчательный стиль определяются настройкой фильтра линий (см. рис. [9.6 на с. 119](#page-118-0)).

При создании прямых (см. главу [11\)](#page-123-0) им автоматически присваивается стиль *Вспомога тельная*. Выбор другого стиля невозможен.

Внешний вид точек и кривых, имеющих системные стили, зависит от настройки системы. При необходимости вы можете ее изменить (см. раздел [9.1.3](#page-117-0)).

#### **9.1.1. Выделение кривых по стилю**

Чтобы выделить в документе все кривые, имеющие один стиль, выполните следующие действия.

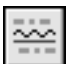

- 1. Вызовите команду **Выделить По стилю кривой...**. На экране появится диалог с пере! чнем использованных в текущем документе стилей кривых.
- 2. Выберите в диалоге нужный стиль (стили).

Объекты, имеющие указанный стиль (стили), будут выделены.

#### **9.1.2. Изменение стиля объектов**

Чтобы изменить стиль существующего геометрического объекта (объектов), выполните следующие действия.

- 1. Выделите объект (объекты), стили которых требуется изменить (о способах выделения см. раздел [8.6 на с. 100](#page-99-1)).
- 2. Вызовите команду **Сервис Изменить стиль**. На экране появится диалог замены стиля (рис. [9.3](#page-117-1)). Количество вкладок диалога зависит от того, какие типы объектов (кривые, точки, штриховки, тексты) выделены.
- 3. Настройте параметры и подтвердите замену стилей.

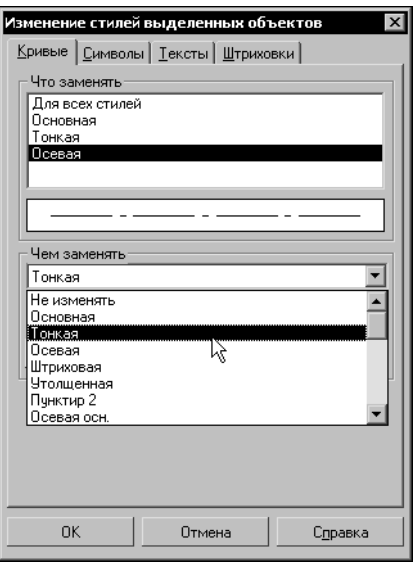

Рис. 9.3. Диалог замены стилей

#### <span id="page-117-1"></span><span id="page-117-0"></span>**9.1.3. Настройка системных стилей точек и линий**

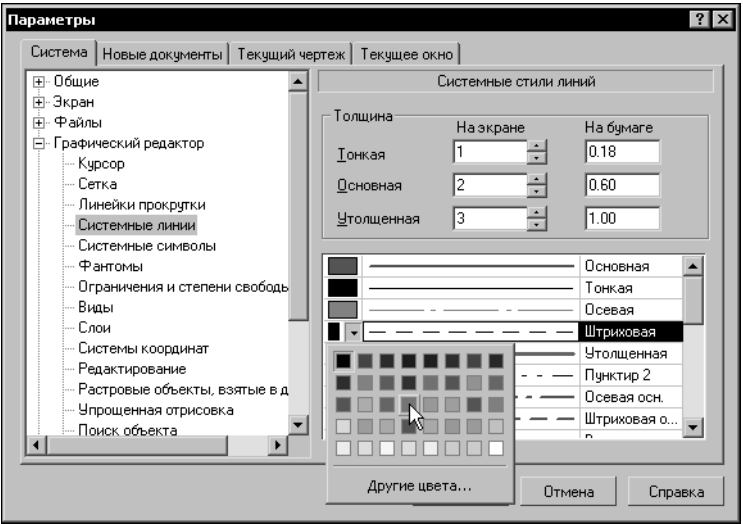

Рис. 9.4. Диалог настройки системных стилей линий

<span id="page-117-2"></span>Чтобы настроить параметры отображения и печати системных стилей линий, вызовите команду **Сервис – Параметры... – Система – Графический редактор – Системные линии**.

На экране появится диалог (рис. [9.4](#page-117-2)), в котором можно установить различные характеристики линий системных стилей.

Чтобы настроить отображение системных стилей точек, вызовите команду **Сервис – Па раметры... – Система – Графический редактор – Системные символы**.

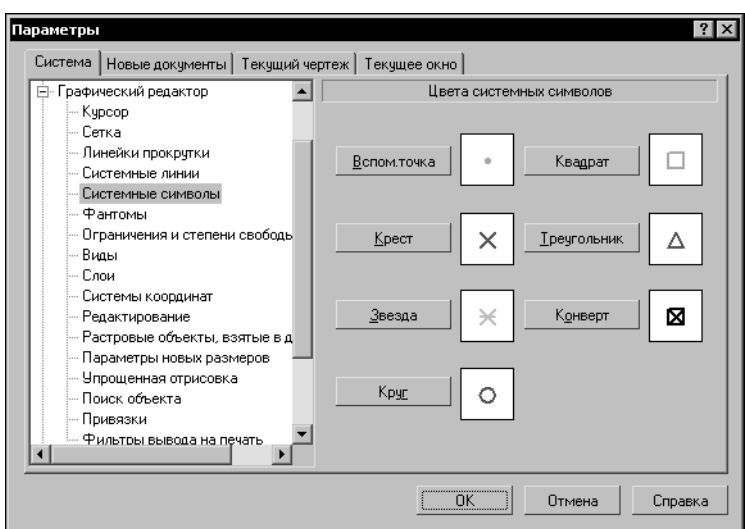

На экране появится диалог (рис. [9.5](#page-118-1)), в котором можно выбрать цвета точек.

Рис. 9.5. Диалог настройки системных стилей точек

<span id="page-118-1"></span>Перечень доступных в документе стилей линий определяется настройкой фильтра линий, сделанной для этого документа.

Чтобы настроить фильтр линий для новых документов, вызовите команду **Сервис – Па раметры... – Новые документы – Графический документ – Линии – Фильтр ли ний**. На экране появится диалог (рис. [9.6\)](#page-118-0), в котором можно указать, какие стили линий будут доступны в документах, порядок следования стилей и умолчательный стиль.

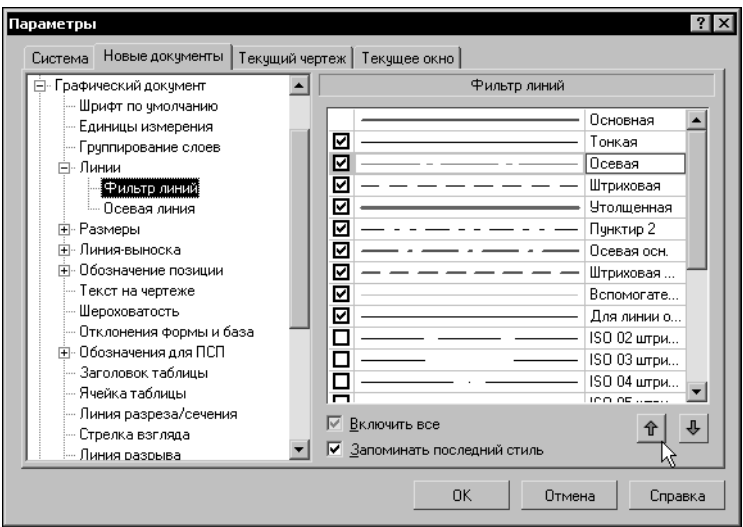

Рис. 9.6. Диалог настройки фильтра линий для новых документов

<span id="page-118-0"></span>Опция **Запоминать последний стиль** управляет способом определения умолчательно! го стиля линии. Если эта опция выключена, то стиль линии, оказавшийся на первой позиции списка, становится умолчательным (к его названию добавляются слова «По умолчанию»). Этот стиль будет предлагаться всякий раз после вызова команды построения геометрического примитива (*отрезок*, *окружность* и т.п.). При построении нескольких примитивов во время работы одной и той же команды умолчательным стилем отрисовки очередного объекта является стиль линии, использовавшийся для предыдущего.

Настройка фильтра, сделанная для новых документов, используется как умолчательная для новых чертежей и фрагментов. При необходимости фильтр линий в каждом конкретном документе можно изменить, вызвав команду **Сервис – Параметры... – Теку щий документ – Линии – Фильтр линий**.

# **Глава 10.**

# **Точки**

Система КОМПАС-3D предоставляет разнообразные способы простановки точек, а также несколько стилей для их оформления. Это позволяет использовать точки не только в качестве вспомогательных элементов, но и в качестве самостоятельных геометрических объектов.

#### **10.1. Произвольная точка**

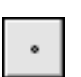

Чтобы построить произвольно расположенную точку, вызовите команду **Точка**. Задайте положение точки.

## **10.2. Точки по кривой**

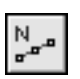

Чтобы построить несколько точек, разбивающих какую-либо кривую на равные участки, вызовите команду **Точки по кривой**.

Введите количество участков, на которые требуется разбить кривую, в соответствующее поле на Панели свойств.

Укажите кривую для простановки точек.

Если кривая не замкнута, точки будут построены сразу после ее указания. Первая точка будет совпадать с начальной точкой кривой, последняя — с конечной.

Если кривая замкнута, то после ее указания требуется задать положение первой точки на ней (определить точку **т**).

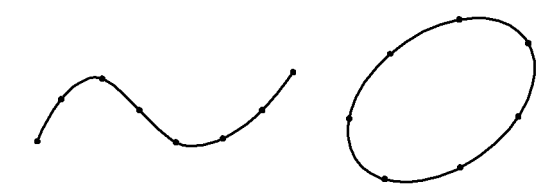

Рис. 10.1. Пример деления кривых (замкнутой и незамкнутой) на равные части

Если указанная точка не принадлежит выбранной кривой, то положение первой точки будет определяться проекцией указанной точки на кривую. Для точного позиционирования курсора воспользуйтесь привязками (см. раздел [8.2 на с. 84](#page-83-0)).

Если требуется «разрезать» кривую на несколько равных частей без простановки точек, воспользуйтесь командой **Разбить кривую на N частей** (см. раздел [36.2 на с. 350](#page-349-0)).

### <span id="page-120-0"></span>**10.3. Точки пересечений двух кривых**

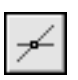

Чтобы построить точки в местах пересечений кривых, вызовите команду **Точки пересе чений двух кривых**.

Укажите кривую для поиска пересечений. Затем последовательно указывайте пересекающиеся с ней кривые.

После указания каждой последующей кривой автоматически создаются точки в местах ее пересечения с первой кривой.

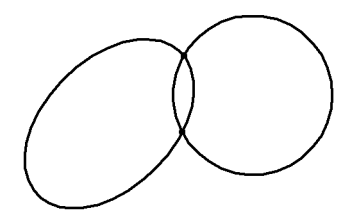

Рис. 10.2. Пример простановки точек пересечений эллипса и окружности

Чтобы выбрать другую кривую для поиска пересечений, нажмите кнопку **Указать зано во**, а затем укажите нужные кривые.

#### **10.4. Все точки пересечений кривой**

Чтобы построить точки в местах всех пересечений указанной кривой с другими кривыми вызовите команду **Все точки пересечений кривой**.

Укажите кривую для поиска пересечений.

После этого автоматически будут созданы точки в местах ее пересечения с другими кривыми, расположенными в текущих и активных видах (о видах чертежа см. Том II, раздел 46.2 на с. 46) и слоях (о слоях см. Том II, главу 47).

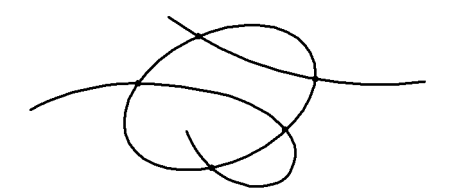

Рис. 10.3. Пример простановки всех точек пересечений эллипса с двумя кривыми

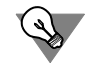

囧

Все точки пересечений вспомогательной прямой можно проставить сразу при ее создании, используя переключатель **Режим** (см. раздел [11.1.1 на с. 124\)](#page-123-1).

#### **10.5. Точка на заданном расстоянии**

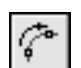

Чтобы построить точки на кривой, находящиеся на заданном расстоянии от выбранной точки на этой кривой (базовой точки) и друг от друга, вызовите команду **Точка на за данном расстоянии**.

Введите количество точек, которое требуется создать, в соответствующее поле на Панели свойств.

Укажите кривую для простановки точек.

Кнопка **Указать заново** позволяет выбрать другую кривую для простановки точек.

Укажите базовую точку на кривой — точку **т**.

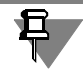

Если указанная точка не принадлежит выбранной кривой, то положение базовой точки будет определяться проекцией указанной точки на кривую. Для точного позиционирования курсора воспользуйтесь привязками (см. раздел [8.2 на с. 84\)](#page-83-0).

В поле Расстояние на Панели свойств введите расстояние между базовой точкой и первой создаваемой точкой. Если создается несколько точек, то указанное значение будет определять также расстояние между ними.

При перемещении курсора в разные стороны от базовой точки на экране отображаются фантомы точки (точек), которые могут быть построены. Зафиксируйте нужный фантом.

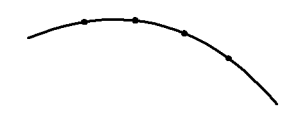

Рис. 10.4. Пример простановки трех точек вдоль дуги на расстоянии 5 мм от базовой точки

# <span id="page-123-0"></span>**Глава 11.**

### **Вспомогательные прямые**

Прямые являются аналогом тонких линий, которые конструктор использует при черчении на кульмане. Они нужны для предварительных построений, по которым затем формируется окончательный контур детали, а иногда — для задания проекционной связи между видами.

Прямые имеют стиль *Вспомогательная*, его изменение невозможно.

Вспомогательные прямые (а также другие кривые со стилем линии *Вспомогательная*) не выводятся на бумагу при печати документов.

#### **11.1. Произвольная прямая**

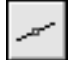

Чтобы построить произвольно расположенную прямую, вызовите команду **Вспомога тельная прямая**.

Задайте первую точку, через которую должна проходить прямая — **т1**.

▼ Если известно положение второй точки, принадлежащей прямой (**т2**), задайте ее. Угол наклона прямой (угол между прямой и осью абсцисс текущей системы координат) будет определен автоматически.

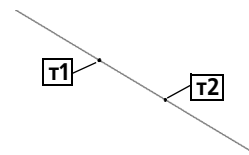

Рис. 11.1. Построение прямой по двум точкам

▼ Если известен угол наклона создаваемой прямой, введите его в соответствующее поле на Панели свойств.

#### <span id="page-123-1"></span>**11.1.1. Простановка точек пересечений**

Во время вспомогательных построений бывает нужно отметить точки пересечения прямых друг с другом и с остальными объектами.

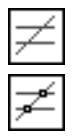

По умолчанию простановка этих точек отключена и в группе **Режим** активен переключа! тель Не ставить точки пересечения. Чтобы включить формирование точек, активизируйте переключатель **Ставить точки пересечения**.

Если режим простановки точек пересечений включен, то при создании новой вспомогательной прямой система будет автоматически проставлять точки пересечения этой прямой со всеми графическими объектами, лежащими в активных слоях текущего вида (см. Том II, раздел 46.1 на с. 45).

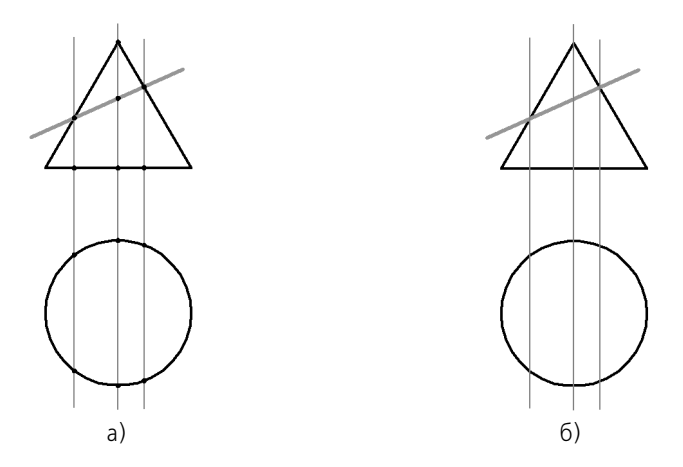

Рис. 11.2. Построение вспомогательных прямых а) с простановкой, б) без простановки вспомогательных точек

Стиль автоматически проставленных точек — *Вспомогательная*.

При необходимости их можно удалить одной командой вместе с другими вспомогательными элементами (см. раздел [38.1 на с. 359](#page-358-0)).

Если требуется отметить не все точки пересечения прямой, а только точки ее пересечения с некоторыми объектами, воспользуйтесь командой **Точки пересечений двух кривых** (см. раздел [10.3 на с. 121](#page-120-0)).

#### **11.2. Горизонтальная прямая**

Чтобы построить горизонтальную прямую, вызовите команду **Горизонтальная пря мая**.

Задайте точку, через которую должна пройти прямая.

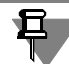

Горизонтальной считается прямая, параллельная оси абсцисс текущей системы координат. Поэтому, если вы построите горизонтальную прямую в виде, система координат которого повернута относительно абсолютной системы координат, эта прямая не будет параллельна горизонтальным сторонам листа.

#### **11.3. Вертикальная прямая**

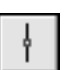

Чтобы построить вертикальную прямую, вызовите команду **Вертикальная прямая**. Задайте точку, через которую должна пройти прямая.

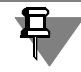

Вертикальной считается прямая, параллельная оси ординат текущей системы координат. Поэтому, если вы построите вертикальную прямую в виде, система координат которого повернута относительно абсолютной системы координат, эта прямая не будет параллельна вертикальным сторонам листа.

#### **11.4. Параллельная прямая**

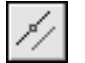

Чтобы построить прямую, параллельную прямолинейному объекту, вызовите команду **Параллельная прямая**.

К прямолинейным объектам относятся:

- ▼ вспомогательные прямые,
- ▼ отрезки,
- ▼ звенья ломаной,
- ▼ стороны многоугольника,
- ▼ размерная линия.

Укажите базовый объект — прямолинейный объект, параллельно которому должна пройти прямая.

Задайте расстояние от базового объекта до параллельной прямой. Это можно сделать двумя способами:

- ▼ введите значение расстояния в соответствующее поле на Панели свойств,
- ▼ задайте точку, через которую должна пройти создаваемая прямая.

По умолчанию система предлагает фантомы прямых, расположенных на заданном расстоянии по обе стороны от базового объекта. При этом в группе **Количество прямых** активен переключатель **Две прямые**.

Чтобы включить создание одной прямой, параллельной базовому объекту, активизируйте переключатель **Одна прямая**.

Зафиксируйте фантом прямой (или двух прямых).

Рис. 11.3. Прямые, параллельные отрезку

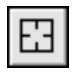

Чтобы перейти к построению прямых, параллельных другому объекту, нажмите кнопку **Указать заново**, а затем укажите курсором нужный базовый объект.

#### **11.5. Перпендикулярная прямая**

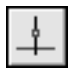

Чтобы построить прямую, перпендикулярную другому объекту, вызовите команду **Пер пендикулярная прямая**.

Укажите объект, перпендикулярно которому должна пройти прямая. Затем задайте точку, принадлежащую прямой.

На экране появятся фантомы всех вариантов прямых, перпендикулярных выбранному объекту и проходящих через указанную точку.

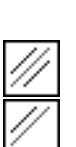

Активизируйте подходящий фантом и зафиксируйте его.

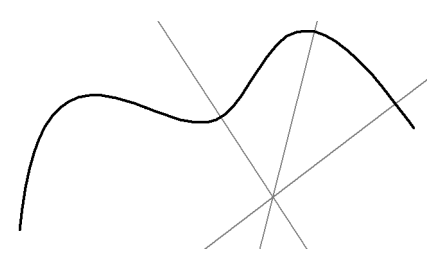

Рис. 11.4. Прямые, перпендикулярные сплайну

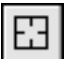

Чтобы перейти к построению прямых, перпендикулярных другому объекту, нажмите кнопку **Указать заново**, а затем укажите новый базовый объект.

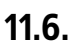

#### **11.6. Касательная прямая через внешнюю точку**

Чтобы построить прямую, касательную к объекту и проходящую через точку, заданную вне этого объекта, вызовите команду **Касательная прямая через внешнюю точку**.

Укажите объект, касательно к которому должна пройти прямая. Затем задайте точку, принадлежащую прямой.

На экране появятся фантомы всех вариантов прямых, касательных к объекту и проходящих через заданную точку.

Активизируйте подходящий фантом и зафиксируйте его.

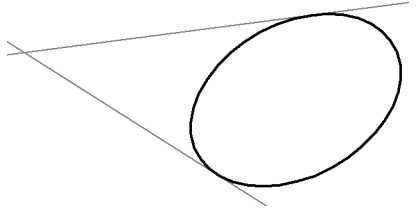

Рис. 11.5. Прямые, касательные к эллипсу

Чтобы перейти к построению прямых, касательных к другому объекту, нажмите кнопку **Указать заново**, а затем укажите новый базовый объект.

#### **11.7. Касательная прямая через точку кривой**

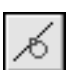

Чтобы построить прямую, касающуюся объекта в точке, заданной на нем, вызовите команду **Касательная прямая через точку кривой**.

Укажите объект, касательно к которому должна пройти прямая. На экране появится фантом касательной.

▼ Если известно положение точки касания, задайте ее.

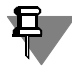

Если указанная точка не принадлежит выбранной кривой, то положение точки касания будет определяться проекцией указанной точки на кривую. Для точного позиционирования курсора воспользуйтесь привязками (см. раздел [8.2 на с. 84\)](#page-83-0).

▼ Если известен угол наклона касательной (угол между прямой и осью абсцисс текущей системы координат), введите его в соответствующее поле на Панели свойств. Зафиксируйте фантом (фантомы).

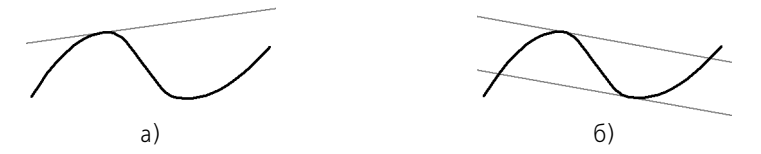

Рис. 11.6. Касательная к сплайну: а) проходящая через точку сплайна, б) имеющая заданный угол наклона

Чтобы перейти к построению прямых, касательных к другому объекту, нажмите кнопку **Указать заново**, а затем укажите новый базовый объект.

#### **11.8. Прямая, касательная к двум кривым**

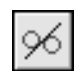

囧

Чтобы построить прямую, касательную к двум объектам, вызовите команду **Прямая, касательная к двум кривым**.

Укажите первый и второй объекты, касательно к которым должна пройти прямая.

На экране появятся фантомы всех возможных вариантов касательных.

Активизируйте подходящий фантом и зафиксируйте его.

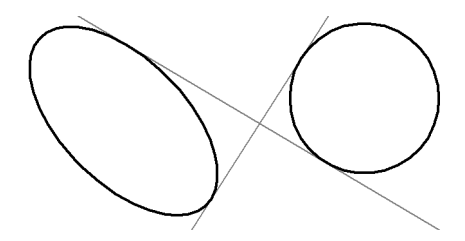

Рис. 11.7. Прямые, касательные к эллипсу и окружности

Чтобы перейти к построению прямых, касательных к другим объектам, нажмите кнопку **Указать заново**, а затем укажите два объекта.

#### **11.9. Биссектриса**

Чтобы построить биссектрису угла, образованного двумя указанными прямолинейными объектами, вызовите команду **Биссектриса**.

Последовательно укажите два любых прямолинейных объекта.

На экране появятся фантомы биссектрис углов, образованных выбранными объектами. Активизируйте подходящий фантом и зафиксируйте его.

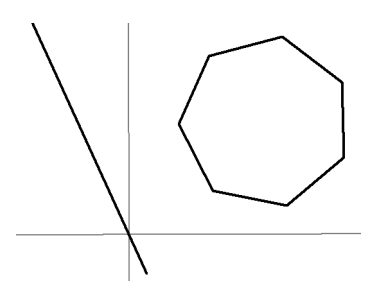

Рис. 11.8. Биссектрисы углов, образованных отрезком и стороной многоугольника

Если указаны два параллельных объекта, будет построена прямая, равноудаленная от этих объектов.

田

Чтобы выбрать другие объекты для построения биссектрисы, нажмите кнопку **Указать заново**, а затем последовательно укажите два прямолинейных объекта.

# **Глава 12.**

**Отрезки**

#### **12.1. Отрезок**

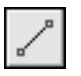

Чтобы построить произвольный отрезок, вызовите команду **Отрезок**.

Задайте начальную точку отрезка **т1**.

- ▼ Если известно положение конечной точки отрезка **т2**, задайте ее. Длина и угол наклона отрезка будут определены автоматически.
- ▼ Если известны длина и угол наклона отрезка, введите их в соответствующие поля на Панели свойств. Положение конечной точки отрезка будет определено автоматически.

#### **12.2. Параллельный отрезок**

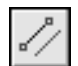

Чтобы построить отрезок, параллельный прямолинейному объекту, вызовите команду **Параллельный отрезок**.

Укажите объект, параллельно которому должен пройти отрезок.

Задайте начальную точку отрезка **т1**. Расстояние от базового объекта до параллельного отрезка будет определено автоматически.

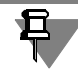

Это расстояние можно ввести в соответствующее поле на Панели свойств перед заданием положения начальной точки отрезка.

- ▼ Если известно положение конечной точки отрезка **т2**, задайте ее.
- Если известна длина отрезка, введите ее значение в соответствующее поле на Панели свойств.

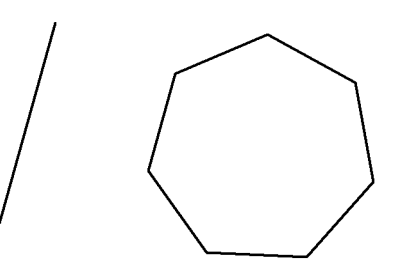

Рис. 12.1. Построение отрезка, параллельного стороне многоугольника

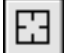

Чтобы перейти к построению отрезков, параллельных другому объекту, нажмите кнопку **Указать заново**, а затем укажите нужный объект.

#### **12.3. Перпендикулярный отрезок**

Чтобы построить отрезок, перпендикулярный прямолинейному объекту, вызовите команду **Перпендикулярный отрезок**.

Укажите объект, перпендикулярно которому должен пройти отрезок. Задайте начальную точку отрезка **т1**.

- ▼ Если положение конечной точки отрезка **т2**, задайте ее.
- ▼ Если известна длина отрезка, введите ее значение в соответствующее поле на Панели свойств.

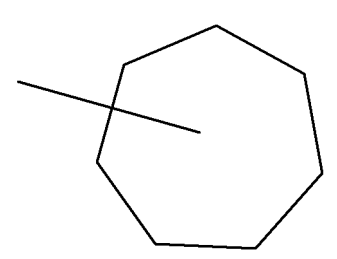

Рис. 12.2. Построение отрезка, перпендикулярного стороне многоугольника

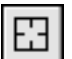

Чтобы перейти к построению отрезков, перпендикулярных другому прямолинейному объекту, нажмите кнопку **Указать заново**, а затем укажите курсором нужный объект.

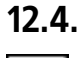

#### **12.4. Касательный отрезок из внешней точки**

Чтобы построить отрезок, касательный к объекту, вызовите команду **Касательный от резок из внешней точки**.

Укажите кривую, касательно к которой должен пройти отрезок.

Затем укажите начальную точку отрезка **т1** вне кривой.

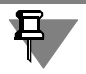

По умолчанию конечной точкой отрезка является точка касания. Если необходимо, вы можете изменить длину отрезка, введя нужное значение в соответствующее поле Панели свойств.

На экране появятся фантомы всех вариантов отрезков, касательных к выбранному объекту и проходящих через точку **т1**.

Активизируйте подходящий фантом и зафиксируйте его.

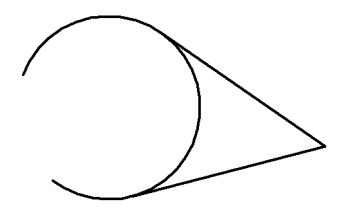

Рис. 12.3. Построение отрезков, касательных к дуге

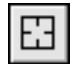

Чтобы перейти к построению отрезков, касательных к другому объекту, нажмите кнопку **Указать заново**, а затем укажите курсором нужный объект.

#### **12.5. Касательный отрезок через точку кривой**

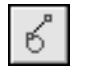

Чтобы построить отрезок, касательный к объекту и проходящий через указанную точку этого объекта, вызовите команду **Касательный отрезок через точку кривой**.

Если известна точка на объекте, через которую должен пройти отрезок (T2), укажите объект в этой точке.

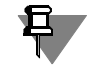

Для точного позиционирования курсора воспользуйтесь клавиатурными привязками (см. раздел [8.2 на с. 84](#page-83-0)).

▼ Если известен угол наклона касательного отрезка (угол между ним и осью абсцисс текущей системы координат), введите его в поле **Угол** на Панели свойств.

Укажите точку **т1**, определяющую длину отрезка.

Зафиксируйте появившийся фантом касательного отрезка (отрезков).

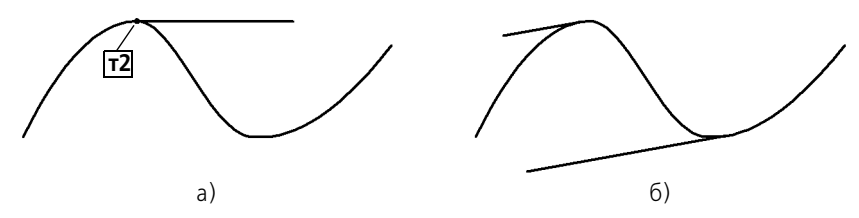

Рис. 12.4. Построение касательного отрезка: а) заданием точки касания, б) заданием угла наклона

#### **12.6. Отрезок, касательный к двум кривым**

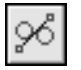

Чтобы построить отрезок, касательный к двум кривым, вызовите команду **Отрезок, ка сательный к двум кривым**.

Укажите первую и вторую кривые, касательно к которым должен пройти отрезок.

По умолчанию система предлагает построение отрезков с концами в точках касания. При необходимости вы можете ввести значение длины отрезка в соответствующее поле Панели свойств.

На экране будут показаны фантомы всех вариантов отрезков, касательных к указанным кривым.

Активизируйте подходящий фантом и зафиксируйте его.

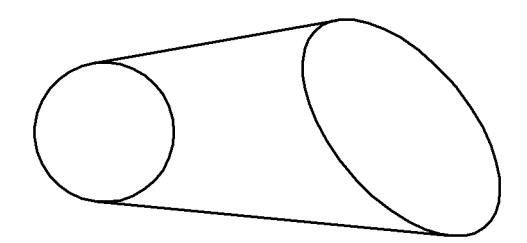

Рис. 12.5. Отрезки, касательные к окружности и эллипсу

Чтобы перейти к построению отрезков, касательных к другим объектам, нажмите кнопку **Указать заново**, а затем последовательно укажите курсором две кривые.

田

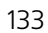

# **Глава 13.**

# **Окружности**

#### **13.1. Окружность**

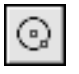

Чтобы построить произвольную окружность, вызовите команду **Окружность**. Укажите центр окружности.

▼ Если известно положение точки **т**, через которую проходит окружность, задайте эту точ! ку.

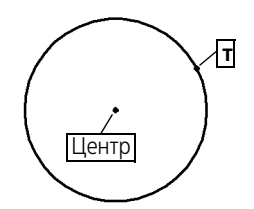

Рис. 13.1. Построение окружности по центру и точке

Если известно значение радиуса или диаметра окружности, введите его в поле ввода параметра на Панели свойств. По умолчанию система ожидает ввода диаметра. При этом в группе **Параметр** активен переключатель **Диаметр**.

Чтобы ввести радиус окружности, активизируйте переключатель **Радиус**.

#### <span id="page-133-0"></span>**13.1.1. Окружность с осями**

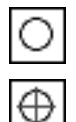

По умолчанию окружности строятся без осевых линий. При этом в группе **Оси** на Панели свойств активен переключатель **Без осей**.

Чтобы создаваемая окружность имела осевые линии, активизируйте переключатель **С осями**. На фантоме окружности появятся оси, отрисованные по направлениям теку! щей системы координат.

При построении окружностей остальных типов создание осей выполняется аналогично.

Если вы начертили окружность без осей, а затем обнаружили, что нужно построить и ее оси, нет необходимости удалять окружность и создавать новую с осями. Войдите в режим редактирования окружности, дважды щелкнув по ней мышью. Включите отрисовку осей и нажмите кнопку **Создать объект** на Панели специального управления.

Оси можно построить также с помощью команды **Обозначение центра** (см. раздел [28.14 на с. 256](#page-255-0)).

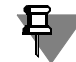

Осевые линии представляют собой системный макроэлемент — обозначение центра. Обозначение центра по умолчанию не связано с окружностью и при ее дальнейшем редактировании (изменении радиуса или положения) не перестраивается.

#### **13.2. Окружность по трем точкам**

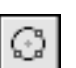

Чтобы построить окружность, проходящую через три заданные точки, вызовите команду **Окружность по трем точкам**.

Задайте точки **т1**, **т2** и **т3**, через которые должна пройти окружность. Координаты центра окружности и ее радиус будут определены автоматически.

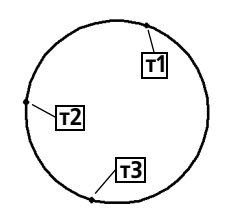

Рис. 13.2. Окружность по трем точкам

#### **13.3. Окружность с центром на объекте**

Чтобы построить окружность с центром на указанной кривой, вызовите команду **Ок ружность с центром на объекте**.

Укажите объект, на котором должен лежать центр окружности.

Задайте первую точку **т1**, через которую проходит создаваемая окружность.

▼ Если известно положение второй точки **т2**, лежащей на окружности, задайте ее.

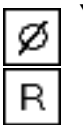

Если известно значение радиуса или диаметра окружности, введите его в поле ввода параметра на Панели свойств. По умолчанию система ожидает ввода диаметра. При этом в группе **Параметр** активен переключатель **Диаметр**.

Чтобы ввести радиус окружности, активизируйте переключатель **Радиус**.

На экране появятся фантомы всех вариантов окружностей, удовлетворяющих заданным параметрам.

Активизируйте подходящий фантом и зафиксируйте его.

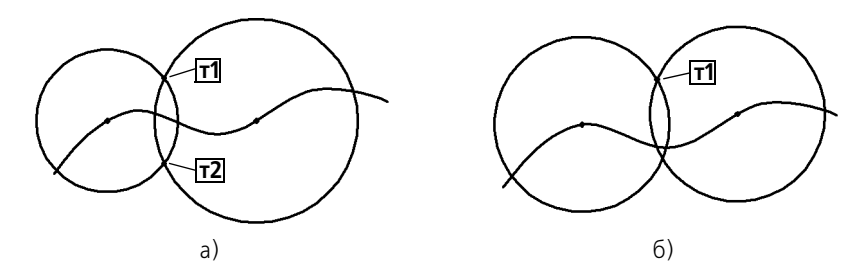

Рис. 13.3. Окружности с центрами, лежащими на сплайне: а) проходящие через точки **т1** и **т2**, б) с равными радиусами и проходящие через точку **т1**

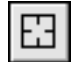

Чтобы перейти к построению окружностей с центром на другом объекте, нажмите кнопку **Указать заново**, а затем укажите курсором новый базовый объект.

#### **13.4. Окружность, касательная к кривой**

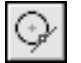

Чтобы построить окружность, касательную к заданной кривой, вызовите команду **Ок ружность, касательная к кривой**.

Укажите объект, которого должна касаться окружность.

- ▼ Если известно положение точек **т1** и **т2**, принадлежащих создаваемой окружности, за! дайте их (рис. [13.4](#page-135-0), а).
- Вы можете ввести радиус или диаметр окружности в соответствующее поле Панели свойств перед заданием второй точки окружности. Однако построение касательной окружности возможно не при всех комбинациях положения точки на окружности (**т1**) и значения радиуса. О невозможности построения свидетельствует исчезновение фантома окружности после ввода значения радиуса.
	- ▼ Если известна точка центра окружности, задайте ее (рис. [13.4](#page-135-0), б).

На экране появятся фантомы всех окружностей, имеющих заданные параметры и касательных к указанной кривой.

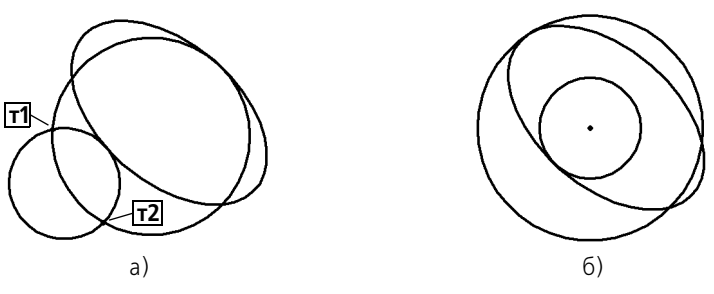

Рис. 13.4. Окружности, касательные к эллипсу: а) проходящие через точки **т1** и **т2**, б) концентрические

<span id="page-135-0"></span>Активизируйте подходящий фантом и зафиксируйте его.

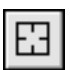

Чтобы перейти к построению окружностей, касательных к другому объекту, нажмите кнопку **Указать заново**, а затем укажите курсором новый базовый объект.

#### **13.5. Окружность, касательная к двум кривым**

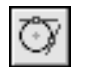

Чтобы построить окружность, касательную к двум указанным кривым, вызовите команду **Окружность, касательная к двум кривым**.

Укажите объекты, которых должна касаться окружность.

▼ Если известна точка **т**, принадлежащая создаваемой окружности, задайте ее.

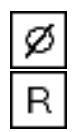

Если известно значение радиуса или диаметра окружности, введите его в поле ввода параметра на Панели свойств. По умолчанию система ожидает ввода диаметра. При этом в группе **Параметр** активен переключатель **Диаметр**.

Чтобы ввести радиус окружности, активизируйте переключатель **Радиус**.

На экране появятся фантомы всех окружностей, имеющих заданные параметры и касательных к указанным кривым.

Выберите нужный фантом и зафиксируйте его.

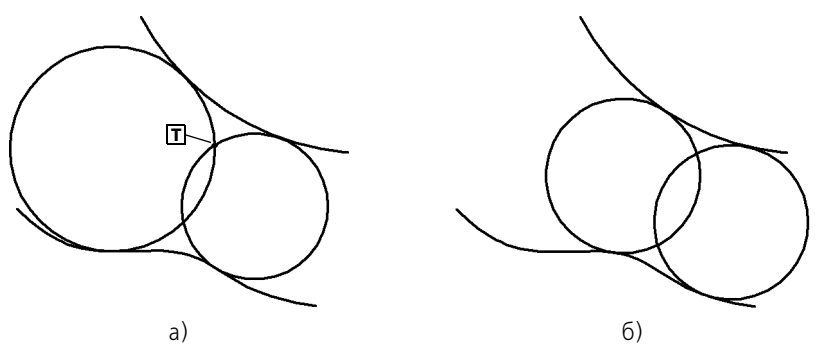

Рис. 13.5. Окружности, касательные к дуге и сплайну: а) проходящие через точку **т**, б) равных радиусов

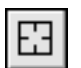

Чтобы перейти к построению окружностей, касательных к другим объектам, нажмите кнопку **Указать заново**, а затем последовательно укажите курсором два объекта.

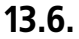

#### **13.6. Окружность, касательная к трем кривым**

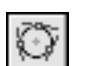

Чтобы построить окружность, касательную к трем указанным кривым, вызовите команду **Окружность, касательная к трем кривым**.

Укажите первый, второй и третий объекты, касательно к которым должна пройти окружность.

Если среди указанных объектов есть эллипс или сплайн, система запросит указания примерного местоположения окружности.

На экране появятся фантомы всех вариантов окружностей, касательных к указанным объектам.

Активизируйте подходящий фантом и зафиксируйте его.

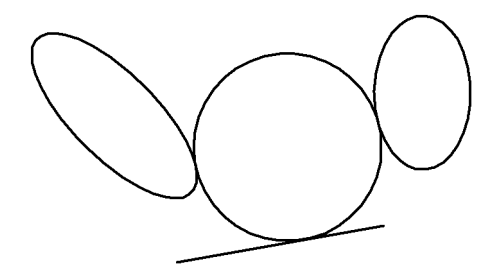

Рис. 13.6. Окружность, касательная к двум эллипсам и отрезку

Чтобы перейти к построению окружностей, касательных к другим объектам, нажмите кнопку **Указать заново**, а затем последовательно укажите курсором три объекта.

#### **13.7. Окружность по двум точкам**

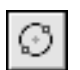

Чтобы построить окружность, проходящую через две заданные точки, вызовите команду **Окружность по двум точкам**.

Задайте первую точку **т1**, через которую должна пройти окружность.

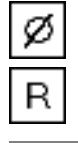

Введите диаметр или радиус в поле ввода параметра на Панели свойств при активном переключателе **Диаметр** или **Радиус**.

Задайте вторую точку **т2**, через которую должна пройти окружность.

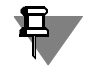

Если точки **т1** и т**2** диаметрально противоположны, вводить радиус или диаметр не обязательно — он определяется автоматически.

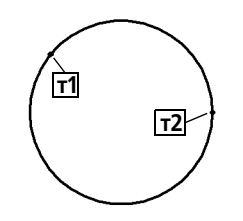

Рис. 13.7. Построение окружности по двум точкам

# **Глава 14.**

### **Эллипсы**

При построении эллипсов с помощью всех нижеописанных команд управление отрисовкой осевых линий производится так же, как при создании окружностей (см. раздел [13.1.1 на с. 134\)](#page-133-0).

#### **14.1. Эллипс**

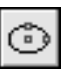

Ħ

Чтобы построить произвольный эллипс, вызовите команду **Эллипс**.

Укажите центральную точку эллипса.

Задайте величину первой полуоси эллипса. Это можно сделать двумя способами.

- ▼ задайте конечную точку полуоси **т1**,
- ▼ введите длину полуоси в соответствующем поле на Панели свойств.

Угол наклона первой полуоси к оси абсцисс текущей системы координат определяется автоматически.

Если необходимо, перед указанием величины первой полуоси вы можете задать точное значение угла ее наклона в соответствующем поле Панели свойств.

Задайте величину второй полуоси эллипса. Это тоже можно сделать двумя способами.

- ▼ задайте конечную точку полуоси **т2**,
- ▼ введите длину полуоси в соответствующем поле на Панели свойств.

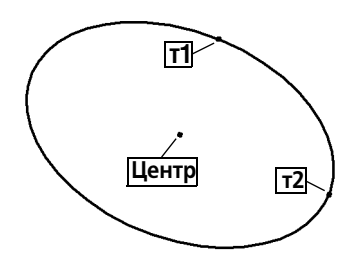

Рис. 14.1. Эллипс по центру и размерам полуосей

#### **14.2. Эллипс по диагонали габаритного прямоугольника**

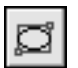

Чтобы построить эллипс, вписанный в прямоугольник с заданной диагональю, вызовите команду **Эллипс по диагонали прямоугольника**.

Введите в соответствующее поле на Панели свойств величину угла наклона первой полуоси эллипса к оси абсцисс текущей системы координат (по умолчанию она равна 0°).

Затем задайте начальную (**т1**) и конечную (**т2**) точки диагонали прямоугольника, описан! ного вокруг создаваемого эллипса. Длины полуосей эллипса будут рассчитаны автоматически.

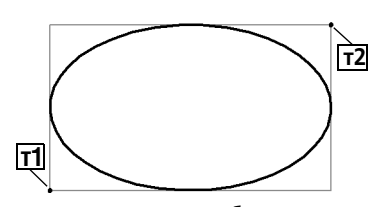

Рис. 14.2. Эллипс по диагонали габаритного прямоугольника

#### **14.3. Эллипс по центру и вершине габаритного прямоугольника**

Чтобы построить эллипс, вписанный в прямоугольник с заданными центром и вершиной, вызовите команду **Эллипс по центру и вершине прямоугольника**.

Введите в соответствующее поле на Панели свойств величину угла наклона первой полуоси эллипса к оси абсцисс текущей системы координат (по умолчанию она равна 0°).

Затем задайте центральную точку и вершину прямоугольника, описанного вокруг создаваемого эллипса. Длины полуосей эллипса будут рассчитаны автоматически.

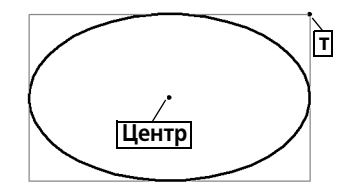

Рис. 14.3. Эллипс по центру и вершине габаритного прямоугольника

#### **14.4. Эллипс по центру, середине стороны и вершине описанного параллелограмма**

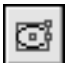

ට

Чтобы построить эллипс, вписанный в параллелограмм с заданными центром, серединой стороны и вершиной, вызовите команду **Эллипс по центру, середине стороны и вершине параллелограмма**.

Задайте точку точки центра, затем середину стороны (**т1**) и вершину (**т2**) параллелограм! ма, описанного вокруг создаваемого эллипса.

Длины полуосей эллипса и угол наклона его первой полуоси к оси абсцисс текущей системы координат будут рассчитаны автоматически.

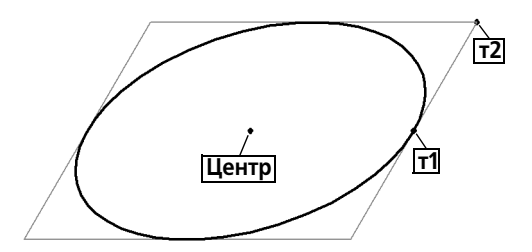

Рис. 14.4. Эллипс по центру, середине стороны и вершине параллелограмма

#### **14.5. Эллипс по трем вершинам описанного параллелограмма**

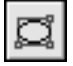

Чтобы построить эллипс, вписанный в параллелограмм с тремя заданными вершинами, вызовите команду **Эллипс по 3 вершинам параллелограмма**.

Задайте положения вершин **т1**, **т2** и **т3** параллелограмма, описанного вокруг создавае! мого эллипса.

Длины полуосей эллипса и угол наклона его первой полуоси к оси абсцисс текущей системы координат будут рассчитаны автоматически.

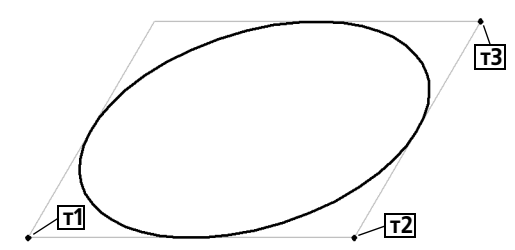

Рис. 14.5. Эллипс по трем вершинам габаритного параллелограмма

#### **14.6. Эллипс по центру и трем точкам**

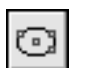

Чтобы построить эллипс с определенным центром и проходящий через три заданные точки, вызовите команду **Эллипс по центру и 3 точкам**.

Укажите положение центральной точки создаваемого эллипса, а затем точки **т1**, **т2** и **т3**, принадлежащие ему.

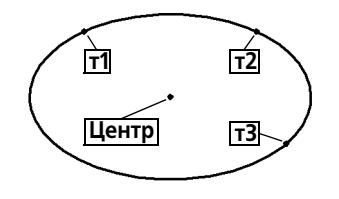

Рис. 14.6. Эллипс по центру и трем точкам

**14.7. Эллипс, касательный к двум кривым**

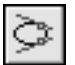

Чтобы построить эллипс, касательный к двум заданным объектам, вызовите команду **Эллипс, касательный к 2 кривым**.

Укажите первый и второй объекты в точках **т1** и **т2** их касания с эллипсом.

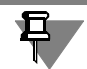

Для точного позиционирования курсора воспользуйтесь клавиатурными привязками (см. табл. [8.5 на с. 90](#page-89-0)).

Задайте точку **т3**, через которую должен проходить создаваемый эллипс.

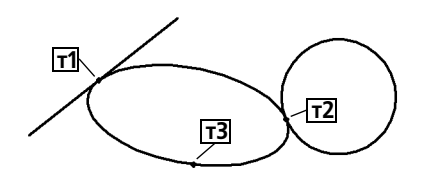

Рис. 14.7. Эллипс, касательный к отрезку и окружности

# **Глава 15.**

# **Дуги**

В данной главе рассматривается построение дуг окружности. В дальнейшем слово «окружности» в сочетании «дуга окружности» для краткости будет опускаться. Понятие «дуга» будет использоваться для обозначения именно дуги окружности. В тех случаях, где речь пойдет о других дугах, например, эллипсов, это будет специально оговорено.

# **15.1. Дуга**

Чтобы построить произвольную дугу, вызовите команду **Дуга**.

Задайте центральную точку дуги.

Задайте начальную точку дуги. Это можно сделать двумя способами:

- ▼ указать точку мышью,
- ▼ ввести значения угла и радиуса (или диаметра) в соответствующие поля Панели свойств.

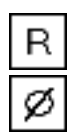

 $\mathcal{C}^{\mathtt{b}}$ 

По умолчанию при вводе параметра окружности система ожидает ввода радиуса. При этом в группе **Параметр** активен переключатель **Радиус**.

Чтобы ввести диаметр, активизируйте переключатель **Диаметр**.

Задайте конечную точку дуги. Это тоже можно сделать двумя способами:

- ▼ указать точку мышью,
- ▼ ввести значение конечного угла дуги в соответствующее поле Панели свойств.

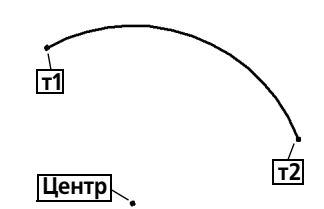

Рис. 15.1. Построение дуги по центру и двум точкам

#### **15.1.1. Выбор направления дуги**

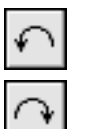

По умолчанию дуга строится против часовой стрелки. При этом в группе **Направление** на Панели свойств активен переключатель **Построение против часовой стрелки**.

Чтобы изменить направление построения на противоположное, активизируйте переключатель **Построение по часовой стрелке**.

При построении дуг остальных типов направление задается аналогично $^{\mathsf{1}}.$ 

<sup>1.</sup> При построении дуги по трем точкам ее направление определяется порядком указания точек, поэтому на Панели свойств нет переключателя направления.

#### **15.2. Дуга по трем точкам**

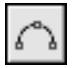

Чтобы построить дугу с заданными конечными точками и точкой, лежащей на дуге, вызовите команду **Дуга по трем точкам**.

Укажите начало дуги (**т1**), точку, через которую должна пройти дуга (**т2**), и конец дуги (**т3**). Координаты центра и радиус дуги будут рассчитаны автоматически.

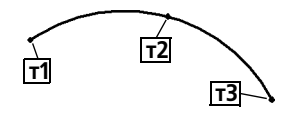

Рис. 15.2. Построение дуги по трем точкам

#### **15.3. Дуга, касательная к кривой**

Чтобы построить дугу, касательную к заданному объекту, вызовите команду **Дуга, ка сательная к кривой**.

Укажите объект, которого должна касаться дуга.

Задайте точку **т1**, через которую должна пройти дуга.

Задайте конечную точку дуги **т2**.

Координаты центра дуги и ее радиус будут рассчитаны автоматически. Начальная точка дуги — точка касания.

Вы можете ввести радиус или диаметр дуги в соответствующее поле Панели свойств перед заданием точки т2. Однако построение касательной дуги возможно не при всех комбинациях положения точки на дуге (**т1**) и значения радиуса. О невозможности построе! ния свидетельствует исчезновение фантома дуги после ввода значения радиуса.

На экране появятся фантомы всех вариантов дуг, удовлетворяющих заданным параметрам.

Активизируйте подходящий фантом и зафиксируйте его.

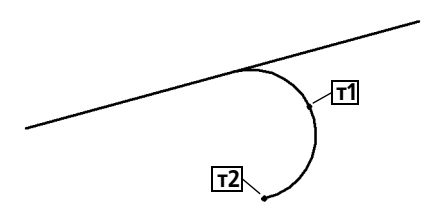

Рис. 15.3. Дуга, касательная к отрезку

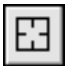

Чтобы перейти к построению дуг, касательных к другой кривой, нажмите кнопку **Ука зать заново**, а затем укажите курсором новую базовую кривую.

#### **15.4. Дуга по двум точкам**

Чтобы построить дугу с заданными конечными точками, вызовите команду **Дуга по 2 точкам**.
Введите значение радиуса или диаметра создаваемой дуги в соответствующее поле на Панели свойств.

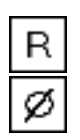

По умолчанию при вводе параметра окружности система ожидает ввода радиуса. При этом в группе **Параметр** активен переключатель **Радиус**.

Чтобы ввести диаметр, активизируйте переключатель **Диаметр**.

Задайте начальную точку дуги **т1**.

Задайте конечную точку дуги **т2**.

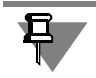

Для построения дуги по диаметрально противоположным точкам ввод радиуса или диаметра не обязателен — он определяется автоматически после указания точек.

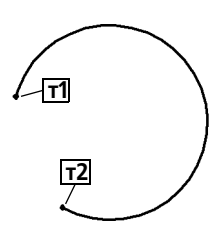

Рис. 15.4. Дуга по двум точкам

### **15.5. Дуга по двум точкам и углу раствора**

Чтобы построить дугу, начинающуюся и заканчивающуюся в заданных точках и имеющих определенный угол раствора, вызовите команду **Дуга по 2 точкам и углу раство ра**.

Введите в соответствующее поле на Панели свойств величину угла раствора дуги (по умолчанию она равна 90°).

Задайте начальную точку дуги **т1**.

Задайте конечную точку дуги **т2**.

Координаты центральной точки дуги и ее радиус будут рассчитаны автоматически.

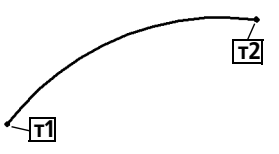

Рис. 15.5. Дуга по двум точкам и углу раствора 60°

### **15.6. Дуги эллипсов**

В КОМПАС-3D не существует специальной команды для построения дуг эллипсов. Однако дуги эллипсов можно получить, применяя команды усечения (см. главу [37\)](#page-350-0) к целым эллипсам. С помощью привязок (см. раздел [8.2 на с. 84\)](#page-83-0) и вспомогательных построений (см. главу [11\)](#page-123-0) можно создавать дуги эллипсов с заданными параметрами.

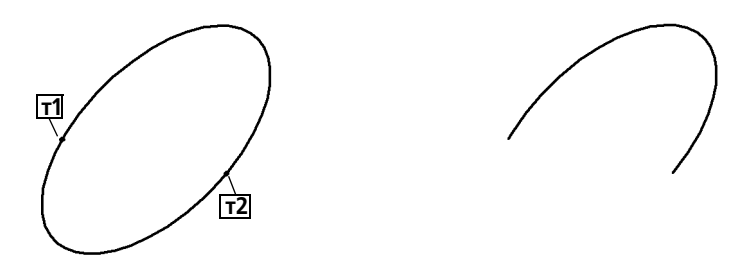

Рис. 15.6. Пример дуги эллипса, полученной усечением целого эллипса по точкам **т1** и **т2**

Редактирование дуг эллипсов осуществляется с помощью характерных точек (см. раздел [30.2 на с. 325\)](#page-324-0).

# **Глава 16.**

## **Многоугольники**

При построении прямоугольников и многоугольников с четным количеством углов возможна автоматическая отрисовка осевых линий. Управление отрисовкой осевых линий производится так же, как при создании окружностей (см. раздел [13.1.1 на с. 134\)](#page-133-0).

Многоугольники в КОМПАС-3D являются едиными объектами, а не наборами отрезков. Они выделяются и редактируются целиком.

### **16.1. Прямоугольник**

Чтобы построить произвольный прямоугольник, вызовите команду **Прямоугольник**. Задайте первую вершину прямоугольника **т1**.

▼ Если положение второй вершины **т2** известно, задайте ее. При этом высота и ширина прямоугольника будут определены автоматически.

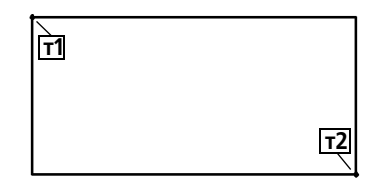

Рис. 16.1. Построение прямоугольника по противоположным вершинам

▼ Если известны высота и ширина прямоугольника, введите их в соответствующие поля Панели свойств.

### **16.2. Прямоугольник по центру и вершине**

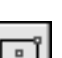

Чтобы построить прямоугольник с заданным центром, вызовите команду **Прямоуголь ник по центру и вершине**.

Задайте центр прямоугольника.

▼ Если положение одной из вершин прямоугольника **т1** известно, задайте ее. При этом вы! сота и ширина прямоугольника будут определены автоматически.

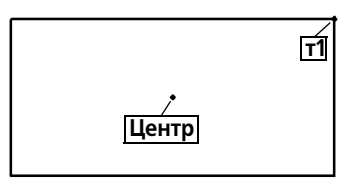

Рис. 16.2. Построение прямоугольника по центру и вершине

▼ Если известны высота и ширина прямоугольника, введите их в соответствующие поля Панели свойств.

#### $16.3.$ **Многоугольник**

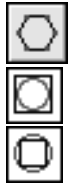

Чтобы построить правильный многоугольник, вызовите команду Многоугольник.

По умолчанию многоугольник строится по вписанной окружности. При этом в группе Тип активен соответствующий переключатель. Чтобы включить построение по описанной окружности, активизируйте переключатель По описанной окружности.

Введите число вершин многоугольника в соответствующее поле на Панели свойств. Задайте точку центра многоугольника.

- Если известно положение точки т одной из вершин (при построении по описанной окружности) или середины одной из сторон (при построении по вписанной окружности) создаваемого многоугольника, задайте эту точку.
- $\blacktriangledown$  Если известны радиус или диаметр, а также угол наклона<sup>1</sup> многоугольника, введите их в соответствующие поля на Панели свойств.

По умолчанию при вводе параметра окружности система ожидает ввода диаметра. При

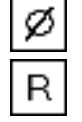

этом в группе Параметр активен переключатель Диаметр.

Чтобы ввести радиус, активизируйте переключатель Радиус.

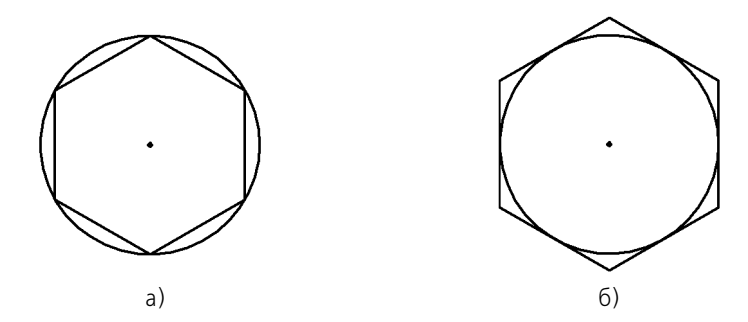

Рис. 16.3. Шестиугольник: а) по описанной окружности, б) по вписанной окружности

<sup>1.</sup> Угол наклона многоугольника определяется углом между осью абсцисс текущей системы координат и радиус-вектором, проведенным из центра многоугольника в его первую вершину (при построении по описанной окружности) или в середину первой стороны (при построении по вписанной окружности).

## **Глава 17.**

## **Лекальные кривые**

### **17.1. Ломаная**

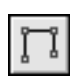

Чтобы построить ломаную линию, состоящую из отрезков прямых, вызовите команду **Ломаная**.

Задавайте вершины ломаной.

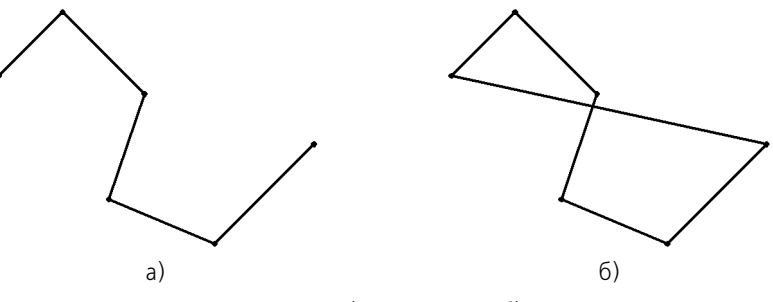

Рис. 17.1. Ломаная: а) разомкнутая, б) замкнутая

Зафиксируйте созданную ломаную, нажав кнопку **Создать объект**.

Построенная ломаная является единым объектом чертежа, она будет выделяться, редактироваться и удаляться целиком.

#### **17.1.1. Замкнутые и разомкнутые кривые**

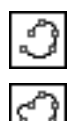

По умолчанию строится разомкнутая лекальная кривая. При этом в группе Режим на Панели свойств активен переключатель **Разомкнутая кривая**.

Чтобы создать замкнутую кривую (первая точка которой совпадает с последней), активизируйте переключатель **Замкнутая кривая**.

#### **17.1.2. Редактирование положения характерных точек**

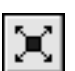

Вы можете изменять положение характерных точек объекта непосредственно в процессе построения. Для этого нажмите кнопку **Редактировать точки**.

Подведите курсор к любой характерной точке (эти точки отображаются в виде черных квадратиков) Форма курсора изменится — он превратится в четырехстороннюю стрелку.

Измените положение характерных точек любым способом или удалите ненужные точки (см. раздел [30.2 на с. 325](#page-324-0)).

Возможно также добавление характерных точек. Для этого щелкните мышью на нужном звене. Оно будет разбито на две части новой точкой, расположенной в указанном месте. Вы можете «перетащить» ее в любое место.

Для выхода из режима редактирования точек отожмите кнопку **Редактировать точки**.

 $17.2.$ **NURBS** Чтобы построить NURBS (Non-Uniform Rational B-Spline, нерегулярный рациональный Всплайн), вызовите команду NURBS.

Последовательно задавайте опорные точки NURBS.

В полях Панели свойств вы можете задать характеристики кривой - вес каждой точки и порядок кривой.

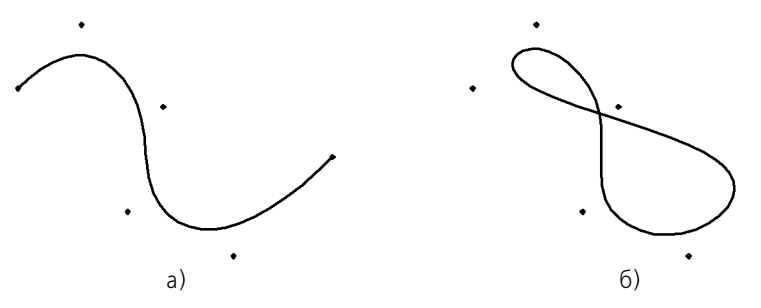

Рис. 17.2. NURBS: а) разомкнутый, б) замкнутый

Зафиксируйте созданную кривую, нажав кнопку Создать объект.

#### $17.3.$ Кривая Безье

Чтобы построить кривую Безье (кривая Безье - частный случай NURBS), вызовите команду Кривая Безье.

Задайте точки, через которые должна пройти кривая Безье.

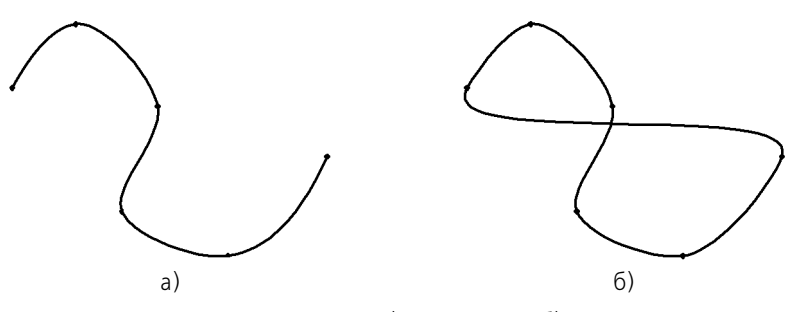

Рис. 17.3. Кривая Безье: а) разомкнутая, б) замкнутая

Зафиксируйте созданную кривую Безье, нажав кнопку Создать объект.

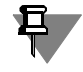

Все объекты на иллюстрациях раздела Лекальные кривые имеют одинаковый набор опорных точек. Обратите внимание на отличия форм объектов, имеющих одинаковые опорные точки, в зависимости от типа объекта и от того, замкнутый он или разомкнутый.

# Глава 18.

## Непрерывный ввод объектов

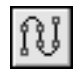

Чтобы построить последовательности отрезков, дуг и сплайнов, вызовите команду Непрерывный ввод объектов.

При вводе последовательности конечная точка созданного объекта автоматически становится начальной точкой следующего объекта. Использовать эту команду удобно, например, при построении контура детали, состоящего из объектов различного типа.

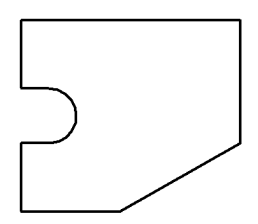

Рис. 18.1. Пример последовательности объектов, полученной с помощью команды непрерывного ввода

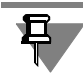

Построенная последовательность примитивов не является единым объектом. Примитивы будут выделяться, редактироваться и удаляться по отдельности.

#### Создание объектов последовательности  $18.1.$

После вызова команды на Панели свойств, кроме собственно полей ввода параметров, отображается группа Тип. Она содержит переключатели, позволяющие указать тип создаваемого геометрического примитива. Для выбора типа активизируйте соответствующий переключатель (см. табл. 18.1).

| Тип примитива | Способ построения примитива |
|---------------|-----------------------------|
| Отрезок       | Произвольный                |
|               | Параллельный объекту        |
|               | Перпендикулярный объекту    |
|               | Касательный к объекту       |

<span id="page-150-0"></span>Табл. 18.1. Переключатели типа примитива

#### Табл. 18.1. Переключатели типа примитива

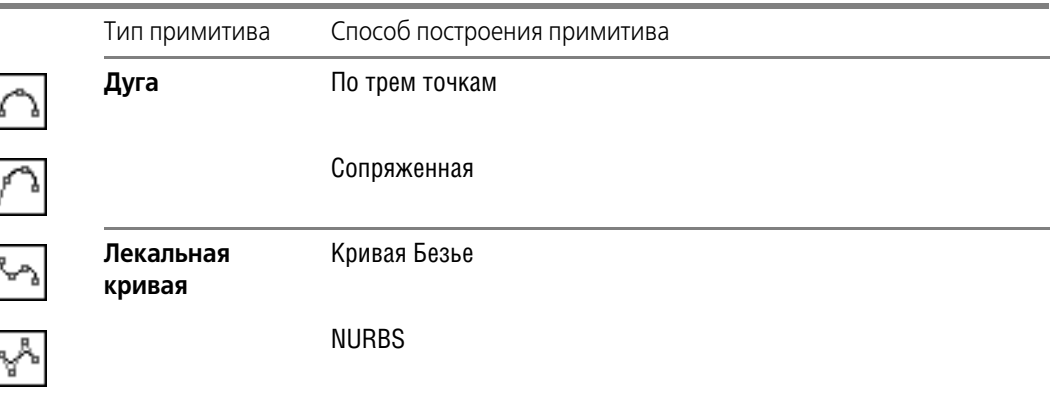

По умолчанию при первом обращении к команде текущий тип объекта — Отрезок. Это означает, что при указании точек будет построена ломаная, состоящая из отрезков, соединяющих эти точки.

В любой момент ввода последовательности вы можете изменить текущий тип объекта. Для этого активизируйте нужный переключатель в группе Тип.

Способы построения различных объектов при непрерывном вводе, а также приемы управления их параметрами аналогичны способам и приемам, приведенным выше, в описании команд построения отдельных объектов.

#### $18.2.$ Завершение ввода объектов

Для завершения ввода объектов служат переключатели Замкнуть и Новый ввод на Панели свойств.

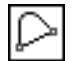

После активизации переключателя Замкнуть автоматически создается точка, совпадающая с первой точкой последовательности объектов, и построение последовательности завершается. Автоматически введенная точка принадлежит тому типу объекта, построение которого было включено в момент замыкания. Если количество уже введенных точек объекта недостаточно для автоматического построения объекта, замыкающего последовательность, то переключатель Замкнуть недоступен. После замыкания введенной последовательности система ожидает ввода новой непрерывной последовательности объектов.

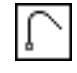

После активизации переключателя Новый ввод построение последовательности завершается без замыкания, и система ожидает ввода новой последовательности.

#### $18.3.$ Стиль линии при непрерывном вводе объектов

Текущий стиль распространяется только на формируемый в данный момент объект, а не на все объекты последовательности. Поэтому вы можете чертить объекты различного стиля, не прерывая ввод последовательности.

# **Глава 19.**

## **Линия**

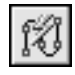

Чтобы построить линию, состоящую из отрезков и/или дуг окружностей, положение которых может либо автоматически определяться системой в зависимости от указанных объектов чертежа, либо задаваться пользователем, вызовите команду **Линия**.

При вводе линии конечная точка созданного объекта автоматически становится начальной точкой следующего объекта.

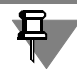

Построенная последовательность примитивов не является единым объектом. Дуги и отрезки будут выделяться, редактироваться и удаляться по отдельности.

Доступно два типа объектов, составляющих линию: отрезок и дуга. В любой момент построения линии вы можете изменить текущий тип объекта.

Способ создания отрезка или дуги определяется системой автоматически в зависимости от того, какие базовые объекты указаны пользователем. Например, если во время построения отрезка указан прямолинейный объект, то отрезок может быть параллелен или перпендикулярен ему. Это определяется направлением движения курсора.

При создании первого объекта последовательности доступны дополнительные способы построения, поскольку у этого объекта, в отличие от последующих, не зафиксирована ни одна точка.

Способы создания первых объектов линии описаны в разделах [19.2 на с. 155](#page-154-0) и [19.4 на](#page-158-0) [с. 159](#page-158-0), а способы создания последующих объектов — в разделах [19.3 на с. 158](#page-157-0) и [19.5 на](#page-159-0) [с. 160](#page-159-0).

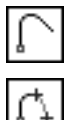

Переключатель **Новый ввод**, расположенный на Панели свойств, позволяет прервать создание текущей линии и начать новую.

Переключатель **Непрерывный ввод объектов** позволяет указать, будут ли создаваться отдельные объекты или их последовательность. По умолчанию при первом вызове команды **Линия** этот переключатель активен и начальная точка каждого следующего объекта совпадает с конечной точкой предыдущего. Чтобы задавать начальные точки объектов произвольно, отключите переключатель **Непрерывный ввод объектов**. Что! бы вернуться к созданию последовательности, активизируйте переключатель вновь.

### **19.1. Общий порядок построения объектов линии**

1. Укажите тип сегмента, активизировав нужный переключатель в группе **Тип** на Панели свойств:

- ▼ **Отрезок**,
- ▼ **Дуга**.

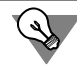

Текущий тип сегмента линии можно менять без обращения к Панели свойств — с помощью комбинации клавиш *<Ctrl>* + *<Tab>*.

2. Укажите базовый объект (объекты) для построения сегмента. Например, отрезок или дуга может касаться окружности, отрезок может быть параллелен или перпендикулярен прямой, может лежать на биссектрисе угла и т.п.

Чтобы указать базовый объект, подведите к нему курсор. Когда объект подсветится, нажмите левую кнопку мыши.

Если указать базовый объект не удается, проверьте, выключена ли привязка **Точка на кривой**. Если привязка включена, выключите ее.

Невозможность указания объекта при включенной привязке объясняется тем, что она более приоритетна, чем выбор объекта.

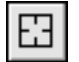

Если требуется сменить базовый объект, нажмите кнопку **Указать заново** на Панели специального управления. Выделение с ранее выбранного объекта снимется, и вы сможете указать новый объект.

После выбора базового объекта (объектов) на экране появится фантом — прямая или дуга, содержащая сегмент.

3. Укажите начальную и (или) конечную точки объекта. Если начальная (конечная) точка указана вне фантома сегмента, то положение начала (конца) объекта определяется как проекция указанной точки на фантом.

Во время построения сегментов линии на Панели свойств отображаются поля параметров этих объектов: координаты начальной и конечной точек, радиус или диаметр (для дуг), длина и угол (для отрезков). Эти поля используются так же, как при создании отрезков и дуг с помощью специальных команд.

Подробно способы построения объектов линии описаны в разделах [19.2](#page-154-0)[–19.5.](#page-159-0) В некоторых случаях последовательность действий может отличаться от вышеприведенного общего порядка.

После создания объекта система ожидает построения следующего объекта того же типа.

Обратите внимание на следующую особенность построения сегментов линии. В тех случаях, когда возможно несколько вариантов построения объектов, выбирается вариант, ближайший к точке указания базового объекта. Этим создание объектов, составляющих линию, отличается от создания аналогичных объектов с помощью специальных команд. Такой подход позволяет ускорить построение, но требует наличия определенного навыка.

Например, известно, что из одной точки может быть построено две касательных к окружности.

Если при построении отрезка, касательного к окружности, с помощью команды **Каса тельный отрезок через внешнюю точку** можно выбрать, на какой из касательных он будет лежать, то при построении касательного отрезка в составе линии выбор невозможен. Отрезок будет лежать на той прямой, которая касается окружности в точке, ближайшей к точке, в которой была указана окружность.

### <span id="page-154-0"></span>**19.2. Способы построения первого отрезка**

#### **19.2.1. Параллельно или перпендикулярно объекту**

Чтобы построить первый отрезок линии параллельно или перпендикулярно другому объекту, выполните следующие действия.

- 1. Укажите прямолинейный объект, которому должен быть перпендикулярен или параллелен создаваемый отрезок.
- 2. Укажите начальную точку отрезка.

Последовательность указания прямолинейного объекта и начальной точки отрезка значения не имеет.

3. Перемещайте курсор по полю документа. На экране появится фантом отрезка. В зависимости от положения курсора относительно начальной точки фантом может быть параллельным или перпендикулярным базовому объекту. Если курсор находится в области 1 (рис. 19.1, а), то фантом отрезка строится параллельно базовому объекту (рис. 19.1, б), а если в области 2, то — перпендикулярно (рис. 19.1, в).

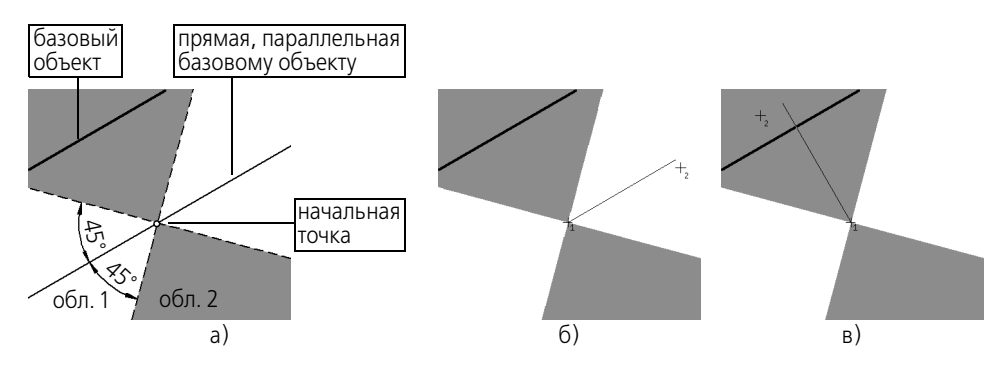

Рис. 19.1. Построение отрезка параллельно/перпендикулярно прямолинейному объекту

4. Перемещая курсор, выберите нужное направление отрезка и укажите его конечную точку.

#### **19.2.2. Касательно к объекту**

Чтобы построить первый отрезок линии касательно к объекту, выполните следующие действия.

- 1. Укажите криволинейный объект, которого должен касаться создаваемый отрезок.
- 2. Перемещайте курсор по полю документа. Вы увидите, как вслед за курсором перемещается фантомом касательной.

Чтобы сменить направление касательной к окружности (эллипсу), проведите курсор так, чтобы он пересек окружность (эллипс).

3. Укажите начальную и конечную точки отрезка.

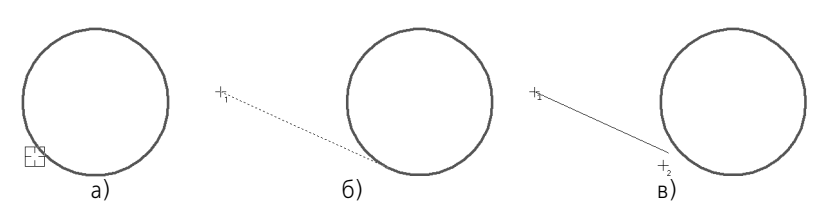

Рис. 19.2. Построение первого отрезка линии касательно к другому объекту: а) указание объекта, б) указание начальной точки отрезка, в) указание конечной точки отрезка

Чтобы начать (закончить) отрезок точно в точке касания, воспользуйтесь привязкой **Ка сание** (пример — см. на рис. 19.6).

#### **19.2.3. Касательно к одному объекту и параллельно другому**

Чтобы построить первый отрезок линии касательно к одному объекту и параллельно другому, выполните следующие действия.

1. Укажите криволинейный объект, которого должен касаться создаваемый отрезок.

Аналогичным образом укажите прямолинейный объект, которому должен быть параллелен отрезок.

Последовательность указания базовых объектов значения не имеет.

- 2. Перемещайте курсор по полю документа. Вы увидите, как вслед за курсором перемещается фантомом касательной.
- 3. Укажите начальную и конечную точки отрезка.

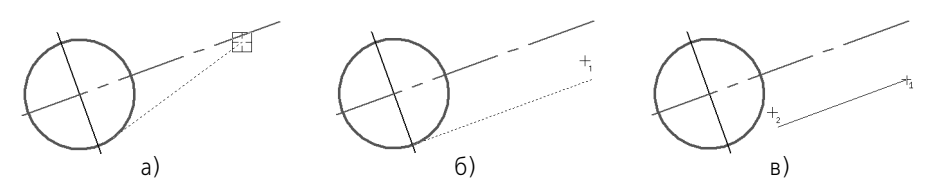

Рис. 19.3. Построение первого отрезка линии касательно к одному объекту и параллельно другому: а) указание объектов, б) указание начальной точки отрезка, в) указание конечной точки отрезка

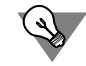

Чтобы начать (закончить) отрезок точно в точке касания, воспользуйтесь привязкой **Ка сание** (пример — см. на рис. 19.6).

#### **19.2.4. Посередине между двумя параллельными прямыми**

Чтобы построить первый отрезок линии так, чтобы он лежал на прямой, проходящей посередине между двумя прямолинейными объектами, параллельными друг другу, выполните следующие действия.

- 1. Укажите первый и второй прямолинейные объекты.
- 2. Укажите начальную точку отрезка.
- 3. Перемещайте курсор по полю документа. На экране появится фантом отрезка, лежащий на прямой, расположенной посередине между двумя выбранными прямолинейными объектами.
- 4. Укажите конечную точку отрезка.

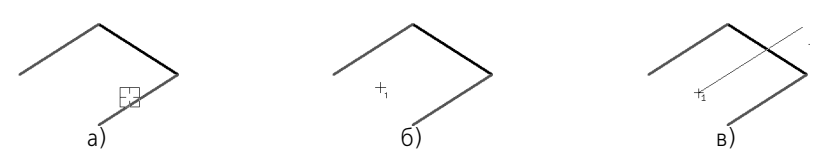

Рис. 19.4. Построение первого отрезка линии на прямой, расположенной посередине между двумя параллельными прямыми: а) указание объектов, б) указание начальной точки отрезка, в) указание конечной точки отрезка

#### **19.2.5. Касательно к двум объектам**

Чтобы построить первый отрезок линии касательно к двум объектам, выполните следующие действия.

1. Укажите первый и второй криволинейные объекты, которых должен касаться создаваемый отрезок.

После указания второго объекта на экране появится фантом отрезка, лежащего на прямой, касающейся указанных объектов в точках, ближайших к тем, в которых эти объекты были указаны.

2. Укажите начальную и конечную точки отрезка.

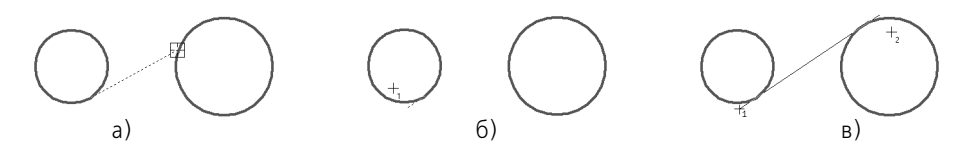

Рис. 19.5. Построение первого отрезка линии касательно к двум объектам: а) указание объектов, б) указание начальной точки отрезка, в) указание конечной точки отрезка

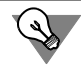

Чтобы начать (закончить) отрезок точно в точке касания, воспользуйтесь привязкой **Ка сание** (рис. 19.6).

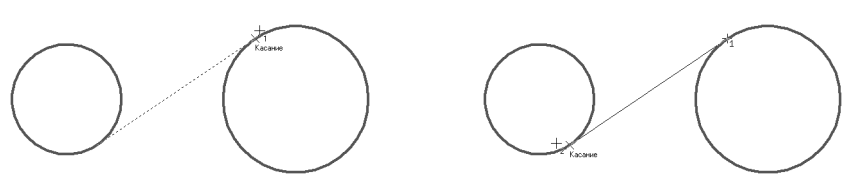

Рис. 19.6. Пример построения первого отрезка линии

#### **19.2.6. На биссектрисе угла**

Чтобы построить первый отрезок линии, лежащий на биссектрисе угла, образованного двумя прямолинейными объектами, выполните следующие действия.

- 1. Укажите два непараллельных прямолинейных объекта.
- 2. Укажите начальную точку отрезка.

Перемещайте курсор по полю документа. На экране появится фантом отрезка, лежащий на биссектрисе выбранного угла.

3. Укажите конечную точку отрезка.

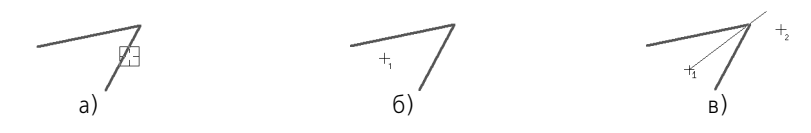

Рис. 19.7. Построение первого отрезка линии, расположенного на биссектрисе угла: а) указание объектов, б) указание начальной точки отрезка, в) указание конечной точки отрезка

### <span id="page-157-0"></span>**19.3. Способы построения последующих отрезков**

#### **19.3.1. Параллельно или перпендикулярно объекту**

Чтобы построить последующий отрезок линии параллельно или перпендикулярно другому объекту, выполните следующие действия.

- 1. Укажите прямолинейный объект, которому должен быть перпендикулярен или параллелен создаваемый отрезок.
- 2. Перемещайте курсор по полю документа. На экране появится фантом отрезка. В зависимости от положения курсора относительно начальной точки фантом может быть параллельным или перпендикулярным базовому объекту (см. рис. 19.1 на с. 155).
- 3. Перемещая курсор, выберите нужное направление отрезка и укажите его конечную точку.

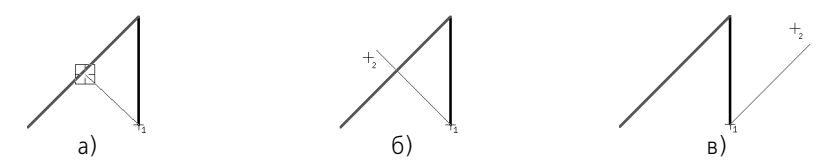

Рис. 19.8. Построение последующего отрезка линии перпендикулярно/параллельно другому объекту: а) указание объекта, б) создание перпендикулярного отрезка, в) создание параллельного отрезка

#### **19.3.2. Касательно к объекту**

Чтобы построить последующий отрезок линии касательно к объекту, выполните следующие действия.

- 1. Укажите криволинейный объект, которого должен касаться создаваемый отрезок.
- 2. Перемещайте курсор по полю документа. Вы увидите, как вслед за курсором перемещается фантом касательной. Он лежит на прямой, касающейся выбранного объекта в точке, ближайшей к той, в которой этот объект был указан.
- 3. Укажите конечную точку отрезка.

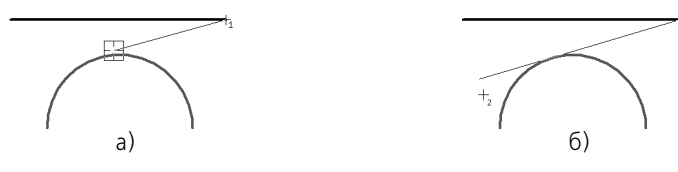

Рис. 19.9. Построение последующего отрезка линии касательно к другому объекту: а) указание объекта, б) указание конечной точки отрезка

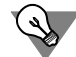

Чтобы закончить отрезок точно в точке касания, воспользуйтесь привязкой **Касание** (рис. 19.10).

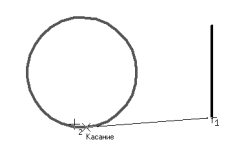

Рис. 19.10. Пример построения последующего отрезка линии

### <span id="page-158-0"></span>**19.4. Способы построения первой дуги**

#### **19.4.1. Касательно к объекту**

Чтобы построить первую дугу линии касательно к объекту, выполните следующие действия.

- 1. Укажите начальную точку дуги.
- 2. Укажите объект, которого должна касаться дуга.
- 3. Перемещайте курсор по полю документа. Вы увидите, как вслед за ним перемещается фантом дуги. Если необходимо сменить направление дуги, проведите курсор через ее начальную точку.

Фантом касается выбранного объекта в той точке, в которой этот объект был указан. Радиус дуги определяется автоматически и фиксируется.

- ▼ Чтобы изменить радиус, введите нужное значение поле **Радиус** или **Диаметр** на Панели свойств.
- ▼ Чтобы задать радиус указанием конечной точки, расфиксируйте поле **Радиус** или **Диа метр** и не вводите значение.
- 4. Укажите конечную точку дуги.

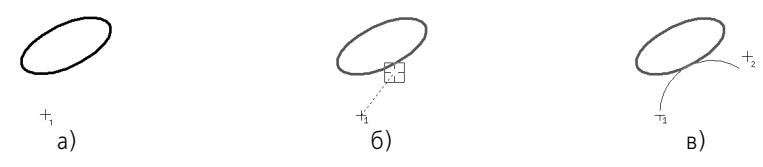

Рис. 19.11. Построение первой дуги линии касательно к объекту: а) указание начальной точки, б) указание объекта, в) указание конечной точки

Если положение начальной и конечной точек дуги задано жестко, то они однозначно определяют радиус дуги. В этом случае вы можете сначала указать начальную и конечную точки дуги, а затем объект, которого она должна касаться (рис. 19.12). Дуга будет зафиксирована с автоматически определенным радиусом.

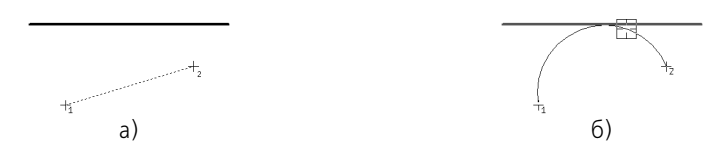

Рис. 19.12. Построение первой дуги линии касательно к объекту: а) указание начальной и конечной точек, б) указание объекта

#### **19.4.2. Произвольная**

Чтобы построить первую дугу произвольным образом, выполните следующие действия.

- 1. Укажите начальную и конечную точки дуги. На экране появится фантом дуги.
- 2. Введите с клавиатуры радиус или диаметр дуги или укажите мышью точку, через которую должна пройти дуга.

### <span id="page-159-0"></span>**19.5. Способы построения последующих дуг**

#### **19.5.1. Касательно к объекту**

Последующая дуга линии может быть построена касательно к:

- ▼ предыдущему сегменту линии,
- ▼ предыдущему сегменту и произвольному объекту,
- ▼ произвольному объекту.

По умолчанию последующая дуга линии строится касательно к предыдущему сегменту. Этот сегмент подсвечивается в окне документа.

Чтобы построить дугу касательно к предыдущему сегменту, выполните следующие действия.

- 1. Если радиус или диаметр дуги известен, введите нужное значение в поле **Радиус** или **Диаметр** на Панели свойств и зафиксируйте.
- 2. Перемещайте курсор по полю документа. Вы увидите, как вслед за ним перемещается фантом дуги.

Если необходимо сменить направление дуги, проведите курсор через ее начальную точку.

3. Укажите конечную точку дуги.

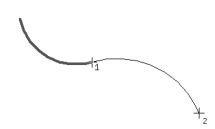

Рис. 19.13. Построение последующей дуги касательно к предыдущему сегменту линии

Чтобы построить дугу касательно к предыдущему сегменту и к произвольному объекту, выполните следующие действия.

- 1. Укажите второй объект, которого должна касаться дуга. Он будет подсвечен в окне документа.
- 2. Перемещайте курсор по полю документа. Вы увидите, как вслед за ним перемещается фантом дуги. Радиус дуги изменить нельзя — он жестко определен двумя объектами, которых касается дуга.

Если необходимо сменить направление дуги, проведите курсор через ее начальную точку.

3. Укажите конечную точку дуги.

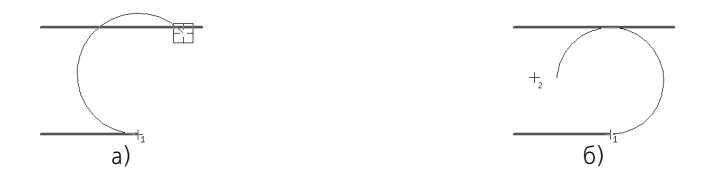

Рис. 19.14. Построение последующей дуги касательно к предыдущему сегменту и к произвольному объекту: а) выбор объекта, б) указание конечной точки

Чтобы построить дугу касательно к произвольному объекту, выполните следующие действия.

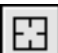

- 1. Нажмите кнопку **Указать заново** на Панели специального управления. Подсветка с пре! дыдущего сегмента снимется.
- 2. Укажите объект, которого должна касаться дуга.
- 3. Перемещайте курсор по полю документа. Вы увидите, как вслед за ним перемещается фантом дуги. Он касается выбранного объекта в той точке, в которой этот объект был указан. Радиус дуги определяется автоматически и фиксируется. Чтобы изменить радиус или диаметр, введите нужное значение поле **Радиус** или **Диаметр** на Панели свойств. Фантом перестроится.

Если необходимо сменить направление дуги, проведите курсор через ее начальную точку.

4. Укажите конечную точку дуги.

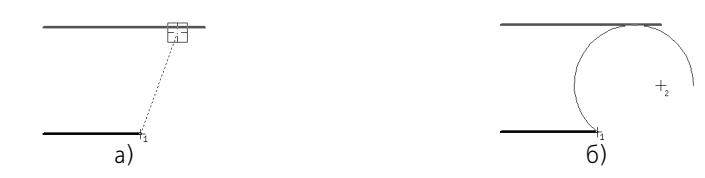

Рис. 19.15. Построение последующей дуги линии касательно к произвольному объекту: а) выбор объекта, б) указание конечной точки дуги

#### **19.5.2. По нормали к предыдущему сегменту**

Последующая дуга линии может быть построена касательно к нормали, проведенной к предыдущему сегменту линии в его конечной точке. Точкой касания является начальная точка дуги. Построение дуги по нормали к предыдущему сегменту приведено на рис. 19.16. Основной линией показан предыдущий сегмент, штриховой — нормаль к нему в его конечной точке, тонкой — дуга по нормали.

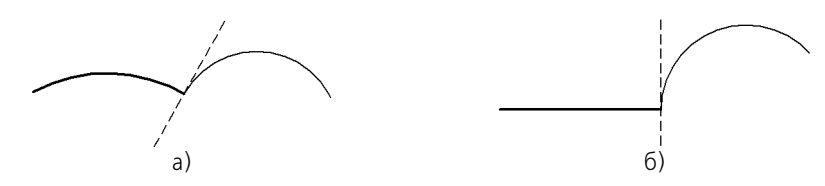

Рис. 19.16. Дуга по нормали: а) к дуге, б) к отрезку

Чтобы перейти к построению дуги по нормали, нажмите клавишу *<Ctrl>*, сдвиньте мышь и отпустите клавишу. Вы увидите, что фантом дуги перестроится так, чтобы в начальной точке касаться нормали к предыдущему сегменту, проведенной в его конечной точке.

Дуга по нормали может касаться объекта или быть произвольной.

Чтобы построить дугу по нормали касательно к объекту, выполните следующие действия.

- 1. Укажите объект, которого должна касаться дуга. Для этого подведите курсор к нужному объекту. Когда объект подсветится, нажмите левую кнопку мыши.
- 2. Перемещайте курсор по полю документа. Вы увидите, как вслед за ним перемещается фантом дуги. Радиус дуги изменить нельзя — он жестко определен двумя объектами, которых касается дуга.

Если необходимо сменить направление дуги, проведите курсор через ее начальную точку.

Если требуется сменить объект, которого касается дуга, нажмите кнопку **Указать зано во** на Панели специального управления. Выделение с ранее выбранного объекта снимет! ся, и вы сможете указать новый объект.

3. Укажите конечную точку дуги.

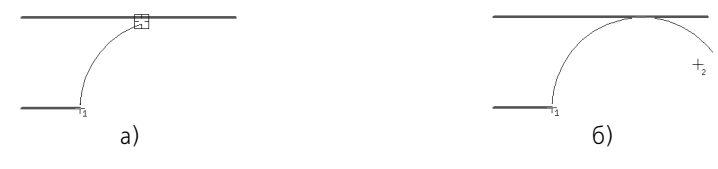

Рис. 19.17. Дуга по нормали, касательная к объекту: а) выбор объекта, б) указание конечной точки дуги

Чтобы построить произвольную дугу по нормали, выполните следующие действия.

- 1. Если радиус или диаметр дуги известен, введите нужное значение в поле **Радиус** или **Диаметр** на Панели свойств и зафиксируйте.
- 2. Перемещайте курсор по полю документа. Вы увидите, как вслед за ним перемещается фантом дуги.

Если необходимо сменить направление дуги, проведите курсор через ее начальную точку.

3. Укажите конечную точку дуги.

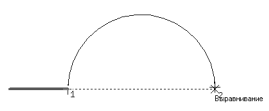

Рис. 19.18. Построение произвольной дуги по нормали

Следующая дуга линии тоже будет строиться по нормали. Чтобы вернуться к построению касательных дуг, нажмите клавишу *<Ctrl>*, сдвиньте мышь и отпустите клавишу. Фантом дуги перестроится.

### **19.5.3. Произвольная**

По умолчанию последующая дуга линии строится касательно предыдущему сегменту. Этот сегмент подсвечивается в окне документа.

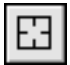

Чтобы отказаться от построения касательной дуги, нажмите кнопку **Указать заново** на Панели специального управления. Подсветка с предыдущего сегмента снимется. Затем выполните следующие действия.

- 1. Укажите конечную точку дуги. На экране появится фантом дуги.
- 2. Введите с клавиатуры радиус или диаметр дуги в поле **Радиус** или **Диаметр** или укажи! те мышью точку, через которую должна пройти дуга.

## **Глава 20.**

## **Штриховка и заливка**

Штрихование и заливка цветом областей графического документа в системе КОМПАС-3D сходны по способу их построения.

Для создания штриховки или заливки требуется задать ее границы и параметры. Спосо-бы задания границ — общие для штриховки и заливки — изложены в разделе [20.1](#page-163-0), приемы построения штриховки — в разделе [20.2 на с. 167,](#page-166-0) приемы построения заливки в разделе [20.3 на с. 168](#page-167-0).

### <span id="page-163-0"></span>**20.1. Задание границ**

Количество и вложенность областей, задаваемых одновременно, не ограничены.

Объекты, ограничивающие штриховку (заливку), могут быть выделены перед вызовом команды. В этом случае после вызова команды на экране появится запрос на использование выделенных объектов в качестве границы штриховки (заливки). Для подтверждения следует нажать кнопку **Да**, и система сразу же построит штриховку (заливку), если это возможно.

Если объекты не были выделены или вы отказались от их использования, укажите точку внутри области, которую нужно заштриховать (залить). Система определит ближайшие границы, внутри которых указана точка, и построит фантом штриховки (или заполнит заливкой).

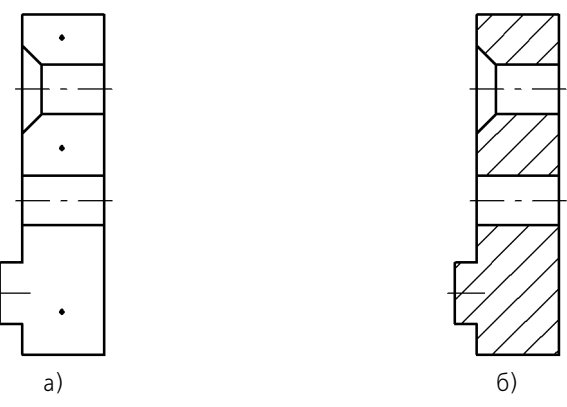

Рис. 20.1. Построение штриховки:

а) точки внутри областей, указанные для построения, б) полученная штриховка

Указание точки внутри области является умолчательным способом задания границы штриховки (заливки). Возможно также формирование границ вручную и по стрелке. Эти способы подробно описаны ниже.

При вводе ассоциативной штриховки и заливки (об ассоциативных объектах см. Том II, раздел 57.4 на с. 145) режимы ручного рисования границ и обхода границ по стрелке недоступны.

Кроме того, возможно указание в качестве границ штриховки (заливки) существующих геометрических объектов. Для этого служат команды Добавить границу и Исключить границу в контекстном меню. Каждая из них вызывает подменю с перечнем способов указания объектов.

Если штриховка (заливка) в нескольких несоединяющихся областях документа должна иметь одинаковые параметры, ее следует создавать как единый объект. Например, границы всех областей штриховки сечения детали (рис. 20.2), следует указать как границы **одной штриховки**. Это обеспечит одинаковость параметров штриховки внутри них и облегчит ее последующее редактирование.

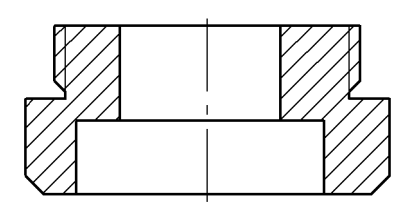

Рис. 20.2. Штриховка, состоящая из нескольких областей

#### $20.1.1$ . Ручное рисование границ

Ручное рисование границ - задание вручную границы области для выполнения операции. Нарисованные таким образом границы отображаются на экране только до завершения команды.

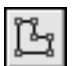

Для перехода в режим ручного рисования границ нажмите кнопку Ручное рисование границ.

Набор элементов управления на Панели свойств изменится - она примет вид, показанный на рис. 20.3.

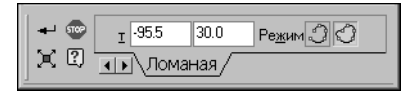

Рис. 20.3. Панель свойств в режиме ручного рисования границ

<span id="page-164-0"></span>Последовательно указывайте вершины ломаной, которая ограничивает область.

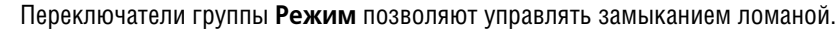

Вы можете изменять положение вершин ломаной непосредственно в процессе построения. Для этого нажмите кнопку Редактировать точки.

Подведите курсор к любой характерной точке (они отображаются в виде черных квадратиков). Форма курсора изменится - он превратится в четырехстороннюю стрелку.

Измените положение характерных точек любым способом или удалите ненужные точки (см. раздел 30.2 на с. 325).

Возможно также добавление характерных точек. Для этого щелкните мышью на нужном звене. Оно будет разбито на две части новой вершиной, расположенной в указанной точке. Вы можете «перетащить» ее в любое место.

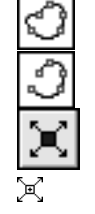

Для выхода из режима редактирования точек отожмите кнопку **Редактировать точки**. Закончив рисование границы, нажмите кнопку **Создать объект**.

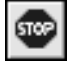

Для отказа от ручного рисования границы нажмите клавишу *<Esc>* или кнопку **Прервать команду**.

#### <span id="page-165-2"></span>**20.1.2. Обход границы по стрелке**

Обход границы по стрелке — задание границы области для выполнения какой-либо операции последовательным обходом пересекающиеся между собой геометрических объектов.

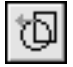

Для перехода в режим обхода границы по стрелке нажмите кнопку **Обход границы по стрелке**.

Набор элементов управления на Панели свойств изменится — она примет вид, показанный на рис. [.20.4](#page-165-0).

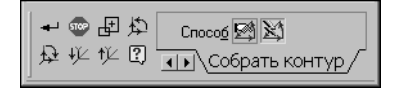

Рис. 20.4. Панель свойств в режиме обхода границы по стрелке

<span id="page-165-0"></span>Укажите точку вблизи геометрического объекта, с которого требуется начать обход контура.

На экране появится фантомное изображение первого участка контура (поверх базового элемента) и стрелка, показывающая предложенное системой направление дальнейшего движения.

Для указания нужного направления щелкните мышью на соответствующем объекте.

Направление движения по сегментам контура можно также выбрать с помощью следующих кнопок, расположенных на Панели специального управления:

- ▼ **Предыдущее направление**,
- ▼ **Следующее направление**,
- ▼ **Шаг вперед**,

#### **Шаг назад**.

Кроме того, для выбора направления движения можно использовать клавиатурные комбинации, приведенные в таблице [20.1.](#page-165-1)

<span id="page-165-1"></span>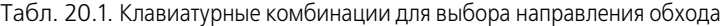

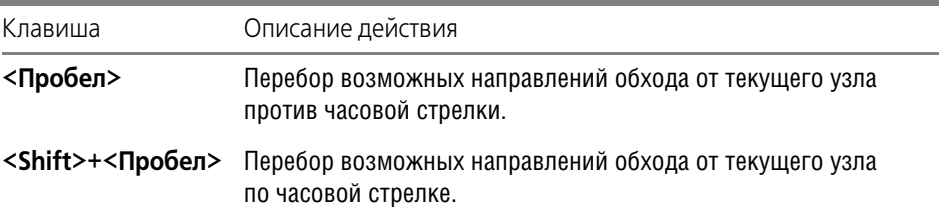

亞化

Табл. 20.1. Клавиатурные комбинации для выбора направления обхода

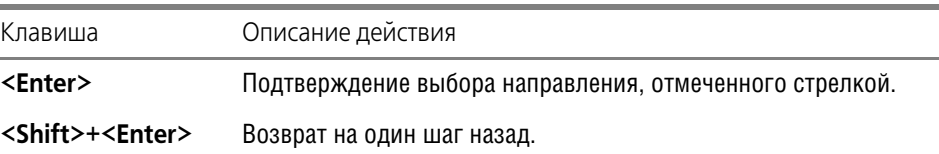

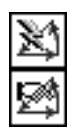

Группа переключателей **Способ прохода узлов** позволяет указать, каким образом сле! дует проходить неветвящиеся узлы контура — узлы, в которых направление дальнейшего движения всего одно (то есть в узле нет разветвлений). По умолчанию используется автоматическая обработка таких узлов (без запроса на выбор дальнейшего направления).

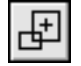

Чтобы отказаться от продолжения обхода и начать формирование контура заново, нажмите кнопку **Повторный выбор объекта**, а затем укажите нужный объект, с которого требуется начать обход.

При указании участка, замыкающего контур (т.е. участка, конечная точка которого совпадает с начальной точкой первого участка), происходит автоматическая фиксация объекта.

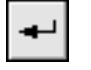

Чтобы зафиксировать разомкнутый контур, нажмите кнопку **Создать объект**.

Существующий в графическом документе разомкнутый контур может быть выбран в качестве границы штриховки только способом обхода по стрелке.

### <span id="page-166-0"></span>**20.2. Штриховка**

#### **20.2.1. Построение штриховки**

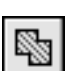

Чтобы заштриховать одну или несколько областей, вызовите команду **Штриховка**.

Укажите границы и параметры штриховки.

На экране появляется фантом штриховки, что позволяет контролировать правильность задания областей и параметров штриховки.

Когда все нужные области будут заштрихованы, нажмите кнопку **Создать объект**. Штриховка будет зафиксирована в документе, и система будет ожидать указания границ для следующей штриховки.

#### **20.2.2. Параметры штриховки**

Для настройки параметров штриховки служат элементы управления, расположенные на вкладке **Штриховка** Панели свойств. Они представлены в таблице 20.2.

Табл. 20.2. Элементы управления штриховкой

| Элемент | Описание                                                                                                    |
|---------|----------------------------------------------------------------------------------------------------|
| Стиль   | Список стилей штриховки. Чтобы изменить текущий стиль<br>штриховки, разверните список и укажите нужный вариант. |

#### Табл. 20.2. Элементы управления штриховкой

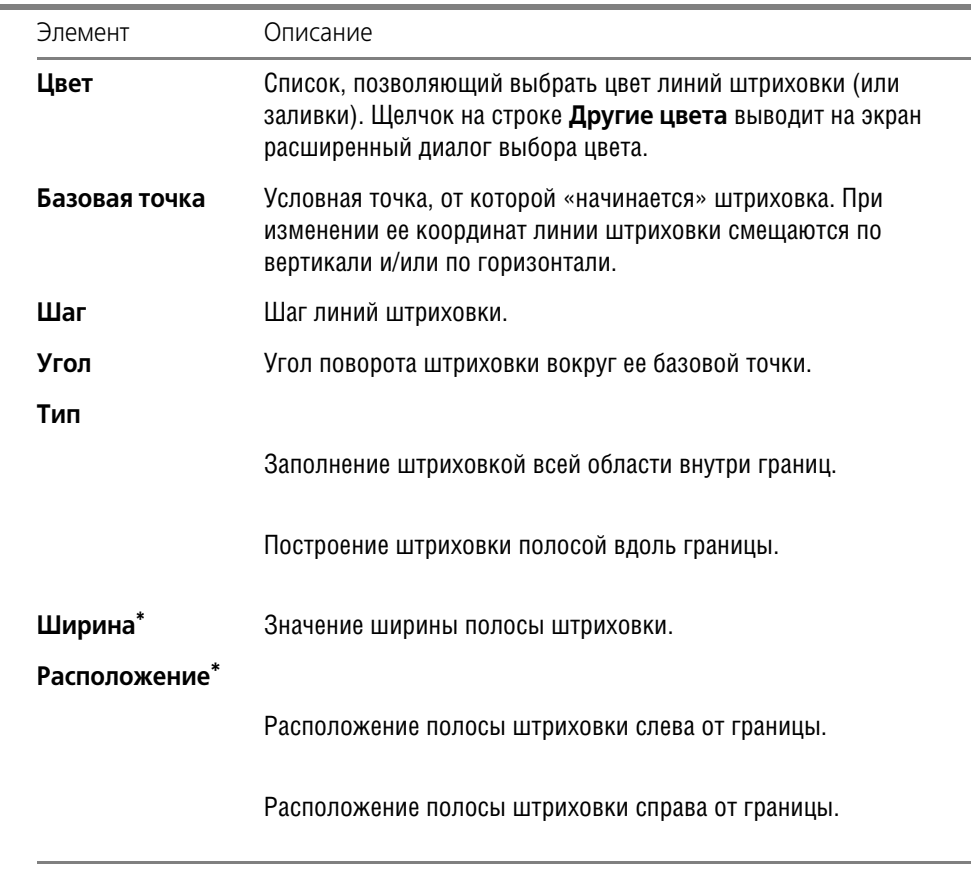

\* Элемент управления доступен, если активен переключатель **Полоса** в группе **Тип**.

### <span id="page-167-0"></span>**20.3. Заливка**

m

#### **20.3.1. Типы заливки**

В системе КОМПАС-3D могут быть построены заливки следующих видов.

- **▼ Одноцветная** заливка, представляющая собой однородное окрашивание выбранной области.
- **▼ Градиентная** заливка с плавным или пошаговым изменением цвета, представленная несколькими типами (линейной, цилиндрической, угловой, конической, радиальной и квадратной) и придающая объем изображениям графического документа (см. рис. 20.5).

Область заливки может состоять из одного или нескольких замкнутых контуров, в том числе и несвязанных друг с другом.

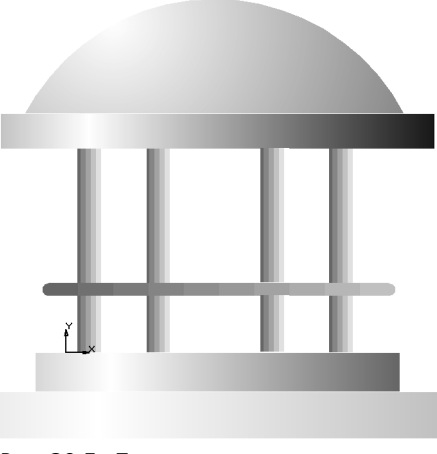

Рис. 20.5. Пример использования заливок

При построении градиентных заливок следует учитывать следующие особенности.

После указания одной или нескольких заливаемых областей вокруг контуров автоматически строится **габаритный прямоугольник**, внутри которого будет происходить распределение цвета. При изменении параметров заливки, например, угла наклона заливки, габаритный прямоугольник изменяется (см. рис.20.6). Габаритный прямоугольник является условным и на экране не отображается.

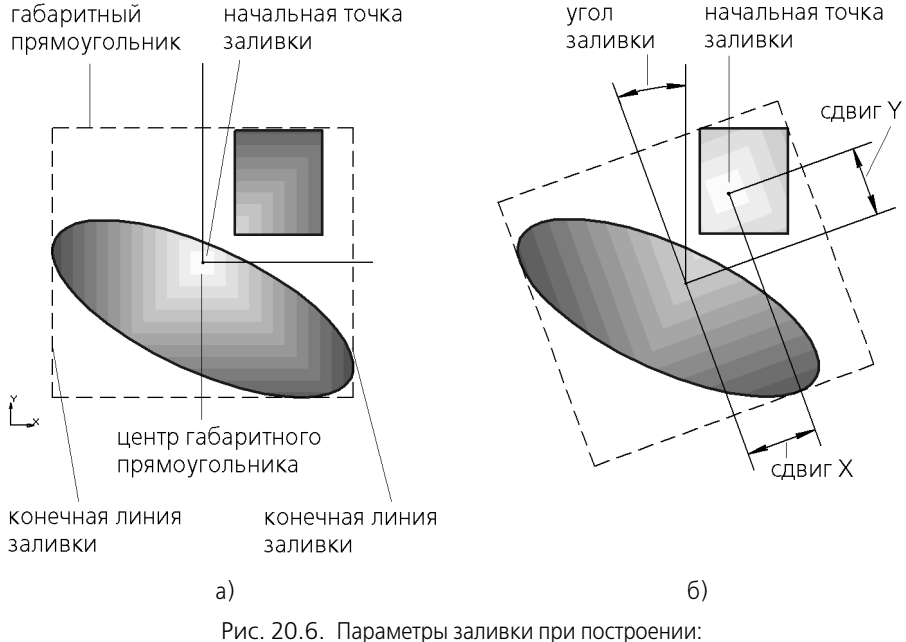

а) при отсутствии сдвига и угла наклона, б) после задания сдвига и угла наклона

**Начальной точкой** заливки является точка, в которой устанавливается начальный цвет. По умолчанию начальная точка находится в центре габаритного прямоугольника.

**Начальная линия** заливки — линия, проходящая через начальную точку. От начальной линии или начального луча начинается переход цвета для некоторых типов заливок.

**Конечной линией** заливки является линия или конечный луч, в которых устанавливается конечный цвет.

В таблице 20.3 представлено описание типов заливок. Для наглядности представлены примеры с пошаговым изменением цвета, нулевыми сдвигом начальной точки и углом заливки.

Табл. 20.3. Описание типов градиентных заливок

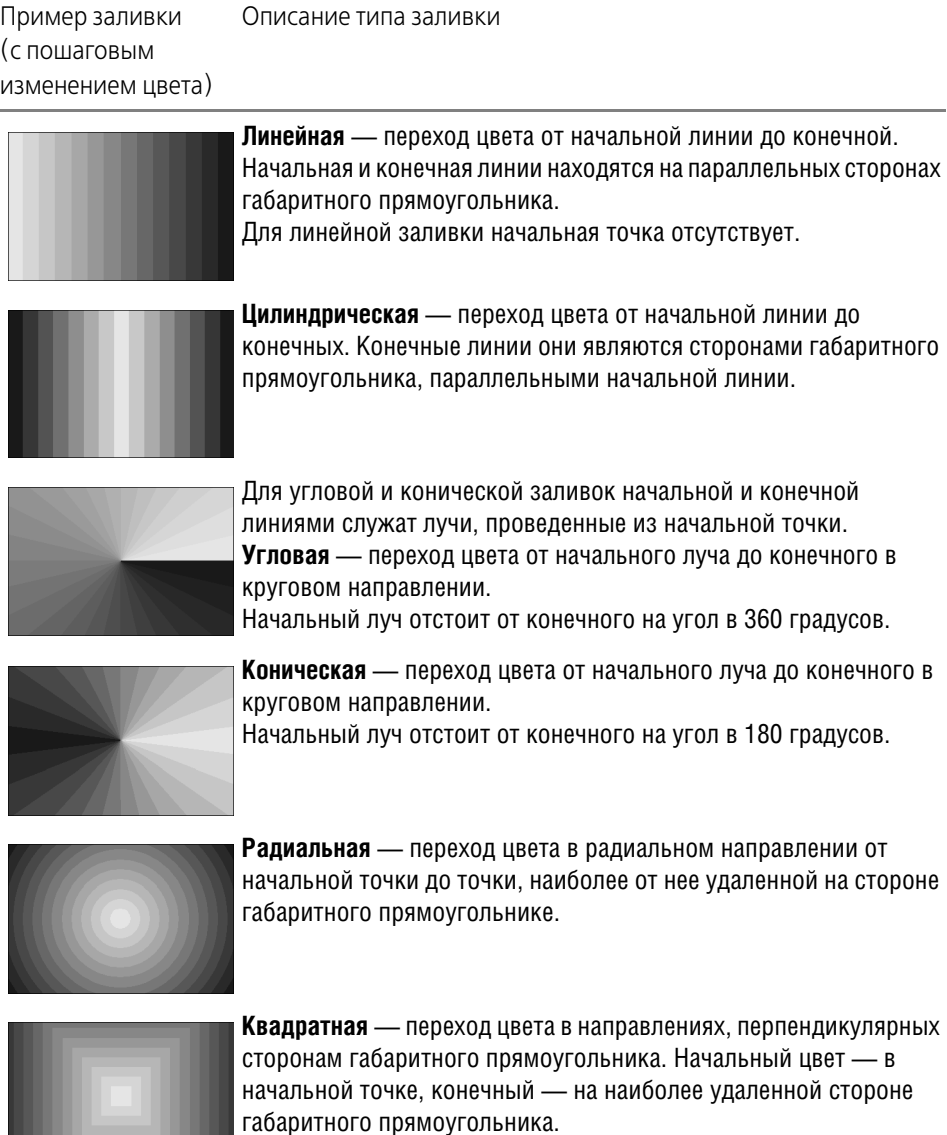

**Угол заливки** определяет поворот заливки относительно начальной точки внутри облас! ти. При изменении угла заливки габаритный прямоугольник также повернется на заданный угол. Для линейной заливки угол определяет изменение направления перехода цвета.

Положение начальной точки заливки можно изменять на величину **сдвига** относительно центра габаритного прямоугольника. Если сдвига нет, то начальная точка лежит в центре габаритного прямоугольника.

При необходимости можно увеличить **прозрачность** каждого цвета заливки. 100%-ная прозрачность означает, что цвет заливки будет невидим. По умолчанию значения параметров «Прозрачность» («Начальная прозрачность», «Конечная прозрачность») равны 0%, то есть заливки создаются непрозрачными.

#### **20.3.2. Построение заливки**

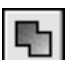

Чтобы залить цветом одну или несколько областей, вызовите команду **Заливка**.

Чтобы скопировать параметры заливки, ранее созданной в документе, нажмите кнопку **Копировать свойства** на Панели специального управления.

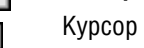

Курсор изменит вид.

Укажите границы и параметры заливки.

Подведите курсор к контуру, ограничивающему заливку, параметры которой необходимо скопировать. После того, как контур подсветится, нажмите левую кнопку мыши. Для переноса параметров укажите область заливки. Заливка со скопированными параметрами отобразится в указанной области. При необходимости параметры можно отредактировать.

На экране появляется заполненные цветом одна или несколько областей, что позволяет контролировать правильность задания областей и параметров заливки.

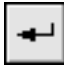

Когда все нужные области будут залиты, нажмите кнопку **Создать объект**. Заливка бу! дет зафиксирована в документе, и система будет ожидать указания границ для следующей заливки.

#### **20.3.3. Параметры заливки**

Для настройки параметров заливки служат элементы управления, расположенные на вкладке **Заливка** Панели свойств.

Набор элементов управления зависит от типа заливки, выбранного в группе **Тип**.

Они представлены в таблице 20.4.

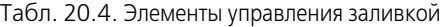

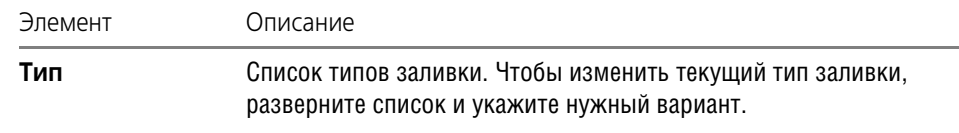

Если выбран тип заливки — **одноцветная**, то доступны следующие элементы управления.

#### Табл. 20.4. Элементы управления заливкой

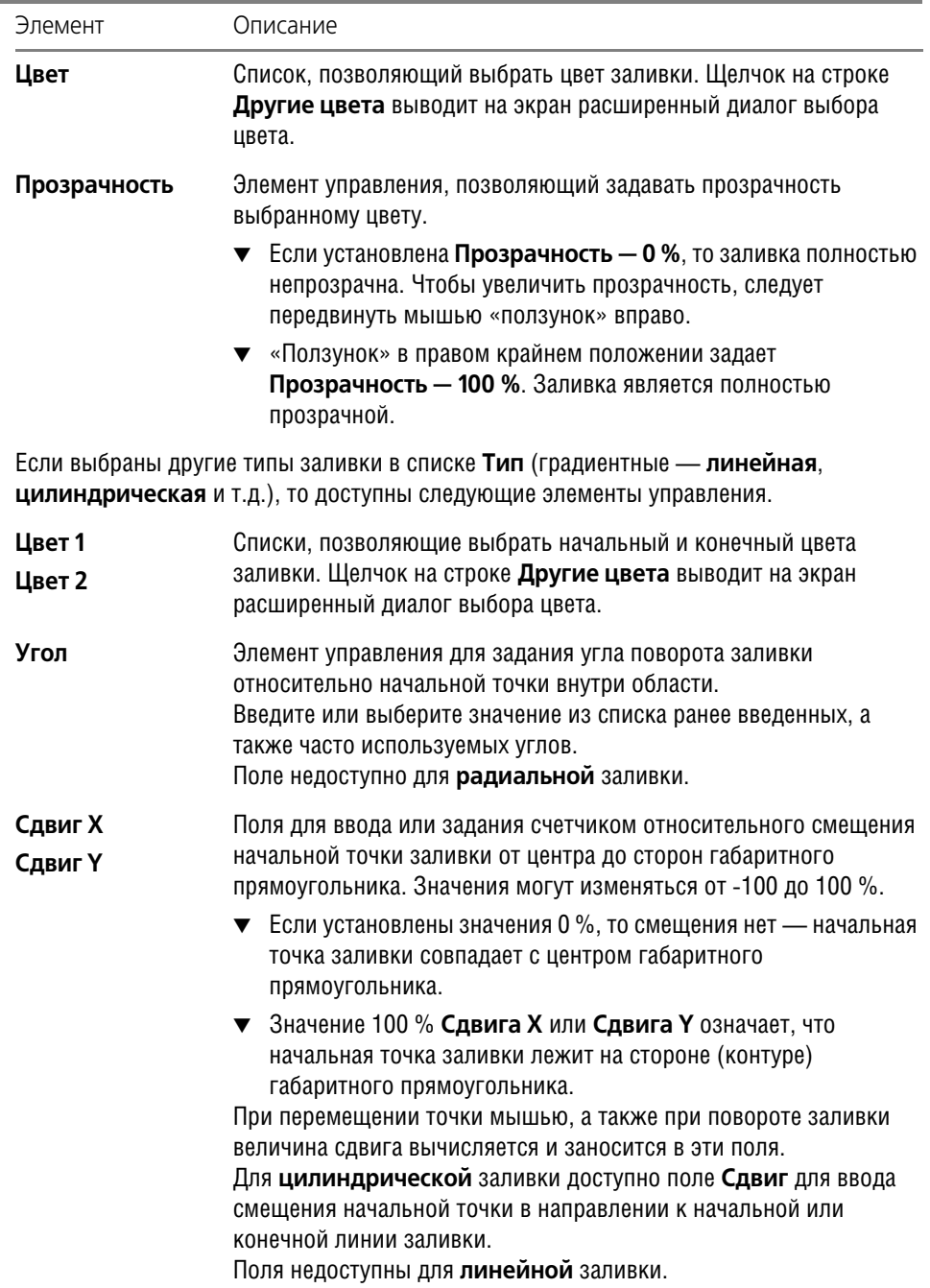

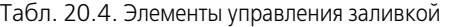

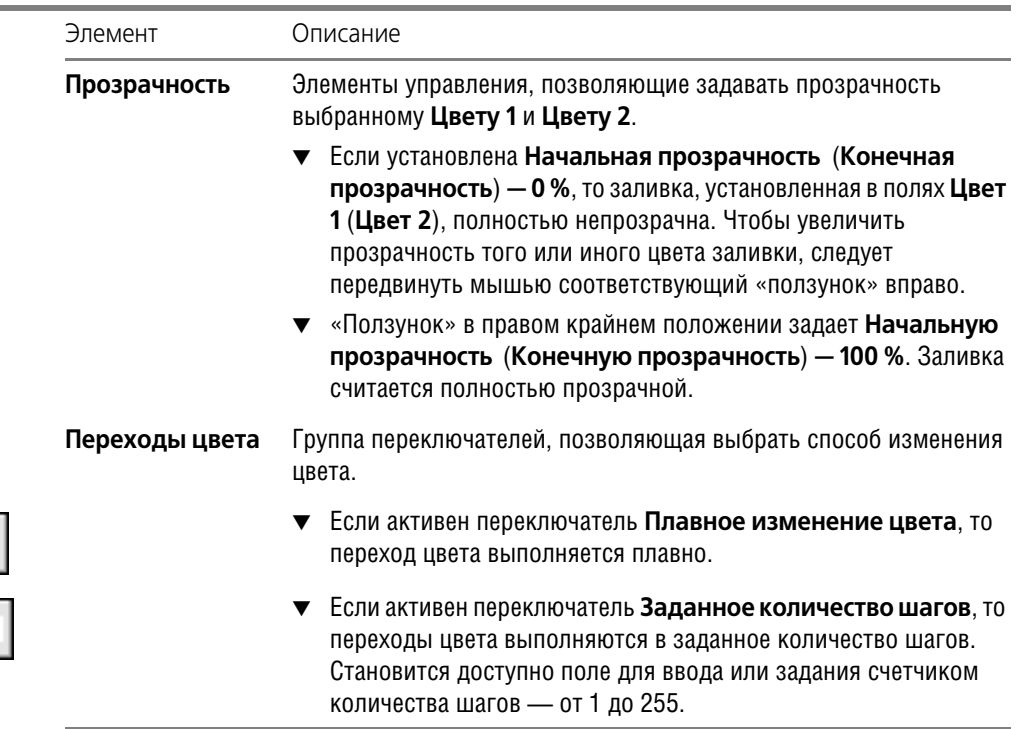

#### **20.3.4. Редактирование заливки**

II.

Характерными точками заливки являются начальная точка и характерные точки контуров, входящих в габаритный прямоугольник заливки.

При редактировании заливки необходимо учитывать следующее.

- ▼ В режиме редактирования характерных точек для всех типов заливки, кроме одноцветной и линейной, можно изменять положение начальной точки. При перемещении начальной точки мышью на экране появляются границы габаритного прямоугольника.
- ▼ Чтобы цвет заливки не изменялся при выделении, следует включить опцию **Всегда по казывать заливку установленным цветом** в диалоге, появляющемся на экране пос! ле вызова команды **Сервис — Параметры — Система — Графический редактор — Редактирование**. Тогда при выделении заливки будет подсвечиваться только ее контур.

## **Глава 21.**

## **Составные объекты**

К составным геометрическим объектам в системе КОМПАС-3D относятся:

- ▼ эквидистанты,
- ▼ контуры.

Общим свойством этих объектов является то, что они выделяются и редактируются целиком. Работа с отдельными примитивами, входящими в состав такого объекта, возможна только после его разрушения. Для разрушения объектов служит команда **Редактор — Разрушить**.

## **21.1. Контур**

Чтобы создать контур, состоящий из частей пересекающихся геометрических объектов, вызовите команду **Собрать контур**.

Дальнейший порядок действий аналогичен описанному в разделе [20.1.2 на с. 166.](#page-165-2)

Управление исходными объектами описано в разделе [32.1.1 на с. 332.](#page-331-0)

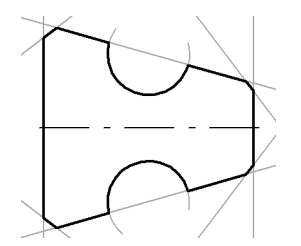

Рис. 21.1. Пример контура, построенного обходом по стрелке

### **21.2. Эквидистанта кривой**

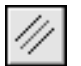

Чтобы построить эквидистанту какого-либо геометрического объекта, вызовите командду **Эквидистанта кривой**.

Укажите объект, эквидистанту которого требуется построить. На экране появится фантом эквидистанты.

Настройте параметры эквидистанты (см. раздел [21.2.1](#page-173-0)). Все вносимые изменения отображаются на фантоме.

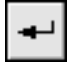

Закончив настройку, нажмите кнопку **Создать объект**. Эквидистанта будет зафиксиро! вана в документе, и система будет ожидать указания объекта для следующей эквидистанты.

#### <span id="page-173-0"></span>**21.2.1. Параметры эквидистанты**

Настройка параметров эквидистанты производится с помощью элементов, расположенных на вкладке **Эквидистанта** Панели свойств. Они представлены в таблице [21.1](#page-174-0).

| Элемент     | Описание                                                                     |
|-------------|------------------------------------------------------------------------------|
| Радиус 1    | Расстояние от базового объекта до эквидистанты слева.                        |
| Радиус 2    | Расстояние от базового объекта до эквидистанты справа.                       |
| Обход углов |                                                                              |
|             | Способ обхода углов срезом (рис. 21.2, а).                                   |
|             | Способ обхода углов скруглением (рис. 21.2, б)                               |
| Тип         |                                                                              |
|             | Построение эквидистанты с левой стороны от базового объекта.                 |
|             | Построение эквидистанты с правой стороны от базового объекта.                |
|             | Построение эквидистанты с двух сторон от базового объекта<br>(рис. 21.3, б). |
| Режим       |                                                                              |
|             | Удалять вырожденные участки эквидистанты (рис. 21.4, а).                     |
|             | Оставлять вырожденные участки эквидистанты (рис. 21.4, 6).                   |

<span id="page-174-0"></span>Табл. 21.1. Элементы управления эквидистантой

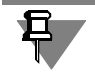

Если активен переключатель **Оставлять вырожденные участки**, то углы обходятся только срезом. Группа переключателей **Обход углов** недоступна.

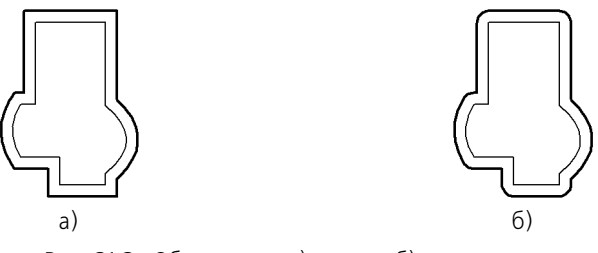

<span id="page-174-1"></span>Рис. 21.2. Обход углов: а) срезом, б) скруглением

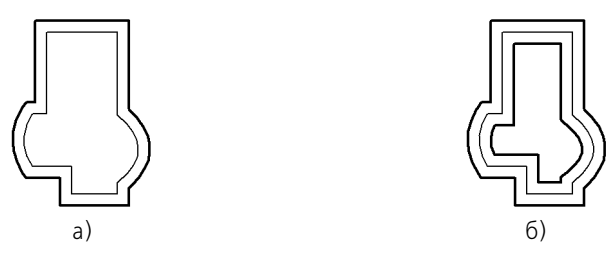

<span id="page-175-0"></span>Рис. 21.3. Эквидистанта: а) с одной стороны от базового объекта, б) с двух сторон

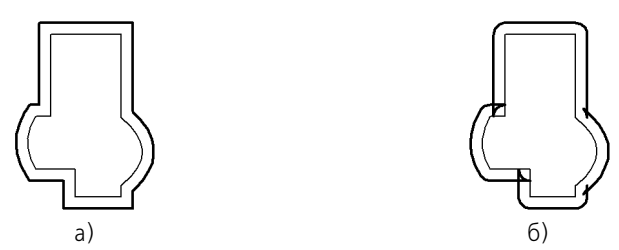

Рис. 21.4. Эквидистанта: а) без вырожденных участков, б) с вырожденными участками

### **21.3. Эквидистанта по стрелке**

Чтобы построить эквидистанту контура, образованного обходом по стрелке, вызовите команду **Эквидистанта по стрелке**.

Порядок действий при формировании контура обходом по стрелке описан в разделе [20.1.2 на с. 166.](#page-165-2)

Параметры эквидистанты по стрелке такие же, как в случае эквидистанты объекта (см. раздел [21.2.1 на с. 174\)](#page-173-0).

# $\Gamma$ пава 22.

## Фаски и скругления

По умолчанию для произвольной фаски и скругления используется тот стиль линии, который имеет первый из указанных объектов. Фаска или скругление на углах объекта имеют тот же стиль, что и объект.

#### $22.1$ Фаска

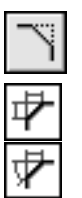

Чтобы построить отрезок, соединяющий две пересекающиеся кривые, вызовите команду Фаска.

С помощью группы переключателей Тип на Панели свойств укажите способ построения фаски: по двум длинам или по длине и углу.

Введите параметры фаски в соответствующие поля на Панели свойств.

Укажите первый и второй объекты, между которыми нужно построить фаску.

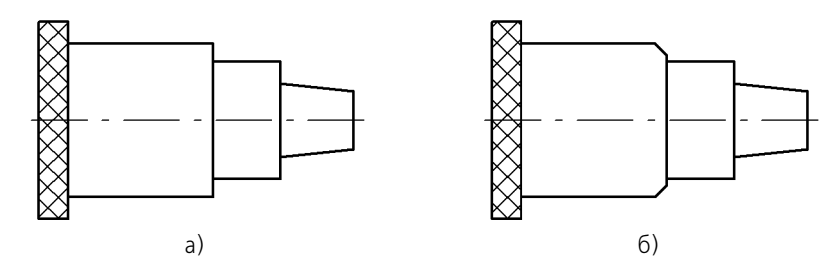

Рис. 22.1. Построение фаски: а) исходное изображение, б) результат выполнения команды

#### Управление усечением объектов  $22.1.1$

Возможно два способа построения фаски /скругления:

- с усечением объектов,
- без усечения объектов.

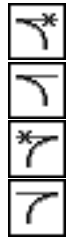

При использовании первого способа части первого/второго объектов, оставшиеся после создания фаски/скругления, автоматически удаляются, при использовании второго нет.

Вы можете выбрать способ построения фаски для обоих ее элементов индивидуально. Для этого в группах Элемент 1 и Элемент 2 на Панели свойств активизируйте переключатель Усекать элемент или Не усекать элемент. По умолчанию в каждой из этих групп активен переключатель Усекать элемент.

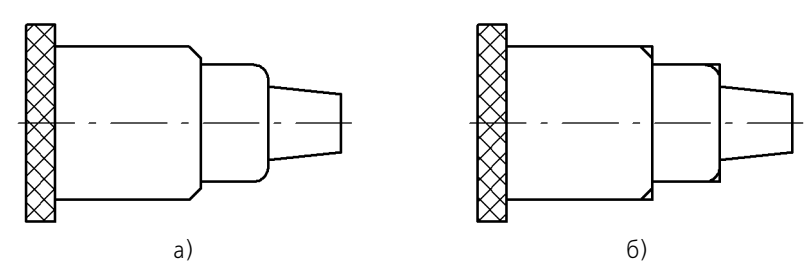

Рис. 22.2. Построение фаски/скругления: а) с усечением элементов, б) без усечения элементов

### **22.2. Фаска на углах объекта**

Чтобы построить фаски на углах объектов следующих типов: контур, ломаная или многоугольник, вызовите команду **Фаска на углах объекта**.

С помощью группы переключателей **Тип** на Панели свойств укажите способ построения фаски: по двум длинам или по длине и углу.

Введите параметры фаски в соответствующие поля на Панели свойств.

Укажите курсором угол контура, многоугольника или ломаной, на котором необходимо построить фаску. Первым объектом для построения фаски будет считаться ближайшее к указанной точке звено.

По умолчанию фаска строится только на указанном угле контура. При этом в группе **Ре жим** на Панели свойств активен переключатель **На указанном угле**. Чтобы фаски с за! данными параметрами одновременно создавались на всех углах выбранного контура, активизируйте переключатель **На всех углах контура**.

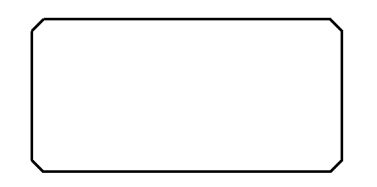

Рис. 22.3. Построение фасок на всех углах прямоугольника

### **22.3. Скругление**

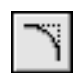

Чтобы построить скругление дугой окружности между двумя пересекающимися объектами, вызовите команду **Скругление**.

Введите радиус скругления в соответствующее поле на Панели свойств.

Укажите два объекта, между которыми нужно построить скругление.

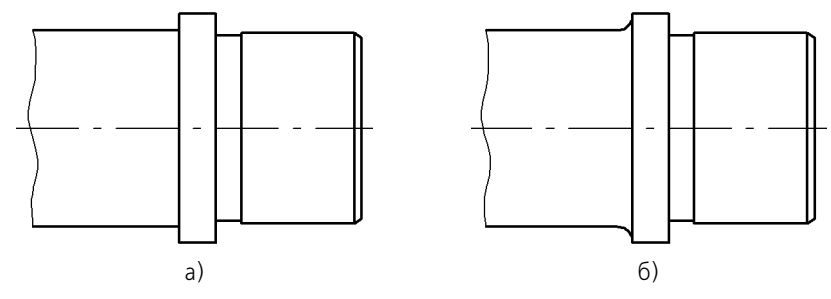

Рис. 22.4. Построение скругления: а) исходное изображение, б) результат построения

### **22.4. Скругление на углах объекта**

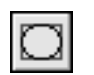

Чтобы построить скругления дугами окружности на углах объектов следующих типов: контур, ломаная или многоугольник, вызовите команду **Скругление на углах объекта**.

Введите радиус скругления в соответствующее поле на Панели свойств.

Укажите угол контура, многоугольника или ломаной, на котором необходимо построить скругление.

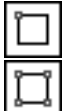

По умолчанию скругляется только указанный угол контура. При этом в группе **Режим** на Панели свойств активен переключатель На указанном угле. Чтобы скругления с заданными параметрами одновременно создавались на всех углах выбранного контура, активизируйте переключатель **На всех углах контура**.

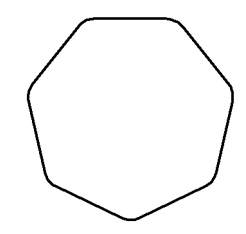

Рис. 22.5. Построение скруглений на всех углах многоугольника
# **Часть IV**

# **Простановка размеров и обозначений**

# **Глава 23.**

# **Общие сведения о размерах**

КОМПАС!3D позволяет создать в графическом документе любой из предусмотренных стандартом вариантов размеров. Возможна простановка нескольких типов линейных, угловых, радиальных размеров, диаметрального размера, размеров высоты и дуги. Кроме того, доступен специальный способ простановки размеров, при котором тип размера автоматически определяется системой.

Команды простановки размеров сгруппированы в меню **Инструменты — Размеры**, а кнопки для вызова команд — на панели **Размеры** (рис. [23.1](#page-181-0)).

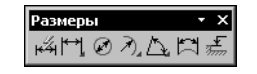

Рис. 23.1. Панель **Размеры**

<span id="page-181-0"></span>Общая последовательность действий при простановке большинства размеров следующая:

- 1. Вызов команды простановки размера нужного типа или команды автоматической простановки размеров.
- 2. Указание объектов (объекта), к которым требуется проставить размер.
- 3. Настройка начертания размера с помощью вкладок Панели свойств (см. разделы [23.1](#page-181-1) и [23.2\)](#page-183-0).
- 4. Редактирование (при необходимости) размерной надписи (см. раздел [23.3](#page-185-0)) и задание ее положения.

# <span id="page-181-1"></span>**23.1. Настройка свойств**

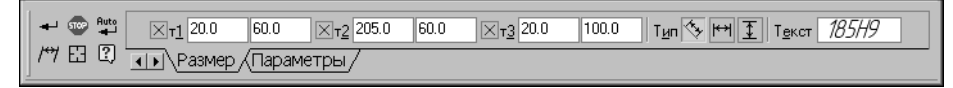

Рис. 23.2. Вкладка **Размер** Панели свойств при простановке линейного размера

Элементы управления создаваемым размером, содержащиеся на вкладке **Размер**, представлены в таблице 23.1.

| Элемент        | Описание                                                                                                    |  |
|----------------|----------------------------------------------------------------------------------------------------|--|
| т1, т2, т3, т4 | Поля координат характерных точек размера. На рис. 24.2 на с. 198<br>показаны четыре точки, определяющее положение линейного<br>размера на полке.<br>Если выбрано ручное размещение текста (см. табл. 23.3 на с. 184),<br>то поле тЗ задает также положение надписи, а если выбрано<br>размещение на полке - точку начала линии-выноски.<br>Поле т4 доступно в том случае, если выбран один из вариантов<br>размещения размерной надписи на полке (см. там же). |  |
| Тип            | Элемент, определяющий направление выносных линий размера. В<br>зависимости от типа создаваемого размера этот элемент может<br>иметь различные вид и состав (см. табл.23.2).                                                                                                    |  |
| Текст          | Поле, содержащее текст размерной надписи. Чтобы<br>отредактировать текст, предлагаемый по умолчанию, или ввести<br>новый, щелкните в поле мышью.<br>Подробно формирование размерной надписи описано в разделе<br>23.3 на с. 186.<br>Ввод символов непосредственно в поле Текст невозможен.                                                                                                    |  |

Табл. 23.1. Элементы управления вкладки **Размер**

#### Табл. 23.2. Элемент **Тип**

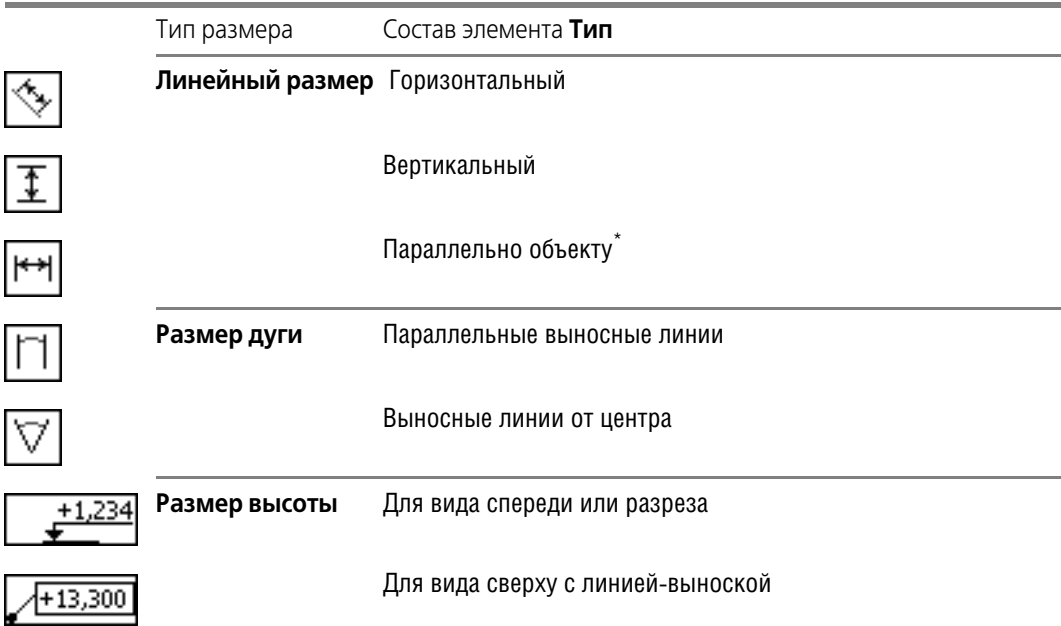

#### Табл. 23.2. Элемент **Тип**

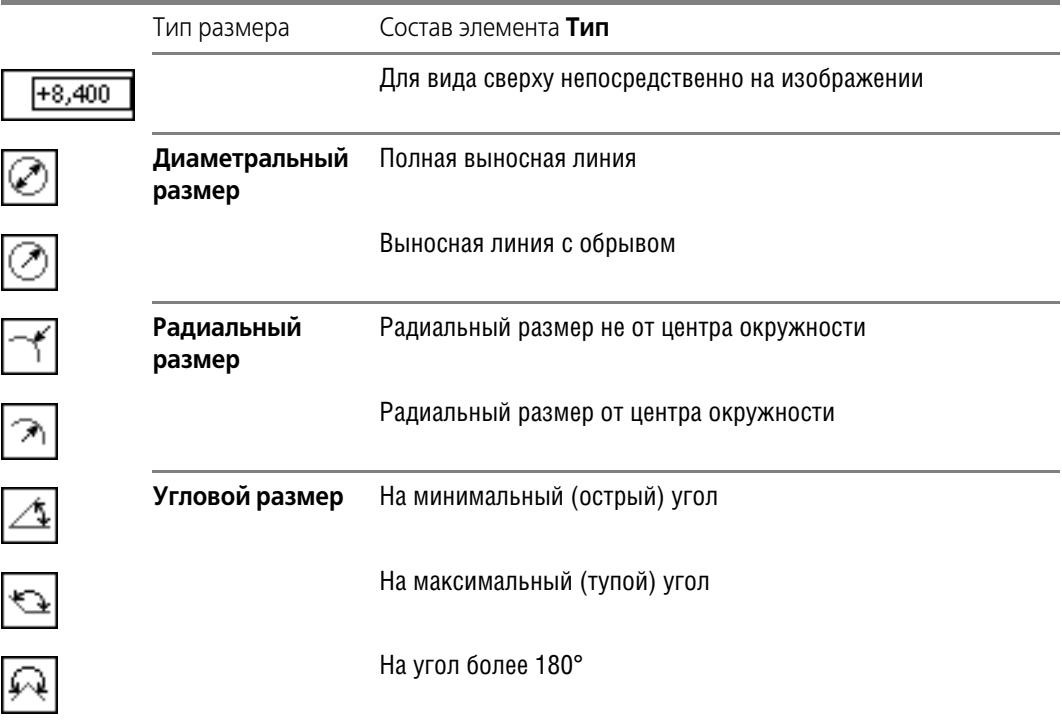

\* Только для простого линейного размера.

# <span id="page-183-0"></span>**23.2. Настройка параметров**

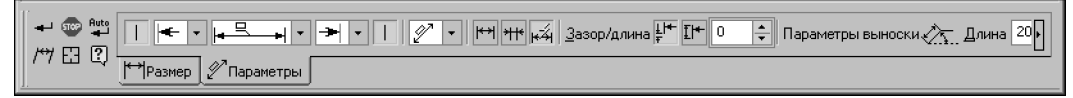

Рис. 23.3. Вкладка **Параметры** Панели свойств при простановке линейного размера

Элементы управления создаваемым размером, содержащиеся на вкладке **Параметры**, представлены в таблице [23.3.](#page-183-1)

<span id="page-183-1"></span>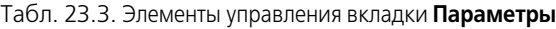

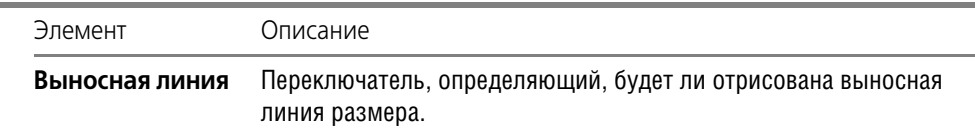

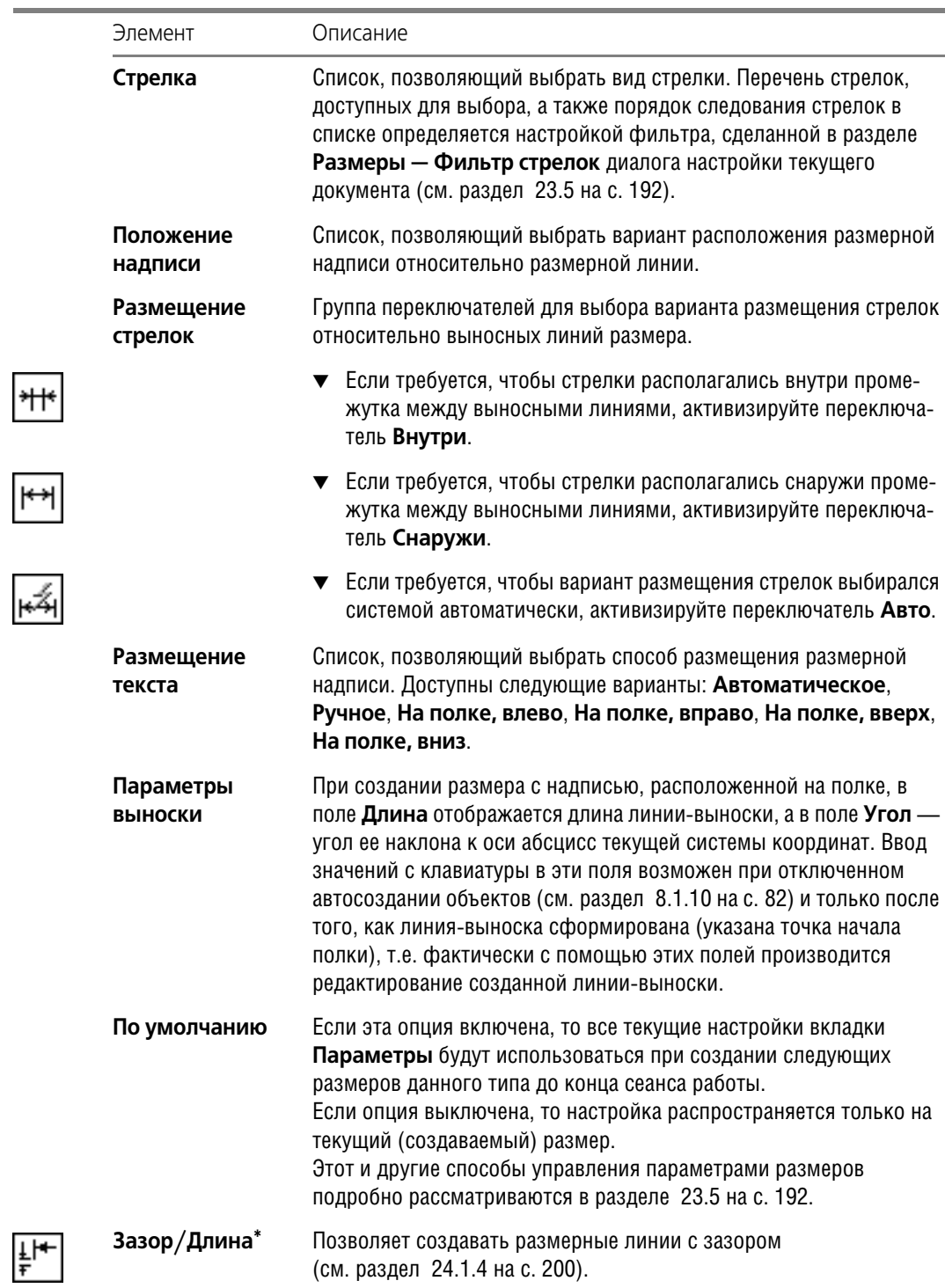

#### Табл. 23.3. Элементы управления вкладки **Параметры**

#### Табл. 23.3. Элементы управления вкладки **Параметры**

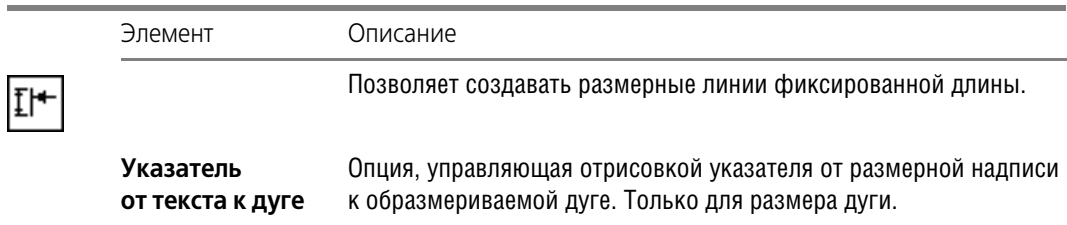

\* Только для линейных размеров.

## <span id="page-185-0"></span>**23.3. Управление размерной надписью**

Ввод (редактирование) текста размерной надписи производится в диалоге (рис. [23.4\)](#page-185-1), который вызывается щелчком мыши в поле **Текст** на вкладке **Размер**.

Элементы управления этого диалога представлены в таблице 23.4.

При вводе и редактировании текста размерной надписи необходимо иметь в виду следующие особенности:

- ▼ если пределы включены в размерную надпись, а квалитет нет, то номинальное значение в размерной надписи не отображается;
- ▼ если отображение предельных значений размера включено, а квалитет не задан, то изменение геометрии размера (например, при перестроении ассоциативного размера) не приводит к пересчету предельных значений.

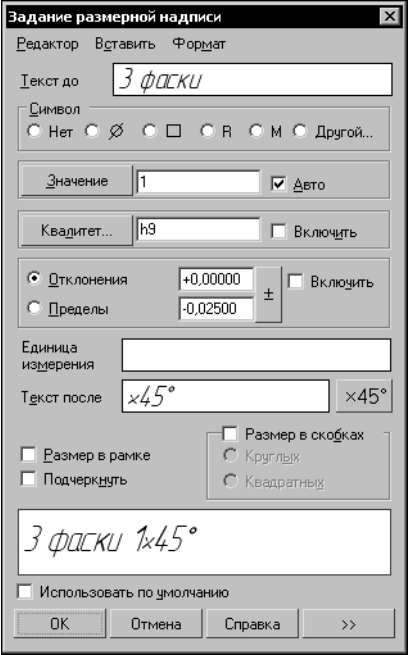

<span id="page-185-1"></span>Рис. 23.4. Диалог задания размерной надписи линейного размера

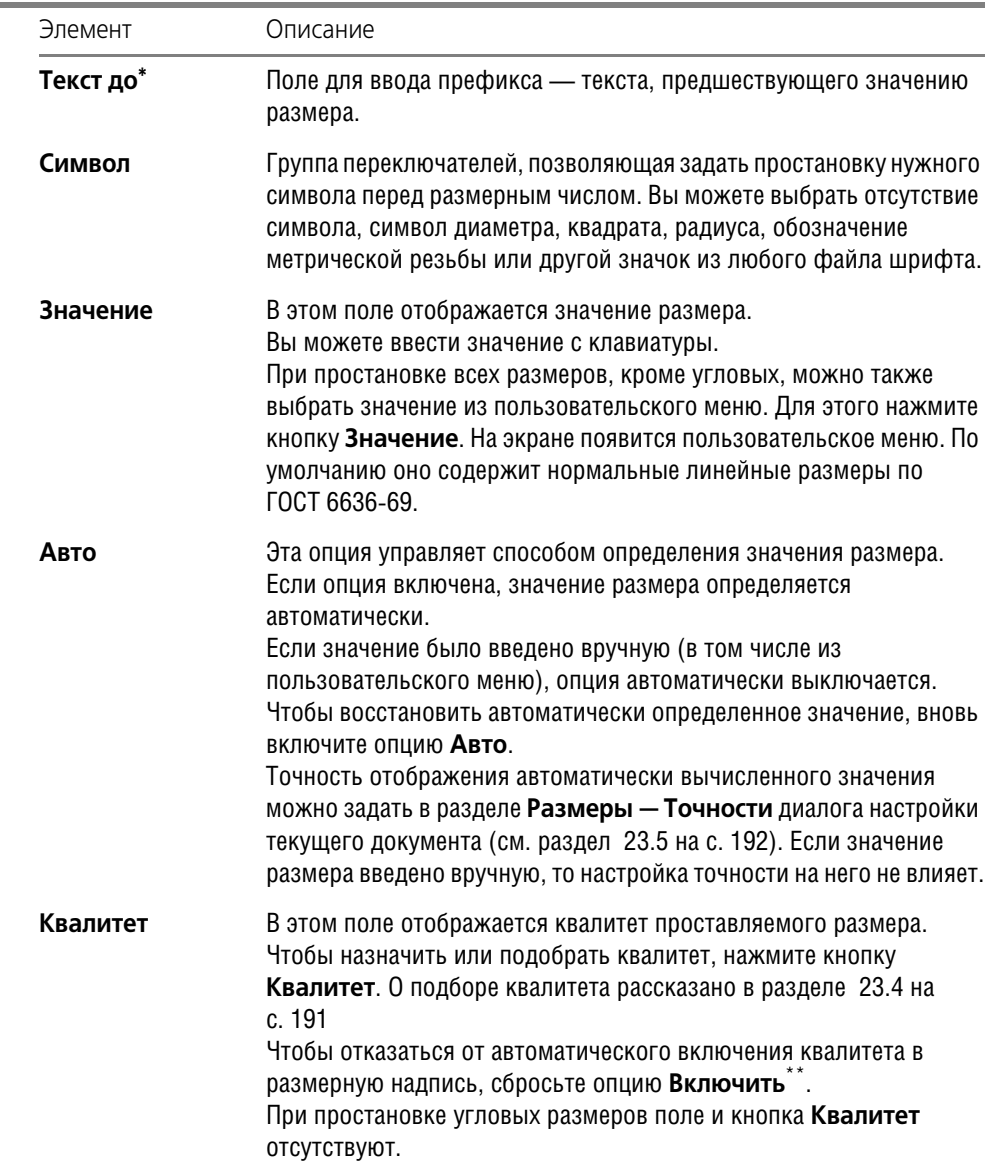

#### Табл. 23.4. Диалог задания размерной надписи линейного размера

#### Табл. 23.4. Диалог задания размерной надписи линейного размера

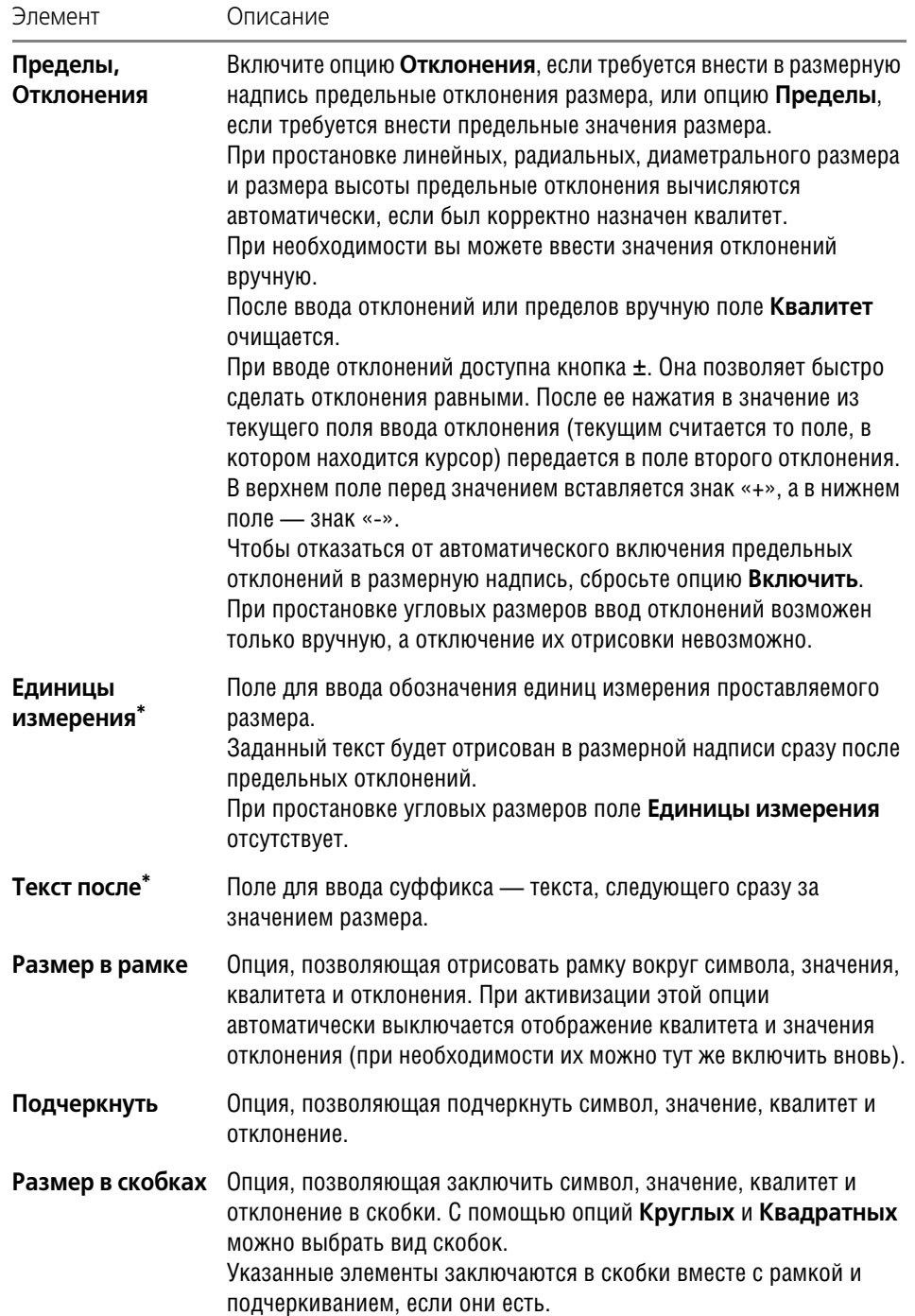

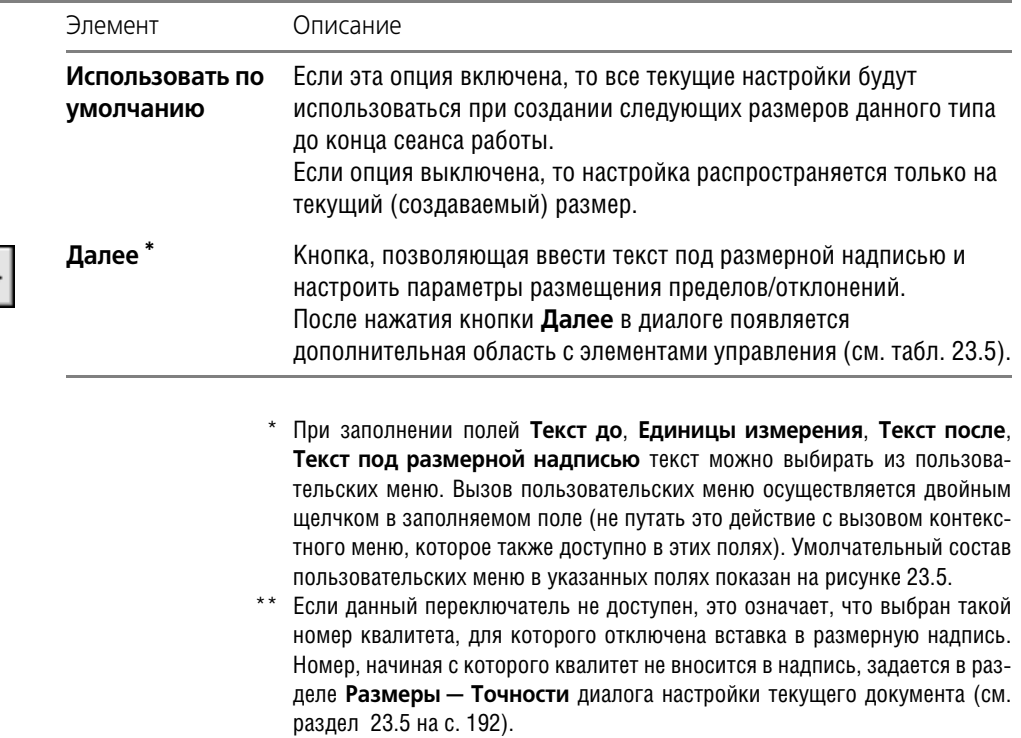

Табл. 23.4. Диалог задания размерной надписи линейного размера

۰

<span id="page-188-0"></span> $\gg$ 

<span id="page-188-1"></span>Табл. 23.5. Дополнительные элементы управления диалога ввода размерной надписи линейного размера

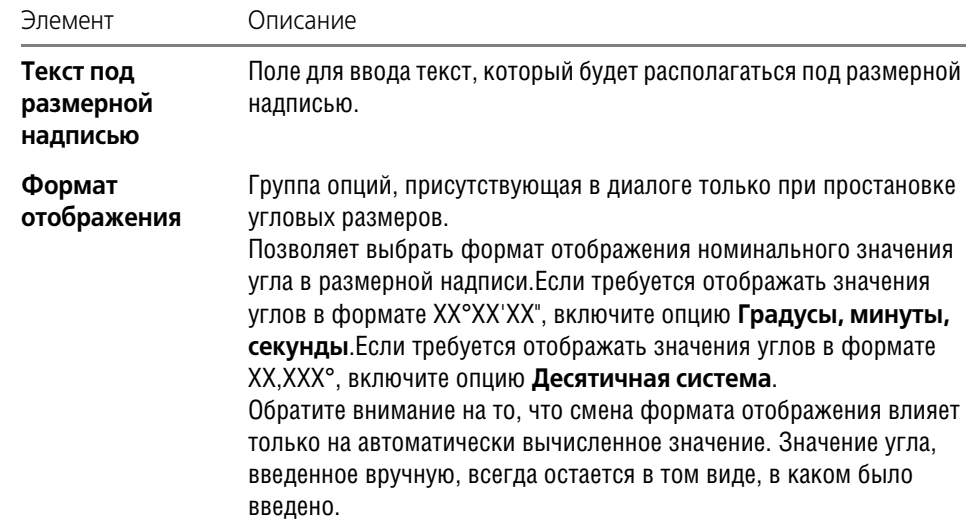

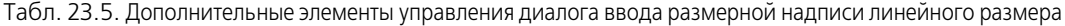

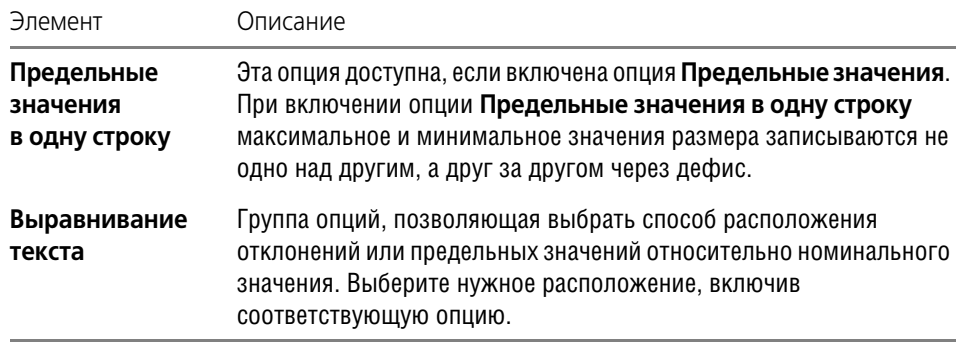

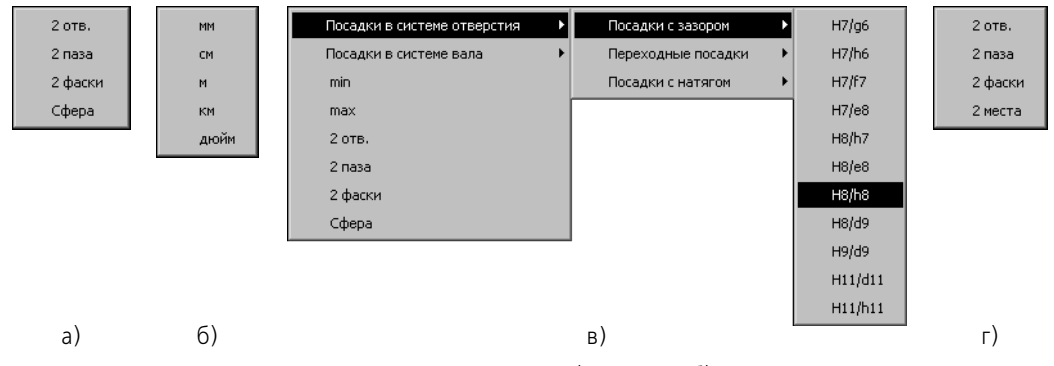

Рис. 23.5. Пользовательское меню в полях: а) **Текст до**, б) **Единицы измерения**, в) **Текст после**, г) **Текст под размерной надписью**

При заполнении полей **Текст до**, **Единицы измерения**, **Текст после**, **Текст под раз мерной надписью** доступно главное меню диалога. Оно содержит команды редактиро! вания и форматирования текста. Эти команды используются так же, как и при работе в текстовом редакторе (см. Том II, главу 68).

В процессе формирования размерной надписи ее текущий внешний вид отображается в в поле **Текст** на вкладке **Размер** Панели свойств.

Вы можете вводить компоненты размерной надписи по отдельности. Для этого вызовите контекстное меню в поле **Текст** (см. рис. 23.6) и выберите нужную команду.

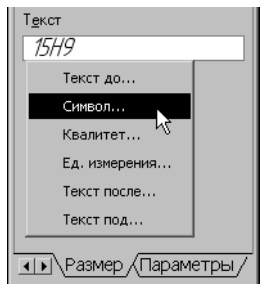

Рис. 23.6. Выбор команды из контекстного меню в поле **Текст**

На экране появится диалог ввода указанной части размерной надписи.

На рис. [23.7](#page-190-1) показан пример такого диалога. В нем также можно вызвать пользовательское меню.

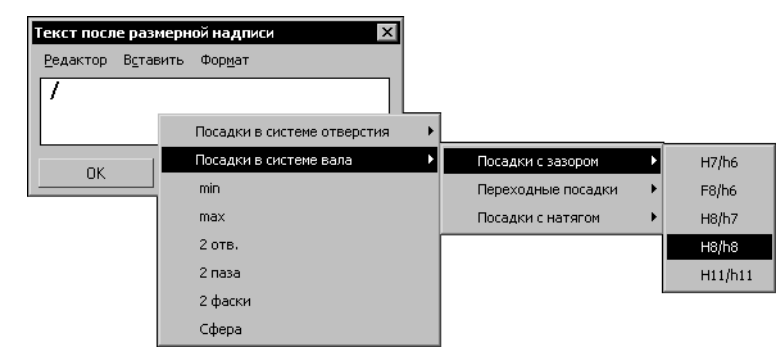

Рис. 23.7. Диалог ввода текста после размерной надписи

# <span id="page-190-0"></span>**23.4. Выбор квалитета**

<span id="page-190-1"></span>После нажатия кнопки **Квалитет** в диалоге задания размерной надписи на экране появляется диалог выбора квалитета (рис. 23.8).

В нем можно назначить нужный квалитет или подобрать его по предельным отклонениям. Элементы управления этого диалога рассмотрены в таблице 23.6.

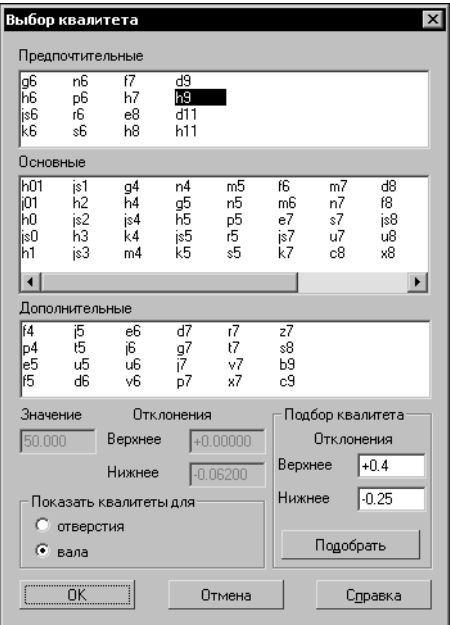

Рис. 23.8. Диалог выбора квалитета

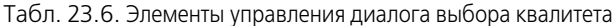

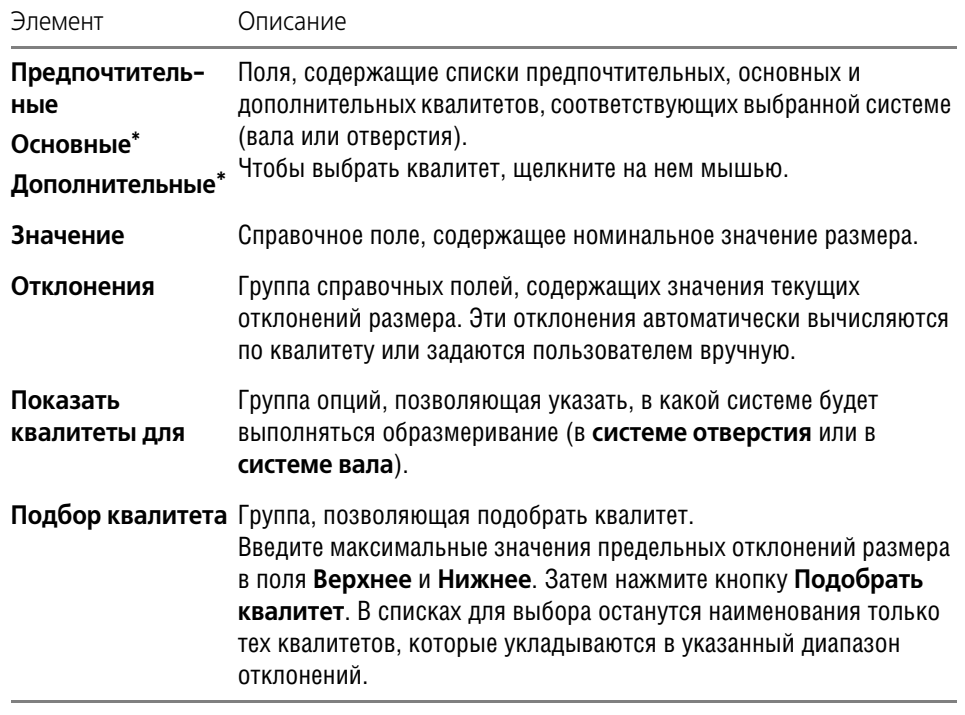

Присутствие в данном диалоге основных и дополнительных квалитетов зависит от настройки параметров новых размеров. Чтобы отключить отображение одного или обоих списков, вызовите команду Сервис - Параметры... - Текущий чертеж - Размеры - Допуски и предельные значения. В правой части появившегося диалога выключите требуемые опции группы Квалитеты.

#### <span id="page-191-1"></span><span id="page-191-0"></span> $23.5.$ Настройка размеров в текущем и новых документах

Оформление чертежа заметно ускоряется, если основной набор параметров размеров используется как умолчательный: при создании очередного размера требуется лишь небольшая его корректировка.

В КОМПАС-3D установлены такие умолчательные значения параметров размеров, которые наиболее часто используются в конструкторской документации.

Чтобы изменить умолчательные параметры размеров в текущем документе, вызовите команду Сервис - Параметры... - Текущий чертеж (фрагмент). Раскройте раздел Размеры в левой части появившегося диалога (рис. 23.9).

Он содержит подразделы, позволяющие установить параметры размеров текущего документа (табл. 23.7).

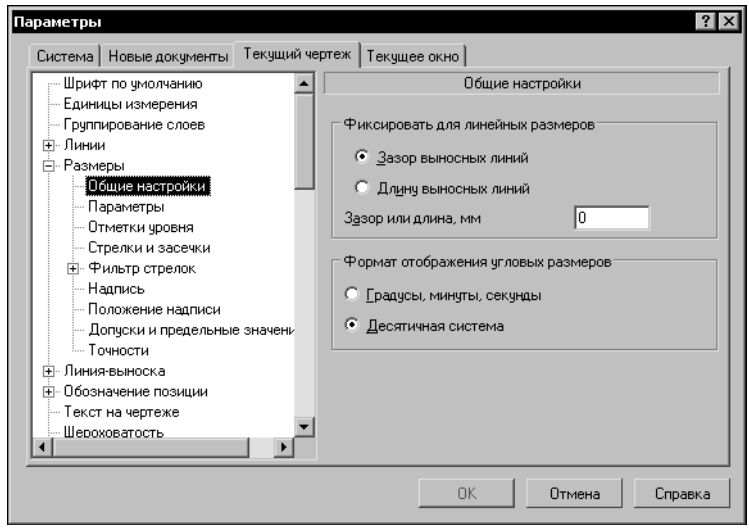

Рис. 23.9. Настройка размеров в текущем документе

<span id="page-192-0"></span>Сделанная настройка будет сохранена в текущем документе и не изменится при передаче его на другое рабочее место.

Все настраиваемые параметры по их действию на объекты текущего документа можно разделить на две группы с двумя подгруппами в каждой.

- 1. Параметры документа параметры, которыми нельзя управлять при создании объек-TOB.
	- $1.1.$ Параметры, определяющие внешние признаки объектов, которые должны быть одинаковыми для всех объектов данного типа, существующих в одном документе. Изменение этих параметров применяется как к уже существующим объектам, так и к вновь создаваемым.
	- 1.2. Параметры, влияющие на доступность тех или иных возможностей при создании объектов. Изменение этих параметров не влияет на существующие объекты, но влияет на процесс создания новых.
- 2. Параметры объекта параметры, которыми можно управлять при создании объектов.
	- $2.1.$ Параметры, определяющие умолчательные значения одноименных параметров объектов. Их изменение приводит к изменению умолчательной настройки новых объектов. Существующие объекты при этом не меняются. Чтобы изменить значение параметров данной подгруппы у существующих объектов, необходимо отредактировать эти объекты.
	- 2.2. Аналог параметров предыдущей подгруппы, но имеют одно отличие: после их изменения новые значения передаются в те из существующих объектов, которые были созданы с умолчательными значениями соответствующих параметров. Все эти объекты перерисовываются. Те объекты, при создании или редактировании которых значения параметров данной подгруппы были изменены вручную, остаются прежними. Чтобы изменить эти параметры у объектов, необходимо отредактировать объекты.

#### Табл. 23.7. Настраиваемые параметры размеров

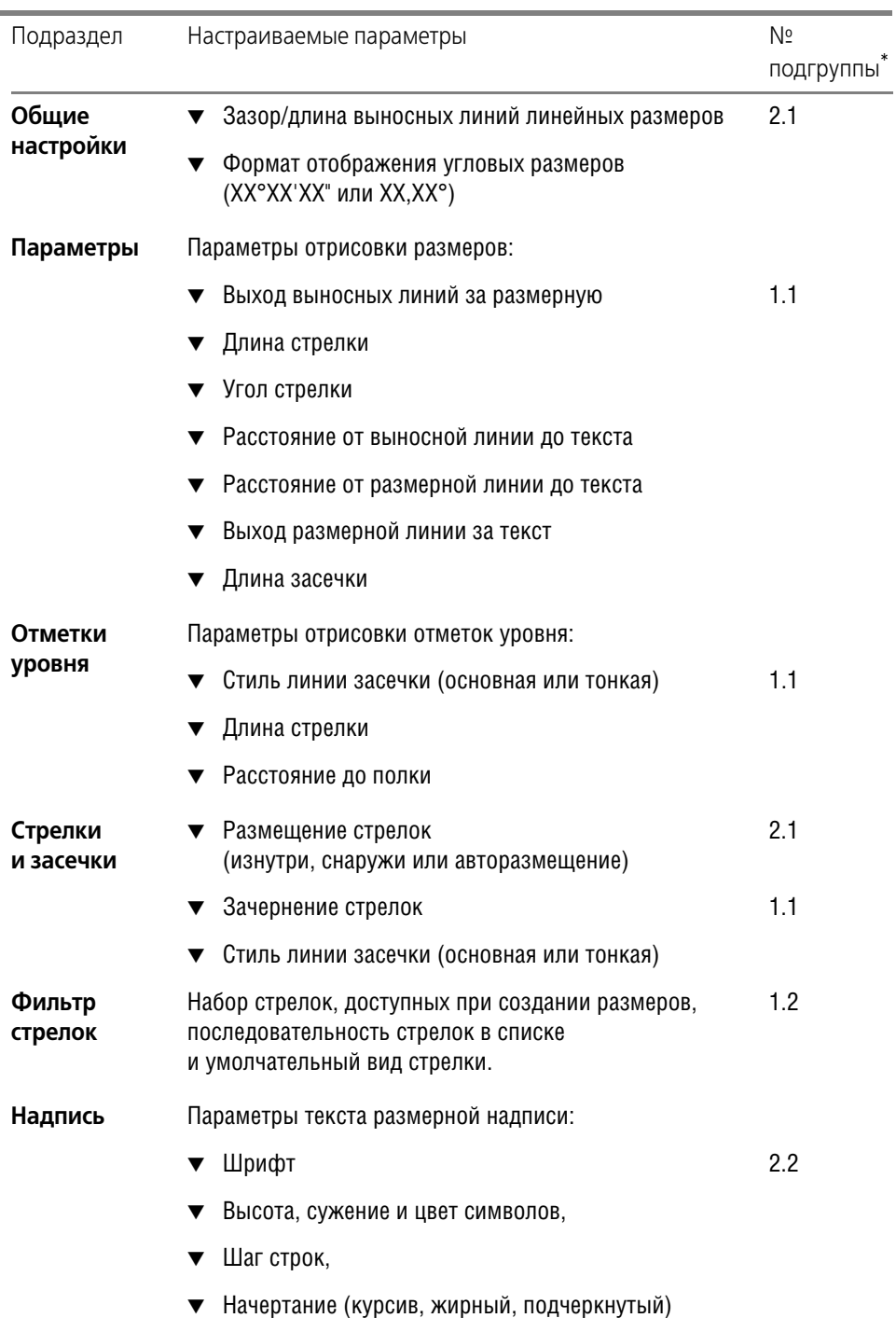

Табл. 23.7. Настраиваемые параметры размеров

| Подраздел                           | Настраиваемые параметры                                                                                                    | N <sub>2</sub><br>подгруппы |
|-------------------------------------|----------------------------------------------------------------------------------------------------|-----------------------------|
| Положение<br>надписи                | Положение размерной надписи относительно размерной<br>линии:                                                                    |                             |
|                                     | Параллельно над линией,                                                                                                    | 2.1                         |
|                                     | Параллельно в разрыве линии,                                                                                                    |                             |
|                                     | Горизонтально в разрыве линии                                                                                                   |                             |
| Допуски и<br>предельные<br>значения | Доступность основных и дополнительных<br>квалитетов при простановке размеров                                                    | 1.2                         |
|                                     | Наличие в размерных надписях квалитетов<br>▼<br>и значений, определяющих поле допуска                                           | 2.1                         |
|                                     | Тип значений, определяющих поле допуска<br>▼<br>(предельные отклонения или предельные значения)                                 |                             |
|                                     | Выравнивание отклонений или предельных значений<br>относительно номинального значения размера                                   |                             |
| Точности                            | Число знаков после запятой для записанных<br>в десятичной системе значений угловых и линейных<br>размеров                       | 1.1                         |
|                                     | Точность отображения значений угловых размеров,<br>▼<br>записанных в формате XX°XX'XX"<br>(до градусов, до минут или до секунд) |                             |
|                                     | Номер, начиная с которого не вносить квалитет<br>▼<br>в размерную надпись                                                       |                             |

 $\star$ Если номер подгруппы параметра не указан, то параметр относится к той же подгруппе, что и предыдущий.

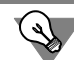

Если изменение настройки размеров в текущем документе по каким-либо причинам нежелательно, вы можете установить комбинацию параметров, которая будет использоваться как умолчательная при создании размеров до конца сеанса работы. Для этого при простановке первого размера каждого типа (линейный, угловой и т.д.) настройте его необходимым образом и включите опцию По умолчанию на вкладке Параметры Панели свойств и в диалоге ввода размерной надписи.

Если в большинстве документов используются одинаковые параметры размеров, то можно сделать так, чтобы каждый новый документ по умолчанию создавался с необходимыми настройками.

Для этого вызовите команду **Сервис — Параметры... — Новые документы — Графи ческий документ**. Раскройте раздел **Размеры** в левой части появившегося диалога. Набор настраиваемых параметров размеров для новых документов такой же, как для текущего документа (табл. 23.7).

## **23.6. Выравнивание размерных линий**

После простановки линейных и угловых размеров на чертеже возможно автоматическое выравнивание их размерных линий по размерной линии образца. В качестве образца выбирается один из размеров в чертеже.

После выравнивания длина выносных линий изменяется таким образом, что размерные линии линейных размеров становятся расположены на одной прямой, а размерные линии угловых размеров — на одной окружности (или на окружностях с равными радиусами).

Выравниваемые размеры можно указывать как после вызова команды (способ 1), так и до вызова (способ 2).

Чтобы произвести выравнивание, выполните следующие действия.

**Способ 1.**

耳

- 1. Вызовите команду **Выровнять размерные линии** из меню **Инструменты**. Команда доступна, если в графическом документе имеется хотя бы один линейный или угловой размер.
- 2. Подведите курсор к размеру-образцу, по размерной линии которого требуется произвести выравнивание, и щелкните по нему левой кнопкой мыши. После указания образец подсветится.
- 3. Укажите курсором один или несколько размеров подряд для выравнивания. При подведении курсора, если размер может быть выровнен, он подсвечивается, а после указания его выносные и размерные линии перестраиваются.

Размер может быть выровнен, если он соответствует типу размера-образца, а для линейных размеров необходимо также, что бы их размерные линии были параллельны размерной линии размера-образца.

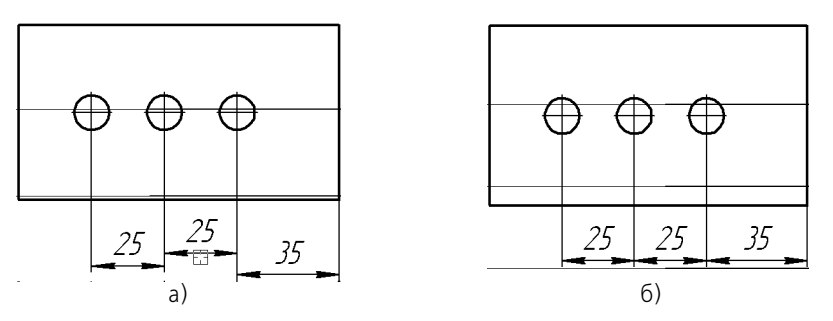

Рис. 23.10. Пример выравнивания линейных размеров: а) указание образца, б) результат выравнивания

Обозначение размера-образца остается подсвеченным до конца работы команды.

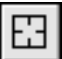

Чтобы перейти к выравниванию другой группы обозначений, нажмите кнопку **Указать заново** на Панели специального управления. Затем укажите образец и обозначения для выравнивания.

**Способ 2.**

- 1. Выделите на чертеже размеры, которые нужно выровнять. Если в выделение попадут другие объекты, не являющиеся размерами, они не помешают работе команды, а будут проигнорированы.
- 2. Вызовите команду Выровнять размерные линии и укажите размер-образец. Те из выделенных размеров, которые могут быть выровнены по данному образцу, выровняются, остальные размеры проигнорируются.

Чтобы выровнять сразу несколько групп размеров, например, вертикальные и горизонтальные размеры, нужно выделить все выравниваемые размеры (применяя способ 1 или способ 2) и последовательно указать для них нужные образцы, используя кнопку **Ука зать заново**.

# **Глава 24.**

# **Линейные размеры**

Система позволяет проставлять линейные размеры различными способами. Большинство параметров при разных способах простановки одинаковы. Различие состоит в порядке указания характерных точек и образмериваемых объектов.

# **24.1. Простой линейный размер**

Чтобы проставить линейный размер, вызовите команду **Линейный размер**.

Задайте точки привязки размера — **т1** и **т2** (точки выхода выносных линий).

При необходимости отредактируйте размерную надпись (см. раздел [23.3 на с. 186\)](#page-185-0) и выберите параметры отрисовки размера (см. раздел [23.2 на с. 184\)](#page-183-0).

Затем задайте точку, определяющую положение размерной линии **т3**.

Если выбрано ручное размещение размерной надписи (см. табл. [23.3 на с. 184](#page-183-1)), то ее положение также определяется точкой **т3** (рис. 24.1).

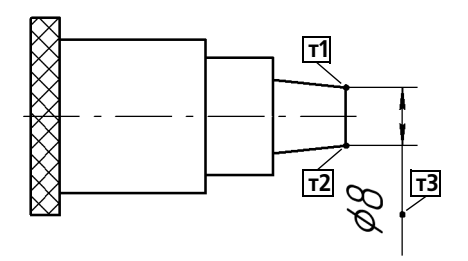

Рис. 24.1. Линейный размер с ручным размещением размерной надписи

Если выбрано размещение размерной надписи на полке (см. табл. [23.3](#page-183-1)), то точка т**3** определяет не только положение размерной линии, но и начало линии-выноски. В этом случае для задания положения текста необходимо задать точку начала полки **т4** (рис. 24.2).

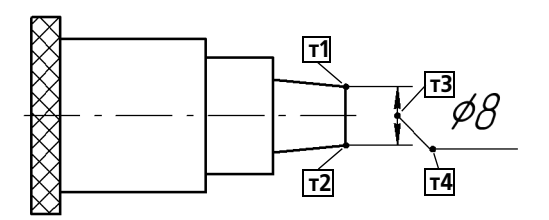

Рис. 24.2. Линейный размер на полке

#### <span id="page-197-0"></span>**24.1.1. Управление ориентацией размера**

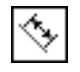

По умолчанию размерная линия параллельна линии, проходящей через точки привязки размера. При этом на вкладке **Размер** Панели свойств активен переключатель **Парал лельно объекту**.

Чтобы построить горизонтальный или вертикальный размер, активизируйте соответствующий переключатель.

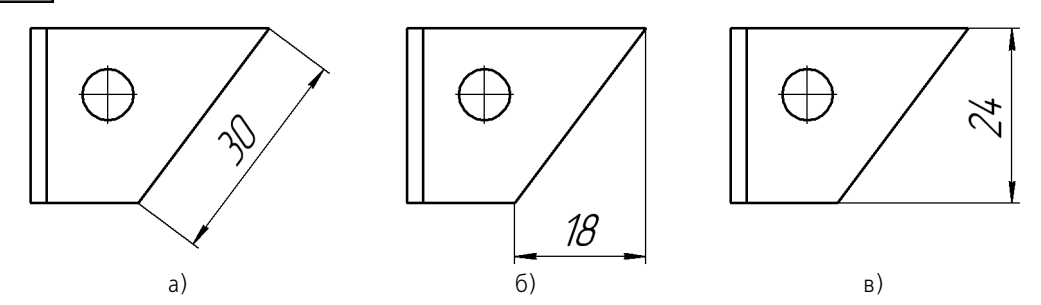

Рис. 24.3. Ориентация линейного размера: а) параллельный объекту, б) горизонтальный, в) вертикальный

#### **24.1.2. Указание объекта для простановки размера**

Иногда бывает трудно указать точки привязки размера (например, если рядом с этими точками расположены другие примитивы). В этих случаях можно указать сам объект для автоматического определения точек привязки размера.

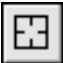

Для этого нажмите кнопку **Выбор базового объекта** или вызовите из контекстного ме! ню одноименную команду.

Затем укажите нужный объект. Его начальная и конечная точки будут определены автоматически и использованы в качестве точек привязки создаваемого размера (**т1** и **т2**).

Базовым объектом может являться отрезок (в том числе звено ломаной и сторона многоугольника), дуга или сплайн.

#### **24.1.3. Размер с наклонными выносными линиями**

Иногда бывает необходимо наклонить выносные линии линейного размера, например, как на рис. [24.4](#page-198-0)

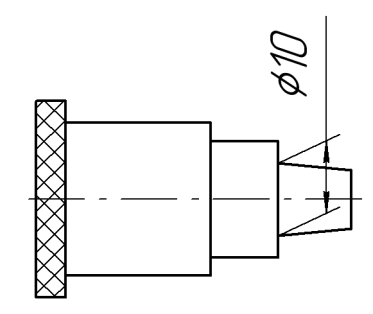

Рис. 24.4. Пример простановки размера с наклонными выносными линиями

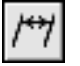

<span id="page-198-0"></span>Размер такого вида формируется в процессе построения простого линейного размера с помощью кнопки Наклонить размер, расположенной на Панели специального управления.

Эта кнопка доступна, если выполняются следующие условия:

- ▼ выключено автоматическое создание размера (см. раздел [8.1.10 на с. 82](#page-81-0)),
- ▼ заданы все характерные точки (то есть размер полностью определен),
- ▼ размер проставляется параллельно объекту (см. раздел [24.1.1 на с. 198\)](#page-197-0).

После нажатия указанной кнопки все опции вкладки **Размер** заменяются одним полем **Угол**. Введите в него значение угла наклона выносных линий размера. Можно также «на! клонить» размер мышью, перетаскивая одну из появившихся экране характерных точек.

После установки нужного положения выносных линий отожмите кнопку **Наклонить размер**. На вкладке **Размер** вновь появятся обычные элементы управления.

#### <span id="page-199-0"></span>**24.1.4. Формирование зазора между выносной линией и точкой привязки**

Иногда при простановке размера требуется, чтобы выносная линия была отрисована на некотором расстоянии от точки привязки.

Для реализации такого способа построения используется группа элементов управления **Зазор/Длина** на вкладке **Параметры**.

Вы можете зафиксировать как длину выносных линий, так и зазор между базовой точкой и началом выносной линии. Для этого введите нужное значение в поле **Зазор/Дли на**.

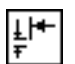

Если требуется, чтобы заданное число определяло зазор между началом выносной линии и точкой привязки размера, активизируйте переключатель **Зазор**. В этом случае при задании положения размерной линии длина выносной линии будет изменяться, а зазор — оставаться постоянным и равным заданному значению.

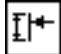

Если же введенное значение должно определять длину выносной линии, активизируйте переключатель **Длина**. В этом случае при задании положения размерной линии зазор будет изменяться, а длина выносной линии — оставаться постоянной и равной заданному значению.

Если значение в поле Зазор/Длина равно нулю, то выносные линии начинаются в точках привязки размера и могут иметь любую длину.

Формирование зазора доступно при простановке линейных размеров всех типов, кроме размера с обрывом.

# **24.2. Линейный размер с обрывом**

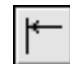

Чтобы проставить линейный размер с обрывом, вызовите команду **Линейный размер с обрывом**.

Укажите отрезок, от которого требуется проставить размер с обрывом.

Введите текст размерной надписи (см. раздел [23.2 на с. 184\)](#page-183-0).

Затем задайте точку **т3**, определяющую положение размерной линии и ее длину.

Если выбрано размещение размерной надписи на полке (см. табл. [23.3 на с. 184\)](#page-183-1), задайте точку начала полки **т4**.

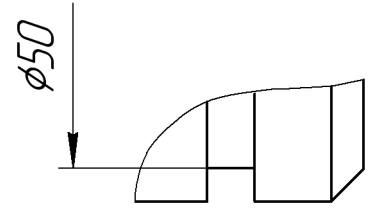

Рис. 24.5. Пример простановки размеров с обрывом

Построение размера с обрывом имеет следующие особенности:

- ▼ Текст размерной надписи вводится только вручную.
- ▼ Если размерная надпись расположена на полке, то ее линия-выноска начинается от середины размерной линии.

## **24.3. Линейный размер от отрезка до точки**

Чтобы построить линейный размер между двумя геометрическими элементами - отрезком и произвольной точкой (в том числе характерной точкой другого графического объекта), вызовите команду **Линейный размер от отрезка до точки**.

Укажите отрезок, от которого проставляется размер.

Выносные линии размера будут параллельны этому отрезку, а один из его концов будет первой точкой привязки размера.

Задайте точку, до которой проставляется размер, — вторую точку привязки размера **т2**.

При необходимости отредактируйте размерную надпись (см. раздел [23.3 на с. 186](#page-185-0)) и выберите параметры отрисовки размера (см. раздел [23.2 на с. 184](#page-183-0)).

Затем задайте точку **т3**, определяющую положение размерной линии и текста.

Тот конец отрезка, ближе к которому окажется размерная линия, будет принят за первую точку привязки размера **т1**.

Если выбрано размещение размерной надписи на полке (см. табл. [23.3 на с. 184\)](#page-183-1), задайте точку начала полки **т4**.

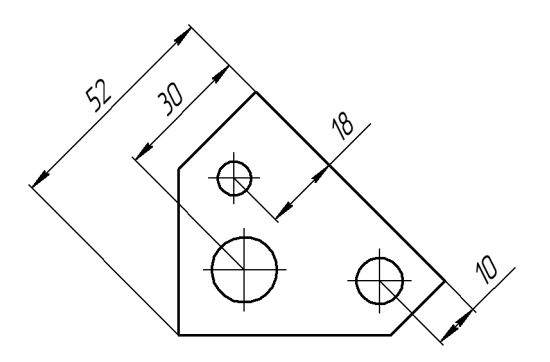

Рис. 24.6. Пример простановки размера между отрезком и точкой

# **24.4. Линейный размер от общей базы**

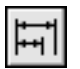

Чтобы построить группу линейных размеров с общей базой, вызовите команду **Линей ные размеры от общей базы**.

Задайте первую точку привязки **т1**. Она будет общей для группы создаваемых размеров.

Задайте вторую точку привязки **т2** для первого размера группы.

При необходимости отредактируйте размерную надпись (см. раздел [23.3 на с. 186\)](#page-185-0) и выберите параметры отрисовки размера (см. раздел [23.2 на с. 184\)](#page-183-0).

Задайте точку, определяющую положение размерной линии **т3**.

Если выбрано размещение размерной надписи на полке (см. табл. [23.3 на с. 184\)](#page-183-1), задайте точку начала полки **т4**.

Последовательно задайте точки **т2**, **т3** (и **т4**) для остальных размеров группы.

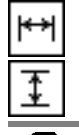

На вкладке **Размер** Панели свойств находится группа переключателей **Тип**, с помощью которой можно установить ориентацию каждого из создаваемых размеров (вертикальный или горизонтальный).

Группа размеров, построенная с помощью команды **Линейный от общей базы**, не является единым объектом — это несколько простых линейных размеров, первые точки привязки которых совпадают. Поэтому, если у всех размеров группы должны быть одинаковые параметры (например, расположенные на полке надписи или стрелки определенного типа), необходимо после настройки первого размера включить опцию **По умолчанию.** 

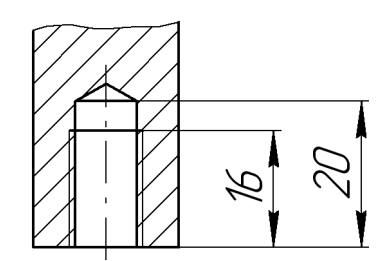

Рис. 24.7. Простановка линейных размеров от общей базы

Чтобы перейти к простановке группы размеров от другой базы, расфиксируйте первую базовую точку (поле **т1** на вкладке **Размер** Панели свойств) и задайте ее новое положе! ние.

# **24.5. Цепной линейный размер**

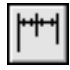

Чтобы построить цепь линейных размеров, вызовите команду **Цепной линейный раз мер**.

Задайте первую точку привязки размера **т1**.

Задайте вторую точку привязки размера **т2**.

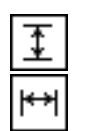

На вкладке **Размер** Панели свойств находится группа переключателей **Тип**, с помощью которой можно установить ориентацию всех размеров цепи (вертикальный или горизонтальный).

Выбор ориентации возможен только до фиксации первого размера цепи.

При необходимости отредактируйте размерную надпись (см. раздел [23.3 на с. 186](#page-185-0)) и выберите параметры отрисовки размера (см. раздел [23.2 на с. 184](#page-183-0)).

Задайте точку, определяющую положение размерной линии **т3**. Это положение будет одинаковым для всех размеров цепи.

Если выбрано размещение размерной надписи на полке (см. табл. [23.3 на с. 184\)](#page-183-1), задайте точку начала полки **т4**.

Последовательно задайте точки **т2** (и **т4**) для остальных размеров цепи.

Группа размеров, построенная с помощью команды **Линейный цепной размер**, не является единым объектом — это цепь простых линейных размеров, составленная по определенным правилам (первая точка привязки каждого последующего размера совпадает со второй точкой привязки предыдущего; размерные линии расположены на одной прямой). Поэтому, если у всех размеров цепи должны быть одинаковые параметры (например, расположенные на полке надписи или стрелки определенного типа), необходимо после настройки первого размера включить опцию **По умолчанию**.

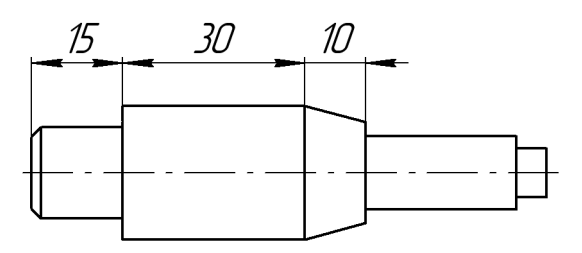

Рис. 24.8. Простановка цепи линейных размеров

Чтобы перейти к простановке следующего цепного размера, расфиксируйте первую точку привязки цепи (поле **т1** на вкладке **Размер** Панели свойств) и задайте ее новое поло! жение.

### **24.6. Линейный размер с общей размерной линией**

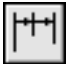

Чтобы построить группу линейных размеров с общей размерной линией, вызовите команду **Линейные размеры с общей размерной линией**.

Задайте первую точку привязки **т1** для группового размера.

Затем задайте вторую точку привязки **т2**.

На вкладке **Размер** Панели свойств находится группа переключателей **Тип**, с помощью которой можно установить ориентацию группового размера (вертикальный или горизонтальный).

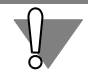

Выбор ориентации возможен только до формирования первого размера группы.

При необходимости отредактируйте размерную надпись (см. раздел [23.3 на с. 186\)](#page-185-0) и выберите параметры отрисовки размера (см. раздел [23.2 на с. 184\)](#page-183-0).

Задайте точку, определяющую положение размерной линии **т3**. Это положение будет одинаковым для всех размеров группы.

Затем задайте точки **т2** для остальных размеров группы.

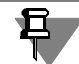

Группа размеров, построенная с помощью команды **Линейный с общей размерной линией**, не является единым объектом — это цепь линейных размеров с совпадающими первыми точками привязки и специальным образом расположенными размерными надписями. Поэтому, если у всех размеров группы должны быть одинаковые параметры (например, стрелки определенного типа), необходимо после настройки первого размера включить опцию **По умолчанию**.

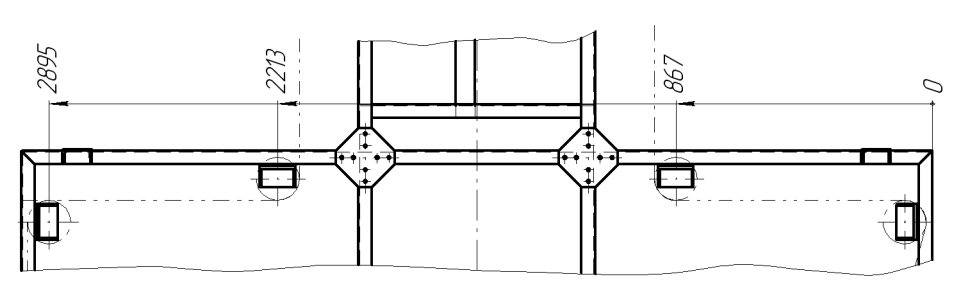

Рис. 24.9. Простановка линейных размеров с общей размерной линией

Чтобы перейти к построению следующей группы размеров с общей размерной линией, расфиксируйте первую точку привязки группы (поле **т1** на вкладке **Размер** Панели свойств) и задайте ее новое положение.

## **24.7. Размер дуги**

Чтобы построить размер, характеризующий длину дуги окружности, вызовите команду **Размер дуги окружности**.

На вкладке **Размер** Панели свойств находится группа переключателей **Тип**, с помощью которой можно задать направление выносных линий - от центра или параллельно ра-

Укажите дугу, которую требуется образмерить.

диусу, проведенному в середину дуги. Если угол раствора дуги больше 180°, возможно создание размера только с выносными линиями от центра.

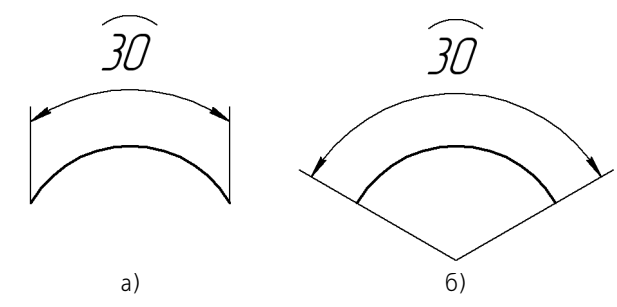

Рис. 24.10. Размер дуги: а) с параллельными выносными линиями, б) с выносными линиями от центра

Затем задайте точку, определяющую положение размерной линии **т3**.

При необходимости отредактируйте размерную надпись (см. раздел [23.3 на с. 186](#page-185-0)) и выберите параметры отрисовки размера (см. раздел [23.2 на с. 184\)](#page-183-0). Символ дуги проставляется над номиналом размера автоматически.

На вкладке **Параметры** Панели свойств находится опция **Указатель от текста к дуге**. Включите ее, если требуется соединить указателем дугу и текст относящегося к ней размера. Это может потребоваться, например, при простановке размеров концентрических дуг с одинаковым раствором и начальным углом.

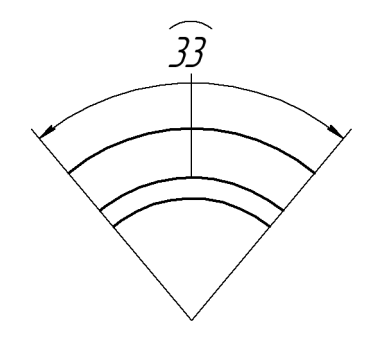

Рис. 24.11. Пример простановки размера дуги с указателем от текста к дуге

Если выбрано размещение размерной надписи на полке (см. табл. [23.3 на с. 184\)](#page-183-1), задайте точку начала полки **т4**.

### **24.8. Размер высоты**

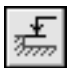

Чтобы построить размер высоты, вызовите команду **Размер высоты**.

На Панели свойств находится раскрывающийся список **Тип**, с помощью которого можно выбрать размер нужного назначения. Возможные типы размеров представлены на рис. [24.12](#page-205-0).

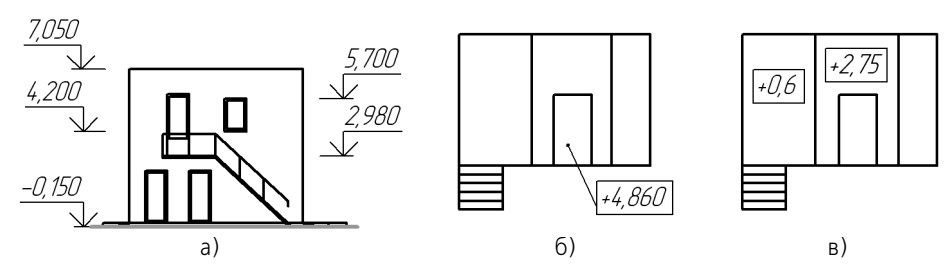

<span id="page-205-0"></span>Рис. 24.12. Размер высоты: а) для вида спереди или разреза, б) для вида сверху с линией-выноской, в) для вида сверху непосредственно на изображении

#### $24.8.1$ Для вида спереди или разреза

Задайте точку т0, от которой нужно отсчитывать значения высот (точку нулевого уровня).

Задайте точку привязки т1, определяющую положение образмериваемого уровня.

Система автоматически рассчитывает значение высоты указанной точки относительно точки то (расчет производится в метрах с точностью до одной десятой).

Вы можете отредактировать автоматически установленное значение, а также настроить параметры надписи. Для этого щелкните мышью в поле Текст на Панели свойств. На экране появится диалог задания надписи (рис. 24.13).

Элементы управления этого диалога представлены в таблице 24.1.

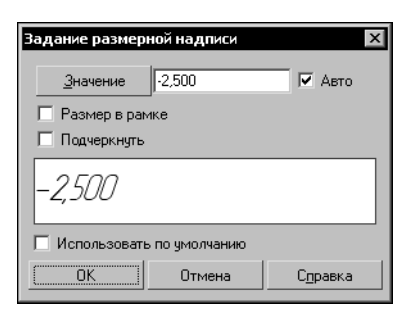

Рис. 24.13. Диалог задания надписи для размера высоты

Табл. 24.1. Диалог задания надписи для размера высоты

<span id="page-205-1"></span>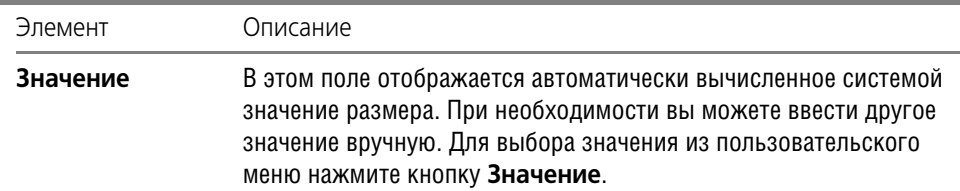

Табл. 24.1. Диалог задания надписи для размера высоты

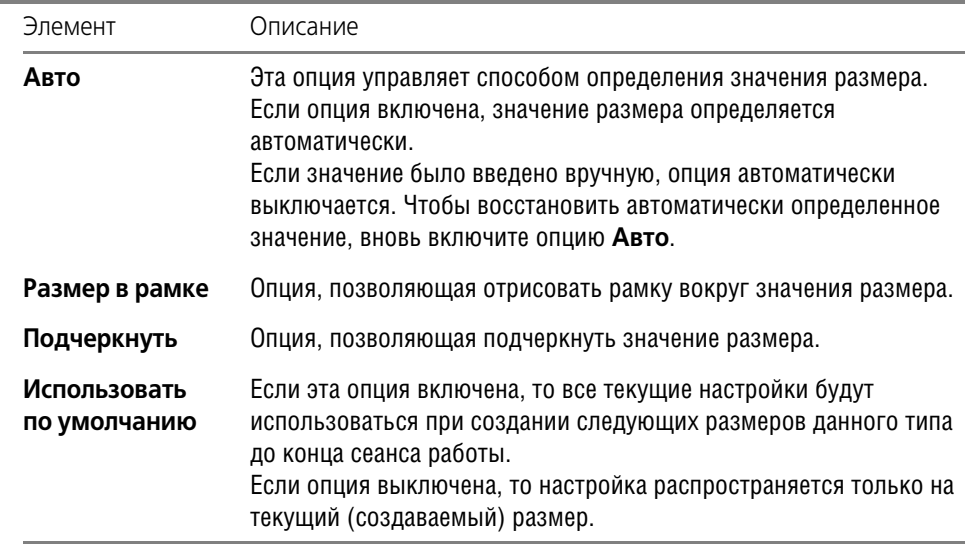

В процессе формирования и настройки параметров размерной надписи ее текущий внешний вид отображается в диалоге в специальном поле просмотра.

Затем задайте точку т2, определяющую положение надписи.

Задайте точки т1 и т2 для других уровней, высота которых должна быть проставлена от этой же нулевой точки.

Чтобы перейти к созданию группы размеров высоты от другого нулевого уровня, расфиксируйте точку, от которой производился отсчет (поле то на Панели свойств), и задайте ее новое положение.

#### 24.8.2. Для вида сверху с линией-выноской и для вида сверху непосредственно на изображении

При простановке размера высоты на виде сверху возможен только ручной ввод текста. Вызов диалога задания надписи и работа с ним описаны в предыдущем разделе.

Для формирования размера высоты с линией-выноской задайте точку т1, определяющую образмериваемый уровень (в ней будет начинаться линия-выноска), а затем точку, определяющую положение размерной надписи т2.

Для формирования размера высоты непосредственно на изображении задайте точку, определяющую положение размерной надписи т2.

# **Глава 25.**

# **Диаметральные и радиальные размеры**

# **25.1. Диаметральный размер**

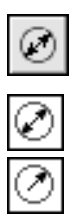

Чтобы построить диаметральный размер, вызовите команду **Диаметральный размер**. Укажите окружность, которую требуется образмерить.

Размерная линия может быть полная или с обрывом. Для выбора нужного варианта воспользуйтесь группой переключателей **Тип** на вкладке **Размер** Панели свойств.

При необходимости отредактируйте размерную надпись (см. раздел [23.3 на с. 186\)](#page-185-0) и выберите параметры отрисовки размера (см. раздел [23.2 на с. 184\)](#page-183-0).

Если выбрано автоматическое или ручное размещение размерной надписи (см. табл. [23.3 на с. 184\)](#page-183-1), задайте точку **т1**, определяющую положение размерной линии и надписи.

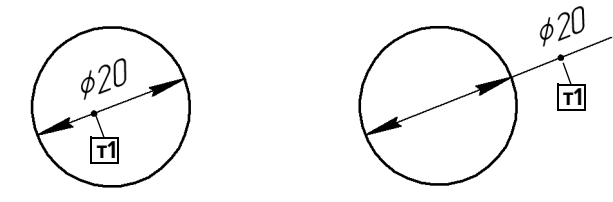

Рис. 25.1. Диаметральные размеры с автоматически размещенной надписью

Если выбрано размещение размерной надписи на полке (см. табл. [23.3](#page-183-1)), задайте точку начала полки **т2** (рис. [25.2](#page-207-0)).

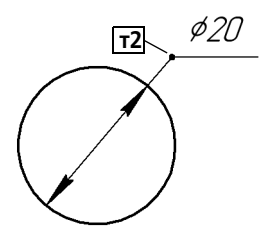

Рис. 25.2. Диаметральный размер на полке

<span id="page-207-0"></span>Размерная линия с обрывом выходит за центр окружности на расстояние, равное 1/5 ее радиуса, но не менее, чем на расстояние, установленное в данном документе для выхода размерной линии за текст. Эта величина задается в разделе **Размеры — Параметры** диалога настройки текущего документа (см. раздел [23.5 на с. 192](#page-191-0)).

# **25.2. Простой радиальный размер**

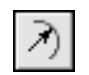

Чтобы построить радиальный размер, вызовите команду **Радиальный размер**. Укажите окружность или дугу окружности, которую требуется образмерить.

При необходимости отредактируйте размерную надпись (см. раздел [23.3 на с. 186](#page-185-0)) и выберите параметры отрисовки размера (см. раздел [23.2 на с. 184](#page-183-0)).

Если выбрано автоматическое или ручное размещение размерной надписи (см. табл. [23.3 на с. 184\)](#page-183-1), задайте точку **т1**, определяющую положение размерной линии (рис. [25.3\)](#page-208-0).

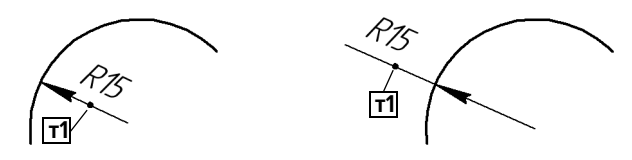

Рис. 25.3. Радиальный размер с автоматически размещенной надписью

<span id="page-208-0"></span>Если выбрано размещение размерной надписи на полке (см. табл. [23.3\)](#page-183-1), задайте точку начала полки **т2** (рис.25.4).

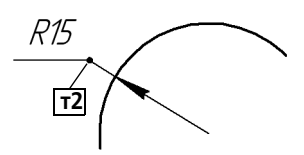

Рис. 25.4. Радиальный размер на полке

Радиальный размер может быть проставлен от центра или не от центра окружности (дуги). В обоих случаях размерная линия принадлежит прямой, проходящей через центр образмериваемой окружности. Отличие состоит в следующем. Если размер проставлен от центра, то длина его размерной линии не может быть меньше радиуса (рис. [25.3,](#page-208-0) 25.4). Если размер проставлен не от центра, то длина размерной линии может быть любой (рис. 25.5).

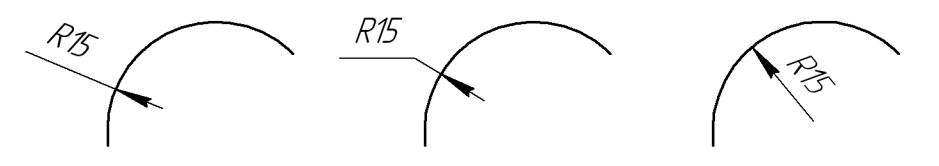

Рис. 25.5. Радиальный размер не от центра

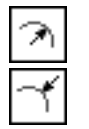

Для выбора нужного варианта воспользуйтесь группой переключателей **Тип** на вкладке **Размер** Панели свойств.

### **25.3. Радиальный размер с изломом**

Радиальный размер с изломом используется, когда требуется образмерить дугу очень малой кривизны, например, как на рис. [25.6](#page-209-0).

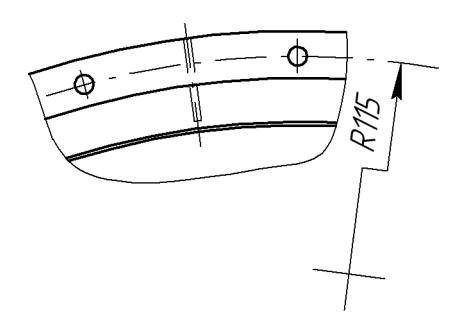

Рис. 25.6. Радиальный размер с изломом

<span id="page-209-0"></span>В этом случае размерная линия представляет собой ломаную, причем то ее звено, которое оканчивается размерной стрелкой, совпадает с истинным радиусом, проведенным в выбранную точку дуги.

Чтобы построить радиальный размер с изломом, вызовите команду **Радиальный раз мер с изломом**.

Укажите окружность или дугу окружности, которую требуется образмерить.

При необходимости отредактируйте размерную надпись (см. раздел [23.3 на с. 186\)](#page-185-0).

Задайте положение фиктивного центра окружности (расположенного ближе к дуге, чем фактический центр).

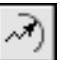

# **Глава 26.**

# **Угловые размеры**

Для простановки угловых размеров всех типов требуется указывать базовые прямолинейные объекты (далее «базовые отрезки»), которые являются сторонами угла. В качестве базового прямолинейного объекта можно использовать отрезок, звено ломаной или сторону многоугольника.

# **26.1. Простой угловой размер**

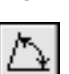

Чтобы проставить простой угловой размер, вызовите команду **Угловой размер**.

Укажите первый базовый объект. Одна из его конечных точек будет принята за первую точку привязки создаваемого размера **т1**.

Затем укажите второй базовый объект. Одна из его конечных точек будет второй точкой привязки размера **т2**.

При необходимости отредактируйте размерную надпись (см. раздел [23.3 на с. 186](#page-185-0)) и выберите параметры отрисовки размера (см. раздел [23.2 на с. 184](#page-183-0)).

Задайте точку **т3**, определяющую положение размерной линии и надписи. Те концы базовых отрезков, ближе к которым окажется размерная линия, будут приняты за точки привязки размера.

Если выбрано ручное размещение размерной надписи (см. табл. [23.3 на с. 184\)](#page-183-1), то ее положение также определяется точкой **т3** (рис. [26.1\)](#page-210-0).

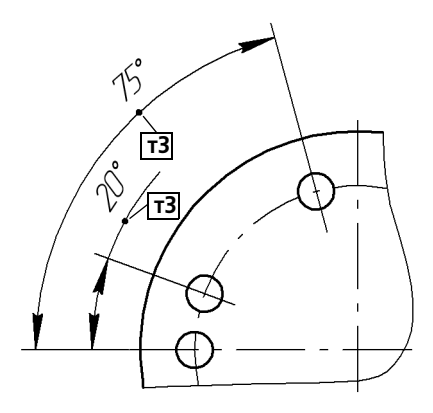

Рис. 26.1. Угловой размер с ручным размещением размерной надписи

<span id="page-210-0"></span>Если выбрано размещение размерной надписи на полке (см. табл. [23.3\)](#page-183-1), то точка т3 определяет не только положение размерной линии, но и начало линии-выноски. В этом случае для задания положения текста необходимо задать точку начала полки **т4** (рис. [26.2\)](#page-211-0).

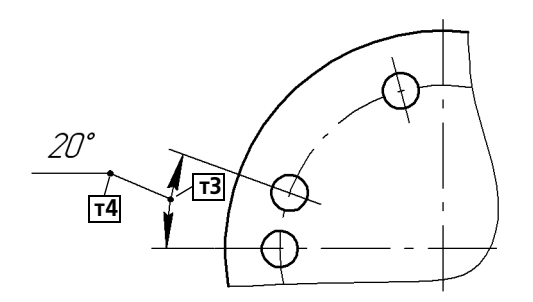

Рис. 26.2. Угловой размер на полке

#### **26.1.1. Управление ориентацией размера**

<span id="page-211-0"></span>Ориентация вновь созданного углового размера определяется системой автоматически: образмеривается угол, который образован точкой на первом объекте, ближайшей к месту указания этого объекта, точкой пересечения объектов или их продолжений и точкой на втором объекте, ближайшей к месту указания этого объекта.

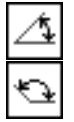

Если этот угол острый, в группе **Тип** на вкладке **Размеры** становится активным пере! ключатель **На острый угол**, если тупой — переключатель **На тупой угол**. На рис. [26.3](#page-211-1) показаны возможные места указания базовых отрезков и соответствующие им автоматически определенные углы.

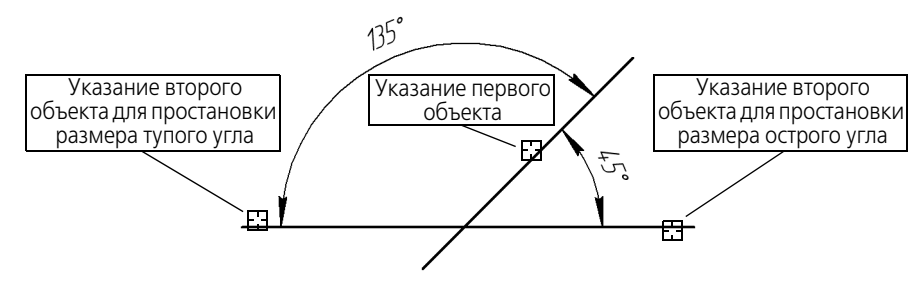

Рис. 26.3. Автоопределение типа углового размера

<span id="page-211-1"></span>При необходимости с помощью указанных переключателей вы можете изменить предложенный системой способ простановки, в том числе включить простановку угла больше 180° (автоматический выбор этого варианта невозможен).

Обратите внимание на то, что между двумя отрезками существуют два угла больше 180°:

- ▼ угол, дополняющий до 360° острый угол между отрезками,
- ▼ угол, дополняющий до 360° тупой угол между отрезками.

Выбор нужного варианта осуществляется указанием точки **т3** (рис. [26.4](#page-212-0)).

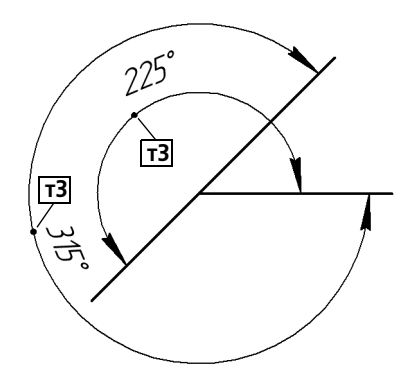

Рис. 26.4. Простановка размера на угол больше 180°

<span id="page-212-0"></span>Изменение ориентации для угловых размеров всех остальных типов производится аналогично.

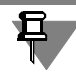

Изменение ориентации угловых размеров с общей размерной линией возможно только при отключенном автосоздании (см. раздел [8.1.10 на с. 82\)](#page-81-0).

# **26.2. Угловой размер от общей базы**

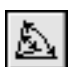

Чтобы построить группу угловых размеров с общей базой, вызовите команду **Угловой размер от общей базы**.

Укажите первый базовый отрезок, общий для группы создаваемых размеров.

Укажите второй базовый отрезок для первого размера группы.

При необходимости отредактируйте размерную надпись (см. раздел [23.3 на с. 186](#page-185-0)) и выберите параметры отрисовки размера (см. раздел [23.2 на с. 184](#page-183-0)).

Задайте точку, определяющую положение размерной линии **т3**.

Если выбрано размещение размерной надписи на полке (см. табл. [23.3 на с. 184\)](#page-183-1), задайте точку начала полки **т4**.

Последовательно укажите вторые базовые отрезки, точку **т3** (и **т4**) для остальных раз! меров группы.

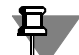

Группа размеров, построенная с помощью команды **Угловой от общей базы**, не явля! ется единым объектом - это несколько простых угловых размеров, первые базовые отрезки которых совпадают. Поэтому, если у всех размеров группы должны быть одинаковые параметры (например, расположенные на полке надписи или стрелки определенного типа), необходимо после настройки первого размера включить опцию **По умолчанию**.

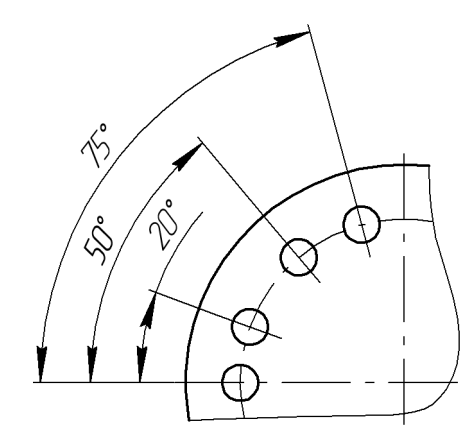

Рис. 26.5. Простановка угловых размеров от общей базы

⊞

Чтобы перейти к простановке группы размеров от другой базы, нажмите кнопку **Указать заново** и укажите новый базовый отрезок.

# **26.3. Цепной угловой размер**

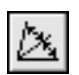

Чтобы построить цепь угловых размеров, вызовите команду **Цепной угловой размер**. Укажите первый базовый отрезок.

Затем укажите второй базовый отрезок.

При необходимости отредактируйте размерную надпись (см. раздел [23.3 на с. 186\)](#page-185-0) и выберите параметры отрисовки размера (см. раздел [23.2 на с. 184\)](#page-183-0).

Задайте точку, определяющую положение размерной линии **т3**. Это положение будет одинаковым для всех размеров цепи.

Если выбрано размещение размерной надписи на полке (см. табл. [23.3 на с. 184\)](#page-183-1), задайте точку начала полки **т4**.

Последовательно укажите второй базовый отрезок (и точку **т4**) для остальных размеров цепи.

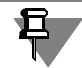

Все базовые отрезки, указываемые для построения цепного углового размера, должны проходить через одну точку — центр окружности, содержащей размерные линии.

Группа размеров, построенная с помощью команды **Цепной угловой размер**, не явля! ется единым объектом — это цепь простых угловых размеров, составленная по определенным правилам (первый базовый отрезок каждого последующего размера совпадает со вторым базовым отрезком предыдущего; размерные линии расположены на одной окружности). Поэтому, если у всех размеров цепи должны быть одинаковые параметры (например, расположенные на полке надписи или стрелки определенного типа), необходимо после настройки первого размера включить опцию **По умолчанию**.

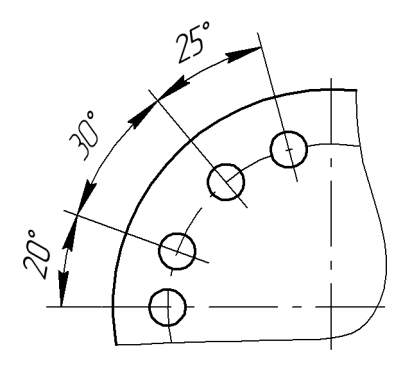

Рис. 26.6. Простановка цепи угловых размеров

Чтобы перейти к простановке следующего цепного размера, нажмите кнопку **Указать заново** и укажите новый базовый отрезок.

# **26.4. Угловой размер с общей размерной линией**

亞

Чтобы построить группу угловых размеров с общей размерной линией, вызовите команду **Угловой размер с общей размерной линией**.

Укажите первый базовый отрезок.

Затем укажите второй базовый отрезок.

При необходимости отредактируйте размерную надпись (см. раздел [23.3 на с. 186](#page-185-0)) и выберите параметры отрисовки размера (см. раздел [23.2 на с. 184](#page-183-0)).

Задайте точку **т3**, определяющую положение размерной линии. Это положение будет одинаковым для всех размеров группы.

Затем укажите вторые базовые отрезки для остальных размеров группы.

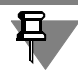

Все базовые отрезки, указываемые для построения углового размера с общей размерной линией, должны проходить через одну точку — центр окружности, содержащей размерные линии.

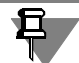

Группа размеров, построенная с помощью команды **Угловой с общей размерной ли нией**, не является единым объектом — это цепь угловых размеров с совпадающими первыми базовыми отрезками и специальным образом расположенными размерными надписями. Поэтому, если у всех размеров группы должны быть одинаковые параметры (например, стрелки определенного типа), необходимо после настройки первого размера включить опцию **По умолчанию**.

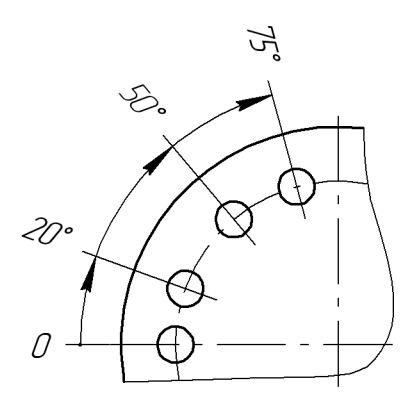

Рис. 26.7. Простановка угловых размеров с общей размерной линией

Чтобы перейти к созданию следующей группы размеров с общей размерной линией, нажмите кнопку **Указать заново** и укажите новый базовый отрезок.

# **26.5. Угловой размер с обрывом**

Чтобы проставить угловой размер с обрывом, вызовите команду **Угловой размер с об рывом**.

Укажите отрезок, от которого требуется проставить размер.

Затем укажите ось симметрии размера — любой отрезок, звено ломаной, сторону многоугольника или вспомогательную прямую.

Задайте точку **т3**, определяющую положение размерной линии и ее длину.

При необходимости отредактируйте размерную надпись (см. раздел [23.3 на с. 186\)](#page-185-0) и выберите параметры отрисовки размера (см. раздел [23.2 на с. 184\)](#page-183-0).

Если выбрано размещение размерной надписи на полке (см. табл. [23.3 на с. 184\)](#page-183-1), задайте точку начала полки т4. Линия-выноска будет начинаться от середины размерной линии.

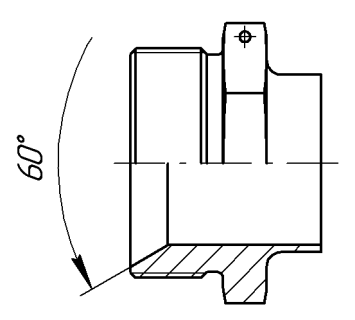

Рис. 26.8. Пример простановки углового размера с обрывом

E3
# **Глава 27.**

# **Авторазмеры**

Размеры часто применяемых типов (простые линейные, угловые, радиальные и некоторые другие) удобно создавать с помощью команды автоматической простановки размеров.

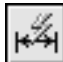

Для вызова команды служит кнопка **Авторазмер** на инструментальной панели **Разме ры**.

После вызова команды необходимо указать базовые объекты размера: кривые или точки. В зависимости от того, какие объекты указаны, система автоматически определит тип создаваемого размера. Таким образом, для получения размеров каждого типа не нужно вызывать специальную команду — достаточно указать необходимые объекты.

Правила указания базовых объектов при работе с командой **Авторазмер**:

- ▼ если при указании объекта в «ловушку» курсора попала характерная точка этого объекта, то считается, что указана **точка**, а не объект,
- ▼ если при указании объекта в «ловушку» курсора не попала ни одна характерная точка этого объекта, то считается, что указан объект, т.е. **кривая**,
- ▼ если в «ловушку» попали несколько объектов, то указанным считается объект (**точка** или **кривая**), ближайший к центру ловушки,
- ▼ при использовании привязок **Ближайшая точка**, **Середина** или **Пересечение** указан! ной считается **точка**, а не кривая, которой она принадлежит.

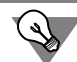

Чтобы настроить размер «ловушки» курсора, воспользуйтесь командой **Сервис — Параметры... — Система — Графический редактор — Курсор**.

Таким образом, для простановки линейного размера нужно указать отрезок или две точки, между которыми требуется проставить размер, для простановки углового размера два непараллельных отрезка и так далее. Подробнее указание объектов для простановки размера того или иного типа описано в следующих разделах.

При необходимости отредактируйте размерную надпись (см. раздел [23.3 на с. 186](#page-185-0)) и выберите параметры отрисовки размера (см. раздел [23.2 на с. 184](#page-183-0)).

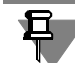

Процесс редактирования авторазмера запускается обычным образом — двойным щелчком мыши по его изображению.

Редактирование размеров, полученных с помощью команды **Авторазмер**, ничем не отличается от редактирования размеров, полученных с помощью специальных команд.

# **27.1. Линейный авторазмер**

Для создания линейного авторазмера укажите две точки привязки размера или отрезок, граничные точки которого будут являться точками привязки.

На экране появится фантом линейного размера.

Перемещая курсор, выберите ориентацию размера — горизонтальный, вертикальный или параллельный объекту.

Укажите точку, определяющую положение надписи.

o, Линейный авторазмер предлагается системой по умолчанию после вызова команды **Ав торазмер** и указания отрезка. Если требуется проставить не простой линейный размер, а, например, линейный размер от отрезка до точки или угловой размер, то продолжайте указание объектов. Система перейдет в режим построения размера, соответствующего указанным объектам.

## <span id="page-217-0"></span>**27.1.1. Способы управления размерной надписью авторазмера**

Для управления размерной линией и надписью авторазмера служат клавиши *<Shift>* и *<Ctrl>*.

При нажатии и удержании клавиши *<Shift>* фиксируется положение размерной линии. Перемещая курсор, вы можете задать положение размерной надписи.

При нажатии и удержании клавиши *<Ctrl>* фиксируется ориентация размера, у него появляется линия-выноска и горизонтальная полка. Перемещая курсор, вы можете задать начало полки и ее направление — вправо или влево.

Аналогичным образом вы можете использовать клавиши *<Shift>* и *<Ctrl>* при создании авторазмеров остальных типов. Исключением является лишь радиальный авторазмер при его простановке возможно использование только клавиши *<Ctrl>*.

# **27.2. Линейный авторазмер от отрезка до точки**

Для создания линейного авторазмера от отрезка до точки укажите отрезок и точку или два параллельных отрезка.

Если один из указанных отрезков имеет системный стиль *Осевая* или является системным объектом **осевая линия** (см. раздел [28.15 на с. 258](#page-257-0)), то тип размера автоматически определяется как **Простой линейный с обрывом**. Таким образом, если требуется про! ставить линейный авторазмер от отрезка до точки, необходимо обращать внимание на стиль линии выбираемых отрезков и тип выбираемых объектов.

На экране появится фантом линейного размера.

Укажите точку, определяющую положение надписи.

Дополнительные возможности управления размерной линией и надписью описаны в предыдущем разделе.

# **27.3. Линейный авторазмер с обрывом**

Для создания линейного авторазмера с обрывом укажите в любой последовательности два параллельных отрезка, один из которых имеет системный стиль линии *Осевая* или является системным объектом **осевая линия** (см. раздел [28.15\)](#page-257-0).

На экране появится фантом линейного размера с обрывом.

Укажите точку, определяющую положение размерной линии и надписи.

Дополнительные возможности управления размерной линией и надписью описаны в разделе [27.1.1](#page-217-0).

# **27.4. Угловой авторазмер**

Для создания углового авторазмера укажите два непараллельных отрезка.

Если один из указанных отрезков имеет системный стиль *Осевая* или является систем! ным объектом **осевая линия** (см. раздел [28.15 на с. 258\)](#page-257-0), то тип размера автоматически определяется как **Угловой с обрывом**. Таким образом, если требуется проставить простой угловой размер, необходимо обращать внимание на стиль линии выбираемых отрезков и тип выбираемых объектов.

На экране появится фантом углового размера.

Перемещая курсор, выберите тип размера — на острый угол, на тупой угол или на угол больше 180°.

Укажите точку, определяющую положение размерной линии и надписи.

Дополнительные возможности управления размерной линией и надписью описаны в разделе [27.1.1 на с. 218.](#page-217-0)

# **27.5. Угловой авторазмер с обрывом**

Для создания углового авторазмера с обрывом укажите в любой последовательности два непараллельных отрезка, один из которых имеет системный стиль линии *Осевая* или является системным объектом **осевая линия** (см. раздел [28.15](#page-257-0)).

На экране появится фантом углового размера с обрывом.

На экране появится фантом радиального размера.

Укажите точку, определяющую положение размерной линии и надписи.

Дополнительные возможности управления размерной линией и надписью описаны в разделе [27.1.1 на с. 218.](#page-217-0)

# **27.6. Радиальный авторазмер**

Для создания радиального авторазмера укажите дугу окружности.

Группа переключателей **Тип** на вкладке **Размер** позволяет указать, требуется ли проста! вить радиальный размер от центра или не от центра окружности.

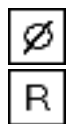

Группа переключателей **Размер** позволяет указать, требуется ли проставить диамет! ральный или радиальный размер. При выборе диаметрального размера система переключается в режим создания этого размера (см. следующий раздел).

Укажите точку, определяющую положение размерной линии и надписи.

Дополнительные возможности управления размерной линией и надписью описаны в разделе [27.1.1 на с. 218.](#page-217-0)

# **27.7. Диаметральный авторазмер**

Для создания диаметрального авторазмера укажите окружность.

На экране появится фантом диаметрального размера.

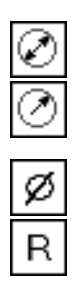

Размерная линия может быть полная или с обрывом. Для выбора нужного варианта воспользуйтесь группой переключателей **Тип** на вкладке **Размер**.

Группа переключателей **Размер** позволяет указать, требуется ли проставить диамет! ральный или радиальный размер. При выборе радиального размера система переключается в режим создания этого размера (см. предыдущий раздел).

При создании диаметрального авторазмера может быть построен линейный размер со знаком «диаметр» (рис. 27.1, а) или собственно диаметральный размер (рис. 27.1, б). Для простановки линейного размера необходимо перемещать курсор в направлениях осей системы координат текущего вида чертежа (для фрагмента — в направлениях осей абсолютной системы координат, т.е. вертикально или горизонтально), а для простановки диаметрального размера — под углом к этим осям.

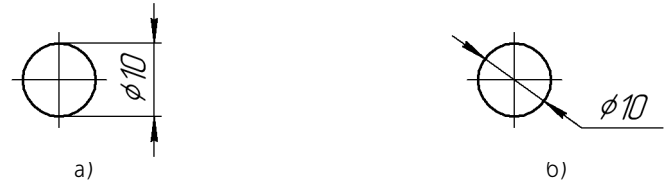

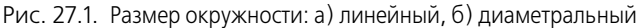

При простановке диаметрального размера дуги создание линейного размера невозможно.

Укажите точку, определяющую положение размерной линии и надписи.

Дополнительные возможности управления размерной линией и надписью описаны в разделе [27.1.1 на с. 218](#page-217-0).

# Глава 28.

# Обозначения ЕСКД

#### Общие сведения 28.1

Команды простановки обозначений для документов, оформляемых в соответствии с ЕСКД, сгруппированы в меню Инструменты — Обозначения, а кнопки для вызова команд — на панели Обозначения (рис. 28.1).

| бозначения  |  |
|-------------|--|
| Ŀ<br>冊<br>ι |  |
|             |  |

Рис 28.1 Панель Обозначения

#### <span id="page-220-2"></span><span id="page-220-0"></span> $28.2.$ Настройка обозначений ЕСКД в текущем и новых документах

Оформление чертежа заметно ускоряется, если основной набор параметров обозначений используется как умолчательный: при создании очередного обозначения требуется лишь небольшая его корректировка.

В КОМПАС-3D установлены такие умолчательные значения параметров обозначений, которые наиболее часто используются в конструкторской документации.

Чтобы изменить умолчательные параметры обозначений в текущем документе, вызовите команду Сервис - Параметры... - Текущий чертеж (фрагмент).

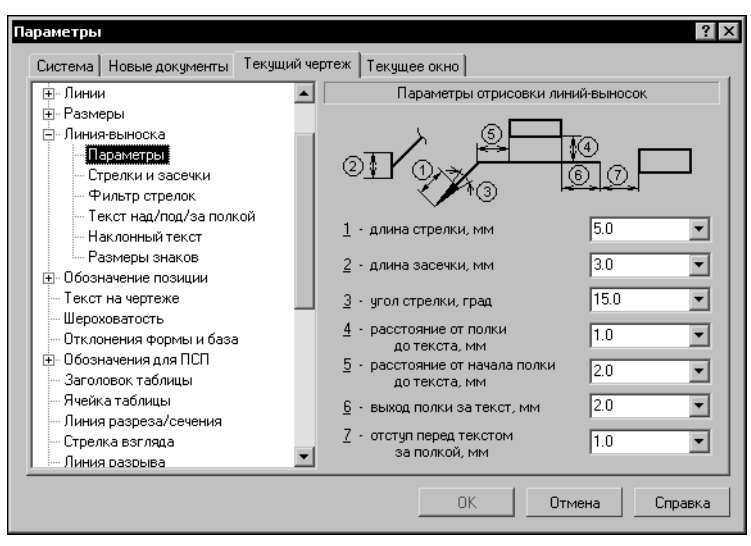

Рис. 28.2. Настройка обозначений в текущем документе

<span id="page-220-1"></span>Настройка обозначений производится в следующих разделах, находящихся в левой части диалога (рис. 28.2):

▼ Линии.

- ▼ **Линиявыноска**,
- ▼ **Обозначение позиции**,
- ▼ **Шероховатость**,
- ▼ **Отклонения формы и база**,
- ▼ **Линия разреза/сечения**
- ▼ **Стрелка взгляда**,
- ▼ **Линия обрыва**,
- ▼ **Обозначение изменения**.

Эти разделы содержат элементы управления, позволяющие установить параметры обозначений текущего документа; в некоторых разделах элементы управления сгруппированы в подразделы (табл. 28.1).

Сделанная настройка будет **сохранена в текущем документе и не изменится при передаче его на другое рабочее место**.

Все настраиваемые параметры по их действию на объекты текущего документа можно разделить на две группы с двумя подгруппами в каждой.

- 1. **Параметры документа** параметры, которыми нельзя управлять при создании объектов.
	- 1.1. Параметры, определяющие внешние признаки объектов, которые должны быть одинаковыми для всех объектов данного типа, существующих в одном документе. Изменение этих параметров применяется как к уже существующим объектам, так и к вновь создаваемым.
	- 1.2. Параметры, влияющие на доступность тех или иных возможностей при создании объектов. Изменение этих параметров не влияет на существующие объекты, но влияет на процесс создания новых.
- 2. **Параметры объекта** параметры, которыми можно управлять при создании объектов.
	- 2.1. Параметры, определяющие умолчательные значения одноименных параметров объектов. Их изменение приводит к изменению умолчательной настройки новых объектов. Существующие объекты при этом не меняются. Чтобы изменить значение параметров данной подгруппы у существующих объектов, необходимо отредактировать эти объекты.
	- 2.2. Аналог параметров предыдущей подгруппы, но имеют одно отличие: после их изменения новые значения передаются в те из существующих объектов, которые были созданы с умолчательными значениями соответствующих параметров. Все эти объекты перерисовываются. Те объекты, при создании или редактировании которых значения параметров данной подгруппы были изменены вручную, остаются прежними. Чтобы изменить эти параметры у объектов, необходимо отредактировать объекты.

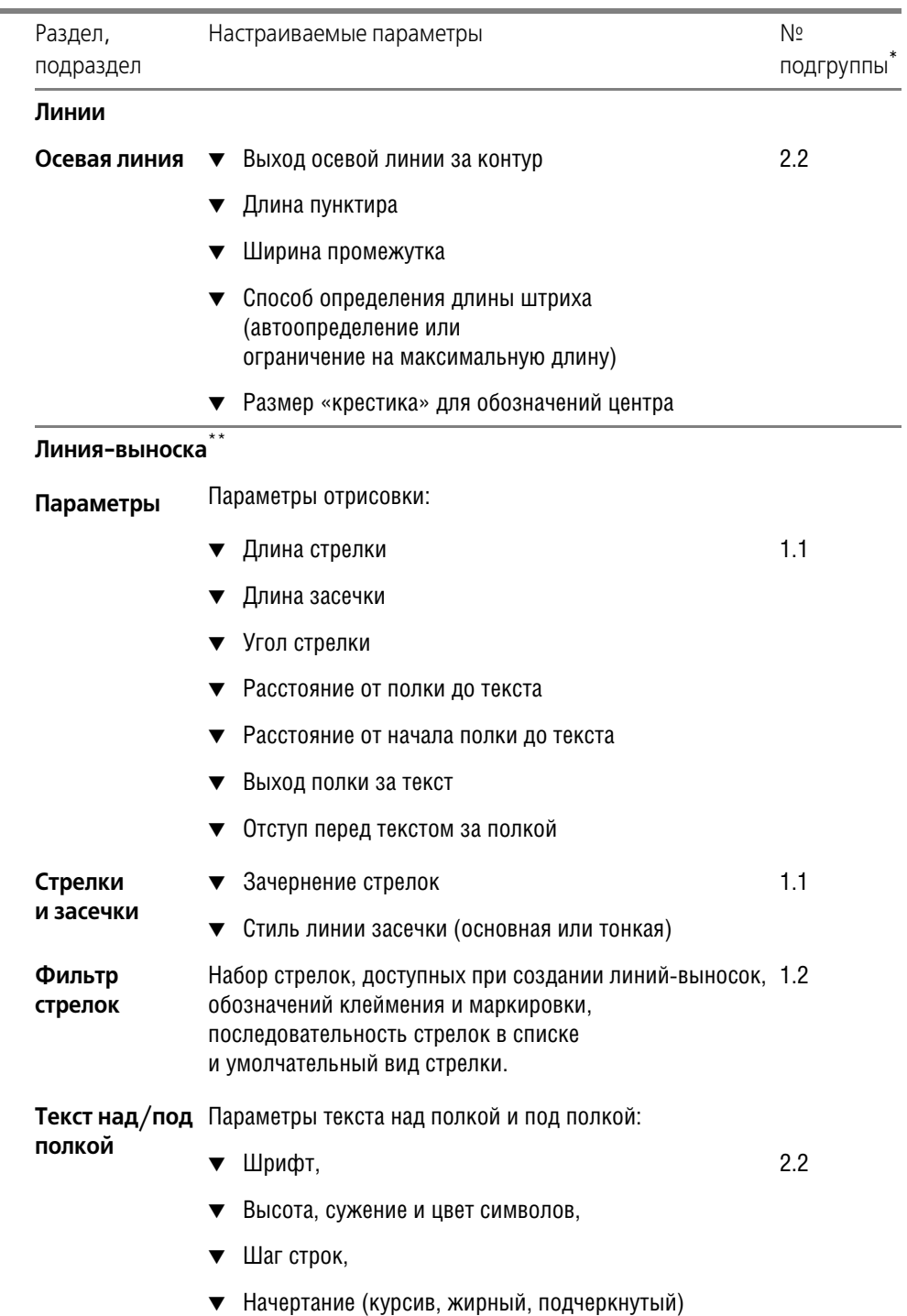

Табл. 28.1. Настраиваемые параметры обозначений ЕСКД

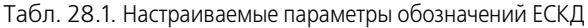

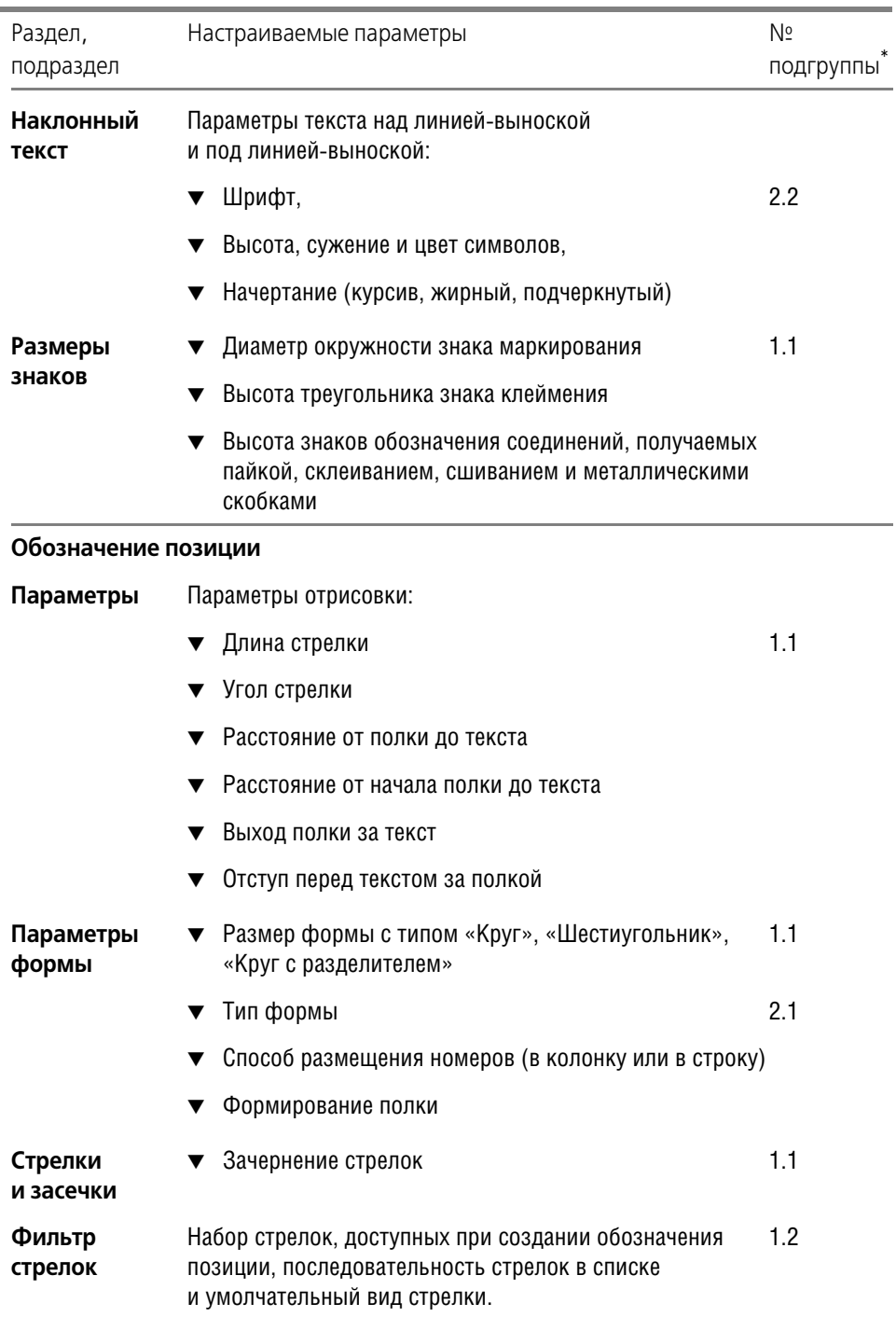

Табл. 28.1. Настраиваемые параметры обозначений ЕСКД

 $\overline{\phantom{a}}$ 

÷

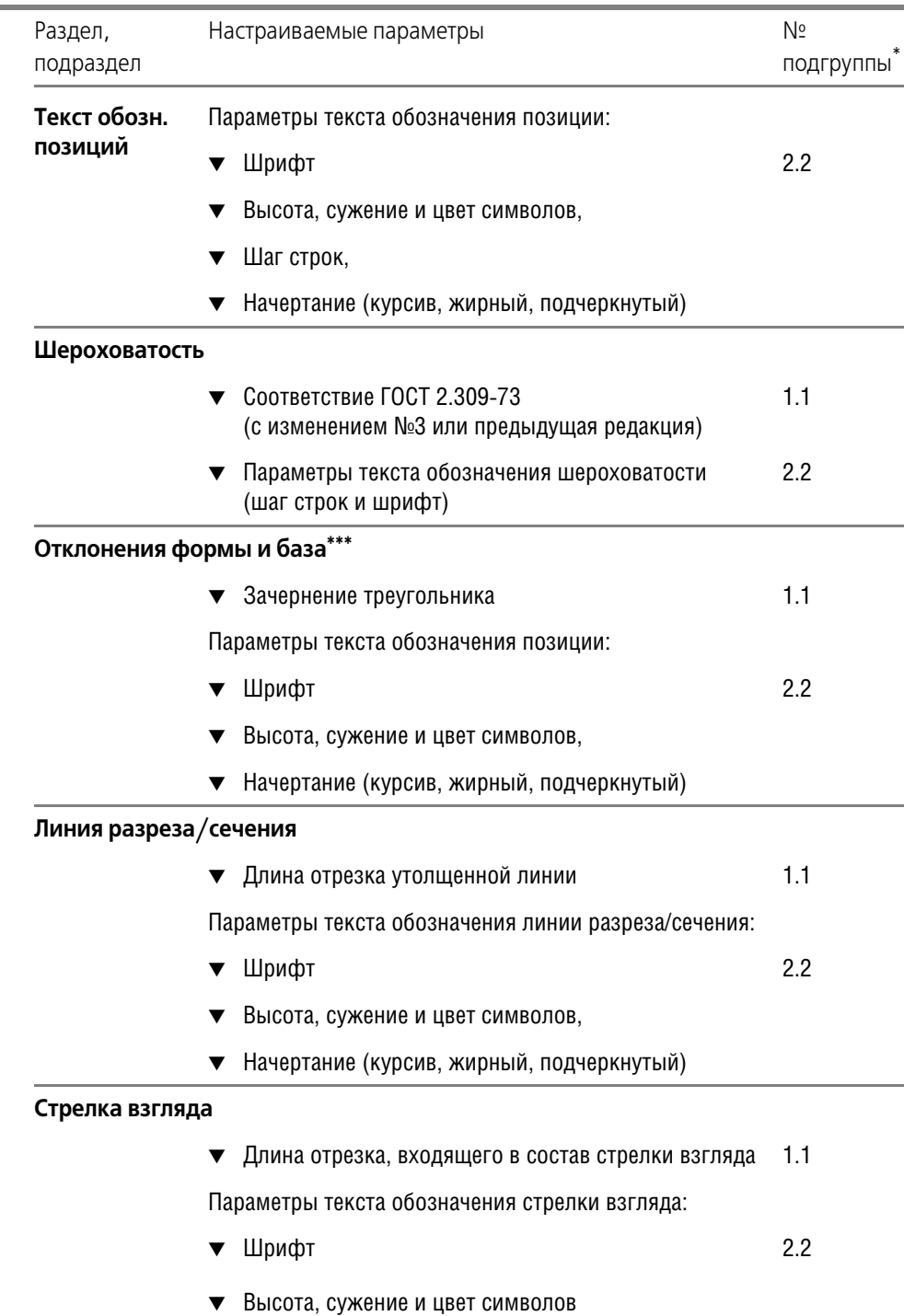

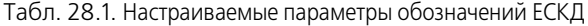

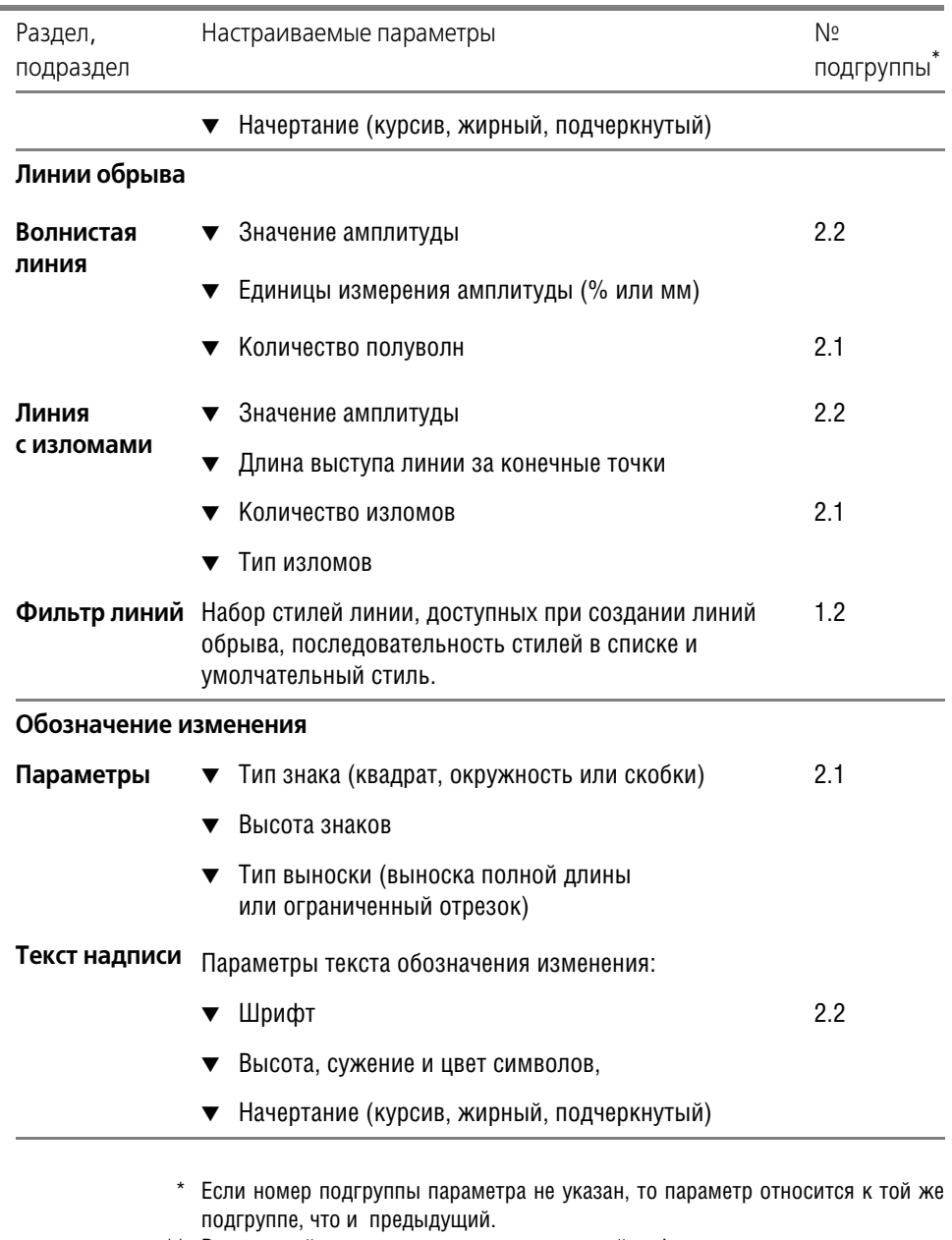

\*\* Все настройки этого раздела, кроме настройки фильтра стрелок, распространяются также на обозначения клеймения и маркировки. Фильтр стрелок действует только для линии-выноски.

Высота треугольника определяется системой автоматически. По ГОСТ 2.308-79 она равна высоте шрифта размерных чисел. Высота рамки также определяется автоматически. В соответствии с обязательным приложением I к ГОСТ 2.308-79 она равна удвоенной высоте шрифта, используемого в надписи допуска формы.

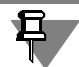

Длина и зачернение стрелки взгляда (в том числе в составе обозначения линии разреза/ сечения), а также стрелок в составе допуска формы и расположения подчиняются настройке, сделанной для размеров (в разделе Размеры диалога настройки текущего документа, см. раздел 23.5 на с. 192).

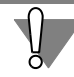

При настройке высоты шрифта и размеров знаков (диаметра окружности, стороны квадрата и знака обозначения изменения) следите за их соразмерностью.

Если в большинстве документов используются одинаковые параметры обозначений, то можно сделать так, чтобы каждый новый документ по умолчанию создавался с необходимыми настройками.

Для этого вызовите команду Сервис - Параметры... - Новые документы - Графический документ. В правой части появившегося диалога находятся те же разделы с теми же наборами настраиваемых параметров обозначений для новых документов, что и для текущего документа (табл. 28.1).

#### $28.3.$ Шероховатость

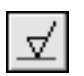

Чтобы создать обозначение шероховатости поверхности, вызовите команду Шероховатость.

Укажите базовый объект для нанесения обозначения шероховатости (контур детали, выносную линию размера и т.п.).

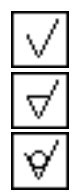

По умолчанию формируется обозначение шероховатости поверхности, способ обработки которой не устанавливается. При этом в группе Тип на вкладке Знак Панели свойств активен переключатель Без указания вида обработки. Для создания обозначения шероховатости поверхности, образованной с удалением или без удаления слоя материала, активизируйте соответствующий переключатель в указанной группе.

Введите текст обозначения и настройте его отрисовку.

Задайте точку т, определяющую положение знака.

Если точка т указана вне базового объекта, то положение знака будет определяться проекцией заданной точки на объект или его продолжение. В последнем случае базовый объект автоматически будет продолжен на нужное расстояние тонкой линией (рис. 28.3).

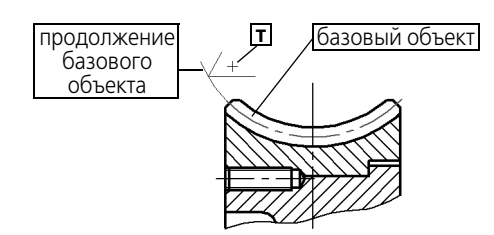

<span id="page-227-0"></span>Рис. 28.3. Простановка обозначения шероховатости на продолжении базового объекта

Продление NURBS и кривых Безье невозможно.

Для точного позиционирования курсора воспользуйтесь привязками (см. раздел [8.2 на](#page-83-0) [с. 84\)](#page-83-0).

Если выбрано размещение обозначения шероховатости на полке (см. табл. [28.2 на](#page-229-0) [с. 230\)](#page-229-0), то точка т определяет начало линии-выноски. В этом случае для определения положения знака необходимо задать точку начала полки **т1** (рис. [28.4,](#page-227-1) б).

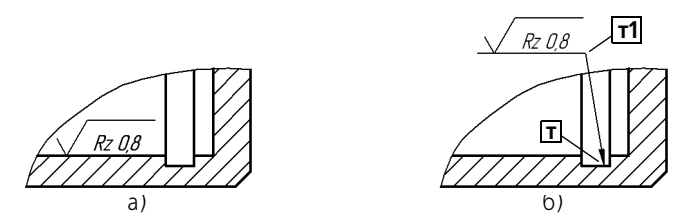

<span id="page-227-1"></span>Структура обозначения шероховатости определяется ГОСТ 2.309–73 (рис. [28.5\)](#page-227-2). Рис. 28.4. Простановка обозначения шероховатости: а) без полки, б) на полке

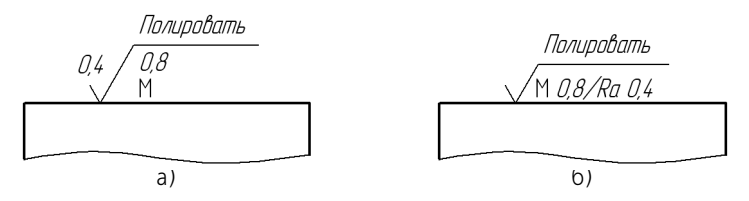

Рис. 28.5. Структура обозначения шероховатости: а) соответствующая предыдущей редакции ГОСТ 2.309–73, б) соответствующая изменению №3, 2003 в ГОСТ 2.309–73

<span id="page-227-2"></span>Выбор структуры, используемой в текущем документе, производится в разделе **Шеро ховатость** диалога настройки текущего документа (см. раздел [28.2 на с. 221](#page-220-2)). По умолчанию в новых документах создаются обозначения шероховатости в соответствии с изменением в ГОСТ 2.309–73.

Не выходя из команды, вы можете создать несколько обозначений шероховатости. При этом выбранный тип знака и сформированная надпись сохраняются.

## 28.3.1. Ввод надписи обозначения шероховатости

Если в обозначении шероховатости требуется указать только высотный параметр шероховатости (Ra, Rz или Rmax), вызовите контекстное меню в поле Текст на вкладке Знак (рис. 28.6).

Выберите нужный параметр и его значение.

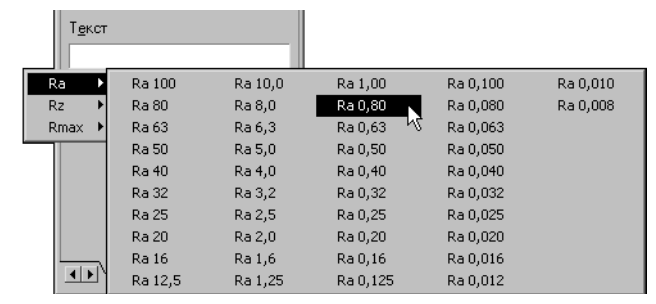

Рис. 28.6. Пример выбора обозначения шероховатости из контекстного меню

<span id="page-228-0"></span>Если в обозначении шероховатости должны содержаться дополнительные сведения, вызовите диалог ввода надписи специального знака (рис. 28.7). Для этого щелкните в поле Текст левой кнопкой мыши. Можно также просто начать ввод текста - диалог автоматически появится на экране.

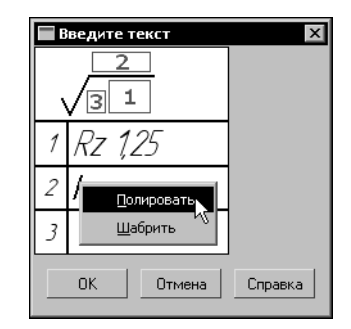

Рис. 28.7. Ввод надписи обозначения шероховатости

<span id="page-228-1"></span>В диалоге показано обозначение шероховатости и структура надписи.

Введите нужный текст.

Для ускорения ввода различных частей надписи можно применять пользовательские ме-ΗЮ.

Двойной щелчок мышью в любом поле ввода текста в диалоге вызывает соответствующее пользовательское меню.

В первом поле пользовательское меню содержит параметры шероховатости Ra, Rz, Rmax, Sm, S и их значения, параметр относительной опорной длины tp и уровни сечения профиля, а также значения базовых длин. Во втором поле — названия способов обработки поверхности. В третьем — наименования направлений неровностей. При выборе любого из наименований («Произвольное», «Радиальное» и т.д.) в обозначении шероховатости размещается соответствующее условное обозначение.

При необходимости измените умолчательные параметры текста (размер, цвет символов и т.п.).

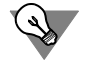

Если параметры текста у всех обозначений шероховатости в документе отличаются от текущих умолчательных параметров, то рекомендуется не настраивать каждую надпись в отдельности, а установить требуемые параметры в качестве умолчательных. Для этого служит раздел **Шероховатость** диалога настройки текущего документа.

Завершив ввод и форматирование текстов в полях, нажмите кнопку **OK** диалога.

#### **28.3.2. Настройка отрисовки знака шероховатости**

Чтобы изменить отрисовку обозначения шероховатости поверхности, активизируйте вкладку **Параметры** Панели свойств. Расположенные на ней элементы управления рассмотрены в таблице [28.2.](#page-229-0)

<span id="page-229-0"></span>Табл. 28.2. Элементы управления отрисовкой знака шероховатости

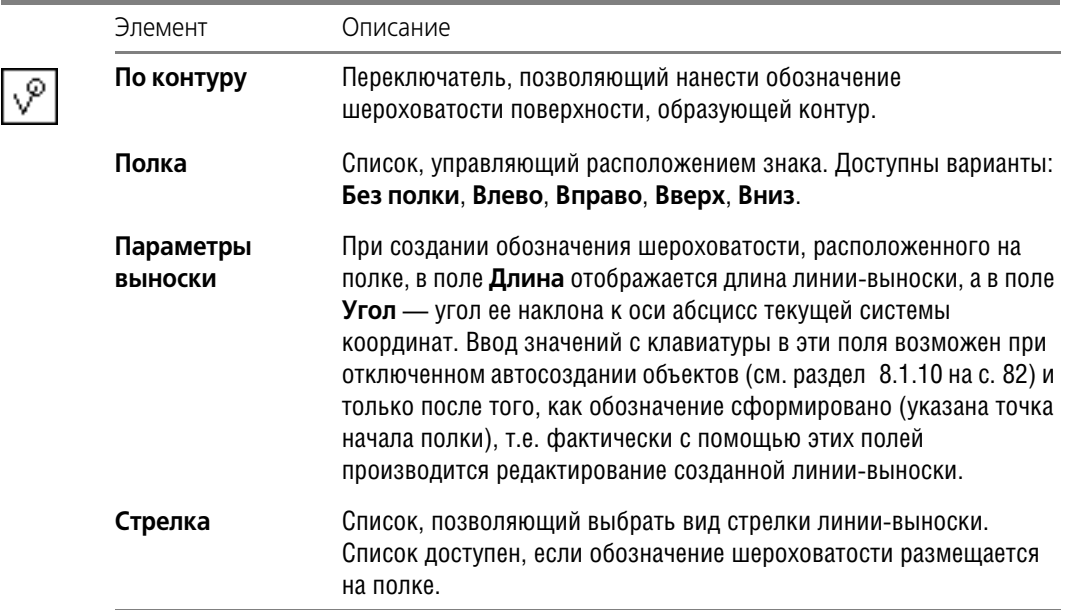

# **28.4. Линиявыноска**

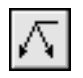

Чтобы создать произвольную линию-выноску, вызовите команду Линия-выноска. Задайте начальную точку первого ответвления линии-выноски. Задайте точку начала полки **т1**. Затем задайте начальные точки остальных ответвлений. Их количество не ограничено.

Введите надпись на линии-выноске и настройте ее отрисовку.

На экране отображается фантом создаваемой линии-выноски. Вы можете отредактировать или удалить любое из ответвлений создаваемой линии-выноски, не выходя из команды (см. раздел [28.4.3 на с. 234\)](#page-233-0).

Чтобы зафиксировать изображение, нажмите кнопку **Создать объект**.

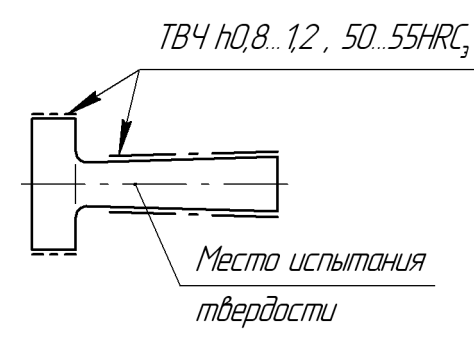

Рис. 28.8. Пример простановки линий-выносок

#### **28.4.1. Ввод надписи на линиивыноске**

Иногда надпись состоит только из прописной буквы русского алфавита, расположенной на полке линии-выноски. В этом случае вызовите контекстное меню в поле Текст на вкладке **Знак** Панели свойств и выберите из него нужный символ.

Если требуется ввести более сложную надпись, вызовите диалог ввода текста (рис. [28.9\)](#page-230-0). Для этого щелкните левой кнопкой мыши в поле **Текст** на вкладке **Знак** Па! нели свойств. Можно также просто начать ввод текста - диалог автоматически появится на экране.

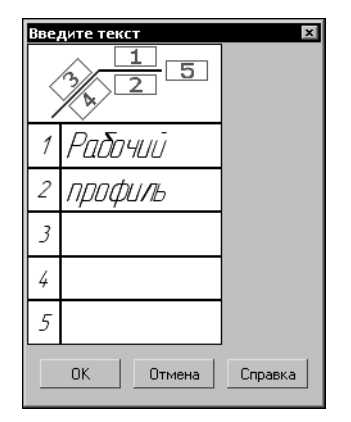

Рис. 28.9. Диалог ввода текста на линии-выноске

<span id="page-230-0"></span>В диалоге показана структура надписи на линии-выноске.

Введите нужный текст.

Двойной щелчок мышью в первом поле ввода текста в диалоге вызывает пользовательское меню, содержащее прописные буквы русского алфавита.

Двойной щелчок в остальных полях позволяет перейти к вставке текстового шаблона (см. Том II, раздел 68.10.6 на с. 218).

При необходимости измените умолчательные параметры текста (размер, цвет символов и т.п.).

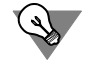

Если параметры текста на всех линиях-выносках в документе отличаются от текущих умолчательных параметров, то рекомендуется не настраивать каждую надпись в отдельности, а установить требуемые параметры в качестве умолчательных. Для этого служат подразделы **Текст над/под/за полкой** и **Наклонный текст** в разделе **Линия выноска** диалога настройки текущего документа.

Завершив ввод и форматирование текстов в полях, нажмите кнопку **OK** диалога.

### **28.4.2. Настройка отрисовки линиивыноски**

Чтобы изменить отрисовку линии!выноски, активизируйте вкладку **Параметры** Панели свойств. Расположенные на ней элементы управления рассмотрены в таблице 28.3.

Табл. 28.3. Элементы управления отрисовкой линии-выноски

| Элемент     | Описание                                                                                                    |
|-------------|----------------------------------------------------------------------------------------------------|
| Стрелка     | Список, позволяющий выбрать вид стрелки линии-выноски.<br>Перечень стрелок, доступных для выбора, а также порядок<br>следования стрелок в списке определяется настройкой фильтра,<br>сделанной в разделе Линия-выноска - Фильтр стрелок<br>диалога настройки текущего документа (см. раздел 28.2 на с. 221).      |
| Тип         | Список, позволяющий выбрать значок для обозначения<br>соединения.                                                                                                    |
| Полка       | Элемент управления, позволяющий выбрать расположение полки<br>обозначения.<br>Элемент управления Полка принимает различный вид в<br>зависимости от того, какой переключатель активизирован в группе<br>Ответвления.                                                                                               |
|             | Если активен переключатель От начала полки или От конца<br>полки, то элемент управления Полка представляет собой<br>раскрывающийся список, позволяющий выбрать направление<br>полки от точки ее начала.<br>Выберите из списка нужное направление отрисовки полки -<br>Влево, Вправо, Вверх или Вниз (рис. 28.10). |
|             | Если активен переключатель Параллельные, то элемент<br>управления Полка представляет собой группу переключателей,<br>позволяющую выбрать положение полки - Горизонтальное или<br>Вертикальное (рис. 28.11) <sup>*</sup> .                                                                                         |
| Ответвления | Группа переключателей, позволяющая выбрать способ построения<br>ответвлений (рис. 28.12). Активизируйте нужный переключатель:                                                                                                    |

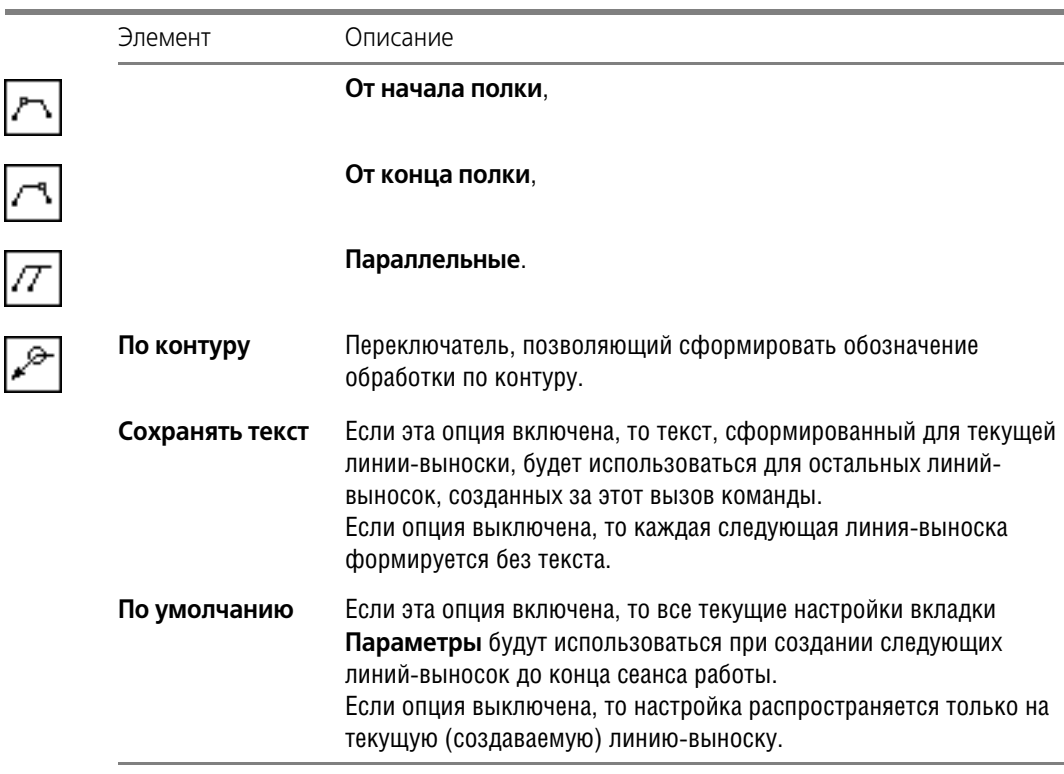

Табл. 28.3. Элементы управления отрисовкой линии-выноски

\* Поскольку вид элемента управления **Полка** зависит от того, какой пере! ключатель активен в группе **Ответвления**, рекомендуется настраивать полку после того, как будет выбран вариант добавления ответвлений.

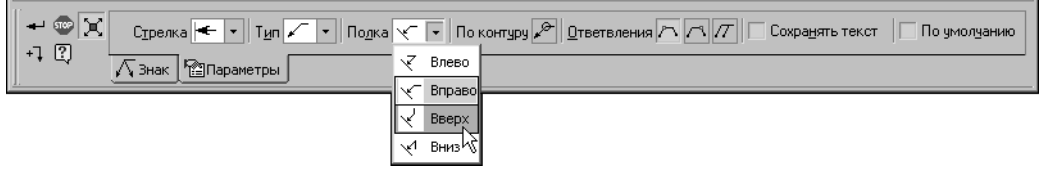

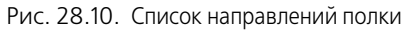

<span id="page-232-1"></span><span id="page-232-0"></span>

| $\sqrt{2\pi}$ стрелка $\left \leftarrow\left \left \left \left \right \right \right /\left \left \left \right \right \right \right $ Подка $\left \overline{\mathcal{F}}\right \left \overline{\mathbb{Q}}\right \right $ По контуру $\left \mathcal{P}\right \left \left \left \overline{\mathbb{Q}}\right \right \right $ Д $\left \overline{\mathcal{F}}\right \left \overline{\mathcal{F}}\right \right \left \overline{\mathcal{F}}\right $ | Сохранять текст |
|----------------------------------------------------------------------------------------------------|-----------------|
| +1 Q                                                                                                    | По умолуанию    |
| $\sqrt{3}$ HaK $\sqrt{3}$<br><sup>1</sup> Параметры                                                                                                    |                 |

Рис. 28.11. Переключатели положения полки

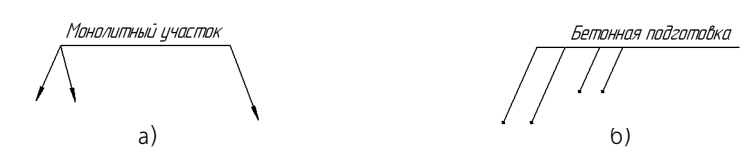

<span id="page-233-1"></span>Рис. 28.12. Ответвления линии-выноски: а) от начала и от конца полки, б) параллельные

Чтобы создать линию-выноску с ответвлениями от начала и от конца полки (рис. [28.12,](#page-233-1) а), выполните следующие действия. Построив необходимое количество ответвлений от начала полки, активизируйте переключатель **От конца полки** и укажите начальные точки ответвлений.

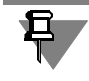

К ответвлениям, построенным при помощи переключателя Параллельные, невозможно добавить ответвления **От начала полки**/**От конца полки** и наоборот.

### <span id="page-233-0"></span>**28.4.3. Изменение конфигурации линиивыноски**

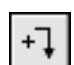

По умолчанию при создании линии-выноски включен режим добавления ответвлений. Об этом свидетельствует нажатая кнопка **Добавить ответвления** на Панели специаль! ного управления. В этом режиме каждая вновь указанная точка воспринимается системой как начальная точка очередного ответвления. Курсор имеет вид перекрестия.

В режиме редактирования характерных точек объекта можно внести изменения в конфигурацию обозначения. Добавление ответвлений в этом режиме невозможно. Для перехода в режим редактирования нажмите кнопку Редактировать точки на Панели специального управления.

Подведите курсор к любой характерной точке (эти точки отображаются в виде черных квадратиков). Форма курсора изменится.

Измените положение характерных точек любым способом или удалите ненужные точки (см. раздел [30.2 на с. 325](#page-324-0)).

Перемещение характерной точки, расположенной в середине выноски, позволяет сформировать ее излом (рис. 28.13).

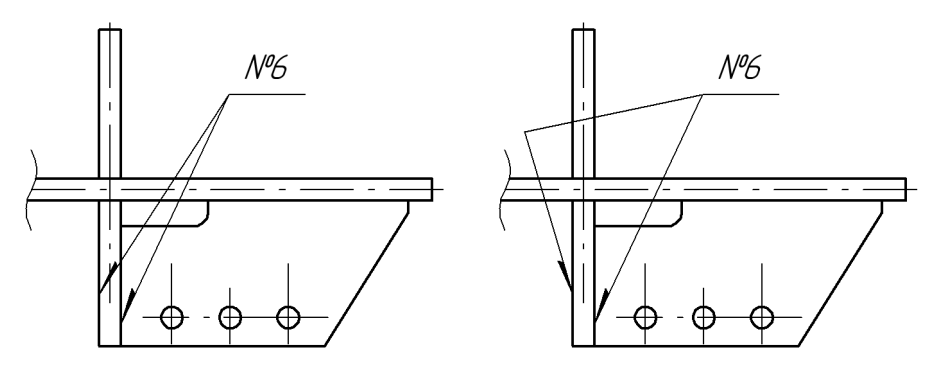

Рис. 28.13. Формирование излома выноски

Между режимами можно произвольно переключаться при помощи кнопок Панели специального управления или команд в контекстном меню. При выходе из одного режима автоматически включается другой.

## 28.4.4. Изменение положения значка

Изменить положение значка на линии-выноске можно только после ее создания.

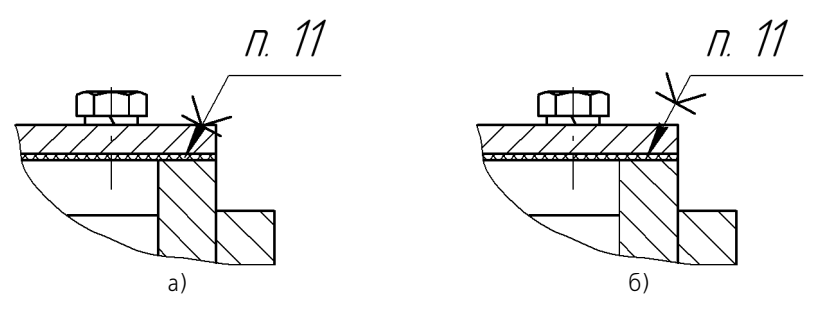

Рис. 28.14. Изменение положения значка на линии-выноске: а) положение значка по умолчанию, б) значок перемещен вверх по линии-выноске

Чтобы переместить значок, выделите созданную линию-выноску щелчком мыши. Система перейдет в режим редактирования характерных точек. Перемещая характерную точку значка, установите его в нужное положение на линии-выноске.

#### Обозначение клеймения  $28.5.$

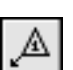

Чтобы создать линию-выноску для обозначения клеймения, вызовите команду Знак клеймения.

Задайте начальную точку первого ответвления (точку нанесения первого клейма).

Задайте точку т1, определяющую положение знака клеймения.

Затем задайте начальные точки остальных ответвлений.

В поле Текст на Панели свойств отображается предлагаемый системой текст обозначения клеймения. При необходимости вы можете изменить как содержание, так и начертание надписи (см. раздел 28.5.1).

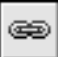

Кнопка Ссылка позволяет включить в текст обозначения ссылку, например, на пункт технических требований. После ее нажатия на экране появляется диалог создания ссылки (см. Том II, рис. 70.2 на с. 246 и табл. 70.7).

Настройте отрисовку обозначения клеймения.

На экране отображается фантом создаваемого обозначения. Вы можете изменить его конфигурацию, не выходя из команды - так же, как при создании линии-выноски (см. раздел 28.4.3 на с. 234).

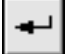

Чтобы зафиксировать изображение, нажмите кнопку Создать объект.

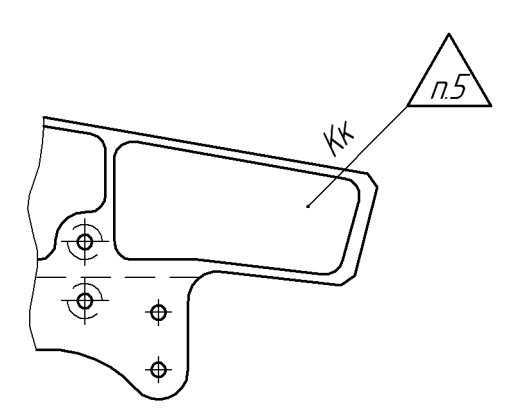

Рис. 28.15. Простановка обозначения клеймения

## <span id="page-235-0"></span>**28.5.1. Ввод надписи обозначения клеймения**

Ввод надписи производится в специальном диалоге (рис. [28.16\)](#page-235-1). Для его вызова щелкните левой кнопкой мыши в поле **Текст** на вкладке **Знак** Панели свойств. Можно также просто начать ввод текста — диалог автоматически появится на экране.

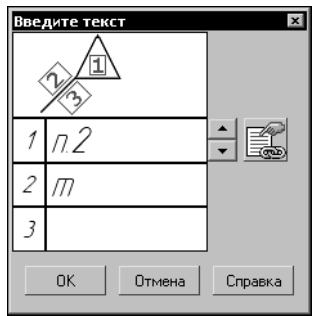

Рис. 28.16. Диалог ввода текста в обозначении клеймения

<span id="page-235-1"></span>В диалоге показана структура надписи обозначения клеймения.

Кнопки со стрелками справа от первого поля ввода текста позволяют «листать» список номеров пунктов техтребований в любом направлении.

Кнопка **Ссылка** позволяет включить в текст обозначения ссылку, например, на пункт технических требований. После ее нажатия на экране появляется диалог создания ссылки (см. Том II, рис. 70.2 на с. 246 и табл. 70.7).

Двойной щелчок мышью во втором и третьем полях вызывает специальный диалог, в котором можно выбрать содержание клейма и способ его нанесения (в соответствии с рекомендуемым приложением к ГОСТ 2.314–68).

При необходимости измените умолчательные параметры текста (размер, цвет символов и т.п.).

Если параметры текста у всех обозначений клеймения в документе отличаются от текущих умолчательных параметров, то рекомендуется не настраивать каждую надпись в отдельности, а установить требуемые параметры в качестве умолчательных. Для этого служат подразделы **Текст над/под/за полкой** и **Наклонный текст** в разделе **Линия выноска** диалога настройки текущего документа.

Завершив ввод и форматирование текстов в полях, нажмите кнопку **OK** диалога.

### **28.5.2. Настройка отрисовки обозначения клеймения**

Чтобы изменить отрисовку обозначения клеймения, активизируйте вкладку **Параметры** Панели свойств. Расположенные на ней элементы управления рассмотрены в таблице [28.4.](#page-236-0)

<span id="page-236-0"></span>Табл. 28.4. Элементы управления отрисовкой обозначения клеймения

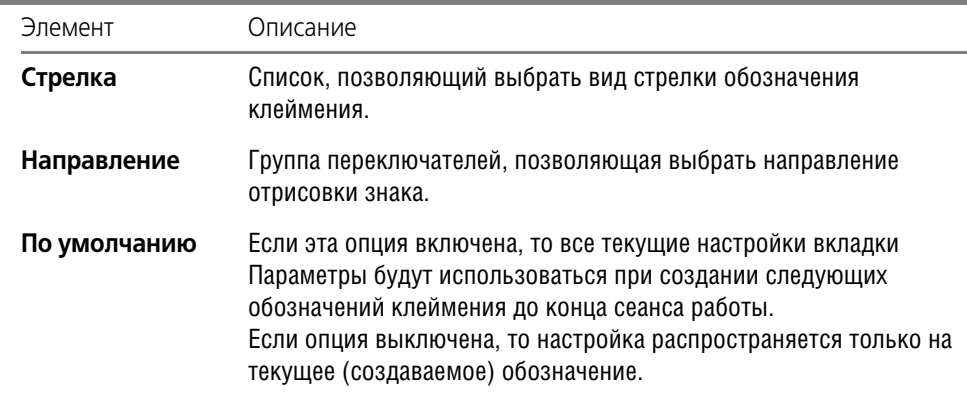

# **28.6. Обозначение маркировки**

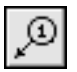

Чтобы создать линию-выноску для обозначения маркировки, вызовите команду Знак **маркировки**.

Задайте начальную точку первого ответвления (первую точку нанесения маркировки).

Задайте точку **т1**, определяющую положение знака маркировки.

Затем задайте начальные точки остальных ответвлений.

С помощью списка **Стрелка** на вкладке **Параметры** можно выбрать тип стрелки линии! выноски. Если этот тип стрелки необходимо использовать в обозначениях маркировки до конца текущего сеанса работы, включите опцию **По умолчанию**.

В поле **Текст** на вкладке **Знак** отображается предлагаемый системой текст обозначения маркировки. Если необходимо, вы можете изменить как содержание, так и начертание надписи. Это делается так же, как и при создании обозначения клеймения (см. раздел [28.5.1 на с. 236\)](#page-235-0).

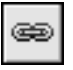

Кнопка **Ссылка** позволяет включить в текст обозначения ссылку, например, на пункт технических требований. После ее нажатия на экране появляется диалог создания ссылки (см. Том II, рис. 70.2 на с. 246 и табл. 70.7).

На экране отображается фантом создаваемого обозначения. Вы можете изменить его конфигурацию, не выходя из команды - так же, как при создании линии-выноски (см. раздел [28.4.3 на с. 234](#page-233-0)).

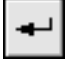

Чтобы зафиксировать изображение, нажмите кнопку **Создать объект**.

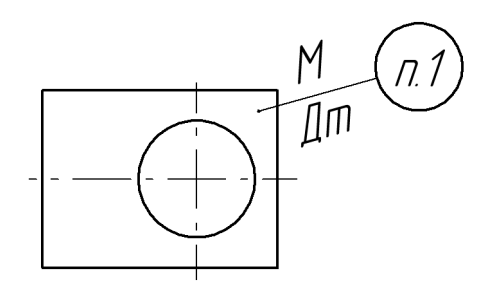

Рис. 28.17. Простановка обозначения маркировки

# **28.7. Обозначение позиции**

Чтобы создать линию-выноску для простановки обозначения позиции, вызовите команду **Обозначение позиции**.

Задайте начальную точку первого ответвления (первую точку, на которую указывает позиционная линия-выноска).

Задайте точку начала полки **т1**.

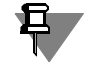

Если создается обозначение позиции без полки (на вкладке Панели свойств **Параметры** отключена опция **Полка**), то точка **т1** определяет положение конечной точки ответвле! ний.

Затем задайте начальные точки остальных ответвлений.

В поле **Текст** на вкладке **Знак** Панели свойств отображается предлагаемая системой надпись — номер позиции. Если необходимо, вы можете изменить номер и его начертание, а также создать дополнительные полки с номерами позиций (см. раздел [28.7.1](#page-238-0)).

Настройте отрисовку позиционной линии-выноски.

На экране отображается фантом создаваемого обозначения. Вы можете изменить его конфигурацию, не выходя из команды - так же, как при создании линии-выноски (см. раздел [28.4.3 на с. 234](#page-233-0)).

Чтобы зафиксировать изображение, нажмите кнопку **Создать объект**.

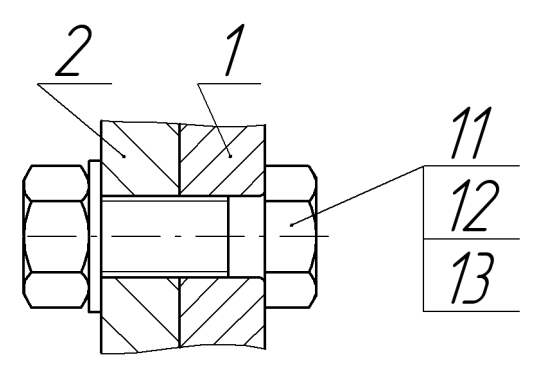

Рис. 28.18. Простановка позиционных линий-выносок

### <span id="page-238-0"></span>**28.7.1. Ввод надписи обозначения позиции**

Для вызова диалога ввода текста (рис. [28.19\)](#page-238-1) щелкните левой кнопкой мыши в поле **Текст** на вкладке **Знак** Панели свойств. Можно также просто начать ввод текста — диа! лог автоматически появится на экране.

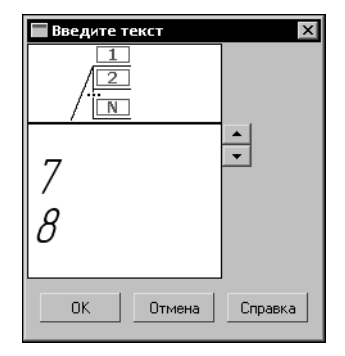

Рис. 28.19. Диалог ввода текста в обозначении позиции

<span id="page-238-1"></span>В диалоге показана структура надписи обозначения позиции.

Кнопки со стрелками справа от поля ввода текста позволяют «листать» список номеров позиций в любом направлении.

Дополнительные полки на позиционной линии-выноске строятся автоматически при вводе каждой новой строки текста. Чтобы создать новую строку, нажмите клавишу *<Enter>*.

При необходимости измените умолчательные параметры текста (размер, цвет символов и т.п.).

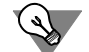

Если параметры текста у всех обозначений позиций в документе отличаются от текущих умолчательных параметров, то рекомендуется не настраивать каждую надпись в отдельности, а установить требуемые параметры в качестве умолчательных. Для этого служит раздел **Обозначение позиции — Текст обозн. позиций** диалога настройки теку! щего документа.

Завершив ввод и форматирование текста, нажмите кнопку **OK** диалога.

# **28.7.2. Настройка отрисовки обозначения позиции**

Чтобы изменить отрисовку позиционной линии-выноски, активизируйте вкладку Пара**метры** Панели свойств. Расположенные на ней элементы управления рассмотрены в таблице [28.5](#page-239-0).

<span id="page-239-0"></span>Табл. 28.5. Элементы управления отрисовкой линии-выноски

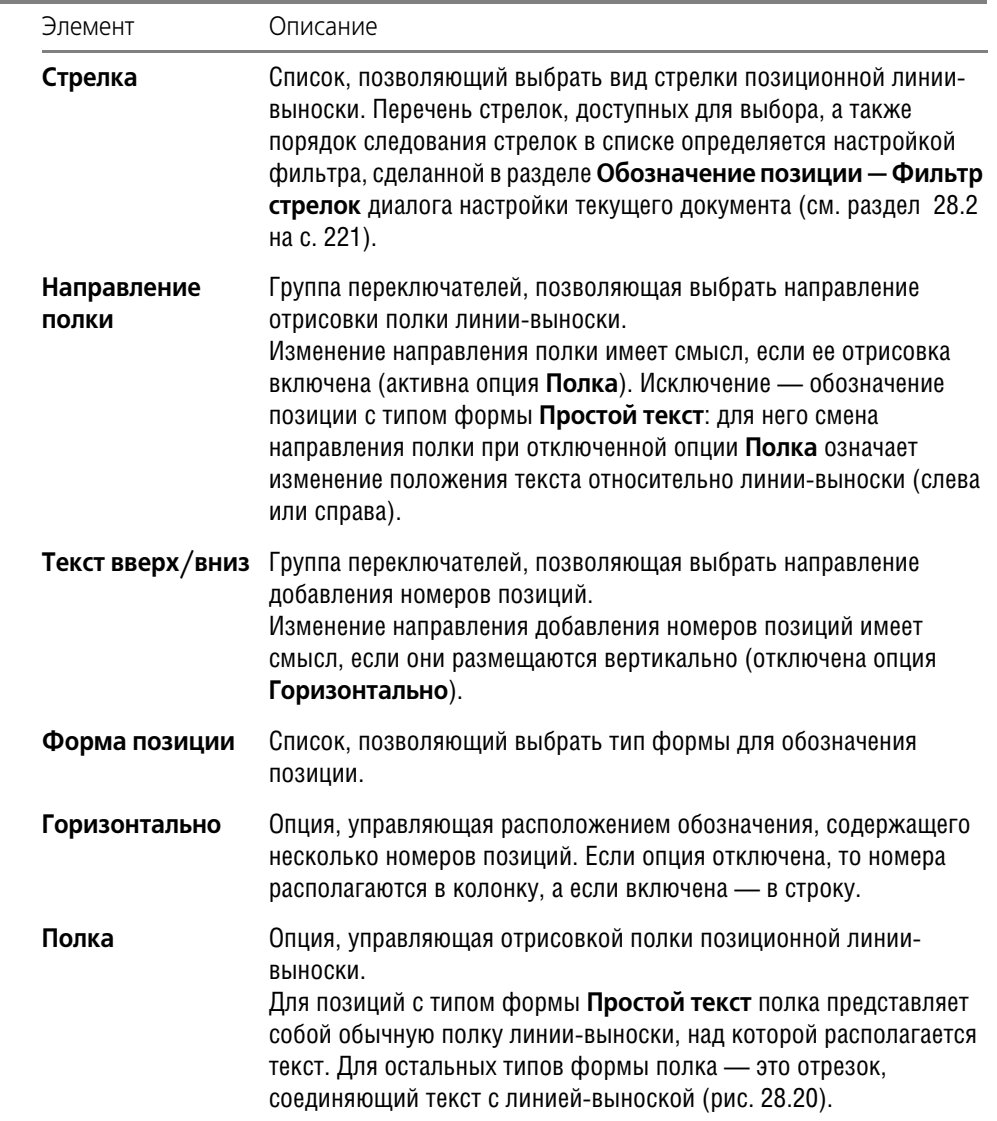

匡

₹

匡

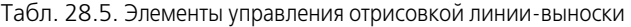

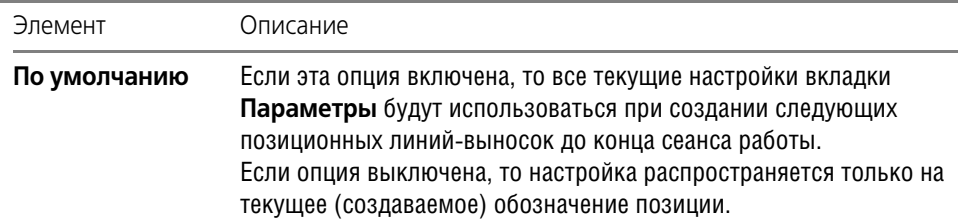

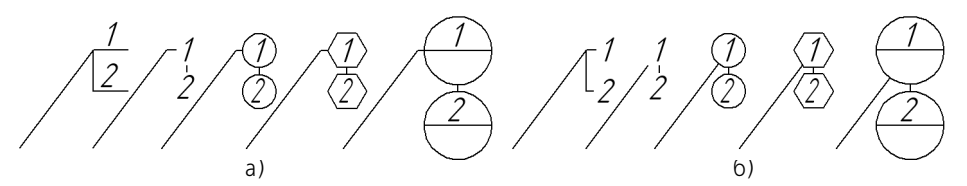

Рис. 28.20. Обозначения позиций различных форм: а) с полкой, б) без полки

# **28.7.3. Выравнивание позиций**

Чтобы расположить на одной линии — горизонтальной или вертикальной — начальные точки полок нескольких позиционных линий-выносок, выделите их в документе.

Вызовите команду в меню **Инструменты** или нажмите кнопку на инструментальной панели **Обозначения**.

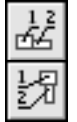

# **Выровнять позиции по горизонтали**

#### **Выровнять позиции по вертикали**

После этого задайте точку, по координате которой — X или Y — требуется выровнять начала полок выбранных линий-выносок. Точку можно указать мышью или ввести ее координаты в поля **Базовая точка** на Панели свойств.

# **28.8. Обозначение изменения**

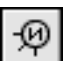

Чтобы создать линию-выноску для обозначения изменения, вызовите команду Знак из**менения**.

Задайте начальную точку первого ответвления (первую точку, на которую указывает линия-выноска).

Задайте точку **т1**, определяющую положение знака обозначения изменения.

Затем задайте начальные точки остальных ответвлений.

В поле **Текст** на вкладке **Знак** отображается предлагаемая системой надпись — номер изменения. Если необходимо, вы можете изменить номер и его начертание (см. раздел [28.8.1\)](#page-241-0).

Настройте отрисовку обозначения изменения.

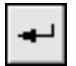

На экране отображается фантом создаваемого обозначения. Вы можете изменить его конфигурацию, не выходя из команды - так же, как при создании линии-выноски (см. раздел [28.4.3 на с. 234](#page-233-0)).

Чтобы зафиксировать изображение, нажмите кнопку **Создать объект**.

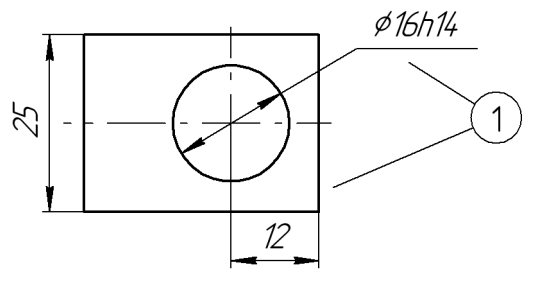

Рис. 28.21. Простановка обозначения изменения

#### <span id="page-241-0"></span>**28.8.1. Ввод надписи обозначения изменения**

Для вызова диалога ввода текста (рис. [28.22](#page-241-1)) щелкните левой кнопкой мыши в поле **Текст** на вкладке **Знак** Панели свойств. Можно также просто начать ввод текста — диа! лог автоматически появится на экране.

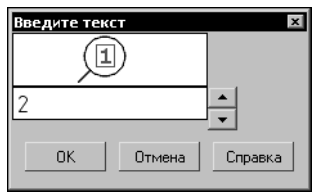

Рис. 28.22. Диалог ввода текста обозначения изменения

<span id="page-241-1"></span>Кнопки со стрелками справа от поля ввода текста позволяют «листать» список номеров позиций в любом направлении.

Двойной щелчок мышью в поле ввода текста позволяет перейти к вставке текстового шаблона (см. Том II, раздел 68.10.6 на с. 218).

При необходимости измените умолчательные параметры текста (размер, цвет символов и т.п.).

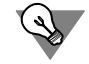

Если параметры текста на всех линиях-выносках в документе отличаются от текущих умолчательных параметров, то рекомендуется не настраивать каждую надпись в отдельности, а установить требуемые параметры в качестве умолчательных. Для этого служит раздел **Обозначение изменения — Текст надписи** диалога настройки текущего документа.

Завершив ввод и форматирование текстов в полях, нажмите кнопку **OK** диалога.

# 28.8.2. Настройка отрисовки обозначения изменения

Чтобы изменить отрисовку обозначения изменения, активизируйте вкладку Параметры Панели свойств. Расположенные на ней элементы управления рассмотрены в таблице 28.6.

<span id="page-242-0"></span>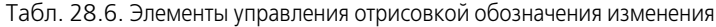

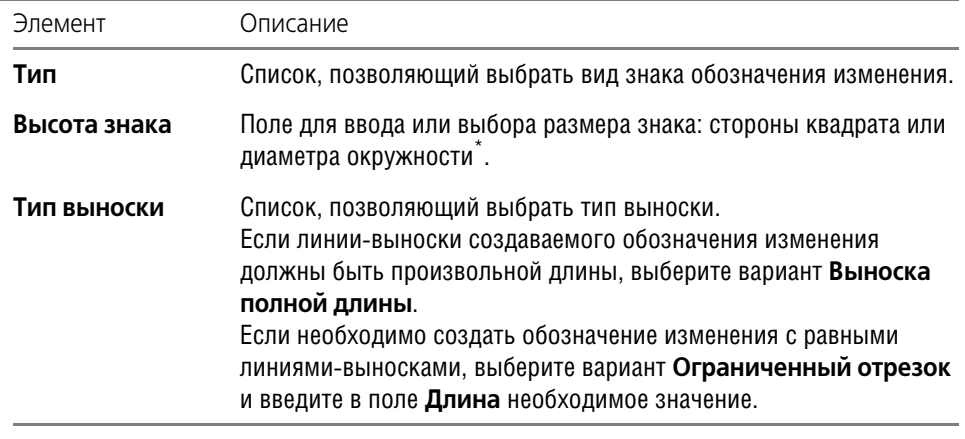

Если знак обозначения изменения имеет вид скобок, то поле Высота знака недоступно, так как высота скобок определяется высотой шрифта текста обозначения изменения.

#### 28.9. Стрелка направления взгляда

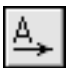

Чтобы построить стрелку, указывающую направление взгляда, вызовите команду Стрелка взгляда.

Задайте начальную точку стрелки т1.

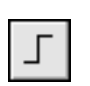

Стрелку, расположенную строго вертикально или горизонтально, удобно создавать в режиме ортогонального черчения. Для его включения и выключения служит кнопка Ортогональное черчение на панели Текущего состояния, а также клавиша <F8>. Чтобы временно перейти в режим ортогонального черчения, нажмите и удерживайте клавишу  $\langle$ Shift $\rangle$ .

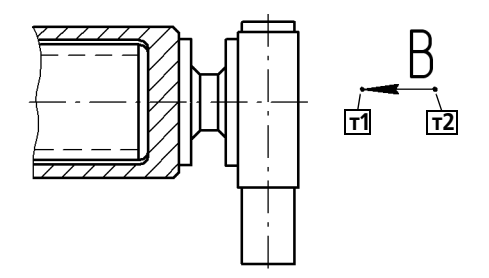

Рис. 28.23. Простановка стрелки направления взгляда

В поле **Текст** на Панели свойств отображается автоматически сформированный текст обозначения стрелки взгляда. Если необходимо, вы можете изменить как содержание, так и начертание надписи (см. раздел [28.9.1\)](#page-243-1).

Задайте точку **т2**, определяющую направление стрелки.

Стрелка взгляда будет зафиксирована в документе.

Сразу после создания стрелки взгляда автоматически запускается команда создания но-вого вида (см. раздел [28.9.2 на с. 245](#page-244-0)). После выполнения этой команды в чертеже появится вид, обозначение которого будет ассоциативно связано с созданной стрелкой.

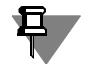

Вы можете отказаться от создания нового вида, нажав кнопку **Прервать команду**. Однако делать это не рекомендуется, поскольку ручное создание вида и формирование связи между его обозначением и обозначением стрелки займет дополнительное время. Кроме того, размещение вида по стрелке в отдельном виде позволяет быстро изменять масштаб изображения и делает более удобной компоновку чертежа.

## <span id="page-243-1"></span>**28.9.1. Формирование текста обозначения**

Автоматически сформированный текст содержит букву для обозначения стрелки.

Опция **Автосортировка** показывает, включена или выключена в текущем документе ав-томатическая сортировка обозначений объектов (см. раздел [28.9.3 на с. 246](#page-245-0)). Если опция активна, то произвольное изменение буквы, обозначающей стрелку, невозможно. По умолчанию автосортировка включена.

Выключив опцию **Автосортировка**, вы можете ввести любой символ для обозначения стрелки. Однако в результате выключения этой опции автоматическая сортировка перестает действовать для всех стрелок взгляда в текущем документе. Активизация опции **Автосортировка** вновь включает режим автосортировки, но заменяет пользовательское обозначение автоматически созданным.

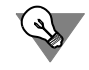

Букву для обозначения удобно выбирать из контекстного меню поля **Текст** (рис. [28.24\)](#page-243-0). Набор букв задается при настройке автосортировки (см. таблицу 28.7 на с. 248).

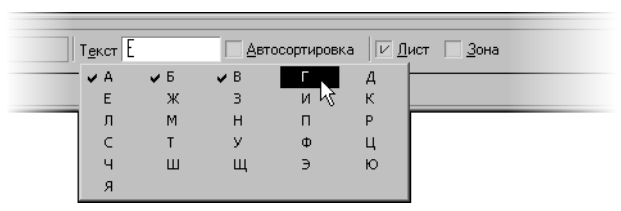

Рис. 28.24. Меню выбора символа

<span id="page-243-0"></span>Если в обозначение объекта необходимо включить номер листа или обозначение зоны, где будет располагаться вид с соответствующим изображением, включите опцию **Лист** или **Зона**.

Номер листа или обозначение зоны автоматически включаются в обозначение стрелки после создания вида и формирования ассоциативной связи между обозначением этого вида и обозначением стрелки (см. раздел [28.9.2 на с. 245\)](#page-244-0).

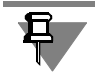

Во фрагментах создание листов и видов невозможно, поэтому опции **Лист** и **Зона** недо! ступны.

Обозначение объекта оформления можно сформировать также в диалоге ввода надписи специального знака. Для его вызова щелкните левой кнопкой мыши в поле **Текст**. Мож! но также просто начать ввод текста — диалог автоматически появится на экране.

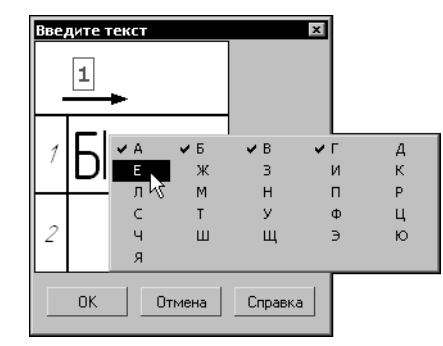

Рис. 28.25. Диалог ввода надписи специального знака

<span id="page-244-1"></span>Первое поле ввода диалога предназначено для буквенного обозначения. Двойной щелчок мышью в этом поле вызывает меню выбора символа (рис. [28.25\)](#page-244-1). Во втором поле можно ввести дополнительные сведения, например, обозначение зоны.

При необходимости измените параметры текста (размер, цвет символов и т.п.).

Завершив ввод и форматирование текстов в полях, нажмите кнопку **OK** диалога.

Если параметры текста у всех стрелок взгляда в документе отличаются от текущих умолчательных параметров, то рекомендуется не настраивать каждую надпись в отдельности, а установить требуемые параметры в качестве умолчательных. Для этого служит раздел **Стрелка взгляда** диалога настройки текущего документа.

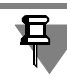

Если на Панели свойств включена опция **Автосортировка**, то в диалоге ввода надписи специального знака недоступно первое поле, а если включена опция **Лист** или **Зона**, то — второе поле. Если включены опции **Автосортировка** и **Лист** (или **Зона**), то недо! ступно само поле **Текст** на Панели свойств и вызов диалога ввода надписи невозможен.

# <span id="page-244-0"></span>**28.9.2. Автоматическое создание вида**

Сразу после создания нового обозначения

- ▼ стрелки взгляда,
- ▼ линии разреза/сечения,
- выносного элемента

автоматически запускается команда создания вида: на Панели свойств появляются элементы управления параметрами вида.

В случае, если обозначение создается в ассоциативном виде, то запускается соответствующая команда создания нового ассоциативного вида: вида по стрелке, разреза/сечения или выносного элемента.

При необходимости измените параметры вида с помощью элементов управления на вкладках Панели свойств, а затем укажите точку привязки вида. В документе появится вид, обозначение которого будет ассоциативно связано с только что созданным обозначением объекта оформления. Ассоциативная связь между обозначением вида и обозначением объекта оформления обеспечивается их ссылками друг на друга (подробнее см. Том II, раздел 45.5.2 на с. 40).

При создании ассоциативного вида в нем содержится автоматически сформированное изображение модели, которое соответствует обозначению, т.е. вид по стрелке, разрез/ сечение или выносной элемент.

Обычный вид создается пустым. Сразу после создания он является текущим, и вы можете приступать к вычерчиванию изображения в нем.

Подробнее о видах см. Том II, раздел 42.2 на с. 20 (неассоциативные виды) и часть VII (ассоциативные виды).

# <span id="page-245-0"></span>**28.9.3. Автосортировка буквенных обозначений**

Автосортировка буквенных обозначений позволяет автоматически упорядочивать буквы, использующиеся в следующих обозначениях:

- ▼ стрелки взгляда,
- ▼ выносные элементы,
- ▼ линии разреза/сечения,
- ▼ базы.

При создании объектов оформления, для которых включена автосортировка, произвольный выбор буквы невозможен. Нужная буква выбирается системой автоматически в соответствии с настройкой. После того, как будут использованы все буквы перечня, обозначениям присваиваются те же буквы в том же порядке, но с добавлением нижнего числового индекса: *A1*, *Б1*, ... ; затем *A2*, *Б2*, ... и так далее до *A9*, *Б9*.

При удалении одного или нескольких объектов оформления оставшимся объектам обозначения присваиваются заново с учетом «освободившихся» букв.

Если автосортировка для объектов какого-либо типа отключена, то при создании этих объектов возможен ввод или выбор любого знака, в том числе уже использованного в другом обозначении. Уже использованные символы отмечены «галочкой» в меню выбора символа (см. рис.[28.24](#page-243-0) и [28.25\)](#page-244-1).

Рассмотрим пример простановки обозначений в режиме автосортировки. Для этого выполните следующие действия.

- 1. Создайте фрагмент.
- 2. Проверьте, что автосортировка в текущем фрагмента включена, а ее настройка соответствует умолчательной. Для этого вызовите диалог настройки автосортировки для текущего фрагмента (см. ниже) и убедитесь, что:
- ▼ все опции включены,
- ▼ перечень букв: **АБВГДЕЖЗИКЛМНПРСТУФЦЧШЩЭЮЯ**,
- ▼ перечень объектов:
	- ▼ **Стрелка взгляда**,
	- ▼ **Выносной элемент**,
	- ▼ **Линия разреза/сечения**,
	- ▼ **Обозначение базы**.

Если это не так, измените настройку и закройте диалог.

- 3. Вызовите команду **Выносной элемент**. Поле **Текст** на Панели свойств недоступно и со! держит букву *А* — первую в перечне букв; опция **Автосортировка** включена. Все это проявления того, что включен режим автосортировки (активна одноименная опция в диалоге настройки).
- 4. Не отключайте опцию **Автосортировка**. Создайте выносной элемент.
- 5. Создайте следующий выносной элемент. Он будет автоматически обозначен буквой *Б*.
- 6. Создайте стрелку взгляда. Вы увидите, что буква *А* «перейдет» на стрелку взгляда, а обозначения выносных элементов получат буквы *Б* и *В* вместо *А* и *Б* соответственно. Это произошло потому, что объект **Стрелка взгляда** располагается в перечне объектов вы! ше, чем **Выносной элемент**.
- 7. Удалите выносной элемент, обозначенный буквой *Б*. Вы увидите, что оставшийся выносной элемент получил обозначение *Б* вместо *В*, поскольку в результате удаления буква *Б* «освободилась».

Включение и настройка режима автосортировки в текущем графическом документе производятся в диалоге настройки австосортировки (рис. 28.26), вызываемом командой **Сервис – Параметры... – Текущий документ – Автосортировка**. Элементы управле! ния этого диалога представлены в таблице 28.7.

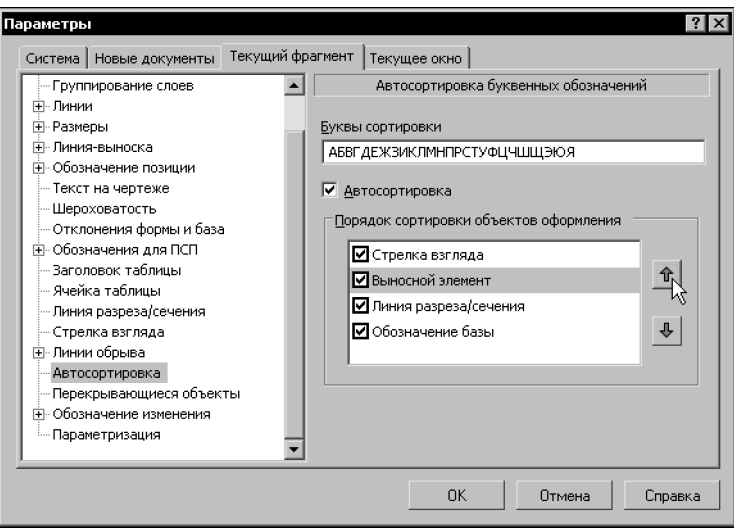

Рис. 28.26. Диалог настройки автосортировки

#### Табл. 28.7. Диалог настройки автосортировки

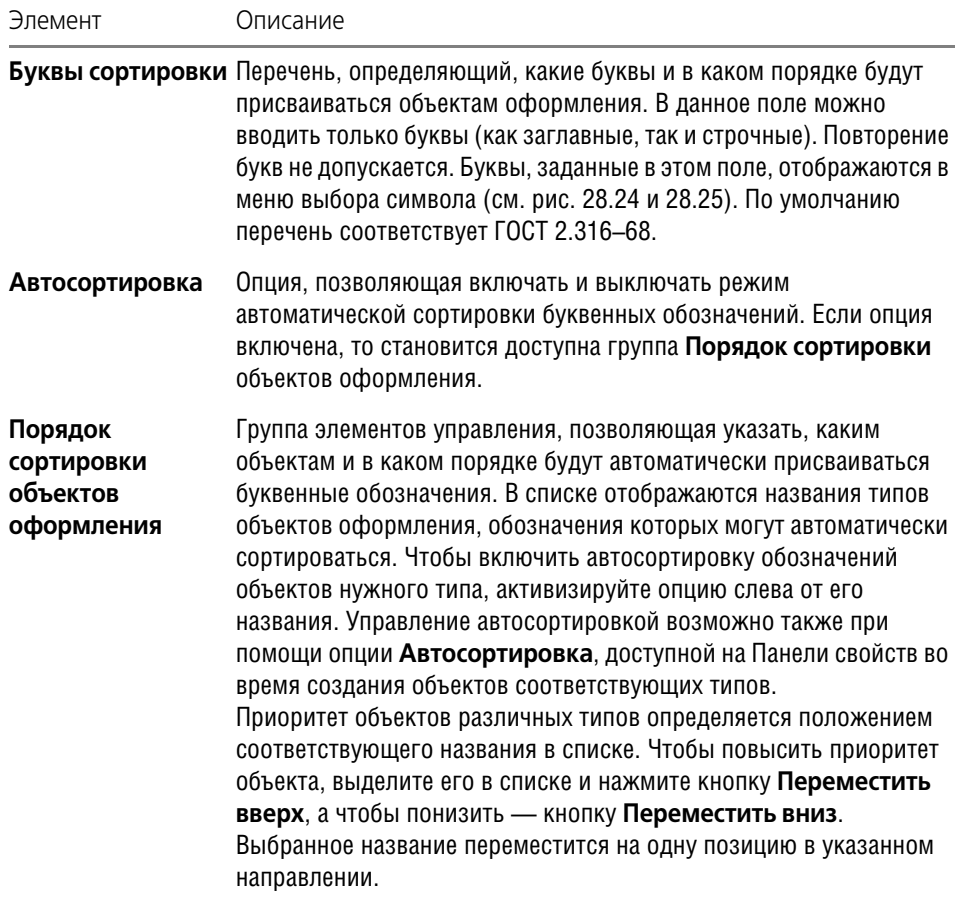

# **28.10. Линия разреза**

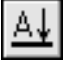

Чтобы создать линию разреза или сечения, вызовите команду **Линия разреза**.

Укажите первую и вторую точки линии разреза. Указанные точки считаются начальными — расположенными ближе к контуру детали — точками штрихов, обозначающих линию разреза или сечения.

На экране появится фантом обозначения линии разреза/сечения.

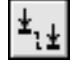

Если требуется построить линию ступенчатого или ломаного разреза, нажмите кнопку **Сложный разрез** на Панели специального управления. Построение линии сложного разреза описано в разделе [28.10.1.](#page-248-0)

В поле **Текст** на Панели свойств отображается автоматически сформированный текст обозначения линии разреза. Если необходимо, вы можете изменить как содержание, так и начертание надписи. Это делается так же, как при создании стрелки взгляда (см. раздел [28.9.1\)](#page-243-1).

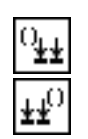

Чтобы указать, рядом с какой из стрелок — первой или последней — должен располагаться дополнительный текст, активизируйте соответствующий переключатель в группе **Размещение**. Если дополнительный текст не используется, состояние переключателей этой группы не имеет значения.

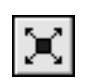

冗

Вы можете изменить конфигурацию линии разреза/сечения, не выходя из команды. Для этого нажмите кнопку **Редактировать точки** на Панели специального управления.

Подведите курсор к любой характерной точке (эти точки отображаются в виде черных квадратиков). Форма курсора изменится — он превратится в четырехстороннюю стрелку.

Измените положение характерных точек любым способом или удалите ненужные точки (см. раздел [30.2 на с. 325\)](#page-324-0).

Чтобы выбрать, с какой стороны от линии разреза/сечения должны располагаться стрелки, перемещайте курсор. Когда он пересечет прямую, содержащую линию разреза/сечения, фантом перестроится: стрелки расположатся по другую сторону от линии.

Щелкните левой кнопкой мыши с той стороны от линии, где должны располагаться стрелки.

Линия разреза/сечения будет зафиксирована в документе.

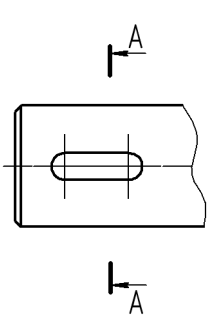

Рис. 28.27. Простановка линии разреза

Сразу после создания линии разреза/сечения автоматически запускается команда созда-ния нового вида (см. раздел [28.9.2 на с. 245\)](#page-244-0). После выполнения этой команды в чертеже появится вид, обозначение которого будет ассоциативно связано с созданной линией разреза/сечения.

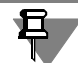

Вы можете отказаться от создания нового вида, нажав кнопку **Прервать команду**. Однако делать это не рекомендуется, поскольку ручное создание вида и формирование связи между его обозначением и обозначением линии разреза/сечения займет дополнительное время. Кроме того, размещение разреза/сечения в отдельном виде позволяет быстро изменять масштаб изображения и делает более удобной компоновку чертежа.

# <span id="page-248-0"></span>**28.10.1. Построение линии сложного разреза**

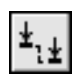

Для перехода в режим построения линии ступенчатого или ломаного разреза служит кнопка **Сложный разрез** на Панели специального управления.

Она доступна после указания первой точки линии разреза.

После нажатия этой кнопки каждая последующая указанная точка считается точкой излома линии разреза. Для точного указания пользуйтесь привязками или меню геометрического калькулятора в полях **Текущая точка** на вкладке **Знак** Панели свойств. Можно также вводить в эти поля значения с клавиатуры.

После указания очередной точки фантом линии разреза перестраивается (рис. [28.28](#page-249-0)).

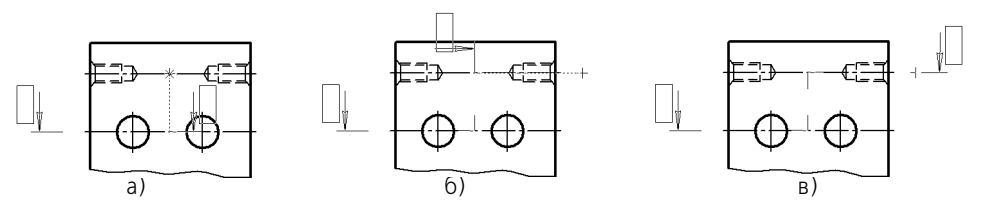

<span id="page-249-0"></span>Рис. 28.28. Создание линии ступенчатого разреза: а) переход в режим построения линии сложного разреза и указание третьей точки (первая и вторая указаны до перехода в этот режим), б), в) указание четвертой точки

Линию разреза, сегменты которой перпендикулярны друг другу (например, при оформлении ступенчатого разреза), удобно создавать в режиме ортогонального черчения. Для его включения и выключения служит кнопка **Ортогональное черчение** на Панели текущего состояния, а также клавиша *<F8>*. Чтобы временно перейти в режим ортогональ! ного черчения, нажмите и удерживайте клавишу *<Shift>*.

Если режим ортогонального черчения отключен, возможно создание линии сечения, сегменты которой наклонены друг к другу под произвольными углами (например, при оформлении ломаного разреза).

Указав последнюю точку линии разреза, отожмите кнопку **Сложный разрез**. Система вернется в режим построения простого разреза.

# **28.11. Выносной элемент**

Чтобы создать обозначение выносного элемента, вызовите команду **Выносной эле мент**.

Задайте точку центра контура, ограничивающего выносной элемент.

Задайте размеры контура: для окружности — диаметр или радиус, для прямоугольников — ширину, высоту и радиус скругления.

Настройте отрисовку обозначения выносного элемента.

В поле **Текст** на Панели свойств отображается автоматически сформированный текст обозначения выносного элемента. Если необходимо, вы можете изменить как содержание, так и начертание надписи. Это делается так же, как при создании стрелки взгляда (см. раздел [28.9.1](#page-243-1)).

Задайте точку начала полки **т2**.

250

₩

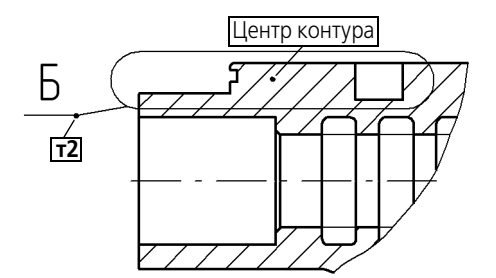

Рис. 28.29. Обозначение положения выносного элемента

Сразу после создания выносного элемента автоматически запускается команда созда-ния нового вида (см. раздел [28.9.2 на с. 245\)](#page-244-0). После выполнения этой команды в чертеже появится вид, обозначение которого будет ассоциативно связано с созданной линией разреза/сечения.

Вы можете отказаться от создания нового вида, нажав кнопку **Прервать команду**. Однако делать это не рекомендуется, поскольку ручное создание вида и формирование связи между его обозначением и обозначением выносного элемента займет дополнительное время. Кроме того, размещение изображения выносного элемента в отдельном виде позволяет быстро изменять масштаб изображения и делает более удобной компоновку чертежа.

# **28.11.1. Настройка отрисовки обозначения выносного элемента**

Чтобы изменить отрисовку обозначения выносного элемента, активизируйте вкладку **Параметры** Панели свойств. Расположенные на ней элементы управления рассмотре! ны в таблице.

#### Табл. 28.8.

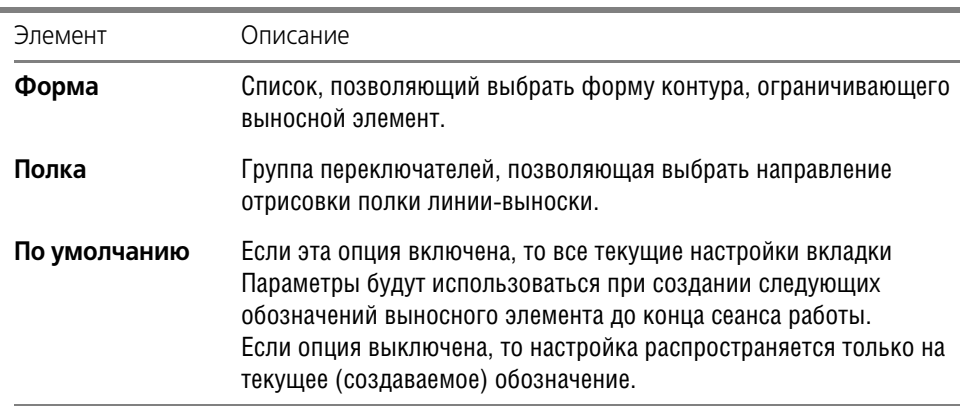

# **28.12. База**

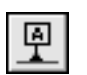

Чтобы создать обозначение базовой поверхности, вызовите команду **База**. Укажите объект, изображающий базовый элемент (контур детали, осевую линию и т.п.). Задайте точку т1 основания треугольника, обозначающего базу.

Если указанная точка не принадлежат выбранному объекту, то положение знака будет определяться проекцией указанной точки на объект или его продолжение. В последнем случае базовый объект автоматически будет продолжен на нужное расстояние тонкой линией. Для точного позиционирования курсора воспользуйтесь привязками. Например, если базой является ось симметрии, удобно применить привязку Ближайшая точка, чтобы совместить основание треугольника с концом размерной линии. Подробнее о привязках - см. раздел 8.2 на с. 84.

По умолчанию формируется обозначение базы, перпендикулярное указанному базовому объекту. При этом в группе Тип на Панели свойств активен переключатель Перпендикулярно опорному элементу. Если требуется создать наклонное обозначение, активизируйте переключатель Произвольное расположение.

В поле Текст отображается предлагаемая системой буква для обозначения базы. Если необходимо, вы можете изменить начертание символа, а при отключенной автосортировке — и сам символ. Это делается так же, как и при создании стрелки взгляда (см. раздел 28.9.1 на с. 244).

Укажите точку т2, определяющую положение рамки с надписью.

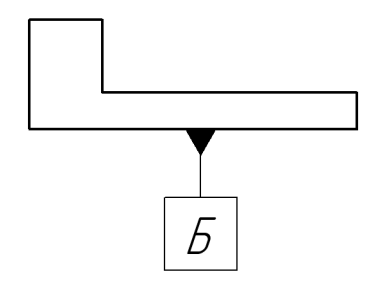

Рис. 28.30. Пример простановки обозначения базы

Линия, соединяющая обозначение базы и рамку, начинается в середине стороны рамки, если объект, указанный в качестве базового, отклоняется от вертикали или горизонтали не более чем на 2°. Если уклон больше, то линия начинается в ближайшей вершине рамки.

# 28.12.1. Ввод надписи обозначения базы

Автоматически сформированный текст содержит букву для обозначения базы.

Опция Автосортировка показывает, включена или выключена в текущем документе автоматическая сортировка обозначений объектов (см. раздел 28.9.3 на с. 246). Если опция активна, то произвольное изменение буквы, обозначающей базу, невозможно. По умолчанию автосортировка включена.

Выключив опцию Автосортировка, вы можете ввести любой символ для обозначения базы. Однако в результате выключения этой опции автоматическая сортировка перестает действовать для всех обозначений базы в текущем документе. Активизация опции
**Автосортировка** вновь включает режим автосортировки, но заменяет пользователь! ское обозначение автоматически созданным.

Букву для обозначения удобно выбирать из контекстного меню поля **Текст** (рис. [28.31](#page-252-0)). Набор букв задается при настройке автосортировки (см. таблицу 28.7 на с. 248).

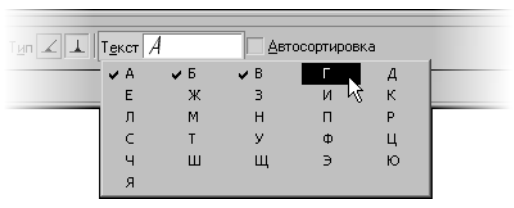

Рис. 28.31. Меню выбора символа

<span id="page-252-0"></span>Обозначение базы можно ввести также в диалоге ввода надписи специального знака.

Для его вызова щелкните левой кнопкой мыши в поле **Текст**. Можно также просто на! чать ввод текста — диалог автоматически появится на экране.

Двойной щелчок мышью в поле ввода текста вызывает меню выбора символа (рис. [28.32](#page-252-1)).

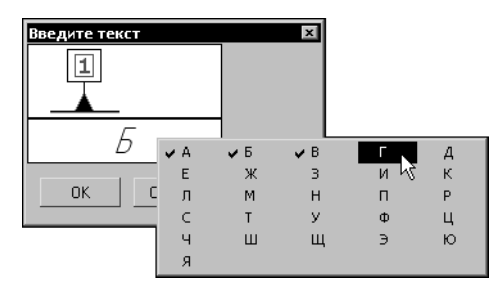

Рис. 28.32. Диалог ввода надписи обозначения базы

<span id="page-252-1"></span>При необходимости измените параметры текста (размер, цвет символов и т.п.). Завершив ввод и форматирование текста, нажмите кнопку **OK** диалога.

Если параметры текста у всех обозначений баз в документе отличаются от текущих умолчательных параметров, то рекомендуется не настраивать каждую надпись в отдельности, а установить требуемые параметры в качестве умолчательных. Для этого служит раздел **Отклонения формы и база** диалога настройки текущего документа.

Если на Панели свойств включена опция **Автосортировка**, то поле **Текст** на Панели свойств недоступно. Вызов контекстного меню и диалога ввода надписи невозможны.

# **28.13. Допуск формы**

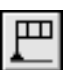

耳

Чтобы создать обозначение допуска формы и расположения поверхности, вызовите команду **Допуск формы**.

Задайте точку вставки рамки допуска. По умолчанию в выбранную точку помещается левый нижний угол рамки. При этом в списке **Базовая точка** на Панели свойств выбран вариант **Слева внизу**. Чтобы изменить положение рамки относительно точки вставки, разверните указанный список и выберите нужную строку.

Чтобы рамка была расположена вертикально, включите опцию **Вертикально** на Панели свойств.

Сформируйте таблицу допуска. Способы и порядок ее создания рассмотрены ниже.

Создайте необходимое количество ответвлений со стрелками или треугольниками.

На экране отображается фантом создаваемого обозначения. Вы можете изменить его конфигурацию, не выходя из команды - так же, как при создании линии-выноски (см. раздел [28.4.3 на с. 234](#page-233-0)).

Чтобы зафиксировать изображение, нажмите кнопку **Создать объект**.

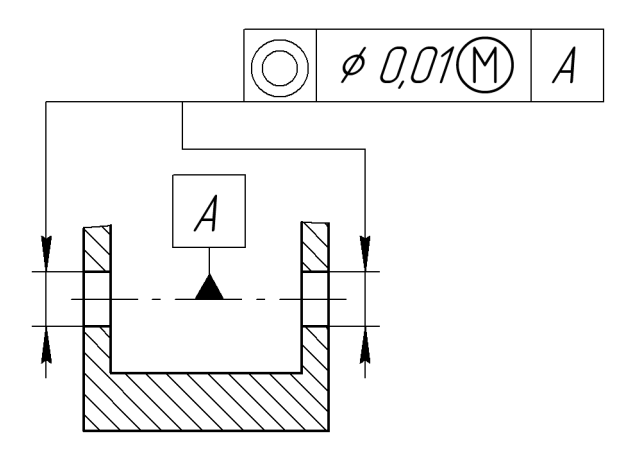

Рис. 28.33. Простановка допуска расположения поверхностей

### **28.13.1. Формирование таблицы допуска**

Существует два способа формирования таблицы допуска формы и расположения поверхности:

- ▼ полуавтоматический,
- ▼ ручной.

Чтобы создать таблицу допуска в **полуавтоматическом** режиме, активизируйте переклю! чатель **Таблица** на Панели свойств.

На экране появится диалог ввода надписи и выбора параметров обозначения допуска.

Разверните список **Знак** и выберите обозначение допуска нужного типа.

Введите числовое значение допуска, обозначение первой и второй баз. Для ускорения ввода можно применять пользовательские меню. Двойной щелчок мышью в любом поле ввода текста в диалоге вызывает соответствующее пользовательское меню (рис. [28.34\)](#page-254-0).

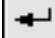

口叫

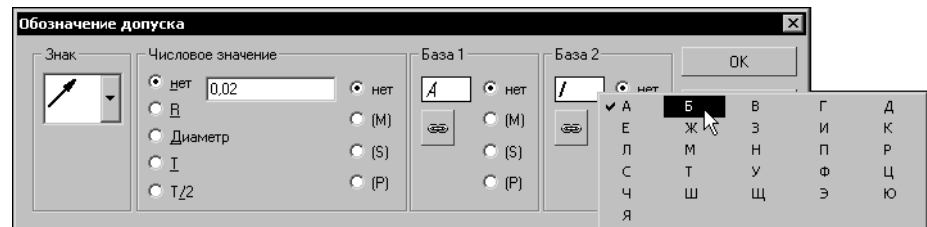

Рис. 28.34. Пользовательское меню при вводе обозначения допуска

# œ

<span id="page-254-0"></span>Кнопка **Ссылка** позволяет вставить ссылку на существующее в документе обозначение базы. После нажатия этой кнопки на экране появляется диалог, в котором необходимо настроить параметры ссылки (см. Том II, рис. 70.2 на с. 246 и табл. 70.7).

Завершив формирование таблицы обозначения допуска формы, нажмите кнопку **ОК** диалога **Обозначение допуска**.

Система автоматически создаст таблицу для обозначения допуска и заполнит ее выбранными символами и значениями.

Чтобы сформировать таблицу допуска в **ручном** режиме, щелкните мышью в поле **Текст** на Панели свойств.

На экране появится диалог ввода текста обозначения допуска формы и расположения. Он содержит пока только одну ячейку. Чтобы сформировать таблицу нужной структуры, воспользуйтесь элементами управления на вкладке **Таблица** Панели свойств.

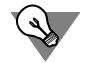

Контекстное меню ячейки содержит команды-аналоги почти всех элементов вкладки **Таблица**. Используя эти команды, вы можете сформировать и заполнить таблицу, не обращаясь к Панели свойств.

Создайте таблицу нужной структуры.

Введите текст в ячейки созданной таблицы. При этом удобно выбирать значения и символы из пользовательских меню, вызываемых двойным щелчком мыши в ячейке (рис. [28.35](#page-254-1)).

| Введите текст | $\boldsymbol{\mathsf{x}}$ |   |              |         |   |   |
|---------------|---------------------------|---|--------------|---------|---|---|
|               |                           |   |              |         |   |   |
| $- - -$       | Обычные                   |   | A            | Б       | В |   |
| 0K<br>Отмена  | Зависимые                 | ▶ | Д            | E       | Ж | 3 |
|               | Независимые               | ▶ | И            | К       | Л | M |
|               |                           |   | H            | $\circ$ | п | P |
|               |                           |   | C            |         | ٧ | Ф |
|               |                           |   | $\mathsf{x}$ |         | ч | Ш |
|               |                           |   | Щ            | э       | Ю | Я |

Рис. 28.35. Ввод надписи в таблице допуска

<span id="page-254-1"></span>Так, пользовательское меню первой ячейки содержит наименования видов допуска. При выборе любого из них («Допуск соосности», «Допуск прямолинейности» и т.д.) в обозначении размещается соответствующее условное обозначение. Пользовательское меню второй ячейки содержит числовые значения допусков, третьей и последующих - прописные буквы русского алфавита для обозначения баз.

При необходимости измените параметры текста в ячейках (размер, цвет символов и т.п.).

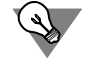

Если параметры текста у всех допусков формы и расположения в документе отличаются от текущих умолчательных параметров, то рекомендуется не настраивать каждую надпись в отдельности, а установить требуемые параметры в качестве умолчательных. Для этого служит раздел Отклонения формы и база диалога настройки текущего документа.

Ссылку на имеющееся в документе обозначение базы в данном случае можно создать с помощью команды Вставка - Ссылка.

Завершив формирование и форматирование таблицы допуска, нажмите кнопку ОК диалога.

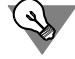

Таблица, созданная в полуавтоматическом режиме, может быть в любое время отредактирована в ручном режиме. Например, возможно сочетание полуавтоматического ввода и ручного форматирования текстов в ячейках.

### 28.13.2. Создание ответвлений

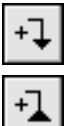

Чтобы создать ответвление со стрелкой или треугольником, нажмите соответствующую кнопку на Панели специального управления.

На фантоме рамки появятся восемь точек, показывающие возможные места выхода ответвлений.

Щелкните мышью вблизи точки, в которой должно начинаться создаваемое ответвление.

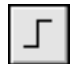

Ответвления, сегменты которых перпендикулярны друг другу, удобно создавать в режиме ортогонального черчения. Для его включения и выключения служит кнопка Ортогональное черчение на панели Текущее состояние, а также клавиша <F8>. Чтобы временно перейти в режим ортогонального черчения, нажмите и удерживайте клавишу <Shift>. Если режим ортогонального черчения отключен, возможно создание ответвлений, сегменты которых наклонены друг к другу под произвольными углами.

Задавайте точки излома ответвления. Для точного указания пользуйтесь привязками.

Чтобы завершить формирование ответвления, отожмите соответствующую кнопку на Панели специального управления.

Для создания следующего ответвления снова нажмите нужную кнопку.

### 28.14. Обозначение центра

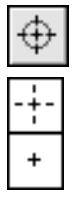

Чтобы создать обозначение центра, вызовите команду Обозначение центра.

По умолчанию обозначение центра формируется в виде двух пересекающихся осей. При этом в группе Тип на вкладке Обозначение центра Панели свойств активен переключатель Две оси. Чтобы создать условное обозначение центра или одну ось, активизируйте соответствующий переключатель.

Если требуется сформировать обозначение центра осесимметричного объекта (окружности, дуги окружности, эллипса, дуги эллипса, прямоугольника, правильного многоугольника), укажите этот объект.

Если указан эллипс, дуга эллипса, прямоугольник или правильный многоугольник, обозначение центра немедленно фиксируется. Угол наклона обозначения при этом определяется автоматически.

Если указана окружность или ее дуга, то для фиксации обозначения центра необходимо также указать угол его наклона.

Если необходимо построить осевые линии, не принадлежащие ни одному осесимметричному объекту, активизируйте поле Центр или Угол на Панели свойств (об активизации параметров — см. раздел [8.1.6 на с. 78\)](#page-77-0). Затем задайте положение центральной точки обозначения и угол его наклона.

В результате выполнения команды создается специальный системный макроэлемент **обозначение центра**. Оси обозначения центра пересекаются в центре базовой кривой всегда штрихами.

По умолчанию обозначение центра никак не связано с объектом, указанным при его построении, и может редактироваться отдельно.

Создание ассоциативных (связанных с базовой кривой) объектов оформления возможно при использовании параметрического режима. Подробнее об этом режиме и его настройке см. Том II, раздел 57.7 на с. 148.

### **28.14.1. Настройка отрисовки обозначения центра**

Чтобы изменить отрисовку обозначения центра, активизируйте вкладку **Параметры** Па! нели свойств. Расположенные на ней элементы управления рассмотрены в таблице [28.9.](#page-256-0)

| Элемент     | Описание                                                                                                    |
|-------------|----------------------------------------------------------------------------------------------------|
| Выступ      | Поле для ввода или выбора величины выступов осевых линий за<br>контур.                                                                                                    |
| Пунктир*    | Поле для ввода или выбора длины пунктира.                                                                                                    |
| Промежуток* | Поле для ввода или выбора величины расстояния между пунктиром<br>и штрихом.                                                                                                    |
|             | Автоопределение Согласно ГОСТ осевые линии должны начинаться и заканчиваться<br>штрихами. Чтобы выполнить это требование, при отрисовке линий<br>производится пропорциональное изменение длин штрихов.<br>Включите опцию Автоопределение, если при расчете длины<br>штриха полученное значение должно попадать в диапазон,<br>заданный стандартом (530 мм). |

<span id="page-256-0"></span>Табл. 28.9. Элементы управления отрисовкой обозначения центра

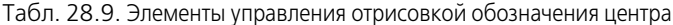

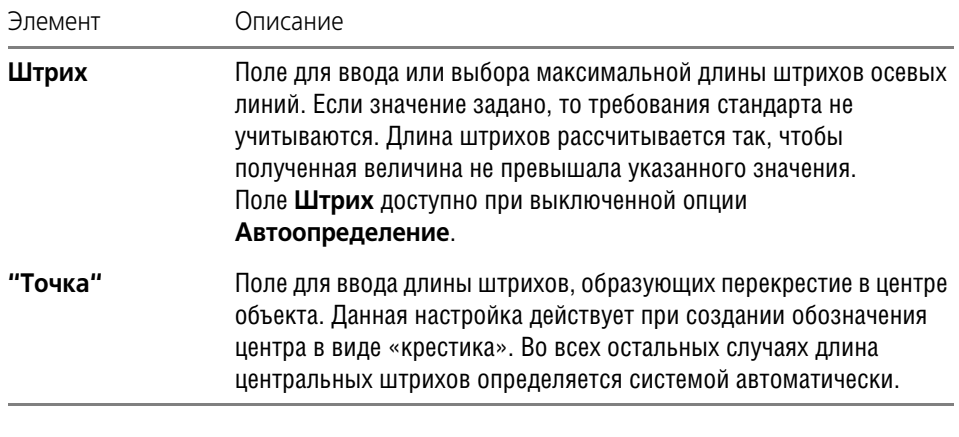

Согласно ГОСТ 2.303, общая длина пунктира и двух промежутков  $\star$ должна составлять 3...5 мм.

<span id="page-257-0"></span>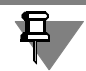

Длины элементов линий обозначения центра не зависят от масштаба вида, т.е задаются «для бумаги»

### 28.15. Осевая линия

Чтобы построить осевую линию, указав две ее точки, вызовите команду Осевая линия по двум точкам.

Укажите первую и вторую точки осевой линии (например, точки пересечения ее с контуром осесимметричной детали, рис. 28.36, а). В документе будет создана осевая линия, выступающая за указанные точки (рис. 28.36, б).

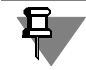

Обратите внимание на то, что в результате выполнения команды Осевая линия по двум точкам получается системный объект осевая линия, а не отрезок со стилем Осевая. Работа с объектами этого типа не отличается от работы с объектами остальных типов. Например, с помощью команды Выделить - По типу вы можете выделить в документе все осевые линии.

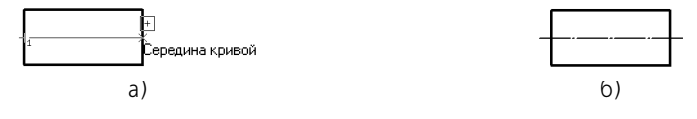

Рис. 28.36. Построение осевой линии по двум точкам: а) указание точек с использованием привязки, б) результат построения

Настройка отрисовки осевой линии производится на вкладке Параметры Панели свойств. Элементы управления вкладки аналогичны элементам одноименной вкладки при построении обозначения центра (см. табл. 28.9 на с. 257).

## **28.16. Автоосевая**

Команда **Автоосевая** позволяет построить осевую линию, положение и длина которой могут либо автоматически определяться системой в зависимости от указанных объектов чертежа, либо задаваться пользователем.

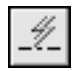

Для вызова команды нажмите кнопку **Автоосевая** на инструментальной панели **Обоз начения**.

Укажите объекты для построения автоосевой. Ими могут являться:

- ▼ отрезки,
- ▼ точки,
- ▼ осесимметричные объекты.

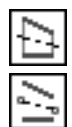

Для управления построением автоосевой служат переключатели группы **Способ**. Пере! ключатель **По объектам** позволяет построить осевую линию с автоматически опреде! ленными длиной и положением, а переключатель **С указанием границы** — осевую произвольной длины.

Варианты создания автоосевой зависят от типа указанных объектов и от выбранного способа построения.

Параметры автоосевой (длины выступов, пунктиров и промежутков) для всех вариантов настраиваются так же, как при выполнении команды **Обозначение центра** — на вкладке **Параметры** Панели свойств (см. табл. [28.9 на с. 257\)](#page-256-0). Исключение составляет простановка осевых линий для эллипса (дуги эллипса). В этом случае настроить параметры осевых линий при их создании невозможно - они подчиняются настройке осевых линий для текущего графического документа.

После завершения построения автоосевой система ожидает указания объектов для создания следующей автоосевой.

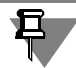

Процесс редактирования автоосевой запускается обычным образом - двойным щелчком мыши по ее изображению.

Редактирование осевых линий и обозначений центра, полученных с помощью команды **Автоосевая**, ничем не отличается от работы с такими объектами, полученными при по! мощи команд **Осевая линия по двум точкам** и **Обозначение центра**.

### **28.16.1. Автоосевая по двум точкам**

Построение автоосевой по двум точкам очень похоже на выполнение команды **Осевая линия по двум точкам**.

Чтобы создать автоосевую по двум точкам, укажите курсором две произвольные точки на чертеже. В документе будет создана осевая линия, выступающая за указанные точки.

При необходимости для указания точек можно использовать привязки или вспомогательные построения.

Состояние переключателей группы **Способ** при построении автоосевой по двум точкам не имеет значения.

### **28.16.2. Построение автоосевой способом По объектам**

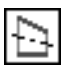

Чтобы построить осевую линию с автоматически определяемыми длиной и положением, активизируйте переключатель **По объектам** в группе **Способ**.

### **Построение автоосевой относительно отрезка**

В любой последовательности укажите объекты для создания автоосевой:

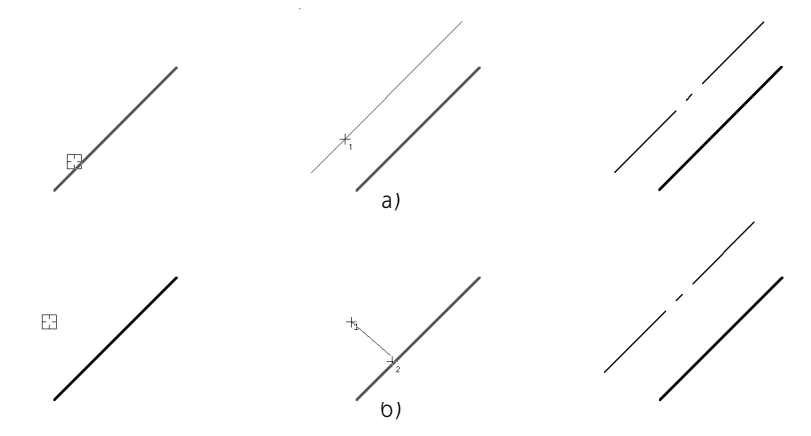

Рис. 28.37. Пример построения автоосевой; способ **По объектам**

- <span id="page-259-0"></span>▼ отрезок, затем точку (рис. [28.37](#page-259-0), а) или
- $\blacktriangledown$  точку, затем отрезок (рис. [28.37](#page-259-0), б).

Осевая линия будет зафиксирована. Ее длина автоматически вычисляется как сумма длины отрезка и двух выступов. Положение автоосевой также определяется автоматически. Она располагается на прямой, параллельной указанному отрезку и содержащей указанную точку, симметрично относительно проекции середины отрезка на эту прямую.

### **Построение автоосевой относительно двух отрезков**

Если в качестве объектов для построения автоосевой будут выбраны два отрезка, то построенная линия будет лежать на биссектрисе угла, образованного ими.

Укажите первый отрезок. На экране появится фантом осевой, параллельный этому отрезку. Укажите второй отрезок. Осевая линия будет построена автоматически. Ее положение определяется следующим образом.

- 1. Местонахождение начальной точки зависит от взаимного расположения выбранных отрезков:
- ▼ если отрезки пересекаются, то автоосевая начинается в точке их пересечения (рис. 28.38, а),
- ▼ если один отрезок пересекается с воображаемым продолжением второго отрезка, то автоосевая начинается в точке пересечения этих линий (рис. 28.38, б),
- ▼ если отрезки не пересекаются, то автоосевая начинается в точке пересечения биссектрисы угла с воображаемой прямой, проходящей через начала отрезков (рис. 28.38, в).
- 2. Конечная точка точка пересечения биссектрисы угла с воображаемой прямой, проходящей через концы отрезков.

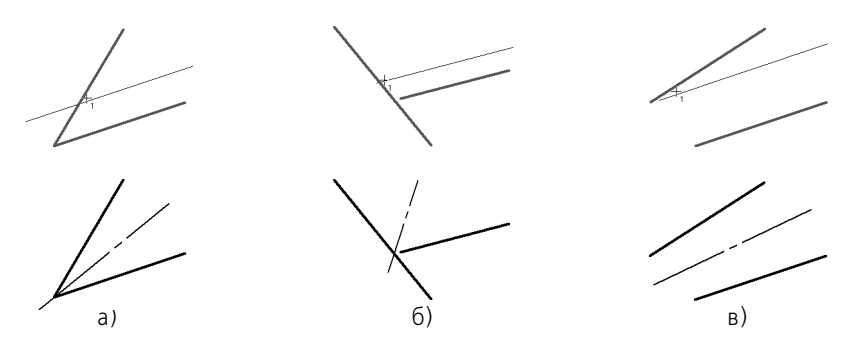

Рис. 28.38. Примеры построения автоосевой

Если отрезки параллельны, то автоосевая будет равноудалена от отрезков. Ее начальная и конечная точки будут находиться на линиях, которые соединяют концы этих отрезков (рис. 28.39.)

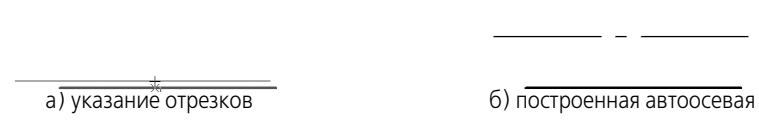

Рис. 28.39. Построение автоосевой относительно параллельных отрезков

### **28.16.3. Построение автоосевой способом C указанием границы**

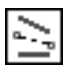

Чтобы построить автоосевую с произвольной длиной, активизируйте переключатель **С указанием границы**.

### **Построение автоосевой относительно отрезка**

В этом случае осевая линия может располагаться как параллельно, так и перпендикулярно отрезку.

Укажите отрезок. Укажите первую точку, через которую должна пройти автоосевая. Система будет ожидать указания второй точки, принадлежащей осевой линии. Положение этой точки определит, каким образом осевая будет расположена относительно отрезка — параллельно или перпендикулярно. Перемещайте курсор. На экране будут появляться фантомы осевой линии, параллельные (рис. 28.40, а) или перпендикулярные (рис. 28.40, в) выбранному отрезку.

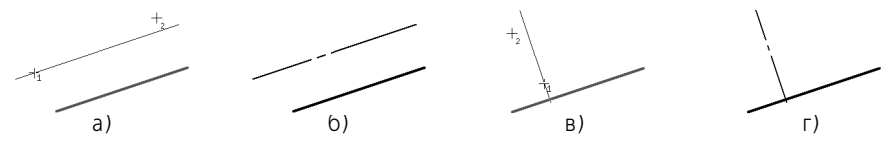

Рис. 28.40. Пример построения автоосевой; способ **С указанием границы**

Добившись нужного положения и длины фантома, щелкните мышью. Осевая линия будет зафиксирована (рис. 28.40, б, г).

Если при указании второй точки курсор не находится точно на фантоме осевой линии, границей осевой является проекция положения курсора на эту линию.

Для задания второй точки осевой линии можно указать кривую или вспомогательную прямую на чертеже (рис. 28.41, а). В этом случае автоосевая будет заканчиваться в точке своего пересечения с выбранной линией (рис. 28.41, б).

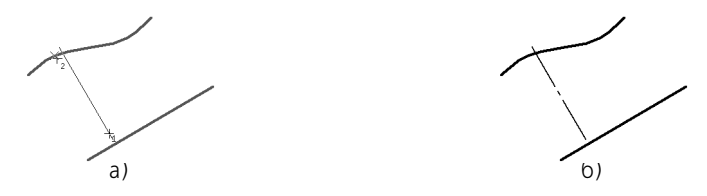

Рис. 28.41. Указание кривой для задания второй точки автоосевой

### **Построение автоосевой относительно двух отрезков**

Чтобы построить автоосевую, произвольно расположенную на прямой, содержащей биссектрису угла, образованного двумя отрезками, выполните следующие действия.

- 1. Укажите первый и второй отрезки.
- 2. Укажите начальную и конечную точки автоосевой (рис. 28.42, а).

Для задания границ автоосевой можно указывать кривые или вспомогательные прямые на чертеже. Границами осевой будут точки пересечения этих линий с прямой, содержащей биссектрису угла (рис. 28.42, б, в).

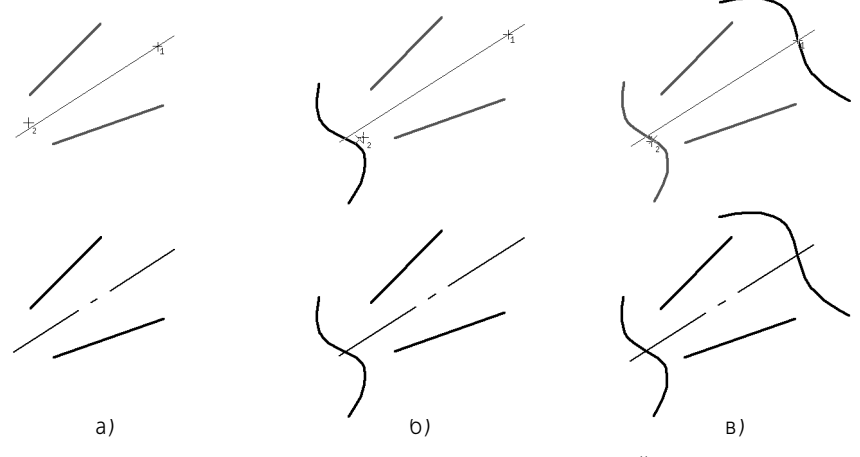

Рис. 28.42. Примеры построения автоосевой

Если при указании точек курсор не находится точно на продолжении биссектрисы, границами осевой являются проекции положений курсора на эту линию.

### **28.16.4. Автоосеваяобозначение центра**

Чтобы построить обозначение центра, образованное двумя перпендикулярными осевыми линиями, укажите один из осесимметричных объектов:

- ▼ окружность,
- эллипс,
- ▼ дуга окружности или эллипса.

Состояние переключателей группы **Способ** при построении обозначения центра не име! ет значения.

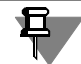

Правильные многоугольники при построении автоосевой рассматриваются как совокупности отрезков. Поэтому многоугольник невозможно выбрать в качестве объекта для построения обозначения центра.

Если в качестве объекта выбрана окружность или дуга окружности, то на экране появится фантом обозначения центра. При перемещении курсора будет изменяться его угол поворота вокруг центра окружности или дуги. Чтобы зафиксировать обозначение, щелкните мышью. Для точного позиционирования изображения используйте привязки (рис. 28.43 а, б).

Если в качестве объекта выбран эллипс или дуга эллипса, то обозначение центра фиксируется автоматически (рис. 28.43 в, г). Угол поворота обозначения изменить нельзя, так как осевые линии совпадают с осями эллипса.

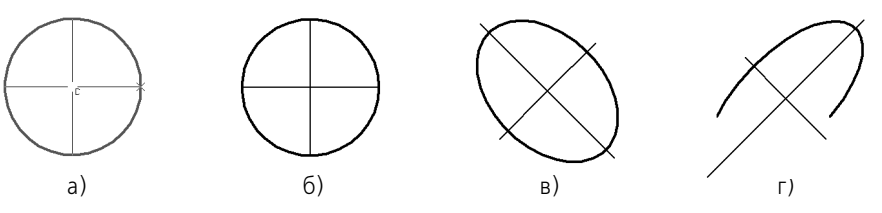

Рис. 28.43. Построение автоосевой осесимметричных объектов

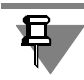

При работе с командой **Автоосевая**, в отличие от команды **Обозначение центра**, тип обозначения изменить невозможно.

### **28.16.5. Пример использования автоосевой**

Используя команду **Автоосевая**, вы можете строить изображения осевой линии на чертежах, выполняя минимальное количество действий.

Пример №1: построение осевой на чертеже четырьмя щелчками мыши (рис. 28.44). Щелчки 1 и 2 — указание отрезков для построения автоосевой; щелчки 3 и 4 — указание отрезков, которые служат границами автоосевой.

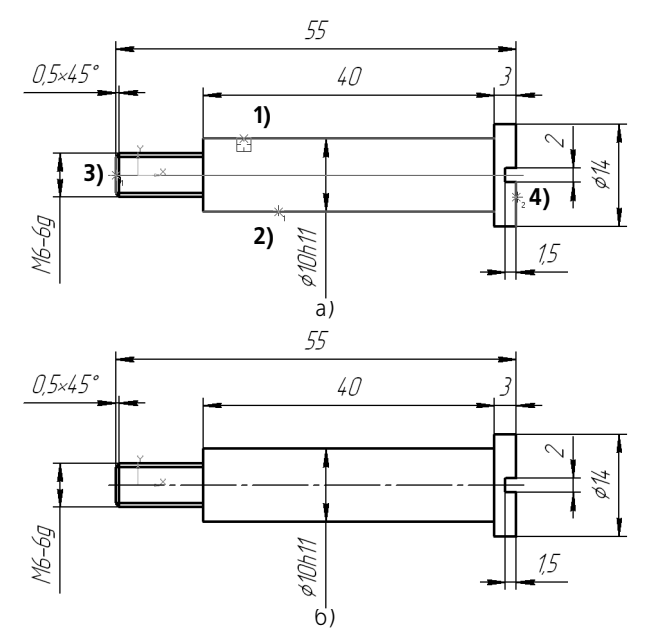

Рис. 28.44. Построение автоосевой на чертеже способом **С указанием границы**: а) указание объектов для построения автоосевой, б) построенная автоосевая

Пример №2: построение обозначения центра с использованием команды **Автоосевая** (рис. 28.45).

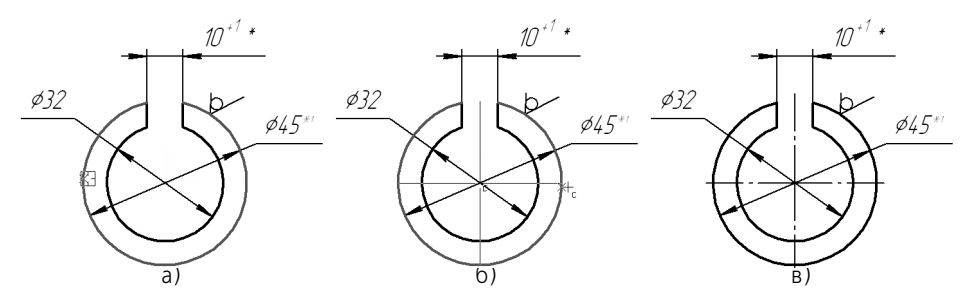

Рис. 28.45. Построение обозначения центра на чертеже: а) указание объекта, б) задание положения обозначения центра, в) построенное обозначение

### **28.17. Волнистая линия**

Чтобы построить волнистую линию обрыва (рис. [28.46\)](#page-264-0), вызовите команду **Волнистая линия**.

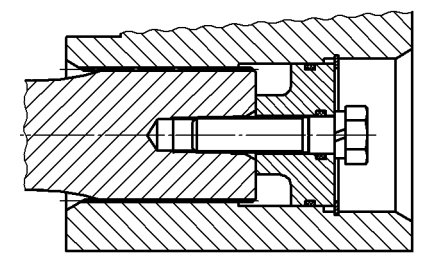

Рис. 28.46. Пример использования волнистой линии

<span id="page-264-0"></span>Волнистая линия представляет собой синусоиду, имеющую целое количество полуволн. Начальная **т1** и конечная **т2** точки волнистой линии лежат на средней линии синусоиды. Специфическими параметрами волнистой линии являются следующие (рис. [28.47\)](#page-264-1):

- ▼ координаты начальной и конечной точек,
- ▼ амплитуда,
- ▼ длина волны,
- длина средней линии,
- ▼ угол между осью Х текущей системы координат и средней линией,
- ▼ направление отрисовки.

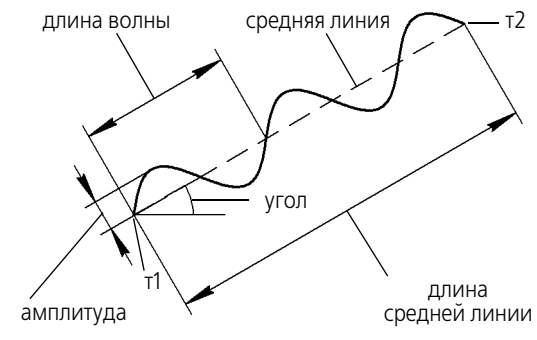

Рис. 28.47. Параметры волнистой линии

<span id="page-264-1"></span>Чтобы построить волнистую линию, можно использовать следующие способы.

- ▼ Указать положение начальной **т1** и конечной **т2** точек отрезка средней линии; длина и угол наклона отрезка будут определены автоматически.
- ▼ Указать положение начальной точки отрезка средней линии, его длину и угол наклона. Например, вы можете указать курсором положение точки т1, ввести длину в поле на Панели свойств и задать курсором угол наклона отрезка. Положение конечной точки отрезка будет определено автоматически.

После указания точек **т1** и **т2** в документе создается волнистая линия с умолчательными параметрами.

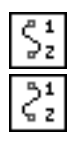

Во время построения волнистой линии вы можете изменить направление отрисовки волнистой линии с помощью группы переключателей **Направление** на вкладке **Волнистая линия** Панели свойств. На вкладке **Параметры** можно настроить параметры волнистой линии (см. раздел [28.17.1\)](#page-265-0).

Чтобы быстро построить несколько волнистых линий с одинаковыми параметрами, например, для обозначения разрыва изображения, следует выполнить следующие дейс-ТВИЯ.

1. Задайте значения параметров волнистой линии на вкладке Параметры.

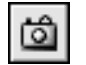

- 2. Задайте и зафиксируйте значения в полях Угол и Длина, а затем нажмите кнопку Запомнить состояние.
- 3. Указывайте последовательно начальные точки т1 новых волнистых линий.

Вы можете создать несколько обозначений за один вызов команды Волнистая линия.

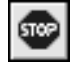

 $\overline{\phantom{a}}$ 

Чтобы завершить построение волнистых линий, нажмите кнопку Прервать команду на Панели специального управления или клавишу <*Esc>*.

### <span id="page-265-0"></span>28.17.1. Настройка параметров волнистой линии

Для настройки текущих параметров волнистой линии служат элементы управления вкладки Параметры Панели свойств. Эти элементы представлены в таблице 28.10.

<span id="page-265-1"></span>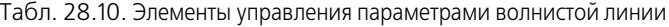

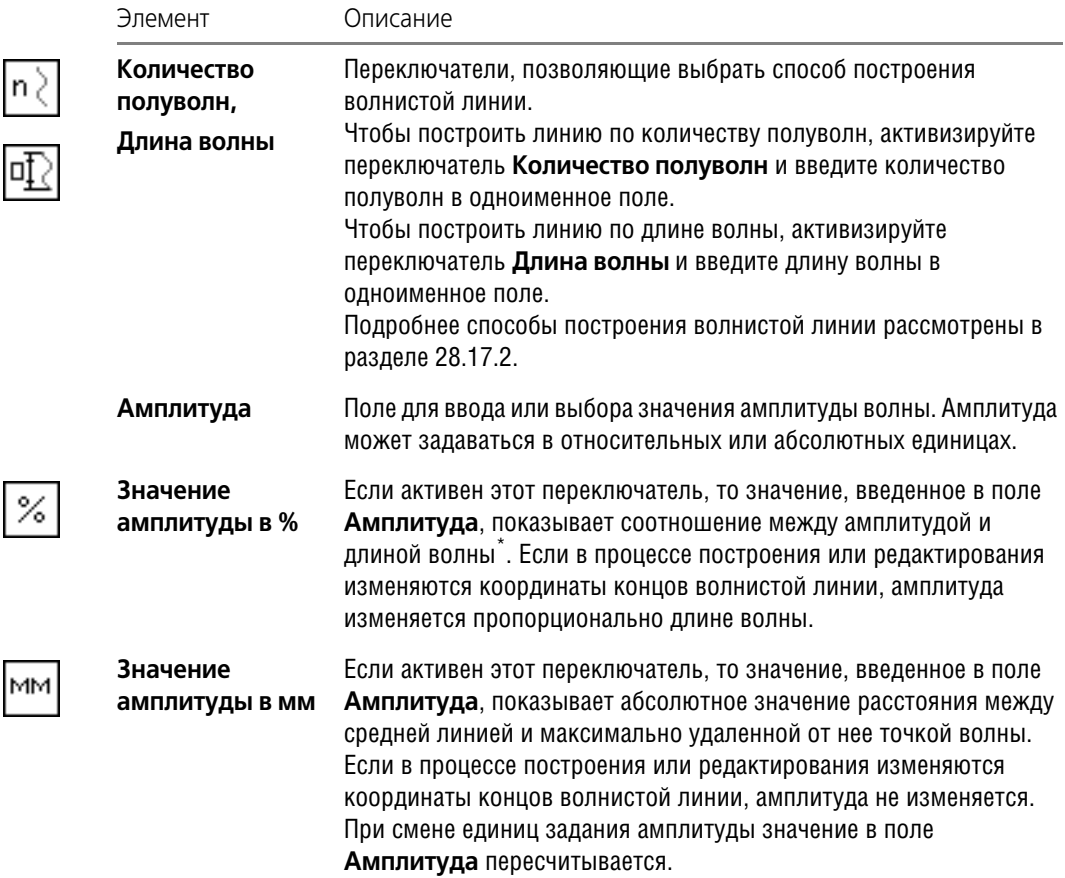

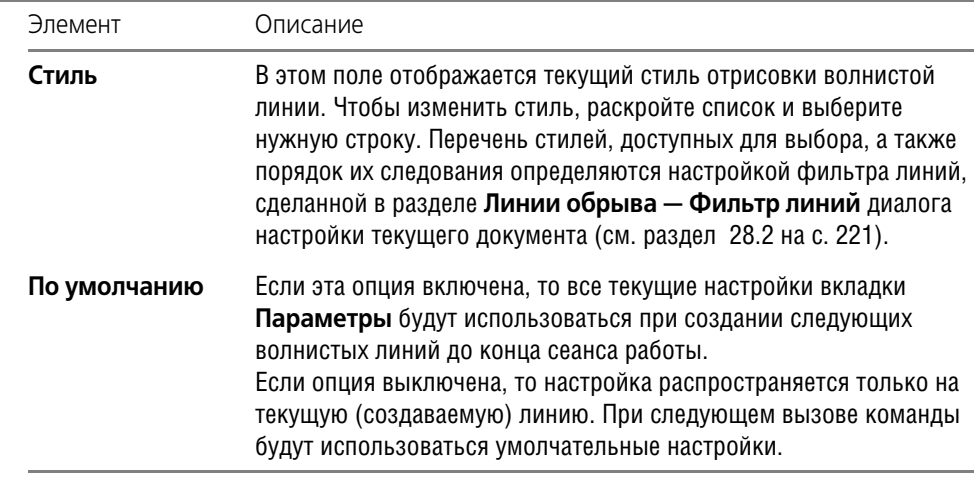

Табл. 28.10. Элементы управления параметрами волнистой линии

\* Текущей либо фактической — в зависимости от способа построения, см. раздел [28.17.2.](#page-266-0)

Умолчательные параметров волнистой линии для текущего документа устанавливаются в подразделе **Линии обрыва — Волнистая линия** диалога настройки текущего документа (см. раздел [28.2 на с. 221\)](#page-220-0).

### <span id="page-266-0"></span>**28.17.2. Способы построения волнистой линии**

Волнистая линия может быть построена **по количеству полуволн** и **по длине волны**. Для выбора способа построения служат переключатели **Количество полуволн** и **Длина волны** на вкладке **Параметры** Панели свойств. Активизация одного из этих переклю! чателей автоматически отменяет активизацию другого.

При активизации переключателя Количество полуволн становится доступным поле **Количество полуволн**.

Это поле позволяет ввести или задать при помощи счетчика требуемое количество полуволн волнистой линии. В поле **Длина волны** будет показано значение **текущей длины волны** в миллиметрах. Текущая длина волны рассчитывается как частное от деления текущей длины средней линии (расстояния между точками **т1** и **т2**) на количество волн (по! ловину заданного количества полуволн). При изменении положения курсора, соответствующего положению точки **т2** (т.е. при изменении текущей длины средней линии) текущая длина волны динамически изменяется, а количество полуволн остается постоянным и равным заданному значению.

При активизации переключателя **Длина волны** становится доступным поле Длина **волны**. Это поле позволяет ввести **номинальную длину волны** и отображает **фактичес! кую длину волны**.

Фактическая длина волны — наиболее близкая к номинальной длине волны величина, при которой на текущей длине средней линии размещается целое количество полуволн. Фактическая длина волны определяется следующим образом.

- 1. Текущая длина средней линии делится на номинальную длину волны значение, первоначально введенное в поле **Длина волны**.
- 2. Частное удваивается получается количество полуволн.
- 3. Количество полуволн округляется до целого числа. Полученное значение отображается в поле **Количество полуволн**.
- 4. Текущая длина средней линии делится на округленное количество полуволн получается фактическая длина волны.

При изменении положения курсора, соответствующего положению точки **т2** (т.е. при изменении текущей длины средней линии) динамически изменяется как количество полуволн, так и фактическая длина волны. При этом количество полуволн всегда целое, а фактическая длина волны колеблется вблизи номинальной длины волны.

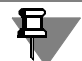

Если в поле **Длина волны** вводится значение, превышающее удвоенное расстояние между начальной и конечной точками волнистой линии, то длина волны принимается равной удвоенному расстоянию между концами волнистой линии, а количество полуволн принимается равным единице.

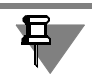

До указания точки **т1** в полях **Количество полуволн** и **Длина волны** отображаются умолчательные значения.

### **28.17.3. Особенности редактирования волнистой линии**

Редактировать волнистую линию можно, используя элементы управления на Панели свойств, или изменяя положение ее характерных точек мышью в окне документа. Характерные точки волнистой линии расположены в ее концах (рис. [28.48\)](#page-267-0).

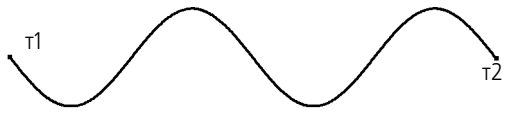

Рис. 28.48. Характерные точки волнистой линии

<span id="page-267-0"></span>При изменении длины волнистой линии путем перемещения характерных точек мышью могут изменяться следующие параметры:

- ▼ отношение амплитуды к длине волны,
- значение амплитуды в миллиметрах,
- ▼ количество полуволн.

Изменение параметров зависит от состояния переключателей на Панели свойств.

Отношение амплитуды к длине волны изменяется, если активны переключатели **Коли чество полуволн** и **Значение амплитуды в мм** (рис. [28.49](#page-268-0)).

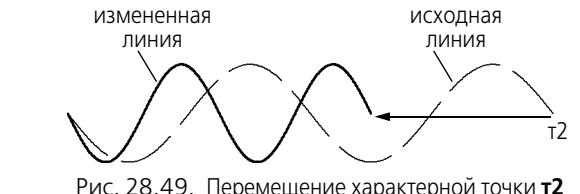

<span id="page-268-0"></span>при активных переключателях **Количество полуволн** и **Значение амплитуды в мм**

Значение амплитуды изменяется, если активны переключатели **Количество полуволн** и **Значение амплитуды в %** (рис. [28.50](#page-268-1)).

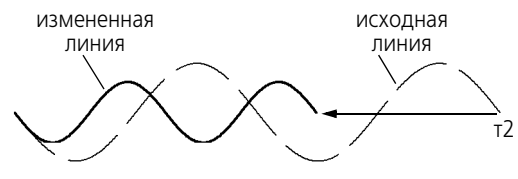

<span id="page-268-1"></span>Рис. 28.50. Перемещение характерной точки **т2** при активных переключателях **Количество полуволн** и **Значение амплитуды в %**

Количество полуволн изменяется, если активен переключатель **Длина волны**. При этом, если активен переключатель Значение амплитуды в %, то сохраняется отношение амплитуды к фактической длине волны (рис. [28.51](#page-268-2)), а если активен переключатель **Значение амплитуды в мм**, — то абсолютное значение амплитуды.

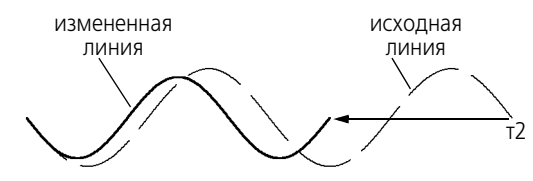

Рис. 28.51. Перемещение характерной точки **т2** при активных переключателях **Длина волны** и **Значение амплитуды в %**

<span id="page-268-2"></span>Если при активном переключателе **Длина волны** характерные точки сближаются на расстояние, меньшее половины номинальной длины волны, строится одна полуволна фактической длины (рис. [28.52](#page-268-3)). При этом значение номинальной длины волны сохраняется.

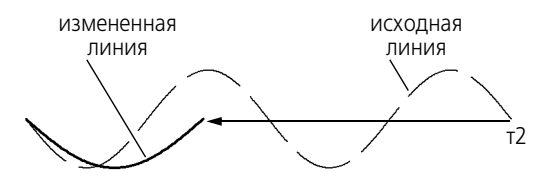

Рис. 28.52. Сближение характерных точек на расстояние, меньшее половины номинальной длины волны

<span id="page-268-3"></span>При выполнении операции **Масштабирование** волнистая линия будет претерпевать те же изменения, что и в процессе редактирования, если соответствующие переключатели находятся в активном состоянии (см. рис. [28.49](#page-268-0)–[28.52\)](#page-268-3).

Чтобы отредактировать волнистую линию при помощи команд, применяемых для геометрических объектов — **Усечь кривую**, **Разбить кривую** и т.п., необходимо преобра! зовать линию в NURBS-кривую (см. раздел [34.4 на с. 344\)](#page-343-0).

### **28.18. Линия с изломами**

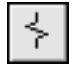

Чтобы построить линию обрыва с изломами (рис. [28.53](#page-269-0)), вызовите команду **Линия с из ломами**.

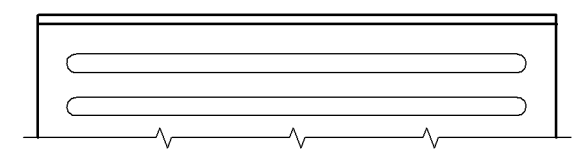

Рис. 28.53. Пример использования линии с изломами

<span id="page-269-0"></span>Линия с изломами представляет собой отрезок с равномерно расположенными изломами.

Изломом называется фрагмент обозначения, имеющий две (Тип 1) или три (Тип 2) вершины.

**Амплитудой** называется расстояния между линией и максимально удаленной от нее точ! кой излома.

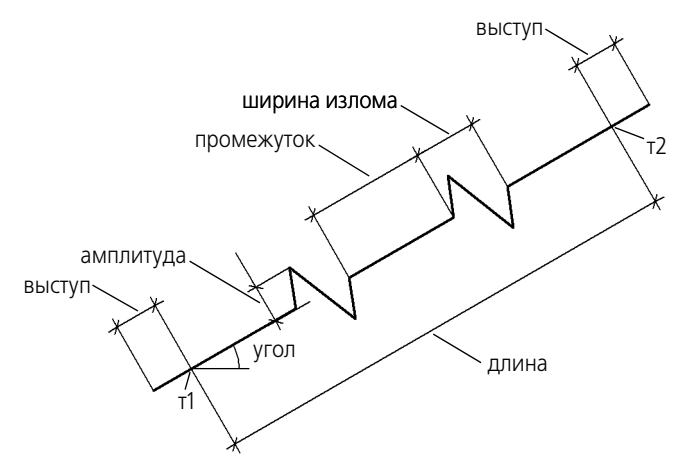

Рис. 28.54. Параметры линии с изломами

<span id="page-269-1"></span>Специфическими параметрами волнистой линии являются следующие (рис. [28.54](#page-269-1)):

- ▼ координаты начальной (**т1**) и конечной (**т2**) точек,
- амплитуда излома,
- ▼ длина ломаной,
- ▼ выступ,
- ▼ промежуток между изломами,
- ▼ угол между осью Х текущей системы координат и линией с изломами,
- ▼ тип изломов,
- ▼ количество изломов,
- ▼ смещение изломов от симметричного положения на линии.

Чтобы построить линию с изломами, можно использовать следующие способы.

- ▼ Указать положение начальной **т1** и конечной **т2** точек; длина и угол наклона линии будут определены автоматически.
- ▼ Указать положение начальной точки линии с изломами, ее длину и угол наклона. Например, вы можете указать курсором положение точки **т1**, ввести длину в поле на Панели свойств и задать курсором угол наклона отрезка. Положение конечной точки будет определено автоматически.

В документе будет создана линия с изломами, выходящая за точки **т1** и **т2** на величину выступа.

Если заданное количество изломов с текущими параметрами не умещается между конечными точками линии, то строится максимально возможное целое число изломов.

Во время построения линии с изломами можно настроить параметры линии с изломами на вкладке **Параметры** Панели свойств (см. раздел [28.18.1\)](#page-270-0).

Чтобы быстро построить несколько одинаковых линий с изломами, например, для обозначения разрыва изображения, выполните следующие действия.

- 1. Не указывая точек **т1** и **т2**, выполните настройки на вкладке **Параметры**.
- 2. Задайте и зафиксируйте значения в полях **Угол** и **Длина**.

3. Нажмите кнопку **Запомнить состояние**.

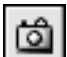

4. Укажите последовательно начальные точки **т1** новых линий разрыва.

Вы можете создать несколько обозначений за один вызов команды **Линия с изломами**.

Чтобы завершить команду, нажмите кнопку **Прервать команду** на Панели специально! го управления или клавишу *<Esc>*.

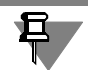

При использовании привязки к линии с изломами в процессе построения других объектов необходимо иметь в виду следующее: привязка **Середина** позволяет привязаться к середине промежутка, привязка **Центр** — к середине всей линии.

### <span id="page-270-0"></span>**28.18.1. Настройка параметров линии с изломами**

Для настройки параметров линии с изломами служат элементы управления вкладки **Па раметры** Панели свойств. Эти элементы представлены в таблице [28.11](#page-270-1).

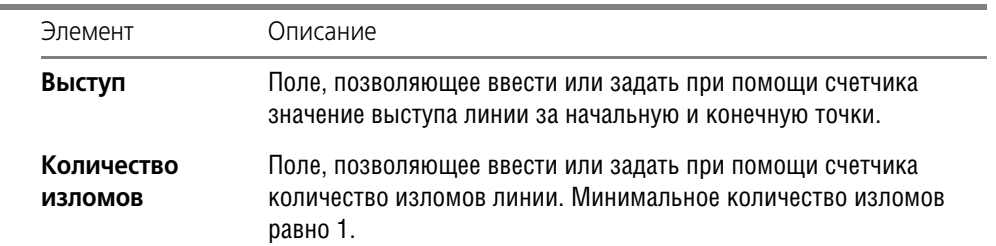

<span id="page-270-1"></span>Табл. 28.11. Элементы управления параметрами линии с изломами

### Табл. 28.11. Элементы управления параметрами линии с изломами

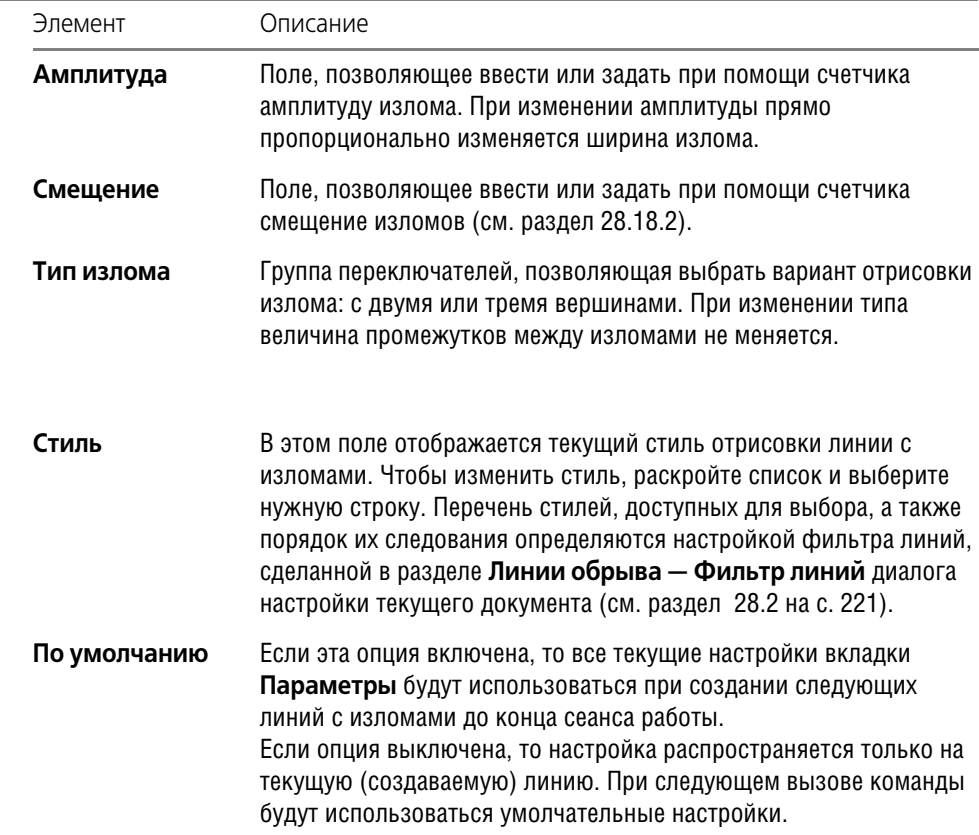

Умолчательные параметров линии с изломами для текущего документа устанавливаются в подразделе Линии обрыва - Линия с изломами диалога настройки текущего документа (см. раздел [28.2 на с. 221](#page-220-0)).

### <span id="page-271-0"></span>**28.18.2. Смещение изломов**

Смещение изломов *с* равно выраженному в процентах отношению расстояния *b*, на которое смещены изломы, к величине промежутка между изломами *a*:

$$
c=\frac{b}{a}\times 100
$$

- ▼ Если расстояние *b* равно нулю (и, следовательно, смещение *с* равно нулю), изломы на! ходятся на равном расстоянии друг от друга и от концов линии (рис. 28.55, а).
- ▼ Если расстояние *b* не равно нулю (и, следовательно, смещение *с* не равно нулю), изломы смещены от симметричного положения. Направление смещения зависит от его знака:
	- ▼ *c* > 0 изломы смещаются в направлении конечной точки **т2** (рис. 28.55, б),
	- ▼ *c* < 0 изломы смещаются в направлении начальной точки **т1**.

▼ Если расстояние *b* равно промежутку между изломами, то есть смещение равно 100% или -100%, граница излома совпадает с конечной (рис. 28.55, в) или начальной (рис. 28.55, г) точкой.

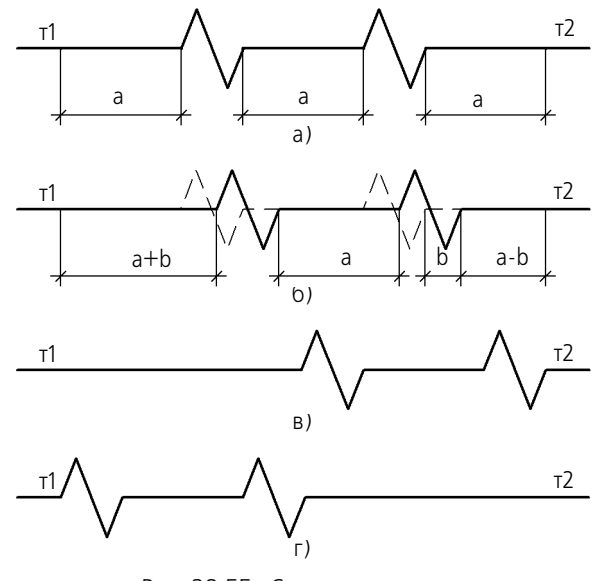

Рис. 28.55. Смещение изломов

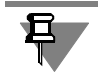

Величина выступов линии за начальную и конечную точки (**т1** и **т2**) при смещении изло! мов не изменяется.

# Глава 29. Обозначения СПДС

### $29.1$ Общие сведения

КОМПАС-3D позволяет создавать следующие обозначения, используемые в промышленном строительном проектировании:

- ▼ марки/позиционные обозначения (без линии-выноски, с линией-выноской, на линии),
- обозначения узла и узла в сечении,
- номера узлов,
- выносные надписи для многослойных конструкций,
- фигурные скобки для обозначения фрагментов,
- координационные оси (прямые, дуговые, круговые).

Команды простановки обозначений для документов, оформляемых в соответствии с СПДС, сгруппированы в меню Вид - Панели инструментов - Обозначения для ПСП, а кнопки для вызова команд — на панели Обозначения для ПСП (рис. 29.1).

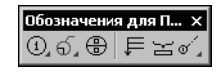

Рис. 29.1. Панель Обозначения для ПСП

### <span id="page-273-1"></span><span id="page-273-0"></span>Настройка обозначений СПДС  $29.2.$ в текущем и новых документах

Оформление чертежа заметно ускоряется, если основной набор параметров обозначений используется как умолчательный: при создании очередного обозначения требуется лишь небольшая его корректировка.

В КОМПАС-3D установлены такие умолчательные значения параметров обозначений, которые наиболее часто используются в строительной документации.

Чтобы изменить умолчательные параметры того или иного строительного обозначения в текущем документе, вызовите команду Сервис - Параметры... - Текущий чертеж (фрагмент). Раскройте раздел Обозначения для ПСП в левой части появившегося диалога (рис. 29.2). Он содержит подразделы, названия которых совпадают с названиями обозначений. Каждый подраздел включает группы настроек, позволяющих установить параметры обозначения в текущем документе (табл. 29.1).

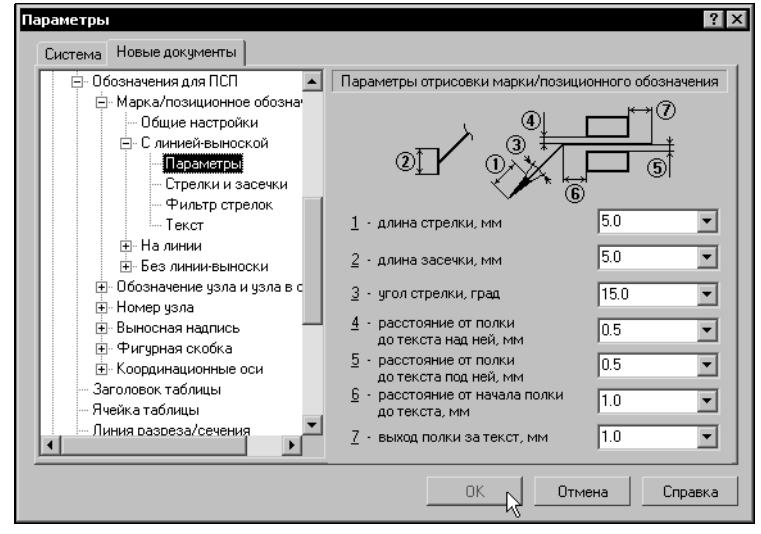

Рис. 29.2. Настройка параметров обозначений для ПСП в текущем документе

### Сделанная настройка будет сохранена в текущем документе и не изменится при передаче его на другое рабочее место.

Все настраиваемые параметры по их действию на объекты текущего документа можно разделить на две группы с двумя подгруппами в каждой.

- 1. Параметры документа параметры, которыми нельзя управлять при создании объек-TOB.
	- $1.1.$ Параметры, определяющие внешние признаки объектов, которые должны быть одинаковыми для всех объектов данного типа, существующих в одном документе. Изменение этих параметров применяется как к уже существующим объектам, так и к вновь создаваемым.
	- $1.2.$ Параметры, влияющие на доступность тех или иных возможностей при создании объектов. Изменение этих параметров не влияет на существующие объекты, но влияет на процесс создания новых.
- 2. Параметры объекта параметры, которыми можно управлять при создании объектов.
	- $2.1.$ Параметры, определяющие умолчательные значения одноименных параметров объектов. Их изменение приводит к изменению умолчательной настройки новых объектов. Существующие объекты при этом не меняются. Чтобы изменить значение параметров данной подгруппы у существующих объектов, необходимо отредактировать эти объекты.
	- $2.2.$ Аналог параметров предыдущей подгруппы, но имеют одно отличие: после их изменения новые значения передаются в те из существующих объектов, которые были созданы с умолчательными значениями соответствующих параметров. Все эти объекты перерисовываются. Те объекты, при создании или редактировании которых значения параметров данной подгруппы были изменены вручную, остаются прежними. Чтобы изменить эти параметры у объектов, необходимо отредактировать объекты.

| Подраздел,<br>пункт, подпункт | Настраиваемые параметры                                                                                                    | Nº<br>подгруппы |
|-------------------------------|----------------------------------------------------------------------------------------------------|-----------------|
|                               | Марка/позиционное обозначение                                                                                                    |                 |
| Общие                         | • Разделитель между текстом марки и ее номером                                                                                                | 1.1             |
| настройки                     | Автонумерация                                                                                                    | 1.2             |
| С линией-выноской             |                                                                                                    |                 |
| Параметры                     | Длина стрелки                                                                                                    | 1.1             |
|                               | Длина засечки                                                                                                    |                 |
|                               | Угол стрелки<br>▼                                                                                                    |                 |
|                               | Расстояние от полки до текста над ней                                                                                                    | 1.1             |
|                               | • Расстояние от полки до текста под ней                                                                                                    |                 |
|                               | • Расстояние от начала полки до текста                                                                                                    |                 |
|                               | Выход полки за текст<br>▼                                                                                                    |                 |
| Стрелки<br>и засечки          | Зачернение стрелок                                                                                                    | 1.1             |
|                               | Стиль линии засечки (основная или тонкая)<br>▼                                                                                                |                 |
| Фильтр<br>стрелок             | Набор стрелок, доступных при создании марки/<br>позиционного обозначения, последовательность стрелок<br>в списке и умолчательный вид стрелки. | 1.2             |
| Текст                         | Шрифт<br>▼                                                                                                    | 2.2             |
|                               | Высота, сужение и цвет символов<br>▼                                                                                                    |                 |
|                               | Начертание (курсив, жирный, подчеркнутый)<br>▼                                                                                                |                 |
| На линии                      |                                                                                                    |                 |
| Параметры                     | • Расстояние от текста до линии под ним                                                                                                    | 1.1             |
|                               | Расстояние от текста до линии над ним<br>▼                                                                                                    | 1.1             |
| Текст                         | Шрифт                                                                                                    | 2.2             |
|                               | Высота, сужение и цвет символов<br>▼                                                                                                    |                 |
|                               | Начертание (курсив, жирный, подчеркнутый)<br>▼                                                                                                |                 |

Табл. 29.1. Настраиваемые параметры обозначений для ПСП

Табл. 29.1. Настраиваемые параметры обозначений для ПСП

Ì.

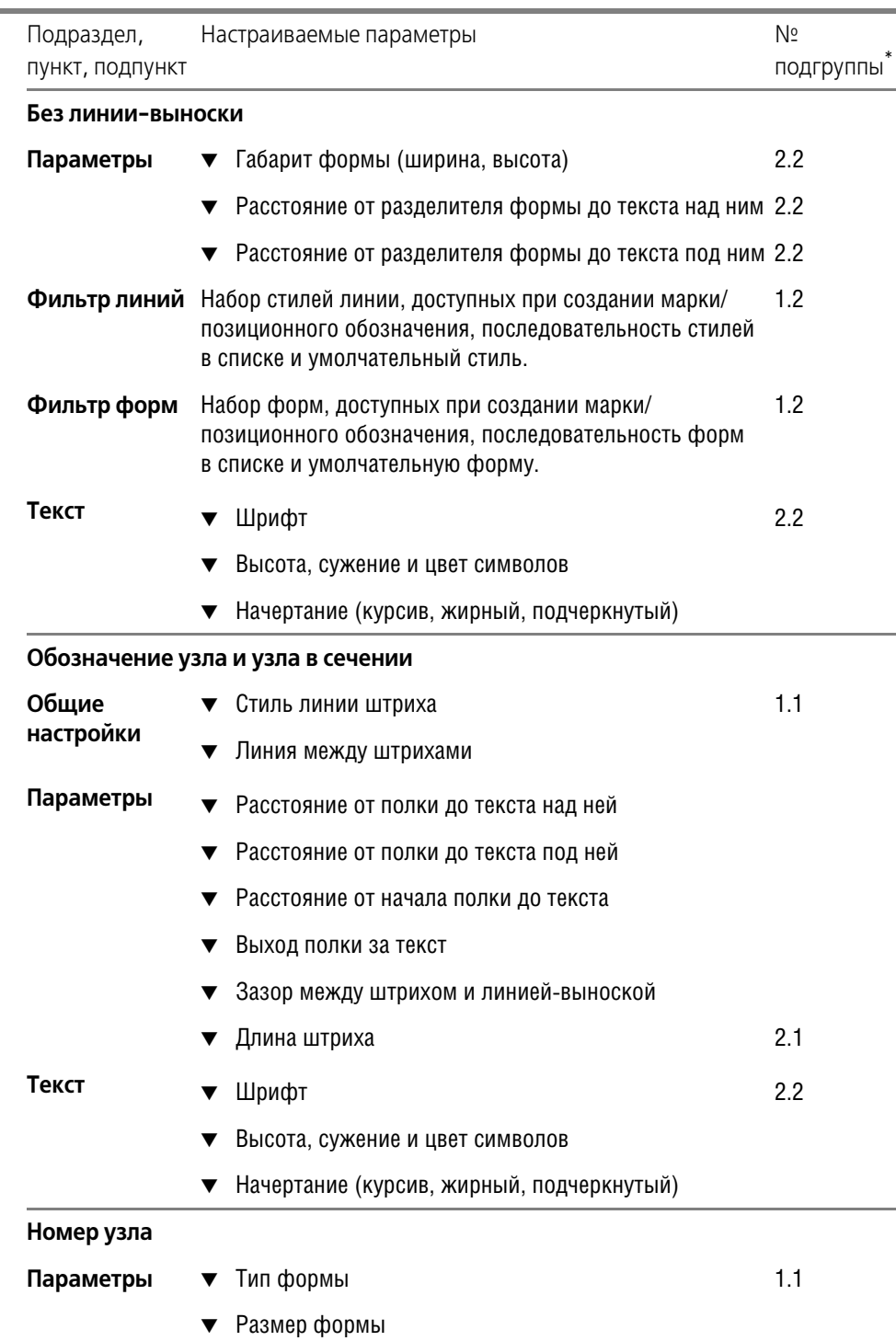

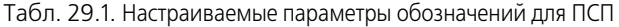

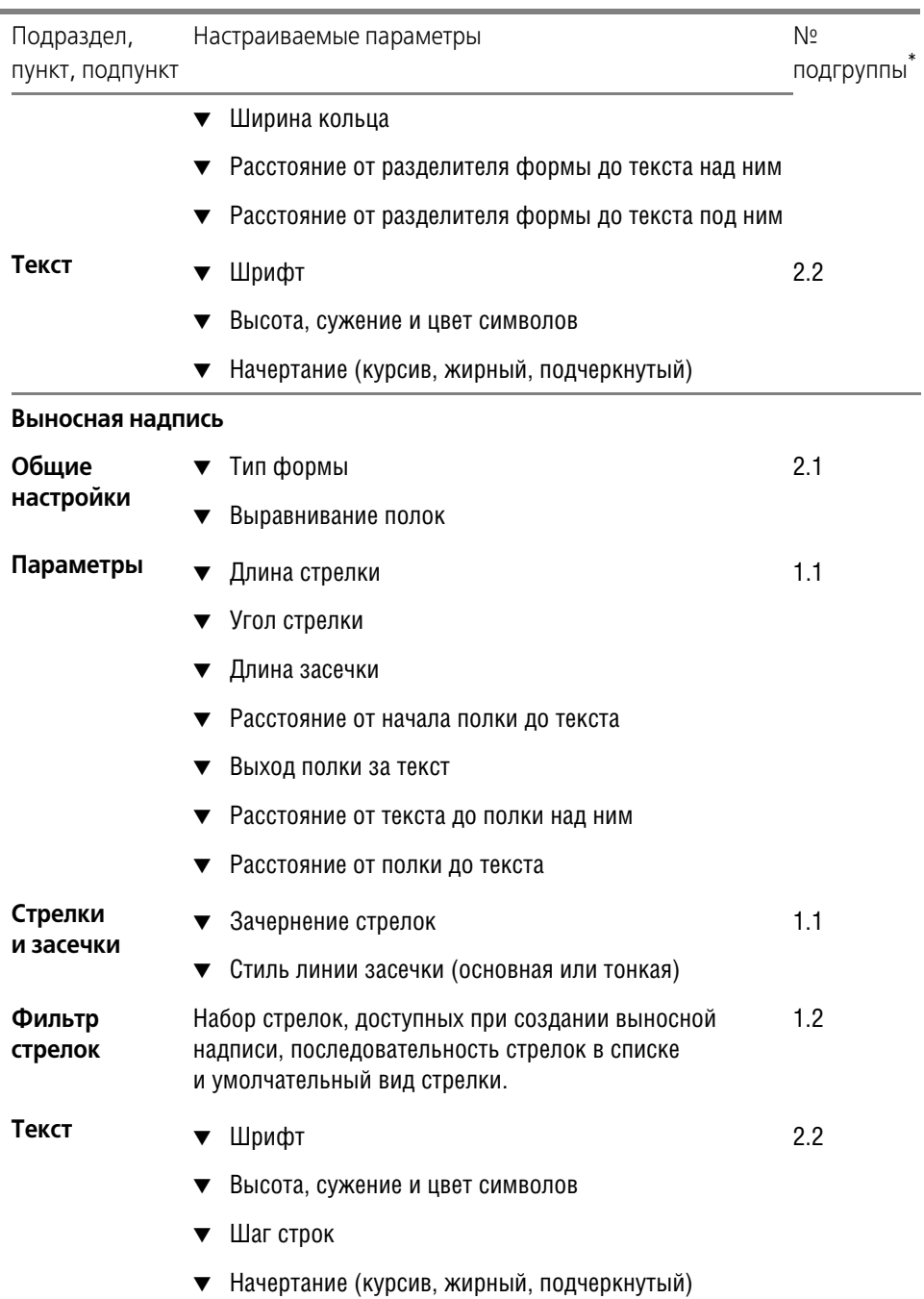

Табл. 29.1. Настраиваемые параметры обозначений для ПСП

i.

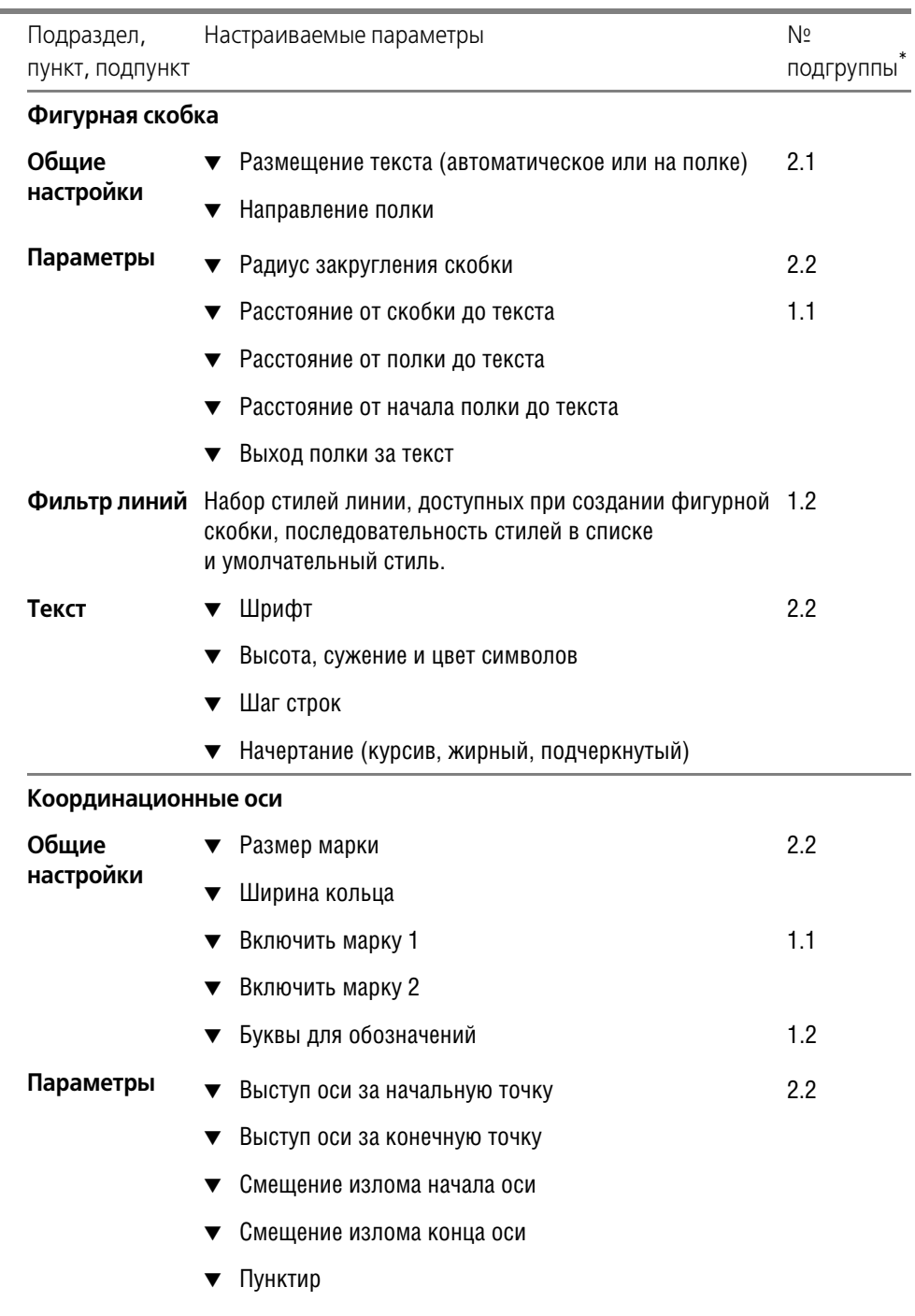

▼ Промежуток

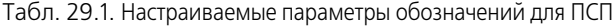

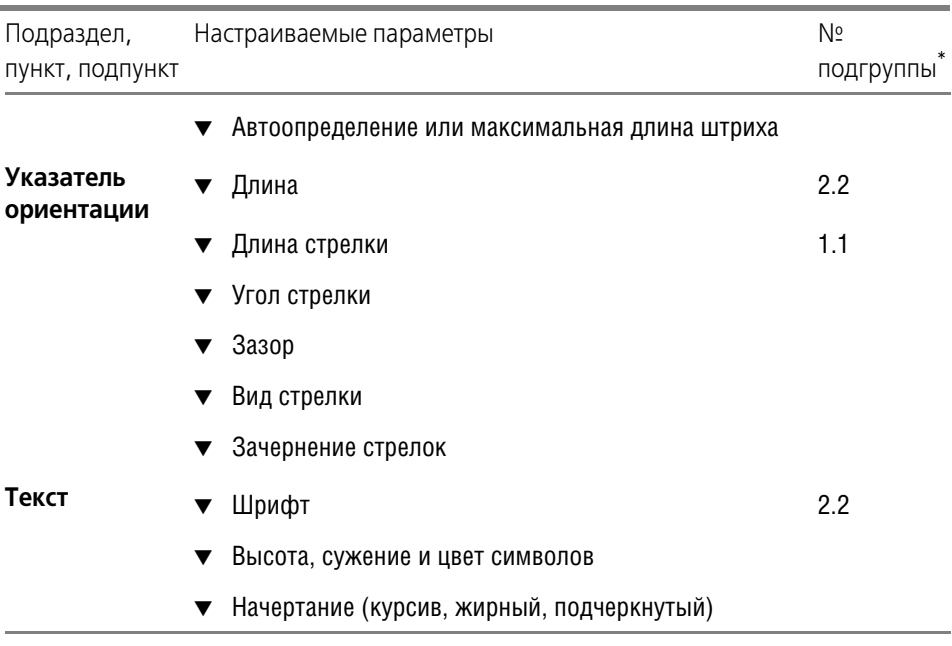

 $^\star$ Если номер подгруппы параметра не указан, то параметр относится к той же подгруппе, что и предыдущий.

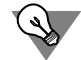

Если изменение настройки обозначений в текущем документе по каким-либо причинам нежелательно, вы можете установить комбинацию параметров, которая будет использоваться как умолчательная при создании обозначений до конца сеанса работы. Для этого при создании обозначения каждого типа (кроме марок/позиционных обозначений на линии и номеров узлов) настройте его необходимым образом и включите опцию По умолчанию на вкладке Параметры Панели свойств.

Если в большинстве документов используются одинаковые параметры обозначений, то можно сделать так, чтобы каждый новый документ по умолчанию создавался с необходимыми настройками.

Для этого вызовите команду Сервис — Параметры... — Новые документы — Графический документ. Раскройте раздел Обозначения для ПСП в правой части появившегося диалога. Список подразделов и набор настраиваемых параметров размеров для новых документов такой же, как для текущего документа.

### $29.3.$

## Марка/позиционное обозначение без линии-выноски

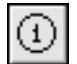

Чтобы создать марку/позиционное обозначение без линии-выноски, вызовите команду Марка/позиционное обозначение без линии-выноски.

После вызова команды на экране появляется фантом обозначения. Точка привязки (т) располагается в центре габаритного прямоугольника.

Введите координаты марки/позиционного обозначения на Панели свойств или укажите точку, определяющую его положение в окне документа.

Чтобы построить повернутое обозначение, введите нужное значение угла поворота текста в поле Угол.

Введите текст надписи обозначения (см. раздел 29.3.1 на с. 282).

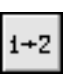

Чтобы при вводе текста производилось автоматическое присвоение свободных номеров элементам. активизируйте переключатель Автонумерация. Подробнее 0б автонумерации - см. раздел 29.3.2 на с. 284.

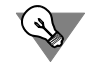

Контекстное меню поля Текст содержит все марки, созданные в документе. Чтобы создать марку с уже существующим текстовым обозначением, вы можете выбрать его из этого меню (рис. 29.3). В режиме автонумерации ей будет присвоен очередной номер.

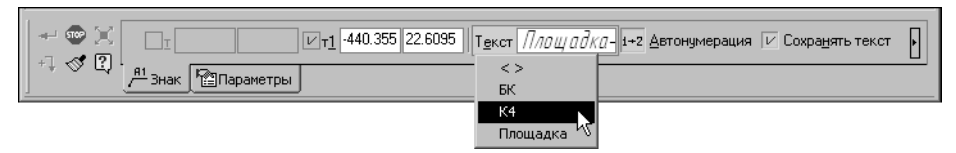

Рис. 29.3. Контекстное меню поля Текст марки/позиционного обозначения

Если текст, сформированный для текущей (создаваемой) марки/позиционного обозначения, нужно использовать для остальных обозначений, созданных за этот вызов команды, включите опцию Сохранять текст. При выключенной опции каждое следующее обозначение формируется без текста.

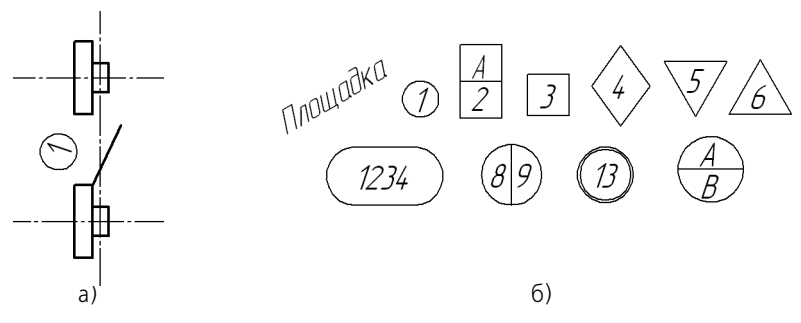

Рис. 29.4. Марка/позиционное обозначение без линии-выноски а) пример использования, б) типы формы обозначения

Настройте параметры марки/позиционного обозначения на вкладке **Параметры** Панели свойств (см. раздел 29.3.3 на с. 285).

Текст надписи может служить источником ссылки другого текстового объекта, находящегося в этом документе. Подробнее о ссылках см. Том II, раздел 70.3 на с. 244.

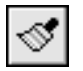

Кнопка Копировать свойства на Панели специального управления позволяет копировать текст в текущее обозначение из уже существующей марки/позиционного обозначения (этого же или другого типа). Подробнее о копировании свойств марок - см. раздел 29.3.4 на с. 287.

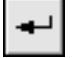

且

Чтобы зафиксировать изображение, нажмите кнопку Создать объект на Панели специального управления.

Вы можете создать несколько обозначений за один вызов команды Марка/позиционное обозначение без линии-выноски. Для этого после нажатия кнопки Создать объект укажите новую точку привязки (т).

Фон под обозначением всегда очищается независимо от настроек, сделанных в диалоге параметров отображения перекрывающихся объектов.

### <span id="page-281-0"></span>Ввод текста марки/позиционного обозначения 29.3.1.

Для ввода текста во время создания и редактирования следующих объектов:

- марка/позиционное обозначение без линии-выноски,
- марка/позиционное обозначение с линией-выноской,
- марка/позиционное обозначение на линии

служит диалог, приведенный на рис. 29.5. Диалог вызывается щелчком мыши в поле Текст на вкладке Знак Панели свойств или при помощи команды Текст надписи... из контекстного меню поля чертежа.

Элементы управления этого диалога представлены в таблице 29.2.

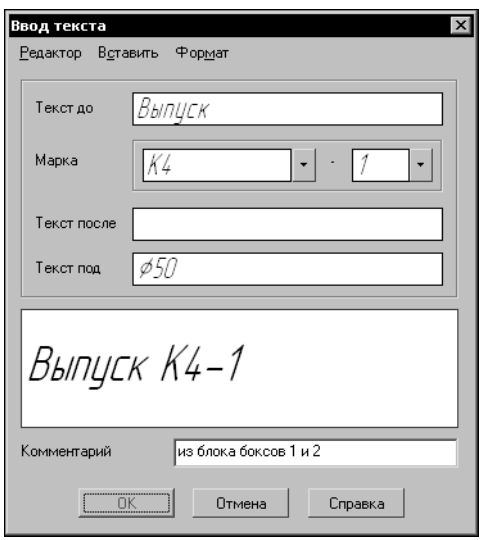

Рис. 29.5. Диалог ввода текста марки/позиционного обозначения

Табл. 29.2. Диалог ввода текста марки/позиционного обозначения

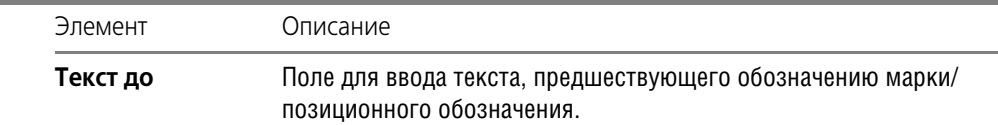

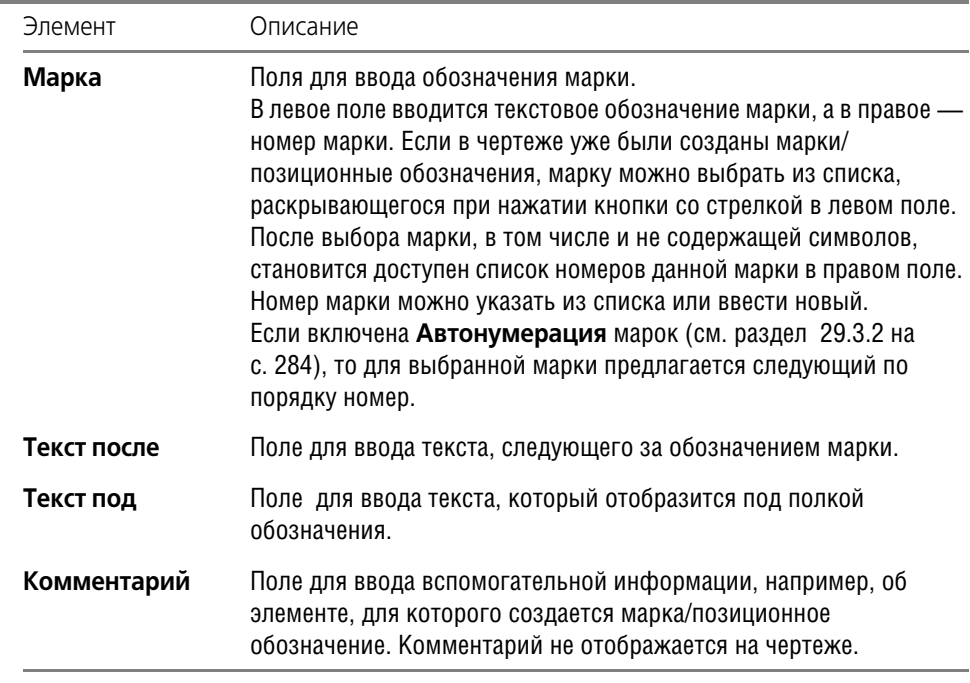

Табл. 29.2. Диалог ввода текста марки/позиционного обозначения

В процессе формирования обозначения его текущий внешний вид (за исключением текста под полкой) отображается в специальном поле в нижней части диалога.

Между маркой и номером элемента может находиться разделитель — один, два или три символа, которые также отображаются в этом поле (на рис. 29.5 разделитель — дефис). Разделитель вставляется автоматически. Если один из элементов обозначения - название марки или ее номер — отсутствует, то разделитель не отображается. Разделитель не является текстом и не редактируется в диалоге ввода текста.

Ввод символа (символов) разделителя производится в пункте **Марка/позиционное обозначение — Общие настройки** диалога настройки текущего документа (см. раздел [29.2 на с. 274](#page-273-1)).

В меню диалога ввода текста находятся команды редактирования, вставки и форматирования текста. Эти команды используются так же, как и при работе в текстовом редакторе (см. Том II, главу 68). Некоторые из команд можно вызвать из контекстного меню поля ввода диалога.

Для обозначения марок рекомендуется использовать символы, ввод которых возможен непосредственно с клавиатуры цифры и буквы русского и латинского алфавитов и т.п. Если обозначение марки содержит символы, введенные при помощи команд **Вставить — Символ...** и **Вставить — Спецзнак**, то это обозначение будет создано, но в раскрывающийся список левого поля попадает только часть обозначения, находящаяся перед первым таким символом.

После ввода текста марки/позиционного обозначения нажмите кнопку **ОК** диалога.

Если параметры текста (шрифт, высота, цвет и т.п.) у марок/позиционных обозначений (всех или какого-либо типа) в документе отличаются от текущих умолчательных параметров, то рекомендуется не настраивать каждую надпись в отдельности, а установить требуемые параметры в качестве умолчательных. Для этого служат подпункты **Марка/** позиционное обозначение - С линией-выноской/ На линии/ Без линии**выноски — Текст** диалога настройки текущего документа (см. раздел [29.2 на с. 274\)](#page-273-1).

### <span id="page-283-0"></span>**29.3.2. Автонумерация марки/позиционного обозначения**

 $1+2$ 

Переключатель **Автонумерация** позволяет автоматически присваивать номер создаваемой марке. Переключатель доступен при создании марки/позиционного обозначения и недоступен при редактировании.

В режиме автонумерации происходит автоматическое заполнение той части строки, которая содержит номер (после текста марки). Автонумерация работает для марок с одинаковым текстовым обозначением. Тип марки — с линией-выноской, на линии или без линии-выноски — значения не имеет. Также не имеет значения способ задания номеров предыдущих марок — вручную или автоматически.

Для создания марки с автоматически присвоенным номером выполните следующие действия.

- 1. Активизируйте переключатель **Автонумерация** на Панели свойств. По умолчанию поле **Текст** пусто. Если включена опция **Сохранять текст** на вкладке **Знак** Панели свойств, то в поле **Текст** отображается текст, размещенный над полкой последнего созданного обозначения.
- 2. Щелкните правой кнопкой мыши в поле **Текст**. Появится контекстное меню, содержащее список марок в алфавитном порядке, использовавшихся в документе.

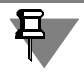

Марка, обозначаемая в списке символами < >, не содержит текстового обозначения, а состоит только из номера.

3. Выберите из контекстного меню нужную марку. В поле **Текст** отобразится обозначение марки с присвоенным ей следующим свободным номером.

В диалоге ввода текста (рис. 29.5 на с. 282) можно отредактировать обозначение, ввести дополнительный текст над полкой и под полкой, ввести комментарий.

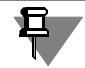

Если марка/позиционное обозначение с автоматически присвоенным номером удаляется из документа, номера оставшихся объектов не изменяются.

Вы можете настроить систему так, чтобы режим автонумерации для марок всех типов был включен по умолчанию. Для этого включите опцию **Автонумерация** в пункте **Марка/позиционное обозначение — Общие настройки** диалога настройки теку! щего документа (см. раздел [29.2 на с. 274\)](#page-273-1).

Изменение состояния переключателя **Автонумерация** на Панели свойств равносильно изменению состояния опции **Автонумерация** в диалоге общих настроек.

Если режим автонумерации выключен, поле **Текст** пусто. В этом случае номер марке/по! зиционному обозначению присваивается вручную в диалоге ввода текста.

### <span id="page-284-0"></span>**29.3.3. Параметры марки/позиционного обозначения без линиивыноски**

Чтобы настроить отрисовку марки/позиционного обозначения без линии-выноски, активизируйте вкладку **Параметры** Панели свойств. Расположенные на ней элементы управления рассмотрены в таблице 29.3.

Табл. 29.3. Элементы управления отрисовкой марки/позиционного обозначения без линии-выноски

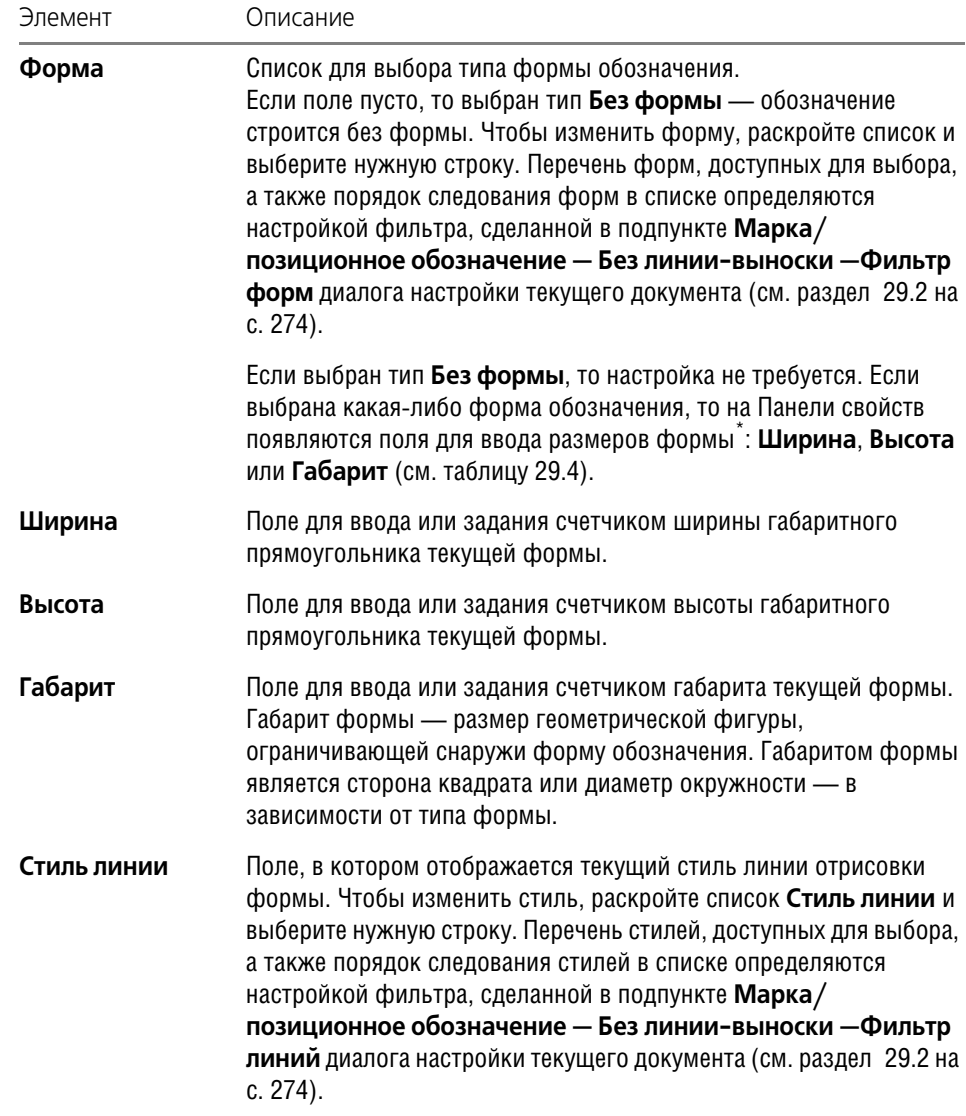

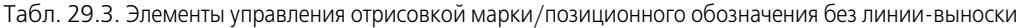

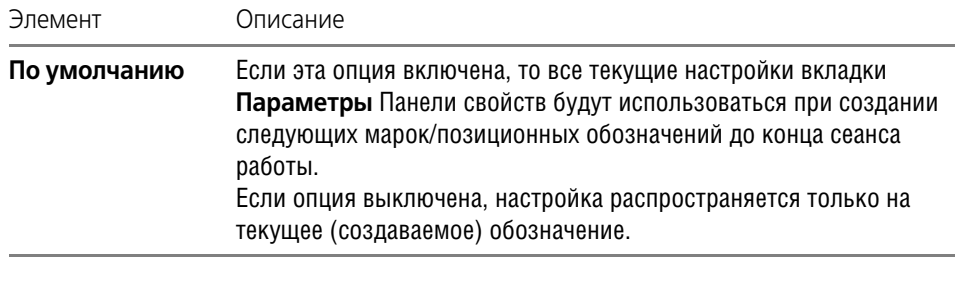

\* Размер формы не зависит от длины строки вводимого текста. Если строка окажется длиннее поля текста в форме, произойдет автоматическое сужение надписи.

В таблице 29.4 представлены поля для ввода размеров форм, появляющиеся на Панели свойств после выбора формы. В скобках указаны виды задаваемых размеров формы.

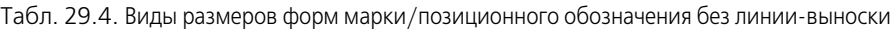

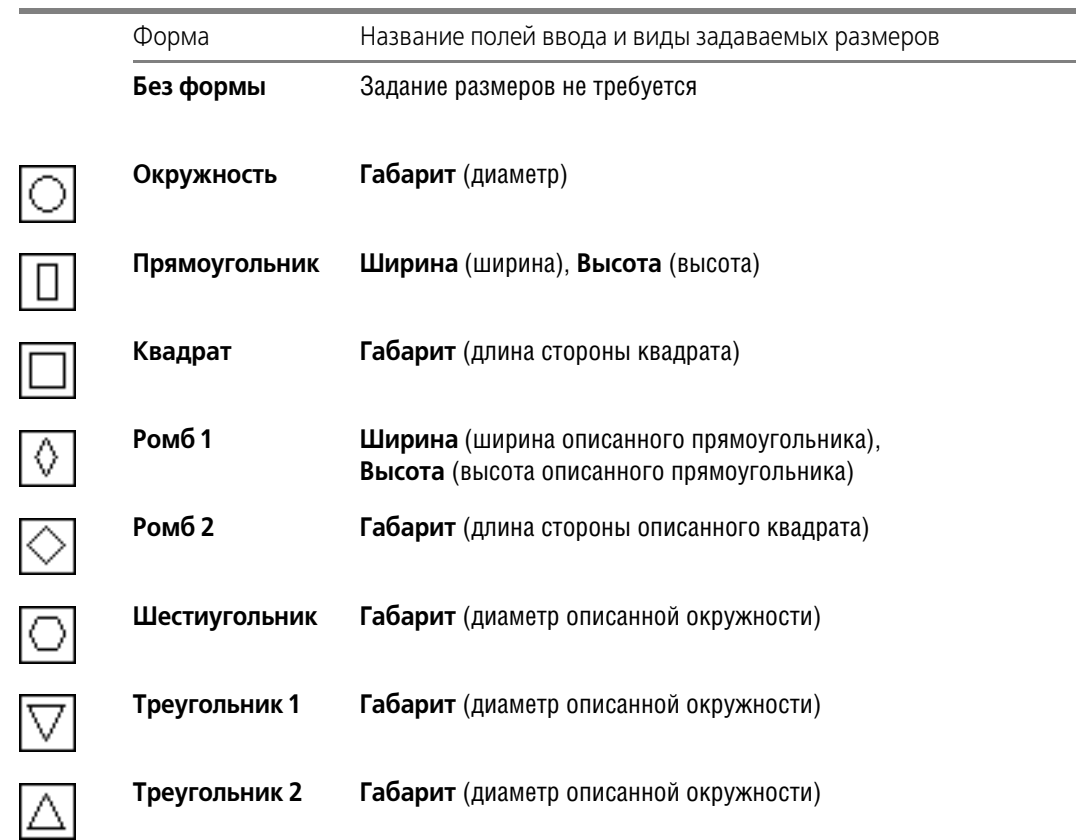

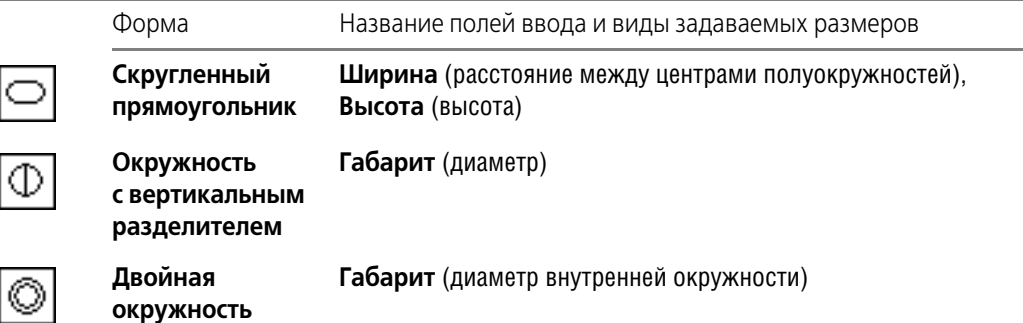

Табл. 29.4. Виды размеров форм марки/позиционного обозначения без линии-выноски

Умолчательные размеры форм и расстояния от разделителя формы до текста задаются в подпункте **Марка/позиционное обозначение — Без линиивыноски — Пара метры** диалога настройки текущего документа (см. раздел [29.2 на с. 274\)](#page-273-1).

### <span id="page-286-0"></span>**29.3.4. Копирование свойств марок/позиционных обозначений**

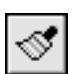

Для копирования текста между марками/позиционными обозначениями без выхода из процесса их создания или редактирования служит команда **Копировать свойства**. Кнопка для ее вызова расположена на Панели специального управления.

Например, чтобы перенести весь текст из марки на линии в марку с линией-выноской, выполните следующие действия.

1. Находясь в процессе создания или редактирования марки с линией-выноской, нажмите кнопку **Копировать свойства**.

Курсор изменит вид.

Подведите курсор к марке на линии, текст которой требуется скопировать. Когда марка подсветится, нажмите левую кнопку мыши.

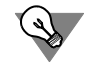

F.F

Чтобы поменять объект копирования, вызовите вновь команду **Копировать свойства** и укажите другой объект.

В поле **Текст** Панели свойств появится текст над полкой. При необходимости текст мож! но отредактировать.

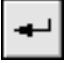

2. Нажмите кнопку **Создать объект**. Марка с линией-выноской будет иметь скопированный текст.

При копировании свойств между марками без линии-выноски передается также тип формы обозначения.

# 29.4. Марка/позиционное обозначение с линией-выноской

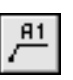

Чтобы создать марку/позиционное обозначение с линией-выноской, вызовите команду Марка/позиционное обозначение с линией-выноской.

Укажите начальную точку первого ответвления обозначения (**т**).

Укажите точку начала полки т1.

Затем укажите начальные точки остальных ответвлений. Их количество не ограничено.

Введите текст надписи обозначения (см. раздел 29.3.1 на с. 282).

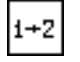

Чтобы при вводе текста производилось автоматическое присвоение свободных номеров элементам активизируйте переключатель Автонумерация. Подробнее об автонумерации - см. раздел 29.3.2 на с. 284.

Контекстное меню поля Текст содержит все марки, созданные в документе. Чтобы создать марку с уже существующим текстовым обозначением, вы можете выбрать его из этого меню (см. рис. 29.3 на с. 281). В режиме автонумерации ей будет присвоен очередной номер.

Если текст, сформированный для текущей (создаваемой) марки/позиционного обозначения, нужно использовать для остальных подобных обозначений, созданных за этот вызов команды, включите опцию Сохранять текст. При выключенной опции каждое следующее обозначение формируется без текста.

Текст надписи может служить источником ссылки другого текстового объекта, находящегося в этом документе.

Настройте параметры марки/позиционного обозначения на вкладке **Параметры** Панели свойств (см. раздел 29.4.1).

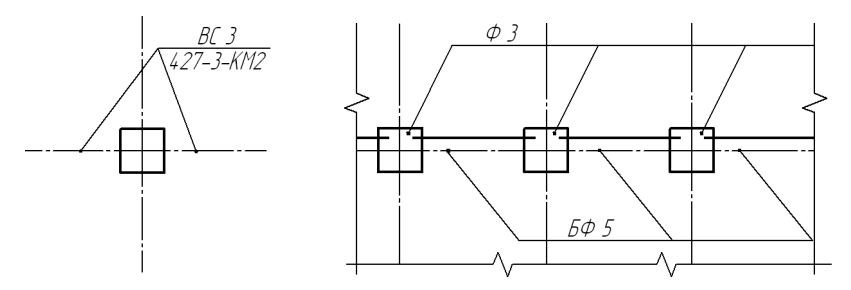

Рис. 29.6. Примеры марки/позиционного обозначения с линией-выноской

По умолчанию при создании марки/позиционного обозначения включен режим добавления ответвлений. Об этом свидетельствует нажатая кнопка **Добавить ответвления** на Панели специального управления. В этом режиме каждая вновь указанная точка воспринимается системой как начальная точка очередного ответвления.

٠l

В режиме редактирования характерных точек объекта можно внести изменения в конфигурацию обозначения. Добавление ответвлений в этом режиме невозможно. Для перехода в режим редактирования нажмите кнопку Редактировать точки на Панели специального управления.

Подведите курсор к любой характерной точке (эти точки отображаются в виде черных квадратиков). Форма курсора изменится.

Измените положение характерных точек любым способом или удалите ненужные точки (см. раздел 30.2 на с. 325).
Между режимами можно произвольно переключаться при помощи кнопок Панели специального управления или команд в контекстном меню. При выходе из одного режима автоматически включается другой.

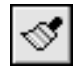

Кнопка Копировать свойства на Панели специального управления позволяет копировать текст в текущее обозначение из уже существующей марки/позиционного обозначения (этого же или другого типа). Подробнее о копировании свойств - см. раздел 29.3.4 на с. 287.

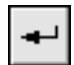

Чтобы зафиксировать изображение, нажмите кнопку Создать объект на Панели специального управления.

Вы можете создать несколько обозначений за один вызов команды Марка/позиционное обозначение с линией-выноской. Для этого после нажатия кнопки Создать объект укажите новые точки т и т1.

#### 29.4.1. Параметры марок/позиционных обозначений с линией-выноской

Чтобы настроить отрисовку марки/позиционного обозначения с линией-выноской, активизируйте вкладку Параметры Панели свойств. Расположенные на ней элементы управления рассмотрены в таблице 29.5.

Табл. 29.5. Элементы управления отрисовкой марки/позиционного обозначения с линией-выноской

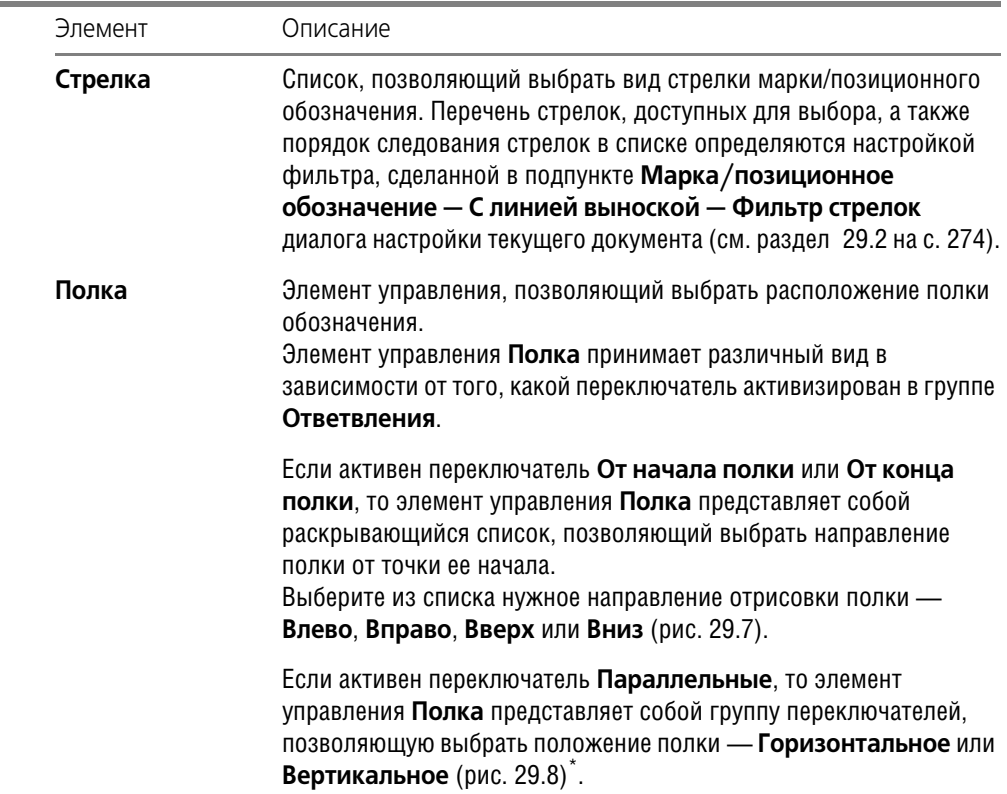

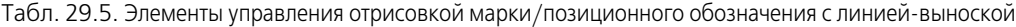

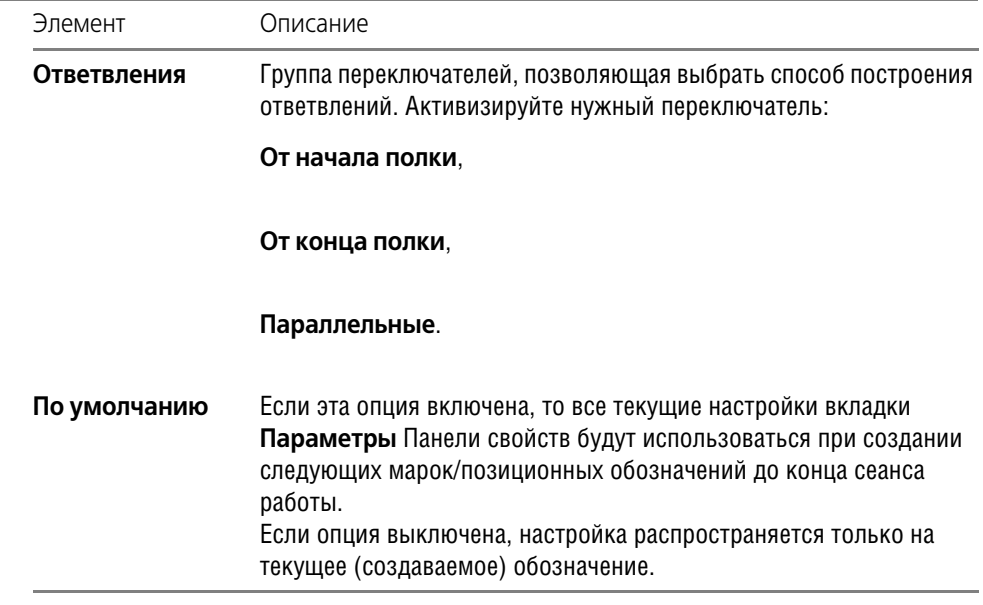

\* Поскольку вид переключателей **Полка** зависит от того, какой переключа! тель активен в группе **Ответвления**, рекомендуется настраивать полку после того, как будет выбран вариант добавления ответвлений.

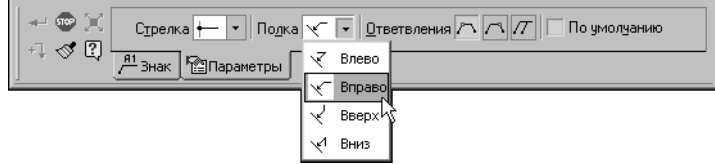

Рис. 29.7. Элемент управления **Полка** в виде раскрывающегося списка

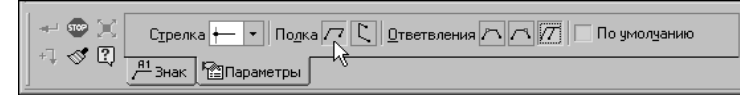

Рис. 29.8. Элемент управления **Полка** в виде группы переключателей

Расстояния от текста до полки и размеры стрелок задаются в подпункте **Марка/пози** ционное обозначение - С линией-выноской - Параметры, а вид стрелок и засечек — в подпункте **Марка/позиционное обозначение — С линией выноской — Стрелки и засечки** диалога настройки текущего документа (см. раздел [29.2 на с. 274\)](#page-273-0).

八八万

## **29.5. Марка/позиционное обозначение на линии**

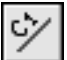

Чтобы создать марку/позиционное обозначение на линии, вызовите команду **Марка/ позиционное обозначение на линии**.

Укажите курсором базовый объект — линию для размещения обозначения. После того, как объект подсветится, щелкните левой кнопкой мыши.

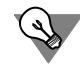

Чтобы сменить базовый объект, нажмите кнопку **Указать заново** на Панели специаль! ного управления и выберите новую линию.

На экране появится фантом габаритного прямоугольника марки/позиционного обозначения.

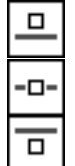

Группа переключателей **Размещение текста** позволяет выбрать расположение обозна! чения: **Над линией**, **На линии** или **Под линией**. В процессе построения при помощи мыши автоматически активизируется переключатель, соответствующий текущему положению фантома.

Введите текст надписи обозначения (см. раздел [29.3.1 на с. 282\)](#page-281-0).

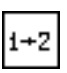

Чтобы при вводе текста производилось автоматическое присвоение свободных номеров элементам активизируйте переключатель **Автонумерация**. Подробнее об автонумерации — см. раздел [29.3.2 на с. 284.](#page-283-0)

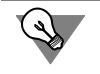

Контекстное меню поля **Текст** содержит все марки, созданные в документе. Чтобы со! здать марку с уже существующим текстовым обозначением, вы можете выбрать его из этого меню (см. рис. 29.3 на с. 281). В режиме автонумерации ей будет присвоен очередной номер.

Если текст, сформированный для текущей (создаваемой) марки/позиционного обозначения, нужно использовать для остальных подобных обозначений, созданных за этот вызов команды, включите опцию **Сохранять текст**. При выключенной опции каждое следующее обозначение формируется без текста.

Текст надписи может служить источником ссылки другого текстового объекта, находящегося в этом документе. Подробнее о ссылках см. Том II, раздел 70.3 на с. 244.

Перемещая курсор, выберите размещение текста - над линией, на линии или под линией и щелкните левой кнопкой мыши.

Если указанная точка не принадлежит выбранной линии, то положение обозначения будет определяться проекцией указанной точки на линию или ее продолжение. В последнем случае линия автоматически будет продолжена на нужное расстояние выносной линией со стилем тонкая.

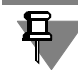

Продление дуг эллипсов, NURBS и кривых Безье невозможно.

Для точного позиционирования курсора воспользуйтесь привязками или меню геометрического калькулятора в поле **Положение марки** на вкладке **Знак** Панели свойств.

Расстояния от текста до линии задаются в подпункте **Марка/позиционное обозначение — На линии — Параметры** диалога настройки текущего документа (см. раздел [29.2 на с. 274\)](#page-273-0).

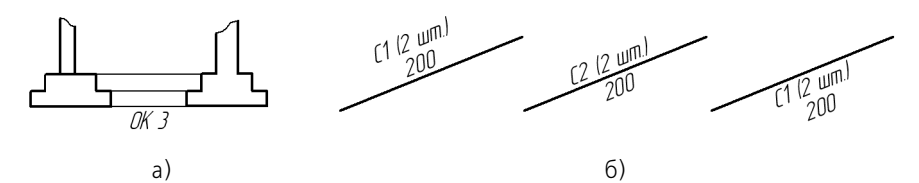

Рис. 29.9. Марка/позиционное обозначение на линии: а) пример использования, б) варианты размещения текста

Фон под обозначением всегда очищается независимо от настроек, сделанных в диалоге параметров отображения перекрывающихся объектов.

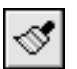

Кнопка **Копировать свойства** на Панели специального управления позволяет копиро! вать текст в текущее обозначение из уже существующей марки/позиционного обозначения (этого же или другого типа). Подробнее о копировании свойств — см. раздел [29.3.4](#page-286-0) [на с. 287](#page-286-0).

Вы можете создать несколько обозначений за один вызов команды **Марка/позицион ное обозначение на линии**.

## **29.6. Обозначение узла**

Чтобы создать обозначение узла, вызовите команду **Обозначение узла**.

Точка привязки обозначения узла находится в центре контура, ограничивающего узел.

Введите координаты центра узла на Панели свойств или укажите точку, определяющую его положение, в окне документа.

Задайте размеры контура: для окружности — диаметр или радиус, для прямоугольников — ширину, высоту и радиус скругления.

Настройте параметры отрисовки обозначения узла на вкладке **Параметры** Панели свойств (см. раздел [29.6.2 на с. 294\)](#page-293-0).

Укажите точку начала полки **т2**.

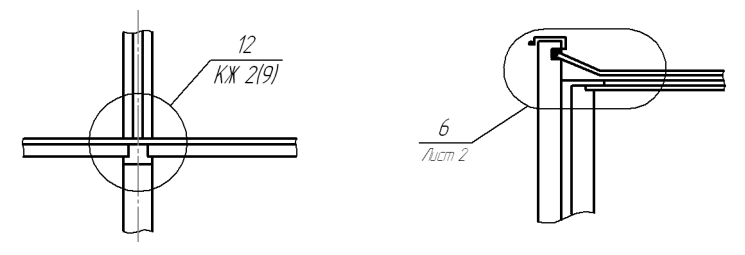

Рис. 29.10. Примеры обозначений узлов

Введите текст надписи обозначения (см. раздел [29.6.1\)](#page-292-0).

Текст обозначения узла может содержать ссылку на другой объект (например, номер узла) и может являться источником ссылки. Подробнее о ссылках см. Том II, раздел 70.3 на с. 244.

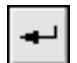

Чтобы зафиксировать изображение, нажмите кнопку Создать объект на Панели специального управления.

Вы можете создать несколько обозначений за один вызов команды Обозначение узла. Для этого после нажатия кнопки Создать объект укажите новую точку расположения обозначения узла.

#### <span id="page-292-0"></span>29.6.1. Ввод текста обозначения узла и узла в сечении

Для ввода текста при создании и редактировании обозначения узла и узла в сечении служит диалог, приведенный на рис. 29.11.

Диалог вызывается щелчком мыши в поле Текст на вкладке Знак Панели свойств или при помощи команды Текст надписи... из контекстного меню поля чертежа. Можно также просто начать ввод текста - диалог автоматически появится на экране.

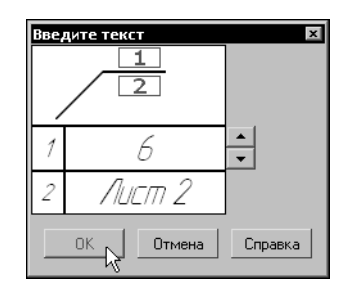

Рис. 29.11. Диалог ввода текста обозначения узла и узла в сечении

По умолчанию надпись представляет собой номер, определяемый автоматически. Это первый свободный номер среди обозначений узлов и узлов в сечении, имеющихся в текущем документе. Кнопки со стрелками справа от поля 1 позволяют «листать» список номеров обозначения в любом направлении.

Введите текст в поля ввода.

Чтобы перейти к вводу текста другого поля, нажмите клавишу <Tab> или комбинацию клавиш  $\langle$ Shift> +  $\langle$ Tab>.

Чтобы вставить табуляцию при вводе текста, нажмите комбинацию клавиш <Ctrl> +  $\langle \textit{Tab}\rangle$ .

При вводе текста обозначения узла можно использовать текстовые шаблоны. Для вызова Библиотекаря текстовых шаблонов дважды щелкните мышью в поле ввода. Подробнее о текстовых шаблонах — см. Том II, раздел 68.10.6 на с. 218.

Пока диалог ввода текста находится на экране, на Панели свойств доступны элементы, а в Главном меню - команды, позволяющие работать с текстом. Некоторые из них можно вызвать из контекстного меню поля ввода диалога.

Если параметры текста (шрифт, высота, цвет и т.п.) у всех обозначений узла и узла в сечении в документе отличаются от текущих умолчательных параметров, то рекомендуется не настраивать каждую надпись в отдельности, а установить требуемые параметры в качестве умолчательных. Для этого служит пункт **Обозначение узла и узла в сечении — Текст** диалога настройки текущего документа (см. раздел [29.2 на с. 274](#page-273-0)).

#### <span id="page-293-0"></span>**29.6.2. Параметры обозначения узла**

Чтобы настроить отрисовку обозначения узла, активизируйте вкладку **Параметры** Панели свойств. Расположенные на ней элементы управления рассмотрены в таблице 29.6.

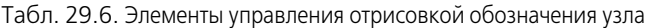

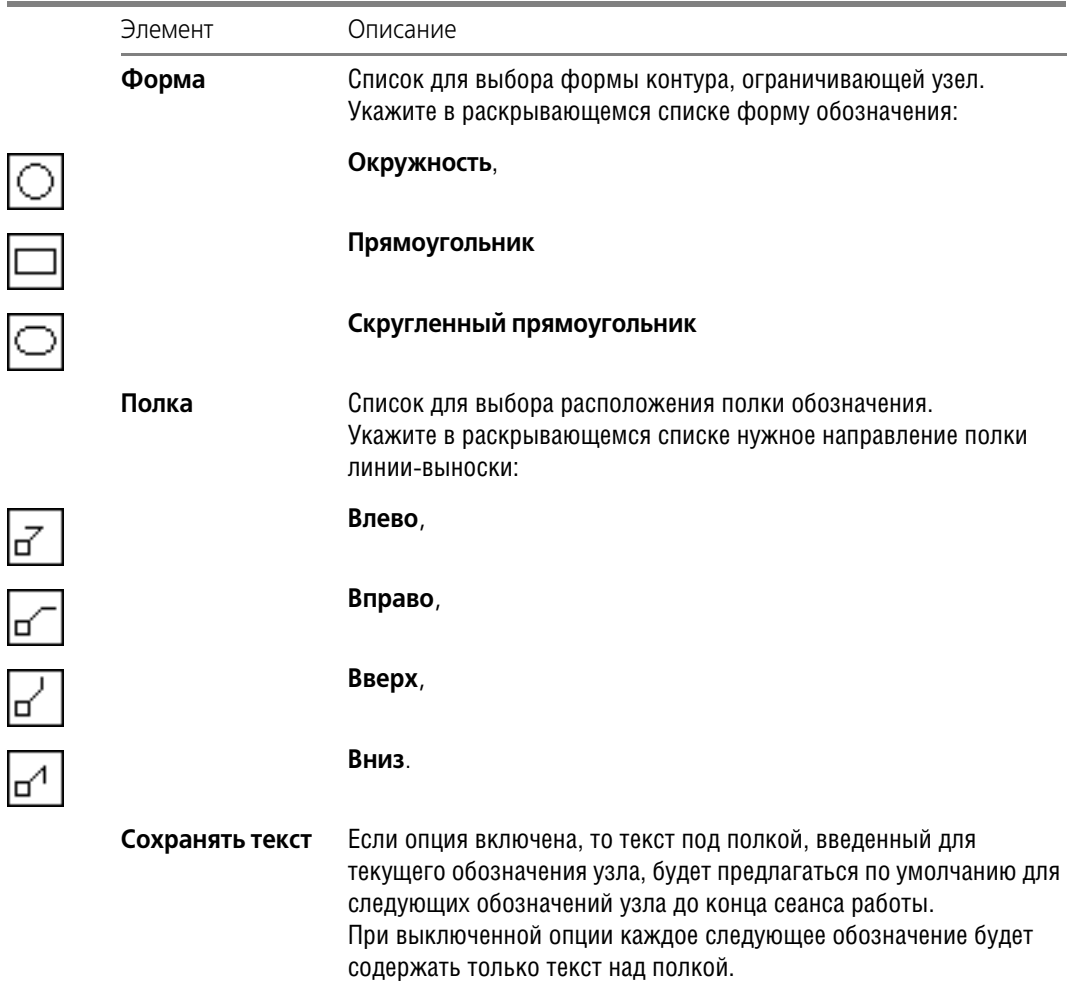

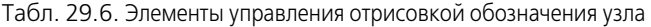

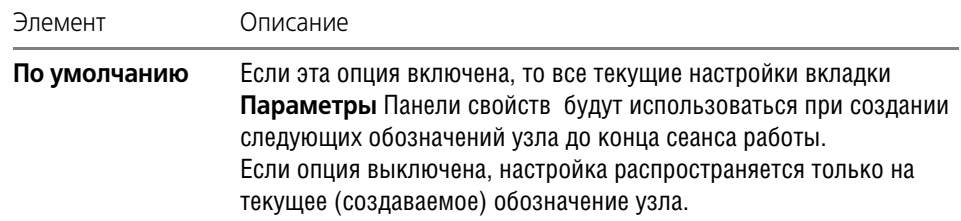

Расстояния от текста до полки задаются в пункте **Обозначение узла и узла в сечении — Параметры** диалога настройки текущего документа (см. раздел [29.2 на](#page-273-0) [с. 274](#page-273-0)).

## **29.7. Обозначение узла в сечении**

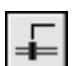

Чтобы создать обозначение узла в сечении, вызовите команду **Обозначение узла в се чении**.

Введите координаты точки привязки (**т**) штриха на Панели свойств или укажите положе! ние точки привязки штриха в окне документа. Точкой привязки штриха является его средняя точка.

На экране появится фантом обозначения с умолчательными настройками.

Введите длину штриха в поле **Штрих**. Укажите точку начала полки **т1**. Угол наклона штриха вычисляется автоматически и заносится в поле **Угол**. Угол наклона отсчитывает! ся от оси ОХ текущей системы координат. Если необходимо установить определенный угол наклона штриха, введите эту величину с клавиатуры в поле **Угол** и зафиксируйте ее.

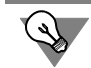

Чтобы начать построение от точки начала полки, активизируйте поле ввода координат точки **т1** на Панели свойств и укажите точки (**т1**) и (**т**).

Настройте параметры обозначения узла в сечении на вкладке **Параметры** Панели свойств (см. раздел [29.7.1 на с. 296](#page-295-0)).

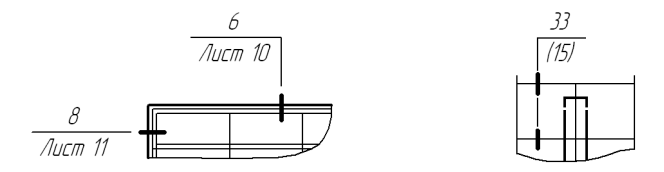

Рис. 29.12. Примеры обозначений узлов в сечении

Введите текст надписи обозначения (см. раздел [29.6.1 на с. 293\)](#page-292-0).

Текст обозначения узла в сечении может содержать ссылку на другой объект, например, номер узла. Подробнее о ссылках см. Том II, раздел 70.3 на с. 244.

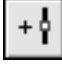

По умолчанию при создании обозначения номера узла в сечении включен режим добавления штрихов. Об этом свидетельствует нажатая кнопка **Добавить штрихи** на Панели специального управления. В этом режиме каждая вновь указанная точка воспринимается системой как точка середины очередного штриха. Вы можете создать несколько штрихов подряд на линии-выноске, указывая их точки привязки. Если штрихи должны иметь разную длину, вводите в поле **Штрих** размер каждого следующего штриха.

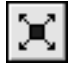

В режиме редактирования характерных точек объекта можно изменить угол наклона штрихов, расположение штрихов и полки, а также удалить штрихи. Для перехода в режим редактирования нажмите кнопку **Редактировать точки** на Панели специального управления.

Подведите курсор к любой характерной точке (эти точки отображаются в виде черных квадратиков). Форма курсора изменится.

Измените положение характерных точек любым способом или удалите ненужные точки (см. раздел [30.2 на с. 325](#page-324-0)).

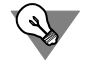

Чтобы изменить угол наклона штрихов в режиме редактирования характерных точек, расфиксируйте поле **Угол**.

Между режимами можно произвольно переключаться при помощи кнопок Панели специального управления или команд в контекстном меню. При выходе из одного режима автоматически включается другой.

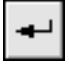

Чтобы зафиксировать изображение, нажмите кнопку Создать объект на Панели специального управления.

Вы можете создать несколько обозначений за один вызов команды **Обозначение узла в сечении**. Для этого после нажатия кнопки **Создать объект** укажите новые точки **т** и **т1**.

#### <span id="page-295-0"></span>**29.7.1. Параметры обозначения узла в сечении**

Чтобы настроить отрисовку обозначения узла в сечении, активизируйте вкладку **Пара метры** Панели свойств. Расположенные на ней элементы управления рассмотрены в таблице 29.7.

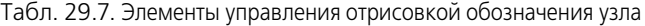

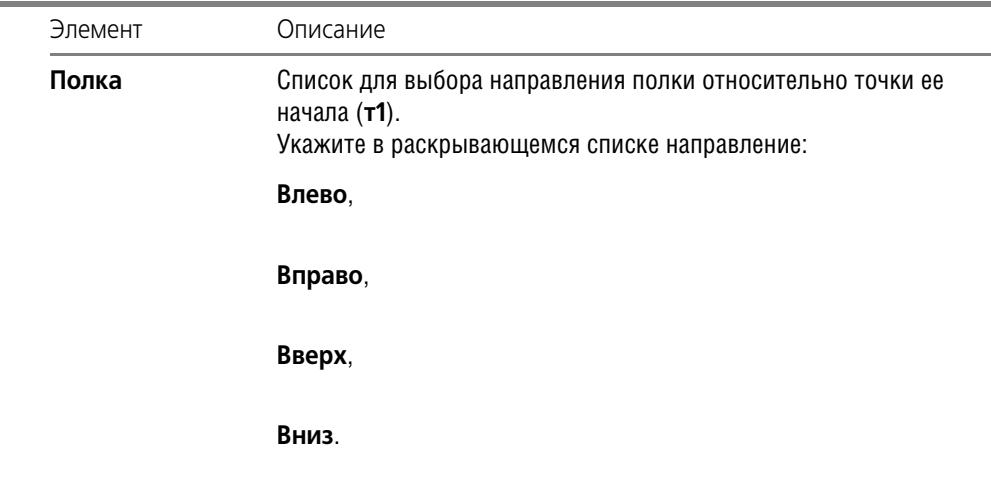

 $\overline{\phantom{a}}$ 

Табл. 29.7. Элементы управления отрисовкой обозначения узла

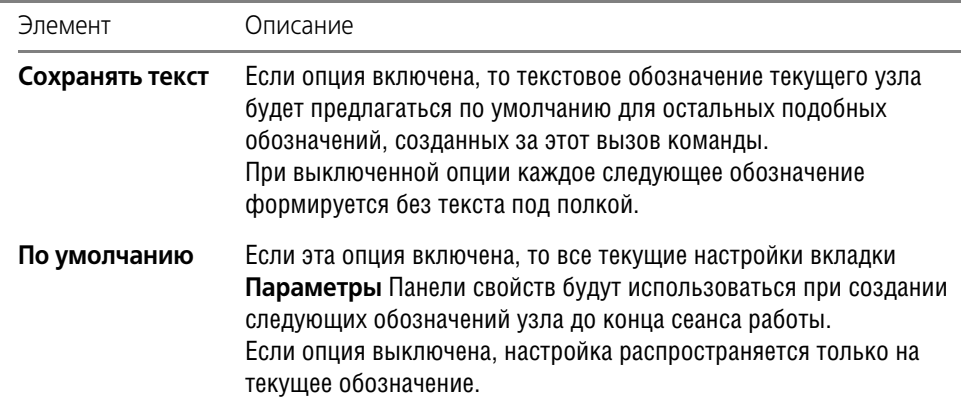

Стили линии штриха и линии между штрихами, а также включение опции отрисовки линии между штрихами определяются настройками в пункте **Обозначение узла и узла в сечении — Общие настройки**, а умолчательная длина штриха и зазор между штрихом и линией-выноской — в пункте Обозначение узла и узла в сечении - Параметры диалога настройки текущего документа (см. раздел [29.2 на с. 274](#page-273-0)).

## **29.8. Номер узла**

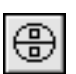

Чтобы создать обозначение номера узла, вызовите команду **Номер узла**.

После вызова команды на экране появляется фантом номера узла. Точка привязки располагается в центре окружности.

Введите координаты точки привязки номера узла на Панели свойств или укажите точку, определяющую положение номера узла в окне документа.

Введите текст надписи обозначения (см. раздел [29.8.1\)](#page-297-0).

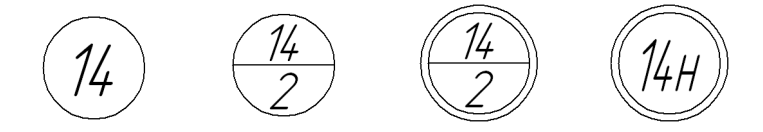

Рис. 29.13. Примеры обозначений номеров узлов

Чтобы зафиксировать изображение, нажмите кнопку Создать объект на Панели специального управления.

Тип формы и размеры обозначения задаются в пункте **Номер узла — Параметры** диалога настройки текущего документа (см. раздел [29.2 на с. 274\)](#page-273-0).

Вы можете создать несколько обозначений за один вызов команды **Номер узла**. Для этого после нажатия кнопки **Создать объект** укажите новую точку расположения номе! ра узла.

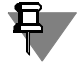

По сравнению с изображением номера узла, полученным посредством геометрических построений, обозначение, созданное при помощи команды **Номер узла**, имеет следующие преимущества:

- ▼ сохраняет размеры и взаимное расположение частей при масштабировании, повороте или преобразовании симметрии;
- ▼ может содержать ссылку на другой объект (например, обозначение узла) и может являться источником ссылки.

#### <span id="page-297-0"></span>**29.8.1. Ввод текста обозначения номера узла**

Для ввода текста в обозначение при создании и редактировании номера узла служит диалог, приведенный на рис. 29.14.

Диалог вызывается щелчком мыши в поле **Текст** на Панели свойств или при помощи ко! манды **Текст надписи...** из контекстного меню поля чертежа. Можно также просто начать ввод текста — диалог автоматически появится на экране.

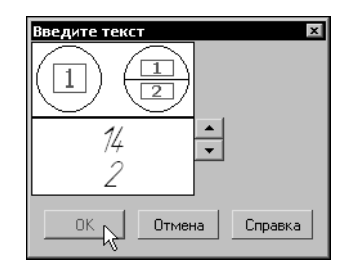

Рис. 29.14. Диалог ввода текста номера узла

Введите текст номера узла в поле ввода. Если введен двухстрочный текст, то в обозначении автоматически создается разделитель - горизонтальная черта посередине формы. Первая строка текста будет расположена над разделителем, а вторая — под разделителем. Для формирования новой строки или разбиения одной строки на две нажмите клавишу *<Enter>*.

Кнопки со стрелками справа от поля ввода позволяют «листать» список номеров обозначений в любом направлении.

Если длина строки введенного текста окажется больше диаметра окружности обозначения, произойдет автоматическое сужение надписи.

Пока диалог ввода текста находится на экране, на Панели свойств доступны элементы, а в Главном меню — команды, позволяющие работать с текстом. Некоторые из них можно вызвать из контекстного меню поля ввода диалога.

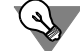

Если параметры текста (шрифт, высота, цвет и т.п.) у всех обозначений номера узла в документе отличаются от текущих умолчательных параметров, то рекомендуется не настраивать каждую надпись в отдельности, а установить требуемые параметры в качестве умолчательных. Для этого служит пункт **Номер узла — Текст** диалога настройки теку! щего документа (см. раздел [29.2 на с. 274\)](#page-273-0).

Чтобы сделать в номере узла ссылку на обозначение узла, предварительно создайте это обозначение при помощи команды **Обозначение узла** или **Обозначение узла в се чении**. Команду вставки ссылки можно вызвать из контекстного меню поля ввода диалога или из меню **Вставка**. Ссылка возможна только на обозначения, находящиеся в том же документе, что и номер узла. Подробнее о ссылках см. Том II, раздел 70.3 на с. 244.

## **29.9. Фигурная скобка**

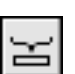

# Чтобы создать изображение фигурной скобки, используемое для обозначения фрагмен-

тов, вызовите команду **Фигурная скобка**. Если известны первая (**т1**) и вторая (**т2**) точки привязки скобки, укажите их. При этом длина и угол наклона скобки будут определены автоматически.

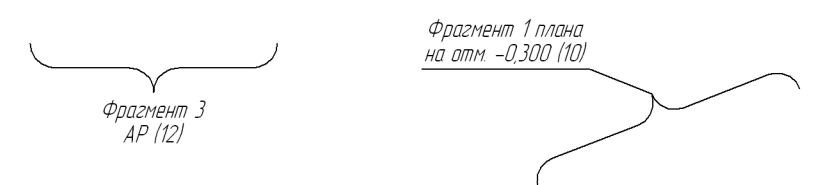

Рис. 29.15. Примеры фигурных скобок

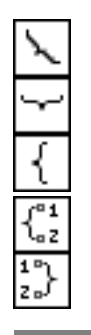

Если известны первая точка привязки скобки, ее длина и угол наклона, задайте их любым способом и в любом порядке. Обратите внимание на то, что минимальная длина фигурной скобки зависит от величины радиуса закругления (см.раздел [29.9.2 на с. 300](#page-299-0)).

На экране появится фантом изображения фигурной скобки.

В случае, если текст фигурной скобки размещается на полке линии-выноски, то следует указать точку начала полки (**т3**).

Группа переключателей **Тип** позволяет выбрать тип ориентации фигурной скобки.

Группа переключателей **Направление** позволяет выбрать направление фигурной скобки.

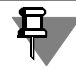

Направление скобки по умолчанию задается в пункте **Фигурная скобка — Общие на стройки** диалога настройки текущего документа (см. раздел [29.2 на с. 274](#page-273-0)).

Введите текст надписи обозначения (см. раздел [29.9.1 на с. 300\)](#page-299-1).

Текст фигурной скобки может содержать ссылку на другой объект и может являться источником ссылки. Подробнее о ссылках см. Том II, раздел 70.3 на с. 244.

Настройте параметры фигурной скобки на вкладке **Параметры** Панели свойств (см. раздел [29.9.2 на с. 300\)](#page-299-0).

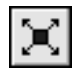

Кнопка **Редактировать точки** на Панели специального управления служит для перехо! да в режим редактирования характерных точек линии-выноски. В этом режиме можно создавать изломы линии-выноски и перемещать мышью ее характерные точки (см. раздел [30.2 на с. 325\)](#page-324-0). Кнопка **Редактировать точки** доступна, если выбран один из вариантов размещения текста на полке и указана точка начала полки **т3**.

Некоторые особенности редактирования фигурной скобки описаны в разделе 29.9.3 на c. 302.

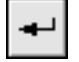

Чтобы зафиксировать изображение, нажмите кнопку Создать объект на Панели специального управления.

Вы можете создать несколько обозначений за один вызов команды Фигурная скобка. Для этого после нажатия кнопки Создать объект укажите новые точки привязки.

#### <span id="page-299-1"></span> $29.9.1$ Ввод текста обозначения фигурной скобки

Для ввода текста при создании и редактировании обозначения фигурной скобки служит диалог, приведенный на рис. 29.16.

Диалог вызывается щелчком мыши в поле Текст на Панели свойств или при помощи команды Текст надписи... из контекстного меню поля чертежа. Можно также просто начать ввод текста - диалог автоматически появится на экране.

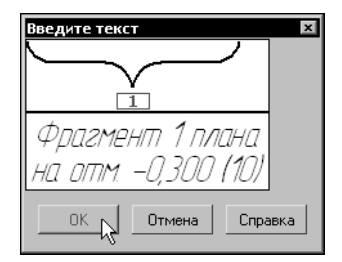

Рис. 29.16. Диалог ввода текста фигурной скобки

Введите текст обозначения в поле ввода.

Чтобы ввести несколько строк, пользуйтесь клавишей <Enter> для разделения текста на строки.

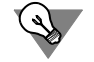

Чтобы вставить табуляцию при вводе текста, нажмите комбинацию клавиш <Ctrl> +  $<$ Tab>.

Двойной щелчок в поле ввода позволяет перейти к вставке текстового шаблона (см. Том II, раздел 68.10.6 на с. 218).

Пока диалог ввода текста находится на экране, на Панели свойств доступны элементы, а в Главном меню — команды, позволяющие работать с текстом. Некоторые из них можно вызвать из контекстного меню поля ввода диалога.

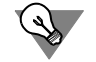

Если параметры текста (шрифт, высота, цвет и т.п.) у всех обозначений фрагментов (фигурной скобки) в документе отличаются от текущих умолчательных параметров, то рекомендуется не настраивать каждую надпись в отдельности, а установить требуемые параметры в качестве умолчательных. Для этого служит пункт Фигурная скобка - Текст диалога настройки текущего документа (см. раздел 29.2 на с. 274).

#### <span id="page-299-0"></span>29.9.2. Параметры фигурной скобки

Чтобы настроить отрисовку фигурной скобки, активизируйте вкладку Параметры Панели свойств. Расположенные на ней элементы управления рассмотрены в таблице 29.8.

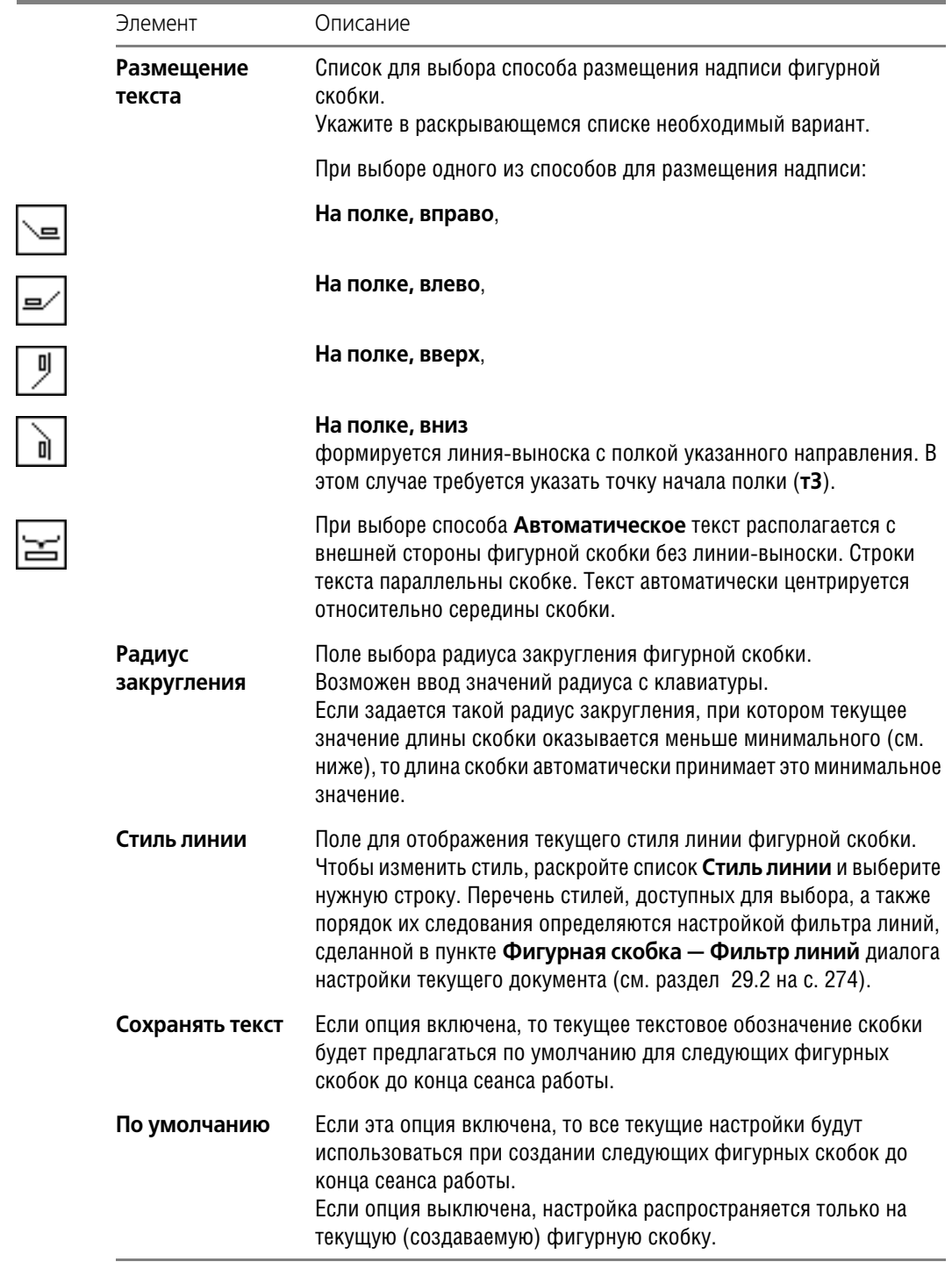

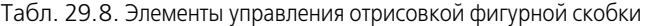

#### **Минимальная длина фигурной скобки** рассчитывается по формуле

L=4\*R/M, где

*R* — радиус закругления фигурной скобки,

*M* — масштаб вида, в котором располагается скобка.

Если фигурная скобка создается в виде с масштабом 1:1 или во фрагменте, то *L=4\*R*.

Умолчательный способ расположения текста — автоматического или на полке — определяется настройкой, сделанной в пункте **Фигурная скобка — Общие настройки**, а умолчательный радиус закругления и расстояния от текста до скобки — в пункте **Фи гурная скобка — Параметры** диалога настройки текущего документа (см. раздел [29.2](#page-273-0) [на с. 274](#page-273-0)).

#### <span id="page-301-0"></span>**29.9.3. Особенности редактирования фигурной скобки с помощью мыши**

Фигурная скобка имеет четыре или пять (в зависимости от выбранного варианта разме! щения текста) характерных точек.

Редактирование скобки путем перемещения характерных точек мышью имеет следующие особенности.

▼ Смена направления фигурной скобки достигается перемещением точки в центре скобки — **т3** (рис. 29.17).

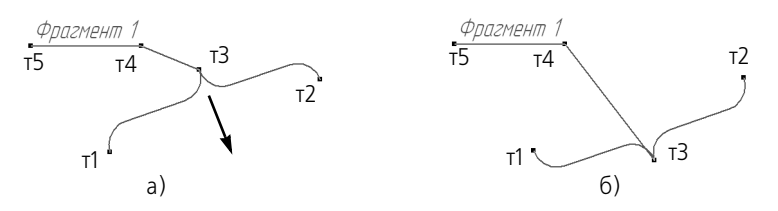

Рис. 29.17. Смена направления фигурной скобки: а) исходное состояние и направление перемещения точки **т3**, б) результат редактирования

- ▼ При перемещении одной из точек привязки **т1** или **т2** происходит изменение дли! ны скобки и ее поворот вокруг другой точки привязки. При этом текст, расположенный рядом со скобкой, поворачивается вместе с ней, а текст, расположенный на полке, не меняет своего положения. Перемещая точки привязки, следует учитывать, что их невозможно сблизить на расстояние, меньшее, чем минимальная длина фигурной скобки (см. раздел [29.9.2 на с. 300\)](#page-299-0). Минимальная длина зависит от величины радиуса закругления (см. таблицу 29.8 на с. 301).
- ▼ Смена варианта размещения текста осуществляется перемещением точки **т4** (рис. 29.18).

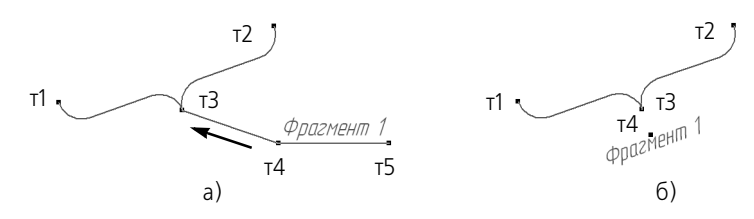

Рис. 29.18. Преобразование текста на полке в надпись:

- а) исходное состояние и направление перемещения точки т4, б) результат редактирования
- При перемещении характерных точек сохраняется горизонтальная или вертикальная ориентация скобки, заданная с помощью переключателей группы Тип.

#### 29.10. Выносная надпись

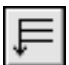

Чтобы создать выносную надпись для обозначения многослойных конструкций, вызовите команду Выносная надпись.

Укажите начальную точку первого ответвления выносной надписи (т).

Укажите точку начала полки т1.

Затем укажите начальные точки остальных ответвлений. Их количество не ограничено. Введите текст выносной надписи (см. раздел 29.10.1 на с. 304).

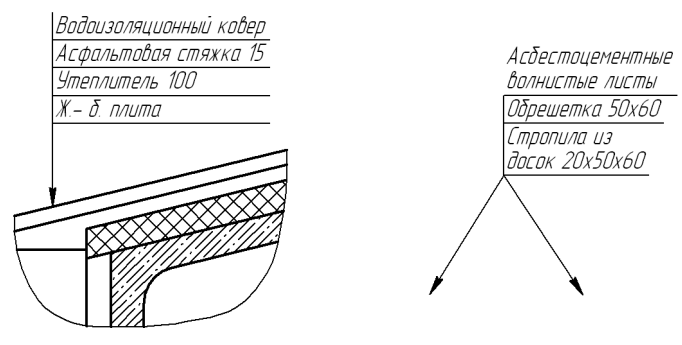

Рис. 29.19. Примеры выносной надписи

Настройте параметры выносной надписи на вкладке Параметры Панели свойств (см. раздел 29.10.2 на с. 305).

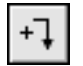

По умолчанию при создании выносной надписи включен режим добавления ответвлений. Об этом свидетельствует нажатая кнопка Добавить ответвления на Панели специального управления. В этом режиме каждая вновь указанная точка воспринимается системой как начальная точка очередного ответвления.

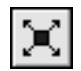

В режиме редактирования характерных точек объекта можно внести изменения в конфигурацию обозначения. Добавление ответвлений в этом режиме невозможно. Для перехода в режим редактирования нажмите кнопку Редактировать точки на Панели специального управления.

Подведите курсор к любой характерной точке (эти точки отображаются в виде черных квадратиков). Форма курсора изменится.

Измените положение характерных точек любым способом или удалите ненужные точки (см. раздел 30.2 на с. 325).

Между режимами можно произвольно переключаться при помощи кнопок Панели специального управления или команд в контекстном меню. При выходе из одного режима автоматически включается другой.

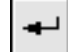

Чтобы зафиксировать изображение, нажмите кнопку Создать объект на Панели специального управления.

Вы можете создать несколько обозначений за один вызов команды Выносная надпись. Для этого после нажатия кнопки Создать объект укажите новые точки т и т1.

#### <span id="page-303-0"></span>29.10.1. Ввод текста выносной надписи

Для ввода текста в обозначение при создании и редактировании выносной надписи служит диалог, приведенный на рис. 29.20.

Диалог вызывается щелчком мыши в поле Текст на Панели свойств или при помощи команды Текст надписи... из контекстного меню поля чертежа. Можно также просто начать ввод текста - диалог автоматически появится на экране.

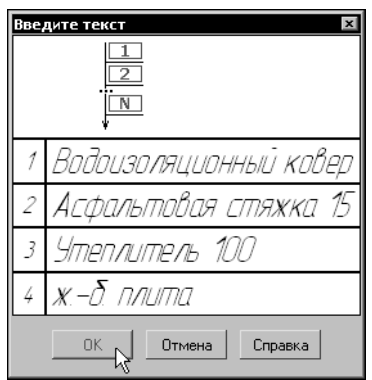

Рис. 29.20. Диалог ввода текста выносной надписи

В окне диалога отображается таблица, состоящая из двух колонок. В левой колонке находятся порядковые номера полок. В правой колонке находится поле ввода текста.

Введите текст в поле ввода.

Чтобы перейти к вводу текста следующей полки, нажмите комбинацию клавиш <Shift> +  $\epsilon$ Enter> или клавишу  $\epsilon$ Tab>. В окне диалога появится новая строка с номером следующей полки.

Чтобы ввести несколько строк на одной полке, пользуйтесь клавишей <Enter> для разделения текста на строки.

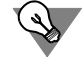

Чтобы вставить табуляцию при вводе текста, нажмите комбинацию клавиш <Ctrl> +  $<$ Tab>.

При вводе текста выносной надписи можно использовать текстовые шаблоны. Для вызова Библиотекаря текстовых шаблонов дважды щелкните мышью в поле ввода. Подробнее о текстовых шаблонах — см. Том II, раздел 68.10.6 на с. 218.

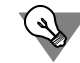

Вы можете вставлять в выносную надпись несколько текстовых шаблонов одновременно. При этом в диалоге будет сформировано столько дополнительных строк (и, соответственно, полок в выносной надписи), сколько шаблонов было отмечено в окне Библиотекаря.

Пока диалог ввода текста находится на экране, на Панели свойств доступны элементы, а в Главном меню - команды, позволяющие работать с текстом и таблицей. Некоторые из них можно вызвать из контекстного меню поля ввода диалога.

Если параметры текста (шрифт, высота, цвет и т.п.) у всех обозначений выносной надписи отличаются от текущих умолчательных параметров, то рекомендуется не настраивать каждую надпись в отдельности, а установить требуемые параметры в качестве умолчательных. Для этого служит пункт Выносная надпись - Текст диалога настройки текущего документа (см. раздел 29.2 на с. 274).

Вы можете сделать ссылку на другой текстовый объект, находящийся в этом же документе. Команду вставки ссылки можно вызвать из контекстного меню поля ввода или из меню Вставка. Подробнее о ссылках см. Том II, раздел 70.3 на с. 244.

После завершения ввода текста нажмите кнопку ОК диалога.

#### <span id="page-304-0"></span>29.10.2. Параметры выносной надписи

Чтобы настроить отрисовку выносной надписи, активизируйте вкладку Параметры Панели свойств. Расположенные на ней элементы управления рассмотрены в таблице 29.9.

|             | Элемент              | Описание                                                                                                    |
|-------------|----------------------|----------------------------------------------------------------------------------------------------|
|             | Стрелка              | Список для выбора вида стрелки выносной надписи.<br>Перечень стрелок, доступных для выбора, а также порядок<br>следования стрелок в списке определяются настройкой фильтра,<br>сделанной в пункте Выносная надпись - Фильтр стрелок<br>диалога настройки текущего документа (см. раздел 29.2 на с. 274).                                                |
| $\boxed{1}$ | Направление<br>полки | Группа переключателей, позволяющая выбрать направление полок<br>выносной надписи: Полки вправо или Полки влево.                                                                                                    |
| I⊧          | Текст<br>вверх/вниз  | Группа переключателей, позволяющая выбрать расположение<br>полок с текстом относительно точки т1.<br>Если активен переключатель Текст вниз, то с точкой т1<br>совмещается начало верхней полки, а если - Текст вверх, то с<br>точкой т1 совмещается начало нижней полки.<br>При переключении расположения полок порядок их следования не<br>изменяется. |

Табл. 29.9. Элементы управления отрисовкой выносной надписи

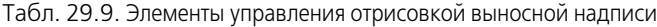

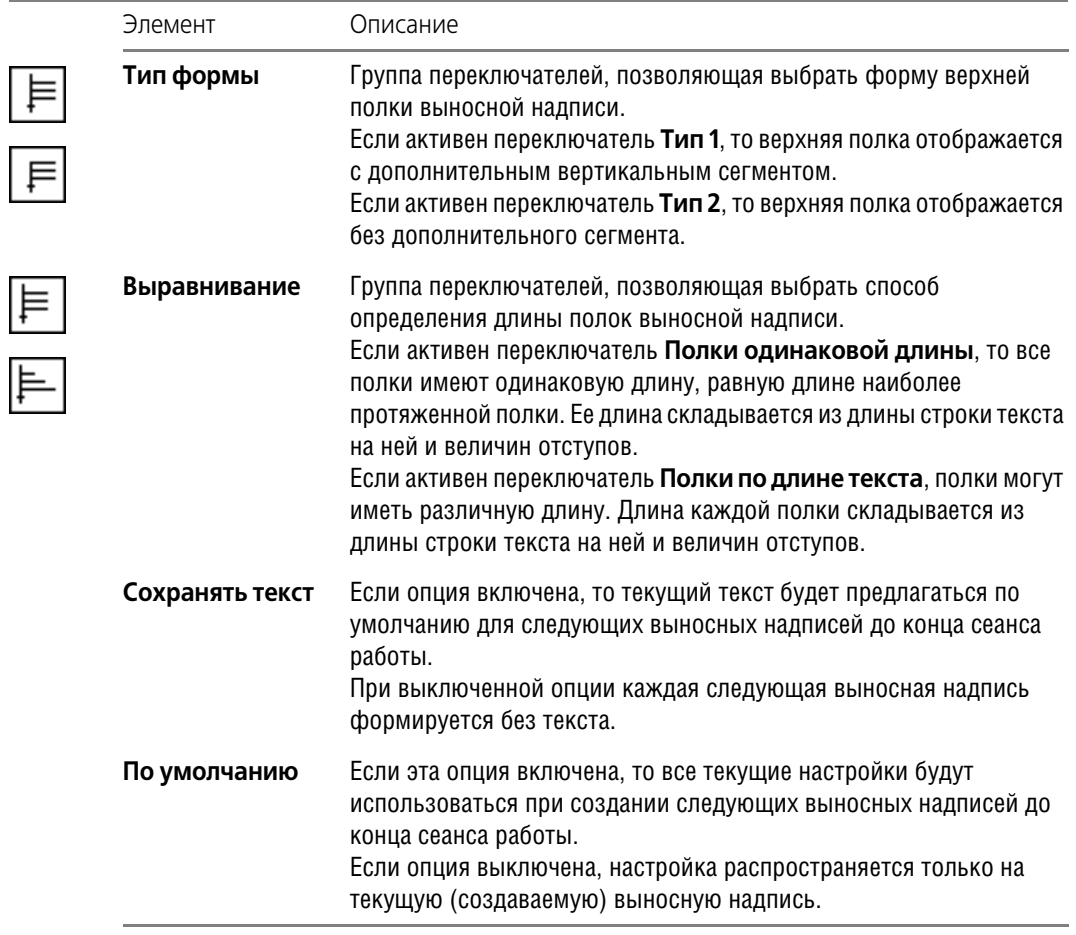

Умолчательные тип формы и способ выравнивания полок задаются в пункте **Выносная надпись — Общие настройки**, расстояния от текста до полки и размеры стрелок — в пункте **Выносная надпись — Параметры**, а вид стрелок и засечек — в пункте **Вынос ная надпись — Стрелки и засечки** диалога настройки текущего документа (см. раздел [29.2 на с. 274\)](#page-273-0).

## **29.11. Прямая координационная ось**

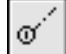

Чтобы создать обозначение прямой координационной оси, вызовите команду **Прямая координационная ось**.

Укажите начальную точку оси (**т1**). На экране появится фантом обозначения с умолча! тельными параметрами.

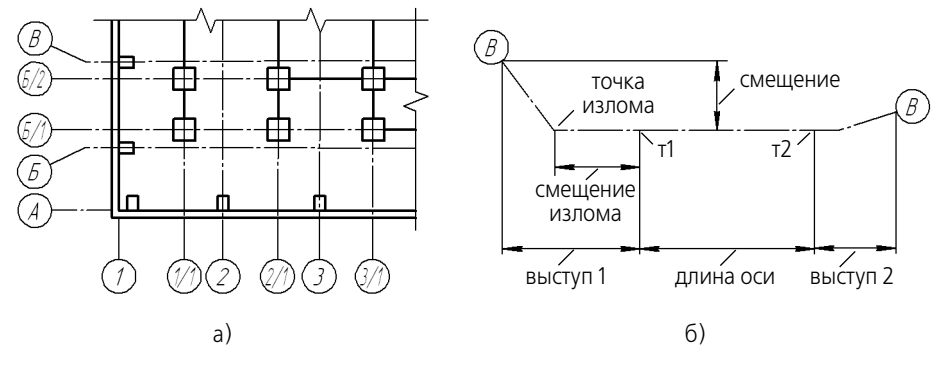

Рис. 29.21. Прямая координационная ось: а) пример использования, б) параметры оси

Введите текст надписи обозначения.

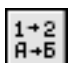

Чтобы при вводе текста производилось автоматическое присвоение номера марке, активизируйте переключатель Автопродолжение (см. раздел 29.11.1 на с. 308).

Подробнее о формировании обозначения координационной оси — см. раздел 29.11.2 на с. 308.

Укажите конечную точку оси (т2).

В документе будет создана прямая координационная ось, выходящая за точки т1 и т2 на величины выступов. При этом длина отрезка между точками т1, т2 и угол оси будут определены автоматически и занесены в поля Длина и Угол.

Во время построения оси можно задать ее параметры на вкладках **Параметры**, Выступ 1, Выступ 2 Панели свойств (см. раздел 29.11.3 на с. 310 и раздел 29.11.4 на  $c.311$ ).

За один вызов команды Прямая координационная ось можно создать несколько координационных осей.

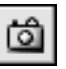

При построении осей с одинаковыми (частично или полностью) параметрами удобно воспользоваться командой Запомнить состояние. Пример создания координационных осей приведен в разделе 29.14 на с. 319.

Координационная ось может иметь дополнительные обозначения (рис. 29.22). Порядок их создания подробно описан в разделе 29.11.5 на с. 313.

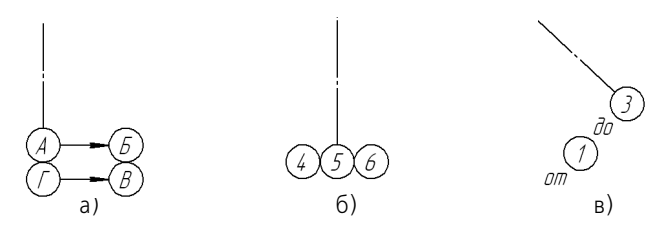

Рис. 29.22. Элементы дополнительных обозначений: а) указатель ориентации, б) марка, в) текст

#### <span id="page-307-0"></span>**29.11.1. Автопродолжение**

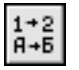

Переключатель **Автопродолжение** позволяет автоматически присваивать номер или букву создаваемой координационной оси. Переключатель доступен при создании марки/ позиционного обозначения и скрыт при редактировании.

Автопродолжение действует для **обозначения оси** — букв или чисел, введенных в первое поле ввода диалога ввода текста (см. рис. 29.24 на с. 309) или выбранных из контекстного меню поля **Текст** Панели свойств (см. рис. 29.23).

- ▼ Если предыдущая ось имеет цифровое обозначение (номер), то следующей оси присваивается следующий номер в порядке возрастания.
- ▼ Если предыдущая ось имеет буквенное обозначение, то следующей оси присваивается следующая по порядку буква. Порядок следования букв определяются перечнем, заданным в пункте **Координационные оси — Общие настройки** диалога настройки теку! щего документа (см. раздел [29.2 на с. 274\)](#page-273-0). Буквы, не указанные в этом пункте, при автопродолжении игнорируются.
- ▼ Если предыдущая ось имеет буквенное и цифровое обозначение, то автопродолжение действует для первого символа. Например, после оси с обозначением **А1** будет создана ось **Б1**.

Если координационная ось с автоматически присвоенным номером или буквой удаляется из документа, номера и буквы оставшихся осей не изменяются.

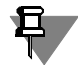

Автопродолжение действует только для основных марок — марок, присоединенных к координационным осям. Автопродолжение для марок дополнительных обозначений не производится.

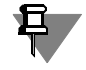

Автопродолжение действует только в течение одного вызова команды построения осей. Чтобы автопродолжение действовало до конца сеанса работы КОМПАС-3D, следует дополнительно включить опцию **Сохранять текст** на вкладке **Параметры** Панели свойств.

Если режим автопродолжения выключен, то обозначение координационной оси выбирается вручную из контекстного меню поля **Текст** или задается в диалоге ввода текста.

#### <span id="page-307-1"></span>**29.11.2. Формирование обозначения**

В поле **Текст** на Панели свойств отображается предлагаемое системой обозначение координационной оси.

Если поле **Текст** пусто, то обозначение координационной оси отсутствует. Текст обозна! чения может быть введен двумя способами.

▼ Если обозначение содержит только номер или букву, его удобнее сформировать с помощью контекстного меню поля **Текст**. В меню находятся следующие команды: **Цифра**, **Буква** и **Добавить индекс "с"** (рис. 29.23).

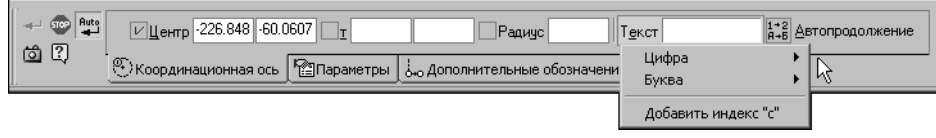

Рис. 29.23. Контекстное меню поля **Текст** координационной оси

Чтобы создать обозначение марки, укажите нужный номер или букву в подменю команды **Цифра** или **Буква**.

Чтобы к обозначению добавить индекс, вызовите команду **Добавить индекс «с»**.

В поле **Текст** отобразится выбранное обозначение.

Список букв, доступных в подменю **Буква**, а также порядок следования букв в списке оп! ределяются перечнем, заданным в пункте **Координационные оси — Общие настрой ки** диалога настройки текущего документа (см. раздел [29.2 на с. 274\)](#page-273-0). Сдвоенные буквы в список не вводятся — они формируются автоматически после того, как использована последняя буква списка.

▼ Если необходимо ввести букву и номер или отредактировать текущее обозначение, следует вызвать диалог ввода текста (рис. 29.24), щелкнув левой кнопкой мыши в поле **Текст** или при помощи команды **Текст надписи...** из контекстного меню поля чертежа.

В диалоге показана структура надписи обозначения оси.

Обозначение (буква или номер), если оно было выбрано из подменю, находится в первом поле диалога, а индекс «с» — в третьем.

Введите или отредактируйте текст, учитывая следующее.

В первое поле вводится та часть обозначения, которая предполагает автопродолжение (см. раздел [29.11.1\)](#page-307-0). Можно выбрать цифру или букву, дважды щелкнув в первом поле левой кнопкой мыши. На экране появится меню, которое содержит команды **Цифра** и **Буква**.

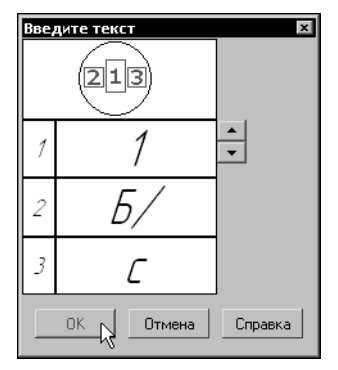

Рис. 29.24. Диалог ввода текста координационной оси

Кнопки со стрелками справа от поля ввода позволяют «листать» список обозначений в любом направлении. После одиночных предлагаются сдвоенные буквы.

Если в первую строку диалога ввода текста вводятся буква и номер, то при автопродолжении в обозначении изменится та его часть, которая стоит на первом месте. В случае, если были введены сдвоенная буква и номер, то предлагаются следующая по порядку сдвоенная буква и прежний номер.

Во второе и третье поля вводится текст, который при автопродолжении не изменяется. Двойной щелчок в этих полях позволяет перейти к вставке текстового шаблона (см. Том II, раздел 68.10.6 на с. 218).

Пока диалог ввода текста находится на экране, на Панели свойств доступны элементы, а в Главном меню — команды, позволяющие работать с текстом. Некоторые из них можно вызвать из контекстного меню поля ввода диалога.

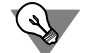

Если параметры текста (шрифт, высота, цвет и т.п.) у всех обозначений координационной оси отличаются от текущих умолчательных параметров, то рекомендуется не настраивать каждую надпись в отдельности, а установить требуемые параметры в качестве умолчательных. Для этого служит пункт **Координационные оси — Текст** диалога на! стройки текущего документа (см. раздел [29.2 на с. 274\)](#page-273-0).

#### <span id="page-309-0"></span>**29.11.3. Параметры отрисовки**

Чтобы настроить отрисовку координационной оси, активизируйте вкладку **Параметры** Панели свойств. Расположенные на ней элементы управления рассмотрены в таблице 29.10.

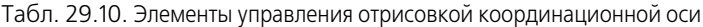

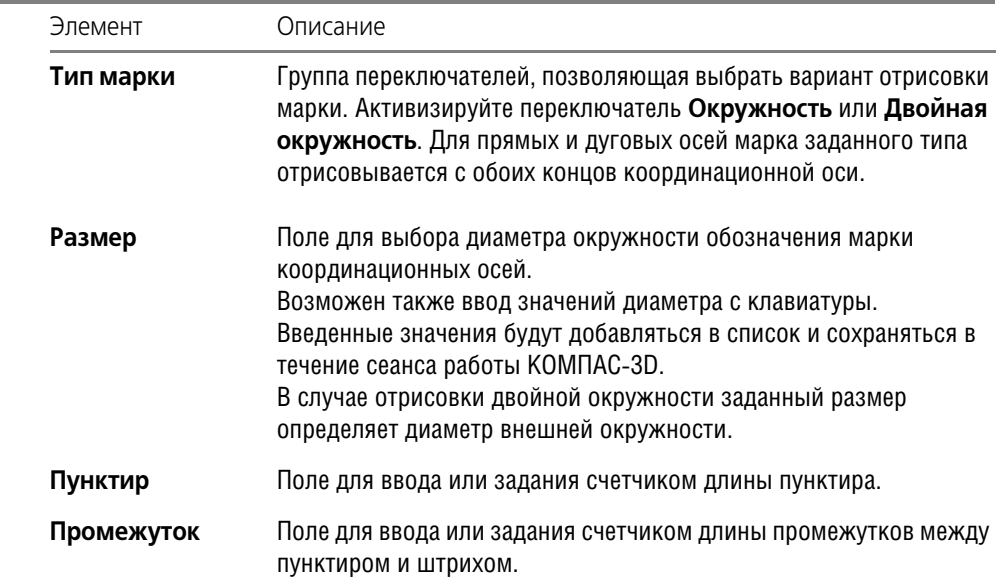

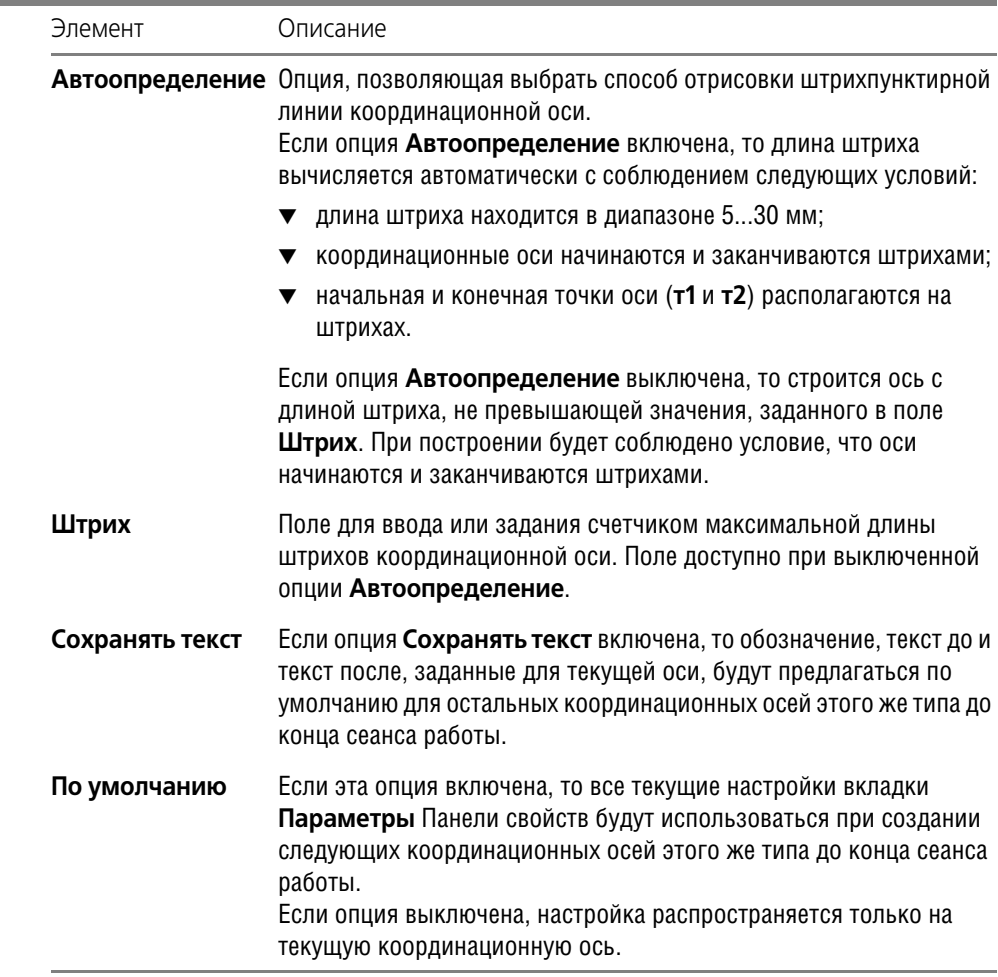

Табл. 29.10. Элементы управления отрисовкой координационной оси

Умолчательные значения диаметра и ширины кольца устанавливаются в пункте **Координационные оси — Общие настройки**, а выбор способа построения штрихов оси и задание умолчательных параметров штрихпунктирной линии производятся в пункте **Координационные оси — Параметры** диалога настройки текущего документа (см. раздел [29.2 на с. 274\)](#page-273-0).

#### <span id="page-310-0"></span>**29.11.4. Выступы**

Настройка выступов координационной оси производится на вкладках **Выступ 1** и **Вы ступ 2** Панели свойств.

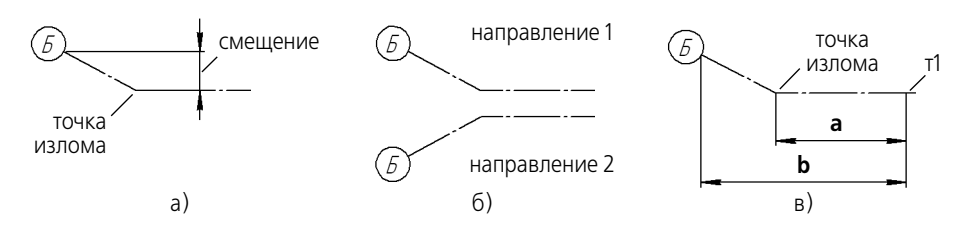

Рис. 29.25. Параметры выступа координационной оси: а) смещение, б) направление, в) смещение излома

В таблице 29.11 описаны элементы управления вкладки **Выступ 1**, позволяющие настро! ить выступ за начальную точку. Настройка выступа за конечную точку производится таким же способом на вкладке **Выступ 2**.

Табл. 29.11. Элементы управления отрисовкой выступов координационной оси

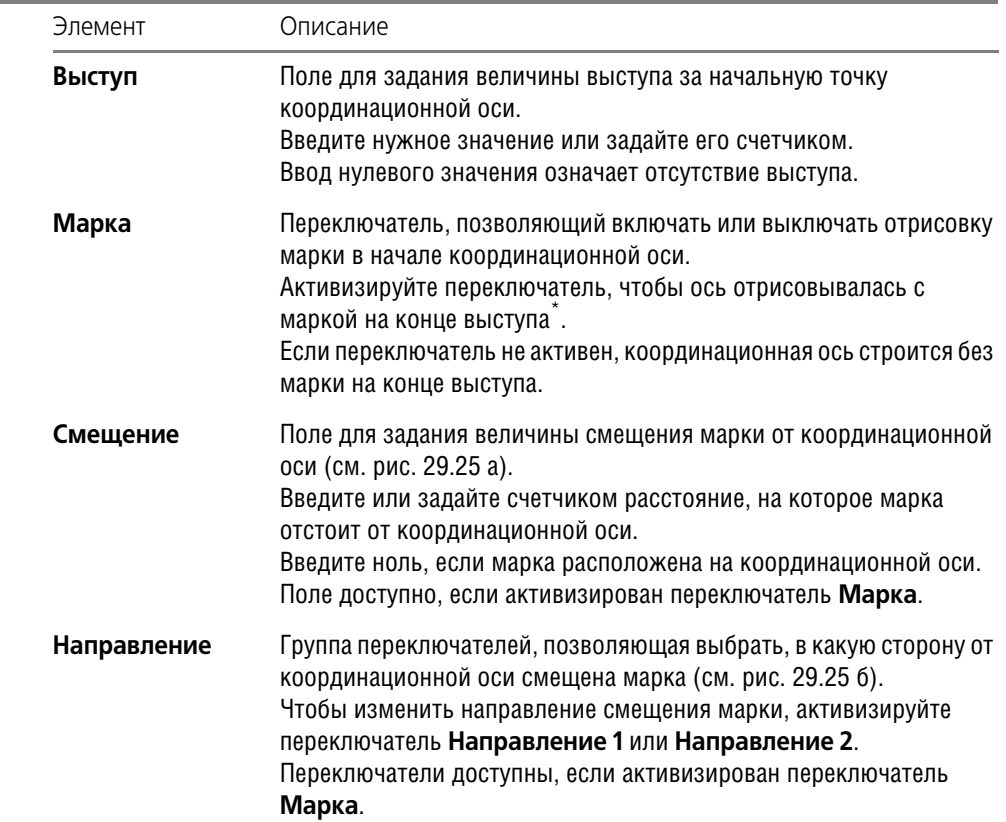

14 а

ъ

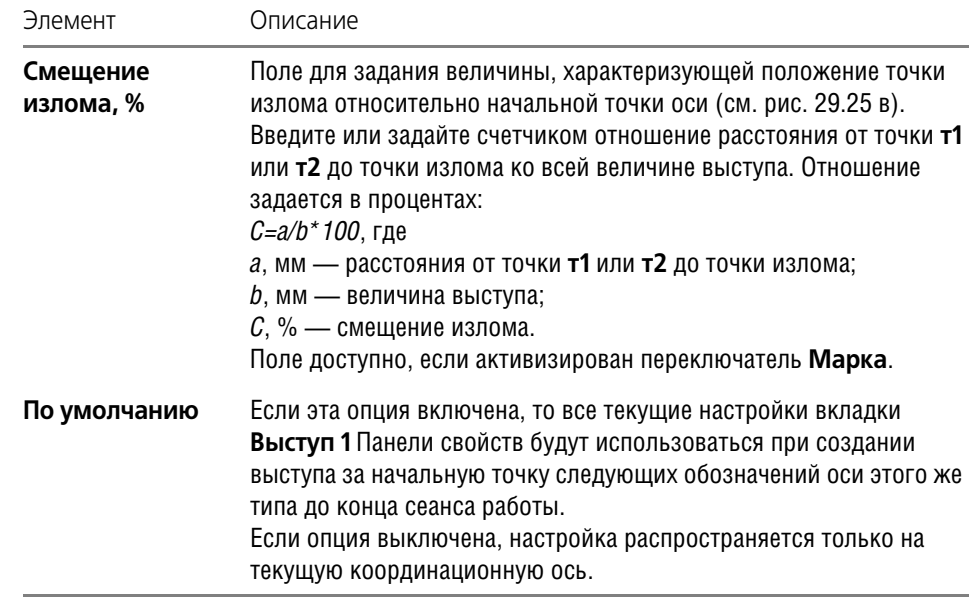

Табл. 29.11. Элементы управления отрисовкой выступов координационной оси

\* Чтобы построить цепочки марок, перейдите на вкладку **Дополнительные обозначения** (см. раздел [29.11.6 на с. 315\)](#page-314-0).

Умолчательные значения величин выступа и смещения излома задаются в пункте **Координационные оси — Параметры** диалога настройки текущего документа (см. раздел [29.2 на с. 274](#page-273-0)).

#### <span id="page-312-0"></span>**29.11.5. Дополнительные обозначения**

Элементами дополнительных обозначений координационной оси являются:

- ▼ указатели ориентации оси,
- ▼ цепочки марок,
- ▼ текстовые обозначения.

Дополнительные обозначения присоединяются к основной марке. Основная марка марка, расположенная на оси. Если ось не имеет основных марок, создание дополнительных обозначений невозможно.

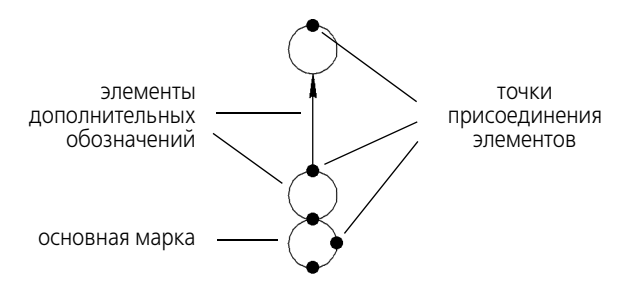

Рис. 29.26. Элементы дополнительных обозначений оси и точки их присоединения

Дополнительные обозначения могут быть созданы как в процессе построения, так и в режиме редактирования оси.

Чтобы создать дополнительные обозначения в процессе построения оси, выполните следующие действия.

- 1. Отключите режим автоматического создания объектов, отжав кнопку Автосоздание объекта на Панели специального управления.
- 2. Постройте обозначение координационной оси с основной маркой и введите текст обозначения.
- 3. Перейдите на вкладку Панели свойств Дополнительные обозначения (см. раздел 29.11.6). В группе Элементы активизируйте один из переключателей.
	- Переключатель Добавить указатель ориентации оси позволяет добавить указатель ориентации оси. Указатель оси добавляется вместе с маркой.
	- Переключатель Добавить марку позволяет добавить марку.
	- $\blacktriangledown$ Переключатель Добавить текст позволяет добавить текстовое обозначение в виде надписи.

После активизации переключателя на экране появляется фантом элемента, а в местах возможного присоединения дополнительных обозначений - черные точки (см. рис. 29.26).

Элемент Указатель ориентации оси строится по нормали к координационной оси со стрелкой, направленной от основной марки.

- 4. Настройте параметры Тип марки и Длина.
- 5. Введите текст создаваемого обозначения (см. раздел 29.11.7 на с. 316).
- 6. Укажите точку присоединения элемента мышью. Когда точка подсветится, щелкните левой кнопкой мыши.
- 7. Чтобы присоединить следующий элемент, активизируйте нужный переключатель в группе Элементы.
- 8. Для завершения построения нажмите кнопку Создать объект на Панели специального управления.

Чтобы добавить дополнительные обозначения к уже существующей оси, войдите в режим ее редактирования. Для этого дважды щелкните мышью по обозначению оси. Обозначение изменит цвет. Далее выполните действия, описанные выше в п.п. 3 - 8.

Чтобы отредактировать или удалить дополнительные обозначения, войдите в режим редактирования координационной оси и перейдите на вкладку Дополнительные обоз-

Auto ته начения Панели свойств. Щелкните по дополнительному обозначению мышью. Элемент изменит цвет. Введите новые параметры или удалите дополнительное обозначение.

#### <span id="page-314-0"></span>**29.11.6. Параметры отрисовки дополнительных обозначений**

Чтобы настроить параметры отрисовки дополнительных обозначений координационных осей (прямых, дуговых, круговых), перейдите на вкладку **Дополнительные обозначе ния** Панели свойств.

- ▼ При создании оси элементы вкладки **Дополнительные обозначения** доступны, если режим автосоздания объектов отключен и указаны точки:
	- ▼ **т1** и **т2** для прямой оси,
	- ▼ **тС**, **т1** и **т2** или **тС**, **угол 1**, **угол 2** и **радиус** для дуговой оси,
	- ▼ **тС** и **т** для круговой оси.
- ▼ В процессе редактирования элементы вкладки **Дополнительные обозначения** до! ступны всегда.

Расположенные на вкладке элементы управления рассмотрены в таблице 29.12.

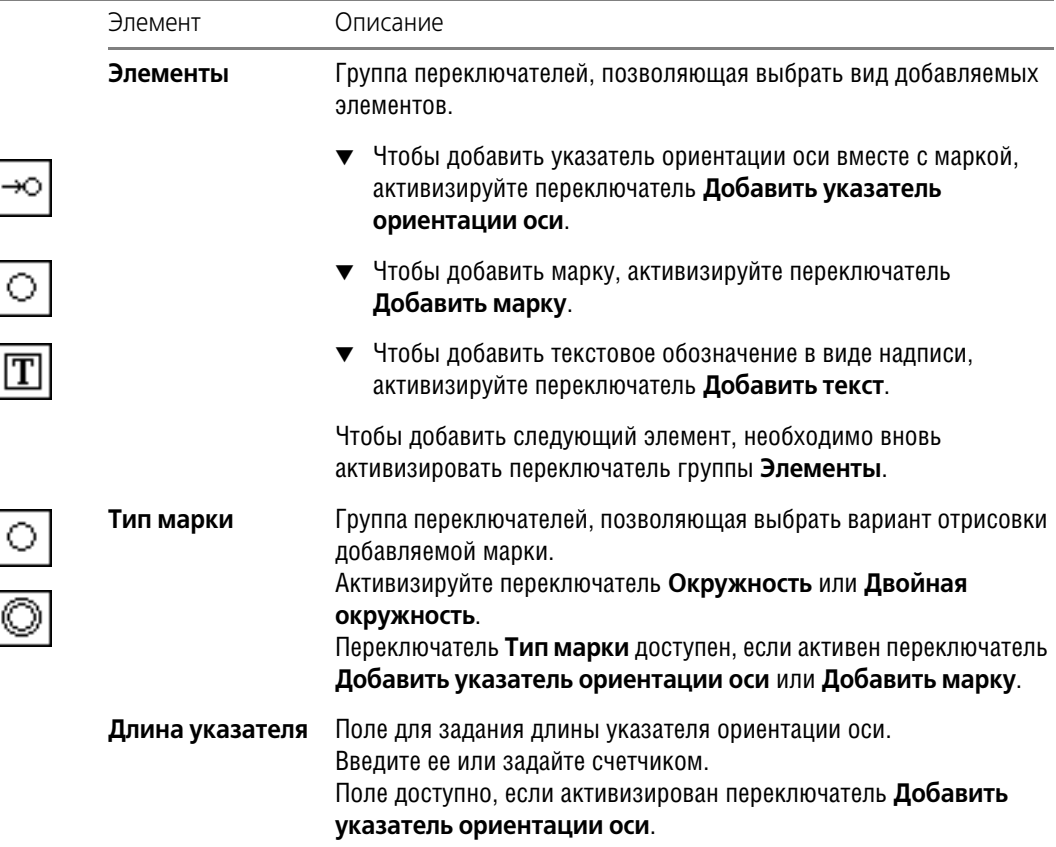

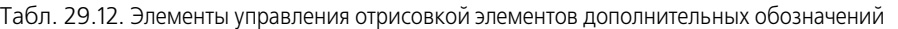

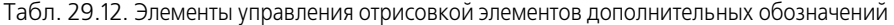

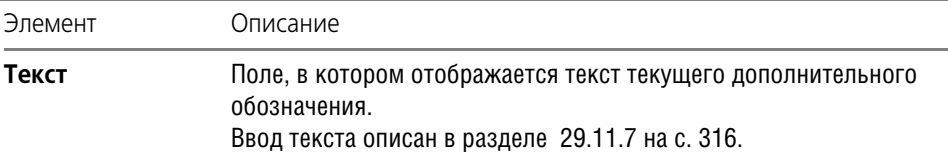

Параметры стрелки и умолчательная длина указателя определяются значениями, заданными в пункте Координационные оси - Указатель ориентации диалога настройки текущего документа (см. раздел 29.2 на с. 274).

#### <span id="page-315-0"></span>29.11.7. Ввод текста дополнительных обозначений

Для ввода надписи во время создания и редактирования дополнительных обозначений:

- указатель ориентации оси,
- и марка,
- $\blacktriangledown$  **TekCT**

служит диалог ввода текста, приведенный на рис. 29.27.

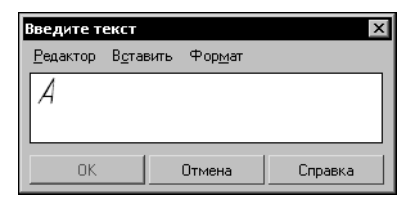

Рис. 29.27. Диалог ввода текста дополнительного обозначения координационной оси

При добавлении элементов Указатель ориентации оси и Марка для вызова диалога требуется щелкнуть мышью в поле Текст.

При добавлении элемента Текст диалог появляется автоматически после того, как указана точка присоединения обозначения.

Введите текст обозначения в поле ввода.

Если длина строки введенного текста окажется больше диаметра окружности марки, произойдет автоматическое сужение надписи.

В меню диалога находятся команды редактирования, вставки и форматирования текста. Некоторые из них можно вызвать из контекстного меню поля ввода диалога.

После завершения ввода текста нажмите кнопку ОК диалога.

#### 29.12. Дуговая координационная ось

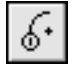

Чтобы создать обозначение дуговой координационной оси, вызовите команду Дуговая координационная ось.

Укажите точку центра дуги оси (тС). На экране появится фантом обозначения с умолчательными параметрами.

Введите текст надписи обозначения.

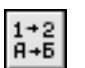

Чтобы при вводе текста производилось автоматическое присвоение номера марке, активизируйте переключатель Автопродолжение (см. раздел 29.11.1 на с. 308).

Подробнее о формировании обозначения координационной оси — см. раздел 29.11.2 на с. 308.

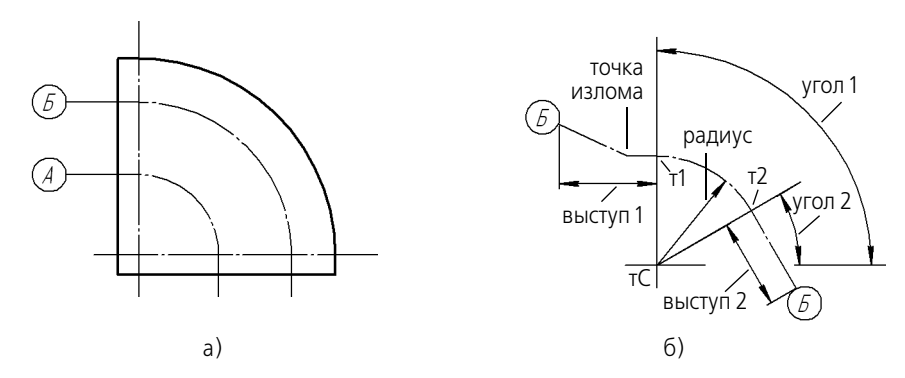

Рис. 29.28. Дуговая координационная ось: а) пример использования, б) параметры оси

Укажите начальную (т1) и конечную (т2) точки оси или введите полярные координаты этих точек в поля Угол 1, Угол 2 и Радиус (или Диаметр).

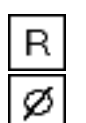

По умолчанию при вводе параметра окружности система ожидает ввода радиуса. При этом в группе Параметр активен переключатель Радиус.

Чтобы ввести диаметр, активизируйте переключатель Диаметр.

Значения углов отсчитываются от оси ОХ текущей системы координат.

В случае построения оси при помощи мыши углы и радиус дуги будут определены автоматически и занесены в поля Угол 1, Угол 2 и поле текущего параметра — Радиус или Диаметр.

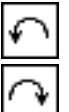

Группа переключателей Направление на Панели свойств управляет направлением построения дуги координационной оси — против часовой стрелки и по часовой стрел-Ke.

При построении мышью после указания центра (тС) и начальной точки (т1) переключатель, соответствующий текущему положению фантома, активизируется автоматически.

Чтобы изменить направление, следует провести курсор вдоль оси через начальную точку (т1) или активизировать переключатель противоположного направления.

Если координаты начальной и конечной точек оси вводятся с клавиатуры, то группа переключателей Направление становится доступна после ввода значений в любые три поля Центр. Угол 1. Угол 2 или Радиус (или Диаметр).

В документе будет создана дуговая координационная ось, состоящая из дуги, ограниченной точками т1 и т2, и прямолинейных выступов. Выступы расположены по касательным к дуге оси.

Настройте параметры дуговой координационной оси на вкладках **Параметры**, Выступ 1, Выступ 2 Панели свойств. Дуговая и прямая оси имеют одинаковые параметры, настройка которых описана в разделе 29.11.3 на с. 310 и разделе 29.11.4 на с. 311. Вы можете создать несколько обозначений за один вызов команды Дуговая координационная ось.

За один вызов команды Прямая координационная ось можно создать несколько координационных осей.

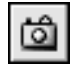

При построении осей с одинаковыми (частично или полностью) параметрами удобно воспользоваться командой Запомнить состояние. Пример создания координационных осей приведен в разделе 29.14 на с. 319.

Координационная ось может иметь дополнительные обозначения (см. рис. 29.22 на с. 307). Порядок их создания подробно описан в разделе 29.11.5 на с. 313.

#### 29.13. Круговая координационная ось

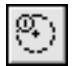

Чтобы создать обозначение круговой координационной оси, вызовите команду Круговая координационная ось.

Укажите точку центра окружности оси (тС). На экране появится фантом обозначения с умолчательными параметрами.

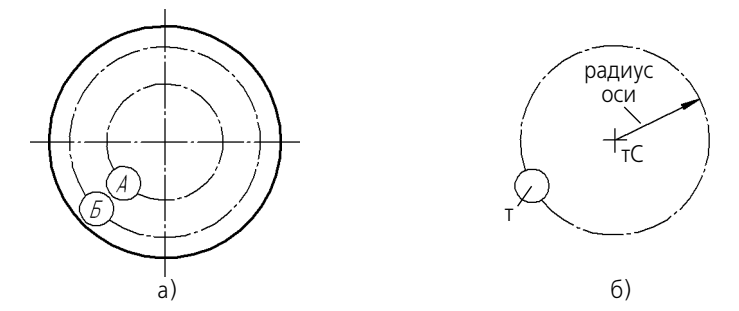

Рис. 29.29. Круговая координационная ось: а) пример использования, б) параметры оси

Введите текст надписи обозначения.

Чтобы при вводе текста производилось автоматическое присвоение номера марке, активизируйте переключатель Автопродолжение (см. раздел 29.11.1 на с. 308).

Подробнее о формировании обозначения координационной оси — см. раздел 29.11.2 на с. 308.

Укажите точку размещения марки (т). Точка т определяет величину радиуса окружности. В документе будет создана круговая координационная ось с радиусом, равным расстоянию от центра (тС) до точки размещения марки (т). При построении мышью радиус вычисляется автоматически и соответствующая величина заносится в поле текущего параметра - Радиус или Диаметр.

Настройте параметры круговой оси на вкладке Параметры Панели свойств (см. раздел 29.13.1 на с. 319).

За один вызов команды Круговая координационная ось можно создать несколько обозначений.

При построении осей с одинаковыми (частично или полностью) параметрами удобно воспользоваться командой Запомнить состояние. Пример создания координационных осей приведен в разделе 29.14 на с. 319.

Координационная ось может иметь дополнительные обозначения (рис. 29.30). Порядок их создания подробно описан в разделе 29.11.5 на с. 313.

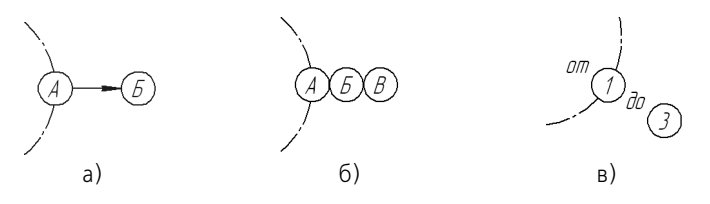

Рис. 29.30. Элементы дополнительных обозначений круговой оси: а) указатель ориентации, б) марка, в) текст

#### <span id="page-318-1"></span>29.13.1. Параметры отрисовки

Чтобы настроить отрисовку круговой координационной оси, активизируйте вкладку Параметры Панели свойств.

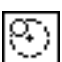

Чтобы выключить отрисовку марки на координационной оси, активизируйте переключатель Марка.

Настройка умолчательного состояния переключателя Марка производится в пункте Координационные оси - Общие настройки диалога настройки текущего документа (см. раздел 29.2 на с. 274).

Остальные элементы управления настраиваются аналогично элементам управления прямых осей. Они рассмотрены в таблице 29.10 на с. 310.

## <span id="page-318-0"></span>29.14. Использование команды «Запомнить состояние» для построения осей

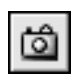

Чтобы построить несколько одинаковых координационных осей, можно воспользоваться командой Запомнить состояние, расположенной на Панели специального управления.

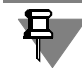

Автоматическое создание объектов должно быть включено, т.е. кнопка Автосоздание объектов на Панели специального управления должна быть нажата.

#### 29.14.1. Прямые оси

Для создания прямых осей, например, продольных или поперечных, выполните следующие действия.

- 1. Вызовите команду Прямая координационная ось. Не указывая точек т1 и т2, сделайте настройки на вкладках Параметры, Выступ 1, Выступ 2 Панели свойств.
- 2. Задайте и зафиксируйте значения в полях Угол и Длина на вкладке Координационная ось.
- 3. Нажмите кнопку Запомнить состояние.
- 4. Введите обозначение оси и активизируйте переключатель Автопродолжение.
- 5. Укажите последовательно начальные точки (т1) новых координационных осей.

Чтобы создать сетку прямых координационных осей (например, с шагом 25 мм по оси ОХ и 37 мм по оси ОҮ), выполните следующие действия.

- 1. Выполните п.п. 1–4 предыдущей последовательности действий, задав значение 0 в поле Угол.
- 2. Укажите начальную точку первой горизонтальной оси мышью или введя координаты в поле т1.
- 3. Не сдвигая мышь, активизируйте поле т1 и увеличьте текущее значение координаты Ү на 37. Для этого последовательно нажмите следующие клавиши (комбинации клавиш):

 $\langle Alt>+\langle 1 \rangle, \langle Tab>, \langle End>, \langle + \rangle, \langle 3 \rangle, \langle 7 \rangle, \langle Enter \rangle.$ 

Будет построена новая ось, смещенная на 37 мм вверх относительно первой оси. Чтобы построить очередную ось, нажмите (не сдвигая мышь) указанные клавиши еще раз и т.д.

- 4. Задайте значение 90 в поле Угол, зафиксируйте его и введите номер оси.
- 5. Укажите начальную точку первой вертикальной оси мышью или введя координаты в поле т1.
- 6. Не сдвигая мышь, нажмите последовательно клавиши (комбинации клавиш):

<Alt>+<1>, <End>, <+>, <2>, <5>, <Enter>.

Чтобы построить очередную ось, нажмите (не сдвигая мышь) указанные клавиши еще раз и т.д.

#### 29.14.2. Дуговые оси

Для создания дуговых осей, например, в виде дуг концентрических окружностей, выполните следующие действия.

- 1. Вызовите команду Дуговая координационная ось. Не указывая точек тС, т1 и т2, сделайте настройки на вкладках Параметры, Выступ 1, Выступ 2 Панели свойств.
- 2. Задайте и зафиксируйте значения в полях Угол 1 и Угол 2 на вкладке Координационная ось. Укажите точку центра.
- 3. Нажмите кнопку Запомнить состояние.
- 4. Введите обозначение оси и активизируйте переключатель Автопродолжение.
- 5. Укажите последовательно мышью точки концов радиусов новых координационных осей или последовательно задайте значения в поле Радиус.

Чтобы построить две группы концентрических дуговых осей, симметричные относительно прямой (например, оси ОҮ), выполните следующие действия.

- 1. Постройте первую группу осей, выполнив п.п. 1-5 предыдущей последовательности действий.
- 2. Отредактируйте значение в поле Угол 1, преобразовав его в разность между 180 и текущим значением. Для этого активизируйте поле и, не меняя текущего значения, введите перед ним символы 180- и нажмите клавишу <Enter>.
- 3. Таким же образом отредактируйте значение в поле Угол 2.
- 4. Смените направление построения оси.
- 5. Активизируйте поле Центр щелчком по его названию и укажите центр новой группы осей.
- 6. Укажите последовательно мышью точки концов радиусов осей или последовательно задайте значения в поле Радиус.

Чтобы вторая группа осей располагалась симметрично первой относительно оси ОХ, при выполнении п. 2 достаточно поменять знаки чисел в полях Угол 1 и Угол 2 на противоположные.

#### 29.14.3. Круговые оси

Для создания круговых осей, например, в виде концентрических окружностей, выполните следующие действия.

- 1. Вызовите команду Круговая координационная ось. Не указывая точек тС и т, сделайте настройки на вкладке Параметры Панели свойств.
- 2. Укажите мышью точку тС или задайте и зафиксируйте координаты центра в полях ввода Центр.
- 3. Нажмите кнопку Запомнить состояние.
- 4. Введите обозначение оси и активизируйте переключатель Автопродолжение.
- 5. Укажите последовательно точки расположения марок (т) новых координационных осей. Для точного позиционирования курсора воспользуйтесь привязками.

# **Часть V**

**Редактирование**

# Глава 30.

# Общие приемы редактирования

КОМПАС-3D предоставляет пользователю разнообразные возможности редактирования объектов. Наиболее простые и часто используемые приемы редактирования можно выполнять с помощью мыши. Для реализации специальных возможностей редактирования требуется вызов соответствующих команд.

Команды редактирования геометрических объектов сгруппированы в меню Редактор, а кнопки для вызова команд - на панели Редактирование (рис. 30.1).

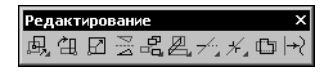

Рис. 30.1. Панель Редактирование

<span id="page-323-0"></span>Перед вызовом команд сдвига, поворота, масштабирования, преобразования симметрии и копирования требуется выделить объекты, участвующие в операции (о выделении объектов см. раздел 8.6 на с. 100).

#### $30.1$ Редактирование объектов с помощью мыши

С помощью мыши вы можете сдвигать и копировать геометрические объекты и виды на чертеже, а также редактировать характерные точки геометрических объектов.

Кроме того, двойным щелчком мыши по объекту запускается процесс редактирования параметров этого объекта. На Панели свойств появляется тот же набор управляющих элементов, что и при создании объекта. Вы можете отредактировать параметры объекта: изменить любые его свойства и характеристики. Работа с Панелью свойств описана в разделе 8.1 на с. 70.

Иногда бывает нужно отредактировать только текст, входящий в состав объекта — размерную надпись, текст фигурной скобки, текст обозначения шероховатости и т.п. В таких случаях удобно сразу вызвать диалог ввода надписи, без запуска процесса редактирования объекта. Для этого следует дважды щелкнуть мышью на самой надписи (а не на графических примитивах, составляющих объект).

На экране появится диалог ввода текста. Внесите необходимые изменения и закройте диалог кнопкой ОК.

#### $30.1.1$ . Перемещение

Чтобы переместить объекты мышью, выполните следующие действия.

- 1. Выделите объекты, которые нужно сдвинуть. О выделении геометрических объектов см. раздел 8.6 на с. 100, видов — Том II, раздел 46.4 на с. 47.
- 2. Установите курсор так, чтобы он захватывал какой-либо из выделенных объектов, и нажмите левую кнопку мыши.
- 3. Удерживая кнопку мыши нажатой, «перетаскивайте» объекты. На экране отображается их фантом, следующий за курсором.
- 4. После того, как нужное положение объектов достигнуто, отпустите кнопку мыши.
Объекты будут удалены с прежних мест и помещены в новые.

### <span id="page-324-0"></span>30.1.2. Копирование

Ă

Чтобы скопировать объекты мышью, выполните следующие действия.

- 1. Выделите объекты, которые нужно скопировать.
- 2. Нажмите клавишу <Ctrl>.
- 3. Не отпуская клавишу < Ctrl>, установите курсор так, чтобы он захватывал какой-либо из выделенных объектов, нажмите левую кнопку мыши и переместите мышь.
- 4. Отпустите клавишу < Ctrl> и кнопку мыши.

На экране отображается фантом перемещаемых объектов, следующий за курсором.

5. Перемещайте мышь, пока не будет достигнуто нужное положение объектов, затем щелкните левой кнопкой.

Объекты будут скопированы в указанное место, а оригиналы останутся в прежнем положении.

Вы можете продолжать копирование, фиксируя положение очередной копии.

6. Чтобы завершить копирование, нажмите клавишу <*Esc>*.

#### $30.2<sub>1</sub>$ Редактирование характерных точек

Конфигурацию объекта можно отредактировать, изменив положение его характерных точек.

Для перехода в режим редактирования характерных точек геометрического объекта или объекта оформления следует щелкнуть по нему мышью.

В этом режиме характерные точки отображаются в виде маленьких черных квадратов, а объект выделяется.

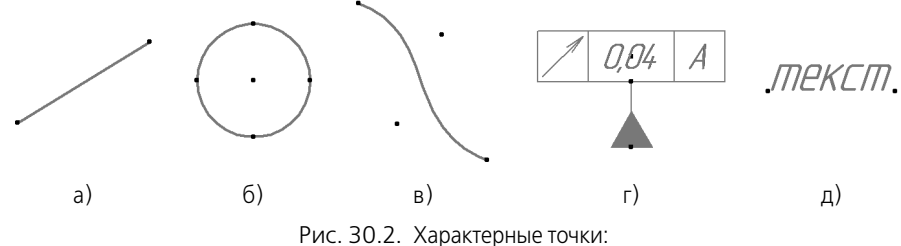

а) отрезка, б) окружности, в) NURBS, г) допуска формы, д) текста

Практически все объекты имеют по несколько характерных точек, однако только одну из них можно перемещать одновременно. Чтобы указать точку, положение которой будет отредактировано, ее требуется активизировать.

Для этого любым способом подведите курсор к нужной точке. Форма курсора изменит-CЯ:

если характерную точку можно перемещать произвольно, то курсор отображается в виде четырех диагонально направленных стрелок,

- если перемещение характерной точки ограничено или если она может иметь лишь не-ᡩᢖ сколько определенных положений, то курсор отображается в виде четырех ортогонально направленных стрелок,
- если перемещение характерной точки приводит к повороту объекта или его части, то кур- $(5)$ сор отображается в виде двух дуговых стрелок.

После того, как курсор изменит форму, нажмите клавишу <*Enter>* (активизация **при по**мощи клавиатуры) или левую кнопку мыши (активизация мышью).

Характерная точка будет активизирована — ее цвет изменится с черного на установленный для выделенных объектов (см. раздел 8.6.4 на с. 105).

Способы изменения положения характерной точки описаны ниже.

Для удобства работы на экране отображается фантом объекта.

При редактировании положения характерной точки приведенные способы активизации и перемещения характерной точки можно комбинировать. Например, активизировать точку мышью, а переместить и зафиксировать при помощи клавиатуры. Или активизировать точку при помощи клавиатуры, выполнить локальную привязку и зафиксировать новое положение мышью.

Чтобы снять выделение с объекта после редактирования его характерных точек, щелкните мышью вне изображения этого объекта. Когда выделение с объекта снимается, исчезают и его характерные точки.

### 30.2.1. Перемещение характерной точки мышью

Активизируйте характерную точку мышью.

Не отпуская кнопку мыши, перемещайте ее.

Выбранная точка будет перемещаться вслед за курсором. Когда нужное положение точки будет достигнуто, отпустите кнопку мыши.

### 30.2.2. Перемещение характерной точки при помощи клавиатуры

Активизируйте характерную точку при помощи клавиатуры. Теперь точка будет двигаться вместе с курсором. Перемещайте его при помощи клавиш со стрелками, а когда точка достигнет нужного положения, нажмите клавишу <*Enter>*, зафиксировав тем самым ее новое положение.

Обратите внимание на то, что при этом способе перемещение характерной точки будет дискретным, кратным текущему шагу курсора (об изменении шага курсора см. раздел 7.1 на с. 68).

### 30.2.3. Перемещение характерной точки с осуществлением привязки<sup>1</sup>

Во-первых, при перемещении характерной точки курсором (как при помощи мыши, так и при помощи клавиатуры) срабатывают включенные в данный момент глобальные привязки.

<sup>1.</sup> Порядок осуществления привязки, команды привязки и соответствующие клавиатурные комбинации описаны в разделе 8.2 на с. 84.

Во-вторых, при перетаскивании точки можно воспользоваться локальными привязками. Для этого в процессе перемещения нажмите правую кнопку мыши или комбинацию клавиш <Shift>+<F10> и выберите из появившегося контекстного меню нужную привязку. Перемещайте курсор, а когда привязка сработает, щелкните левой кнопкой мыши или нажмите клавишу <*Enter>*.

В-третьих, при перетаскивании точки можно воспользоваться клавиатурными привязками. Для этого в процессе перемещения нажмите клавиатурную комбинацию, вызывающую нужную привязку, а после выполнения привязки нажмите клавишу <*Enter>*.

### 30.2.4. Задание координат характерной точки

Активизируйте характерную точку при помощи клавиатуры.

Введите в поля координат на панели Текущее состояние новые значения координат для выбранной точки и зафиксируйте их, нажав клавишу <*Enter*>. После этого выделенная характерная точка займет указанное положение.

### 30.2.5. Удаление характерной точки

Активизируйте характерную точку и нажмите клавишу *<Delete>*. После этого характерная точка исчезнет, и объект перестроится в соответствии с положением оставшихся характерных точек.

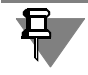

Удаление характерных точек некоторых объектов (например, отрезков или окружностей) делает невозможным существование объекта. Поэтому в результате удаления одной характерной точки объект может быть удален полностью.

# **Глава 31.**

# **Изменение и копирование свойств объектов**

Вы можете просматривать и изменять свойства выделенных объектов, не прибегая к редактированию каждого из них в отдельности, а также копировать свойства между объектами.

Изменять и копировать можно следующие свойства объектов:

- ▼ слой, на котором расположен объект,
- ▼ некоторые параметры, которые задаются на Панели свойств во время создания или редактирования этого объекта,
- ▼ текст, входящий в состав объекта,
- ▼ стиль текста, параметры шрифта и параметры абзаца.

Для изменения свойств выделенных объектов, а также для просмотра свойств источника и выбора копируемых свойств служит окно **Свойства**. Приемы работы в нем во время изменения и копирования свойств различаются. Окно **Свойства** в целом описано в раз-деле [31.1.](#page-327-0) Порядок действий и особенности окна Свойства при изменении и копировании свойств объектов подробно рассмотрены в разделах [31.2](#page-328-0) и [31.3](#page-329-0) соответственно.

## <span id="page-327-0"></span>**31.1. Окно Свойства**

Окно Свойства (рис. [31.1](#page-327-1)) служит для просмотра и изменения свойств объектов, выделенных в графическом документе или эскизе.

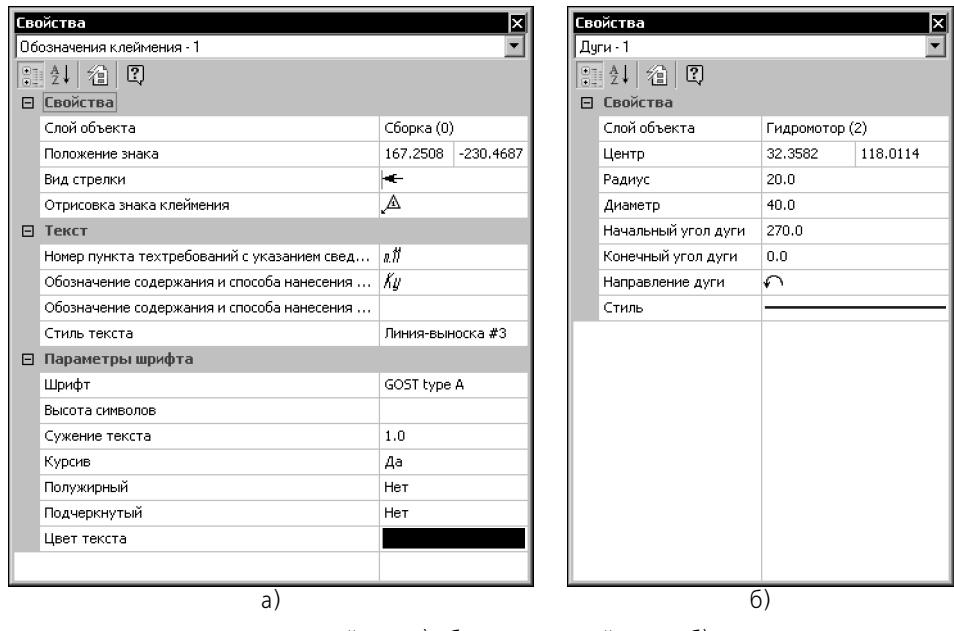

<span id="page-327-1"></span>Рис. 31.1. Свойства: а) обозначения клеймения, б) дуги

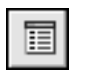

Чтобы отобразить окно **Свойства** на экране, вызовите команду **Редактор — Свойства** или нажмите кнопку **Свойства** на Стандартной панели.

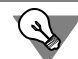

Команду **Свойства** удобно вызывать из контекстного меню выделенных объектов.

- ▼ В верхней части окна **Свойства** находится список типов выделенных объектов.
- ▼ Под списком типов объектов находится Инструментальная панель.
- ▼ Основную часть окна **Свойства** занимает таблица свойств объектов.

Таблица свойств состоит из двух колонок. В первой показываются названия свойств, а во второй — значения свойств.

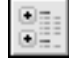

Если на Инструментальной панели нажата кнопка **Группировать**, то свойства в таблице разбиваются на группы. По умолчанию группы показываются развернутыми, т.е. в таблице видно содержимое групп — входящие в них свойства. Чтобы свернуть группу, оставив в таблице лишь ее название, щелкните мышью на значке минуса слева от названия группы. Повторный щелчок на этом символе (после сворачивания группы он отображается как плюс) приведет к развертыванию группы.

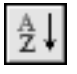

Если на Инструментальной панели нажата кнопка **Сортировка**, то свойства в таблице сортируются по названиям в алфавитном порядке.

## <span id="page-328-0"></span>**31.2. Изменение свойств**

Вы можете изменять свойства отдельного объекта или группы объектов, не прибегая к редактированию каждого из них в отдельности.

Чтобы изменить свойства объектов, их необходимо выделить любым способом. Во время работы со свойствами можно добавлять объекты к уже выделенным или исключать из числа выделенных любым способом.

Изменение свойств объектов производится в окне **Свойства**.

Список типов объектов содержит строку **Все N**, где N — общее количество выделенных объектов, и строки, сформированные по шаблону **Имя типа — n**, где «Имя типа» — на! звание типа объектов, а n — количество выделенных объектов данного типа.

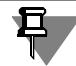

Если выделены объекты только одного типа, то строка **Все** отсутствует в списке типов объектов.

При выделении дополнительных объектов или исключении объектов из числа выделенных список типов динамически изменяется.

В таблице свойств отображаются:

- ▼ названия и значения всех свойств выделенных объектов одного типа если в списке ти! пов выбран конкретный тип объектов,
- ▼ названия и значения свойств, общих для всех выделенных объектов если в списке типов выбрана строка **Все**.

Чтобы изменить значение какого-либо свойства, выполните следующие действия:

- 1. Щелкните в ячейке значения свойства, которое требуется изменить.
	- Если значение числовое (например, радиус окружности), то ячейка станет доступна для редактирования.
	- ▼ Если значение нечисловое (например, стиль линии), то в правой части ячейки появится кнопка с черным треугольником. Она позволяет раскрыть список значений.
	- Если значение текстовое (например, параметр шероховатости), то на экране появится диалог ввода текста.
- 2. Введите новое числовое значение, или выберите нужное значение свойства из списка, или введите текст в диалоге.
- 3. Чтобы подтвердить ввод числового значения, нажмите клавишу *<Enter>* или щелкните мышью вне редактируемой ячейки. Диалог ввода текста закройте кнопкой **ОК**. Для не! числовых значений подтверждение не требуется.

Объекты (объект) будут перестроены в соответствии с новым значением свойства. При этом объекты остаются выделенными и вы можете продолжать изменять их свойства.

На Инструментальной панели окна **Свойства** находится кнопка **Выделить по свойс твам**. Она служит для вызова команды, позволяющей выделять объекты по набору свойств, исключать объекты из числа выделенных по набору свойств, а также инвертировать выделение (подробнее см. раздел [8.6.3 на с. 102](#page-101-0)).

При изменении свойств объектов имейте в виду следующие особенности.

- ▼ Свойства, являющиеся значениями длин (длина отрезка, радиус окружности и т.п.) и координат точек отображаются с учетом текущих единиц измерения длин.
- ▼ Свойства, изменение которых в данный момент не имеет смысла, недоступны. Например, выделена штриховка с типом заполнения **Область**. Свойства **Ширина полосы** и **Расположение штриховки относительно контура** отображаются в таблице свойств, но изменение их значений невозможно. Эти свойства становятся доступны после смены значения свойства **Тип заполнения** с **Область** на **Полоса**.
- ▼ Изменение свойства **Обозначение** недоступно для стрелок взгляда, выносных элемен! тов, линий разреза/сечения и баз, если при их создании или редактировании была включена автосортировка для букв в обозначении (см. раздел [28.9.3 на с. 246](#page-245-0)).
- ▼ Свойство **Слой объекта**, а также свойства, являющиеся значениями координат и углов, доступны, если выделенные объекты принадлежат одному виду.
- Значения координат и углов измеряются в системе координат вида, содержащего выделенные объекты, или в его текущей локальной системе координат (если она есть) — даже в случае, если вид, которому принадлежат выделенные объекты, не является текущим в данный момент.

## <span id="page-329-0"></span>**31.3. Копирование свойств**

Вы можете скопировать свойства указанного объекта (источника свойств) в другие объекты, т.е. сделать свойства других объектов совпадающими со свойствами указанного объекта.

Копирование свойств производится по следующим правилам:

- ▼ свойство Слой объекта, а также свойства, являющиеся значениями координат и углов, в чертеже копируются между объектами, принадлежащими одному виду,
- ▼ свойство Текущий стиль линии копируется между всеми объектами, допускающими изменение стиля линии (например, стиль линии окружности можно скопировать в отрезок, эквидистанту, волнистую линию, фигурную скобку и т.п.),
- ▼ остальные свойства копируются только между объектами одного и того же типа (например, вид стрелки линии-выноски можно скопировать только в другую линию-выноску, но не в размер).

Для удобства работы рекомендуется включить отображение на экране окна Свойства. В нем можно просматривать текущие значения копируемых свойств, а также изменять набор копируемых свойств, т.е. включать или отключать копирование того или иного свойства.

Чтобы скопировать свойства, выполните следующие действия.

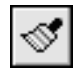

- 1. Вызовите команду Редактор Копировать свойства или нажмите кнопку Копировать свойства на Стандартной панели.
- 2. Укажите объект-источник свойств. Для этого выделите его в окне документа. Указание объекта-источника возможно как до вызова команды Копировать свойства, так и после.

В окне Свойства отобразятся название объекта-источника и текущие значения его свойств. Слева от названий свойств находятся опции для управления копированием свойств. Включение опции означает, что соответствующее ей свойство будет скопировано из объекта-источника в указанный объект (объекты), а отключение - что свойство скопировано не будет.

3. Укажите объект или объекты, в которые будут скопированы свойства источника. Для этого щелкайте по ним мышью или выделите рамкой.

Свойства объектов будут изменяться.

Во время копирования свойств объект-источник остается выделенным.

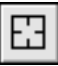

Чтобы сменить источник свойств, нажмите кнопку Указать заново на Панели специального управления или на Инструментальной панели окна Свойства, а затем укажите новый объект-источник.

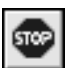

4. Чтобы завершить копирование свойств, нажмите кнопку Прервать команду на Панели специального управления или клавишу <*Esc>*.

Возможно копирование свойств объектов между разными графическими документами и эскизами, открытыми в одном окне КОМПАС-3D. Оно производится так же, как копирование свойств между объектами одного документа. Единственное условие выполнения этой операции — в документе, куда копируются свойства, не должна быть запущена ни одна другая команда.

# **Глава 32.**

風

**Сдвиг**

## **32.1. Произвольный сдвиг**

Чтобы сдвинуть выделенные объекты, вызовите команду **Сдвиг**.

- Если известно положение, которое должна занять после сдвига какая-либо точка изображения, задайте ее в качестве базовой (**т1**). Затем задайте новое положение этой точки — **т2**.
- ▼ Если известны смещения объектов в направлении осей текущей системы координат, введите их в соответствующие поля на Панели свойств.

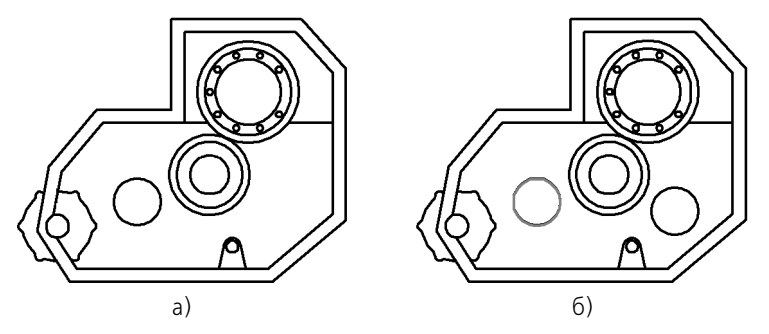

Рис. 32.1. Произвольный сдвиг: а) исходное изображение, б) результат операции

Иногда удобнее выполнять простое перетаскивание выделенных объектов мышью, не прибегая к команде сдвига. Об этой возможности подробно рассказано в разделе [30.1.1](#page-323-0) [на с. 324](#page-323-0).

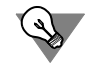

Иногда требуется сдвинуть только часть геометрических объектов, составляющих изображение, а остальные — соответствующим образом перестроить. Такое редактирование осуществляется с помощью команды **Деформация сдвигом** (см. раздел [35.2 на](#page-345-0) [с. 346\)](#page-345-0).

### <span id="page-331-0"></span>**32.1.1. Управление исходными объектами**

После выполнения операции ее исходные объекты могут быть оставлены в документе или удалены.

Управление исходными объектами производится с помощью группы переключателей **Режим** на Панели свойств.

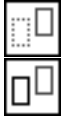

Чтобы исходные объекты автоматически удалялись по завершении операции, активизируйте переключатель **Удалять исходные объекты**. Активизация переключателя **Ос тавлять исходные объекты** означает, что они будут сохранены.

#### $32.2.$ Сдвиг по углу и расстоянию

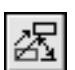

Чтобы переместить выделенные объекты на определенное расстояние в заданном направлении, вызовите команду Сдвиг по углу и расстоянию.

Введите в соответствующие поля на Панели свойств расстояние сдвига и угол между радиус-вектором, определяющим направление сдвига, и осью абсцисс текущей системы координат.

На экране появится фантом смещенных объектов.

Значения смещений вдоль осей текущей системы координат будут рассчитаны автоматически и показаны в справочных полях на Панели свойств.

Управление исходными объектами производится так же, как и в случае произвольного сдвига.

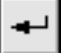

Чтобы зафиксировать фантом, нажмите кнопку Создать объект.

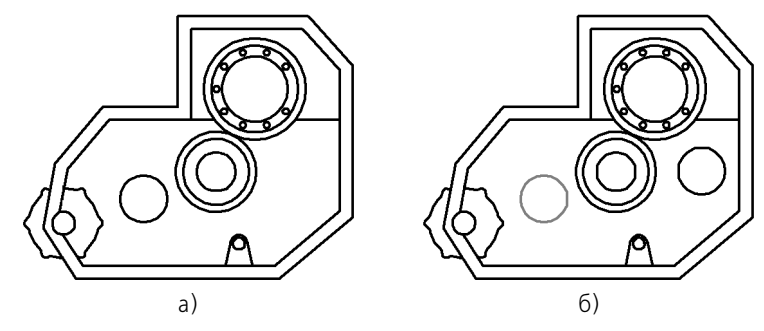

Рис. 32.2. Сдвиг по углу и расстоянию: а) исходное изображение, б) сдвиг отверстия на 22 мм под углом 10° к оси Х

# Глава 33.

嵒

# Копирование

#### 33.1 Произвольная копия

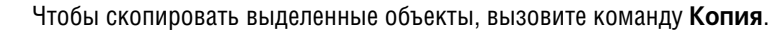

Задайте базовую точку для копирования т1.

Задайте точку т2, определяющую новое положение базовой точки.

Значения смещений по осям текущей системы координат будут рассчитаны автоматически и показаны в полях Сдвиг по оси Х и Сдвиг по оси Ү.

Управление исходными объектами описано в разделе 32.1.1 на с. 332.

После фиксации нового положения базовой точки система копирует выделенные элементы в заданное место и ожидает указания следующего места для копирования.

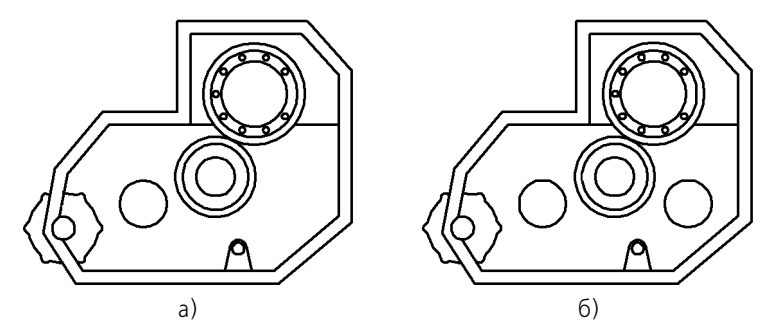

Рис. 33.1. Произвольное копирование: а) исходное изображение, б) результат операции

Иногда удобнее выполнять простое копирование выделенных объектов мышью, не прибегая к вызову специальной команды. Об этой возможности подробно рассказано в разделе 30.1.2 на с. 325.

#### <span id="page-333-0"></span> $33.1.1$ . Масштаб и поворот копий

По умолчанию объекты-копии имеют такой же размер и такую же ориентацию, как и объект-оригинал (рис. 33.2, а).

При необходимости вы можете промасштабировать и/или повернуть копии относительно исходных объектов (рис.33.2, б). Для этого введите нужные значения в поля Угол и Масштаб на вкладке Копия Панели свойств.

При копировании с изменением масштаба вы можете указать, нужно ли масштабировать выносные линии и линии-выноски размеров (если они есть среди копируемых объектов). Управление масштабированием выносных линий рассмотрено в разделе 34.2.1 на c. 343.

Масштаб и поворот копий при копировании по кривой, по параллелограммной и концентрической сеткам производится аналогично.

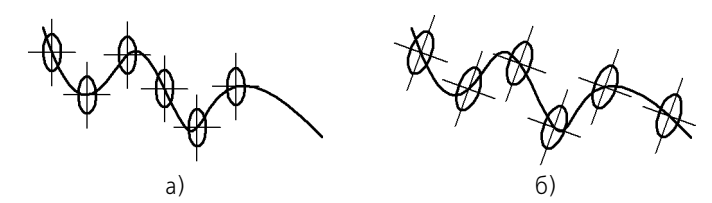

Рис. 33.2. Копирование объектов: а) с сохранением угла поворота и масштаба, б) с изменением угла поворота и масштаба

### <span id="page-334-0"></span>**33.1.2. Управление атрибутами при копировании**

По умолчанию копирование атрибутов отключено, т.е. если исходный (копируемый) объект имел атрибуты (см. Том II, часть X), то объект-копия создается без атрибутов. При этом в группе **Копирование атрибутов** на вкладке **Атрибуты** Панели свойств активен переключатель **Не копировать**.

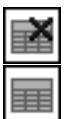

Если требуется создать копию с такими же атрибутами, как и оригинал, активизируйте переключатель **Копировать**.

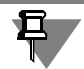

Если ни один из объектов, выбранных для копирования, не имеет атрибутов, переключатели будут недоступны.

Управление атрибутами копий при копировании по кривой, по окружности, по параллелограммной и концентрической сеткам производится аналогично.

### **33.2. Копия по кривой**

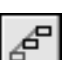

Чтобы создать массив копий выделенных объектов, разместив их вдоль указанной кривой, вызовите команду **Копия по кривой**.

Управление исходными объектами описано в разделе [32.1.1 на с. 332.](#page-331-0)

Укажите базовую точку для копирования **т1**.

Укажите кривую, вдоль которой должны копироваться объекты.

Введите количество копий и их шаг в соответствующие поля на Панели свойств.

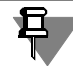

Шаг измеряется вдоль кривой, по которой производится копирование.

Установите нужную интерпретацию шага, расположение копий относительно нормали к кривой и направление копирования. Эти параметры подробно рассмотрены в следующих разделах.

Укажите на кривой начальную точку копирования — с ней будет совмещена базовая точка первого экземпляра массива.

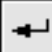

На экране появится фантом массива копий. Для его фиксации нажмите кнопку **Создать объект**.

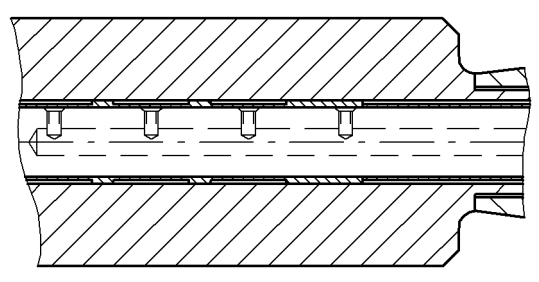

Рис. 33.3. Пример копирования по кривой

### <span id="page-335-0"></span>**33.2.1. Интерпретация шага**

По умолчанию значение, введенное в поле **Шаг**, воспринимается как расстояние между соответствующими точками соседних экземпляров массива. При этом в группе **Режим** активен переключатель **Расстояние между соседними копиями**. Второй переключатель в этой группе — Расстояние между крайними копиями. Активизируйте его, если на участке кривой, длина которого задана в поле **Шаг**, требуется равномерно размес! тить количество копий, заданное в поле **Количество**.

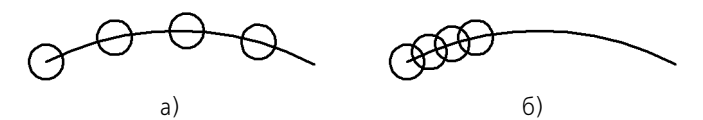

Рис. 33.4. Копирование окружностей вдоль дуги: а) активен переключатель **Расстояние между соседними копиями**, б) активен переключатель **Расстояние между крайними копиями**

### **33.2.2. Расположение копий**

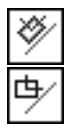

По умолчанию производится доворот копий до нормали к кривой: каждая копия поворачивается так, чтобы ее положение относительно нормали к кривой, проведенной в точку вставки, совпадало с положением исходного объекта относительно оси Y глобальной системы координат. При этом в группе **Нормаль** активен переключатель **Доворачи вать до нормали**. Если требуется, чтобы все копии располагались так же, как исходный объект, активизируйте переключатель **Не доворачивать до нормали**.

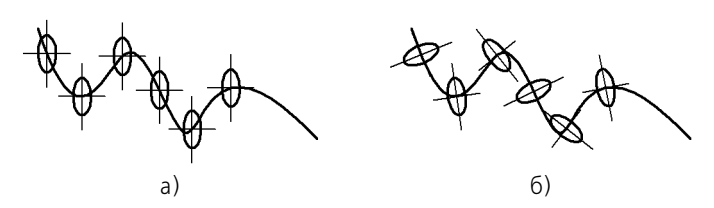

Рис. 33.5. Копирование эллипса вдоль сплайна: а) без доворота копий до нормали, б) c доворотом копий до нормали

Экземпляры массива располагаются описанным образом, если поле **Угол** содержит ну! левое значение (см. раздел [33.1.1 на с. 334\)](#page-333-0). В противном случае каждая копия дополнительно поворачивается на заданный угол.

### **33.2.3. Направление копирования**

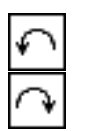

По умолчанию копирование объектов вдоль кривой направлено против часовой стрелки от начальной точки. При этом в группе **Направление** активен переключатель **Отрица тельное направление**. Если массив должен располагаться по другую сторону от начальной точки, активизируйте переключатель **Положительное направление**.

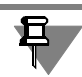

Очевидно, что выбор направления создания массива имеет смысл только в тех случаях, когда в качестве начальной точки указана не крайняя точка кривой.

## **33.3. Копия по параллелограммной сетке**

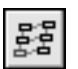

8888<br>8888 0000 oo 8888 88 Чтобы создать массив копий выделенных объектов, разместив их в узлах сетки с заданными параметрами, вызовите команду **Копия по сетке**.

Управление исходными объектами описано в разделе [32.1.1 на с. 332.](#page-331-0)

Укажите базовую точку копируемых объектов **т1**. При формировании массива копии бу! дут размещены так, чтобы их базовые точки совпадали с узлами сетки (см. рис 33.6, 33.7).

На экране появится фантом массива. Чтобы настроить сетку требуемым образом, активизируйте вкладку **Параметры** Панели свойств. Расположенные на ней элементы управления представлены в таблице 33.1. Параметры сетки, которыми управляют перечисленные элементы, показаны на рис. 33.6.

### Табл. 33.1. Элементы управления параллелограммной сеткой

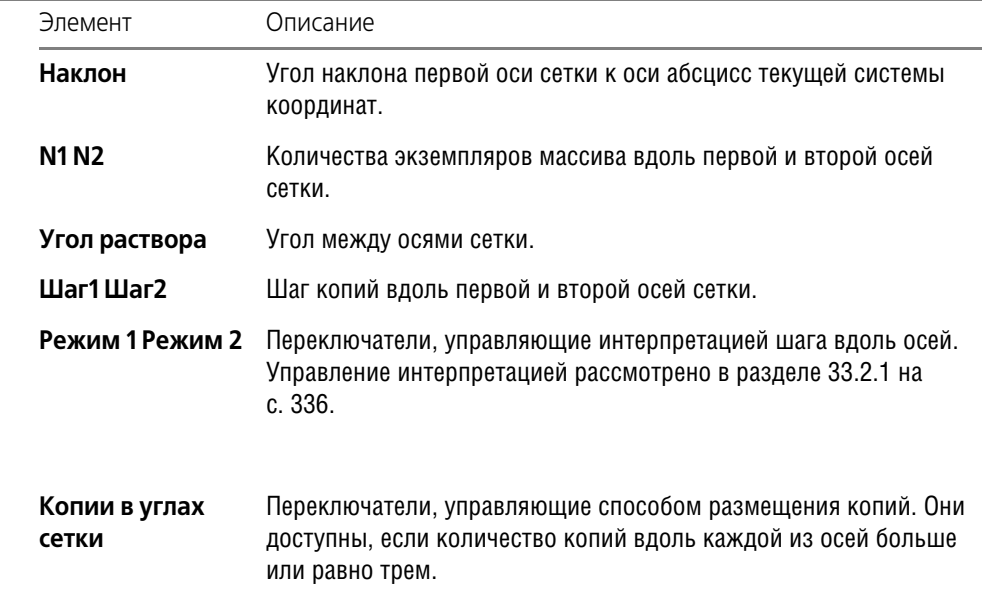

Табл. 33.1. Элементы управления параллелограммной сеткой

|                                           | Элемент               | Описание                                                                                                    |
|-------------------------------------------|-----------------------|----------------------------------------------------------------------------------------------------|
| 8888<br>8888<br>8888<br>888<br>888<br>888 | Копии внутри<br>сетки | Переключатели, управляющие способом размещения копий. Они<br>доступны, если количество копий вдоль каждой из осей больше<br>или равно трем. |

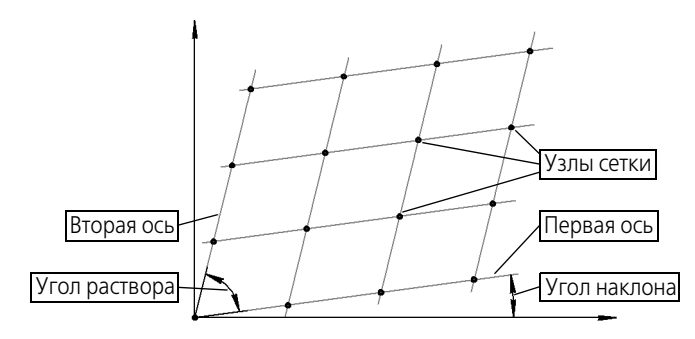

Рис. 33.6. Схема образования параллелограммной сетки

Каждое изменение того или иного параметра массива или сетки немедленно отражается на его фантоме.

Чтобы зафиксировать фантом, укажите точку вставки массива **т2**.

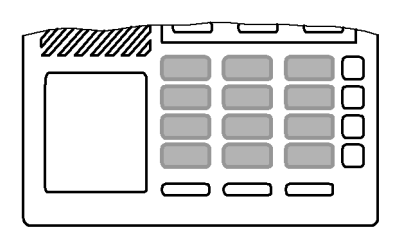

Рис. 33.7. Пример копирования по сетке

## **33.4. Копия по концентрической сетке**

Чтобы создать массив выделенных объектов, разместив их в узлах концентрической сетки, вызовите команду **Копия по концентрической сетке**.

Управление исходными объектами описано в разделе [32.1.1 на с. 332.](#page-331-0)

Укажите базовую точку копируемых объектов т1. При формировании массива копии будут размещены так, чтобы их базовые точки совпадали с узлами сетки (см. рис 33.9, 33.10).

На экране появится фантом массива. Чтобы настроить сетку требуемым образом, активизируйте вкладку **Параметры** Панели свойств. Расположенные на ней элементы управления представлены в таблице 33.2. Параметры сетки, которыми управляют перечисленные элементы, показаны на рис. 33.8.

硷

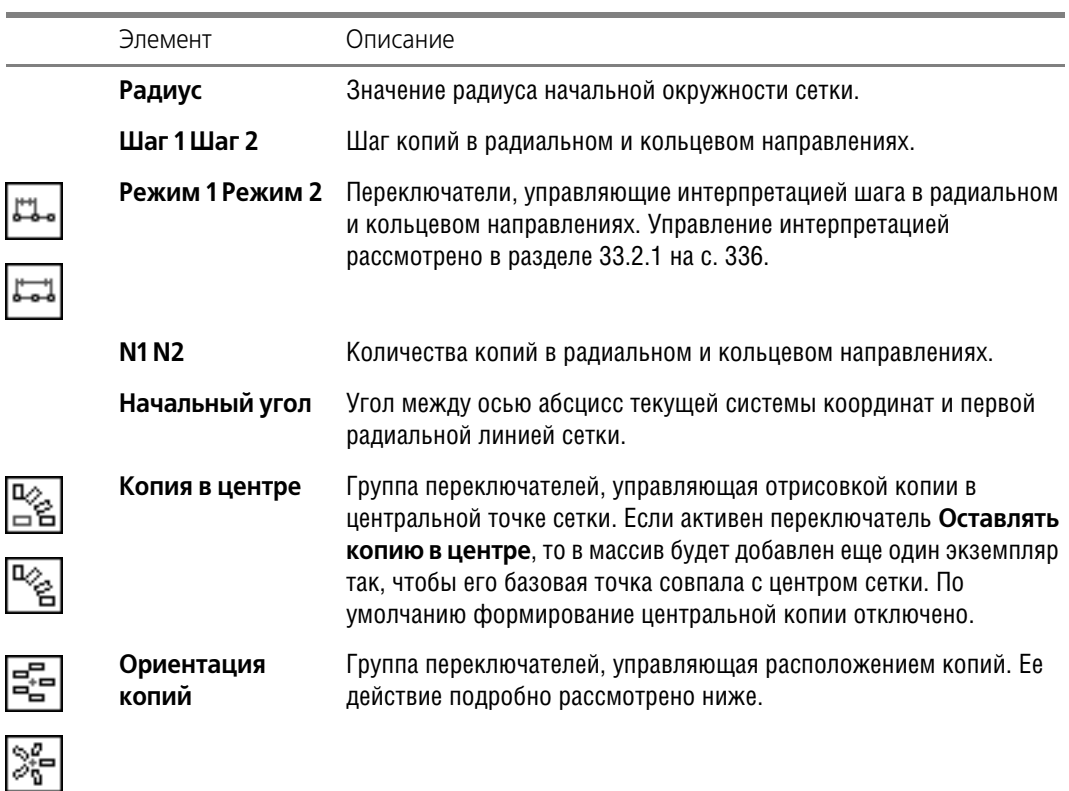

Табл. 33.2. Элементы управления концентрической сеткой

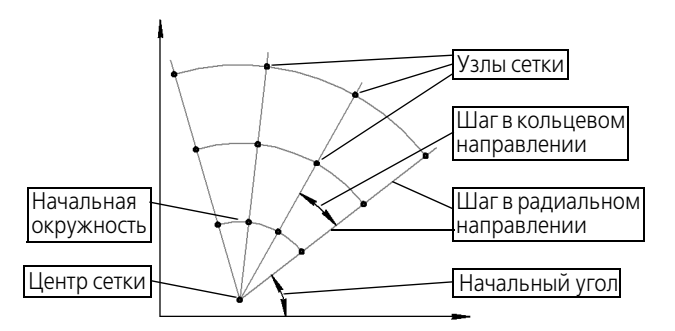

Рис. 33.8. Схема образования концентрической сетки

Каждое изменение того или иного параметра массива или сетки немедленно отражается на его фантоме.

Чтобы зафиксировать фантом, укажите точку вставки массива **т2**.

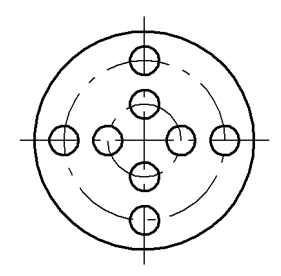

Рис. 33.9. Пример копирования по концентрической сетке

### **33.4.1. Расположение копий**

 $\frac{1}{26}$ 

По умолчанию в группе **Ориентация копий** активен переключатель **Доворачивать копии до радиального направления**. При этом каждая копия поворачивается вокруг своей базовой точки так, чтобы ее положение относительно той радиальной линии, на которой она расположена, совпадало с положением исходного объекта относительно оси X глобальной системы координат. Если требуется, чтобы все копии располагались так же, как исходный объект, активизируйте переключатель **Не доворачивать копии до радиального направления**.

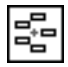

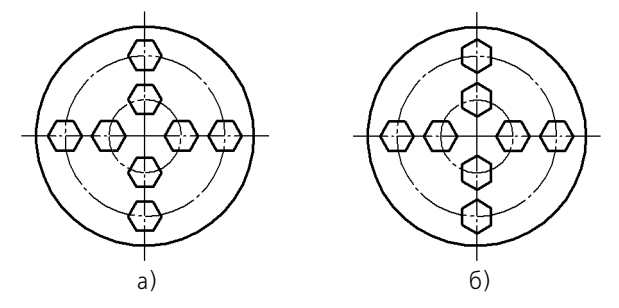

Рис. 33.10. Копирование по концентрической сетке: а) без доворота до радиального направления, б) с доворотом до радиального направления

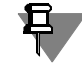

Экземпляры массива располагаются описанным образом, если поле **Угол** содержит ну! левое значение (см. раздел [33.1.1 на с. 334\)](#page-333-0). В противном случае каждая копия дополнительно поворачивается на заданный угол.

## **33.5. Копия по окружности**

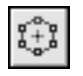

Чтобы создать массив копий выделенных объектов, разместив их по окружности с указанным центром, вызовите команду **Копия по окружности**.

Задайте центр копирования.

На экране появится фантом массива с умолчательными параметрами.

Введите общее количество экземпляров массива в соответствующее поле на Панели свойств.

При копировании по окружности исходный объект входит в состав массива, поэтому количество созданных копий будет на единицу меньше введенного значения.

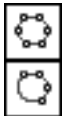

Группа переключателей Режим позволяет выбрать способ размещения экземпляров массива (рис. 33.11).

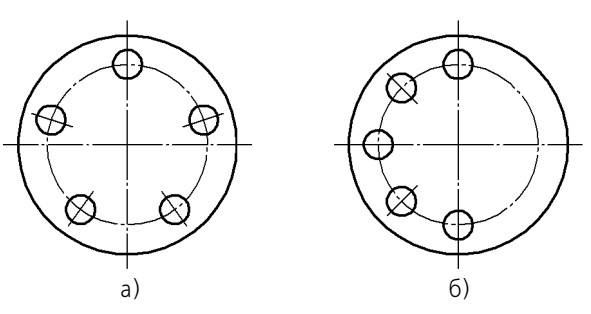

Рис. 33.11. Режим копирования: а) вдоль всей окружности, б) с угловым шагом 45°

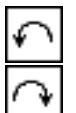

Если вы выбрали размещение копий с заданным угловым шагом, введите его значение в поле Шаг, и установите нужное направление копирования с помощью группы переключателей Направление.

Каждое изменение того или иного параметра массива немедленно отражается на его фантоме.

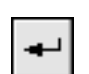

Управление атрибутами при копировании описано в разделе 33.1.2 на с. 335.

Чтобы зафиксировать массив, нажмите кнопку Создать объект.

# $T<sub>IRA</sub>$  34

# Преобразования объектов

#### Поворот  $34.1$

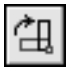

Чтобы повернуть выделенные объекты, вызовите команду Поворот.

Задайте точку центра поворота.

- Если известно положение, которое должна занять после поворота какая-либо точка изображения, задайте ее в качестве базовой (т1). Затем задайте новое положение этой точки - т2.
- Если известен угол поворота объектов, введите его в соответствующее поле на Панели свойств.

Управление исходными объектами описано в разделе 32.1.1 на с. 332.

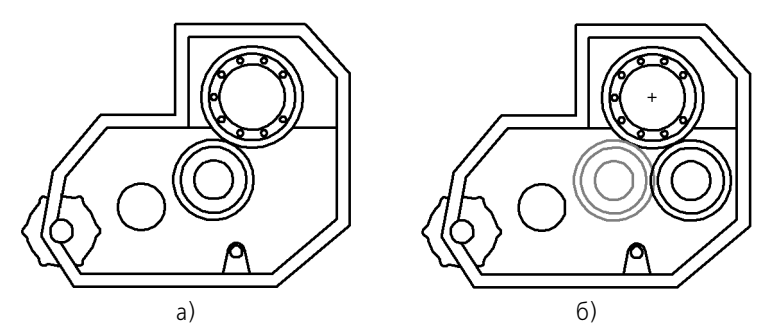

Рис. 34.1. Выполнение поворота: а) исходное изображение, б) изображение после поворота отверстия (центр поворота отмечен «крестиком»)

Иногда требуется повернуть только часть геометрических объектов, составляющих изображение, а остальные - соответствующим образом перестроить. Такое редактирование осуществляется с помощью команды Деформация поворотом (см. раздел 35.3 на с. 347).

#### $34.2.$ Масштабирование

Чтобы выполнить масштабирование выделенных объектов, вызовите команду Масштабирование.

Введите в соответствующие поля на Панели значения коэффициентов масштабирования в направлении осей координат (вы можете ввести разные значения коэффициента масштабирования по осям).

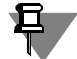

Ввод масштаба по оси Y невозможен, если среди выделенных объектов есть окружности или дуги окружностей или виды целиком. В этом случае выполнение операции производится со значением масштаба по оси Y, равным масштабу по оси X.

Управление исходными объектами описано в разделе 32.1.1 на с. 332.

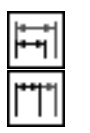

Группа переключателей Выносные линии управляет масштабированием выносных линий. Подробно об этом рассказано в следующем разделе.

Задайте точку центра масштабирования.

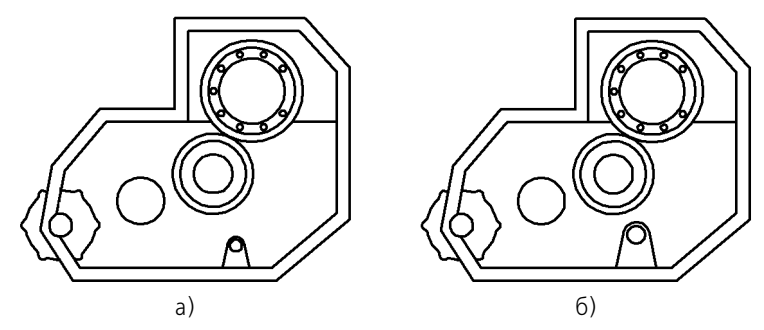

Рис. 34.2. Выполнение масштабирования: а) исходное изображение, б) изображение после масштабирования проушины

Иногда требуется промасштабировать только часть геометрических объектов, составляющих изображение, а остальные - соответствующим образом перестроить. Такое редактирование осуществляется с помощью команды Деформация масштабированием (см. раздел 35.4 на с. 348).

#### <span id="page-342-0"></span> $34.2.1$ Управление масштабированием выносных линий

Выносные линии и линии-выноски размеров (если они есть среди объектов, участвующих в операции) по умолчанию не масштабируются, т.е. их длина остается такой же, как в оригинальном изображении. При этом в группе Выносные линии активен переключатель Не масштабировать.

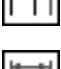

Если необходимо изменить длину выносных линий и линий-выносок в соответствии с заданными коэффициентами масштабирования, активизируйте опцию Масштабировать

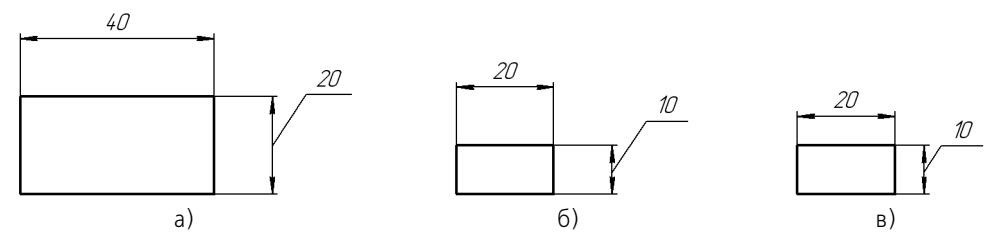

Рис. 34.3. Уменьшение масштаба копий объекта в два раза: а) исходный объект, б) копирование без масштабирования выносных линий. в) копирование с масштабированием выносных линий

Рекомендуется включать масштабирование выносных линий при значительном изменении масштаба объектов, среди которых имеется много размеров.

#### 34.3. Симметрия

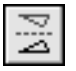

Чтобы выполнить преобразование симметрии относительно прямой для выделенных объектов, вызовите команду Симметрия.

Задайте первую точку, принадлежащую оси симметрии (т1).

- Если положение второй точки на оси (т2) известно, задайте ее.
- Если известен угол наклона оси. (угол между ней и осью абсцисс текущей системы координат) введите его в соответствующее поле на Панели свойств.

Управление исходными объектами описано в разделе 32.1.1 на с. 332.

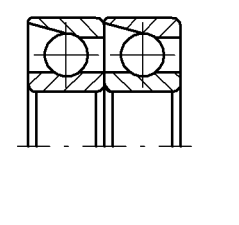

a)

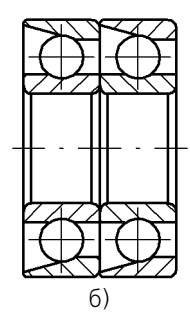

Рис. 34.4. Преобразование симметрии: а) исходное изображение, б) результат выполнения команды

### 34.3.1. Указание существующей оси симметрии

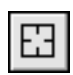

Если в документе уже есть прямолинейный объект, являющийся осью симметрии выполняемого преобразования, вы можете указать сам этот объект, а не точки, принадлежащие ему. Для этого нажмите кнопку **Выбор базового объекта** и укажите курсором нужный объект.

#### 34.4 Преобразование в NURBS

Преобразование в NURBS (нерегулярный рациональный В-сплайн) возможно для любого геометрического объекта или текста. Такое преобразование может потребоваться для последующего гибкого редактирования объекта перемещением его характерных точек.

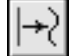

Чтобы преобразовать геометрический объект или текст в NURBS, вызовите команду Преобразовать в NURBS.

Укажите объект для преобразования.

Управление исходными объектами описано в разделе 32.1.1 на с. 332.

Результат преобразования текстов в кривые NURBS зависит от типа используемого шрифта. Так, при обработке TrueType-шрифтов создаются контуры букв, а при обработке векторных шрифтов — наборы отрезков, составляющие буквы (рис. 34.5).

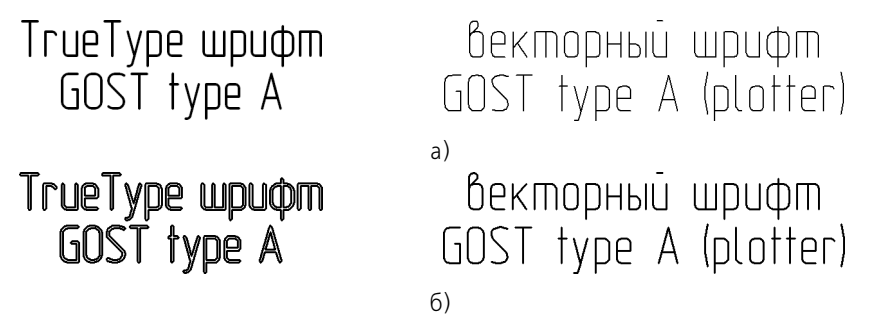

<span id="page-344-0"></span>Рис. 34.5. Преобразование текстов в NURBS: а) исходные объекты - тексты, набранные TrueType-шрифтом и векторным шрифтом, б) результаты преобразования

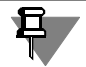

Некоторые объекты невозможно преобразовать в один NURBS без кратных точек. Результатом преобразования таких объектов является контур, состоящий из нескольких NURBS без кратных точек.

# $T<sub>max</sub>$  35

# Деформация

Команды деформации используются в случаях, когда необходимо сдвинуть, повернуть или промасштабировать часть изображения таким образом, чтобы объекты, положение характерных точек которых изменилось, не потеряли связь с неподвижными объектами. То есть команды деформации позволяют редактировать элементы, не «разрывая» изображение.

После вызова команды деформации система ожидает указания объектов, подлежащих преобразованию (т.е. выделять объекты заранее, например, как для копирования, не нужно). После того, как объекты выбраны, включается режим выполнения команды деформации. При этом изменяется набор элементов управления на Панели свойств.

Порядок указания объектов одинаков для всех трех команд. Он рассмотрен в разделе 35.1. В остальных разделах описана последовательность действий при выполнении деформации конкретного типа.

#### <span id="page-345-1"></span> $35.1$ Выбор объектов для деформации

Указание объектов для деформации производится с помощью прямоугольной рамки.

Укажите противоположные вершины рамки т1 и т2. «Захваченные» объекты будут выделены. Система перейдет в режим выполнения деформации.

Набор выделенных объектов можно изменить при помощи кнопок на Панели специального управления.

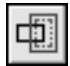

Кнопка Выделить новой рамкой позволяет сформировать рамку заново. После ее нажатия прежнее выделение отменяется и система вновь ожидает выделения объектов: на Панели свойств появляются поля т1 и т2. Вы можете указать вершины рамки заново.

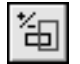

Кнопка Исключить/добавить объект позволяет снять выделение с объектов, попавших в рамку. Для исключения объекта укажите его курсором. Повторное указание объекта снова включает его в выделенную группу.

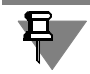

Объект, изначально находившийся вне рамки, невозможно добавить к выделенным.

Пока кнопка Исключить/добавить объект нажата, поля Панели свойств недоступны. Закончив исключение или добавление объектов, отожмите кнопку, чтобы перейти к выполнению деформации.

#### <span id="page-345-0"></span> $35.2.$ Деформация сдвигом

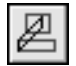

Чтобы выполнить деформацию объектов сдвигом, вызовите команду Деформация сдвигом.

Укажите объекты для деформации.

- ▼ Если известно положение, которое должна занять после сдвига какая-либо точка изображения, задайте ее в качестве базовой (**т1**). Затем задайте новое положение этой точки — **т2**.
- ▼ Если известны смещения объектов в направлении осей текущей системы координат, вве! дите их в соответствующие поля на Панели свойств.

Деформация объектов сдвигом происходит по следующему правилу.

- ▼ Элементы, *полностью попавшие* в рамку выделения, будут просто сдвинуты на заданное расстояние.
- ▼ Элементы, частично попавшие в рамку выделения, будут отредактированы таким образом, чтобы их характерные точки, попавшие в рамку выделения, переместились на заданное расстояние, а характерные точки, не попавшие в рамку выделения, остались на прежнем месте.
- ▼ Элементы, *не попавшие* в рамку выделения, не редактируются.

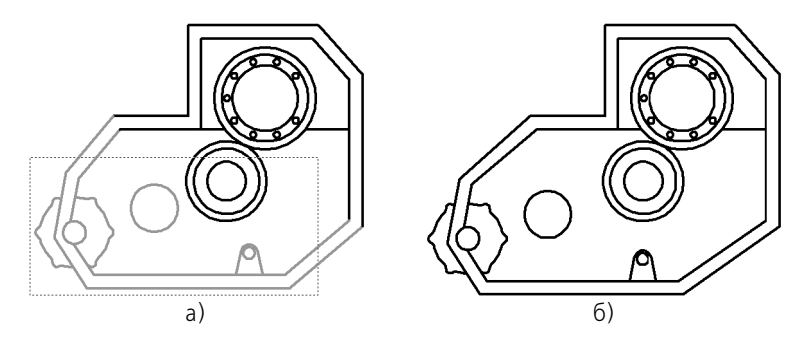

Рис. 35.1. Выполнение деформации сдвигом: а) выбор объектов (выделенные объекты показаны серым цветом), б) результат операции

## <span id="page-346-0"></span>**35.3. Деформация поворотом**

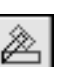

Чтобы выполнить деформацию объектов поворотом, вызовите команду **Деформация поворотом**.

Укажите объекты для деформации.

Задайте точку центра поворота.

- ▼ Если известно положение, которое должна занять после поворота какая-либо точка изображения, задайте ее в качестве базовой (**т1**). Затем задайте новое положение этой точки — **т2**.
- ▼ Если известен угол поворота объектов, введите его в соответствующее поле на Панели свойств.

Деформация объектов поворотом происходит по следующему правилу.

- ▼ Элементы, *полностью попавшие* в рамку выделения, будут просто повернуты на задан! ный угол относительно центра поворота.
- ▼ Элементы, *частично попавшие* в рамку выделения, будут отредактированы таким обра! зом, чтобы их характерные точки, попавшие в рамку выделения, повернулись на задан-

ный угол относительно центра поворота, а характерные точки, не попавшие в рамку выделения, остались на прежнем месте.

▼ Элементы, *не попавшие* в рамку выделения, не редактируются.

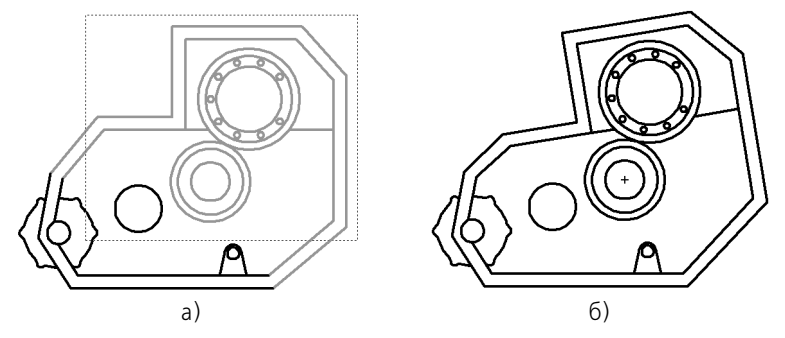

Рис. 35.2. Выполнение деформации поворотом: а) выбор объектов (выделенные объекты показаны серым цветом), б) результат операции

## <span id="page-347-0"></span>**35.4. Деформация масштабированием**

Чтобы выполнить деформацию объектов масштабированием, вызовите команду **Де формация масштабированием**.

Укажите объекты для деформации.

Введите в соответствующие поля на Панели значения коэффициентов масштабирования в направлении осей координат (вы можете ввести разные значения коэффициента масштабирования по осям).

Ввод масштаба по оси Y невозможен, если среди выделенных объектов есть окружности или дуги окружностей. В этом случае выполнение операции производится со значением масштаба по оси Y, равным масштабу по оси X.

Задайте точку центра масштабирования.

После этого будет выполнено перестроение объектов.

Деформация объектов масштабированием происходит по следующему правилу.

- ▼ Элементы, *полностью попавшие* в рамку выделения, будут просто промасштабированы с заданным коэффициентом относительно центра масштабирования.
- ▼ Элементы, *частично попавшие* в рамку выделения, будут отредактированы таким обра! зом, чтобы координаты их характерных точек, попавших в рамку выделения, изменились относительно центра масштабирования в соответствии с заданными коэффициентами, а характерные точки, не попавшие в рамку выделения, остались на прежнем месте.
- Элементы, *не попавшие* в рамку выделения, не редактируются.

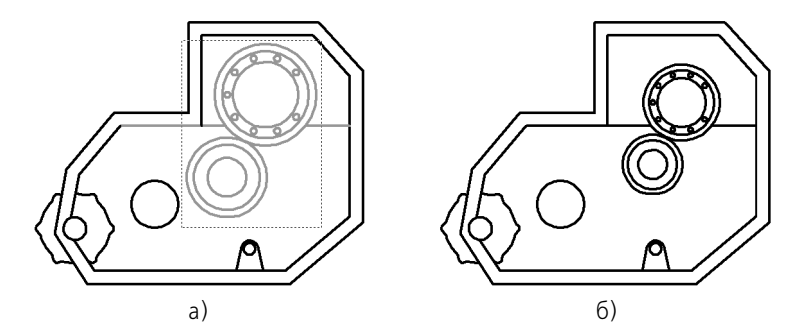

Рис. 35.3. Выполнение деформации масштабированием: а) выбор объектов (выделенные объекты показаны серым цветом), б) результат операции

# Глава 36.

# Разбиение объектов на части

Команды разбиения могут быть применены к любым кривым, кроме эквидистант и вспомогательных прямых.

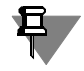

Если точки, указанные при выполнении команд, не принадлежат выбранным кривым, то положение точек разбиения будет определяться проекциями указанных точек на кривую. Для точного позиционирования курсора воспользуйтесь привязками (см. раздел 8.2 на  $c. 84$ ).

#### Разбить кривую на две части  $36.1.$

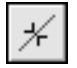

Чтобы разбить объект в какой-либо точке на две части, вызовите команду Разбить кри-BVIO.

Укажите кривую.

Если кривая не замкнута, то для разбиения ее на две части требуется задание одной точки т1.

Если кривая замкнута, то для ее разбиения необходимо задать точки т1 и т2.

### $36.2.$ Разбить кривую на несколько равных частей

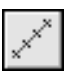

Чтобы разбить объект на несколько равных частей, вызовите команду Разбить кривую на N частей.

Введите количество участков, на которые нужно разбить кривую, в соответствующее поле на Панели свойств. Затем укажите кривую для разбиения.

Если кривая замкнута, необходимо задать начальную точку для разбиения.

# **Глава 37.**

# **Удаление частей объектов. Продление объектов**

Иногда при редактировании чертежа требуется удалить не весь элемент, а только какуюлибо его часть или, наоборот, достроить недостающую часть элемента. В этих случаях удобно применять специальные команды усечения объектов, а также команды удаления области, фаски/скругления, команды выравнивания по границе и удлинения объектов.

## **37.1. Усечение кривых**

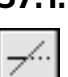

Чтобы удалить часть объекта, ограниченную точками пересечения его с другими объектами (усечь объект), вызовите из меню команду **Усечь кривую**.

Усекать можно любые геометрические объекты за исключением эквидистант и вспомогательных прямых.

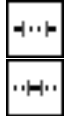

По умолчанию удаляется тот участок кривой, который указан курсором. При этом в группе Режим на Панели свойств активен переключатель Удалять указанный участок. Если же требуется удалить внешние по отношению к указанному участки кривой, активизируйте переключатель **Оставить указанный участок**. Так, на рис. 37.1, б для усечения обеих прямых были указаны те их участки, которые лежали внутри окружности. Однако верхняя прямая была выбрана в режиме оставления указанного участка, а нижняя — в режиме удаления.

Установив требуемый режим, укажите нужный участок кривой.

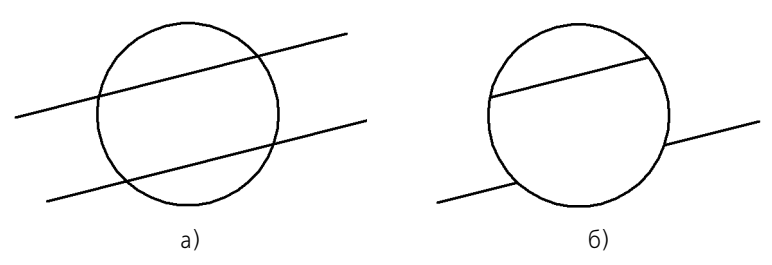

Рис. 37.1. Усечение отрезков: а) исходное изображение, б) результат выполнения команды

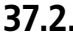

### **37.2. Усечение кривых по указанным точкам**

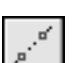

Чтобы удалить часть объекта, ограниченную двумя произвольно заданными точками, вызовите команду **Усечь кривую двумя точками**.

Усекать по точкам можно любые геометрические объекты за исключением эквидистант и вспомогательных прямых.

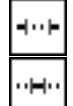

По умолчанию удаляется участок кривой, заключенный между указанными точками (если объект не замкнут) или участок, указанный курсором (если объект замкнут). При этом в группе **Режим** на Панели свойств активен переключатель **Удалять указанный учас ток**. Если же требуется удалить внешние по отношению к указанному участки кривой, ак! тивизируйте переключатель **Оставить указанный участок**.

Установив нужный режим, укажите курсором усекаемый геометрический объект.

Затем укажите две точки (**т1** и **т2**), ограничивающие участок кривой, который следует удалить.

Если указанная точка не принадлежит выбранной кривой, то положение границ участка будет определяться проекциями указанных точек на кривую. Для точного позиционирования курсора воспользуйтесь привязками (см. раздел [8.2 на с. 84](#page-83-0)).

Если кривая замкнута, необходимо указать точку внутри удаляемого участка.

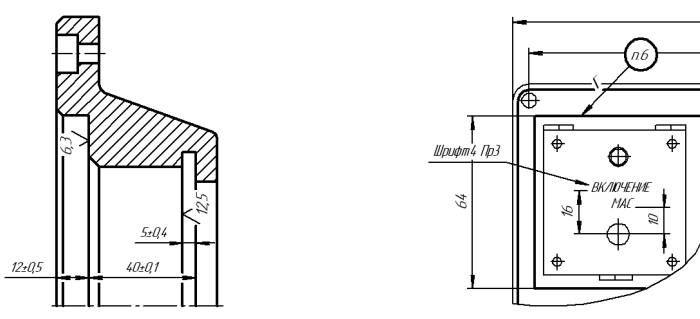

Рис. 37.2. Усечение объектов по двум точкам

## **37.3. Выравнивание по границе**

Выравнивание объектов по границе — продление объектов до границы выравнивания или усечение по ней.

Выравнивание может потребоваться при построении изображений тел вращения, например, как на рис. 37.3, а также во многих других случаях.

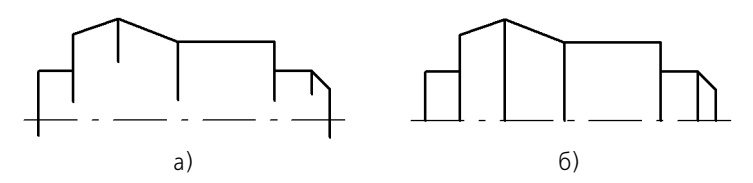

Рис. 37.3. Выполнение выравнивания: а) исходное изображение, б) результат операции

Использовать в качестве границы можно любые геометрические объекты, а выравнивать по границе — любые, кроме вспомогательных прямых.

Кривые Безье и NURBS могут быть только усечены по границе, продление их с помощью команды выравнивания невозможно.

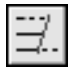

Чтобы выровнять объекты, вызовите команду **Выровнять по границе**.

Укажите границу выравнивания.

Укажите объекты, которые должны быть выровнены.

Если объект пересекается с границей выравнивания несколько раз, то учитываются все пересечения (как показано на рис. 37.4).

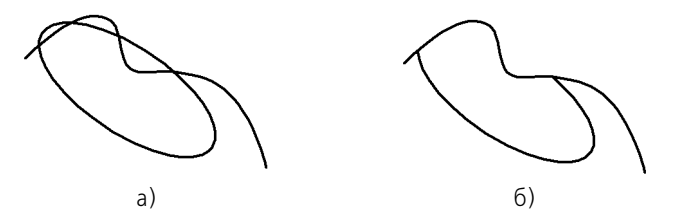

Рис. 37.4. Выполнение выравнивания: а) исходное изображение, б) результат операции

Чтобы перейти к выравниванию по другой границе, нажмите кнопку **Указать заново** и выберите новую границу.

## **37.4. Удлинение до ближайшего объекта**

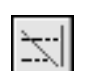

亞

Чтобы продлить объект до ближайшей точки его пересечения (или касания) с другим объектом, вызовите команду **Удлинить до ближайшего объекта**.

Укажите объект для удлинения — отрезок, дугу окружности или эллипса.

Удлинение объекта происходит от той его конечной точки, ближе к которой находился курсор при выборе объекта, до ближайшей точки пересечения с другим объектом.

При удлинении объектов учитываются их пересечения с геометрическими примитивами, осями, а также с линиями обрыва. Если ни один из этих объектов не пересекается с продолжением объекта, выбранного для удлинения, то удлинение не происходит.

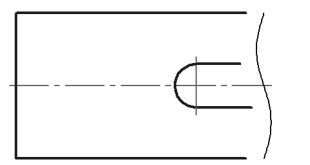

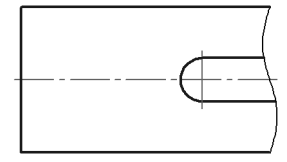

Рис. 37.5. Исходное изображение и изображение после удлинения отрезков

За один вызов команды вы можете продолжить несколько объектов или несколько раз продолжить один и тот же объект.

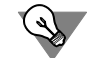

Если имеется несколько объектов, часть из которых нужно продолжить до пересечения с объектом, а часть — усечь в точках пересечения с тем же объектом, воспользуйтесь командой **[Выровнять по границе](CM_JUSTIFY.htm)**.

Имейте в виду, что продолжение объекта с помощью этой команды возможно как до явных точек пересечения с границей, так и до точек пересечения с ее продолжением, в то время как команда **Удлинить до ближайшего объекта** продолжает объект только до явных точек пересечения с другими объектами.

## **37.5. Удаление фасок и скруглений**

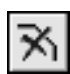

Чтобы удалить отрезок или дугу, соединяющие концы двух других объектов, и продолжить эти объекты до точки их пересечения, вызовите команду **Удалить фаску/скруг ление**.

Укажите фаску или скругление, подлежащие удалению. Если объекты, которые соединяет указанный отрезок или дуга, можно перестроить, продолжив их до точки пересечения, то фаска или скругление будут удалены.

## **37.6. Очистка области**

При разработке чертежной документации (особенно сборочных и компоновочных чертежей) изображения деталей зачастую накладываются друг на друга. Естественно, что невидимые линии контуров деталей не должны изображаться в документе. Однако удаление их поодиночке — долгая и утомительная работа, автоматизировать и заметно ускорить которую можно с использованием команды **Очистить область**.

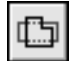

Итак, чтобы удалить все объекты, находящиеся внутри или снаружи от некоторой границы, вызовите команду **Очистить область**.

Система ожидает указания границ областей для очистки.

Если в документе имеются замкнутые геометрические объекты (окружности, многоугольники, контуры и т.п.), все изображение внутри которых необходимо удалить, укажите их (рис. 37.6).

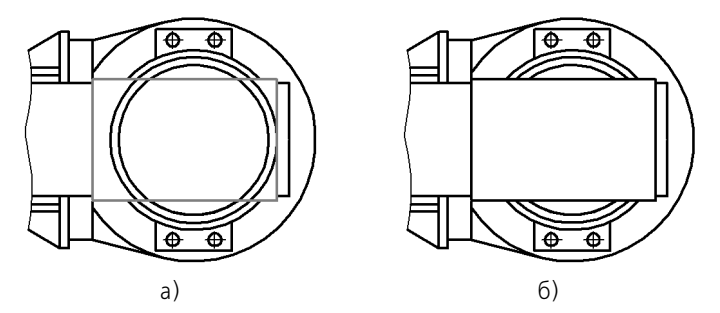

Рис. 37.6. Использование замкнутого геометрического объекта в качестве границы для очистки области: а) выбор объекта (показан серым цветом), б) результат операции

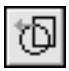

Если граница очищаемой области состоит из участков нескольких пересекающихся кривых (рис. 37.7), укажите ее путем обхода по стрелке. Для этого нажмите кнопку **Обход границы по стрелке**. Дальнейший порядок действий описан в разделе [20.1.2 на с. 166](#page-165-0).

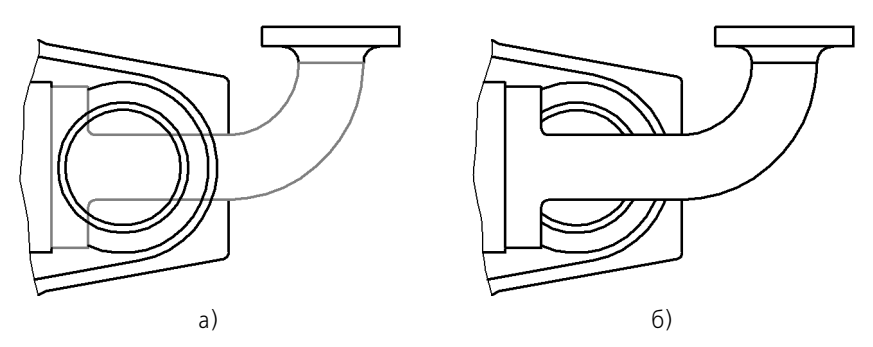

Рис. 37.7. Граница для очистки области, состоящая из участков нескольких объектов: а) выбор объектов (показаны серым цветом), б) результат операции

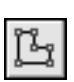

Если границей очищаемой области является ломаная, не совпадающая полностью ни с одним из имеющихся контуров (рис. 37.8), сформируйте ее вручную. Для этого нажмите кнопку Ручное рисование границ. Дальнейший порядок действий описан в разделе 20.1.1 на с. 165.

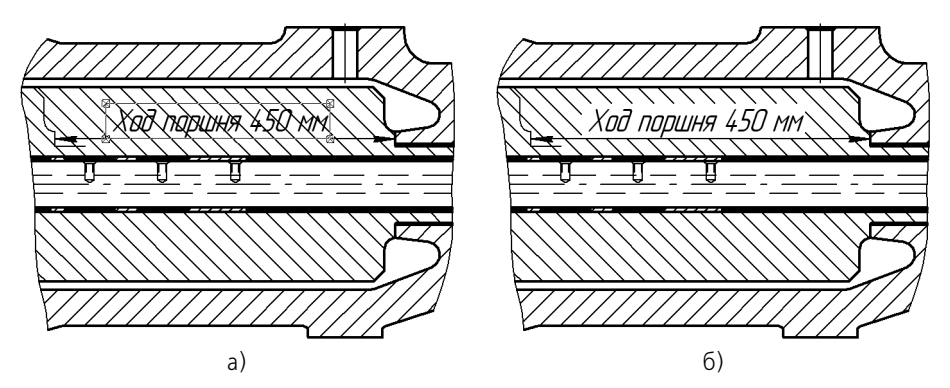

Рис. 37.8. Использование временной ломаной линии в качестве границы области очистки: а) формирование ломаной, б) результат операции

Вы можете указать для очистки сразу несколько расположенных в разных местах областей с границами, заданными различными способами.

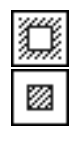

По умолчанию удаляются геометрические объекты, расположенные внутри указанной границы. При этом в группе Режим на Панели свойств активен переключатель Удалять объекты внутри границ. Если же эти объекты требуется оставить, а все остальные удалить, активизируйте переключатель Удалять объекты снаружи от границ.

После того, как границы областей указаны, нажмите для их очистки кнопку Создать объект.

Применяя команду очистки области, необходимо иметь в виду следующие особенности ее работы.

- При выполнении команды удаляются (усекаются) объекты, расположенные в текущем виде на текущем и активных слоях. О видах и слоях см. Том II, главы 45-47.
- Если в числе объектов, частично попавших в область для очистки, есть эквидистанта, то она удаляется полностью.
- Если в числе объектов, частично попавших в область для очистки, есть объекты оформления (линии-выноски, обозначения баз, допусков формы и т.п.), то в большинстве случаев они удаляются полностью. Размеры имеют следующую особенность: они не удаляются, если в области для очистки оказалась размерная надпись. Благодаря этому можно получать изображения, показанные на рис. 37.8.
- Вспомогательные прямые, попавшие в область для очистки, остаются без изменений.

### Удаление частей объектов оформления  $37.7.$ и библиотечных макроэлементов

Команды усечения кривых, выравнивания по границе и очистки области можно применять к размерами и обозначениям, а также к изображениям, вставленным из библиотек. На рис. 37.9 приведены примеры редактирования некоторых из перечисленных объектов.

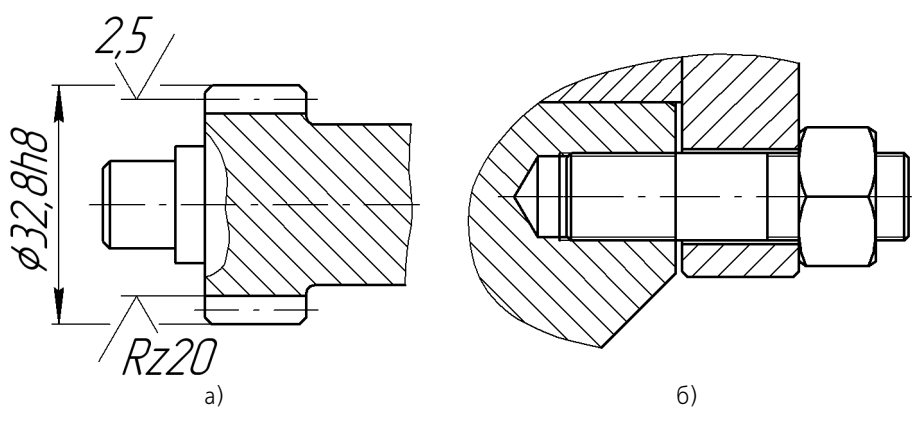

Рис. 37.9. Удаление части изображения: а) выносной линии размера, б) крепежного элемента (шпильки)

Однако следует иметь в виду, что удаленные таким образом геометрические примитивы (или их части) на самом деле лишь становятся временно невидимыми. После первого же перестроения объект оформления или библиотечный макроэлемент вновь будет отображен полностью.

## **37.8. Очистка фона**

Согласно стандарту, при недостатке места для стрелок и надписей допускается прерывать контурные, выносные, центровые и осевые линии, а также штриховку.

Как было показано выше, это можно сделать, используя команды **Усечь по двум точ кам** (рис. 37.2, 37.9, а) и **Очистить область** (рис. 37.7).

Однако гораздо более удобно применять очистку фона — автоматическое прерывание штриховок и линий при пересечении их со следующими объектами:

- ▼ текст на чертеже,
- стрелки, надписи и знаки в составе объектов оформления (размеров, линий-выносок, допусков формы и т.п.).

Чтобы включить очистку фона в текущем документе, вызовите команду **Сервис – Пара метры... – Текущий документ – Перекрывающиеся объекты**. В появившемся диалоге (рис. [37.10\)](#page-356-0) включите опцию **Прерывать штриховки и линии...**

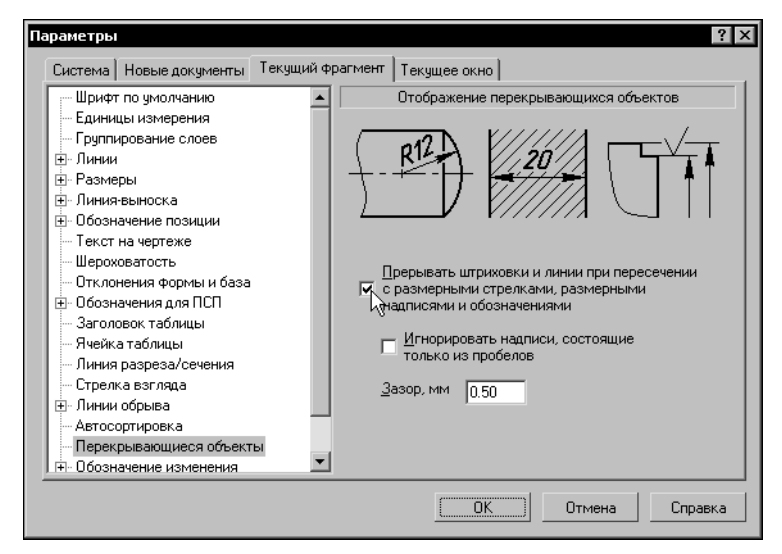

Рис. 37.10. Настройка отображения перекрывающихся объектов

<span id="page-356-0"></span>При включенном прерывании вы можете:

- ▼ включить игнорирование надписей, состоящих только из пробелов, т.е. отменить очистку фона под надписями, которые не содержат других символов, кроме пробелов,
- ▼ задать величину зазора, т.е. определить ширину поля вокруг перечисленных объектов, внутри которого не будут отображаться перекрываемые объекты.

Установленная величина зазора не влияет на габариты очищаемого поля вокруг текстов. Эти габариты определяются системой автоматически. Они пропорциональны высоте символов текста.

Настройка, сделанная в данном диалоге, будет применена ко всем существующим и вновь создаваемым в текущем документе текстам, размерам и обозначениям.

При необходимости для любого из них можно выключить очистку фона, вызвав команду **Очистить фон** из контекстного меню (рис. [37.11\)](#page-357-0) или из меню **Сервис**.

Если очистка в текущем документе отключена, эта команда позволяет включить очистку фона вокруг нужных объектов.

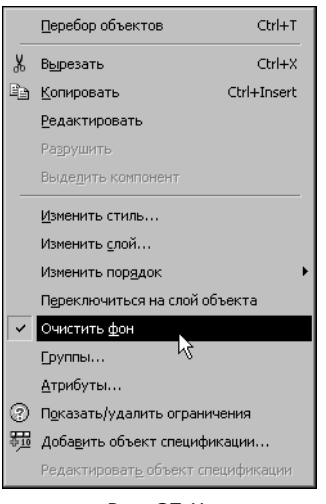

Рис. 37.11.

<span id="page-357-0"></span>Объект, очистка фона которого включалась или выключалась индивидуально (командой **Очистка фона**), уже не подчиняется включению и выключению очистки в диалоге на! стройки отображения перекрывающихся объектов.

Чтобы включить очистку фона во всех новых документах, вызовите команду **Сервис — Параметры... — Новые документы — Графические документы — Перекрываю щиеся объекты**. На экране появится диалог, аналогичный показанному на рис. [37.10.](#page-356-0) Настройте отрисовку перекрывающихся объектов, как описано выше.

# **Глава 38.**

# **Удаление объектов**

Помимо команд ввода и редактирования объектов, КОМПАС-3D имеет широкий набор средств удаления.

Проще всего удалить объект, выделив его и нажав клавишу *<Delete>*. О способах выде! ления геометрических объектов см. раздел [8.6 на с. 100](#page-99-0), видов — Том II, раздел 46.4 на с. 47.

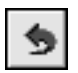

Удалить только что созданный объект можно, вызвав команду **Отменить** (см. раздел [8.4 на с. 97\)](#page-96-0) сразу после его создания.

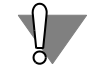

Будьте внимательны при выделении и последующем удалении макроэлементов, групп, вставок фрагментов и других сложных объектов. На экране могут не отображаться некоторые входящие в сложный объект примитивы (например, расположенные на выключенных слоях — см. Том II, раздел 47.1 на с. 53), поэтому возможно случайное удаление нужных элементов.

Если при удалении допущена ошибка, воспользуйтесь командой отмены.

## **38.1. Удаление вспомогательных объектов**

В процессе работы над чертежом конструктор часто использует различные вспомогательные построения (аналог построений в тонких линиях на кульмане).

В КОМПАС-3D предусмотрены различные варианты построения бесконечных прямых. Стиль линии, используемый для них, — *Вспомогательная*, изменение его невозможно. Этот стиль можно назначить также любому геометрическому примитиву при создании или редактировании. Кроме того, стиль *Вспомогательная* могут иметь точки (именно он используется для точек по умолчанию).

При работе с фрагментом, чтобы очистить его от ставших ненужными вспомогательных построений, вызовите команду **Редактор — Удалить — Вспомогательные кривые и точки**. Все кривые и точки, имеющие стиль *Вспомогательная*, будут удалены из фрагмента.

При работе с чертежом после вызова команды **Редактор — Удалить — Вспомогатель ные кривые и точки** на экране появляется подменю, включающее команды **В теку щем виде** и **Во всех видах**. Таким образом вы можете удалить объекты вспомогательного стиля только из текущего вида или сразу изо всех видов чертежа.

## **38.2. Удаление всех объектов документа**

Чтобы удалить сразу все содержимое документа, вызовите команду **Редактор — Удалить — Все**.

После этого на экране появится предупреждение о невозможности отмены операции. Чтобы подтвердить удаление, нажмите кнопку **Да**.

Если удаление всех объектов документа все-таки было ошибочным, то единственным способом восстановить содержимое документа, имевшееся после предыдущей записи на диск, будет его закрытие без сохранения на диске и повторное открытие.

#### Удаление объектов оформления  $38.3.$

Для удаления таких объектов оформления чертежа, как основная надпись, технические требования и знак обозначения шероховатости неуказанных поверхностей, служат следующие команды из меню Редактор - Удалить: Содержимое основной надписи, Технические требования, Неуказанную шероховатость.

Восстановить содержимое основной надписи (данные, введенные вручную в ячейки основной надписи), невозможно. Поэтому после вызова соответствующей команды на экране появляется диалог-предупреждение, в котором можно подтвердить удаление или отказаться от него.
# $T<sub>max</sub>$  39

# <span id="page-360-0"></span>Именованные группы

При работе с чертежом довольно часто возникает потребность на какое-то время объединить отдельные элементы изображения, логически связанные между собой, для удобства их поиска и редактирования. Например, если разрабатывается конструкция емкости с крышкой, то будет удобно выделять и перемешать изображение крышки и всех расположенных на ней конструктивных элементов одновременно в том случае, если изменяется высота емкости.

При работе в КОМПАС-3D возможно объединение произвольного количества объектов в группы. Существенным является тот факт, что включение объекта в группу не накладывает никаких ограничений на его самостоятельность. Объект по-прежнему можно редактировать отдельно, вплоть до его полного удаления.

Каждый объект графического документа может быть включен в несколько различных групп, созданных в этом документе.

Для удобства работы при создании каждой группы обязательно задается ее имя, которое в дальнейшем отображается в списке для выбора группы во время различных операций.

В группу могут входить объекты, расположенные на разных слоях (см. Том II, главу 47) и в разных видах (см. Том II, главу 45) чертежа.

К группе могут быть применены следующие команды редактирования:

- $\blacktriangledown$  Сдвиг (см. главу 32),
- ▼ Поворот (см. раздел 34.1 на с. 342),
- ▼ Масштабирование (см. раздел 34.2 на с. 342),
- $\blacktriangledown$  Симметрия (см. раздел 34.3 на с. 344),
- ▼ Копирование (см. главу 36).

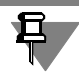

При выполнении команд Симметрия и Копирование в документе не формируются новые группы. Создаются только копии объектов, входящих в исходную группу.

Группы также можно копировать и переносить через буфер обмена (см. раздел 8.9 на  $c. 112.$ 

Группа может быть в любой момент разрушена, что не окажет никакого влияния на входившие в нее объекты.

Управление группами объектов производится в диалоге (рис. 39.1), вызываемом командой Сервис - Группы....

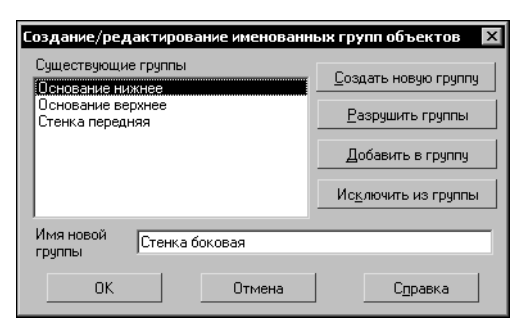

Рис. 39.1. Диалог работы с группами

### **39.1. Создание новой группы**

<span id="page-361-0"></span>Для создания новой именованной группы выполните следующие действия.

- 1. Выделите объекты, которые нужно включить в группу (о способах выделения объектов см. раздел [8.6 на с. 100\)](#page-99-0).
- 2. Вызовите диалог работы с группами.
- 3. Введите имя для создаваемой группы и нажмите кнопку **Создать новую группу**.

# **39.2. Добавление объектов в группу**

Чтобы включить дополнительные объекты в имеющуюся именованную группу, выполните следующие действия.

- 1. Выделите объекты, которые требуется добавить в группу.
- 2. Вызовите диалог работы с группами.
- 3. Выберите в списке имя группы, в которую требуется добавить выделенные объекты, и нажмите кнопку **Добавить в группу**.

#### **39.3. Исключение объектов из группы**

Чтобы исключить из именованной группы часть входящих в нее объектов, выполните следующие действия.

- 1. Выделите объекты, которые требуется исключить из группы.
- 2. Вызовите диалог работы с группами.
- 3. Выберите в списке имя группы, которой принадлежат выделенные объекты, и нажмите кнопку **Исключить из группы**.

#### **39.4. Выделение группы**

<span id="page-361-1"></span>Выделение группы требуется перед вызовом команд редактирования. Чтобы выделить в документе именованную группу, выполните следующие действия.

- 1. Вызовите команду **Выделить Группу**. На экране появится диалог указания группы.
- 2. Выберите в списке имя группы (групп), которую требуется выделить.

Все объекты, составляющие указанную группу (группы), будут выделены.

# **39.5. Разрушение группы**

Если именованная группа больше не требуется для работы, можно разрушить ее. Разрушение группы не оказывает никакого влияния на те объекты, которые входят в эту группу.

Для разрушения группы выполните следующие действия.

- 1. Вызовите диалог работы с группами.
- 2. Выберите в списке имя группы (групп), которую требуется разрушить, и нажмите кнопку **Разрушить группы**. Имя выбранной группы (групп) будет удалено из списка.

# $T<sub>max</sub> 40$

# <span id="page-363-0"></span>Использование макроэлементов

При проектировании изделий конструктор использует большое количество стандартных деталей или узлов. Это различные крепежные детали (болты, гайки, винты, шайбы), подшипники, выключатели, разъемы и так далее.

Во время редактирования чертежа изображения таких деталей должны выделяться, перемещаться, поворачиваться сразу целиком, поскольку выделение по отдельным примитивам будет длительным и неудобным. Кроме того, поскольку деталь стандартная, отдельные элементы в ее изображении не должны быть доступны для редактирования.

При работе в КОМПАС-3D отдельные объекты, составляющие изображение, можно объединять в макрозлементы. Входящие в макроэлемент объекты не являются самостоятельными. Их нельзя по отдельности выделять, удалять или редактировать (за исключением изменения стиля). Таким образом, макроэлемент обрабатывается системой как единое целое.

В макроэлемент нельзя объединять объекты, расположенные в разных видах чертежа (о видах см. Том II, главу 45).

Чтобы получить доступ к отдельным объектам, входящим в макроэлемент, необходимо сначала разрушить его. При этом никакой связи между входившими ранее в макроэлемент объектами не сохраняется.

Примером использования макроэлементов являются прикладные библиотеки КОМПАС-3D. Изображения стандартных машиностроительных конструктивных элементов, элементов электрических и пневмогидравлических схем, а также другие изображения, создаваемые функциями этих библиотек, являются макроэлементами, что существенно ускоряет и упрощает работу с чертежами.

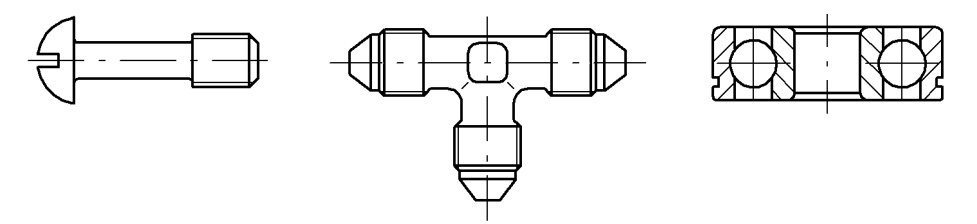

Рис. 40.1. Примеры макроэлементов из библиотеки

#### $40.1$ Создание нового макроэлемента

Чтобы объединить несколько объектов в макроэлемент, выполните следующие действия.

- 1. Выделите все объекты, которые нужно включить в макроэлемент (о выделении объектов см. раздел 8.6 на с. 100).
- 2. Вызовите команду Сервис Объединить в макроэлемент.

Если выделены объекты из разных видов, команда будет недоступна.

Если выделенные для включения в макроэлемент объекты находятся на разных слоях, на экране появится диалог, в котором требуется указать тип макроэлемента: многослойный или однослойный.

### **40.2. Выделение макроэлемента**

С макроэлементами, как и с отдельными объектами, могут выполняться различные действия — копирование в буфер обмена, удаление, сдвиг, поворот и т.д.

Перед началом операции необходимо выделить нужный макроэлемент. Для этого следует щелкнуть по нему мышью.

Чтобы выделить сразу все макроэлементы в текущем виде чертежа или во фрагменте, вызовите команду **Выделить — По типу**, а затем в списке имеющихся объектов укажите **Макроэлементы**.

### **40.3. Разрушение макроэлемента**

Вы можете разрушить макроэлемент (в том числе вставленный из библиотеки) на отдельные составляющие его объекты.

Чтобы разрушить макроэлемент, выполните следующие действия.

- 1. Выделите макроэлемент (макроэлементы), который нужно разрушить.
- 2. Вызовите команду **Редактор Разрушить**.

# **Глава 41.**

# **Использование растровых изображений**

Вы можете вставлять в графические документы изображения из внешних растровых файлов следующих форматов:

- ▼ BMP,
- ▼ GIF,
- ▼ JPEG,
- ▼ PNG,
- ▼ TIFF,
- ▼ TGA.

Вставка растровых объектов рассмотрена в разделе 41.1.

Растровое изображение, вставленное в КОМПАС-документ, можно сохранить в файле. Для этого выделите вставку и вызовите из контекстного меню команду **Сохранить рас тровый объект как...** В появившемся на экране диалоге выберите тип файла, задайте его имя и расположение.

<span id="page-365-0"></span>Доступны т[акже](#page-366-0) различные возможности редактирования вставленного изображения (см. раздел 41.2).

# **41.1. Вставка**

Чтобы вставить растровое изображение, вызовите команду **Вставка — Рисунок**.

В появившемся на экране диалоге укажите нужный файл-источник вставки.

В текущем документе появится габаритная рамка вставляемого изображения, а на Панели свойств — элементы управления вставкой. Эти элементы представлены в таблице 41.1.

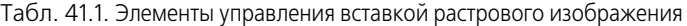

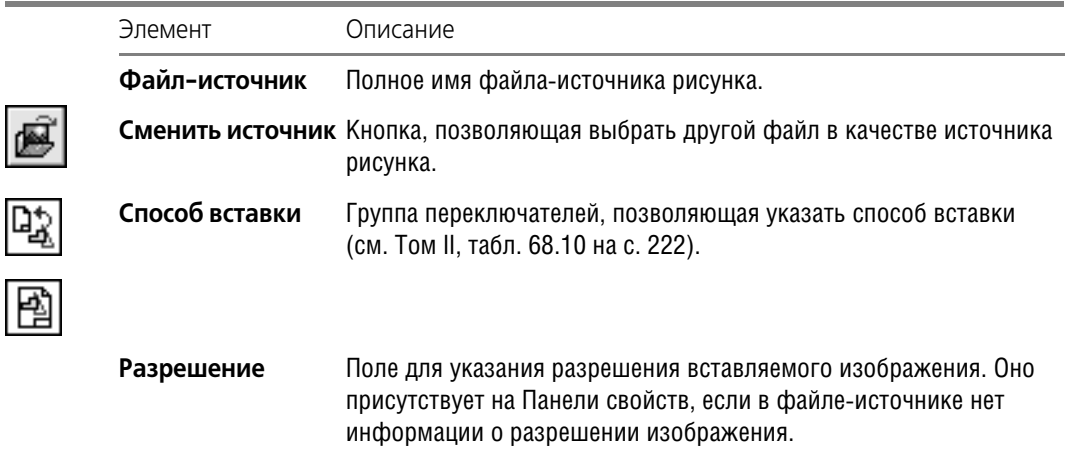

| Элемент       | Описание                                                                                                    |
|---------------|----------------------------------------------------------------------------------------------------|
| Базовая точка | Поля координат базовой точки рисунка.                                                                                                    |
| Угол          | Поле угла поворота рисунка в текущей системе координат.                                                                                                    |
| Масштаб       | Поле коэффициента масштабирования рисунка.                                                                                                    |
| Информация    | Панель, содержащая сведения о вставляемом растровом объекте.<br>При изменении значений в полях Разрешение и Масштаб<br>значения в строках Ширина, мм и Высота, мм данной панели<br>пересчитываются. |

Табл. 41.1. Элементы управления вставкой растрового изображения

<span id="page-366-1"></span>После задания базовой точки фантом вставки фиксируется. Вы можете вставить выбранное изображение несколько раз, при необходимости изменяя его масштаб и угол поворота.

### <span id="page-366-0"></span>**41.2. Редактирование**

Редактирование растровых изображений средствами КОМПАС-3D невозможно. Чтобы отредактировать рисунок, необходимо открыть его в приложении, работающем с растровой графикой.

Для этого выделите вставленный растровый объект и вызовите из контекстного меню команду Редактировать источник. Эта команда работает по-разному в зависимости от способа вставки (см. табл. 68.10 на с. 222) выбранного растрового объекта.

- ▼ Если объект был вставлен внешней ссылкой, то после вызова команды **Редактировать источник** он открывается приложением, сопоставленным в Windows типу файла, который имеет этот растровый объект.
- ▼ Если объект был взят в документ, то [после](#page-367-0) вызова команды **Редактировать источник** он открывается в том формате в том приложении, которые установлены при настройке графического редактора (см. раздел 41.2.1).

После того, как рисунок будет открыт, внесите в него необходимые изменения. Затем сохраните и закройте файл рисунка. Сделанные изменения будут переданы в КОМПАС-документ.

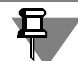

При редактировании источника растрового объекта, взятого в документ, создается файл, тип которого указан при настройке графического редактора, а имя совпадает с именем файла-источника вставки. Созданный файл размещается в папке, предназначенной для хранения временных файлов. Если закрытие рисунка производится до завершения сеанса работы КОМПАС-3D, то изменения рисунка передаются в КОМПАС-документ, а временный файл удаляется. В противном случае изображение в КОМПАС-документе не изменятся, а файл рисунка остается в папке для временных файлов.

Если объект был вставлен внешней ссылкой, то в его контекстном меню доступна команда **Редактировать с помощью...** После ее вызова на экране появляется диалог для указания программы. Выберите программу, поддерживающую тип файла, который имеет вставленный рисунок, и нажмите кнопку **ОК**. Рисунок будет открыт указанной про! граммой.

Положение в документе и масштаб рисунка можно изменить, перемещая мышью его характерные точки. Кроме того, к рисункам можно применять следующие команды редактирования объектов:

- ▼ **Сдвиг** (см. главу [32\)](#page-331-0),
- ▼ **Поворот** (см. раздел [34.1 на с. 342](#page-341-0)),
- ▼ **Масштабирование** (см. раздел [34.2 на с. 342](#page-341-1)),
- ▼ **Симметрия** (см. раздел [34.3 на с. 344](#page-343-0)),
- ▼ **Копирование** (см. главу [33\)](#page-333-0).

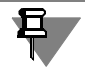

Обратите внимание на то, что результатом выполнения двух последних команд является вставка в документ дополнительных рисунков.

Копирование рисунка возможно также с помощью мыши (см. раздел [30.1 на с. 324](#page-323-0)) и через буфер обмена (см. [8.9 на с. 112](#page-111-0)).

#### <span id="page-367-0"></span>**41.2.1. Настройка редактирования растровых объектов, взятых в документ**

Настройка параметров редактирования рисунков, взятых в графические документы, производится в диалоге (рис. [41.1.](#page-367-1)), вызываемом командой **Сервис — Параметры... — Система — Графический редактор — Растровые объекты, взятые в документ**.

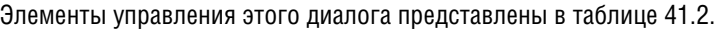

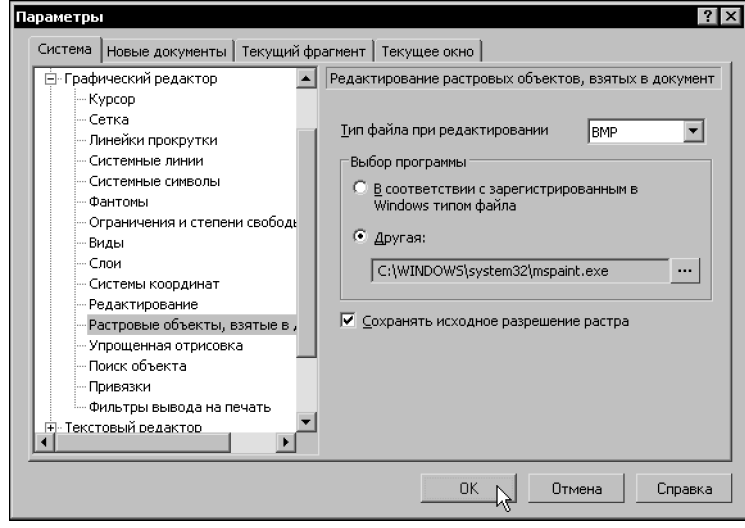

<span id="page-367-1"></span>Рис. 41.1. Диалог настройки редактирования растровых объектов, взятых в документ

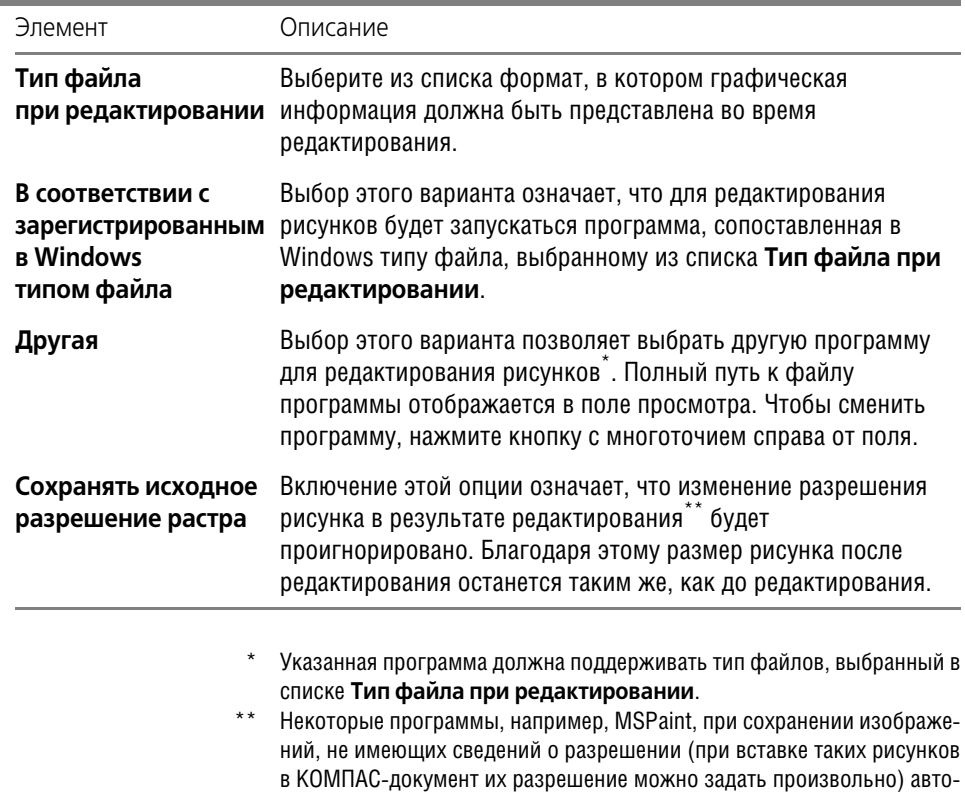

матически присваивают им определенное разрешение.

<span id="page-368-0"></span>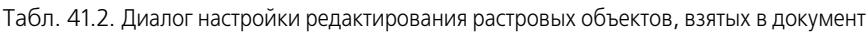

# Указатель терминов

#### N

**NURBS 150** 

# A

автоматическое создание объектов 82 автоосевая 259 -обозначение центра 263 пример использования 263 авторазмер диаметральный 219 линейный 217 линейный от отрезка до точки 218 линейный с обрывом 218 радиальный 219 угловой 219 авторазмеры 217 автосортировка букв 246 настройка 247 аппликативность, см. порядок отрисовки

#### Б

база, см. обозначение базы буфер обмена 112

#### B

ввод параметров в предопределенном порядке 72 мышью 72 с клавиатуры 74 вид

автосоздание 245 волнистая линия 264 редактирование 268 вспомогательная прямая -биссектриса 128 вертикальная 125 горизонтальная 125 касательно к двум кривым 128 касательно через внешнюю **ТОЧКУ 127** касательно через точку 127 параллельная 126 перпендикулярная 126 произвольная 124

#### выделение именованной группы 362 командами 101  $M$ <sub>NHIII</sub><sub>N</sub>  $100$ наложенных объектов 83 настройка 105 по свойствам 102 по стипю 117 выносная линия размера 3a30p 200 наклон 199 выносная надпись 303 выносной элемент 250 выравнивание объектов 352 размерных линий 196

#### г

геометрические объекты 116 геометрический калькулятор 92 «горячие» точки, см. характерные точки граница обход по стрелке 166 ручное рисование 165 группирование объектов 361

# Д

деформация 346 масштабированием 348 поворотом 347 сдвигом 346 диаметральный размер 208 документ закладки 60 закрытие 55 имя 53 окно 59 открытие 52 просмотр 62 свойства 55 создание 51 сохранение 52 типы 46 шаблон  $58$ 

[допуск формы, см. обозначение допуска](#page-252-0)  формы

дуга

касательная к кривой *[144](#page-143-0)* по двум точкам *[144](#page-143-1)* по двум точкам и углу раствора *[145](#page-144-0)* по трем точкам *[144](#page-143-2)* произвольная *[143](#page-142-0)* эллипса *[145](#page-144-1)*

### **Е**

единицы измерения длины *[47](#page-46-0)* углов *[47](#page-46-1)* углов в угловых размерах *[194](#page-193-0)*

#### **З**

заливка *[168](#page-167-0)* границы *[164](#page-163-0)* редактирование *[173](#page-172-0)* [знак клеймения, см. обозначение клеймения](#page-234-0) [знак маркировки, см. обозначение](#page-236-0)  маркировки

#### **И**

интерфейс *[30](#page-29-0)* настройка *[38](#page-37-0)*, *[42](#page-41-0)*

### **К**

квалитет *[187](#page-186-0)*, *[191](#page-190-0)* клавиатурные комбинации Панель свойств *[34](#page-33-0)* привязка *[90](#page-89-0)* сдвиг *[64](#page-63-0)* создание объекта *[71](#page-70-0)* [клеймение, см. обозначение клеймения](#page-234-1) контур *[174](#page-173-0)* координационная ось автопродолжение *[308](#page-307-0)* дополнительные обозначения *[313](#page-312-0)* дуговая *[316](#page-315-0)* круговая *[318](#page-317-0)* прямая *[306](#page-305-0)*

копирование объектов мышью *[325](#page-324-0)* по концентрической сетке *[338](#page-337-0)* по кривой *[335](#page-334-0)* по окружности *[340](#page-339-0)* по параллелограммной сетке *[337](#page-336-0)* произвольное *[334](#page-333-1)* [см. также буфер обмена](#page-324-1) копирование свойств *[330](#page-329-0)* марок/позиционных обозначений *[287](#page-286-0)* кривая Безье *[150](#page-149-1)* курсор *[68](#page-67-0)* цвет *[44](#page-43-0)* шаг *[68](#page-67-1)*

#### **Л**

линейный размер выбор объекта *[199](#page-198-1)* наклон выносных линий *[199](#page-198-0)* ориентация *[198](#page-197-0)* от общей базы *[202](#page-201-0)* от отрезка до точки *[201](#page-200-0)* простой *[198](#page-197-1)* с обрывом *[200](#page-199-1)* с общей размерной линией *[203](#page-202-0)* цепной *[202](#page-201-1)* линия *[153](#page-152-0)* линия обрыва [см. волнистая линия](#page-263-1) [см. линия с изломами](#page-269-0) линия разреза *[248](#page-247-0)* сложного *[249](#page-248-0)* линия с изломами *[270](#page-269-1)* линия-выноска [230](#page-229-0) изменение конфигурации *[234](#page-233-0)* ломаная *[149](#page-148-1)*

#### **М**

макроэлемент *[364](#page-363-0)* марка/позиционное обозначение автонумерация *[284](#page-283-0)* без линии-выноски [280](#page-279-0) копирование свойств *[287](#page-286-1)* на линии *[291](#page-290-0)* с линией-выноской [287](#page-286-2) [маркировка, см. обозначение маркировки](#page-236-1) масштаб отображения 62 масштаб просмотра, см. масштаб отображения масштабирование объектов 342 многоугольник 148

#### н

направление дуги 143 непрерывный ввод 151 номер позиции 239 номер узла, см. обозначение номера узла

#### O

обозначение базы 251 обозначение допуска формы 253 обозначение изменения 241 обозначение клеймения 235 обозначение маркировки 237 обозначение номера узла 297 обозначение позиции 238 выравнивание 241 обозначение узла 292 в сечении 295 обозначение центра 256 обозначение шероховатости 227 структура 228 обозначения ЕСКД 221 настройка 221 обозначения СПДС 274 настройка 274 **ОКНО** документа 59 приложения 30 ОКРУЖНОСТЬ касательная к двум кривым 136 касательная к кривой 136 касательная к трем кривым 137 по двум точкам 138 по трем точкам 135 произвольная 134 с центром на объекте 135 ориентация размера линейного 198 **УГЛОВОГО 212** ортогональное черчение 91 осевые линии 256, 258 окружности 134

отмена действий 97 отрезок касательный из внешней точки 131 касательный к двум кривым 132 касательный через точку **кривой 132** параллельный 130 перпендикулярный 131 произвольный 130 очистка области 354 фона 356

#### $\mathbf{\mathsf{n}}$

Панель свойств 33, 70 настройка Зб параметр шероховатости 229 параметры объектов 70 активизация 78 запоминание 79, 319 округление значений 81 освобождение 78 отображение около курсора 80 редактирование 324 снятие с существующих 92 фиксация 77 перебор 83 перемещение изображения см. сдвиг изображения перемещение объектов, см. сдвиг объектов поворот объектов 342 повтор действий 97 повтор команд 98 позиция, см. обозначение позиции порядок отрисовки 65 преобразование **B NURBS 344** симметрии 344 см. также деформация прерывание линий 356 привязка 84 глобальная 85 клавиатурная 90 локальная 88 настройка 86 по сетке 107 продление объектов 352, 353

прокрутка, см. сдвиг изображения прямоугольник 147 по центру и вершине 147

#### P

разбиение объектов 350 размер высоты 205 размер дуги 204 размер радиальный простой 208 с изломом 209 размерная надпись 186 авторазмера 218 размерные линии 196 размеры 182 авторазмеры 217 диаметральные 208 линейные 198 настройка 192 радиальные 208 угловые 211 растровые объекты вставка 366 редактирование 367 расширение имени файла a3d  $46$  $cdw46$ frw  $46$ kdw 47 m3d 46 spw  $47$ ручное создание объектов 82

#### $\epsilon$

СВОЙСТВА Объектов изменение 329 копирование 330 просмотр 328 сдвиг изображения 64 слвиг объектов мышью 324 по углу и расстоянию 333 произвольный 332 сетка 106

настройка 107

система координат абсолютная 48 локальная 110 скругление 178 удаление 353 стиль линий настройка 118 стиль объекта 116 изменение 117 стиль точек настройка 118 стрелка взгляда 243

#### T

техническая поддержка 27 **ТОЧКИ 121** на расстоянии 122 пересечений 121 пересечений все 122 пересечений вспомогательной прямой 124 по кривой 121 характерные 149, 325 точность 48 значений размеров 195

#### y

угловой размер ориентация 212 от общей базы 213 простой 211 с обрывом 216 с общей размерной линией 215 цепной 214 удаление объектов 359 **BCBX 359** вспомогательных 359 оформления 360 указатель мыши 68 усечение объектов 351, 352 оформления и библиотечных 355

#### $\Phi$

**фаска 177** удаление 353 фигурная скобка 299 редактирование 302 фильтр линий 119 фон 43

### X

характерные точки изменение положения 325 изменение положения в процессе построения 149

#### Ш

шаблон 58 шаг курсора 68 шероховатость, см. обозначение шероховатости штриховка 167 границы 164

# $\mathbf{B}$

эквидистанта 174 эллипс касательный к двум кривым 141 по диагонали прямоугольника 139 по трем вершинам параллелограмма 141 по центру и вершине прямоугольника 140 по центру и трем точкам 141 по центру, середине стороны и вершине параллелограмма 140 произвольный 139